# **ZD620 and ZD420** Link-OS 4 インチ デスクトップ プ リンタ

**ユーザー ガイド**

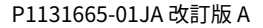

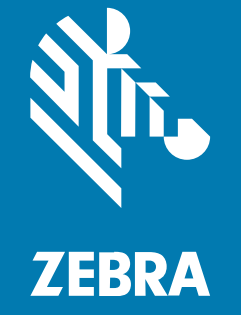

#### 2023/06/09

ZEBRA および図案化された Zebra ヘッドは、Zebra Technologies Corporation の商標であり、世界各 地の多数の法域で登録されています。その他のすべての商標は、該当する各所有者が権利を有していま す。©2023 Zebra Technologies Corporation および/またはその関連会社。無断複写、転載を禁じます。

本書の内容は、予告なしに変更される場合があります。本書で説明するソフトウェアは、使⽤許諾契約 または秘密保持契約に基づいて提供されます。本ソフトウェアの使⽤またはコピーは、これらの契約の 条件に従ってのみ⾏うことができます。

法的事項および所有権に関する表明の詳細については、以下を参照してください。

ソフトウェア:[zebra.com/linkoslegal.](http://www.zebra.com/linkoslegal) 著作権および商標: [zebra.com/copyright.](http://www.zebra.com/copyright) 特許: [ip.zebra.com.](http://ip.zebra.com/) 保証: [zebra.com/warranty.](http://www.zebra.com/warranty) エンド ユーザー ソフトウェア使用許諾契約: [zebra.com/eula.](http://www.zebra.com/eula)

## **使⽤の条件**

#### **所有権の表明**

本書には、Zebra Technologies Corporation およびその⼦会社 (「Zebra Technologies」) に所有権が属 している情報が含まれています。本書は、本書に記載されている機器の操作および保守を⾏うユーザー に限り、情報の閲覧とその利⽤を⽬的として提供するものです。当社に所有権が属している当該情報に 関しては、Zebra Technologies の書面による明示的な許可がない限り、他の目的で利用、複製、または 第三者へ開示することは認められません。

#### **製品の改善**

Zebra Technologies は、会社の⽅針として、製品の継続的な改善を⾏っています。すべての仕様や設計 は、予告なしに変更される場合があります。

#### **免責条項**

Zebra Technologies では、公開されているエンジニアリング仕様およびマニュアルに誤りがないよう に、万全の対策を講じていますが、まれに誤りが発⽣することがあります。Zebra Technologies は、か かる誤りを修正する権利を留保し、その誤りに起因する責任は負わないものとします。

#### **責任の限定**

業務の逸失利益、業務の中断、業務情報の損失などを含めて、またはこれらに限定することなく、当 該製品の使⽤、使⽤の結果、またはその使⽤不能により派⽣した損害に関しては、いかなる場合で も、Zebra Technologies、あるいは同梱製品 (ハードウェアおよびソフトウェアを含む) の開発、製造、 または納⼊に関与したあらゆる当事者は、損害賠償責任を⼀切負わないものとします。さらにこれらの 損害の可能性を事前に指摘されていた場合でも、損害賠償責任を一切負わないものとします。一部の法 域では、付随的または派⽣的損害の除外または制限が認められないため、上記の制限または除外はお客 様に適⽤されないことがあります。

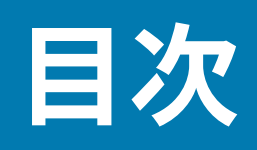

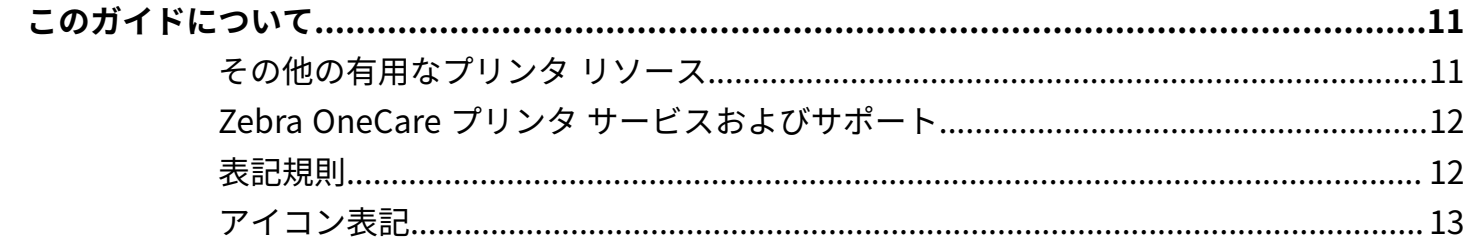

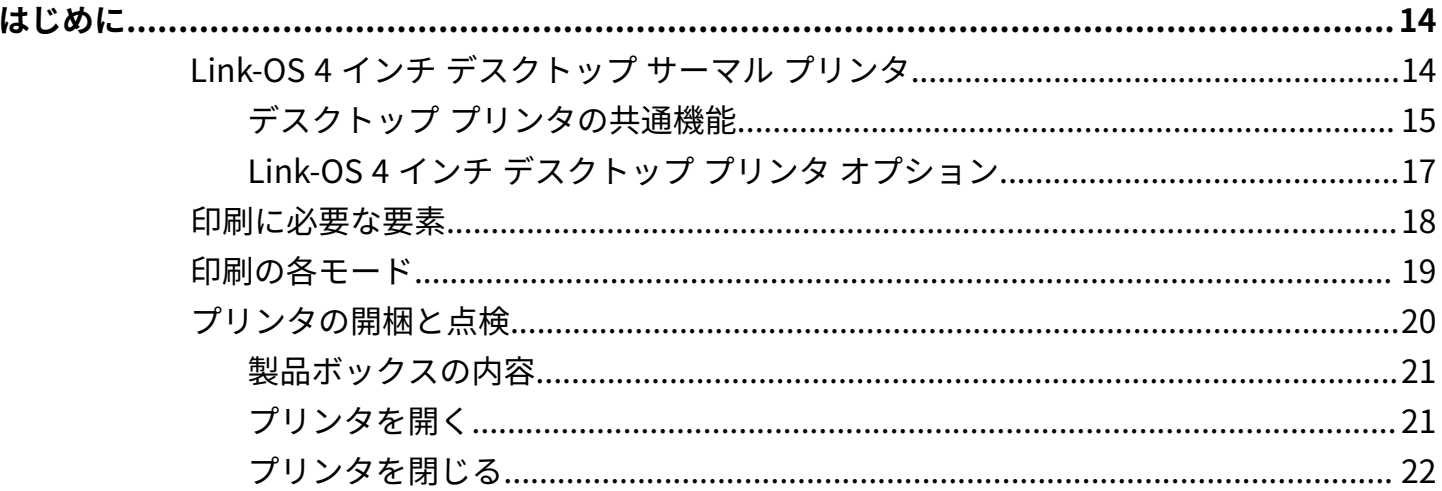

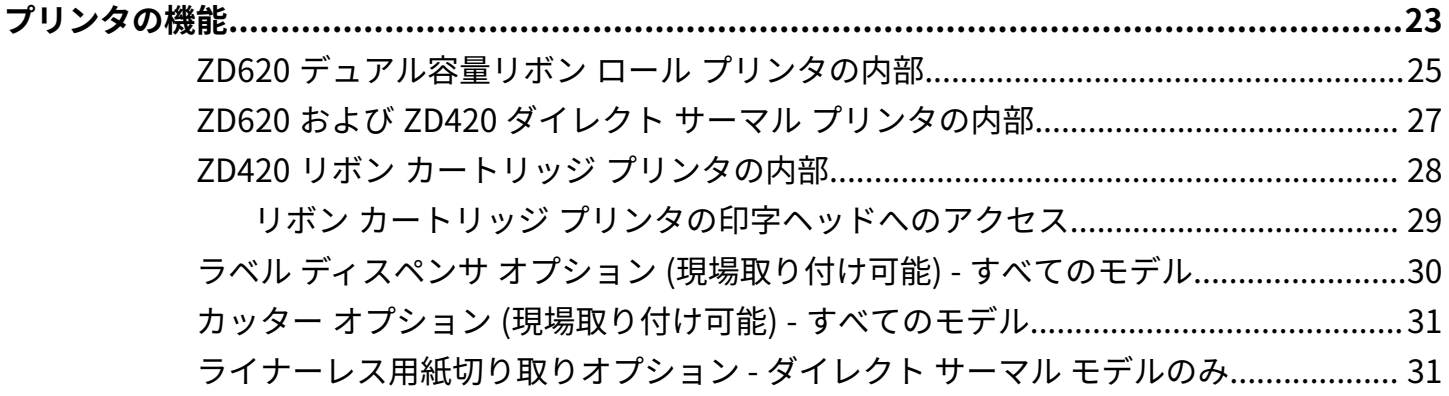

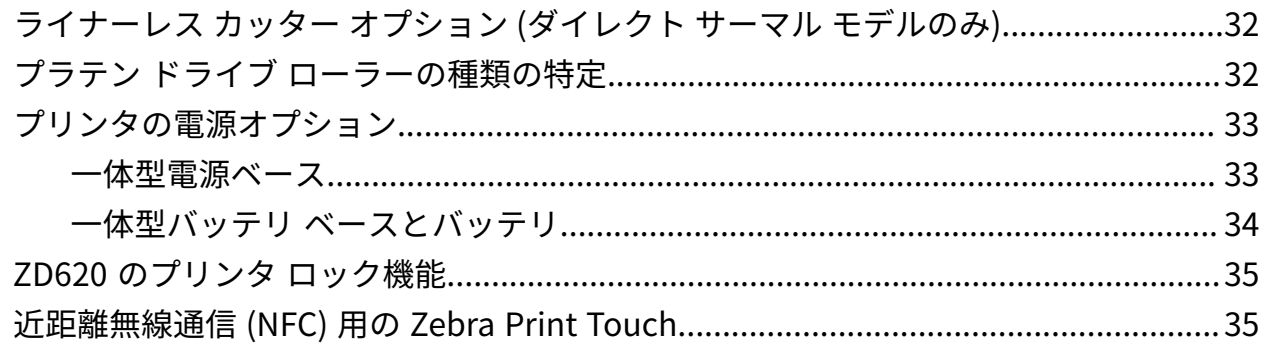

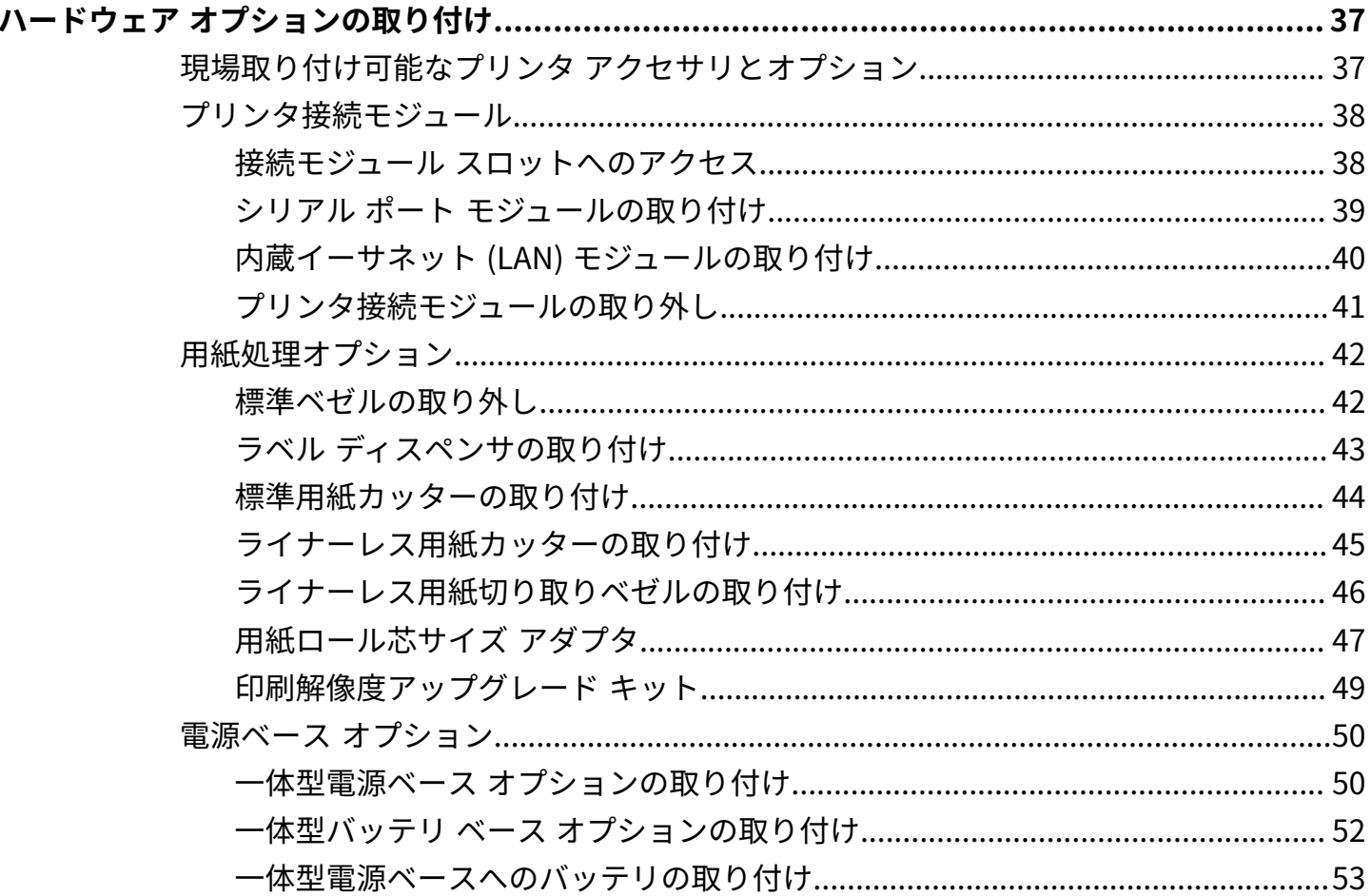

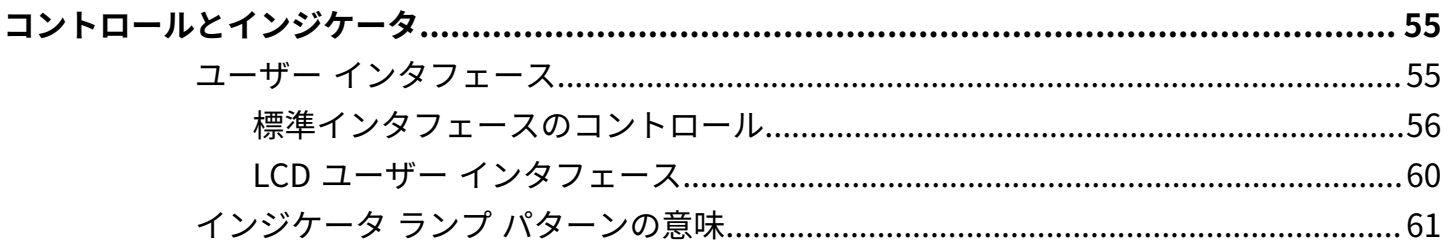

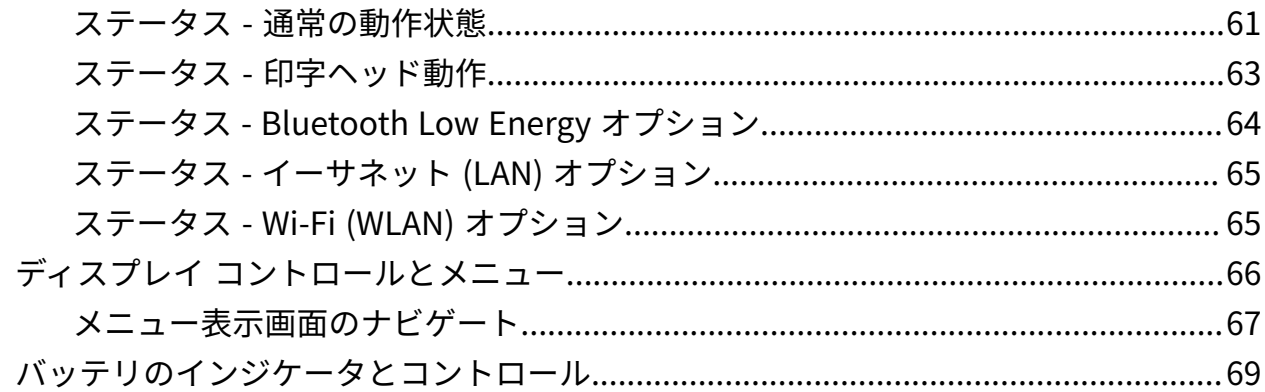

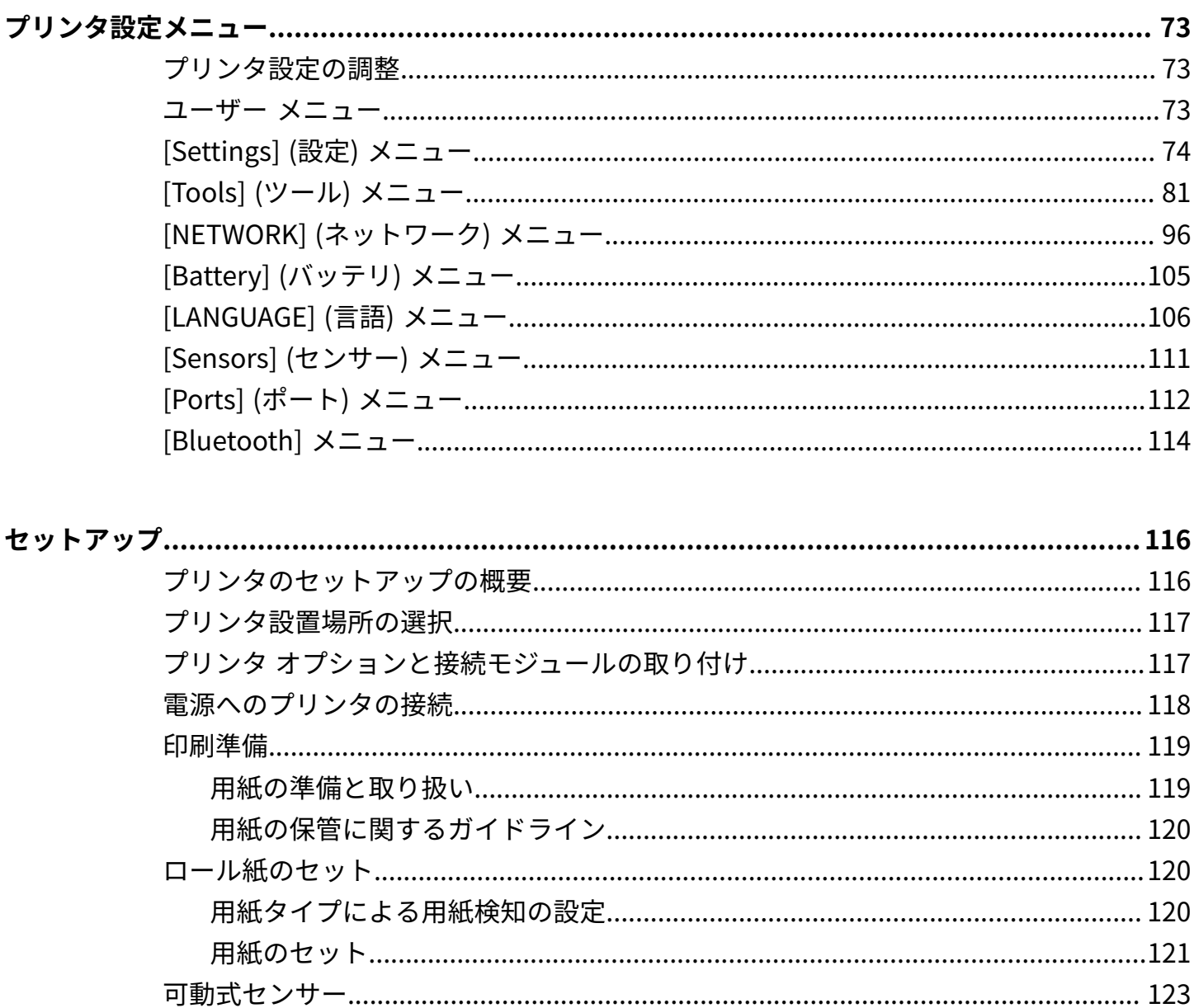

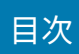

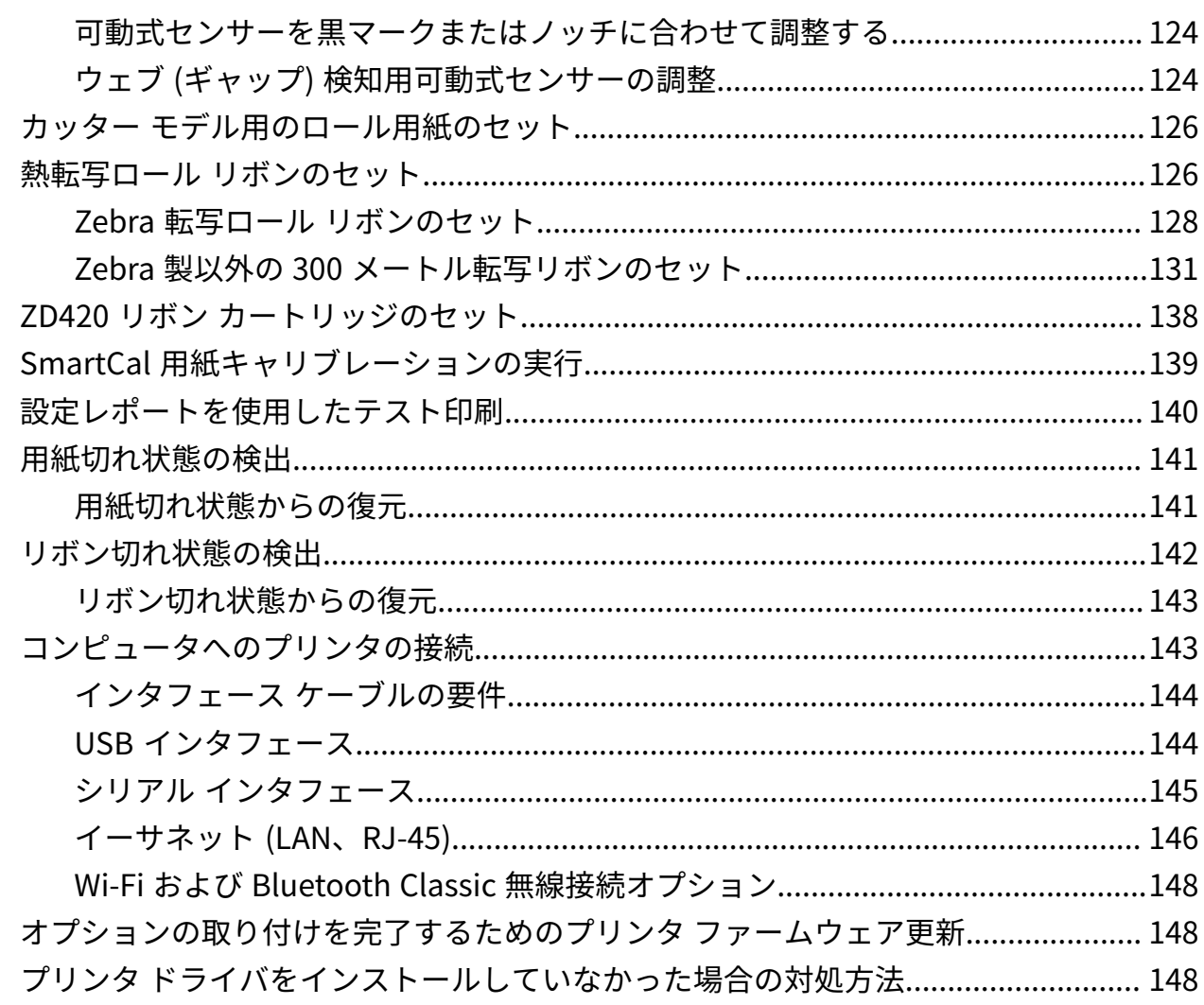

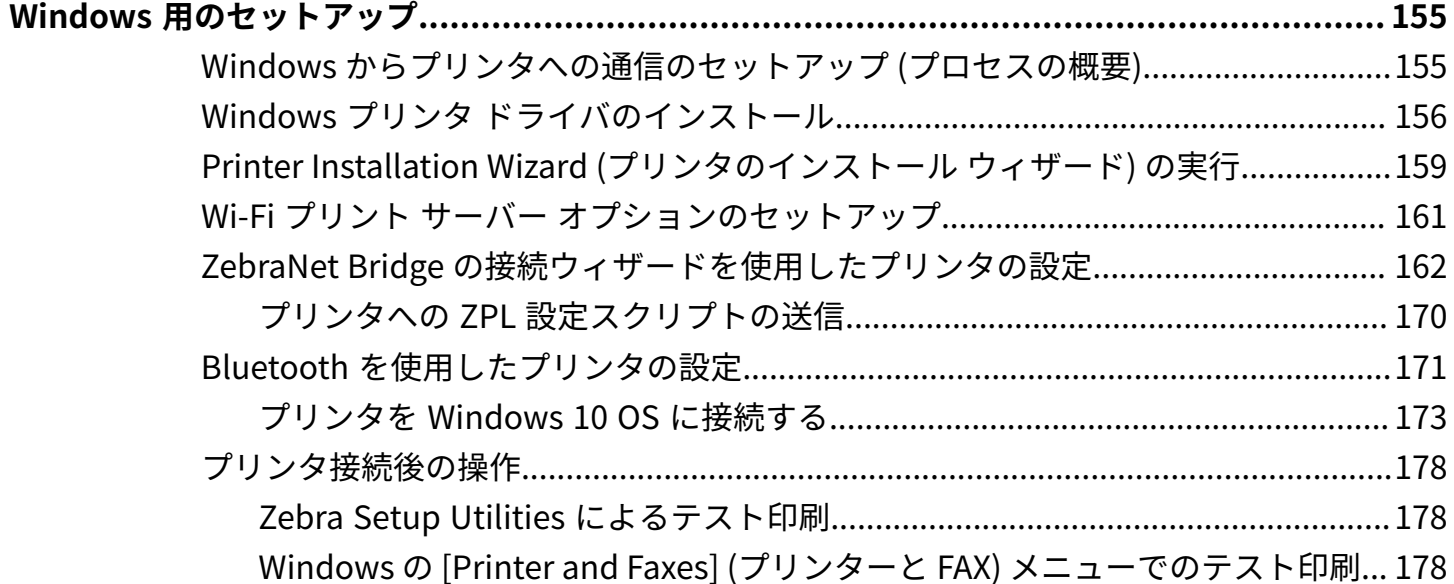

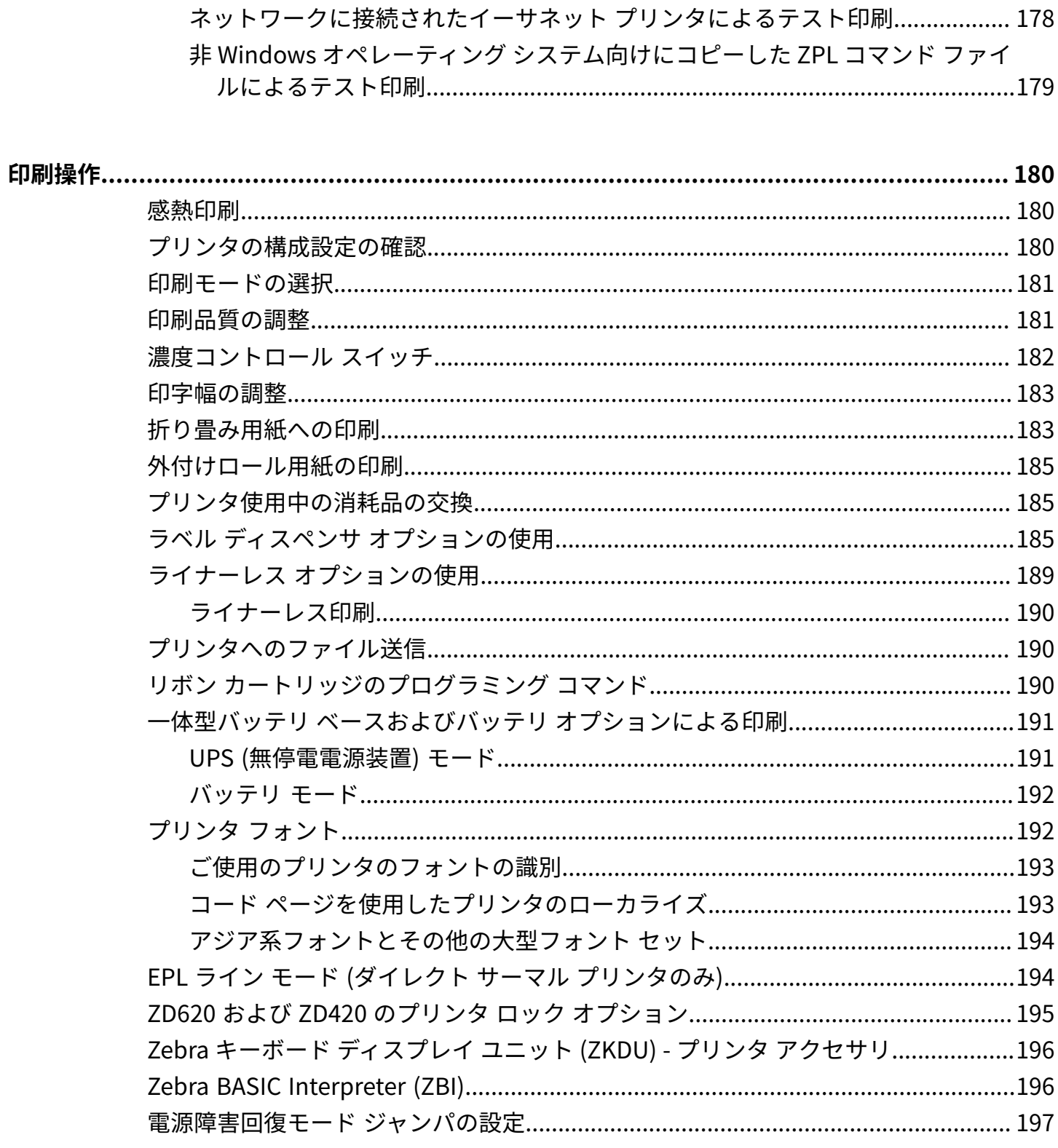

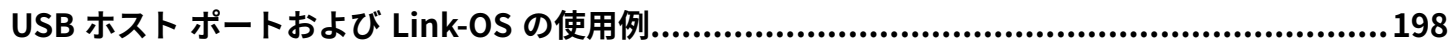

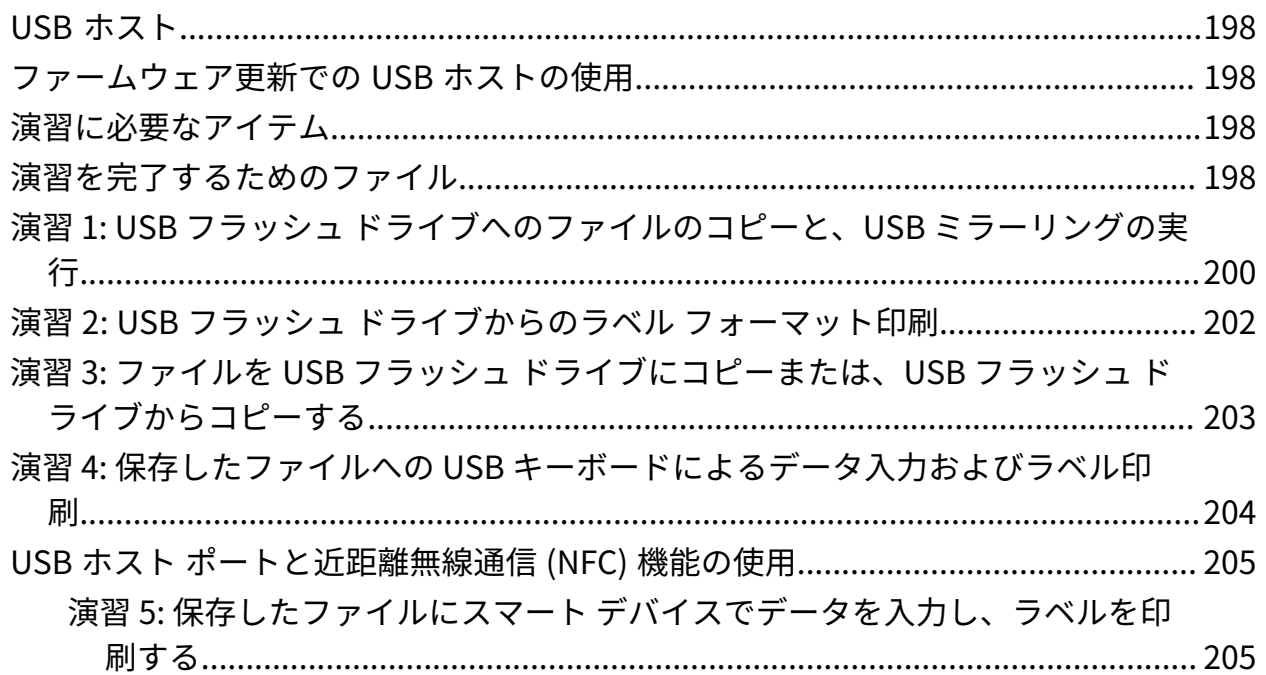

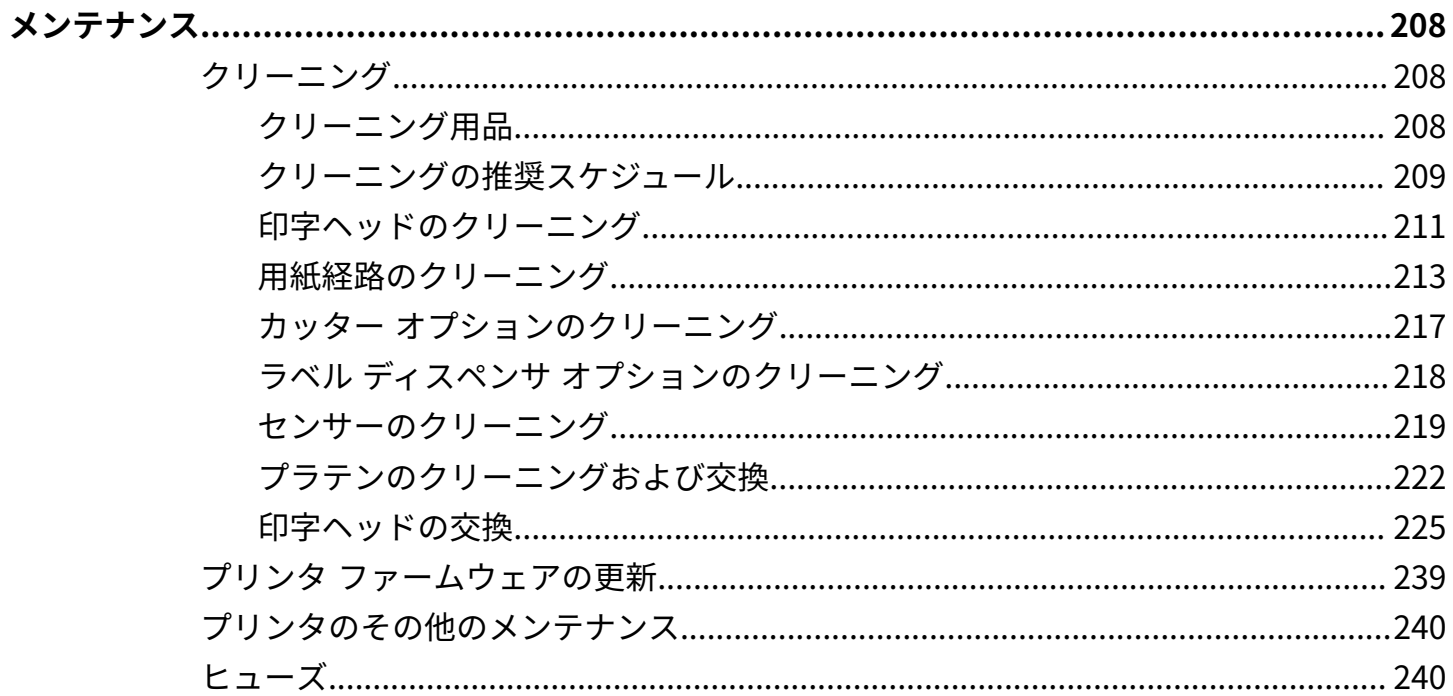

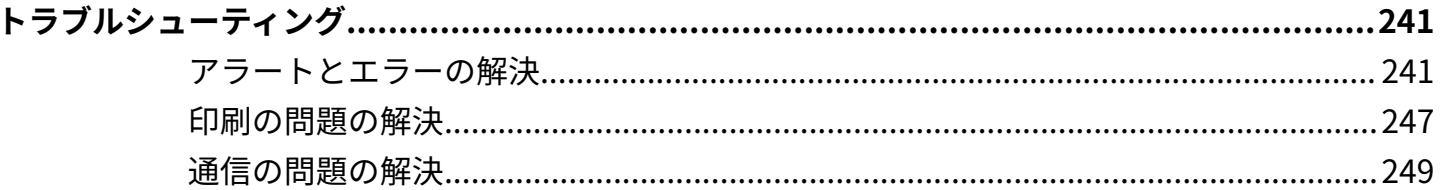

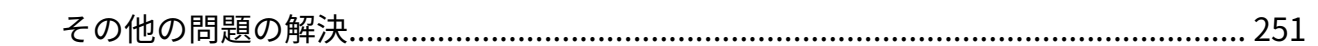

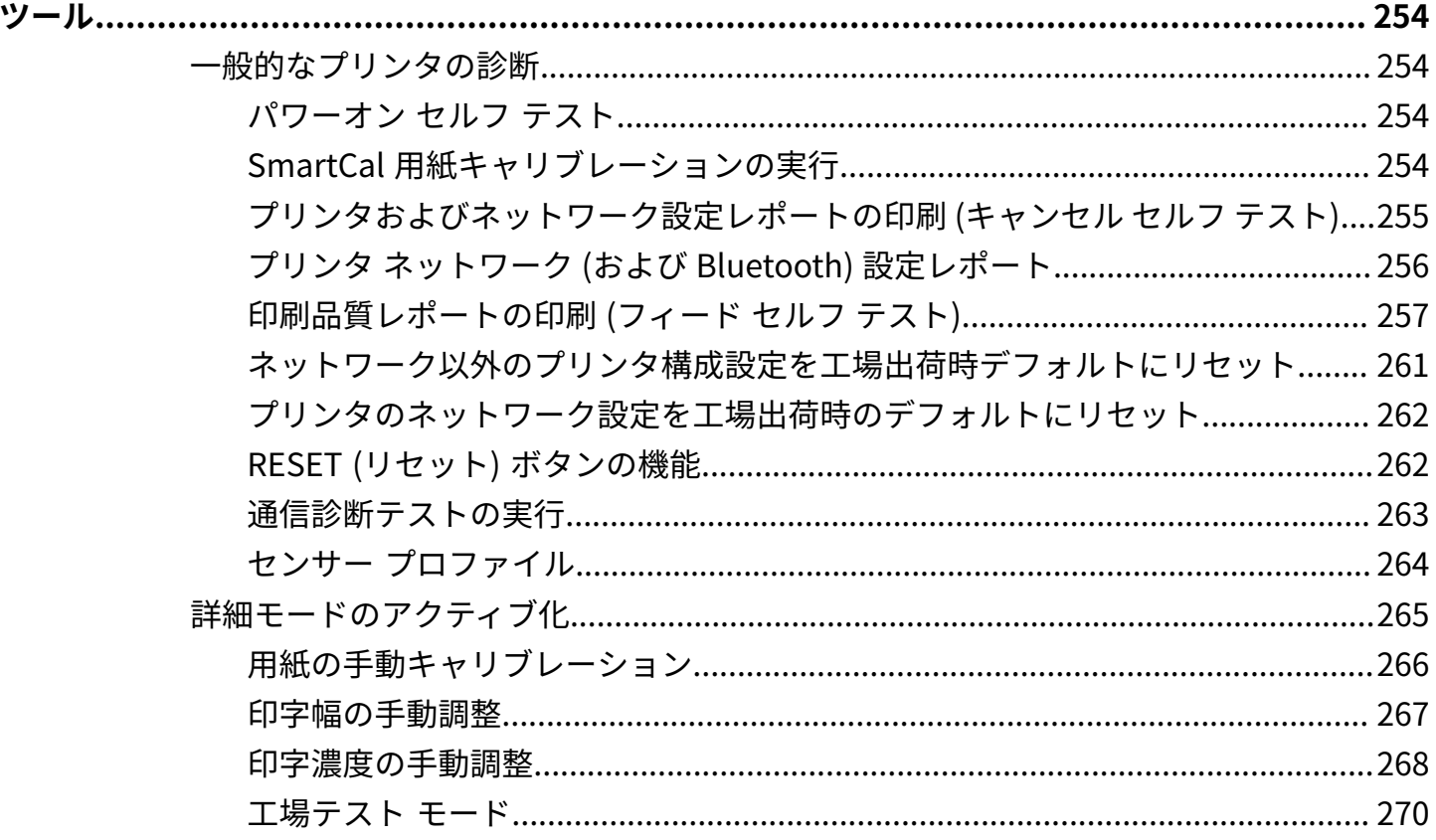

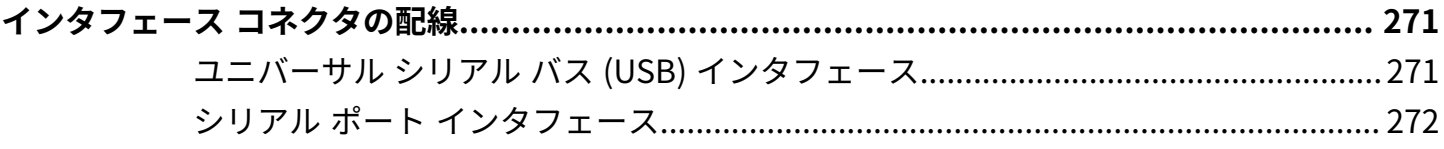

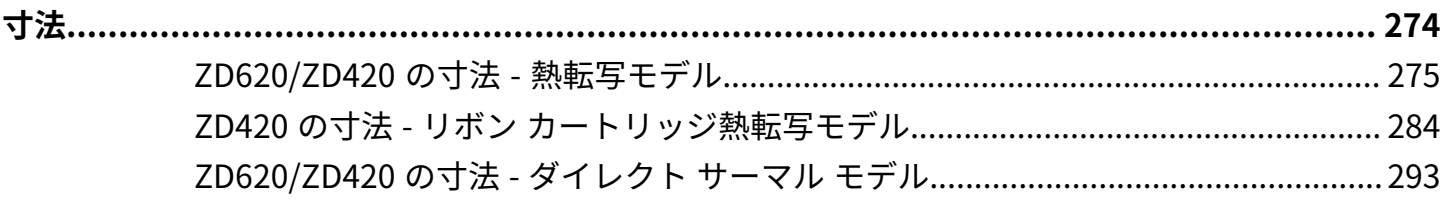

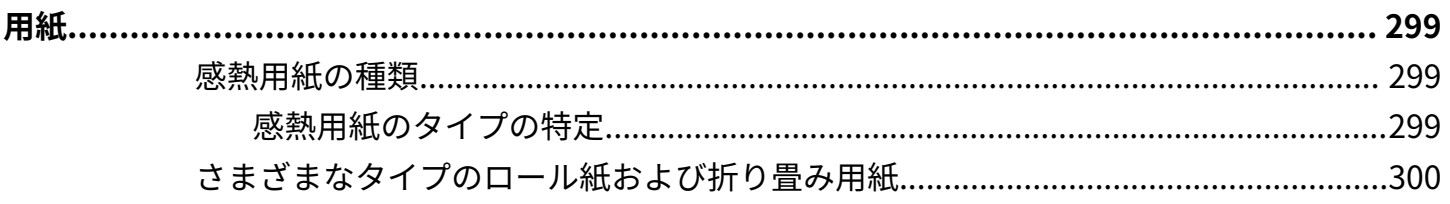

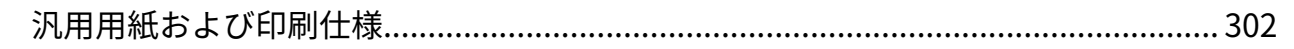

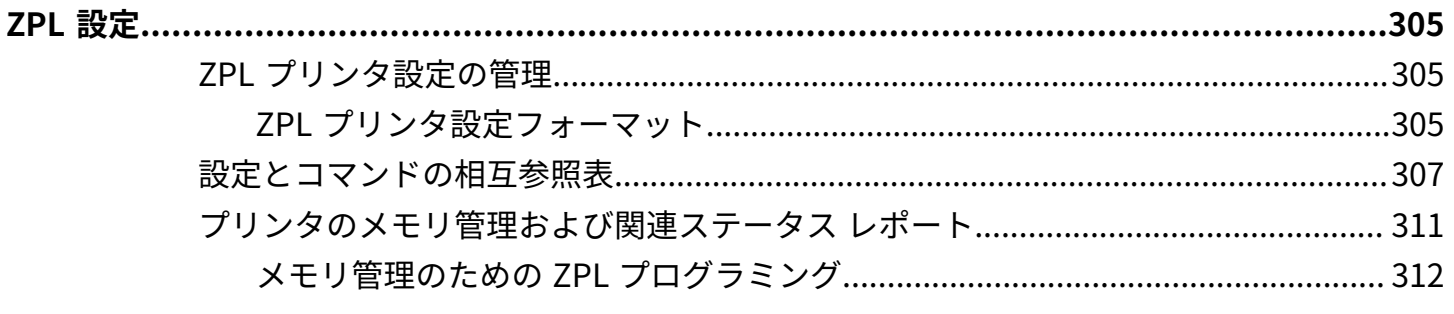

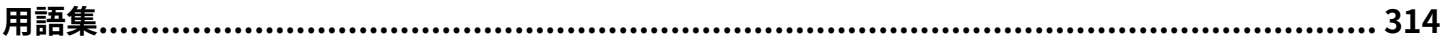

# **このガイドについて**

<span id="page-10-0"></span>このガイドの対象は、Zebra Link-OS ZD620 デスクトップ プリンタおよび ZD420 デスクトップ プリンタ のインテグレータとオペレータです。上記のプリンタのインストール、設定の変更、操作、および物理 的なサポートについては、このガイドをご覧ください。

このプリンタのサポートには、以下に示す、その他のオンライン リソースを利用できます。

- ハウツー ビデオ
- プリンタ仕様に関する、ZD620 デスクトップ プリンタ製品ページ リンクまたは ZD420 デスクトップ プリンタ製品ページ リンク
- プリンタ アクセサリ、消耗品、部品、ソフトウェアの各リンク
- 各種セットアップおよび設定ガイド
- プログラマーズ ガイド
- プリンタ ドライバ (Windows、Apple、OPOS など)
- プリンタ ファームウェア
- プリンタ フォント
- ユーティリティ
- ナレッジ ベースとサポート連絡先
- プリンタ保証リンクと修理リンク

次のリンクを使用して、オンライン プリンタ サポート リソースにアクセスします。

- ZD620 熱転写プリンタ [www.zebra.com/zd620t-info](http://www.zebra.com/zd620t-info)
- ZD620 ダイレクト サーマル プリンタ - [www.zebra.com/zd620d-info](http://www.zebra.com/zd620d-info)
- ZD420 熱転写リボン カートリッジ プリンタ - [www.zebra.com/zd420c-info](http://www.zebra.com/zd420c-info)
- ZD420 熱転写プリンタ [www.zebra.com/zd420t-info](http://www.zebra.com/zd420t-info)
- ZD420 ダイレクト サーマル プリンタ - [www.zebra.com/zd420d-info](http://www.zebra.com/z420d-info)

## <span id="page-10-1"></span>**その他の有⽤なプリンタ リソース**

Zebra には、Zebra Link-OS プリンタ⽤の無料および有料のソフトウェア、アプリ (アプリケーション)、 その他の技術リソースが揃っています。

以下は、オンラインで入手可能な広範なソフトウェアおよびリソースの一部です。

• ZebraDesigner ラベル デザイン ソフトウェア

- プリンタ管理ツール
- 他のプリンタ ブランドに関連付けられているレガシー言語用の仮想デバイス
- クラウド ベースのエンタープライズ プリンタ管理と印刷
- XML および PDF 形式ファイルの印刷
- Oracle および SAP サポート
- Zebra Savanna Data Intelligence プラットフォーム デバイス (IoT) とセンサーからの生データをビ ジネスに利⽤できる情報に変換します。
- Link-OS モバイル アプリ (電話やタブレット向けのアプリケーション) スイート
- Link-OS ソフトウェア開発キット (SDK)
- 追加のオペレーティング システム (OS) およびサービス プラットフォーム

詳細については、[zebra.com/software](http://www.zebra.com/software) で「ZebraLink」、「Zebra Link-OS」、および「Zatar」を参照 してください。

## <span id="page-11-0"></span>**Zebra OneCare プリンタ サービスおよびサポート**

⽣産性を最⼤限に⾼めるため、弊社では、お客様が業務でお使いの Zebra プリンタが常にオンラインで 使用でき、ビジネスに対応できるよう支援いたします。

⽣産性を最⼤限に⾼めるため、弊社では、お客様が業務でお使いの Zebra プリンタが常にオンライ ンで使⽤でき、ビジネスに対応できるよう⽀援いたします。以下のリンクから、お使いのプリンタ について、Zebra OneCare サービス オプションおよびサポート オプションの詳細をご覧ください。 [zebra.com/zebraonecare](http://zebra.com/zebraonecare)

## <span id="page-11-1"></span>**表記規則**

本書では、次の表記規則を使⽤しています。

- **太字**は、次の項⽬の強調に使⽤します。
	- ダイアログ ボックス、ウィンドウ、画⾯の名前
	- ドロップダウン リスト名、リスト ボックスの名前
	- チェックボックス、ラジオ ボタンの名前
	- 画⾯上のアイコン
	- キーパッド上のキー名
	- 画面上のボタン名
- 中黒 (・) は、次を示します。
	- 実施項目
	- 選択肢のリスト
	- 実行する必要はあるが、任意の順番で実行できる手順のリスト
- 順次的なリスト (順番どおりに実施する必要がある手順など) は、番号付きのリストで示されます。

## <span id="page-12-0"></span>**アイコン表記**

このドキュメント セットでは、視覚的にわかりやすい⼯夫が加えられています。ドキュメント セット全 体を通じて、次のグラフィック アイコンが使⽤されています。使⽤されているアイコンとその意味は次 のとおりです。

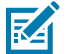

**注 :** ここに記載されているテキストはユーザーが把握しておくべき補⾜情報であり、タスクの 完了には不要な情報が記載されています。

**重要 :** ここに記載されているテキストは、ユーザーが把握しておくべき重要な情報です。  $\bigcirc$ 

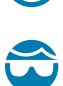

**注意—⽬のけが :** プリンタ内部のクリーニングなど特定の作業を⾏う場合は、保護⽤めがねを ご着⽤ください。

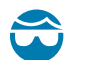

**注意—⽬のけが :** E リング、C クリップ、スナップ リング、スプリングの取り付け/取り外し、 ボタンの取り付けなどの特定の作業を⾏う場合は、保護⽤めがねをご着⽤ください。これらの 部品には張力がかかるため、飛ぶ可能性があります。

**注意—製品の損傷 :** 注意事項を守らない場合は、本製品が損傷する可能性があります。 K D

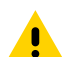

**注意 :** 注意事項を守らない場合は、ユーザーが軽度または中程度の傷害を負う可能性がありま す。

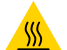

**A** 

А

**注意—熱い表⾯ :** この部分に触れると、⽕傷を負う危険性があります。

**注意—ESD :** 回路基板や印刷ヘッドなどの静電気に敏感なコンポーネントを取り扱う際は、静 **A** 電気に対する適切な安全対策を講じてください。

**注意—電気ショック :** 感電の危険性を回避するため、このタスクまたはタスク⼿順を実施する  $\overline{f}$ 前に、デバイスの電源をオフ (O) にして電源を切ってください。

**警告 :** 感電の危険性を回避しない場合は、ユーザーが重傷を負うか死亡する可能性がありま す。

**危険 :** 危険を回避しない場合は、ユーザーが重傷を負うか死亡する可能性があります。

# **はじめに**

<span id="page-13-0"></span>このセクションでは、受賞歴のある Zebra Link-OS 4 インチ デスクトップ サーマル ラベル プリンタ ZD620 と ZD420 について紹介します。Link-OS プリンタの機能とオプションの概要、新しいプリンタの 同梱品などが記載されています。

本書では、次の ZD シリーズ デスクトップ プリンタ モデルについて説明します。

- ZD620 熱転写プリンタ [zebra.com/zd620t-info](http://zebra.com/zd620t-info)
- ZD620 ダイレクト サーマル プリンタ - [zebra.com/zd620d-info](http://zebra.com/zd620d-info)
- ZD420 熱転写リボン カートリッジ プリンタ - [zebra.com/zd420c-info](http://zebra.com/zd420c-info)
- ZD420 熱転写プリンタ [zebra.com/zd420t-info](http://zebra.com/zd420t-info)
- ZD420 ダイレクト サーマル プリンタ - [zebra.com/zd420d-info](http://zebra.com/zd420d-info)

## <span id="page-13-1"></span>**Link-OS 4 インチ デスクトップ サーマル プリンタ**

Zebra Link-OS 4 インチ デスクトップ プリンタは、豊富な機能とオプションを搭載したコンパクトなラ ベル プリンタです。

- ダイレクト サーマル プリンタと熱転写プリンタの両⽅のモデルが⽤意されています (ZD420 サーマル プリンタのリボン カートリッジ バージョンとともに)。
- ZD420 ヘルスケア プリンタ モデルは、病院⽤の⼀般的な洗浄剤に耐えるプラスチックで設計されて おり、医療グレードの電源が付属しています。
- ZD620 プリンタは、次の印刷速度\*をサポートしています。
	- 203dpi (ドット/インチの印刷密度) プリンタの場合、最⼤ 203mm/秒 (8ips (インチ/秒))
	- 300dpi バージョンのプリンタの場合、最⼤ 152mm/s (6ips)
- ZD420 プリンタは、次の印刷速度\*をサポートしています。
	- 203dpi プリンタの場合、最⼤ 152mm/秒 (6ips)
	- 300dpi プリンタの場合、最⼤ 102mm/秒 (4 ips)
- このガイドで説明するプリンタは、ZPL および EPL Zebra プリンタ プログラミング⾔語の両⽅をサ ポートしています (Link OS 仮想デバイスで使用する場合は、その他のさまざまなプリンタ制御言語も サポートしています)。

**注 :** \* 最⼤印刷速度は、モデル、印刷解像度、および使⽤する⽤紙の種類によって異なりま **R4** す。

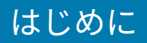

## <span id="page-14-0"></span>**デスクトップ プリンタの共通機能**

ここにリストした機能は、Zebra デスクトップ プリンタで共通しています。

#### **表 1** デスクトップ プリンタの共通機能

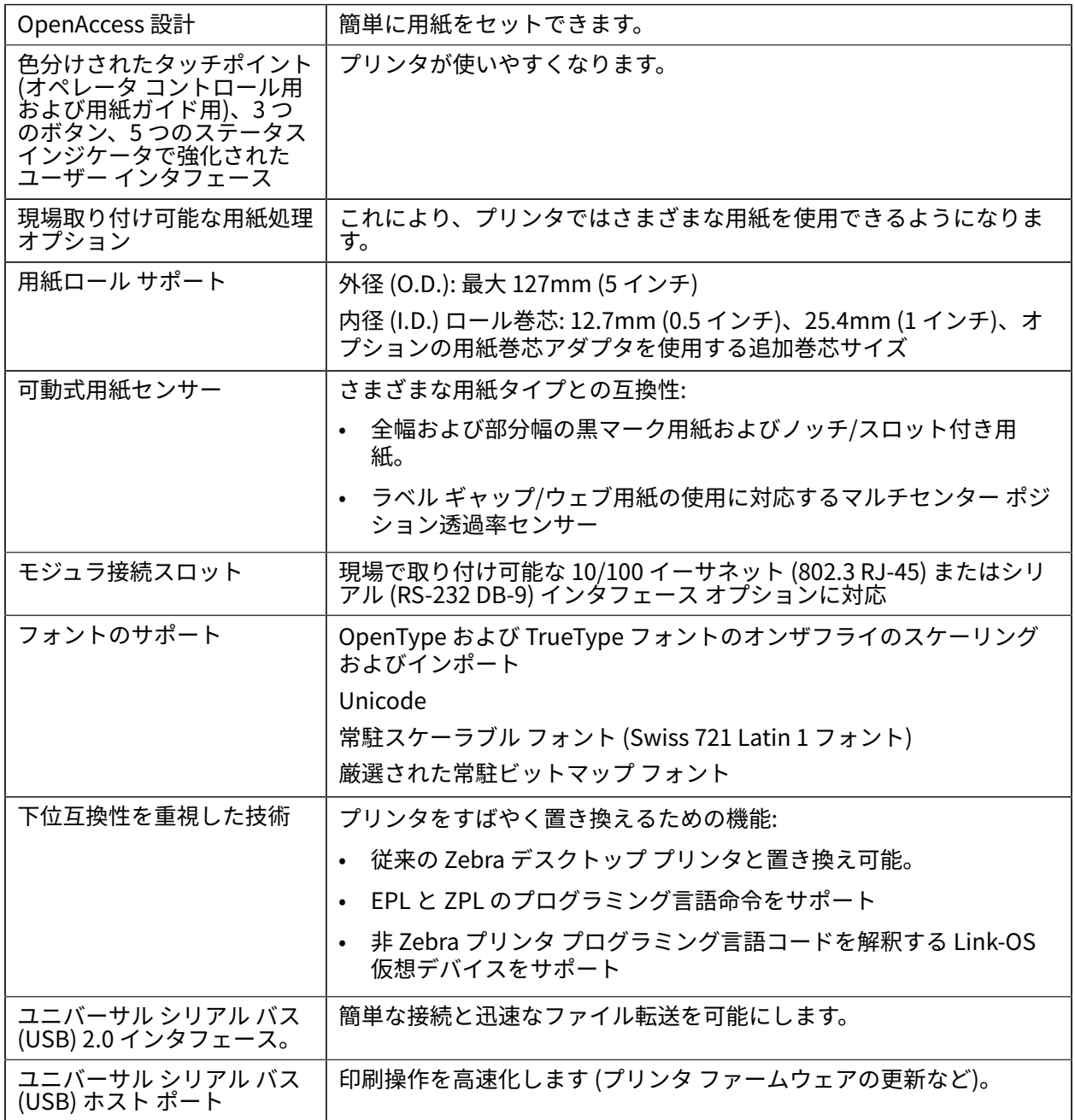

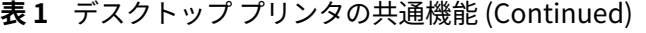

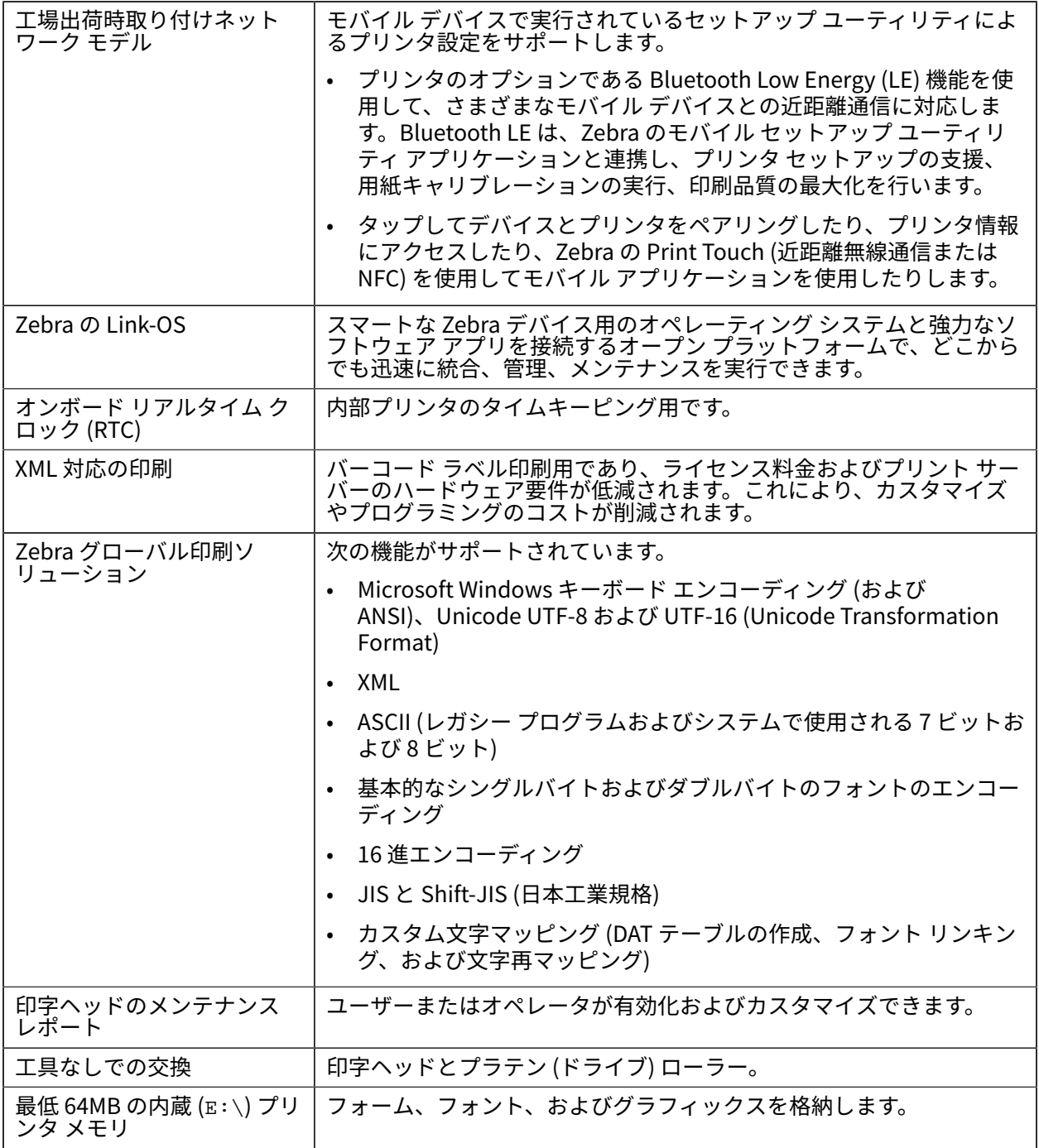

## <span id="page-16-0"></span>**Link-OS 4 インチ デスクトップ プリンタ オプション**

このガイドにリストされている ZD620 および ZD420 プリンタ モデルは、Link-OS 4 インチ デスクトッ プ プリンタです。

#### 表 2 Link-OS 4 インチ デスクトップ プリンタで使用できるオプション

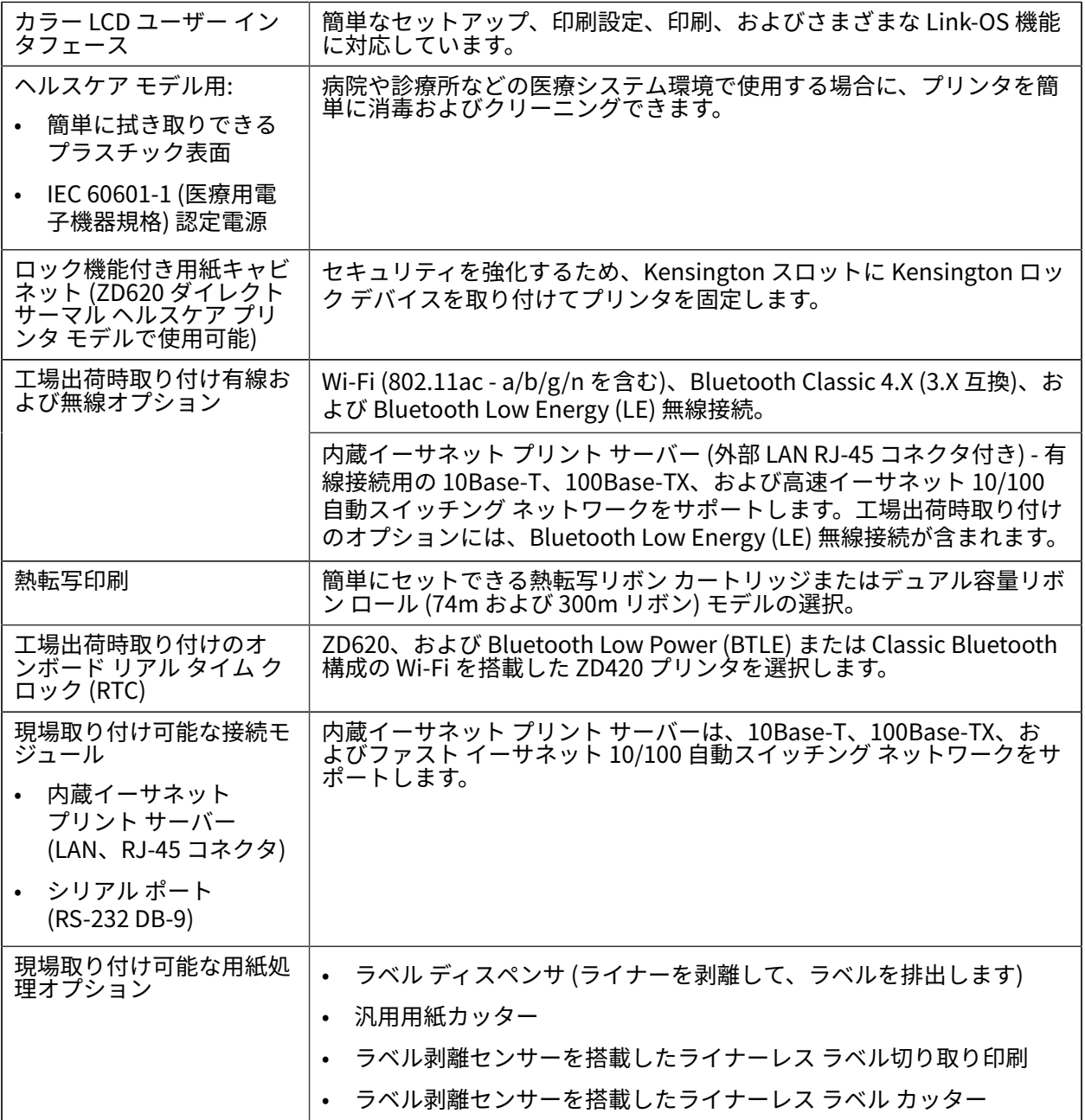

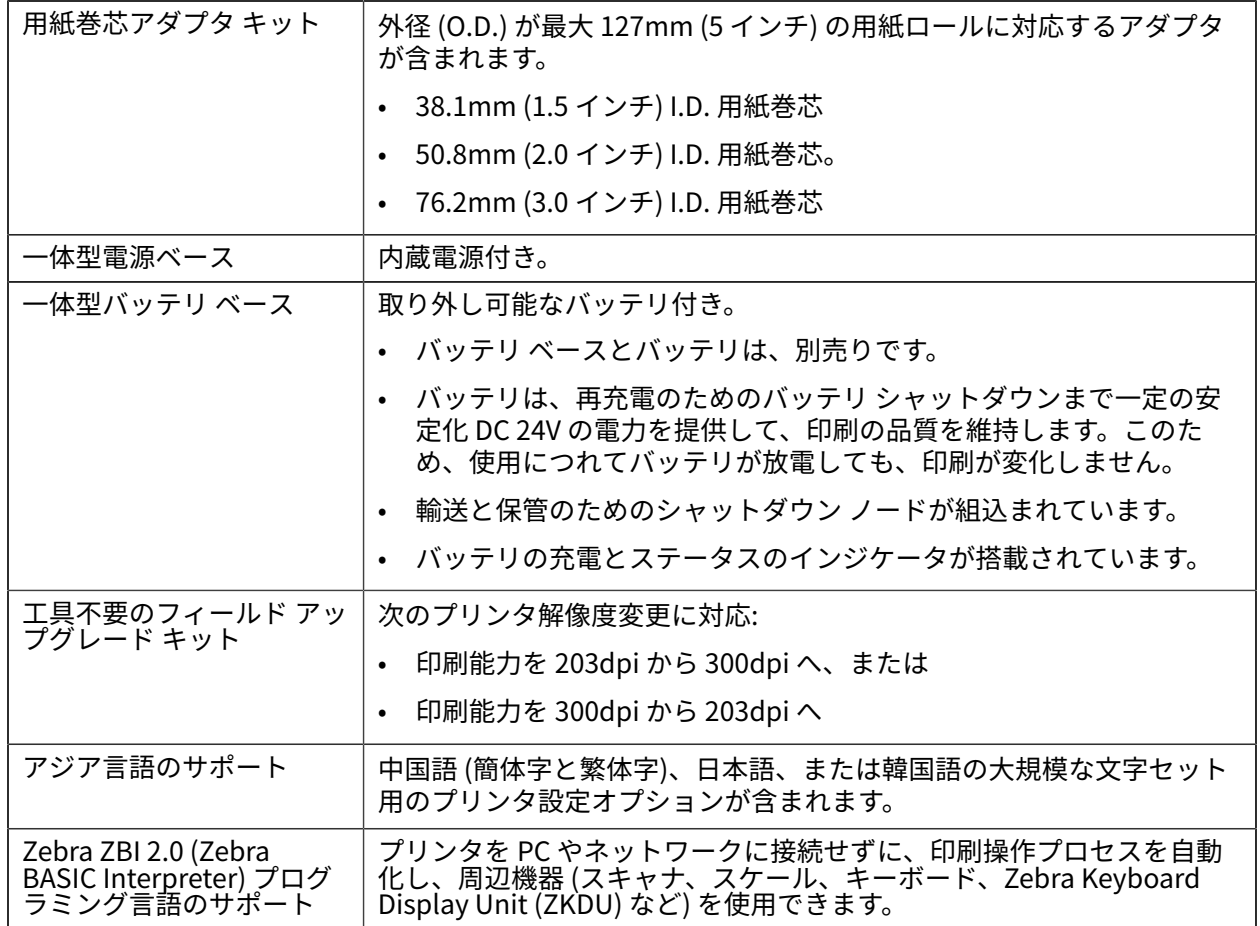

**表 2** Link-OS 4 インチ デスクトップ プリンタで使用できるオプション (Continued)

## <span id="page-17-0"></span>**印刷に必要な要素**

プリンタは、印刷ソリューションの3つの部分の1つです。印刷するには、印刷用紙とソフトウェアも 必要です。

プリンタは、スタンドアロン モードで動作できます。印刷するためにプリンタを他のデバイスやシステ ムに接続する必要はありません。

**表 3** 印刷に必要なサプライ品、ドライバ、およびアプリケーション

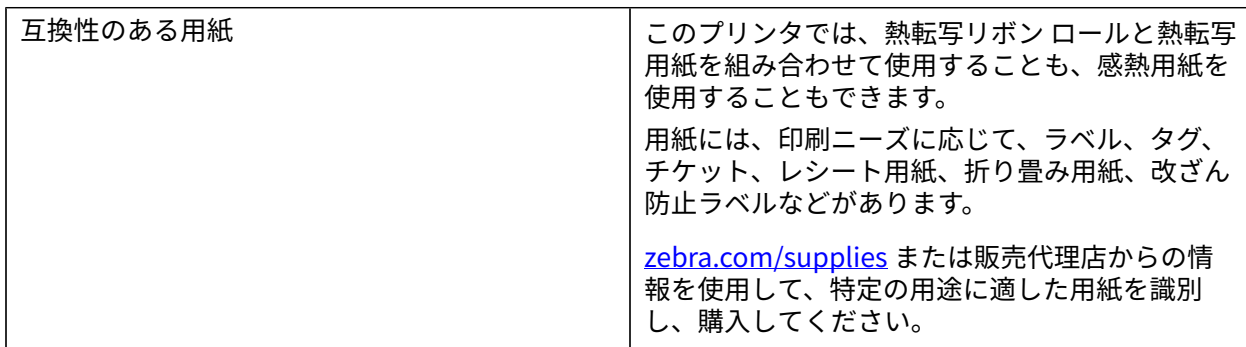

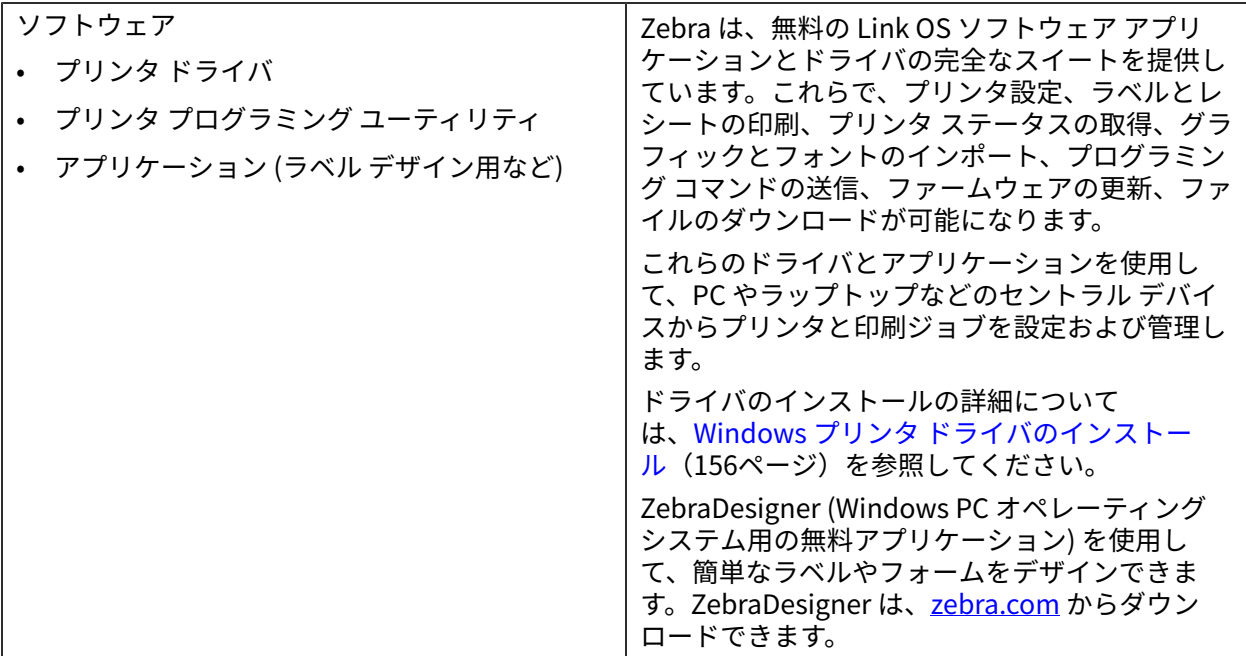

**表 3** 印刷に必要なサプライ品、ドライバ、およびアプリケーション (Continued)

<span id="page-18-0"></span>**印刷の各モード**

お使いのプリンタのタイプ、モデル、オプションによっては、これらのモードと⽤紙の構成の 1 つ以上 をサポートしている場合があります。

#### **表 4** 印刷モード

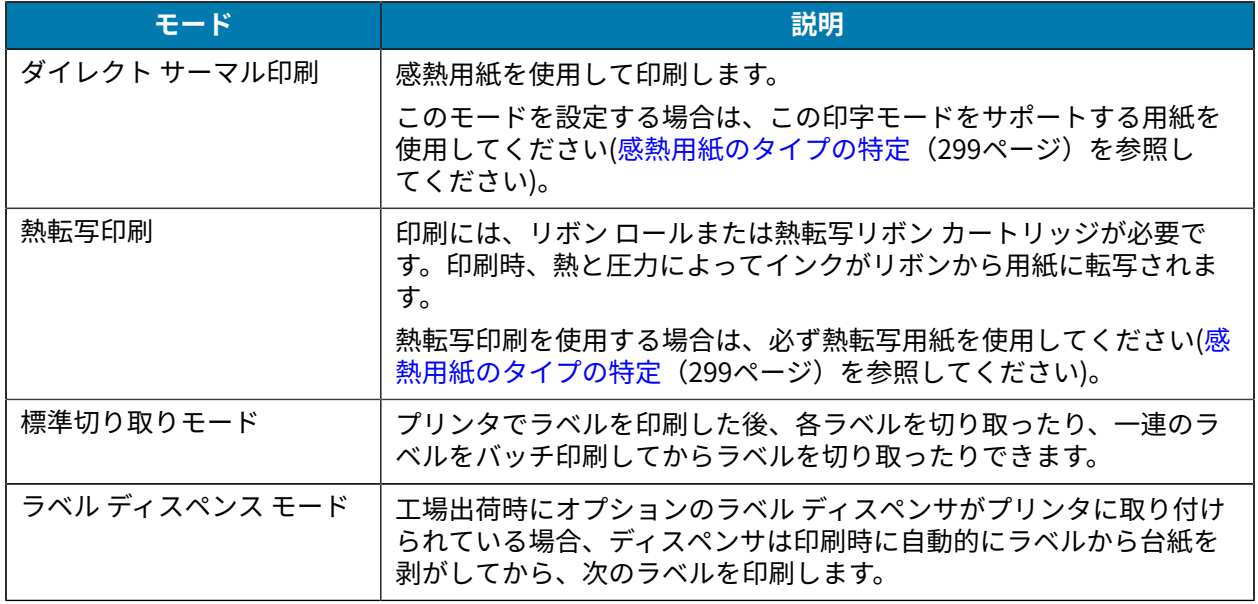

#### **表 4** 印刷モード (Continued)

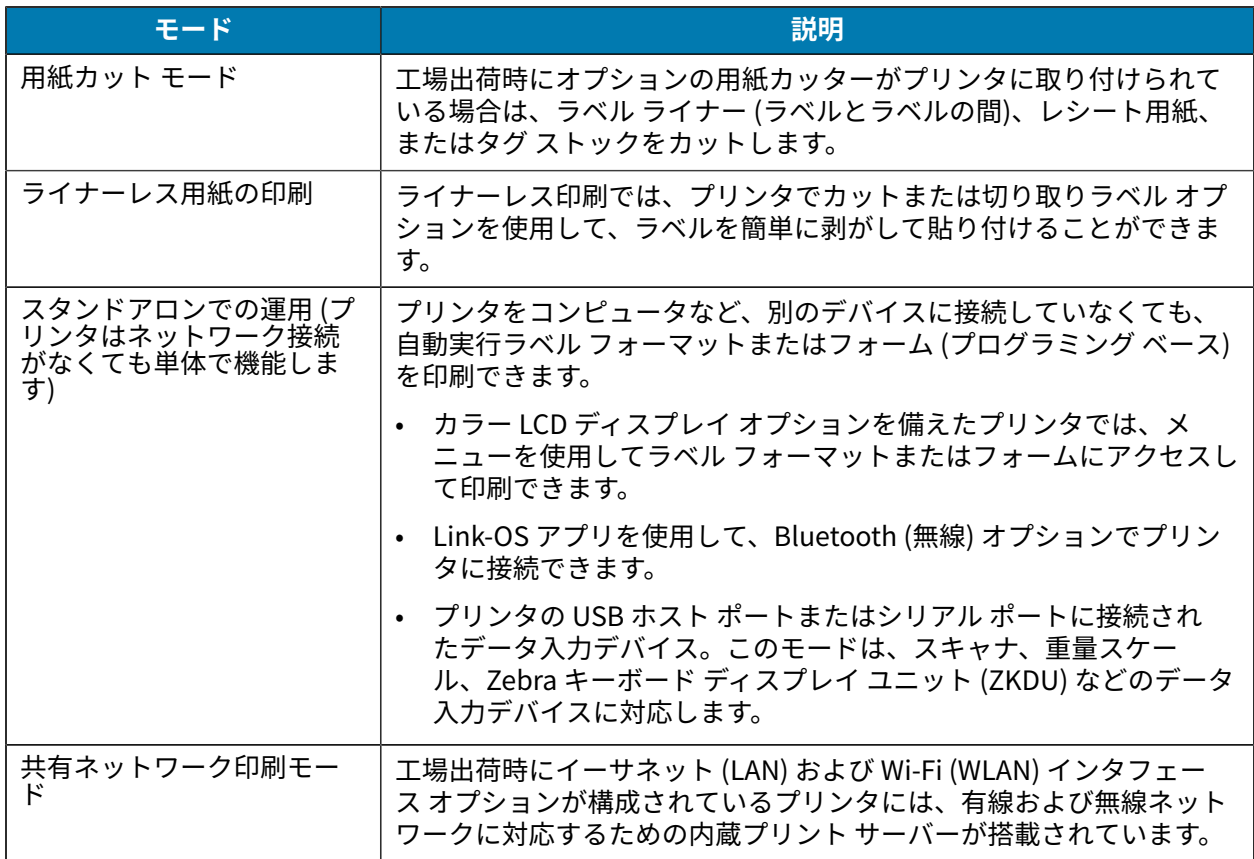

## <span id="page-19-0"></span>**プリンタの開梱と点検**

プリンタを受け取ったら、すぐに梱包を解き、輸送中の損傷がないかどうかを点検してください。ま た、パッケージにすべての部品が含まれていることを確認してください。

プリンタの梱包および開梱⽅法のビデオについては、Zebra ZD620/ZD420 プリンタのサポート リソース ページを参照してください。[このガイドについて](#page-10-0)(11ページ)セクションには、サポート ページへのリ ンクが記載されています。

- **1.** 梱包材はすべて保管しておきます。
- **2.** すべての外装表⾯を調べて、損傷がないことを確認します。
- **3.** [プリンタを開](#page-20-1)梱し、用紙収納部のコンポーネントに緩みや損傷がないか確認します。プリンタを開 [く](#page-20-1)(21ページ)を参照してください。
- **4.** プリンタの点検を⾏って、輸送中に発⽣した損傷が⾒つかった場合:

**a)** ただちに運送会社に通知して、損傷報告を提出します。

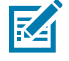

**注 :** Zebra Technologies Corporation は、輸送中に発⽣したプリンタの損傷に対しては ⼀切責任を負いません。また、この損傷の修理は、Zebra Technologies Corporation の 補償ポリシーの対象外です。

- **b)** 運送会社の調査に備えて、梱包材料はすべて保管しておきます。
- **c)** 最寄りの正規 Zebra 販売代理店にすぐに通知します。

パッケージにすべての標準部品が含まれていることを確認するには、[製品ボックスの内容](#page-20-0)(21ペー ジ)を参照してください。

## <span id="page-20-0"></span>**製品ボックスの内容**

開梱してプリンタを点検したら、ここにリストされたすべての部品が揃っていることを確認します。こ のガイドの指⽰に従って作業できるように、プリンタのハードウェアを理解しておいてください。

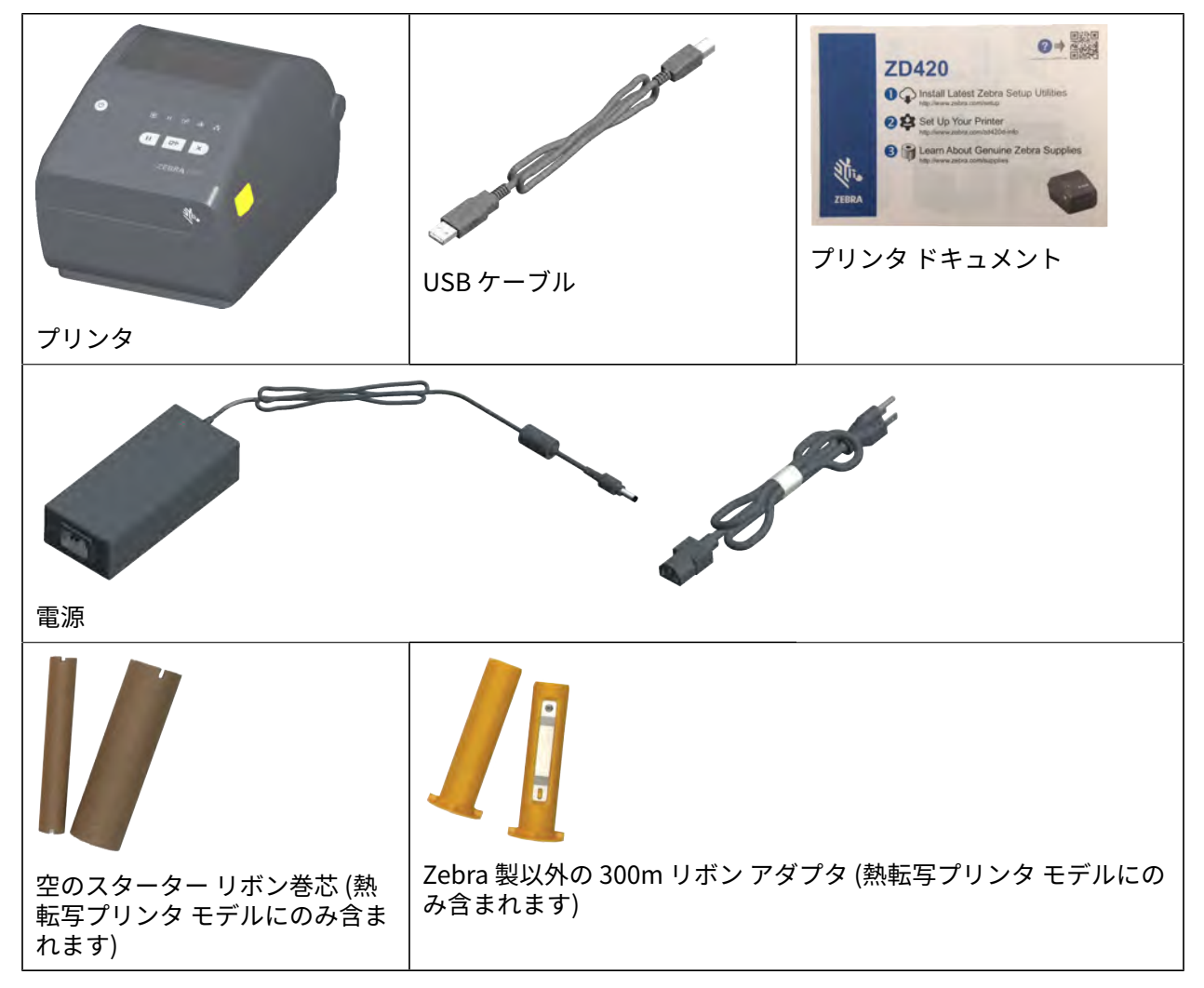

### <span id="page-20-1"></span>**プリンタを開く**

用紙収納部を開く、内部を定期的に点検およびクリーニングする、印刷用のサプライ品をセットする、 オペレータが交換可能な部品を必要に応じて交換するなどの作業はこの⼿順で⾏います。

解除ラッチを手前に引いて、カバーを引き上げます。

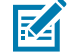

**注 :** プリンタの受け取り後、初めてプリンタを開く場合は、⽤紙収納部にコンポーネントの緩 みや損傷がないことを確認します。

### はじめに

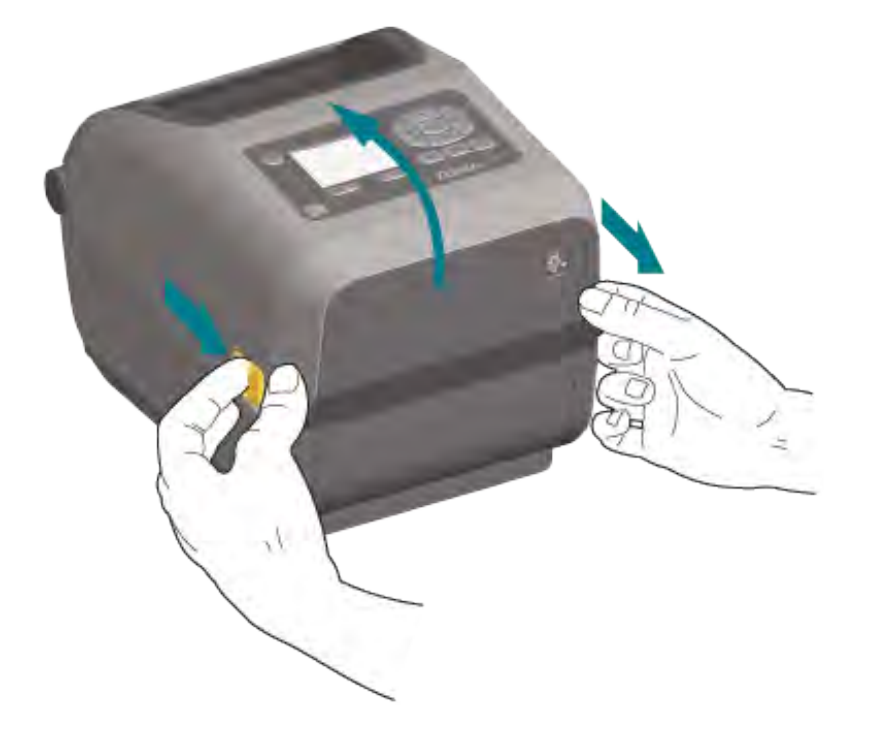

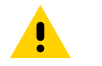

**注意 :** ⼈体の表⾯や他の表⾯に蓄積する静電エネルギーの放電により、この装置で使⽤され る印字ヘッドやその他の電⼦部品が損傷したり、破壊されたりする可能性があります。上部カ バーの下の印字ヘッドや電⼦部品を取り扱う際は、必ず静電気安全⼿順に従ってください。

## <span id="page-21-0"></span>**プリンタを閉じる**

- **1.** 上部カバーを下ろします。
- **2.** カバーがカチッと閉じるまで、前⾯にあるカバーの中央を押し下げます。

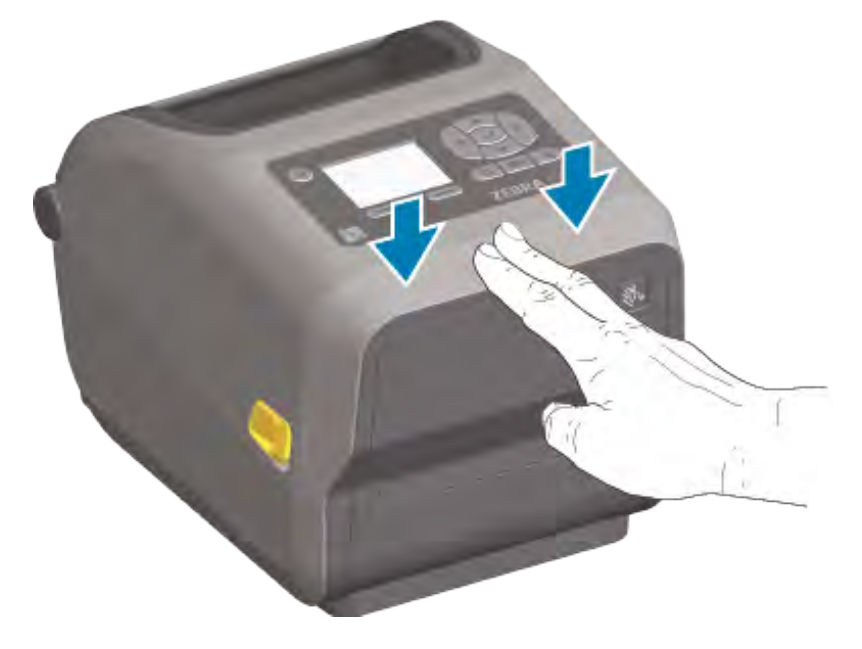

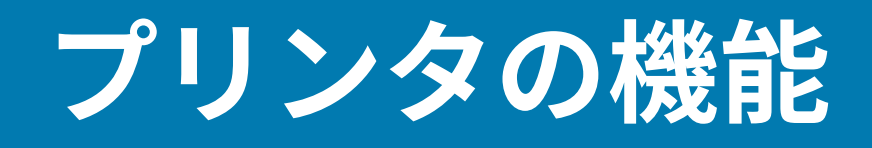

<span id="page-22-0"></span>このセクションでは、上記の Zebra Link-OS 4 インチ デスクトップ サーマル ラベル プリンタ、ZD620 お よび ZD420 の機能について説明します。

プリンタの機能をよく理解するには、次のリンクで Zebra Web サイトにアクセスして、プリンタ機能の ビデオやその他のハウツー ビデオを視聴してください。

- ZD620 熱転写プリンタ [zebra.com/zd620t-info](http://zebra.com/zd620t-info)
- ZD620 ダイレクト サーマル プリンタ - [zebra.com/zd620d-info](http://zebra.com/zd620d-info)
- ZD420 熱転写リボン カートリッジ プリンタ - [zebra.com/zd420c-info](http://zebra.com/zd420c-info)
- ZD420 熱転写プリンタ [zebra.com/zd420t-info](http://zebra.com/zd420t-info)
- ZD420 ダイレクト サーマル プリンタ - [zebra.com/zd420d-info](http://zebra.com/zd420d-info)

このプリンタ シリーズの一般的な外装の機能を以下に示します。プリンタのユーザー インタフェース コ ントロールの詳細については、[コントロールとインジケータ](#page-54-0)(55ページ)を参照してください。

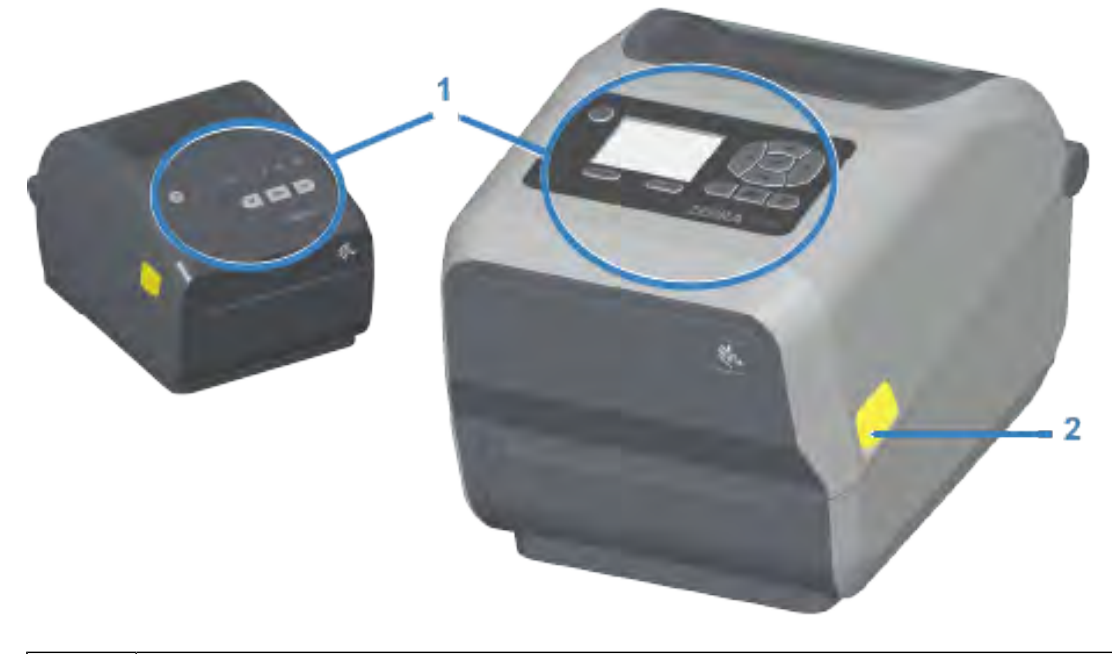

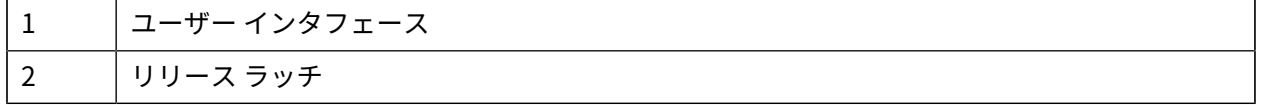

## プリンタの機能

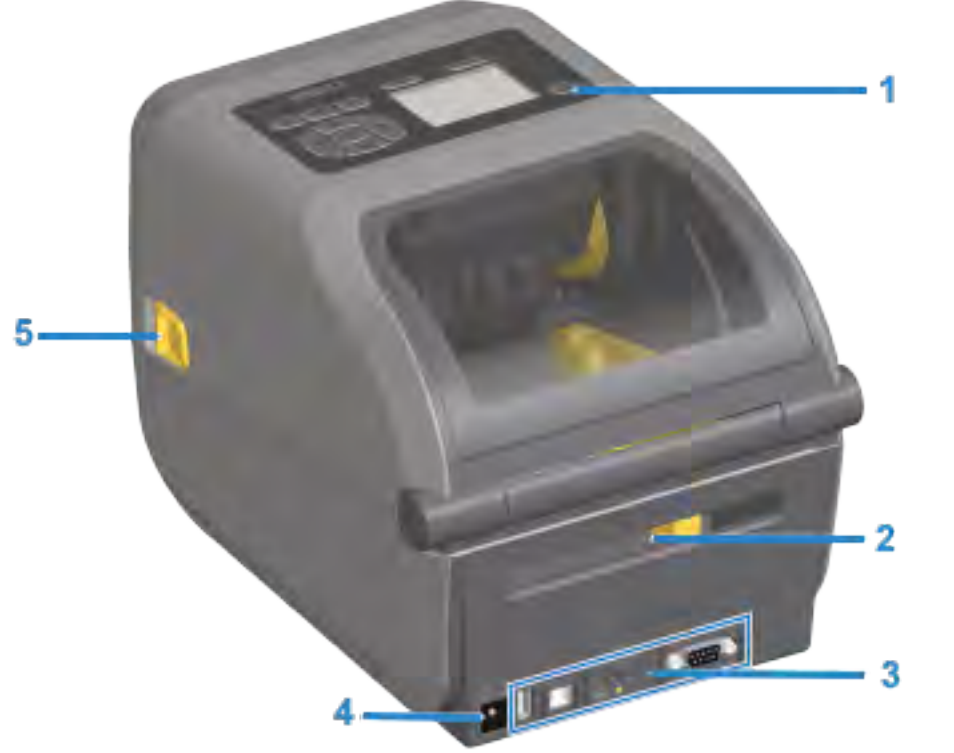

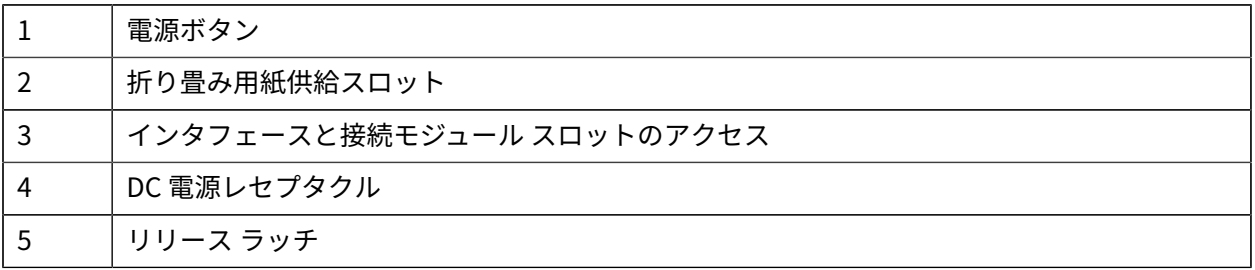

# <span id="page-24-0"></span>**ZD620 デュアル容量リボン ロール プリンタの内部**

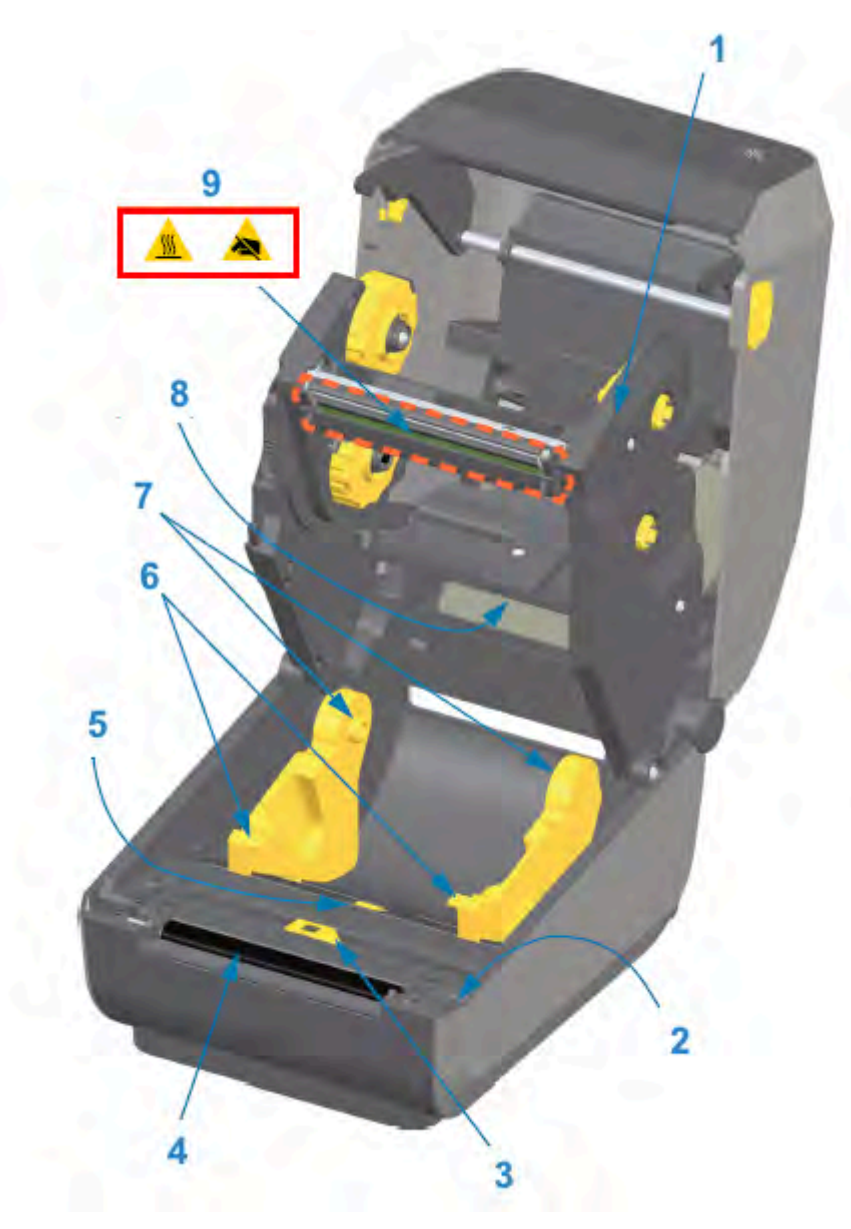

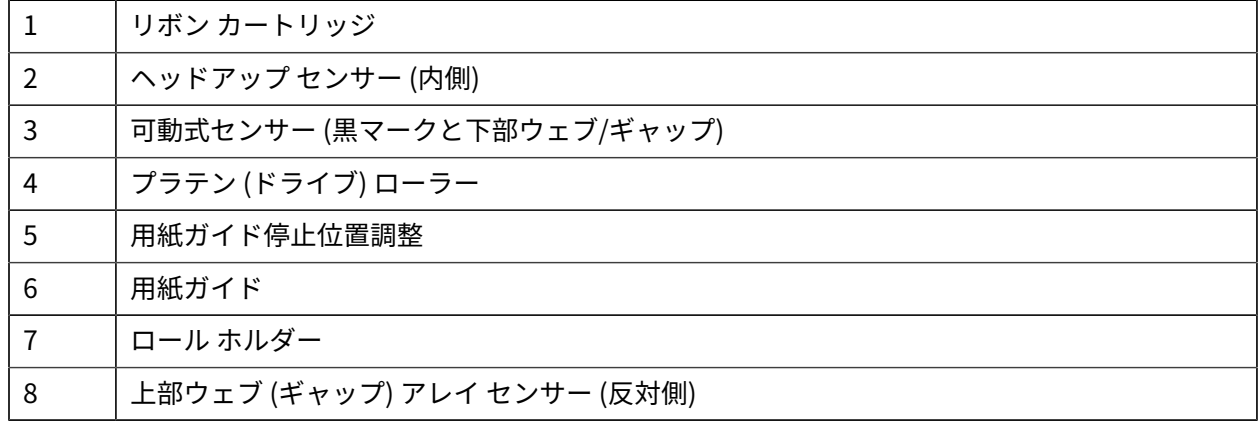

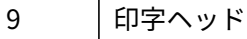

**デュアル容量リボン シャーシ - リボン ロール ホルダー**

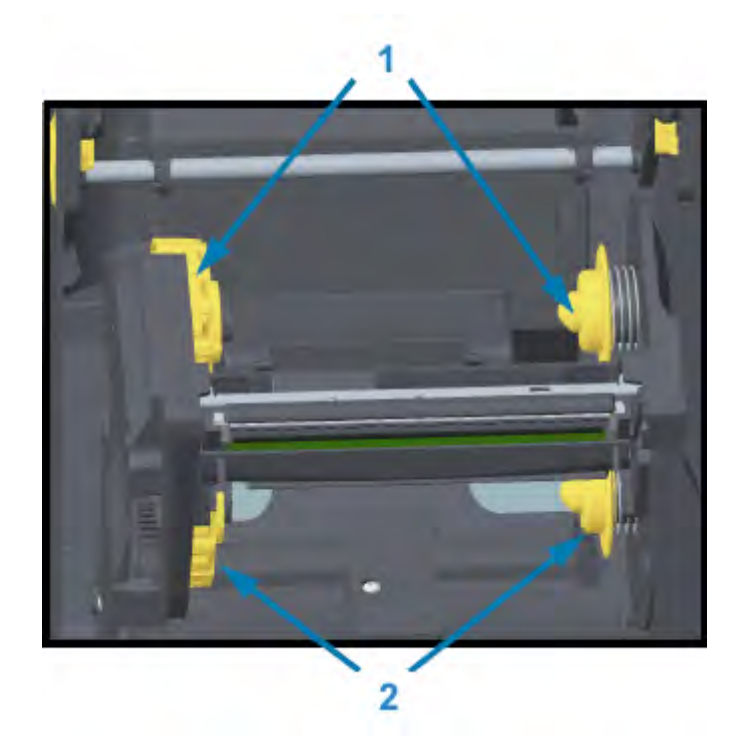

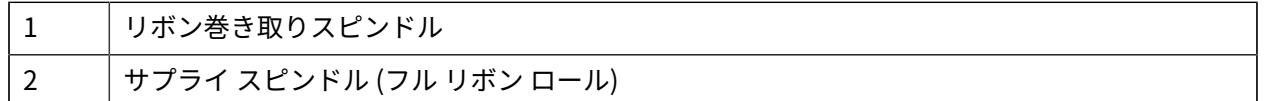

#### **⽤紙ダンサー - ZD620 プリンタ モデルのみ**

このイメージでは、用紙ダンサー (プレート) が見えるように、プリンタのウィンドウを取り外していま す。わかりやすいように⽤紙ダンサーに⾊を付けています。実際は周りのグレーのパーツと同じ⾊です。

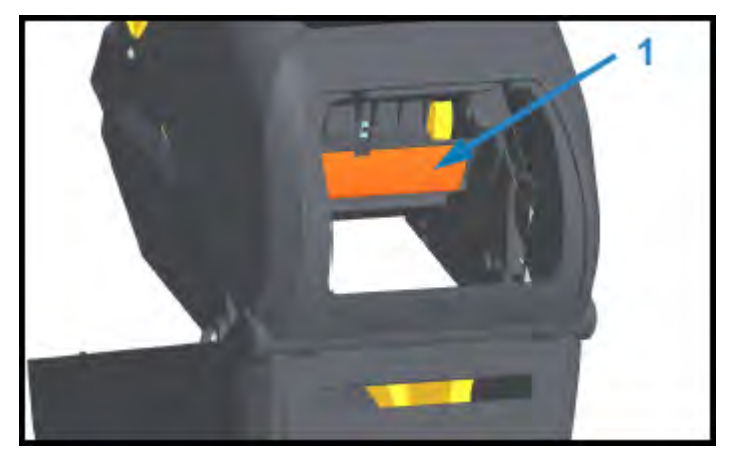

# <span id="page-26-0"></span>**ZD620 および ZD420 ダイレクト サーマル プリンタの内部**

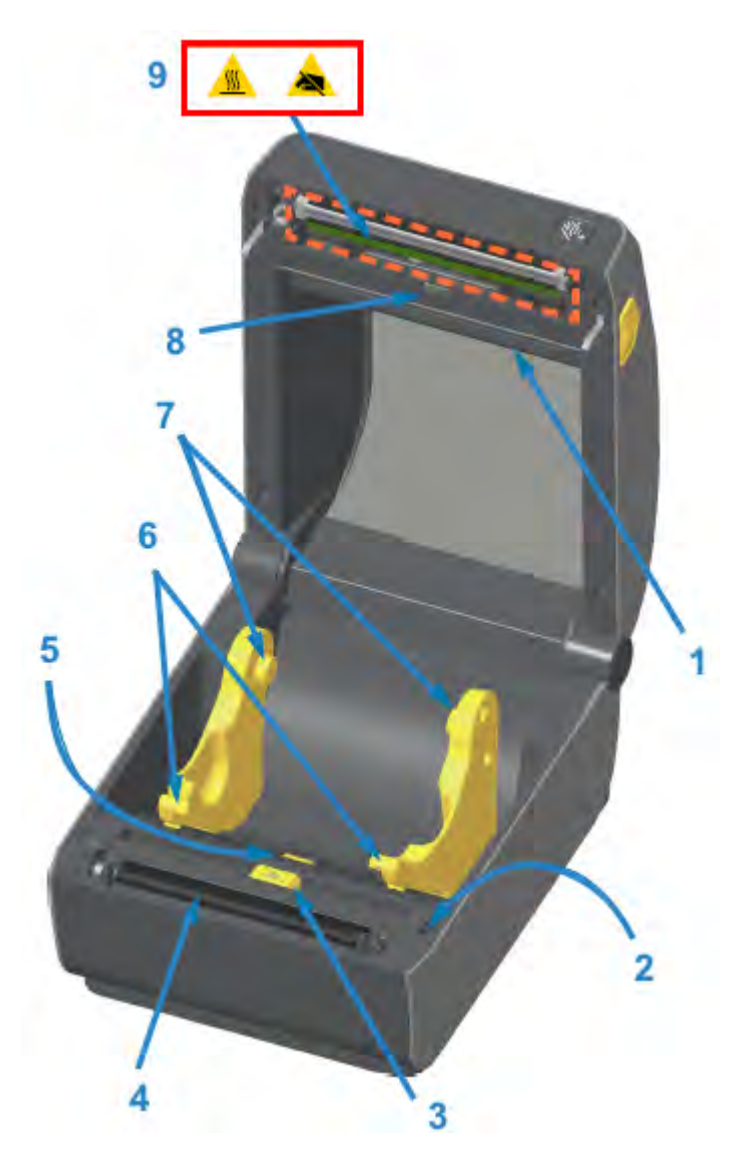

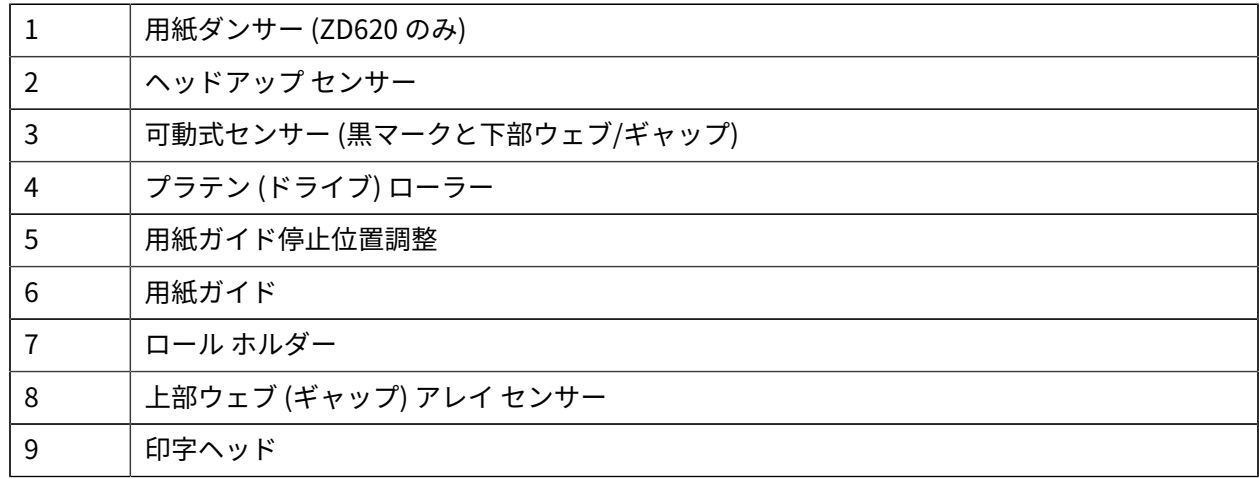

# <span id="page-27-0"></span>**ZD420 リボン カートリッジ プリンタの内部**

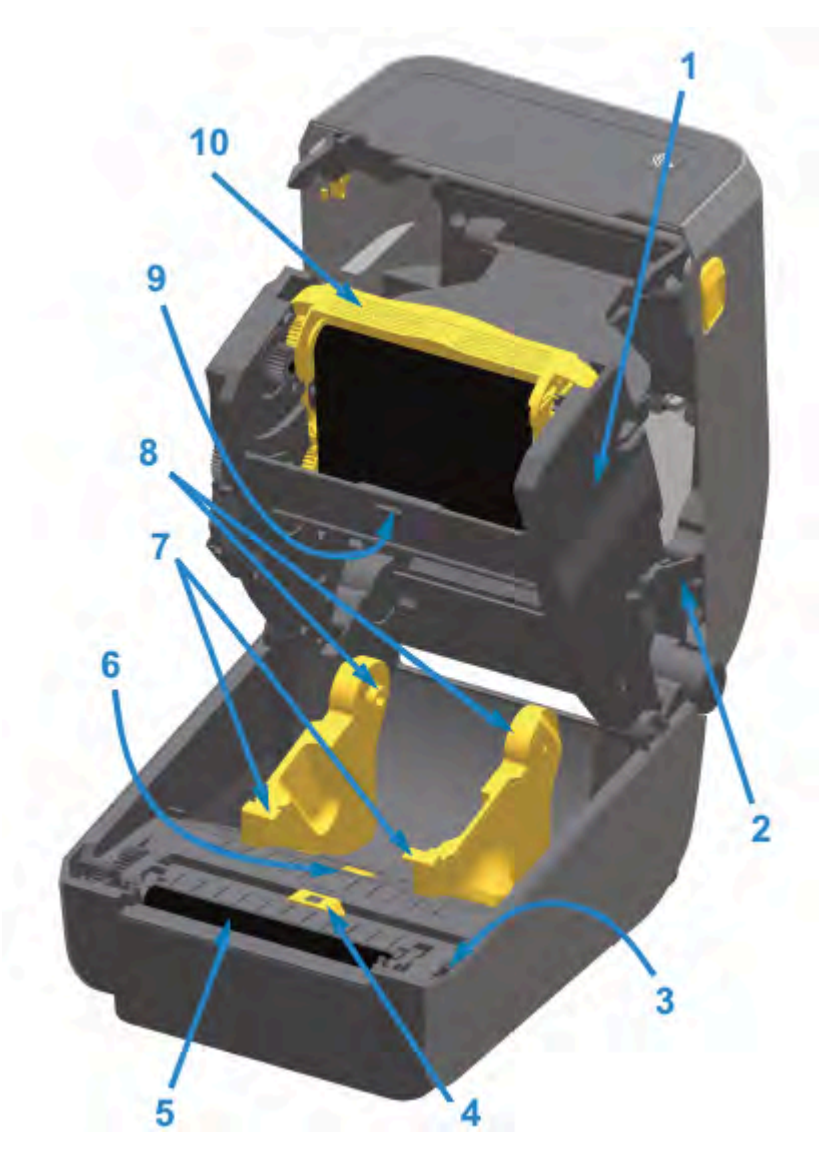

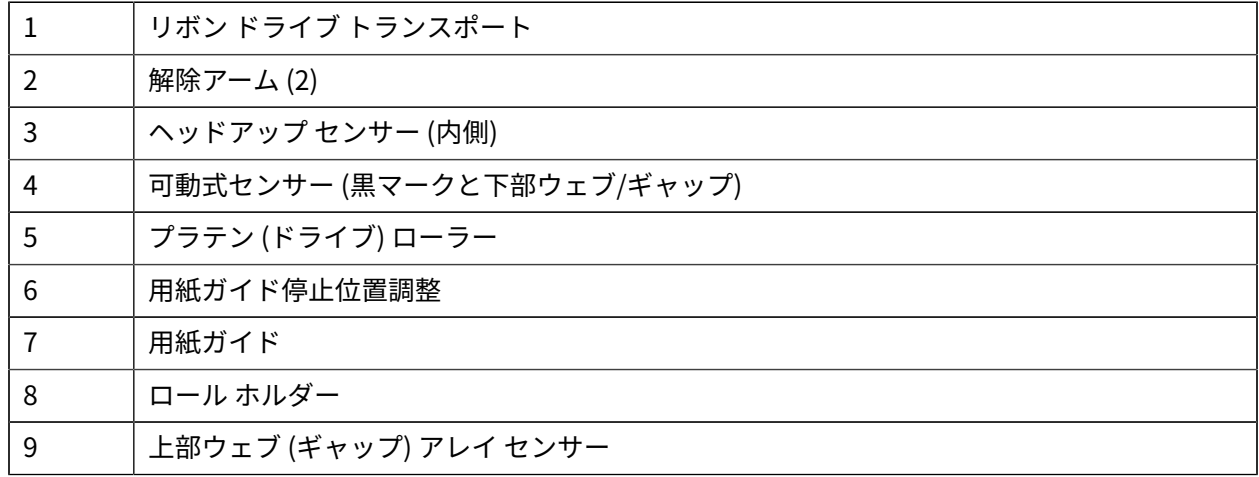

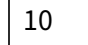

10 リボン カートリッジ (別売、図は装着状態)

## <span id="page-28-0"></span>**リボン カートリッジ プリンタの印字ヘッドへのアクセス**

**1.** プリンタ カバー (A) を開きます。

**2.** 両⽅のリリース アーム (このイメージでは、緑⾊でハイライトされた黒い部品) (B) を引き出します。

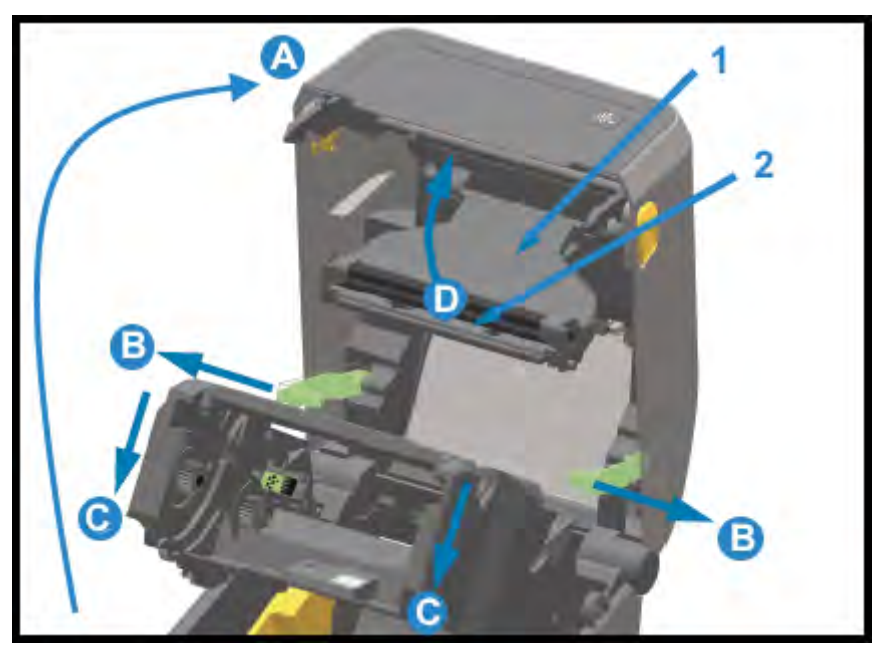

- 1 │ 印字ヘッド アクチュエータ アーム
- 2 | 印字ヘッドの背面

リボン ドライブ トランスポート (C) が下がります。

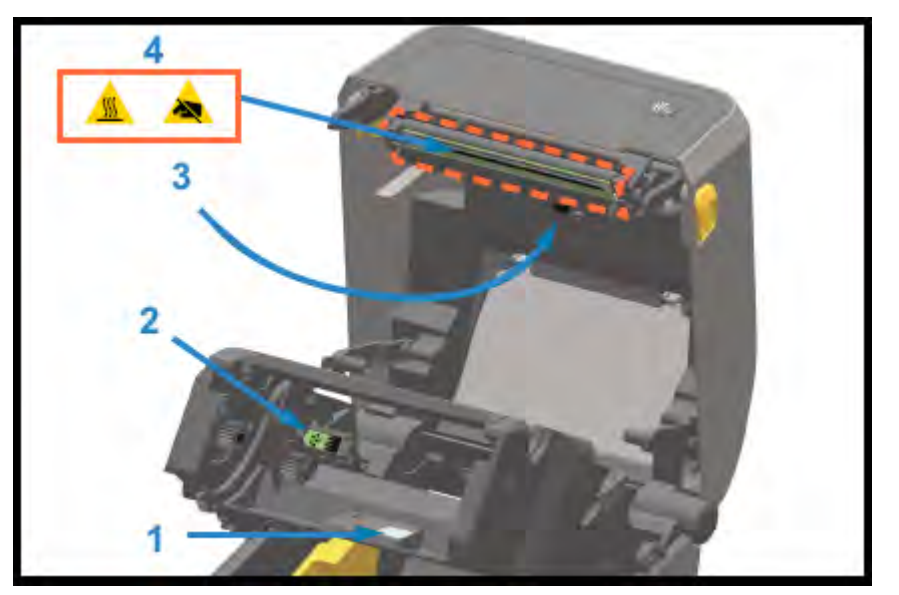

**3.** 印字ヘッド アクチュエータ アーム (1) を持ち上げて (D) 印字ヘッド (2) にアクセスします。

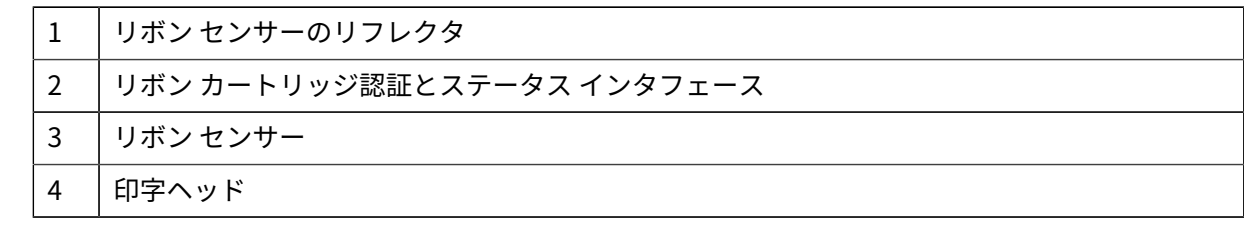

# <span id="page-29-0"></span>**ラベル ディスペンサ オプション (現場取り付け可能) - すべてのモデル**

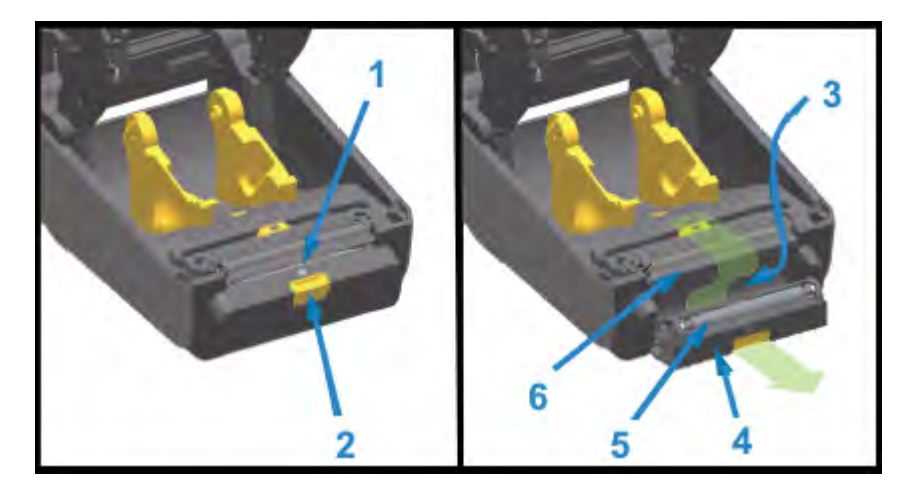

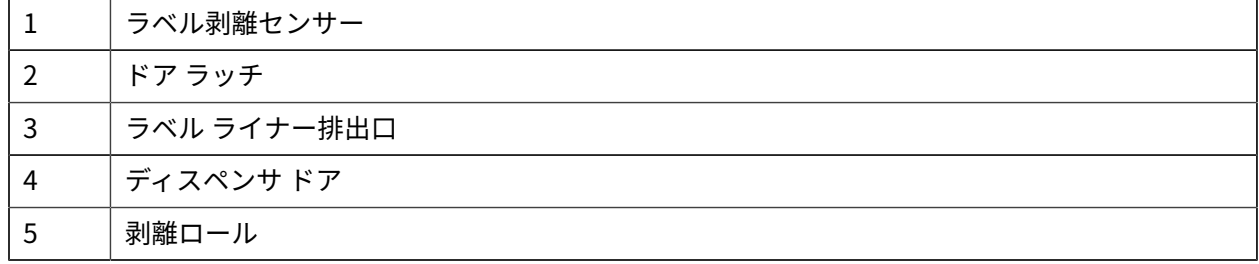

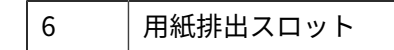

# <span id="page-30-0"></span>**カッター オプション (現場取り付け可能) - すべてのモデル**

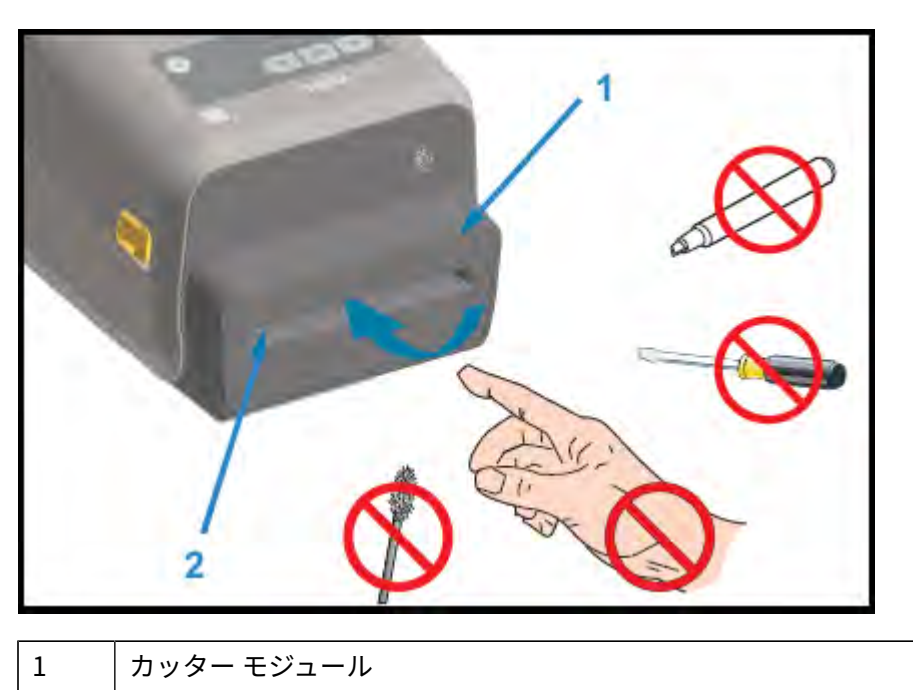

2 | 用紙排出スロット

# <span id="page-30-1"></span>**ライナーレス⽤紙切り取りオプション - ダイレクト サーマル モデルのみ**

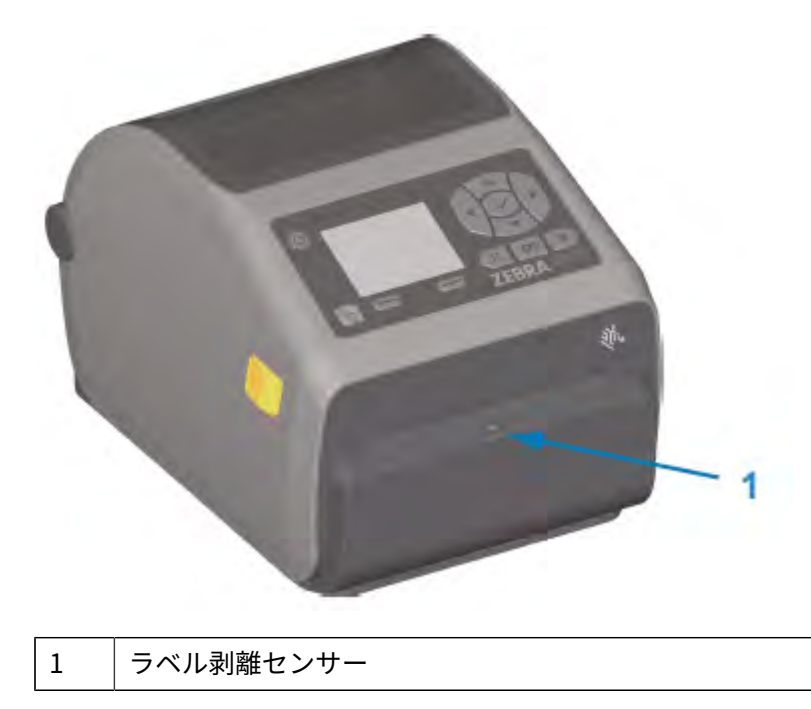

<span id="page-31-0"></span>**ライナーレス カッター オプション (ダイレクト サーマル モデルのみ)**

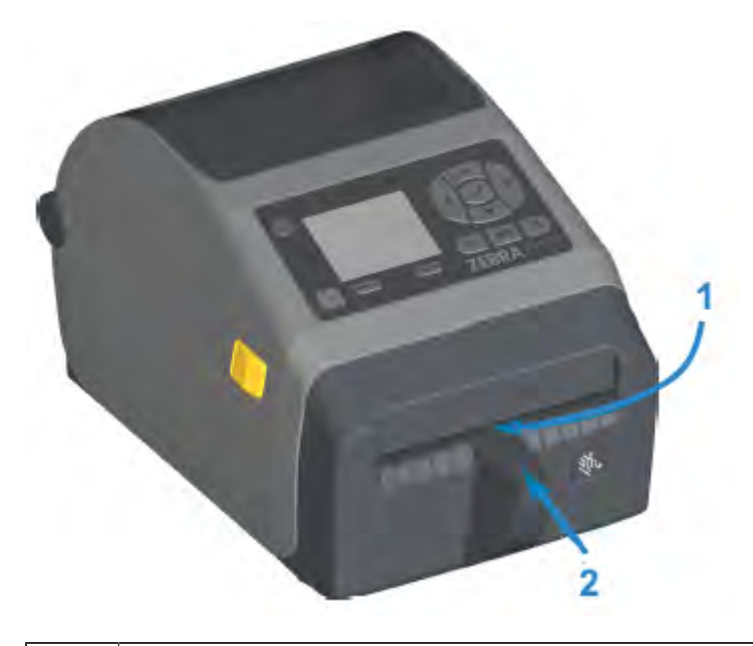

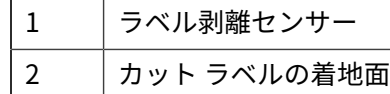

## <span id="page-31-1"></span>**プラテン ドライブ ローラーの種類の特定**

プラテン (ドライブ) ローラーは、プリンタ (およびプラテン) のプラテン タイプと印刷解像度を⾒分ける ために、⾊分けされています。

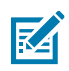

**注 :** アップグレード⼿順または Zebra テクニカル サポートから特に指⽰がない限り、プラテン タイプを交換しないでください。不適切なプラテンを使⽤すると、プリンタが正常に動作しな くなり、メンテナンスが必要となるような、さまざまな問題が発⽣する可能性があります。

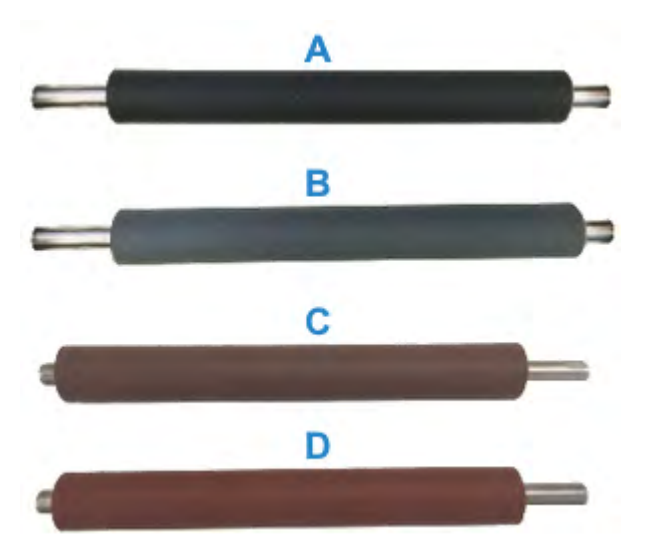

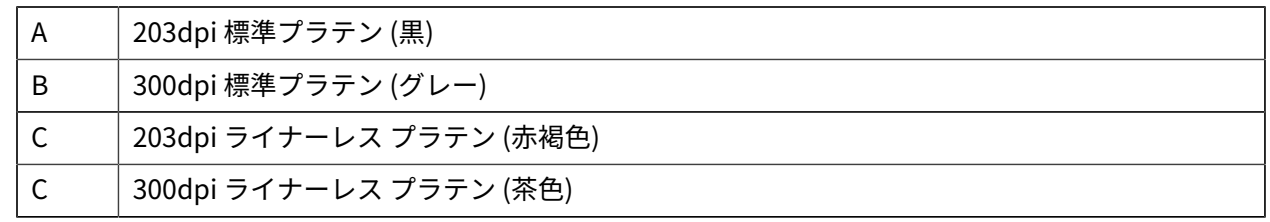

## <span id="page-32-0"></span>**プリンタの電源オプション**

ZD シリーズ プリンタには、現場取り付け可能な一体型電源オプション (具体的には、一体型電源ベース または一体型バッテリ電源ベース) があります。これらのオプションはネジで簡単に取り付けられます。 また、プリンタに同梱の電源を置き換えできます。

<span id="page-32-1"></span>**⼀体型電源ベース**

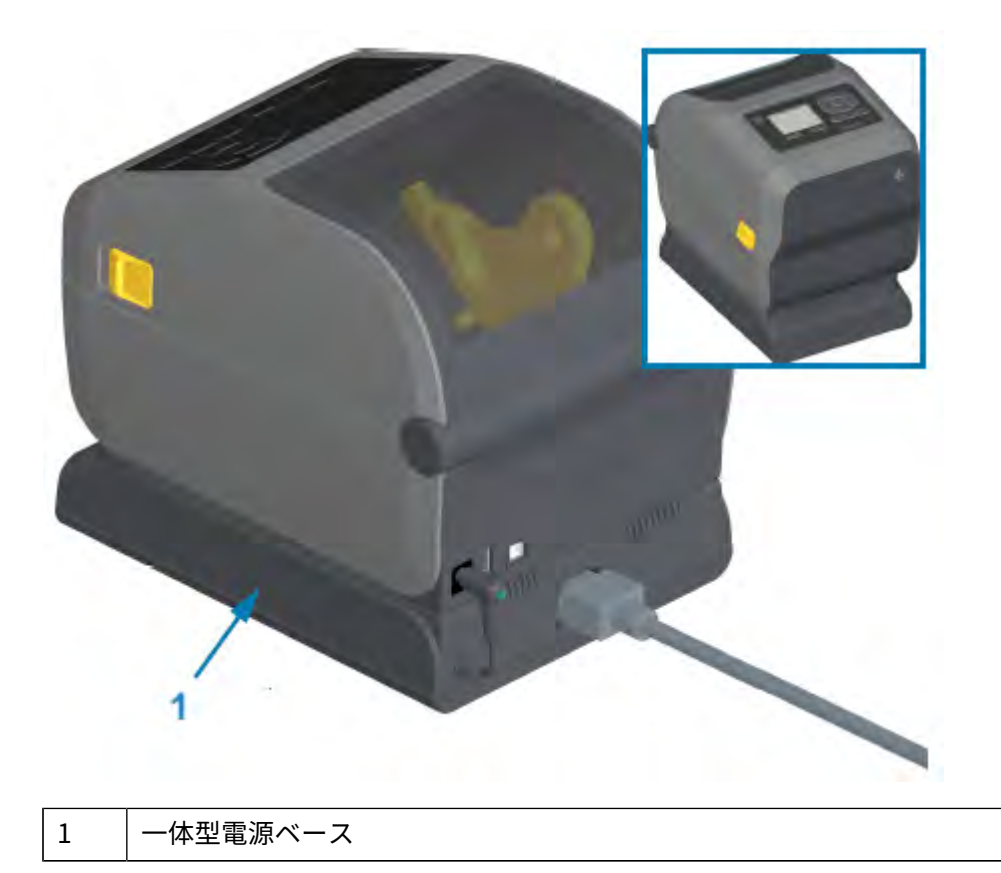

<span id="page-33-0"></span>**⼀体型バッテリ ベースとバッテリ**

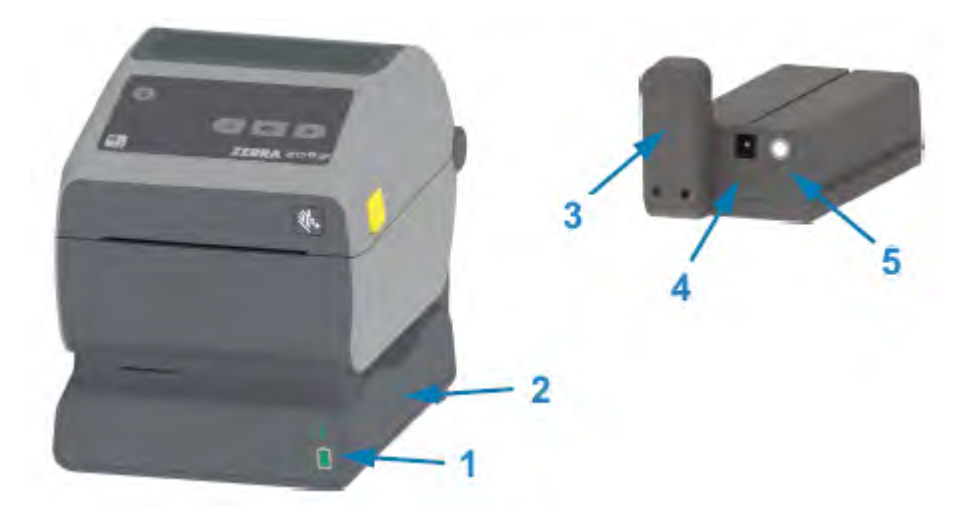

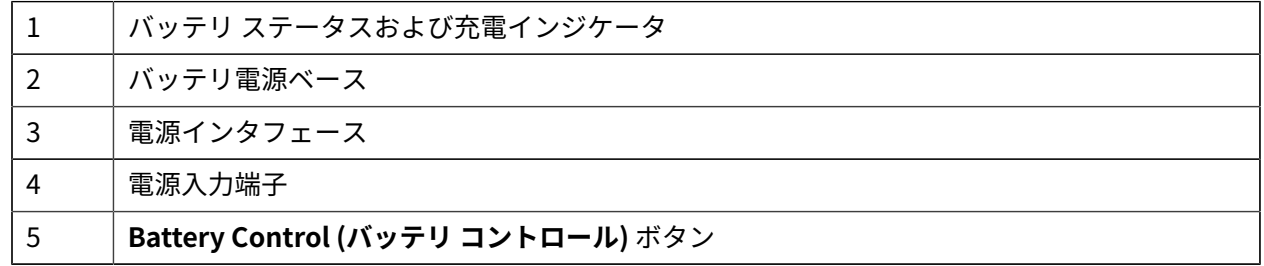

次のイメージは、バッテリを取り付ける準備ができたプリンタ (A) と、バッテリを取り付けたプリンタ (B) を⽰しています。

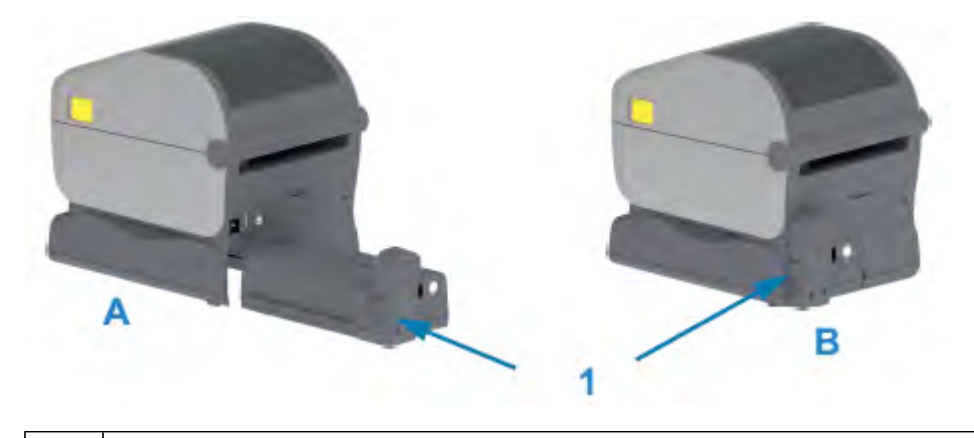

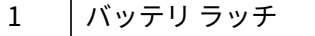

## <span id="page-34-0"></span>**ZD620 のプリンタ ロック機能**

このオプションは、ヘルスケア プリンタ モデルでのみ利用可能です。これには、プリンタの用紙収納部 へのロックとキーによるアクセスと、必要に応じてプリンタの背⾯パネルにある Kensington ロック ス ロットでプリンタを保護することが含まれます。

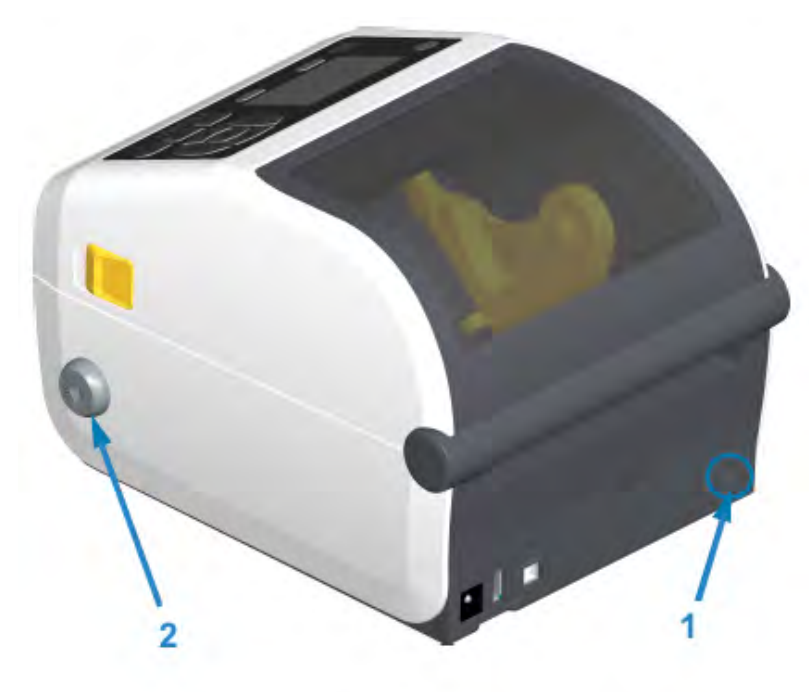

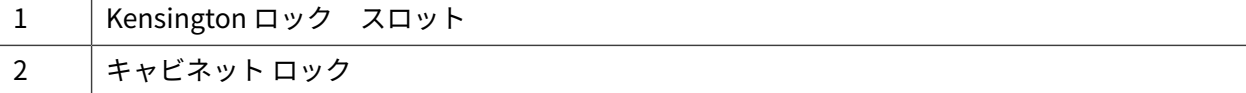

## <span id="page-34-1"></span>近距離無線通信 (NFC) 用の Zebra Print Touch

Zebra Print Touch 機能を使用して、Android ベースの近距離無線通信 NFC 対応デバイス (スマート フォ ンやタブレットなど) をプリンタの Print Touch ロゴにタッチさせることで、そのデバイスをプリンタと ペアリングできます。

Zebra Print Touch は、ネットワーキング (Wi-Fi、有線イーサネット、Bluetooth、Bluetooth Low Power) が工場出荷時にインストール済みの Zebra プリンタ モデルで使用可能です。Print Touch 機能を 使用して、求められた情報をモバイル デバイスで入力し、その情報でラベルを印刷できます。

このイメージは、プリンタの Print Touch (パッシブ NFC) の位置を⽰しています。

#### プリンタの機能

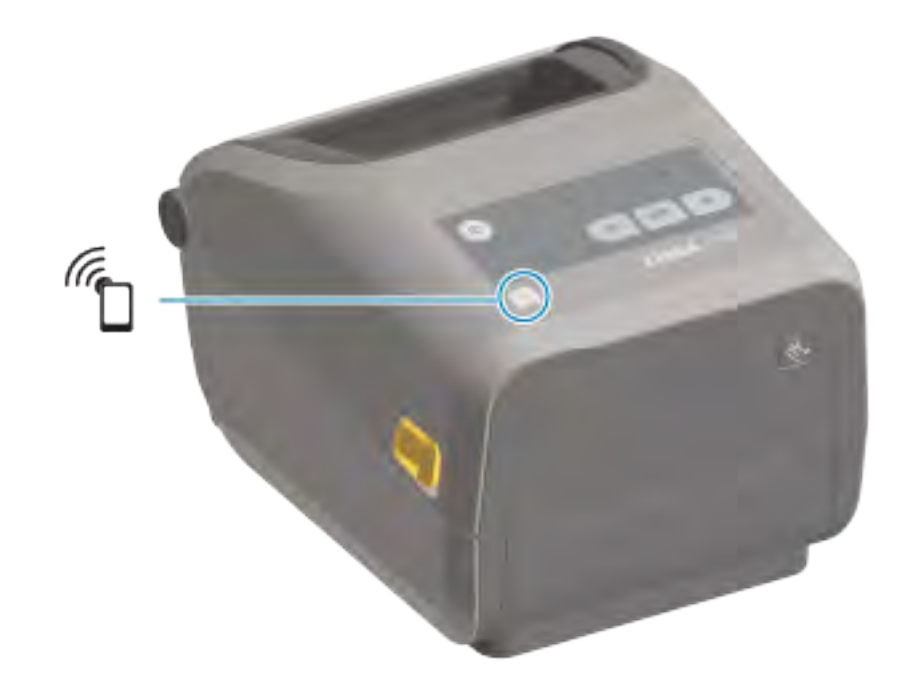

**重要 :** ⼀部のモバイル デバイスでは、そのデバイスで必要とされる NFC 設定を⾏わないと、  $\left( \mathbf{I} \right)$ プリンタとの NFC 通信に対応しない場合があります。問題がある場合は、サービス プロバイ ダ、またはスマート デバイスのメーカーにお問い合わせください。

このタグにエンコードされたデータには、次が含まれています。

- Zebra QuickHelp スタイル サポート Web ページの URL
- プリンタの一意の Bluetooth Low Energy MAC アドレス
- プリンタの Bluetooth Classic MAC アドレス (存在する場合)
- プリンタの Wi-Fi (WLAN) MAC アドレス (存在する場合)
- プリンタのイーサネット (LAN) MAC アドレス (存在する場合)
- プリンタ SKU (例: ZD42022-D01W01EZ)
- プリンタの⼀意のシリアル番号

NFC タグは次の操作に使⽤できます。

- Bluetooth を使⽤して、互換性のあるモバイル デバイスとペアリングする。
- アプリケーションを起動する。
- モバイル ブラウザを起動して Web ページにアクセスする。
# **ハードウェア オプションの 取り付け**

このセクションでは、一般的なプリンタ接続モジュールおよび用紙処理オプションの取り付けについて 説明します。

**重要 :** セットアップ プロセスを簡単かつ円滑に⾏うため、プリンタを初めてセットアップして  $\left( \, \right)$ 使用する前に、すべての接続モジュールと用紙処理オプションを取り付けてください。

**重要 :** プリンタのセットアップの完了後に、プリンタのファームウェアを更新することを強く  $\left( \mathbf{l} \right)$ お勧めします。([プリンタ ファームウェアの更新\(](#page-238-0)239ページ)を参照)。これらのオプション の多くにはファームウェアが内蔵されており、プリンタのメイン ロジック ボードにインストー ルされているファームウェア バージョンで正常に動作するためには、オプション ファームウェ アの更新が必要です。

### **現場取り付け可能なプリンタ アクセサリとオプション**

このセクションでは、このガイドで説明するプリンタ モデルで使⽤できる、アクセサリとオプションに ついて説明します。

#### **プリンタ接続モジュール**

以下のオプションを取り付けるには、接続モジュールのアクセス ドアを取り外す必要があります。[接続](#page-37-0) [モジュール スロットへのアクセス\(](#page-37-0)38ページ)を参照してください。

- ZD420 シリアル ポート シリアル ポート モジュールの取り付け (39ページ)
	- RS-232 DB-9 コネクタ (DTE/DTC ⾃動切り換え機能付き) - [シリアル ポート インタフェー](#page-271-0) [ス](#page-271-0)(272ページ)
- ZD420 内蔵イーサネット (有線 LAN) [内蔵イーサネット \(LAN\) モジュールの取り付け](#page-39-0)(40ページ)
	- RJ-45 コネクタ
	- ⾼速イーサネット 10/100 ⾃動切り替え、10Base-T、および 100Base-TX ネットワーク

#### **⽤紙処理オプション**

以下のオプションを取り付けるには、プリンタの標準ベゼルを取り外す必要があります - [標準ベゼルの取](#page-41-0) [り外し](#page-41-0)(42ページ)。

- ラベル ディスペンサ (ラベルを⾃動的に剥離し、ラベルを排出します) [ラベル ディスペンサの取り付](#page-42-0) [け](#page-42-0)(43ページ)
- 汎用用紙カッター 標準用紙カッターの取り付け(44ページ)
- ライナーレス用紙カッター ライナーレス用紙カッターの取り付け (45ページ)
- ライナーレス用紙「切り取り」ラベル ベゼル ライナーレス用紙切り取りベゼルの取り付 [け](#page-45-0)(46ページ)
- プリンタ解像度アップグレード キット (203dpi および 300dpi) - [印刷解像度アップグレード キッ](#page-48-0) [ト](#page-48-0)(49ページ)
- I.D. 38.1mm (1.5 インチ)、50.8mm (2.0 インチ)、または 76.2mm (3.0 インチ) の用紙巻芯用の用紙 ロール アダプタ - 用紙ロール芯サイズ アダプタ(47ページ)

#### **電源ベース オプション**

ZD シリーズ (ZD620 および ZD420) プリンタは、これらのプリンタのダイレクト サーマル バージョンお よび熱転写バージョンごとに、電源ベース フィールド アップグレード キットでサポートされています。

- 一体型電源ベース (電源付属) 一体型電源ベース オプションの取り付け(50ページ)
- バッテリ電源ベース (バッテリ パックは別売) 一体型バッテリ ベース オプションの取り付 [け](#page-51-0)(52ページ)
- バッテリ パック (バッテリ電源ベースは別売) 一体型電源ベースへのバッテリの取り付け(53ペー ジ)

### **プリンタ接続モジュール**

接続モジュールは、⼯具を使⽤せずに簡単に取り付けることができます。

**電源障害回復モード ジャンパ (デフォルトではオフ)**

**注意 :** ⼈体の表⾯やその他の表⾯に蓄積する静電エネルギーの放電によって、このデバイスで Æ. 使用される印字ヘッドやその他の雷子部品が損傷したり、破壊されたりする可能性がありま す。印字ヘッドや電⼦部品を取り扱う際には、静電気安全⼿順を守る必要があります。

すべてのプリンタ接続モジュールには電源障害回復ジャンパがあり、デフォルトでオフの位置になって います。ジャンパをオンに設定すると、アクティブな (オンになっている) AC 電源に接続されている場 合、プリンタは⾃動的に電源がオンになります。電源のオン/オフ動作については、[標準インタフェース](#page-55-0) [のコントロール](#page-55-0)(56ページ)の「電源ボタン - 電源障害回復モード」を参照してください。このモー ドをアクティブにする手順については[、電源障害回復モード ジャンパの設定](#page-196-0)(197ページ)を参照して ください

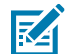

**注 :** 電源障害回復モードは、プリンタ接続モジュールが取り付けられているプリンタでのみ利 用できます。

#### <span id="page-37-0"></span>**接続モジュール スロットへのアクセス**

- **1.** プリンタの背⾯から DC 電源プラグを取り外します。
- **2.** モジュール アクセス ドアの上部を指先で押し下げて、ドアを開きます。 この操作でラッチが外れます。

**3.** プリンタからドアを下に引き出すと外れます。

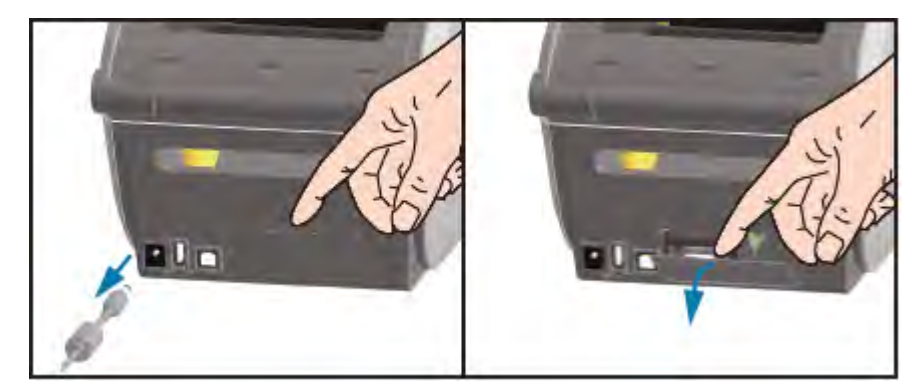

## <span id="page-38-0"></span>**シリアル ポート モジュールの取り付け**

**1.** DC 電源プラグおよびモジュールのアクセス ドアを取り外した状態で、シリアル ポート モジュールを スライドさせてプリンタに挿⼊します。回路カードがアクセス ドアの内側のへりを越えるまで、カー ドをゆっくりと確実に押し込みます。

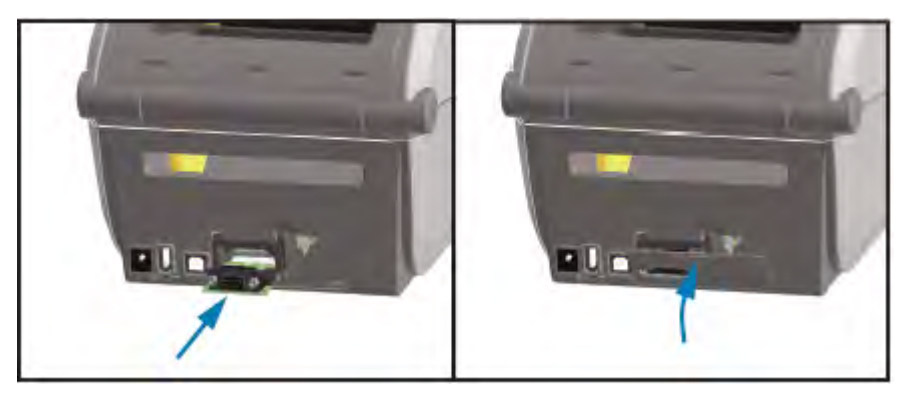

2. シリアル ポートのドア カバーの下部を、モジュール アクセス開口部の底部のへりの位置と合わせま す。ドアを上に持ち上げてカバーをカチッと閉じます。

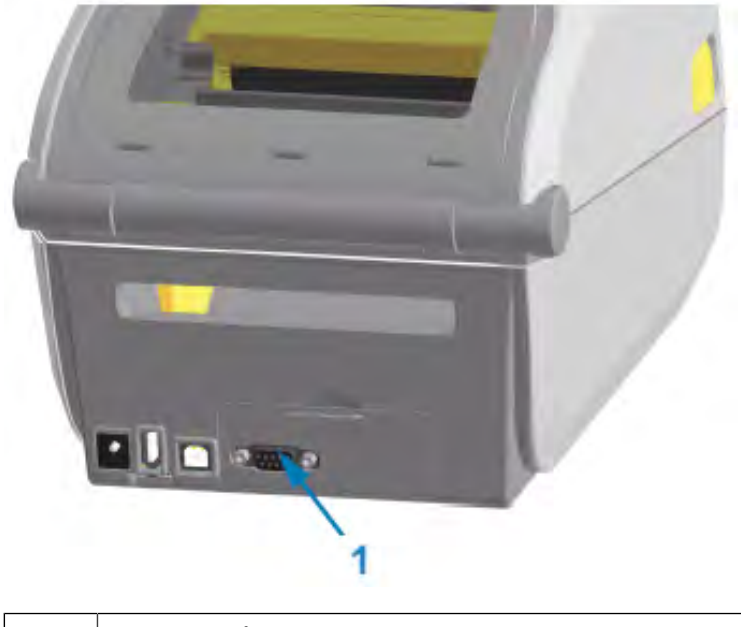

1 シリアル ポート (RS-232)

**注 :** プリンタの性能を最⼤限活⽤するため、オプションの取り付け後、またはプリンタの初 図 期セットアップ直後に、プリンタのファームウェアを更新してください。[プリンタ ファー](#page-238-0) [ムウェアの更新](#page-238-0)(239ページ)を参照してください。

### <span id="page-39-0"></span>**内蔵イーサネット (LAN) モジュールの取り付け**

**1.** DC 電源プラグおよびモジュールのアクセス ドアを取り外した状態で、イーサネット モジュールをス ライドさせてプリンタに挿⼊します。回路カードがアクセス ドアの内側のへりを越えるまで、カード をゆっくりと確実に押し込みます。

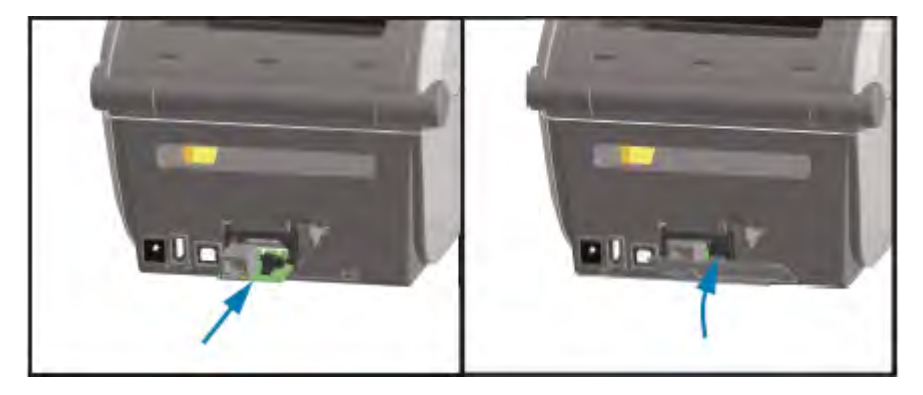

2. イーサネット ポートのドア カバーの下部をモジュール アクセス開口部の下側の縁に合わせ、ドアを 上に動かして、カバーをカチッと閉じます。

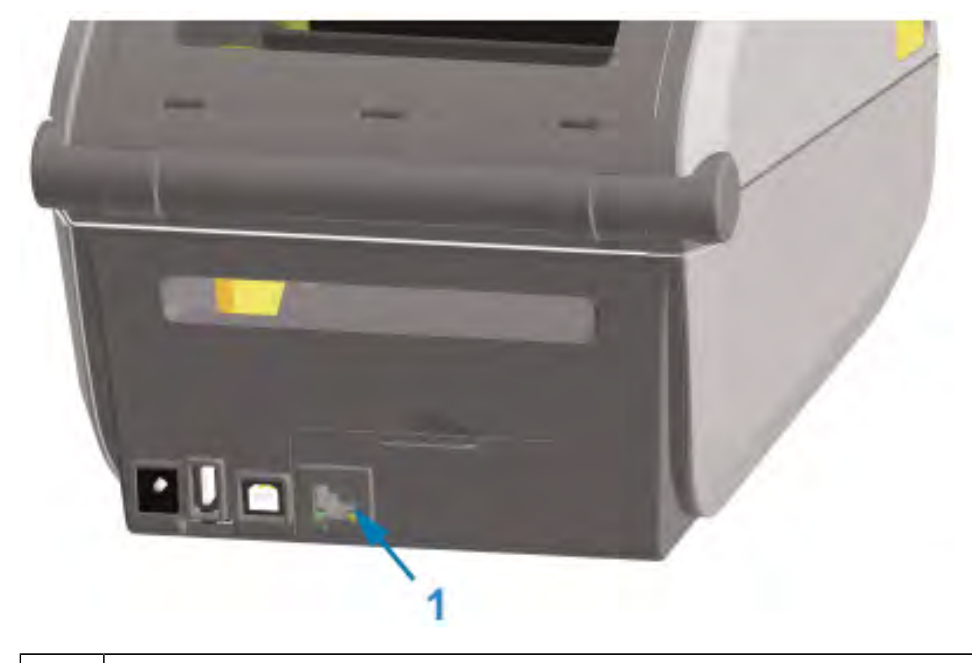

1 イーサネット ポート (RJ-45)

**注 :** プリンタの性能を最⼤限活⽤するため、オプションの取り付け後、またはプリンタの初 K 期セットアップ直後に、プリンタのファームウェアを更新してください。[プリンタ ファー](#page-238-0) [ムウェアの更新](#page-238-0)(239ページ)を参照してください。

#### **プリンタ接続モジュールの取り外し**

オプション品でプリンタを再構成する場合や、プリンタの修理をする場合に、接続モジュールを簡単に 取り外すことができます。ただし、⽇常的に取り外したり、交換したりするものではありません。

- **1.** インタフェース ケーブル (イーサネットまたはシリアル) を取り外します。
- **2.** モジュール アクセス ドアを取り外します。ドアの上部を指先で押し下げます。 この操作でラッチが外れます。
- **3.** ドアを下に引き出すと外れます。
- **4.** インタフェース ケーブルを接続モジュールに再度取り付けて、ケーブルを固定します。
- **5.** 接続モジュールに固定されているインタフェース ケーブルを丁寧に引き抜きます。モジュールをプリ ンタからゆっくりと引き出します。

**6.** 別の接続モジュールを取り付けるか、接続モジュールのアクセス ドアを再度取り付けます。アクセス 開口部の底部のへりの位置とあわせてから、持ち上げて所定の位置にカチッとロックさせます。

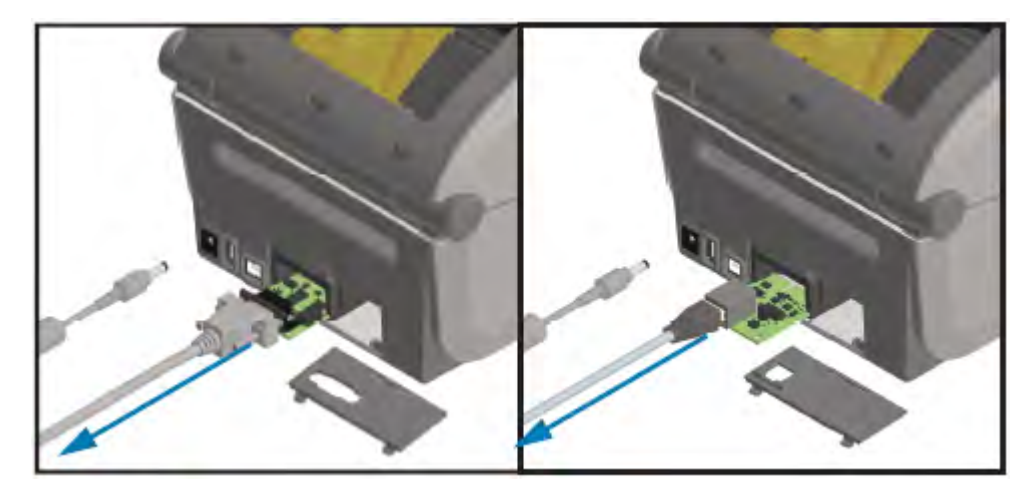

## **⽤紙処理オプション**

このセクションでは、さまざまな用紙処理オプションについて説明します。

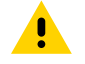

**注意 :** ⼈体の表⾯やその他の表⾯に蓄積する静電エネルギーの放電によって、このデバイスで 使用される印字ヘッドやその他の電子部品が損傷したり、破壊されたりする可能性がありま す。印字ヘッドや電子部品を取り扱う際には、静電気安全手順を守る必要があります。

#### <span id="page-41-0"></span>**標準ベゼルの取り外し**

用紙処理オプションを取り付ける前に、次の手順に従って標準ベゼルを取り外します。

- 1. プリンタの背面からプリンタの DC 電源入力プラグを取り外します。
- 2. プリンタを逆さまにします。付属の Torx レンチを使用して2つの取り付けネジを取り外します。ネジ を保管します。

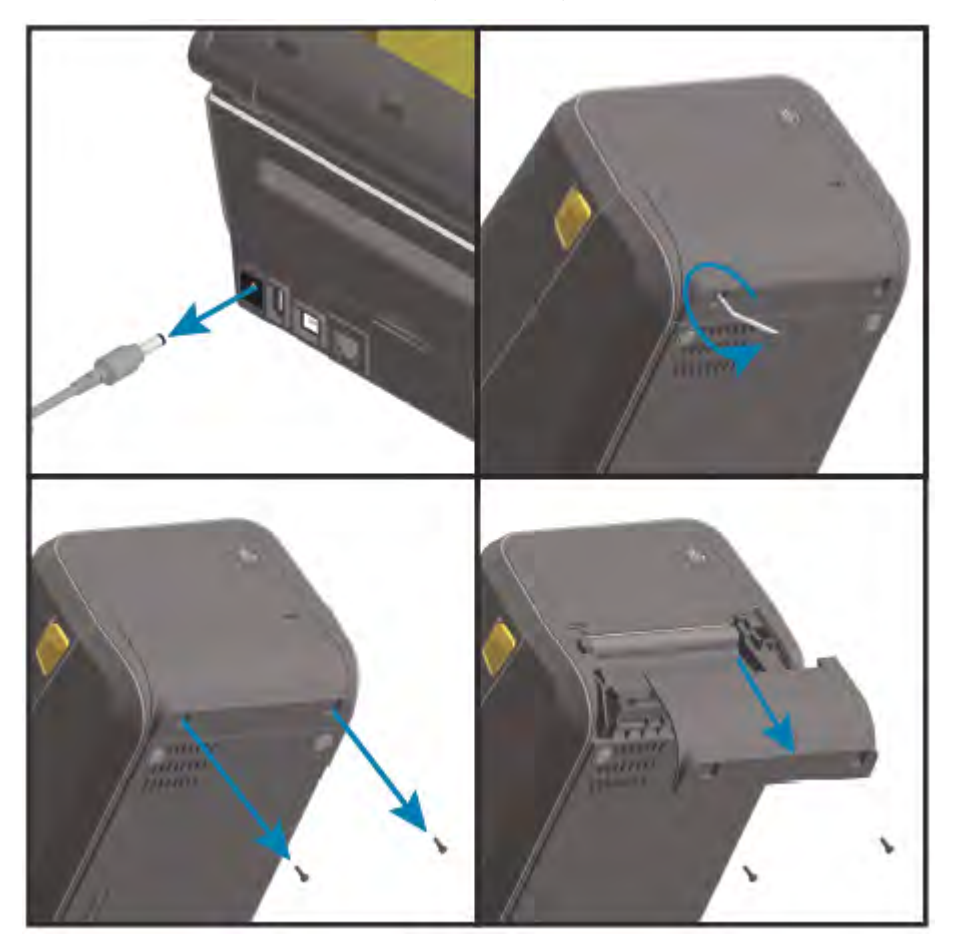

**3.** ⾃由になったベゼルを約 12.5mm (0.5 インチ) 下にスライドさせて引き出します。

## <span id="page-42-0"></span>**ラベル ディスペンサの取り付け**

ラベル ディスペンサを取り付けるには、標準ベゼルを取り外し、プリンタの DC 入力電源を外す必要が あります。[標準ベゼルの取り外し](#page-41-0)(42ページ)を参照してください。

**1.** ラベル ディスペンサ モジュールとプリンタの右側を上にして、モジュールの上部が上部カバーの底部 から 12.5mm (0.5 インチ) 下になるように配置します。モジュールを中央に置いてプリンタの前⾯に 押し込み、モジュールが⽌まるところまでスライドさせます。

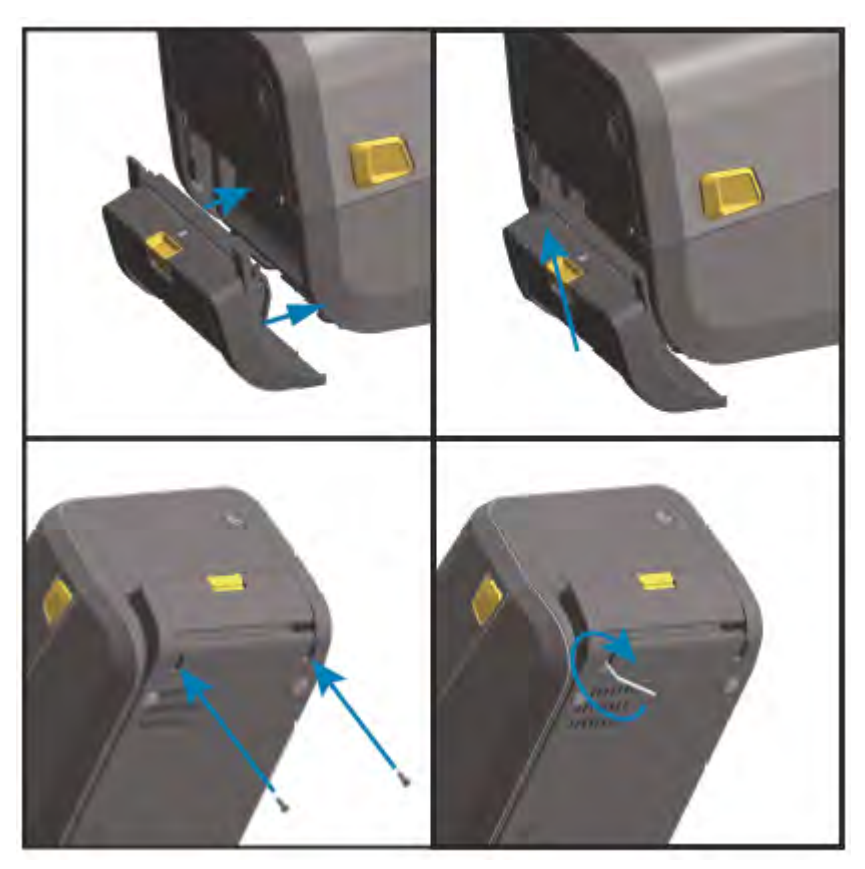

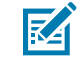

**注 :** 最適なプリンタ性能を確保するため、オプションの取り付け後、またはプリンタの初期 セットアップ直後に、プリンタのファームウェアを更新してください。[プリンタ ファーム](#page-238-0) [ウェアの更新](#page-238-0)(239ページ)を参照してください。

#### <span id="page-43-0"></span>**標準⽤紙カッターの取り付け**

標準の用紙カッターを取り付けるには、標準ベゼルを取り外し、プリンタの DC 入力電源を外す必要があ ります。[標準ベゼルの取り外し](#page-41-0)(42ページ)を参照してください。

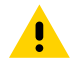

**注意 :** カッター ユニットにはオペレータによる修理が可能な部品はありません。絶対に、カッ ター カバー (ベゼル) は取り外さないでください。絶対に、物や指をカッターの装置に挿入しな いでください。

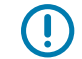

**重要 :** 未承認の工具、綿棒、溶剤などを使用すると、カッターの損傷、耐用期間の短縮、カッ ターの固着につながる可能性があります。

**1.** カッター モジュールとプリンタの右側を上にして、モジュールの上部が上部カバーの底部と平⾏にな るように配置します。モジュールを中央に置いてプリンタの前⾯に押し込み、モジュールが⽌まると ころまでスライドさせます。

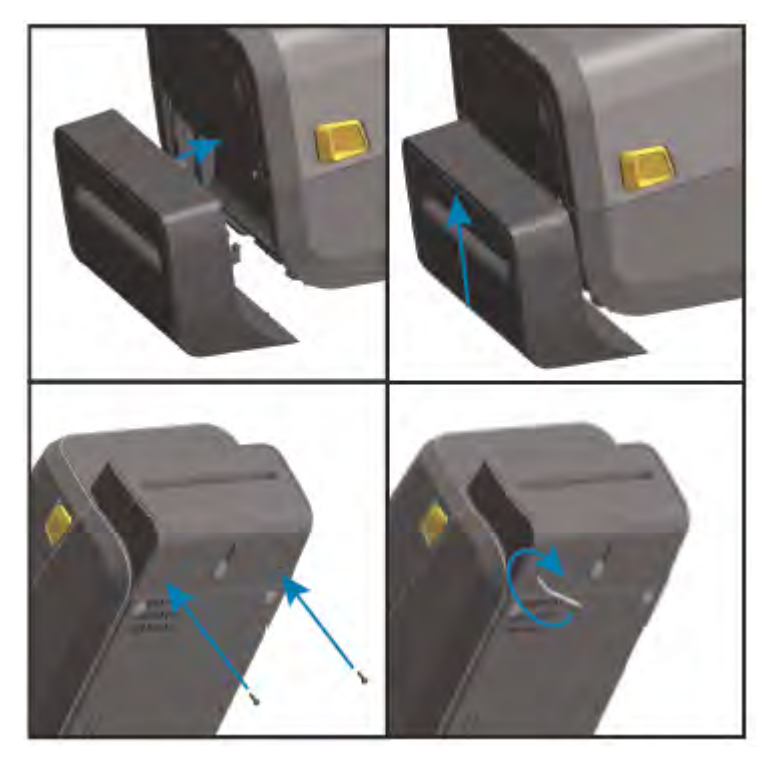

**注 :** 最適なプリンタ性能を確保するため、オプションの取り付け後、またはプリンタの初期 **K4** セットアップ直後に、プリンタのファームウェアを更新してください。[プリンタ ファーム](#page-238-0) [ウェアの更新](#page-238-0)(239ページ)を参照してください。

#### <span id="page-44-0"></span>**ライナーレス⽤紙カッターの取り付け**

ライナーレス用紙カッターを取り付けるには、標準ベゼルを取り外し、プリンタへの DC 入力電源を外す 必要があります。[標準ベゼルの取り外し](#page-41-0)(42ページ)を参照してください。

- **1.** プリンタを開き、標準プラテン ローラーを取り外し、ライナーレス プラテン ローラーと交換しま す。[プラテンのクリーニングおよび交換](#page-221-0)(222ページ)を参照してください。互換性のあるプラテ ンローラーのリストについては[、印字ヘッド解像度アップグレード キットの取り付け](#page-49-1) (50ペー ジ)を参照してください。
- **2.** カッター モジュールとプリンタの右側を上にして、モジュールの上部が上部カバーの底部と平⾏にな るように配置します。モジュールを中央に置いてプリンタの前⾯に押し込み、モジュールが⽌まると ころまでスライドさせます。

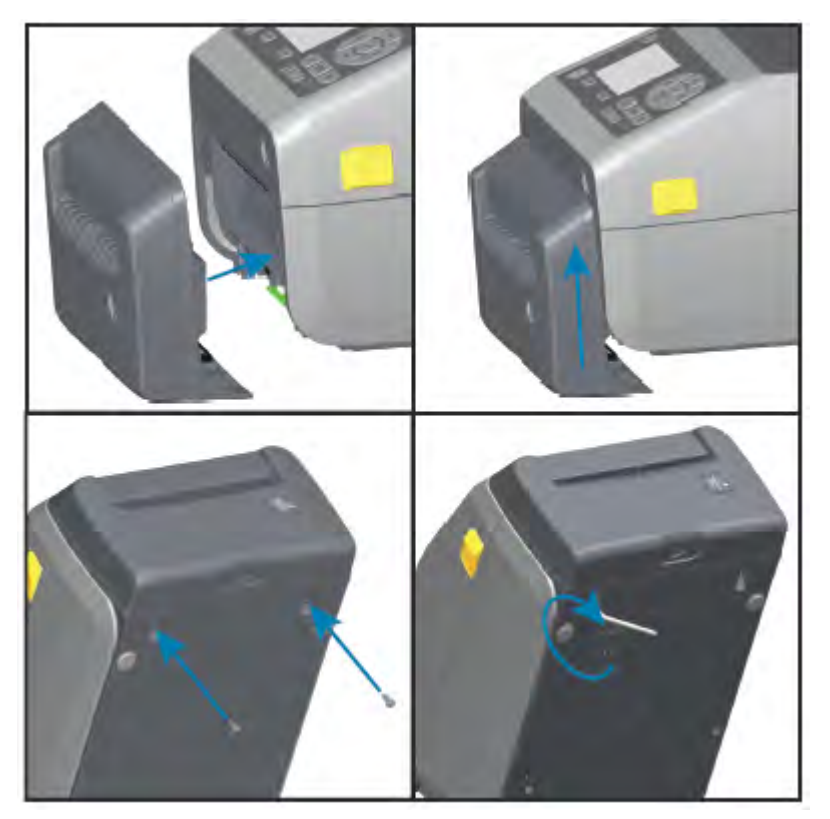

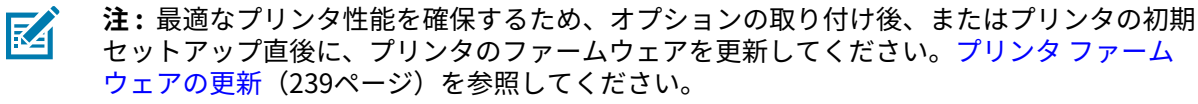

#### <span id="page-45-0"></span>**ライナーレス⽤紙切り取りベゼルの取り付け**

標準の用紙カッターを取り付けるには、標準ベゼルを取り外し、プリンタの DC 入力電源を外す必要があ ります。[標準ベゼルの取り外し](#page-41-0)(42ページ)を参照してください。

- **1.** プリンタを開き、標準プラテン ローラーを取り外し、ライナーレス プラテン ローラーと交換しま す。[プラテンのクリーニングおよび交換](#page-221-0)(222ページ)を参照してください。互換性のあるプラテ ン ローラーのリストについては[、印字ヘッド解像度アップグレード キットの取り付け](#page-49-1)(50ペー ジ)を参照してください。
- **2.** 切り取りベゼル モジュールとプリンタの右側を上にして、モジュールの上部が上部カバーの底部と平 行になるように配置します。モジュールを中央に置いてプリンタの前面に押し込み、モジュールが止 まるところまでスライドさせます。

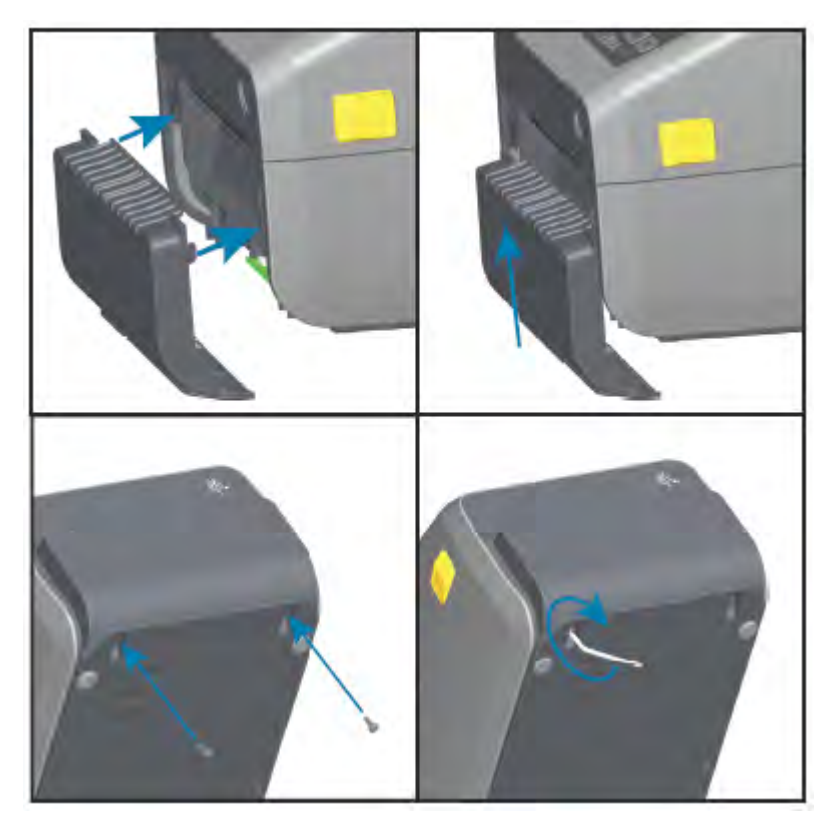

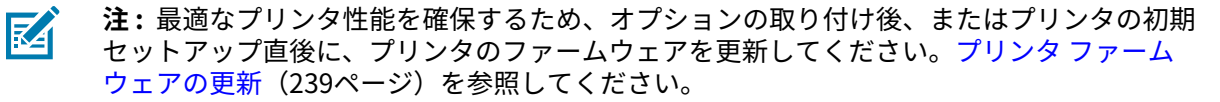

#### <span id="page-46-0"></span>**⽤紙ロール芯サイズ アダプタ**

用紙ロール アダプタ キットには、3 対の用紙ロール アダプタが付属しています。このキットは、以下の 内径 (I.D.) の用紙巻芯が対象です。

- 38.1mm (1.5 インチ)
- 50.8mm (2.0 インチ)
- 76.2mm (3.0 インチ)

これらのアダプタは、プリンタに恒久的に取り付けることが意図されています。必要に応じてアダプタ を交換することで、これらのアダプタ サイズの 1 つを必要とする他の⽤紙ロール サイズをサポートでき ます。

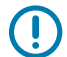

**重要 :** あまり頻繁に変更すると、これらのアダプタが摩耗する可能性があります。

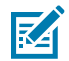

**注 :** ⽤紙アダプタを取り外して標準ロール巻芯で印刷する際に、⽤紙ロール ホルダー側⾯のプ ラスチック部品がロールと擦れることがあります。そのような場合は、これらのプラスチック 部品を用紙ロール ホルダーの側面に押し戻してください。

#### **⽤紙ロール アダプタの取り付け**

- **1.** 両ロール ホルダーで、ネジを上部のアダプタ取り付け⽳に 1 本ずつ差し込みます。ネジの先端がロー ル ホルダーの内側にわずかに突き出るくらいまで、Torx レンチを使用してネジを時計回りに回しま す。
- K

**注 :** ネジはセルフタッピング型です。

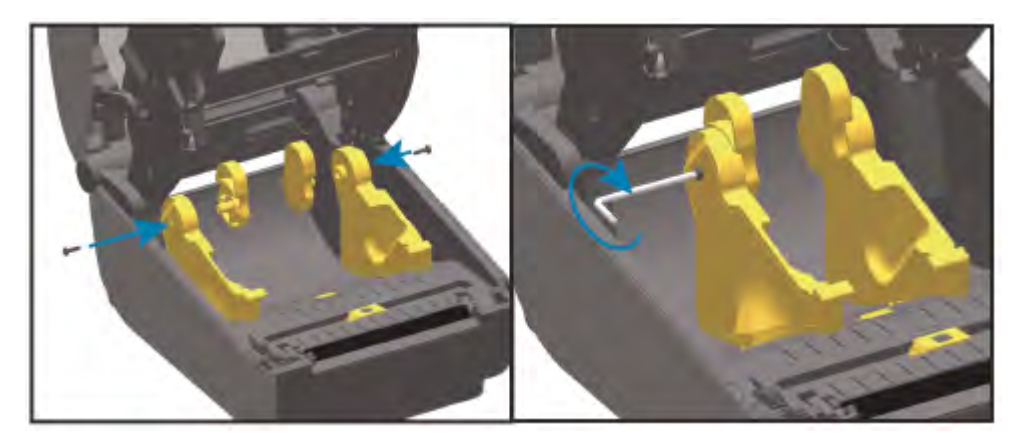

- **2.** アダプタをロール ホルダーの内側に⼊れて、⼤きな⾯が最上部に、滑らかな⾯ (リブなし) がプリンタ の中央を向くようにします。
- **3.** アダプタ上部のネジ⽳とネジ先端の突起を合わせ、ロール ホルダー本体にしっかりと挟み込みます。 アダプタとロール ホルダーの間に隙間がなくなるまでネジを締め付けます。隙間がなくなるまで締め たら、それ以上は締めないでください。

**重要 :** 締め付けすぎると、ネジ⼭が潰れます。  $\bigcirc$ 

> 4. 下側アダプタの取り付け穴にネジを挿入します。ネジを締めるときは、アダプタをロール ホルダーに しっかりと挟みます。アダプタとロール ホルダーの間に隙間がなくなるまでネジを締め付けます。隙 間がなくなるまで締めたら、それ以上は締めないでください。

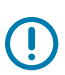

**重要 :** 締め付けすぎると、ネジ⼭が潰れます。

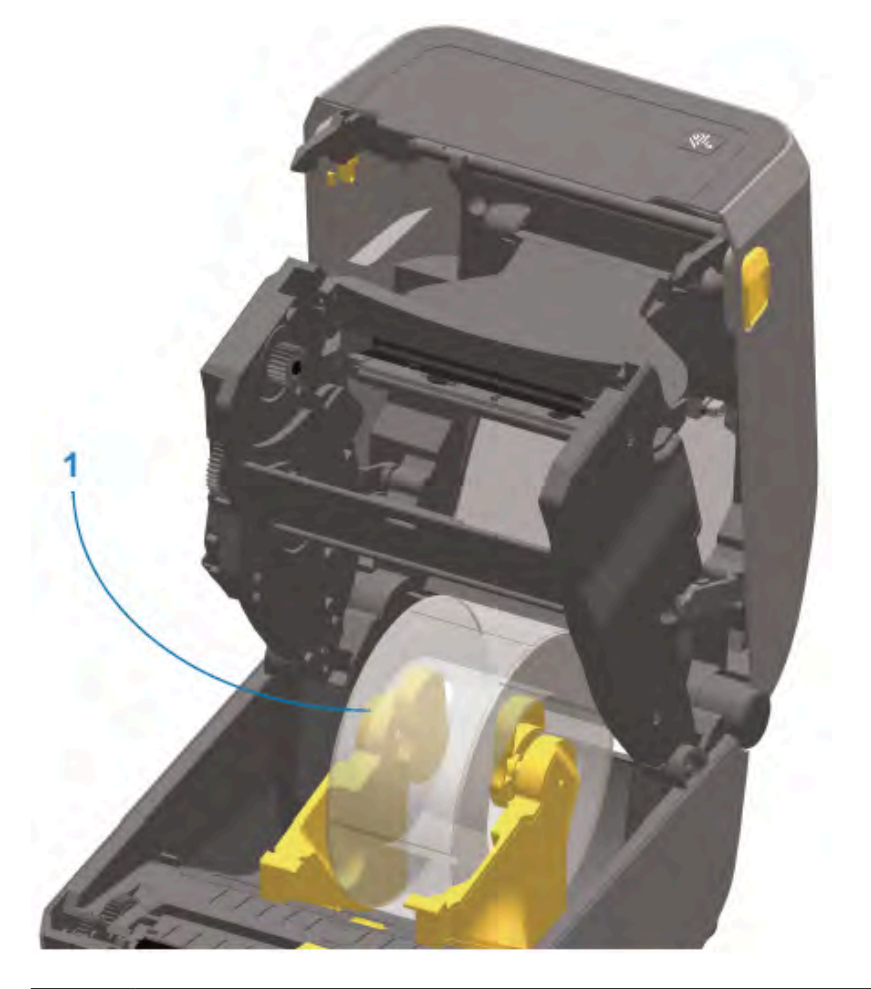

5. もう一方のアダプタとロール ホルダーを取り付けるために、上記の手順を繰り返します。

1 ―― 内部コアが 76.2mm (3.0 インチ) のラベル ロールを用紙巻芯アダプタに取り付けた例

#### <span id="page-48-0"></span>**印刷解像度アップグレード キット**

印刷解像度アップグレード キットは 4 種類あります。4 種類の全キットでアップグレード手順は同じで す。印字ヘッドとプラテン/ドライブ ローラーの両方を交換する必要があります (これらは印刷解像度に よって異なるため)。プリンタは、印字ヘッドの交換を⾃動的に検出します。プラテン ローラーの材質は ⾊で識別できます。

標準印刷、またはライナーレス印刷 (ZD620 ダイレクト サーマル プリンタでのみ使用可能) の場合、印刷 解像度を次のように変更できます。

- 203dpi から 300dpi へ
- 300dpi から 203dpi へ

アップグレード キットに付属している印字ヘッドには 203 または 300 のマークが付いているので、アッ プグレード⽤の印字ヘッドと元の印字ヘッドを区別することができます。元の印字ヘッドには、印刷解 像度を⽰すマークは付いていません。

プラテン (ドライブ) ローラーは、古いプラテン ローラーを誤って使用しないように色分けされていま す。[プラテン ドライブ ローラーの種類の特定](#page-31-0)(32ページ)を参照してください。

#### <span id="page-49-1"></span>**印字ヘッド解像度アップグレード キットの取り付け**

- **1.** プリンタの電源をオフにして、電源ケーブルを外します。
- **2.** [プラテンのクリーニングおよび交換](#page-221-0)(222ページ)の⼿順に従って、プラテン ローラーを交換しま す。
- <mark>3.</mark> [印字ヘッドの交換](#page-224-0)(225ページ)の手順に従って、印字ヘッドを交換します。
- **4.** プリンタに電源ケーブルを接続して、プリンタの電源をオンにします。

プリンタは、電源投⼊時のセルフチェックで、印字ヘッド (プラテンではない) の変更を⾃動的に検出 します。

**注 :** 最⾼の印刷結果を得るため、および最新のプリンタ機能および操作を利⽤するために K は、最新のプリンタ ファームウェアをダウンロードしてインストールしてください[。プリ](#page-238-0) [ンタ ファームウェアの更新](#page-238-0)(239ページ)を参照してください。

## **電源ベース オプション**

このセクションでは、電源ベース オプションとその取り付け方法について説明します。

#### <span id="page-49-0"></span>**⼀体型電源ベース オプションの取り付け**

電源ベースは Torx T10 レンチ (ユーザーが用意) とアップグレード キットに付属の取り付けネジを使用し て短時間で取り付けることができます。 Direct

- **1.** ⽤紙ロール (セットされている場合) をプリンタから取り出します。
- **2.** プリンタ背⾯から電源ケーブルを取り外します。
- **3.** プリンタを裏返して、プリンタへの電源プラグがプリンタの背⾯を向くように、電源ベースをプリン タの底⾯に合わせます。プリンタのゴム脚と電源ベースの上部の凹みの位置が揃います。

#### ハードウェア オプションの取り付け

**4.** 付属のネジを使⽤して、電源ベースをプリンタに取り付けます。熱転写プリンタ モデルでは 4 本のネ ジ (A) で、ダイレクト サーマル プリンタ モデルでは 3 本のネジ (B) でプリンタに取り付けます。Torx レンチを使⽤してネジを締めます。

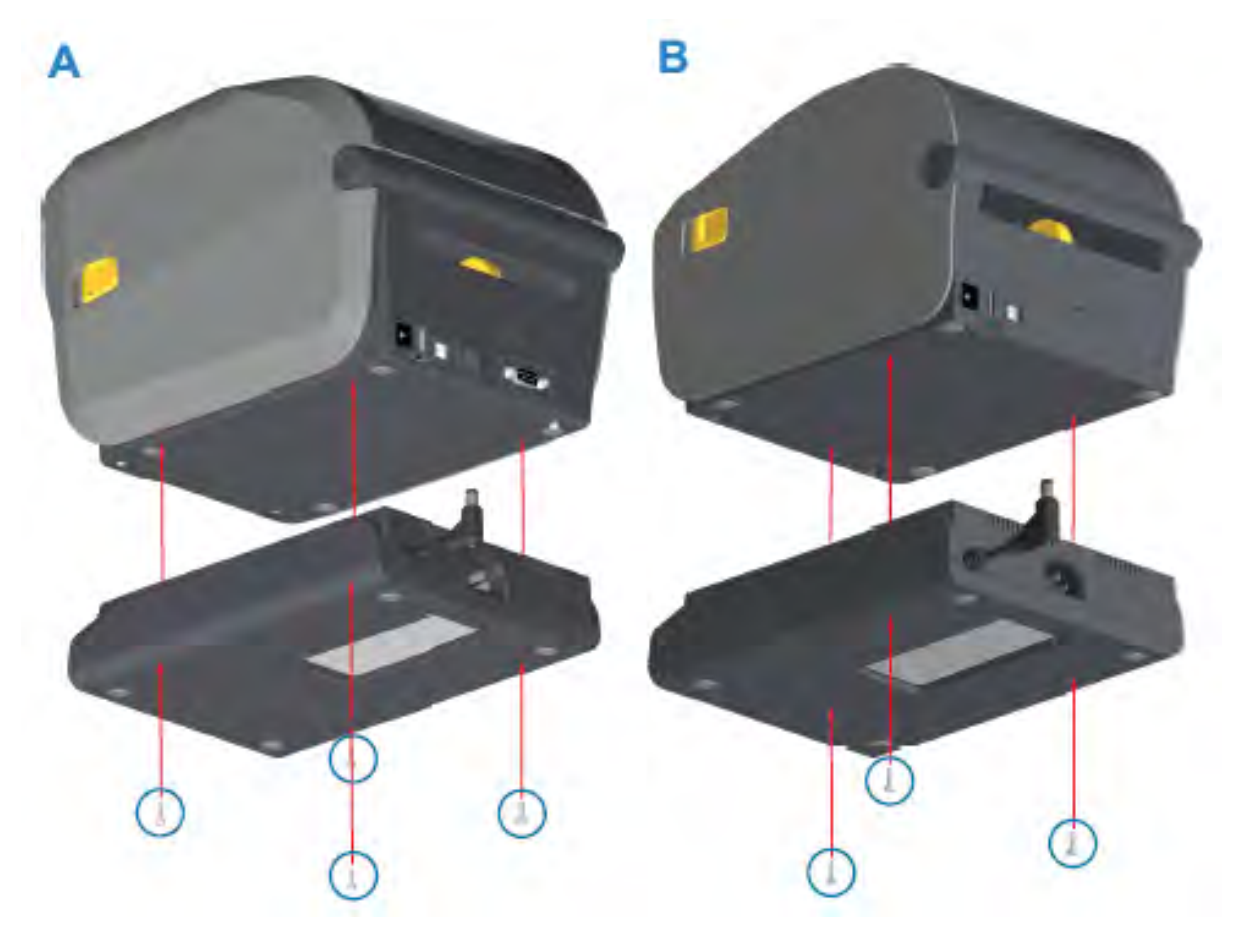

5. DC 入力電源プラグをプリンタに差し込みます。

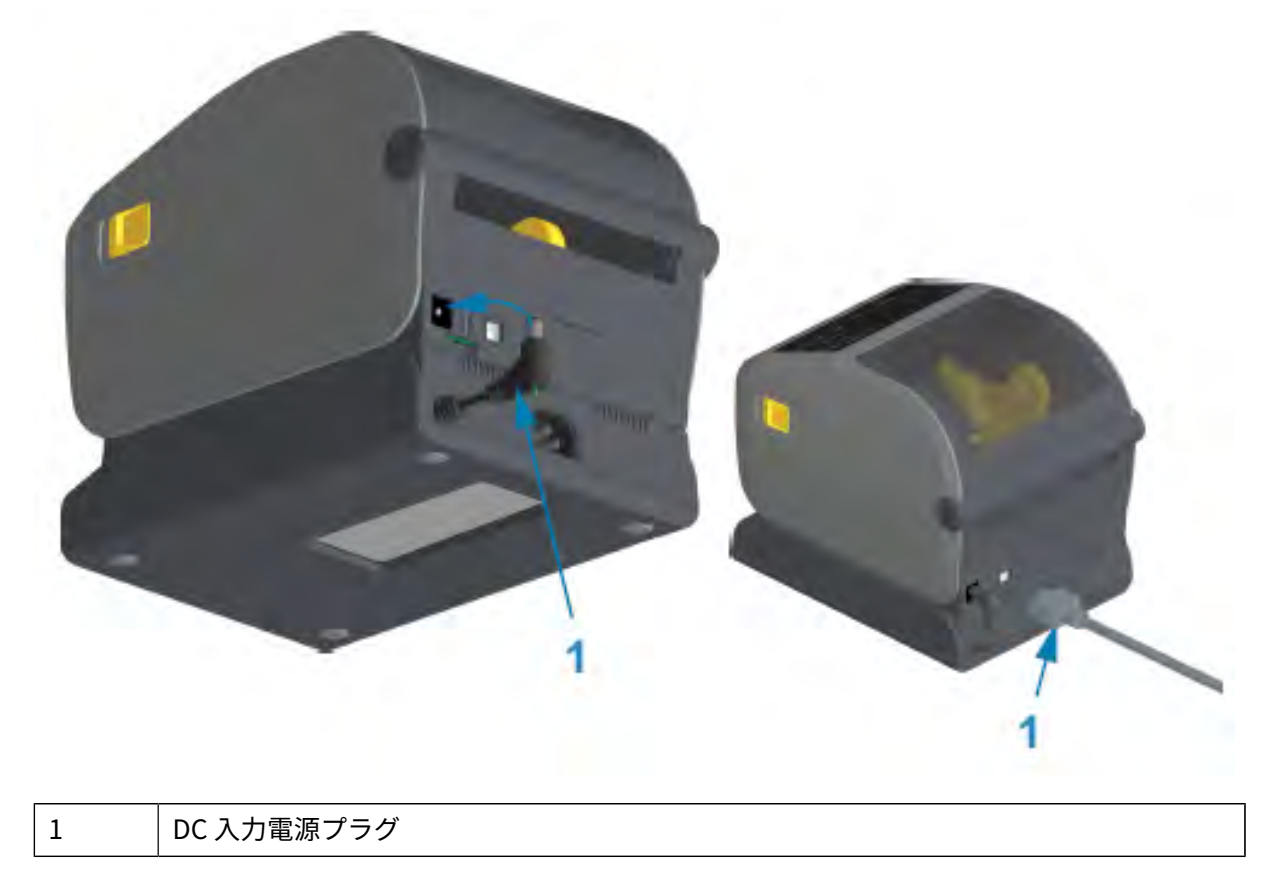

**6.** AC 電源コードをプリンタの電源ベースに差し込み直します。

#### <span id="page-51-0"></span>**⼀体型バッテリ ベース オプションの取り付け**

バッテリ ベースはプリンタに取り付けできるようになっています。ベースの取り付けには、Torx T10 レ ンチと、アップグレード キットに付属の取り付けネジを使⽤します。

- 1. 用紙ロールをプリンタから取り出します。元の電源ケーブルをプリンタ背面から取り外します。
- **2.** プリンタを裏返して、プリンタへの電源プラグがプリンタ背⾯を向くように、電源ベースをプリンタ の底面に合わせます。プリンタのゴム脚と電源ベースの上部の凹みの位置が揃います。

#### ハードウェア オプションの取り付け

**3.** 付属のネジを使⽤して、電源ベースをプリンタに取り付けます。熱転写プリンタ モデルでは 4 本のネ ジ (A)、ダイレクト サーマル プリンタ モデルでは3本のネジ (B) を使用します。キットに付属の Torx レンチで、ネジを締めます。

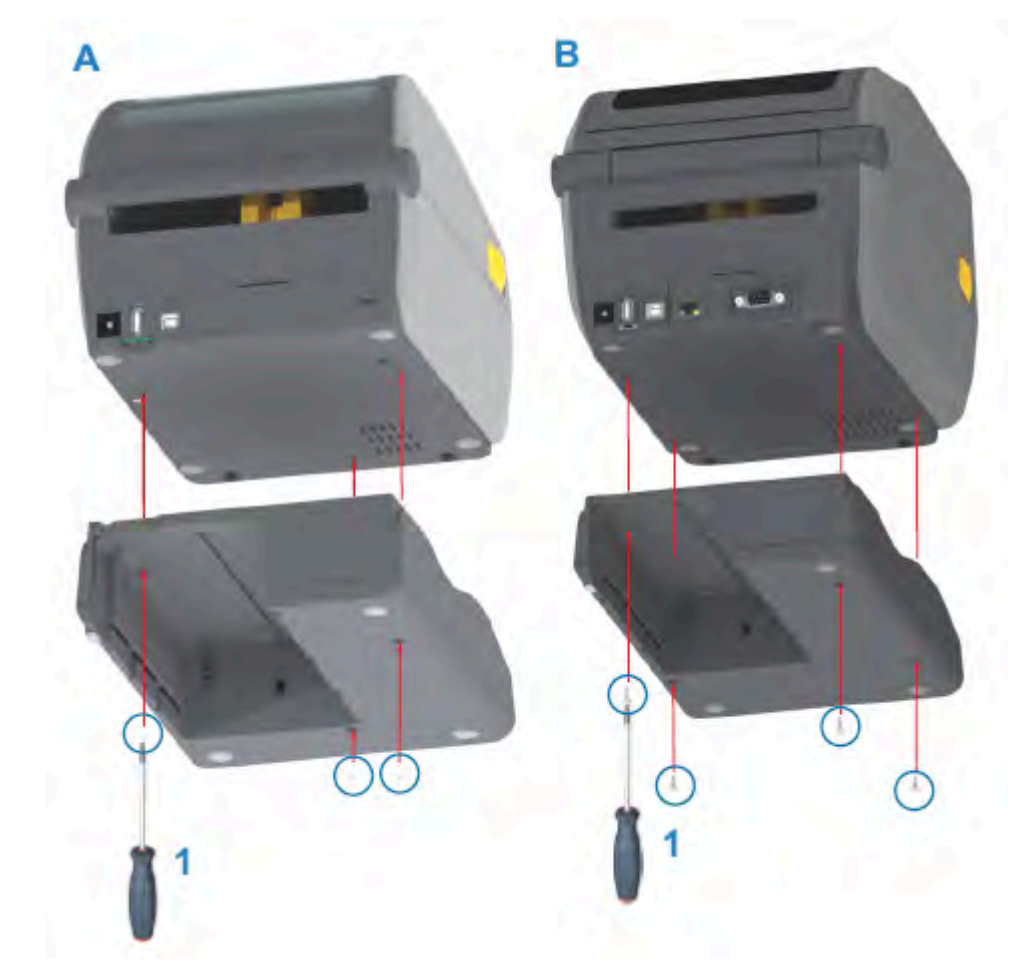

### <span id="page-52-0"></span>**⼀体型電源ベースへのバッテリの取り付け**

**重要 :** プリンタまたはバッテリが損傷しないように、バッテリ ベースを正しく取り付けて、プ  $\bigcirc$ リンタにしっかりと接続する必要があります。

1. プリンタの背面にある DC 電源入力コネクタから、プリンタの外部電源を外します。

**2.** バッテリをバッテリ ベースのバッテリ スロットにスライドさせて挿⼊します。バッテリ パックが バッテリ ベースの背⾯と揃い、バッテリ バックのコネクタがプリンタ背⾯のポートにはめ込まれる まで、バッテリをベース内に押し込みます。

このイメージは、取り付け準備ができたときのバッテリの位置 (A) とベースに取り付けられたバッテ リ (B) を示しています。

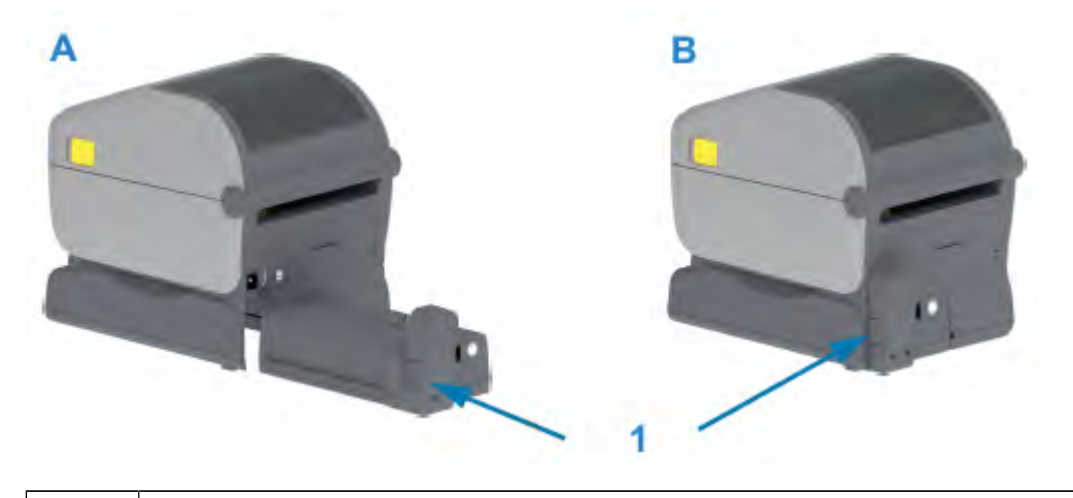

1 バッテリ ラッチ

K

- **注 :** バッテリは、安全のため、および保管および出荷時の放電を防ぐために、シャットダウ ン モードで出荷されます。プリンタで初めて使⽤する前に、バッテリを充電する必要があり ます。
	- **3.** プリンタの電源をバッテリに接続してバッテリをシャットダウン モードからウェイクアップさせ、最 初の充電を開始します。

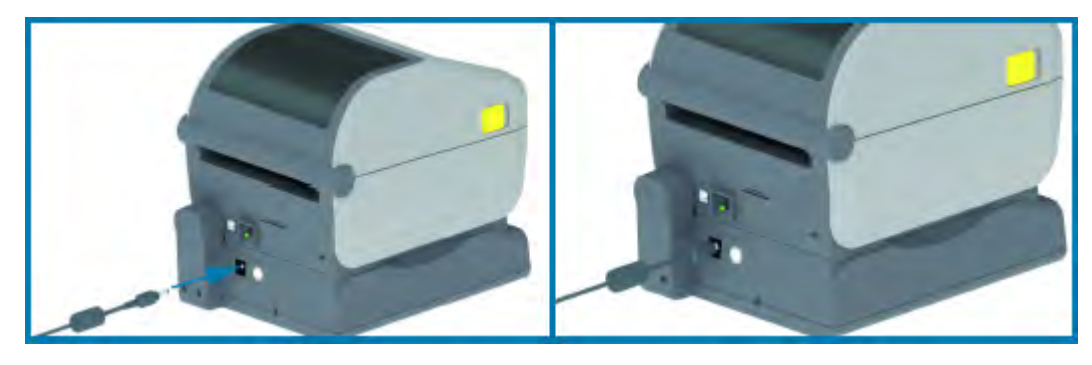

- **4.** バッテリは、初回使⽤前に完全に充電する必要があります。以下の⽅法を知るには、[バッテリのイン](#page-68-0) [ジケータとコントロール](#page-68-0)(69ページ)を参照してください。
	- バッテリの電源をオンにする。
	- バッテリの充電量を保つ機能と動作について知る。
	- バッテリの充電レベルと健全性を確認する。

プリンタを完全に充電するには、約 2 時間かかります。バッテリ ステータス/健全性のインジケータ (稲妻) が⻩⾊ (充電中) から緑⾊ (充電済み) に変化します。

# **コントロールとインジケータ**

このセクションでは、2 つのユーザー コントロール パネルの違いとそれぞれの機能について説明しま す。

## **ユーザー インタフェース**

プリンタの主なユーザー インタフェース コントロールは、デバイスの前⾯にあります。これらのプリン タでは、次の 2 種類のユーザー インタフェース オプションを使⽤できます。

- 標準ユーザー インタフェース このインタフェースには、基本的なプリンタ制御機能とステータス機 能があります。動作ステータスは、5 つのアイコン インジケータ ランプで通知されます。これらのラ ンプは、点灯パターンの組み合わせにより、プリンタのステータスを幅広く通知します。これらの通 知は、プリンタの表⽰画⾯の読み取りに必要な距離よりも遠くから確認できます[。インジケータ ラン](#page-60-0) [プ パターンの意味](#page-60-0)(61ページ)を参照してください。
	- プリンタのユーザー インタフェースは、印刷サプライ品 (ラベル、レシート用紙、転写リボンな ど)の交換など、日常的なさまざまな作業をサポートします。たとえば、排紙状態は2個のインジ ケータで⽰されます。
	- 各ステータス インジケータ アイコンは、サプライ品やネットワークなど、プリンタ操作の機能エ リアを表しています。
	- ステータス インジケータは、プリンタの機能ステータスを示す色で光ります。
	- プリンタ インジケータは、プリンタの状態に応じて、消灯、赤色/緑色/黄色 (オレンジ色) で点灯/ 点滅、フェード (徐々に暗くなる) など、さまざまなパターンで変化し、プリンタのステータスと アクティビティ (データのダウンロード、過熱冷却サイクルなど) を通知します。消灯しているス テータス インジケータは、ユーザーの注意を必要としません。
	- コントロール ボタンをさまざまに組み合わせて、内部ユーティリティにアクセスしたり、プリン タと⽤紙のキャリブレーションやプリンタ設定の⼀部を変更したりできます。
- LCD ユーザー インタフェース このカラー LCD インタフェースでは、プリンタのセットアップと設定 を簡単に実⾏できます。あらゆるユーザー タイプに合わせてプリンタをカスタマイズできます。この インタフェースには、これらの Link-OS プリンタのステータス情報を通知する、標準的なユーザー イ ンタフェース コントロールとインジケータがすべて含まれています。
	- プリンタのディスプレイ オプションには、プリンタのステータスとメッセージが表⽰されます。 この製品は 19 の⾔語に対応しており、オペレータが選択することも、プログラミングによって選 択することも可能です。
	- メニュー システムでは、印字設定 (濃度、速度など) の変更、ユーティリティの実⾏、プリンタに 搭載されている有線/無線通信インタフェース (シリアル、イーサネット、Wi-Fi など) の設定が可 能です。

## <span id="page-55-0"></span>**標準インタフェースのコントロール**

この表では、プリンタの標準インタフェース コントロールについて説明します。

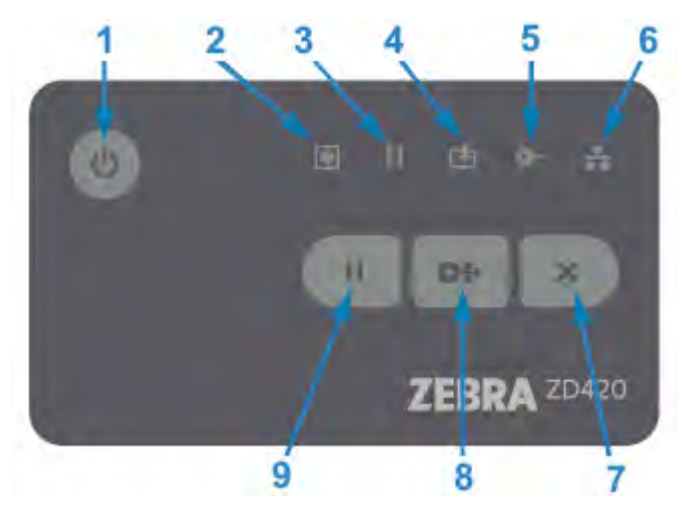

**表 5** 標準インタフェースのコントロール

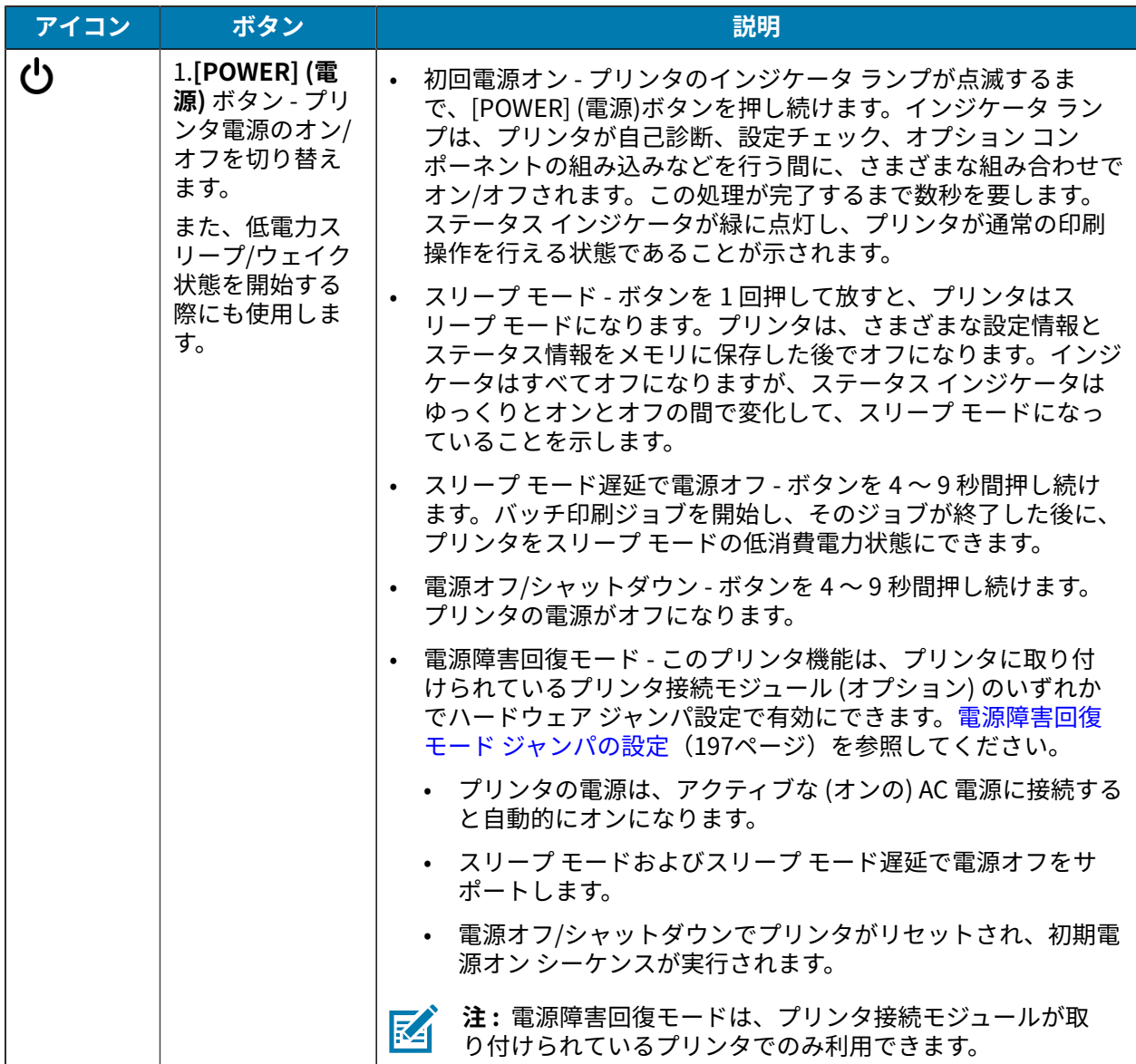

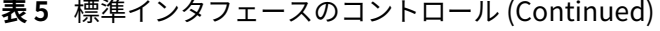

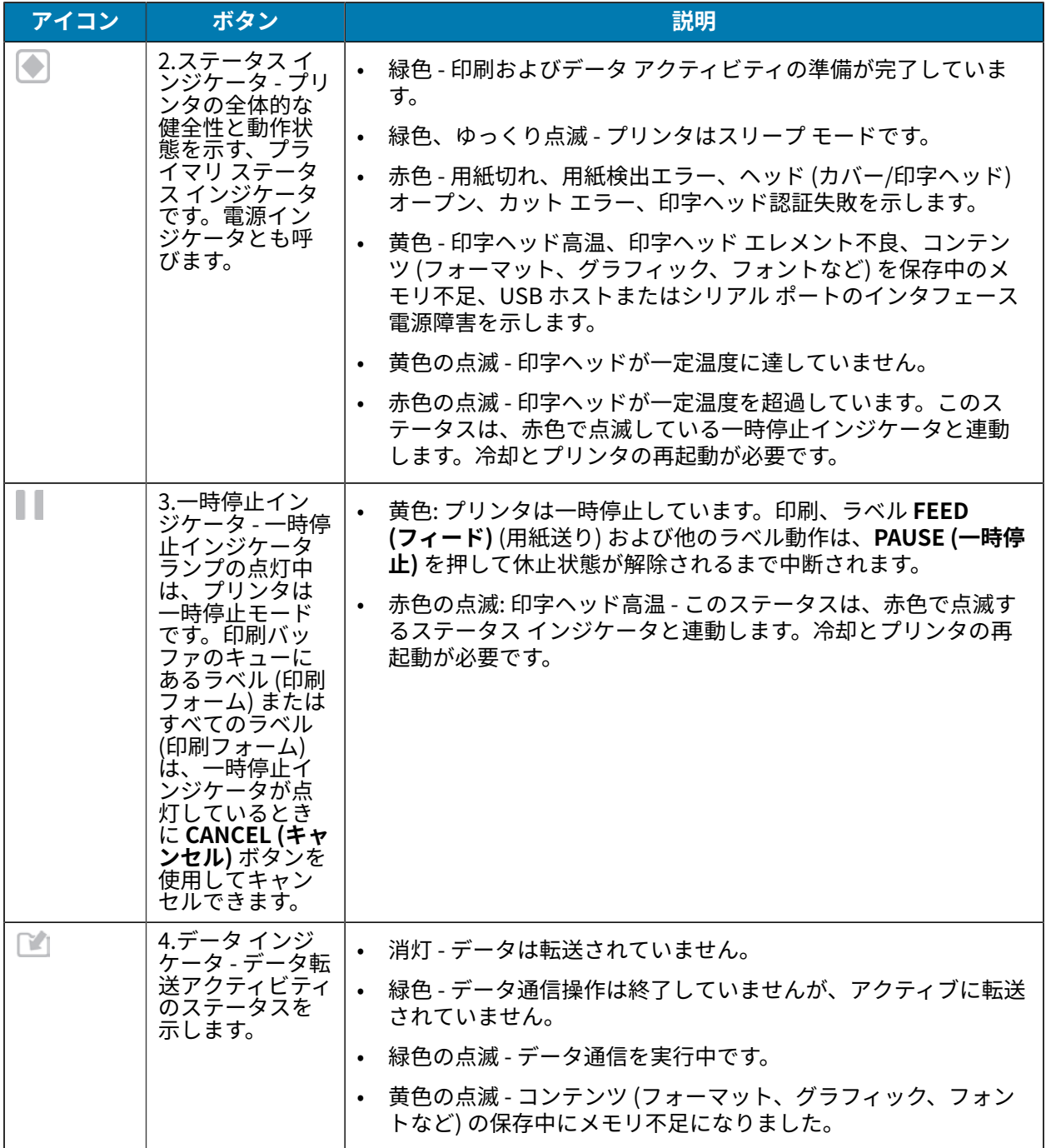

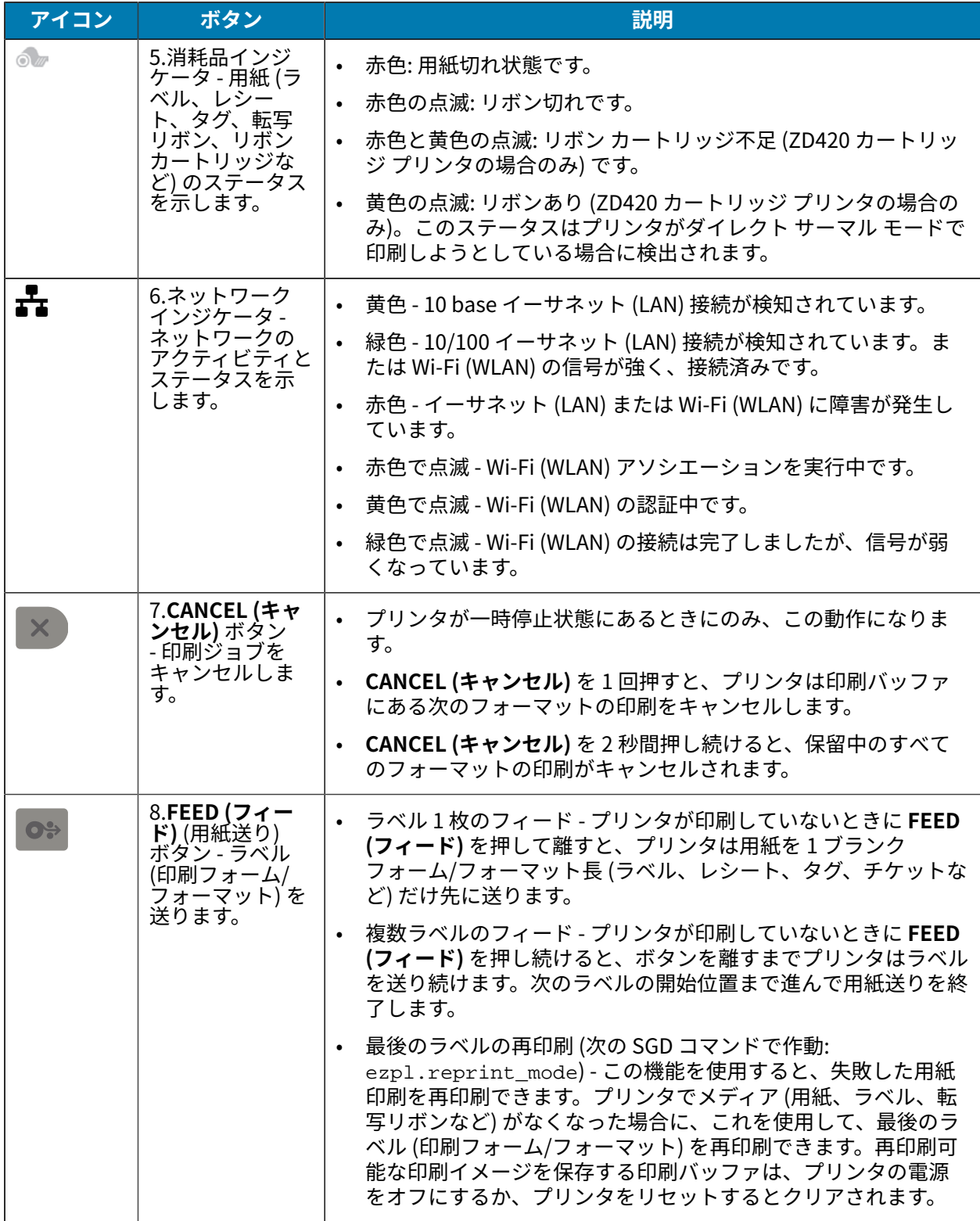

#### **表 5** 標準インタフェースのコントロール (Continued)

**表 5** 標準インタフェースのコントロール (Continued)

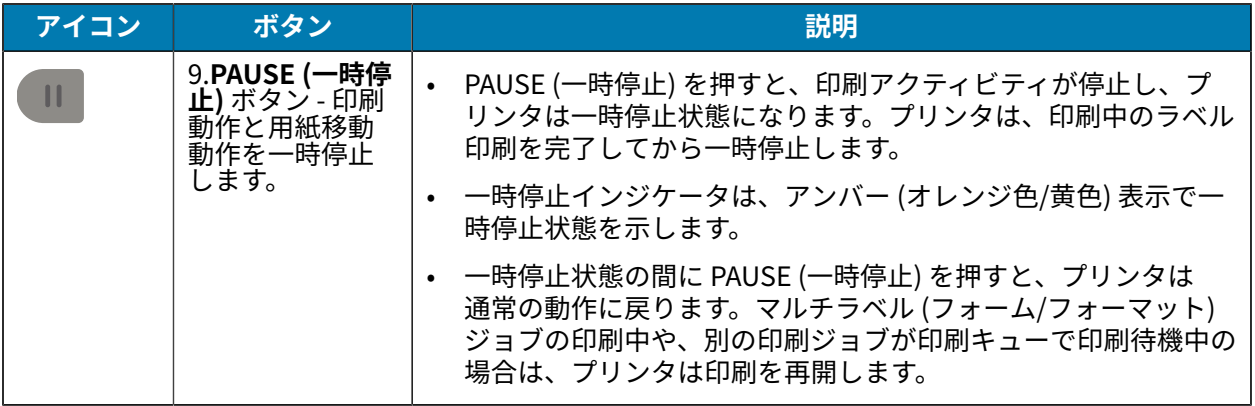

#### **LCD ユーザー インタフェース**

ディスプレイ付きのプリンタでは、オペレータとインテグレータが読み取り可能なプリンタ ステータス とメニュー システムが表⽰されます。

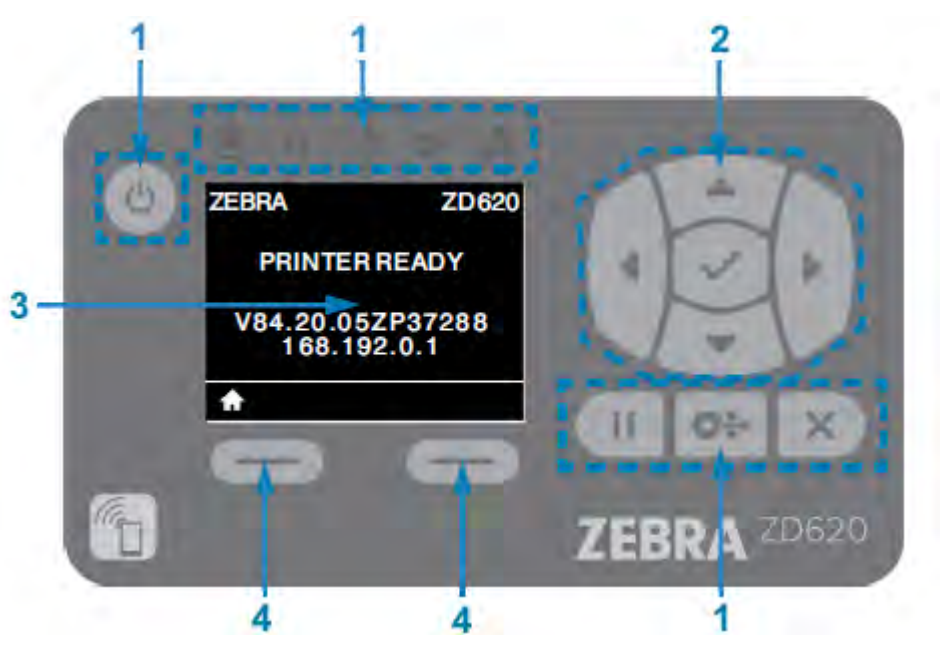

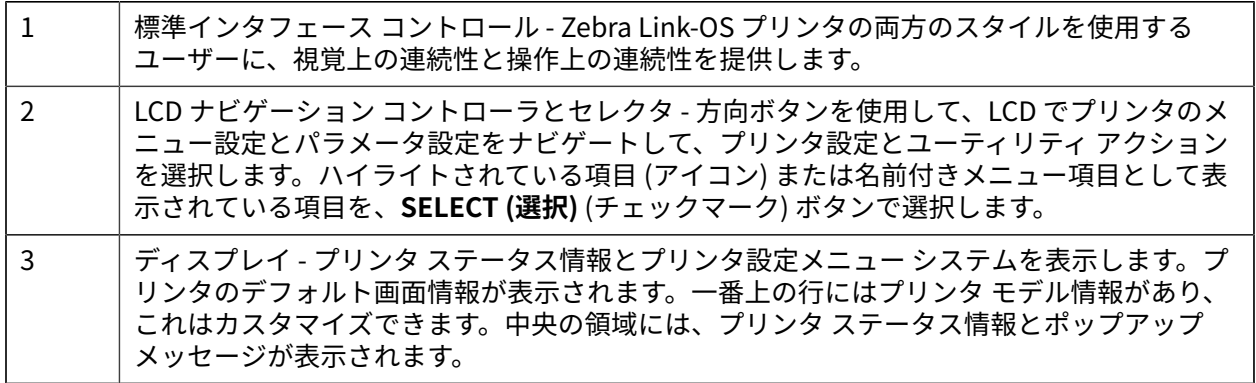

4 アクション セレクタ - アクション セレクタ ボタン (**LEFT SELECT (左選択)** および **RIGHT SELECT (右選択)**) は、ホーム アイコン (メニュー システムをアクティブにするために使 ⽤) など、⽩くハイライトされた項⽬をアクティブにします。ホーム アイコンの直下にある **LEFT SELECT (左選択)** を押すと、メニューのホーム画⾯に戻ります。

# <span id="page-60-0"></span>**インジケータ ランプ パターンの意味**

すべての Link-OS 4 インチ プリンタのユーザー インタフェースに、ステータス インジケータがありま す。

これらのインジケータは、赤色、緑色、またはアンバー (オレンジ色/黄色) のさまざまな点灯パターンで オフ/オンします。次の表に示すように、ランプは、点滅、フェード (徐々に暗くなる)、交互の色、また は点灯したままの状態になります。

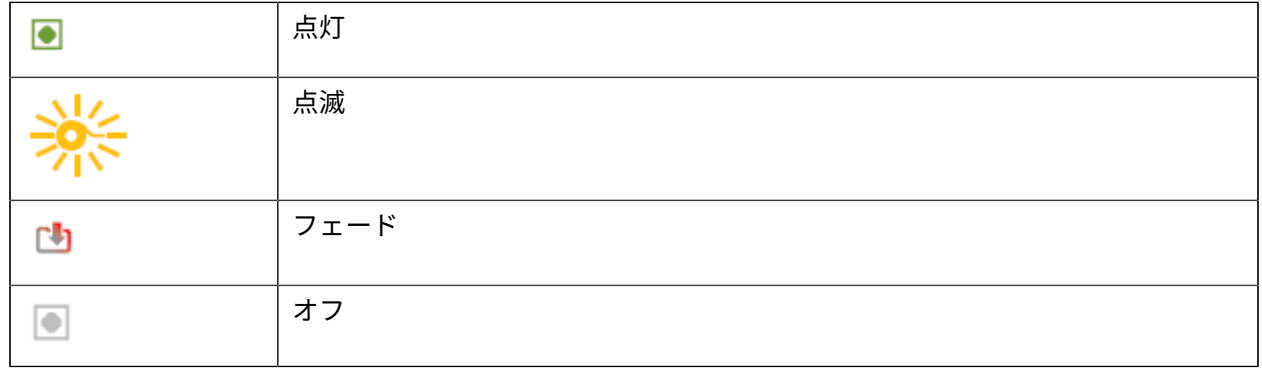

#### **ステータス - 通常の動作状態**

次の表に、通常の動作状態でのプリンタのステータスを示します。

#### **表 6** 通常の動作状態のステータス通知

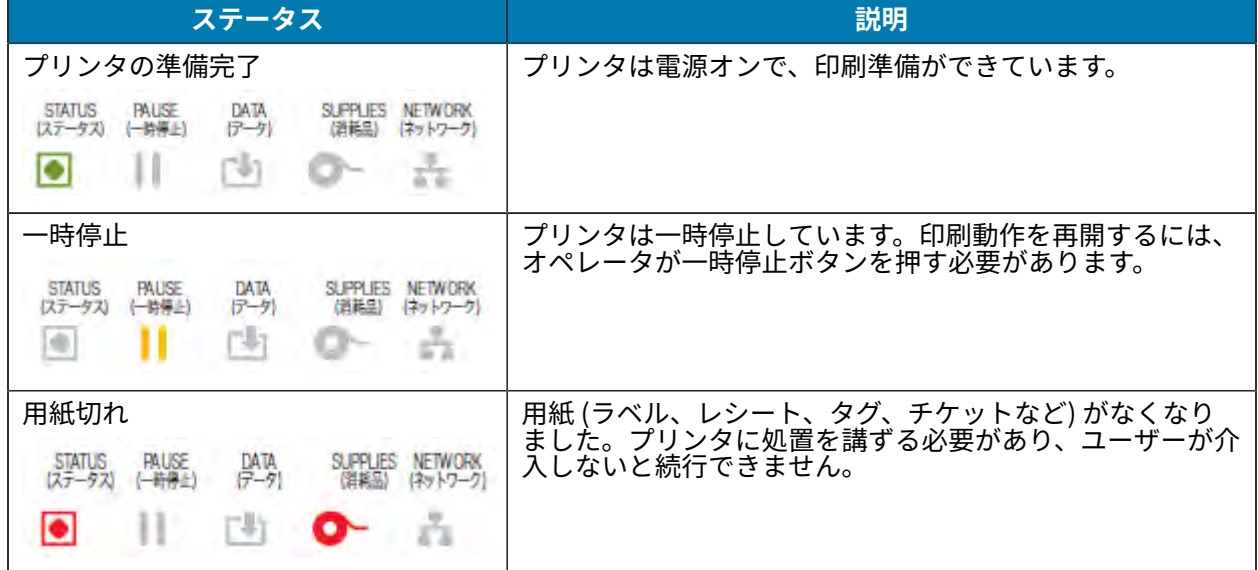

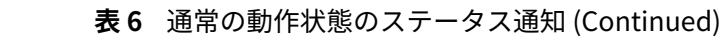

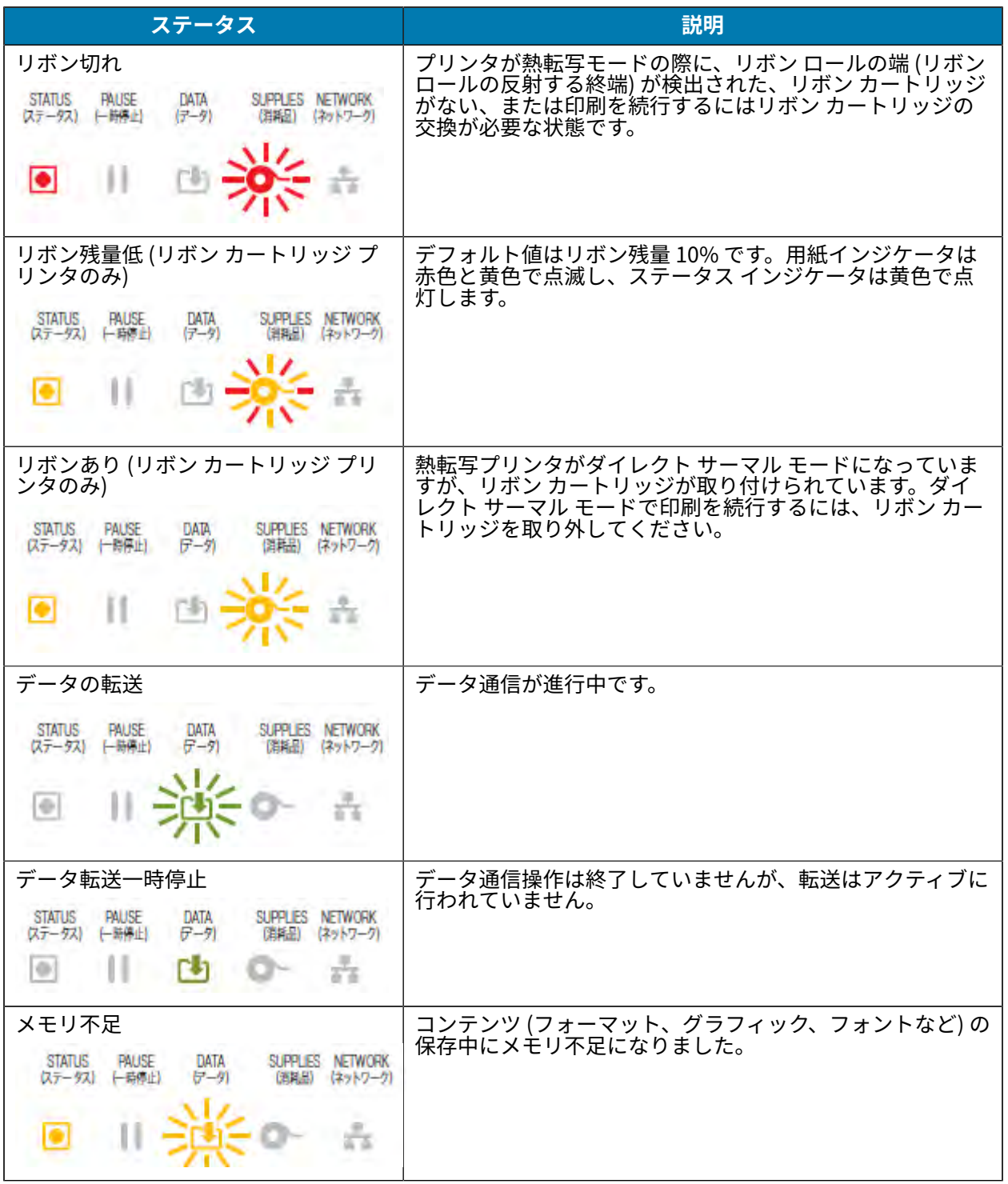

**表 6** 通常の動作状態のステータス通知 (Continued)

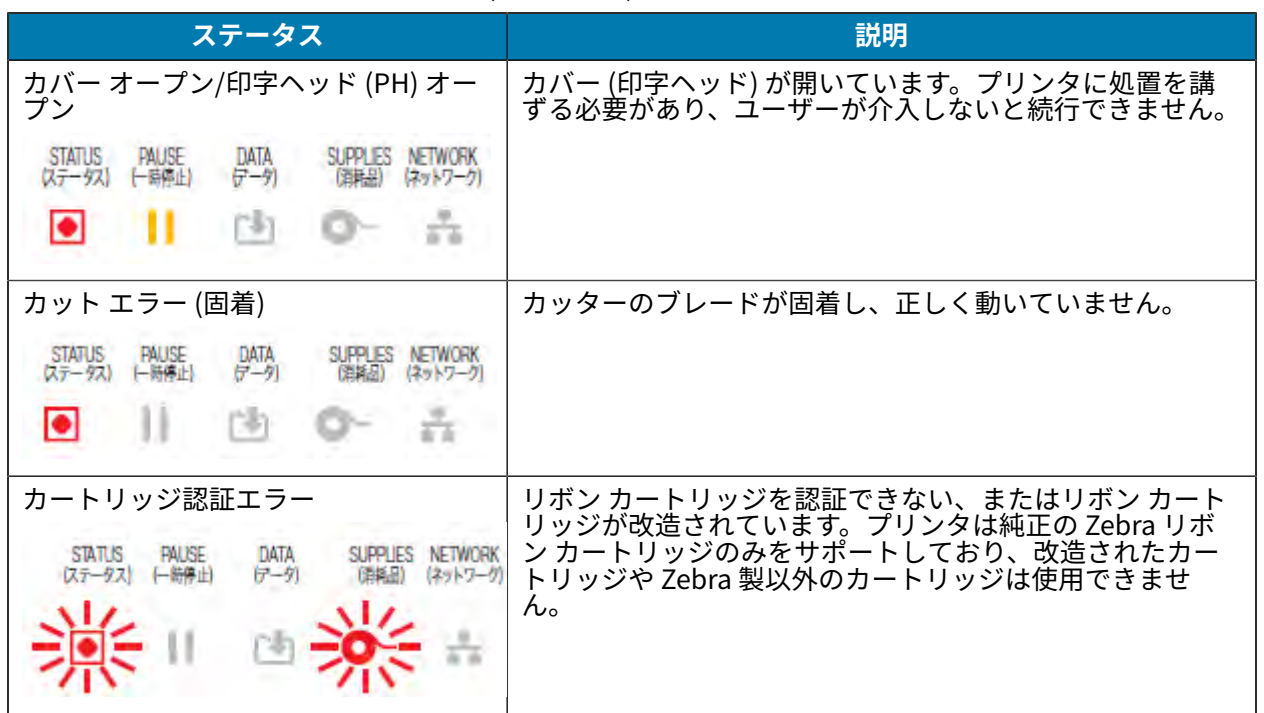

#### **ステータス - 印字ヘッド動作**

この表では、印字ヘッドの動作中に表示されるステータス インジケータの状態と、その状態の意味につ いて説明します。

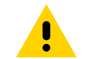

**注意 :** 印字ヘッドが熱くなっている可能性があり、重度の⽕傷を負う危険があります。印字 <mark>(1</mark>) 江息:<sub>FPナ</sub>ハッ<sub>ドクが、マック・マーク・エー<br>ヘッドが冷めるまで時間をおいてください。</sub>

表 7 印字ヘッドの動作ステータスの表示

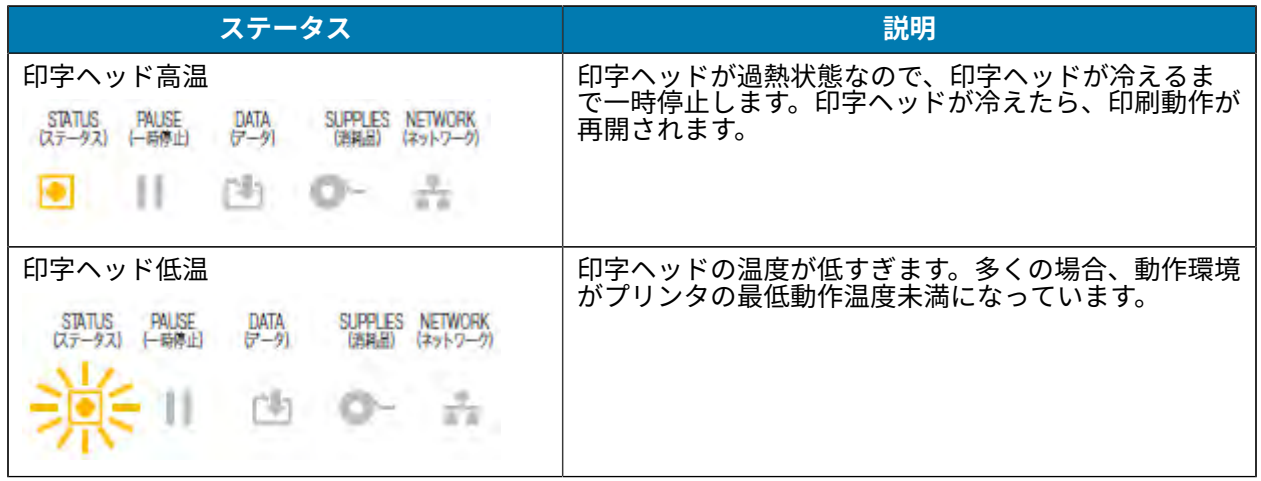

**表 7** 印字ヘッドの動作ステータスの表⽰ (Continued)

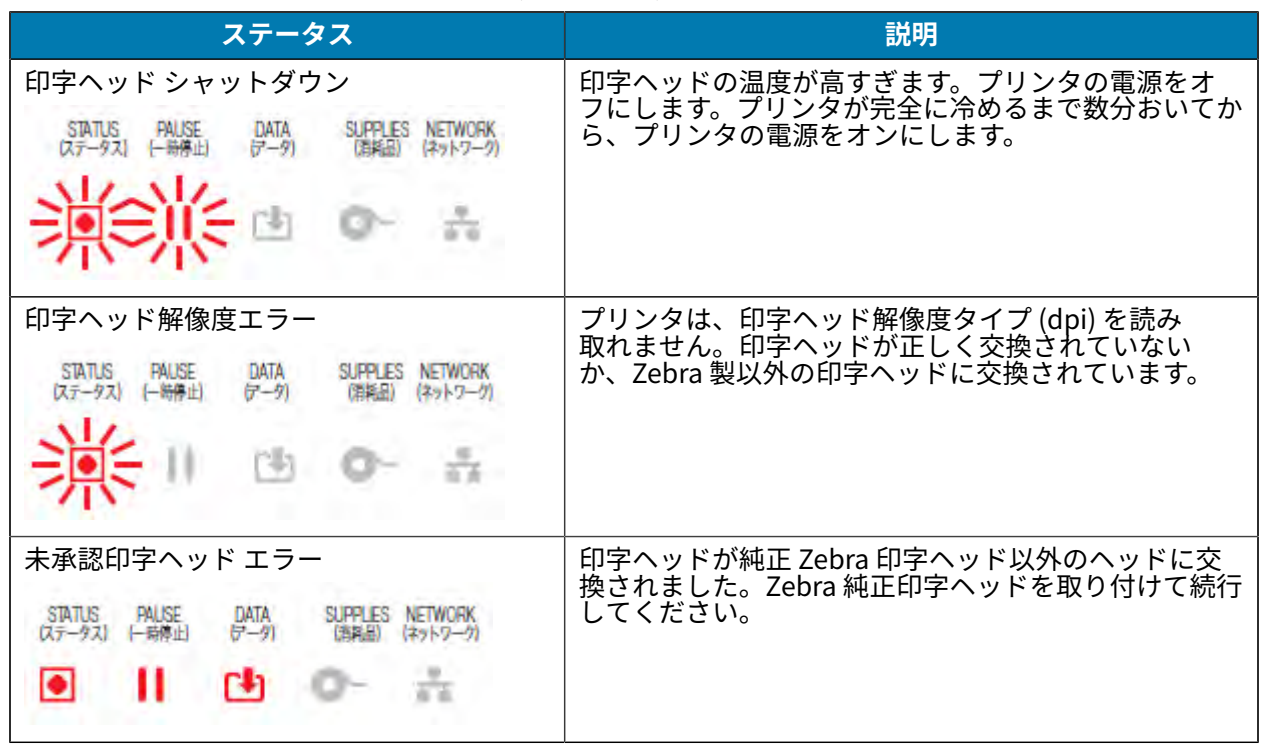

# **ステータス - Bluetooth Low Energy オプション**

この表では、Bluetooth のステータス通知とその意味について説明します。

**表 8** Bluetooth Low Energy ステータス インジケータ

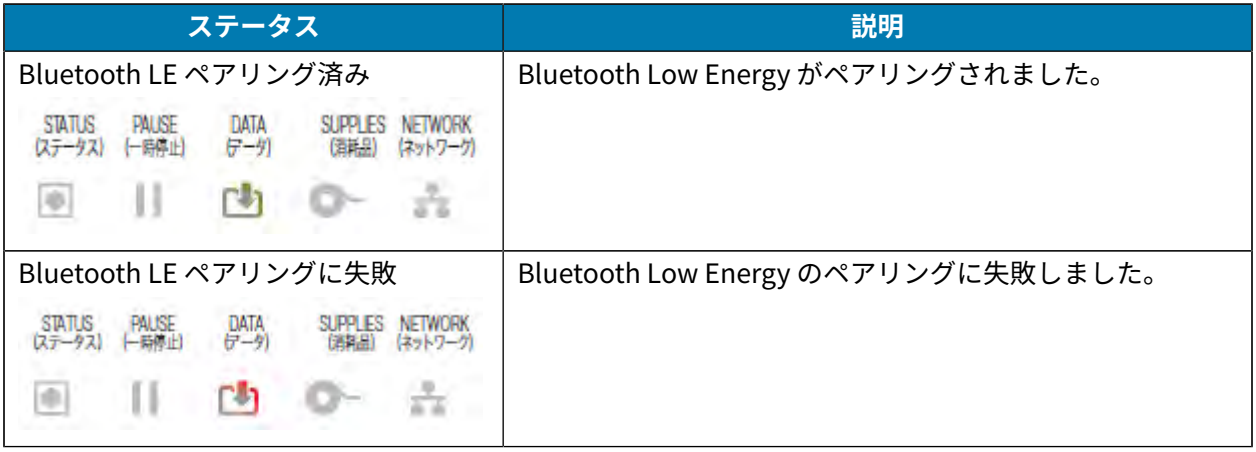

## **ステータス - イーサネット (LAN) オプション**

この表では、イーサネット (LAN) のステータスについて説明します。

**表 9** イーサネット (LAN) ステータス インジケータ

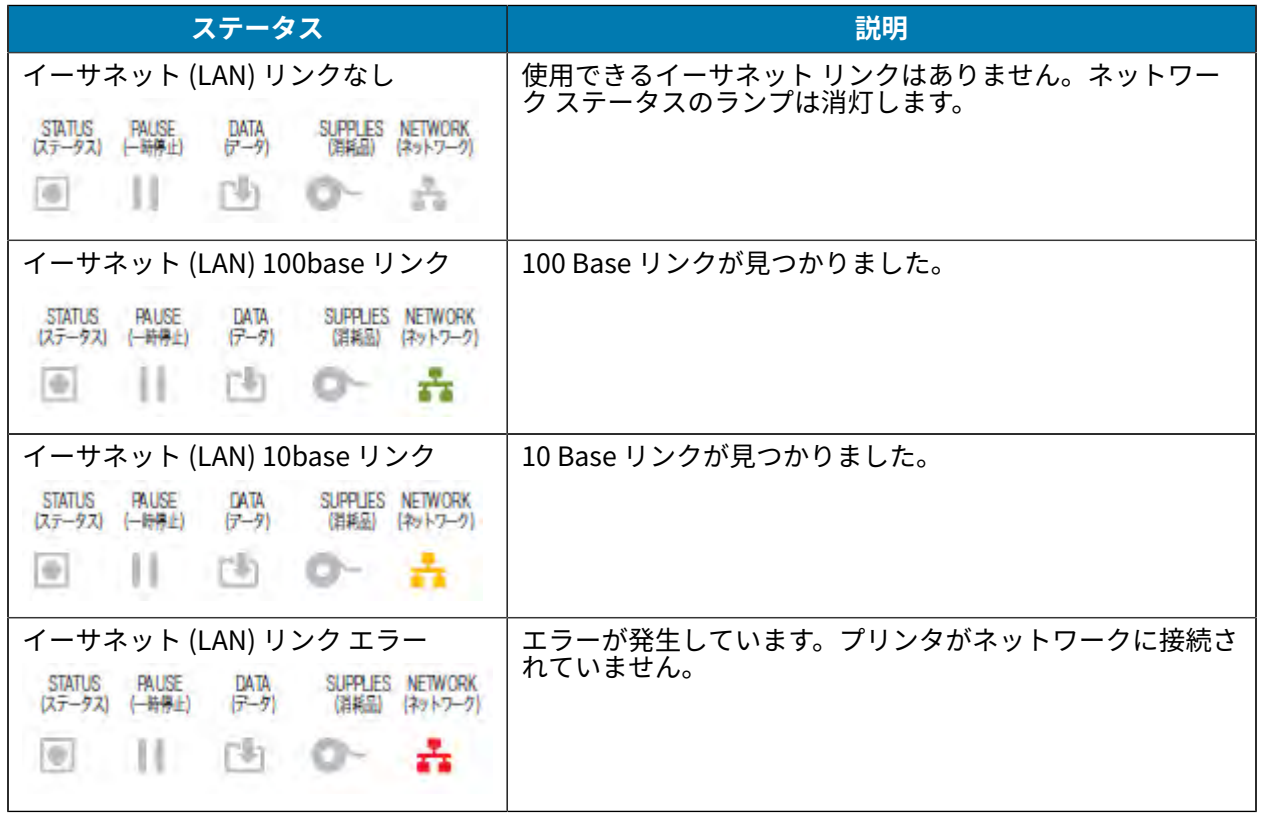

## **ステータス - Wi-Fi (WLAN) オプション**

この表では、Wi-Fi (WLAN) のステータスについて説明します。

**表 10** Wi-Fi (WLAN) ステータス通知

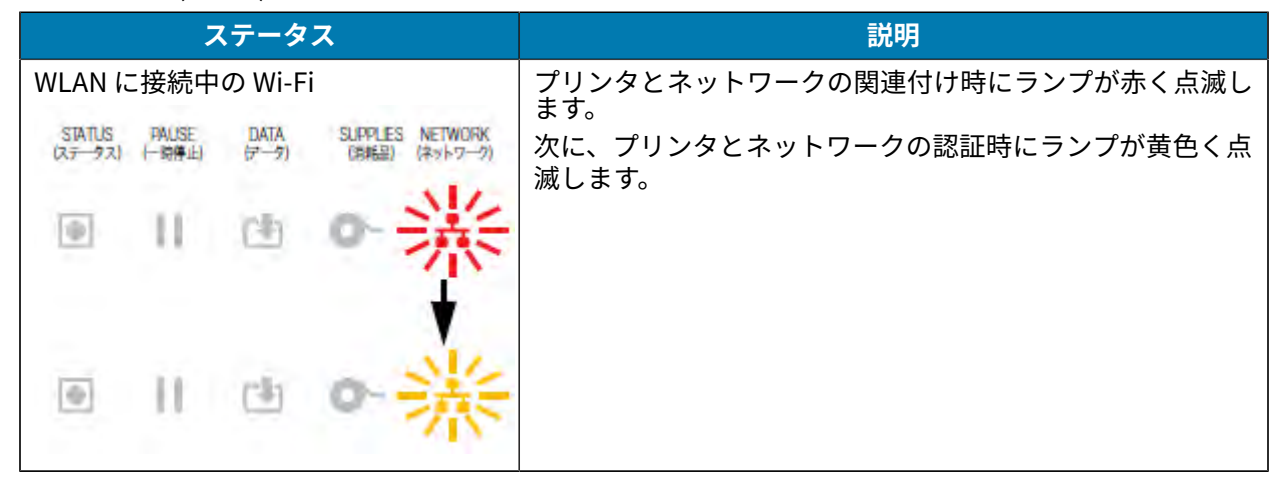

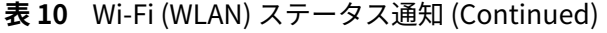

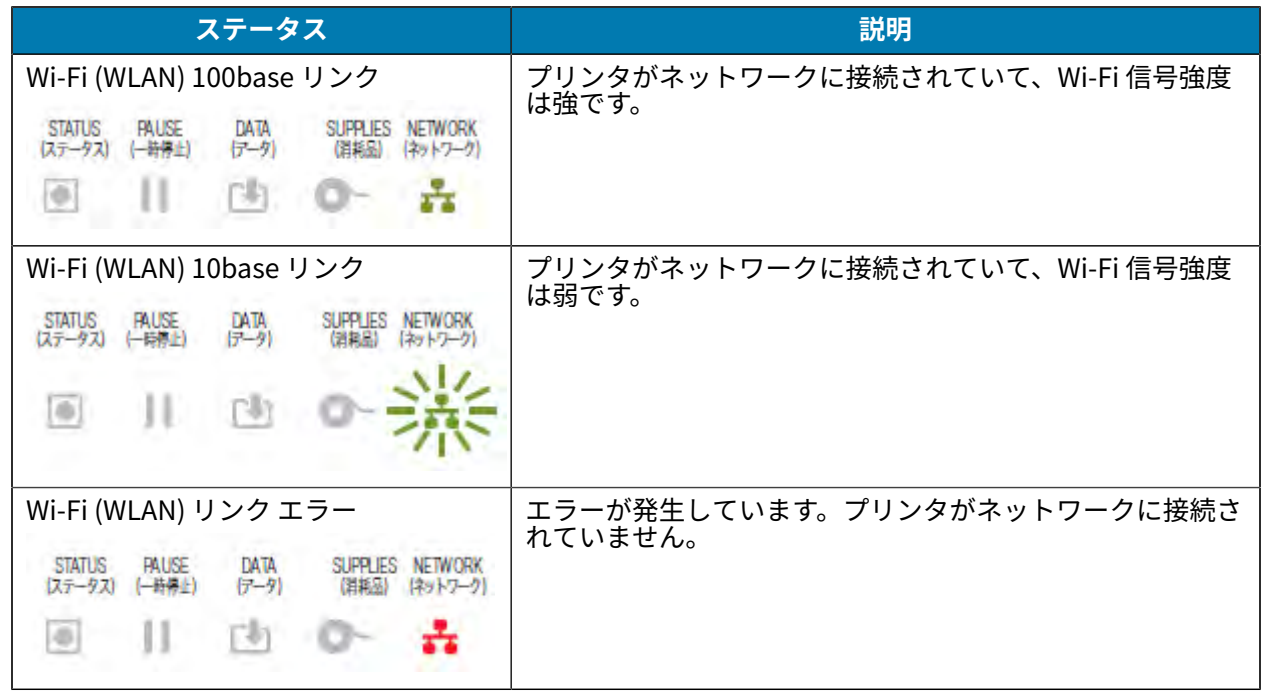

# **ディスプレイ コントロールとメニュー**

ZD620 プリンタには、LCD ユーザー インタフェースが搭載されています。このインタフェースには ステータスが表示され、さらにプリンタの設定や内部プリンタ ユーティリティの実行に使用できるメ ニューも表示されます。プリンタは、指定した言語設定に基づいて、複数の言語でメッセージを表示で きます。

プリンタのデフォルト画面情報がここに表示されます。

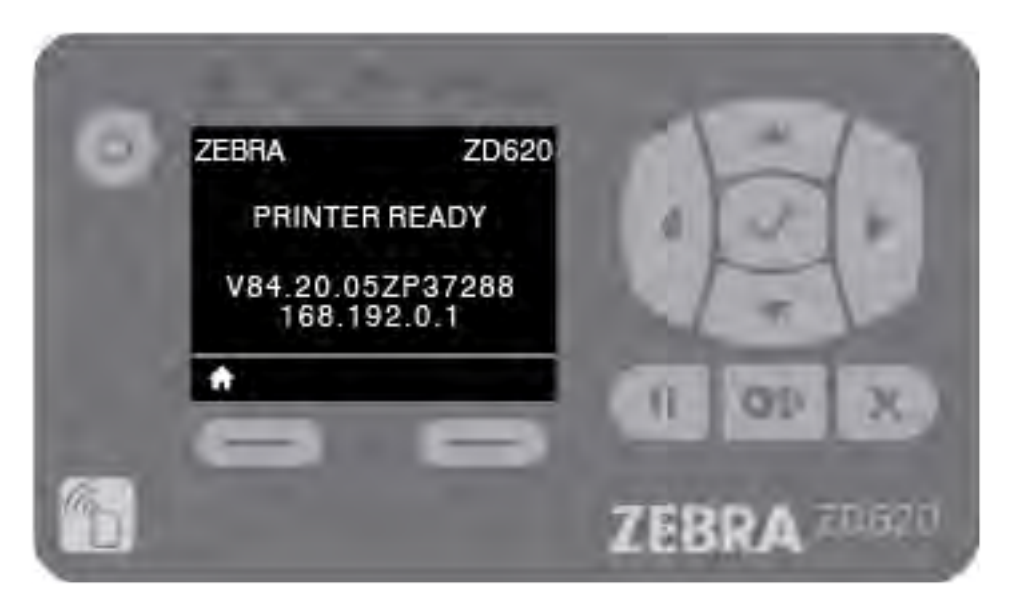

• ディスプレイの一番上の行にプリンタ モデル情報が表示されます。

- ディスプレイの中央の領域には、プリンタ ステータス情報 (カスタマイズ可能) とポップアップ メッ セージが表⽰されます。
- ディスプレイの下の 2 ⾏には、デフォルトでプリンタのファームウェア バージョンとプリンタの IP アドレスが表示されます。この領域は、ユーザーが選択できるさまざまな情報を表示するようにカス タマイズできます。詳細については、アイドル表示 (デフォルトの起動画面) (67ページ) を参照し てください。
- ディスプレイの下部、白い線の下の領域には、実施項目が表示されます。

#### **メニュー表⽰画⾯のナビゲート**

このセクションでは、LCD ユーザー インタフェース画面のナビゲートに使用できるオプションと、プリ ンタ ディスプレイの表示項目を選択または変更する方法を説明します。

#### <span id="page-66-0"></span>**アイドル表⽰ (デフォルトの起動画⾯)**

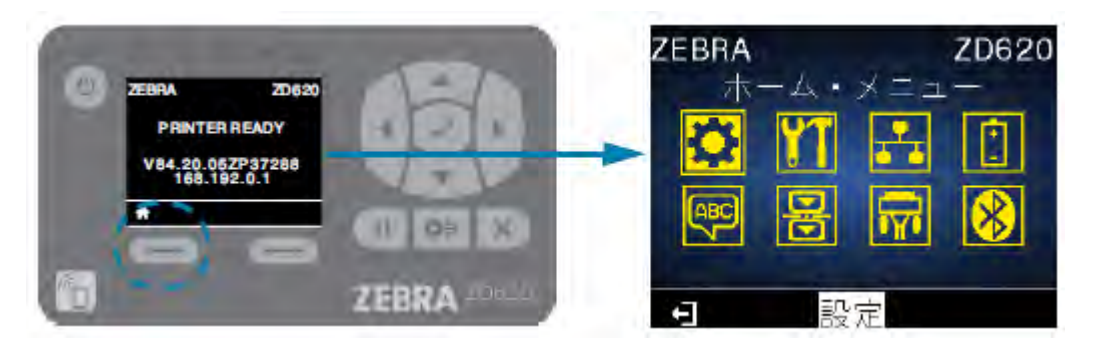

アイドル表⽰で、**LEFT SELECT (左選択)** または **CENTER SELECT (中央選択)** (チェックマーク) を押し て、プリンタの [Home menu] (ホーム メニュー) に移動します。

#### **[Home menu] (ホーム メニュー)**

• [Home menu] (ホーム メニュー) でアイコンからアイコンへ移動するには、**ARROW (⽅向)** ボタンの いずれかを押します。

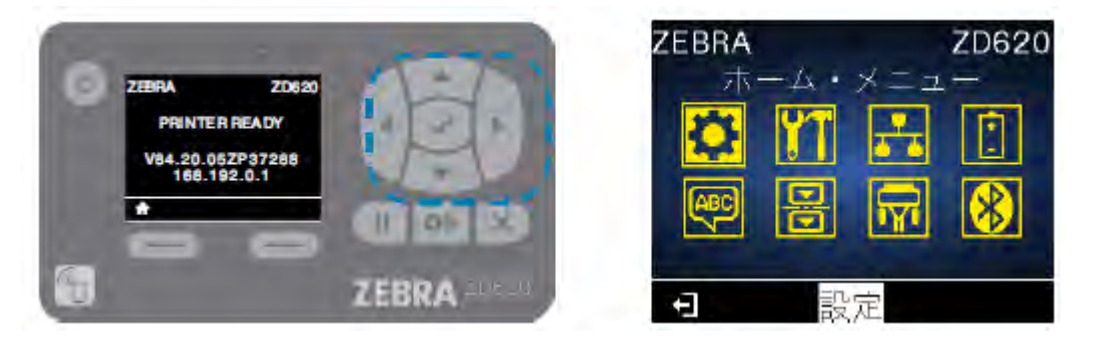

• アイコンを選択すると、選択したアイコンの⾊が反転してハイライトされます。たとえば、[Settings] (設定) メニューを選択すると、次のように表示されます: ┗️ Settings] (設定) メニュー アイコンが 選択されていない場合は、次のように表示されます: <mark>は</mark>

• ハイライトされたメニュー アイコンを選択してメニューに⼊るには、中央の **SELECT (選択)** (チェッ クマーク) を押します。

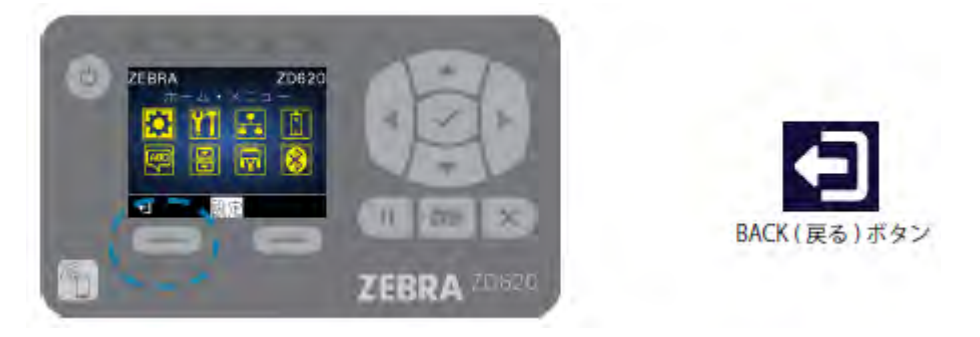

• [Home menu] (ホーム メニュー) を終了してアイドル表⽰に戻るには、**LEFT SELECT (左選択)** ボタン を押します。[Home menu] (ホーム メニュー) で 15 秒間なにも操作しないと、プリンタは⾃動的にア イドル表⽰に戻ります。

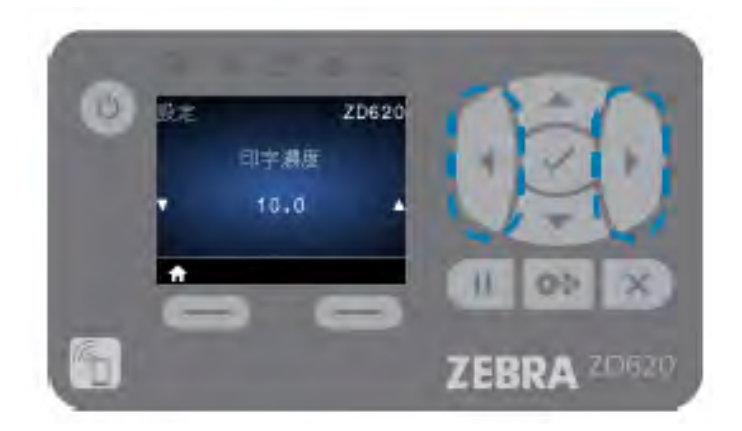

• ユーザー メニューの項⽬をスクロールするには、**LEFT ARROW (左⽅向)** または **RIGHT ARROW (右 ⽅向)** を押します。

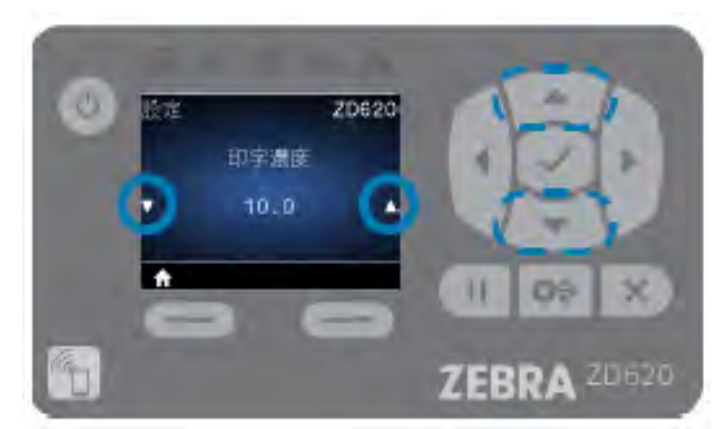

• 表示の左端と右端に ▲ と ▼ があるメニュー項目は、値を変更できることを表しています。表示され ている値が設定値です。

• **UP ARROW (上⽅向)** または **DOWN ARROW (下⽅向)** を押して、有効値をスクロールします。ここで ⾏う変更は、メニュー項⽬を終了するとすぐに保存されます。

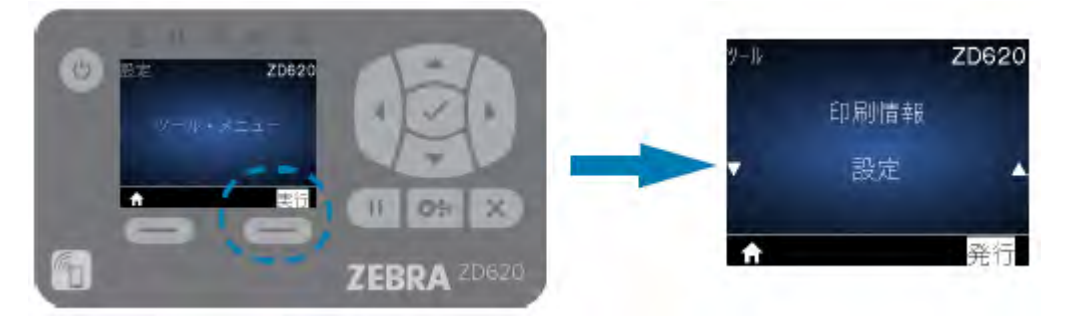

• メニュー ショートカットを使用すると、ディスプレイに表示されているメニュー間を簡単に移動で きます。あるメニューの終わりに達すると、次のメニュー (隣のメニュー) が表示されます。メニュー ショートカットから次のユーザー メニューに移動するには、**SELECT (選択)** (チェックマーク) を押す か、**RIGHT SELECT (右選択)** を押して、**[GO] (移動)** 操作を選択します。画⾯には、新しく選択され たメニューの最初のメニュー項目が表示されます。

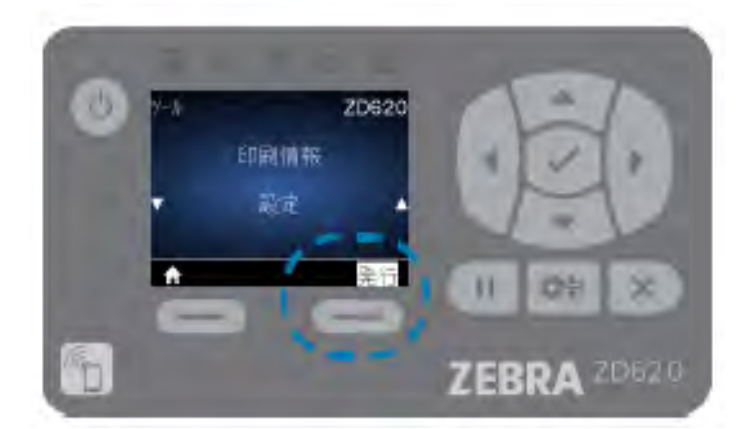

- ディスプレイの右下隅に表示される単語は、使用可能な操作を表しています。
- 表⽰された操作を実⾏するには、**SELECT (選択)** (チェックマーク) を押すか、**RIGHT SELECT (右選 択)** を押します。

# <span id="page-68-0"></span>**バッテリのインジケータとコントロール**

オプションのプリンタ バッテリ アクセサリは、シンプルなワンボタンで4つの LED インジケータを表示 するユーザー インタフェースを備え、バッテリのステータスと健全性を制御して表示します。バッテリ は、プリンタの無停電電源装置 (UPS) として機能します。

ご使用のプリンタでのバッテリの使用方法と省電力モード (スリープ、シャットダウンなど) の詳細につ いては、[⼀体型バッテリ ベースおよびバッテリ オプションによる印刷](#page-190-0)(191ページ)を参照してくだ さい。

バッテリ インジケータはバッテリ (A) の後部にあります。

## コントロールとインジケータ

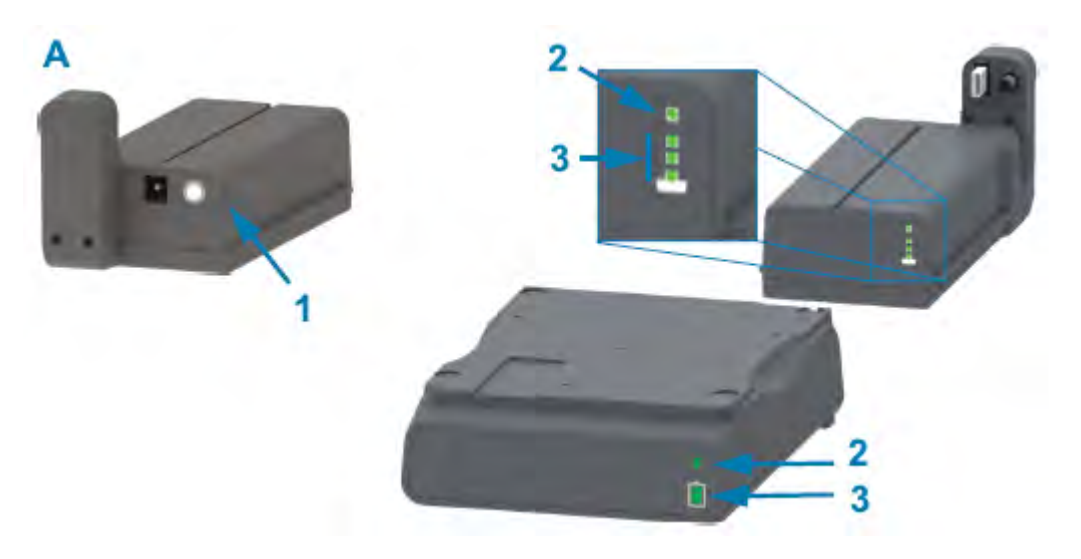

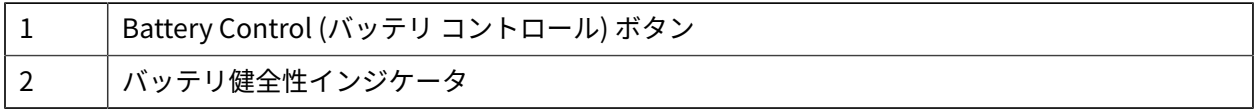

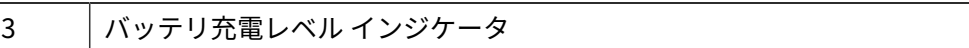

#### **表 11** バッテリのインジケータとコントロール

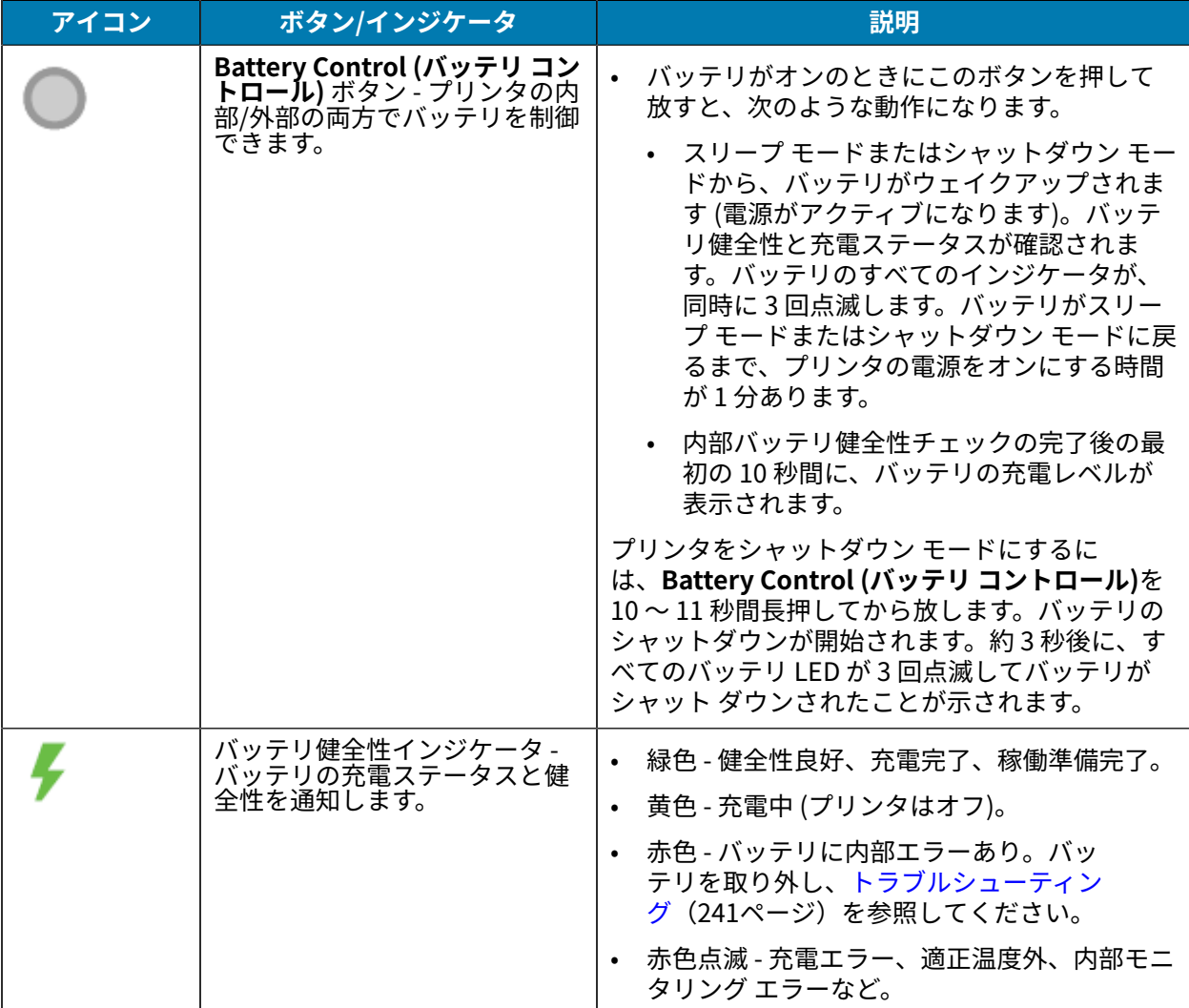

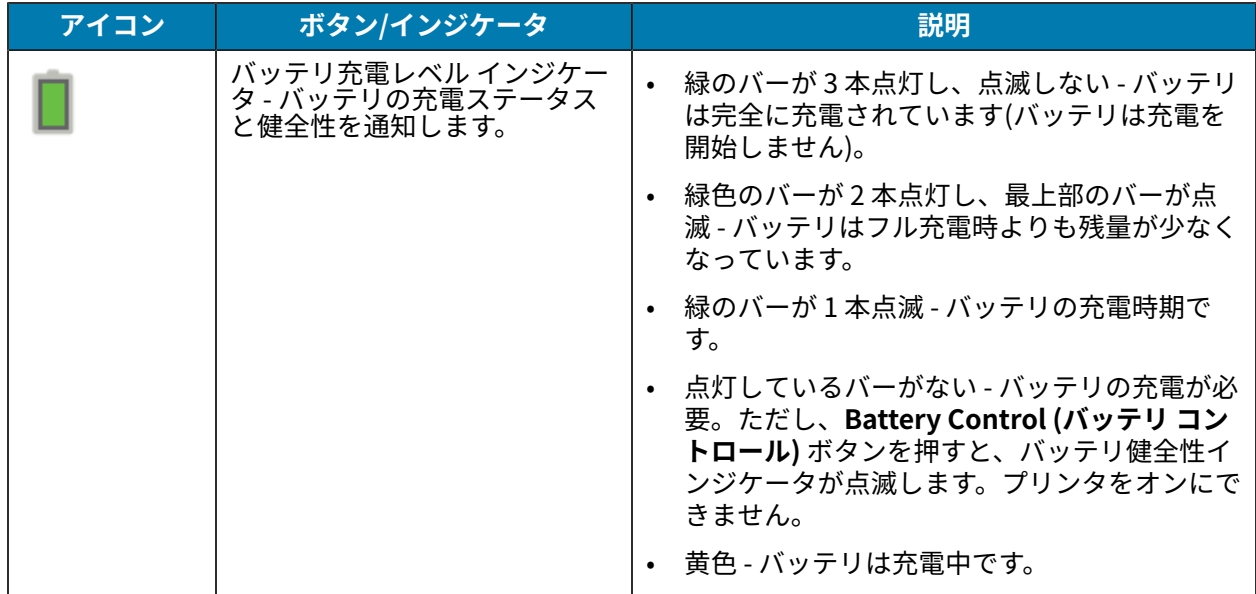

**表 11** バッテリのインジケータとコントロール (Continued)
# **プリンタ設定メニュー**

このセクションでは、変更可能なプリンタ設定とその変更方法について説明します。

## **プリンタ設定の調整**

プリンタ設定は、ここで説明する3つの方法のうち1つまたは複数の方法で変更できます。一部の方法 でのみ変更可能な設定もあります。各設定を変更する適切な⽅法は、このガイドの各種メニュー表の下 に記載しています。

- プリンタのユーザー メニューの使用 [Settings] (設定)、[Tools] (ツール)、[Network] (ネットワー ク)、[Battery] (バッテリ)、[Language] (⾔語)、[Sensors] (センサー)、[Ports] (ポート)、[Bluetooth]
- ZPL および Set/Get/Do (SGD) コマンドの発⾏ 次のガイドで説明しています。『Zebra ZPL Programming Guide』、または
- プリンタの Web ページ プリンタが有線または無線接続を介してネットワーク上でアクティブになっ ている場合

『Zebra ZPL Programming Guide』をダウンロードするには、[このガイドについて\(](#page-10-0)11ページ)にリス トされているプリンタの適切な製品サポート ページにアクセスしてください。

上記のサポート ページには、ネットワーク上でプリンタをセットアップする⽅法を説明した『Zebra Wired and Wireless Print Servers User Guide』へのリンクも含まれています。

## **ユーザー メニュー**

プリンタのメニューは、作業内容に対応して設計されており、必要に応じてプリンタ設定を簡単に変更 できます。メニュー項⽬をクリックすると、その説明に移動します (表内)。

これらのメニューの操作については、メニュー表示画面のナビゲート (67ページ) を参照してくださ い。

## プリンタ設定メニュー

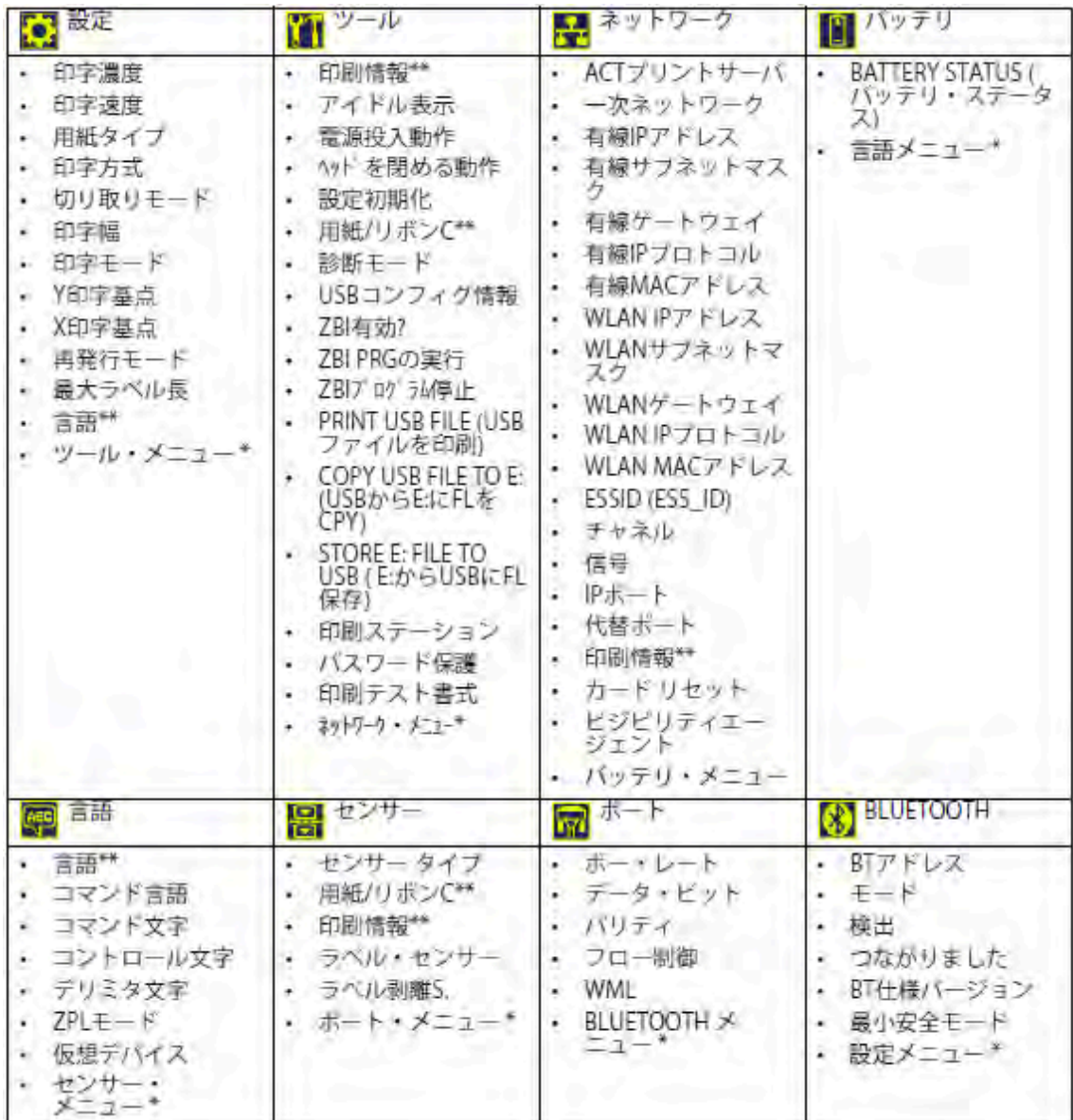

\* 次のメニューへのショートカットを示します。

\*\* 利便性のために複数のユーザー メニューで表示されています。

# **[Settings] (設定) メニュー**

この表では、[Setting] (設定) メニューの項⽬について説明します。

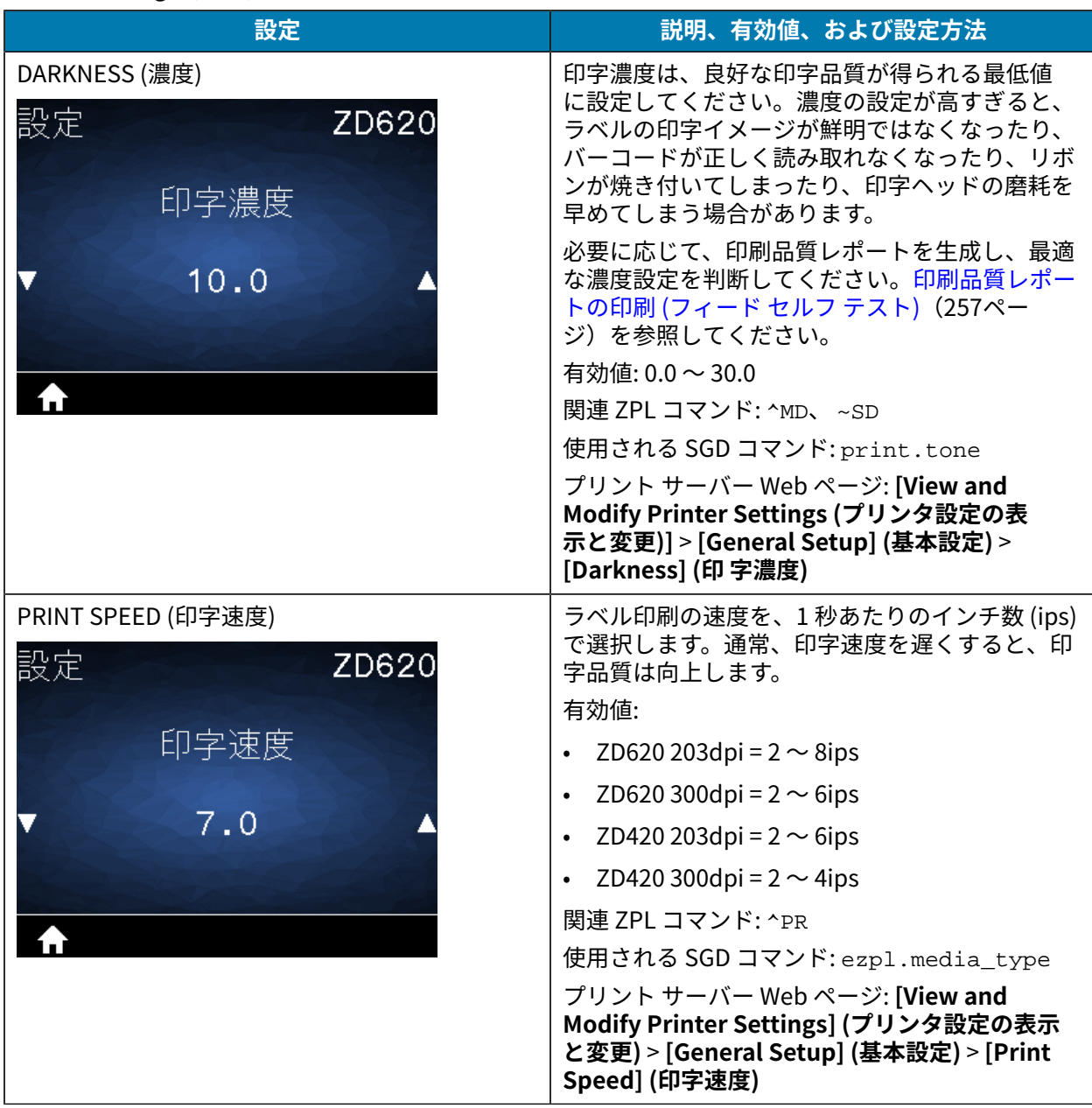

**表 12** [Settings] (設定) メニューのショートカット

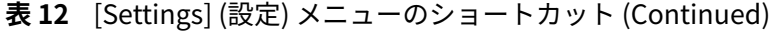

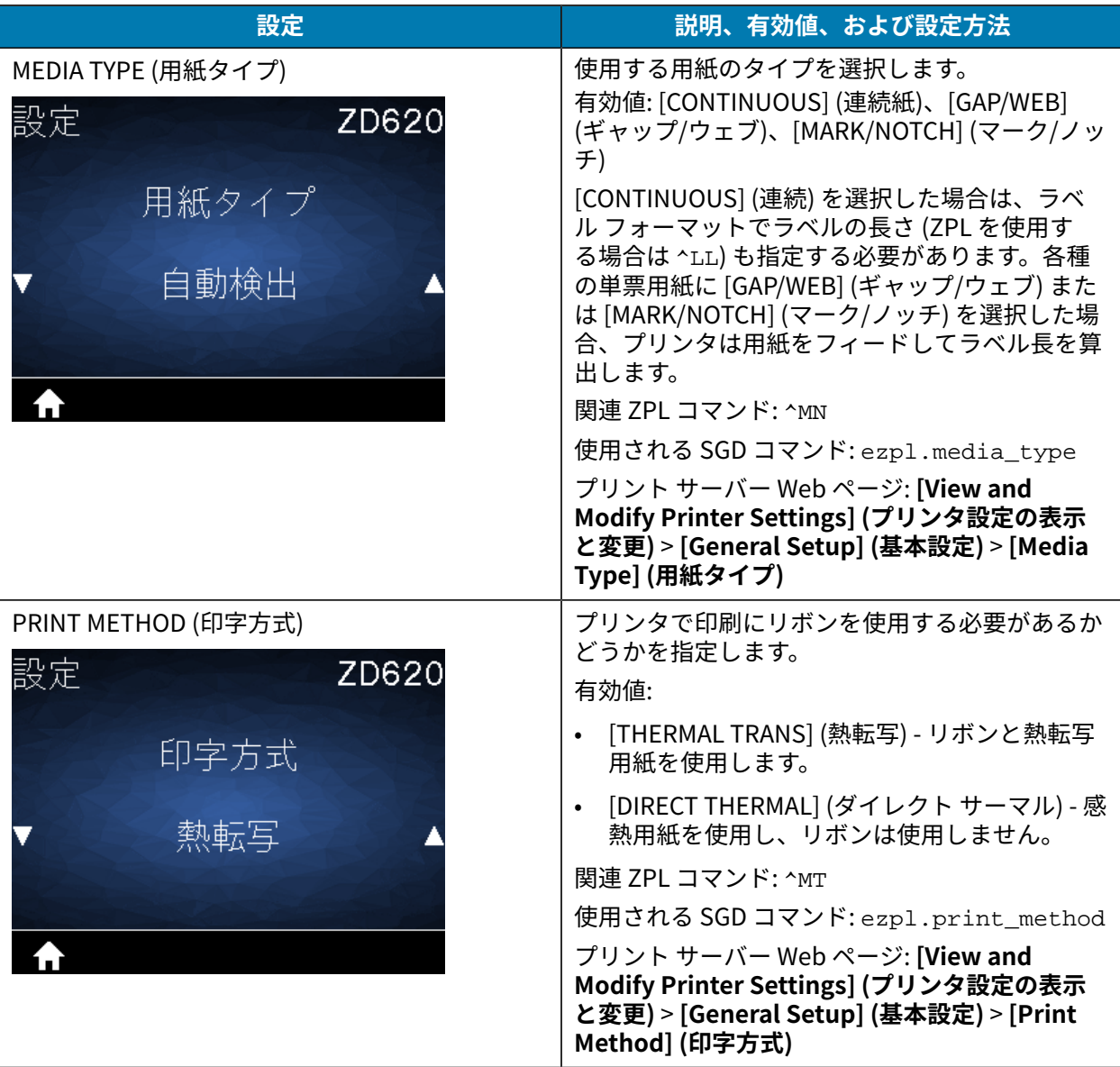

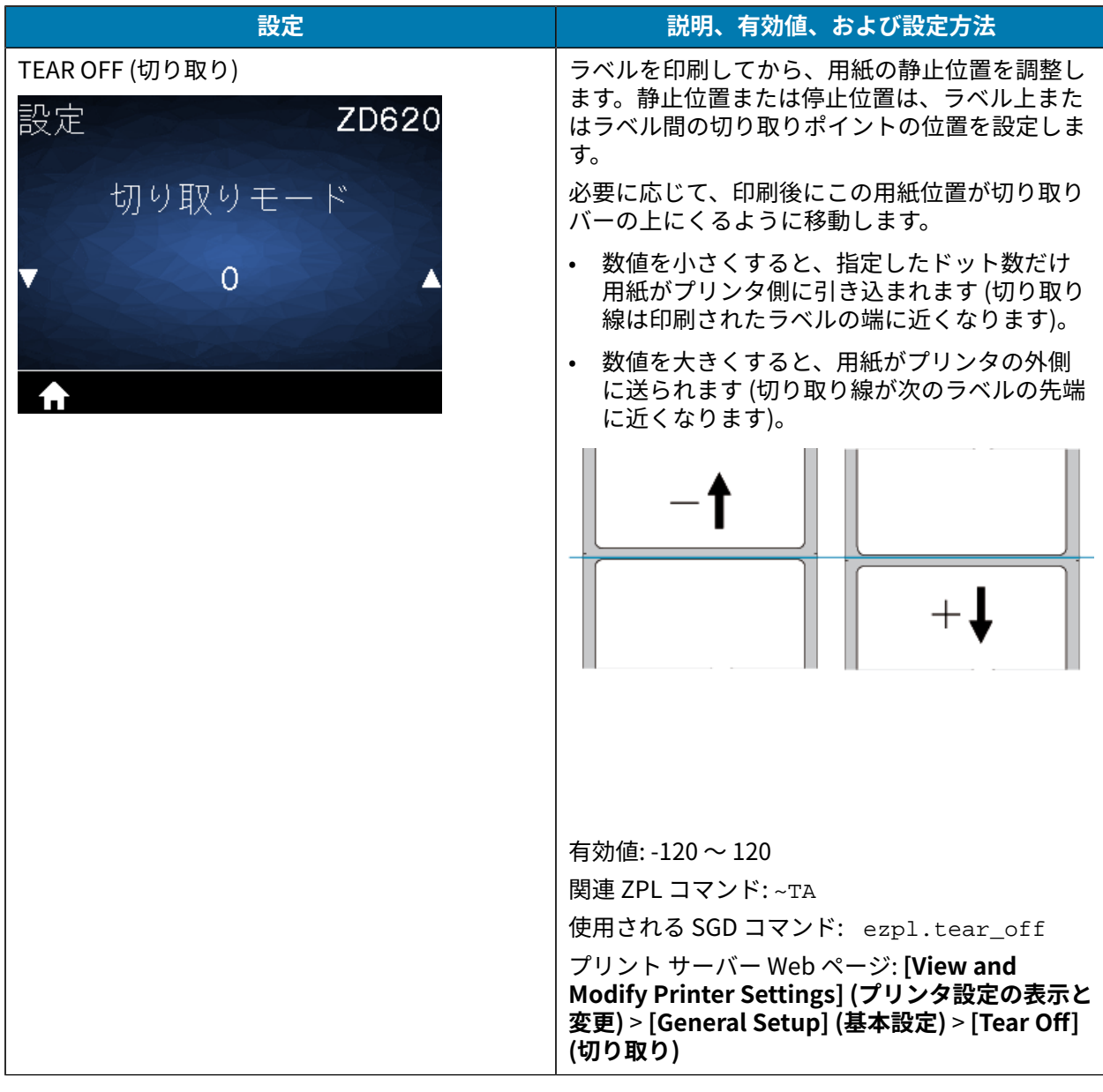

#### **設定** 説明、有効値、および設定方法 PRINT WIDTH (印字幅) 有効値: 設定 ZD620 • ZD620 203dpi = 0002 〜 832 ドット • 印字幅 • ZD620 300dpi = 0002 〜 1280\* ドット • ZD420 203dpi = 0002 〜 832 ドット 816 • ZD420 300dpi = 0002  $\sim$  1280\* ドット (EPL モードでのデフォルト最⼤幅は 1248 ドット) **重要 :** 印字幅を広げすぎると、フォー  $\left( \, \right)$ マット メモリが浪費されます。 **注意 :** ラベルの端からはみ出してプラテ ン ローラーに印刷されると、プラテン が損傷することがあります。 関連 ZPL コマンド: ^PW 使用される SGD コマンド: ezpl.print\_width プリント サーバー Web ページ: **[View and Modify Printer Settings] (プリンタ設定の表示 と変更)** > **[General Setup] (基本設定)** > **[Print Width] (印字幅) 注 :** 指定した幅が狭すぎると、ラベル **M** フォーマットの一部が用紙に印刷されな い場合があります。 ZPL II ^POI コマンドを使⽤してイメー ジが反転されている場合、この設定はラ ベル フォーマットの縦位置に影響を及 ぼす可能性があります。 PRINT MODE (印刷モード) │ ご使用のプリンタ オプションに対応する印刷モー ドを選択してください。異なるプリンタ オプショ 設定 ZD620 ンでの印刷モードの動作については[、印刷モード](#page-180-0) [の選択](#page-180-0)(181ページ)を参照してください。 有効値: [TEAR-OFF] (切り取り)、[PEEL-OFF] (剥 印字モード 離)、[CUTTER] (カッター) 関連 ZPL コマンド: ^MM 切り取りモード 使⽤される SGD コマンド: media.printmode プリント サーバー Web ページ: **[View and Modify Printer Settings] (プリンタ設定の表示 と変更)** > **[General Setup] (基本設定)** > **[Print Mode] (印刷モード)**

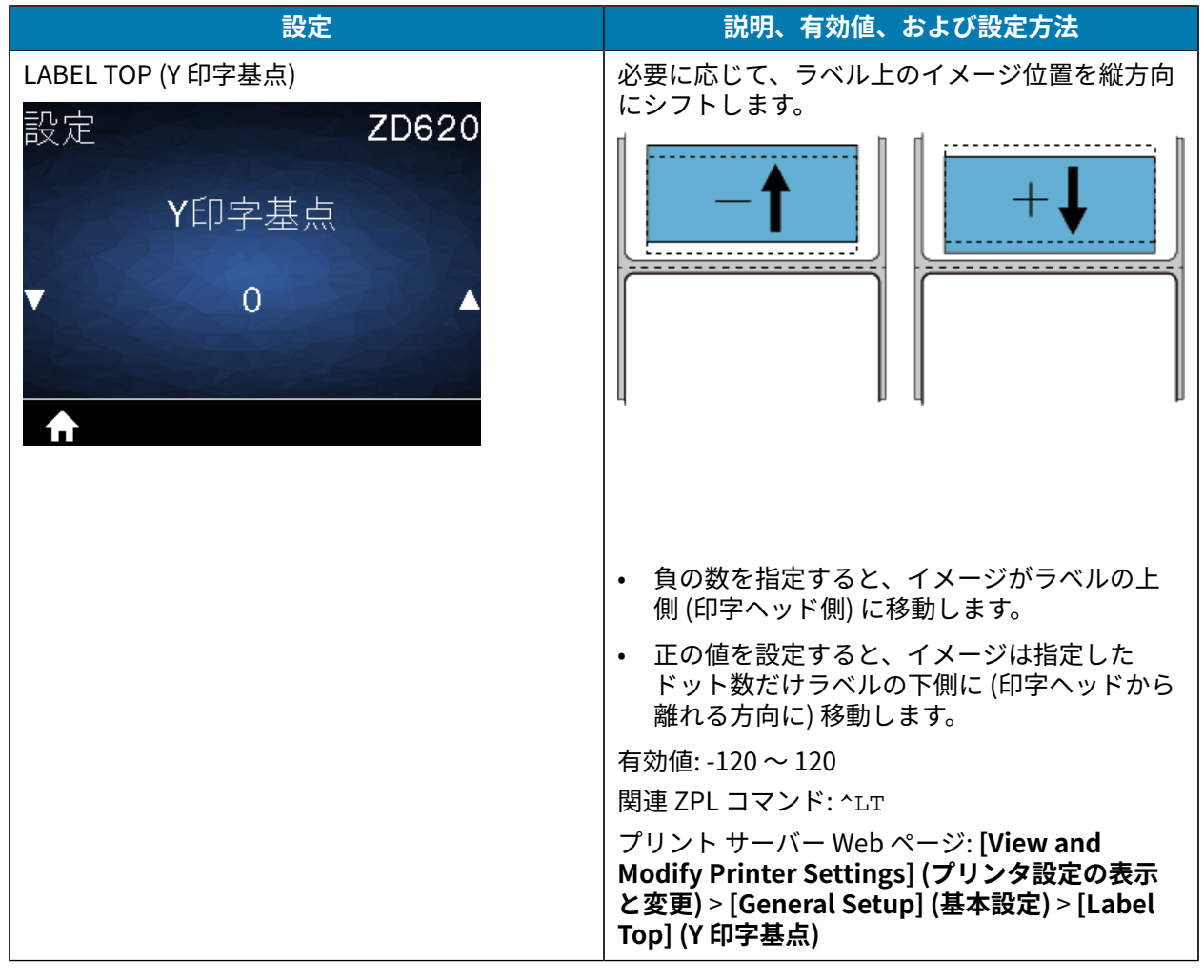

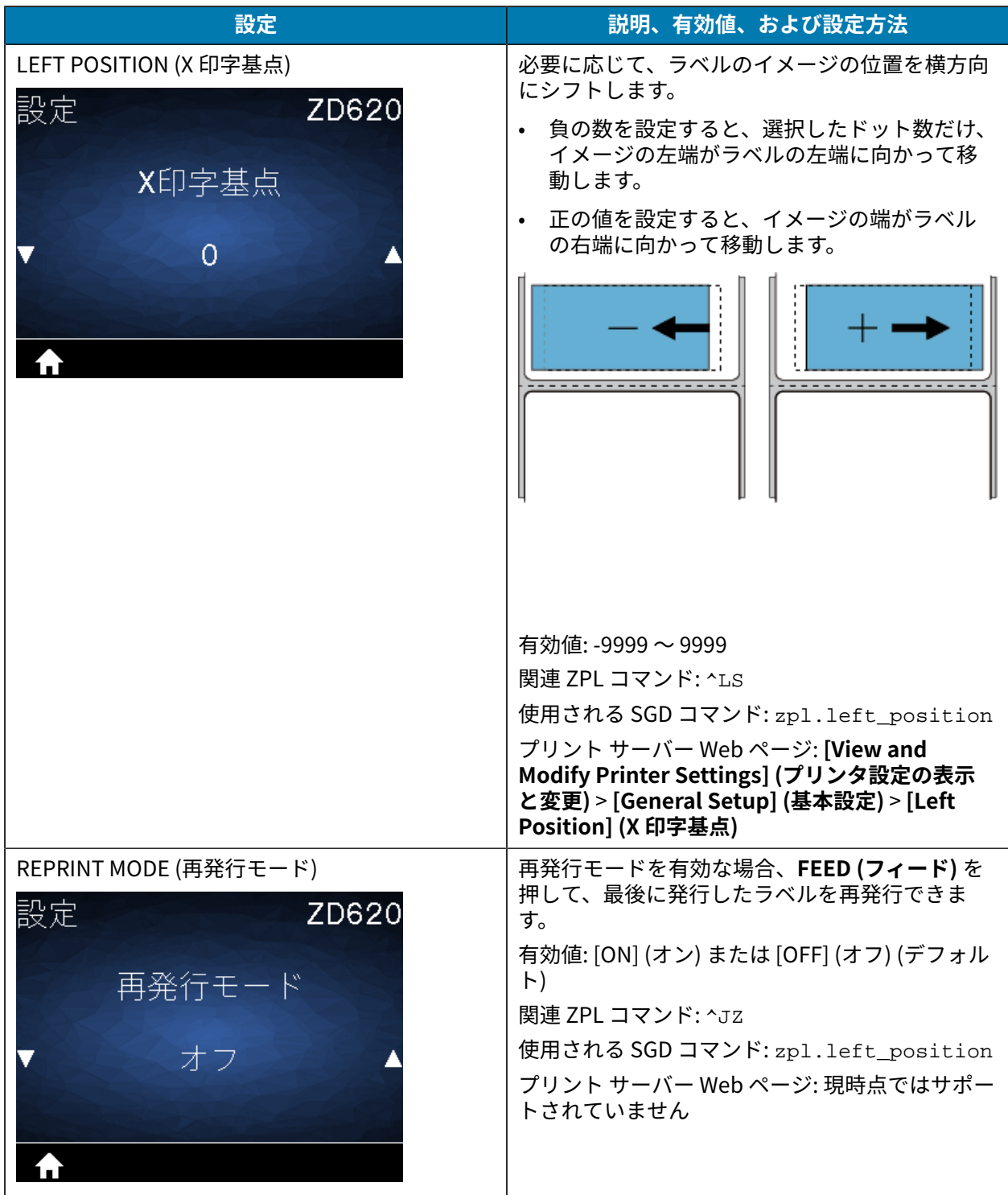

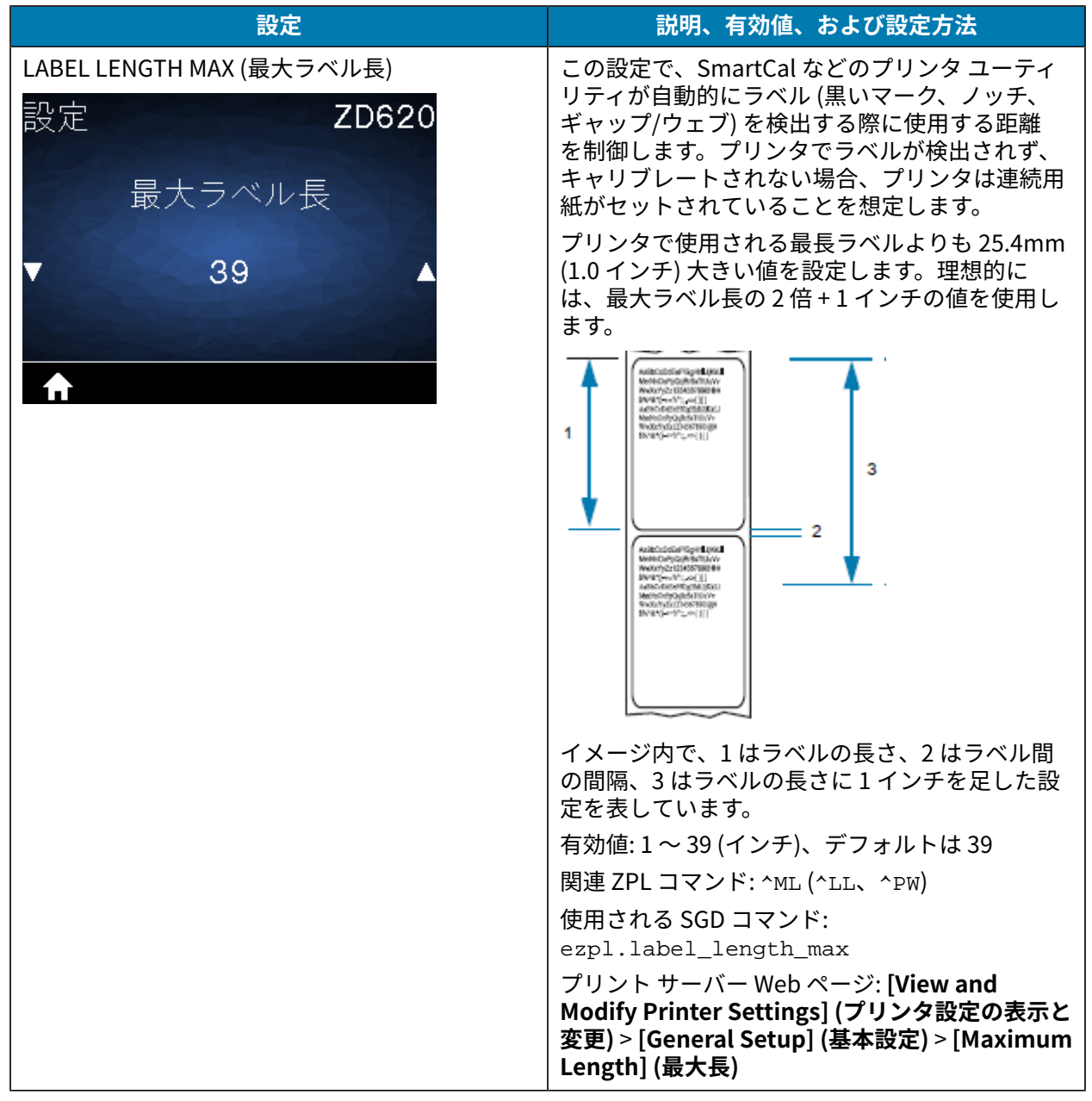

## **[Tools] (ツール) メニュー**

この表では、[Tools] (ツール) メニューの項⽬について説明します。

## **表 13** [Tools] (ツール) メニューの項⽬

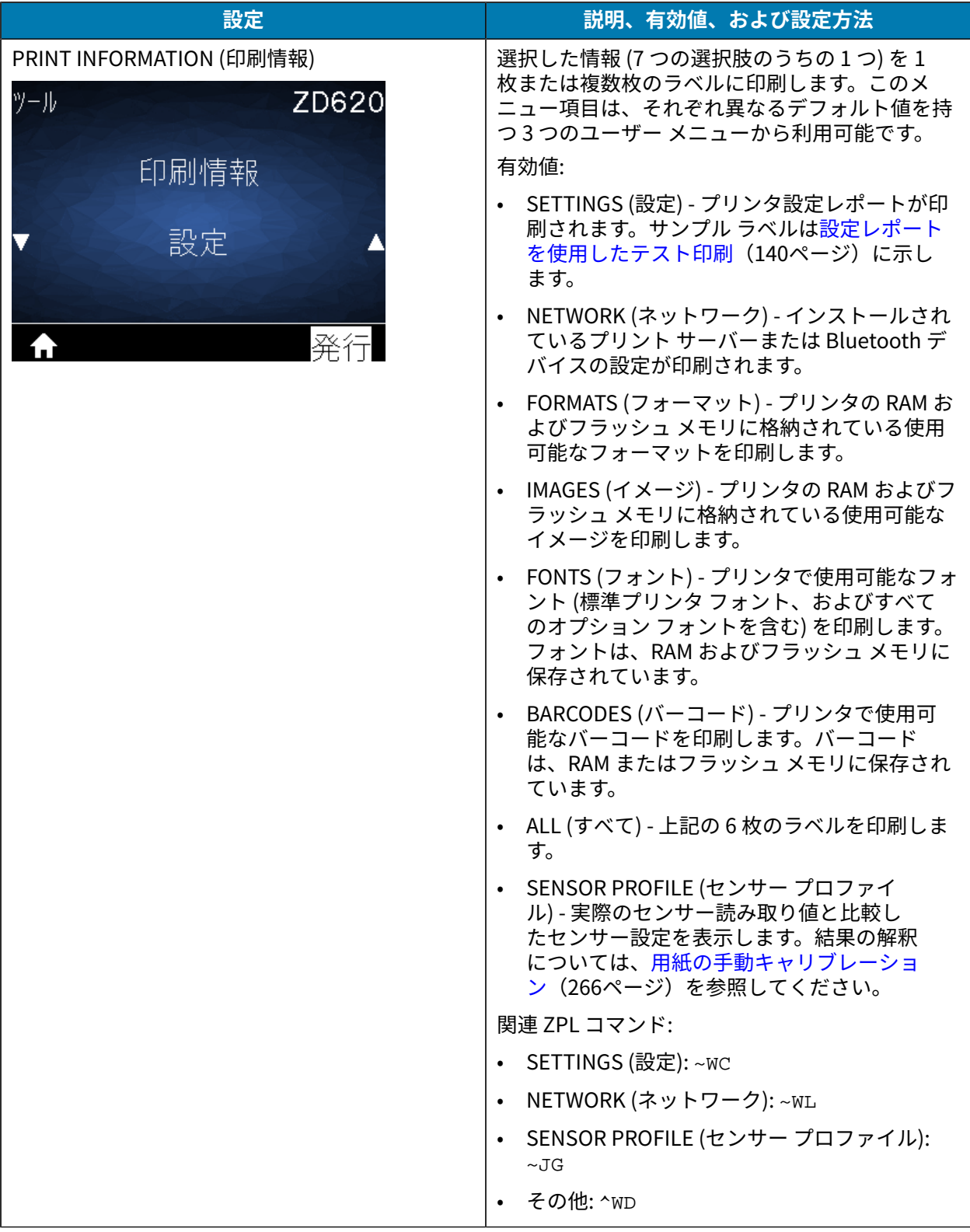

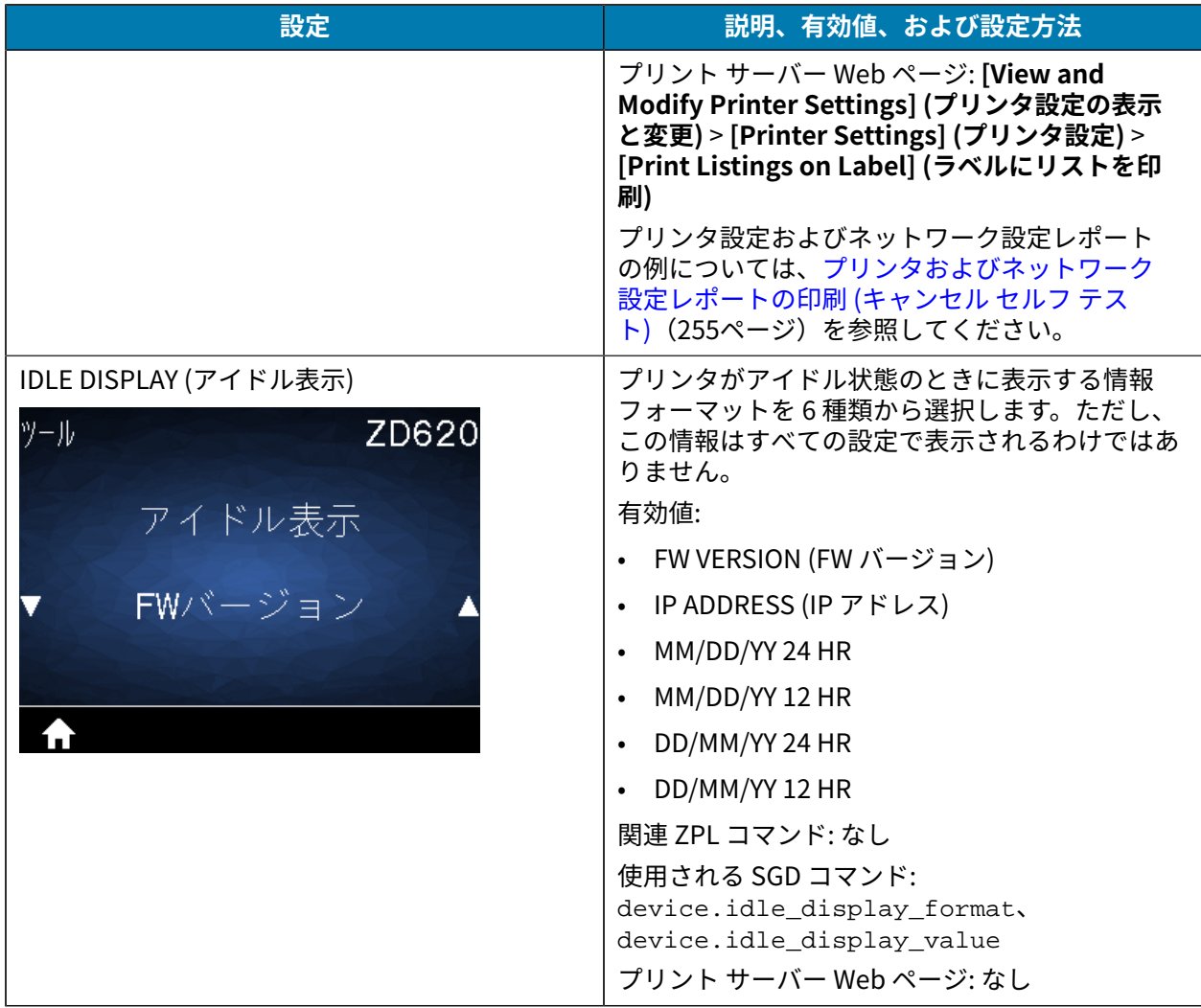

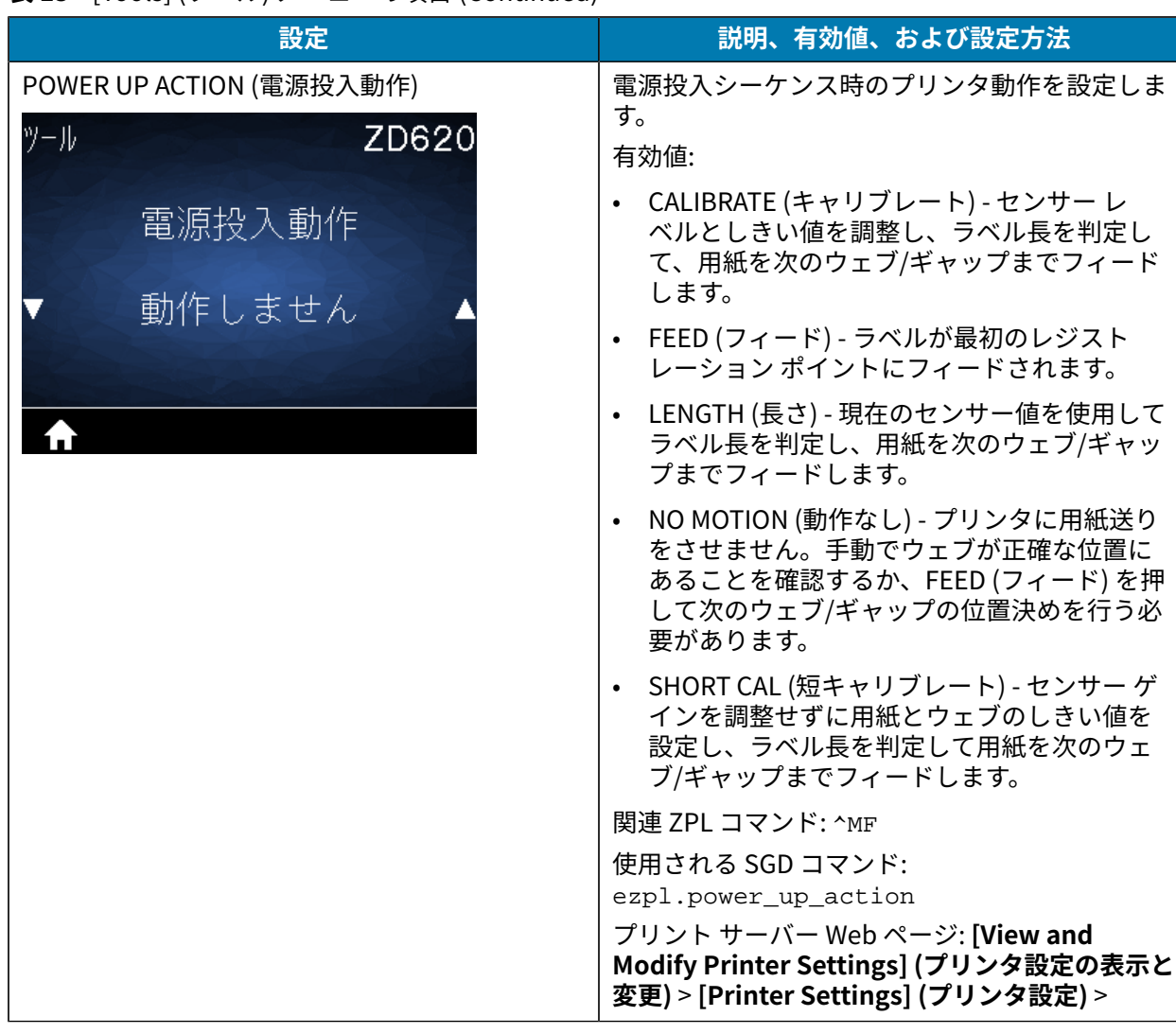

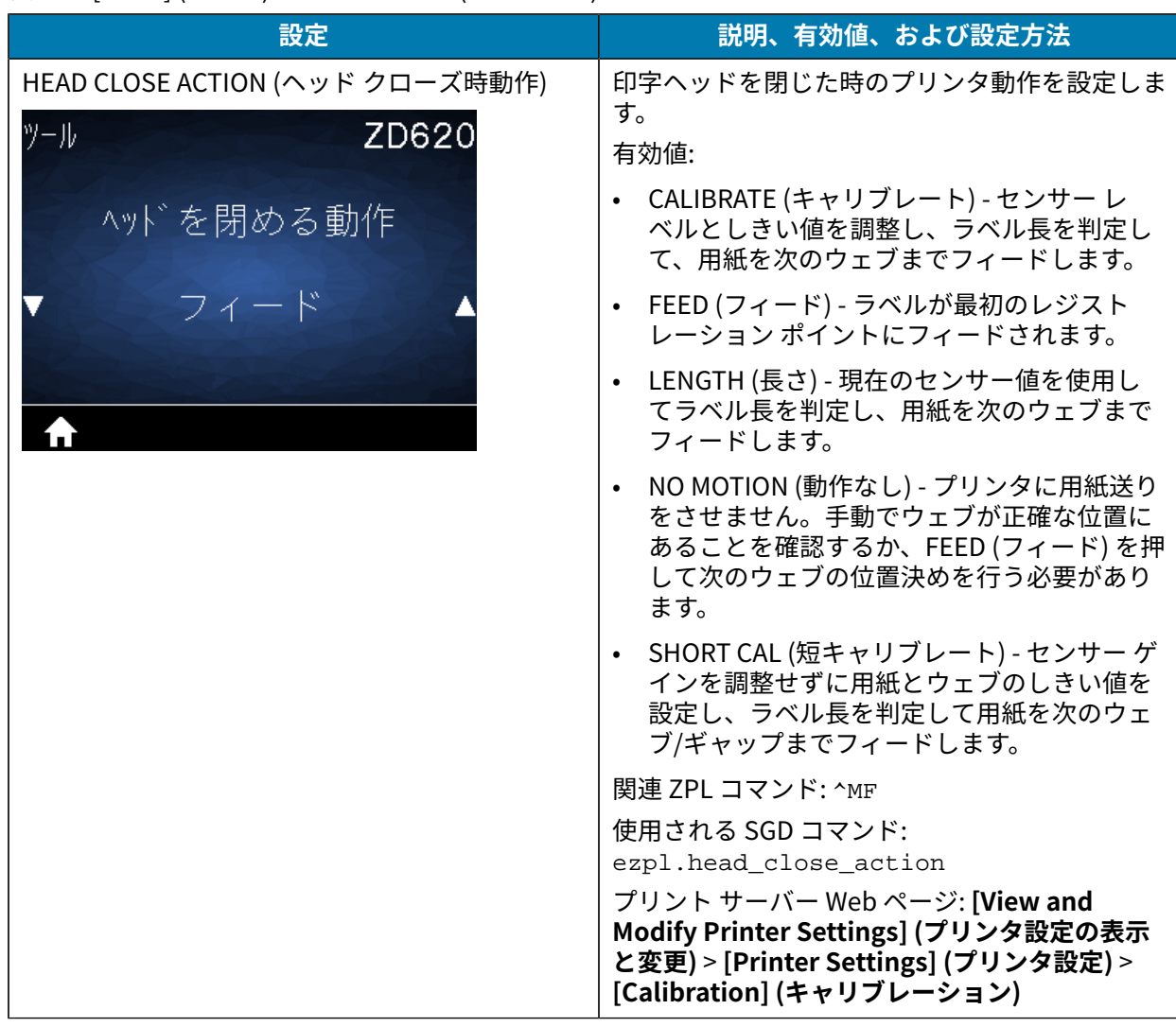

#### **設定** 説明、有効値、および設定方法 デフォルト値の読み込み |特定のプリンタ、プリント サーバー、およびネッ トワークの設定を⼯場出荷時のデフォルト値に戻 ツール ZD620 します。デフォルト設定を読み込む場合は、手動 で変更したすべての設定を再読み込みする必要が あるので、注意してください。このメニュー項目 設定初期化 は、それぞれ異なるデフォルト値を持つ 2 つの ユーザー メニューから利用可能です。 丅場 有効値: • FACTORY (⼯場) - ネットワーク設定以外のすべ てのプリンタ設定を⼯場出荷時のデフォルト 値に戻します。デフォルト設定を読み込む場合 セッ N は、⼿動で変更したすべての設定を再読み込 みする必要があるので、注意してください。 • NETWORK (ネットワーク) - プリンタの有線ま たは無線のプリント サーバーを再初期化しま す。無線プリント サーバーの場合は、プリン タと無線ネットワークとの再関連付けも行わ れます。 • LAST SAVED (最終保存) - 最後の確定保存から 設定を読み込みます。 関連 ZPL コマンド: 使⽤される SGD コマンド: • FACTORY (工場): ^JUF • NETWORK (ネットワーク): ^JUN • LAST SAVED (最終保存): ^JUR 使⽤される SGD コマンド: なし プリント サーバー Web ページ: **[View and Modify Printer Settings] (プリンタ設定の表⽰ と変更)** > **[Printer Settings] (プリンタ設定)** > **[Calibration] (キャリブレーション)** • FACTORY (⼯場): **[View and Modify Printer Settings] (プリンタ設定の表⽰と変更)** > **[Restore Default Configuration] (デフォル ト設定に戻す)** • NETWORK (ネットワーク): **[Print Server Settings] (プリント サーバーの設定)** > **[Reset Print Server] (プリント サーバーのリセット)** • LAST SAVED (最終保存): **[View and Modify Printer Settings] (プリンタ設定の表⽰と変 更)** > **[Restore Saved Configuration] (保存済 みの設定に戻す)**

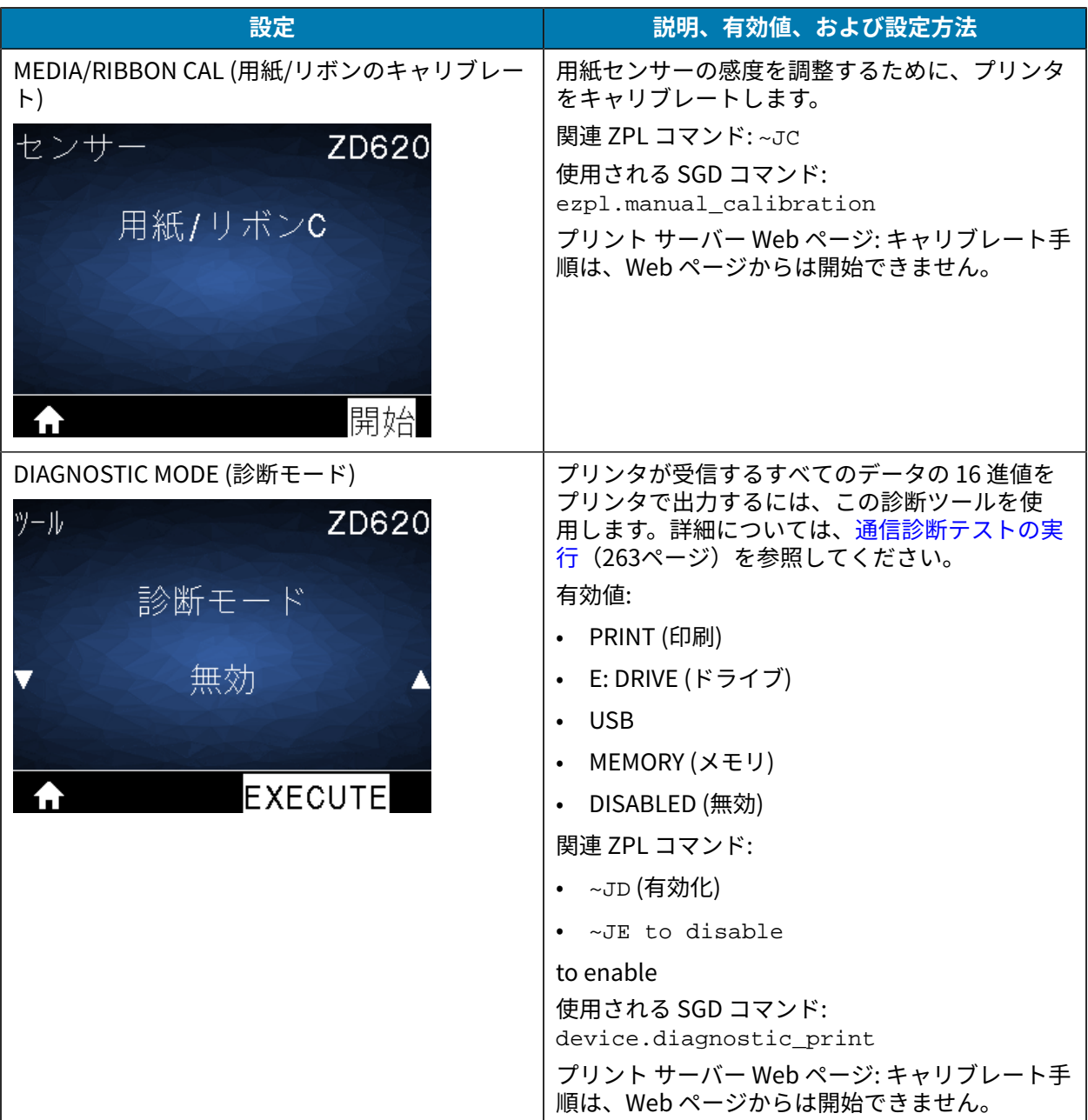

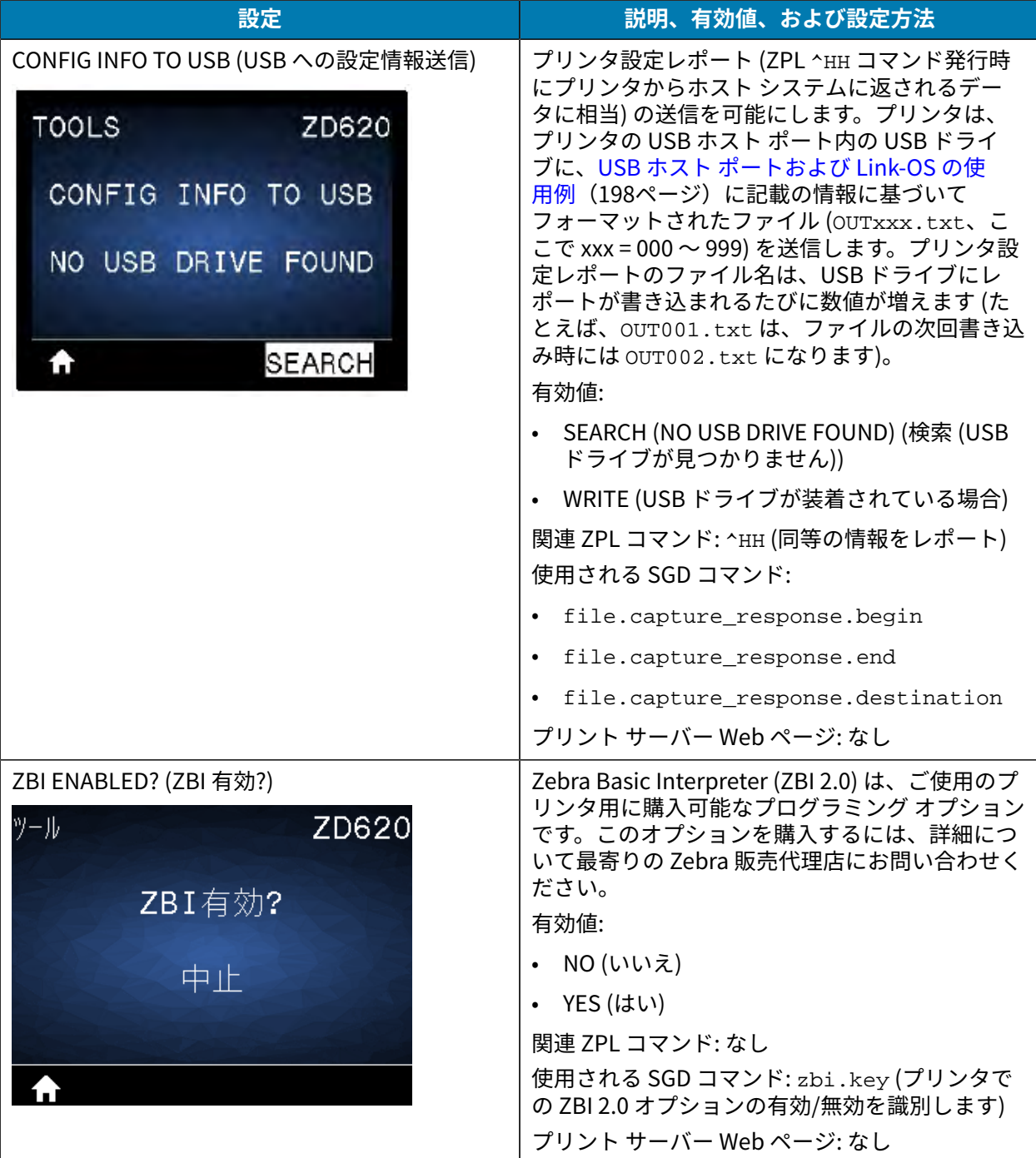

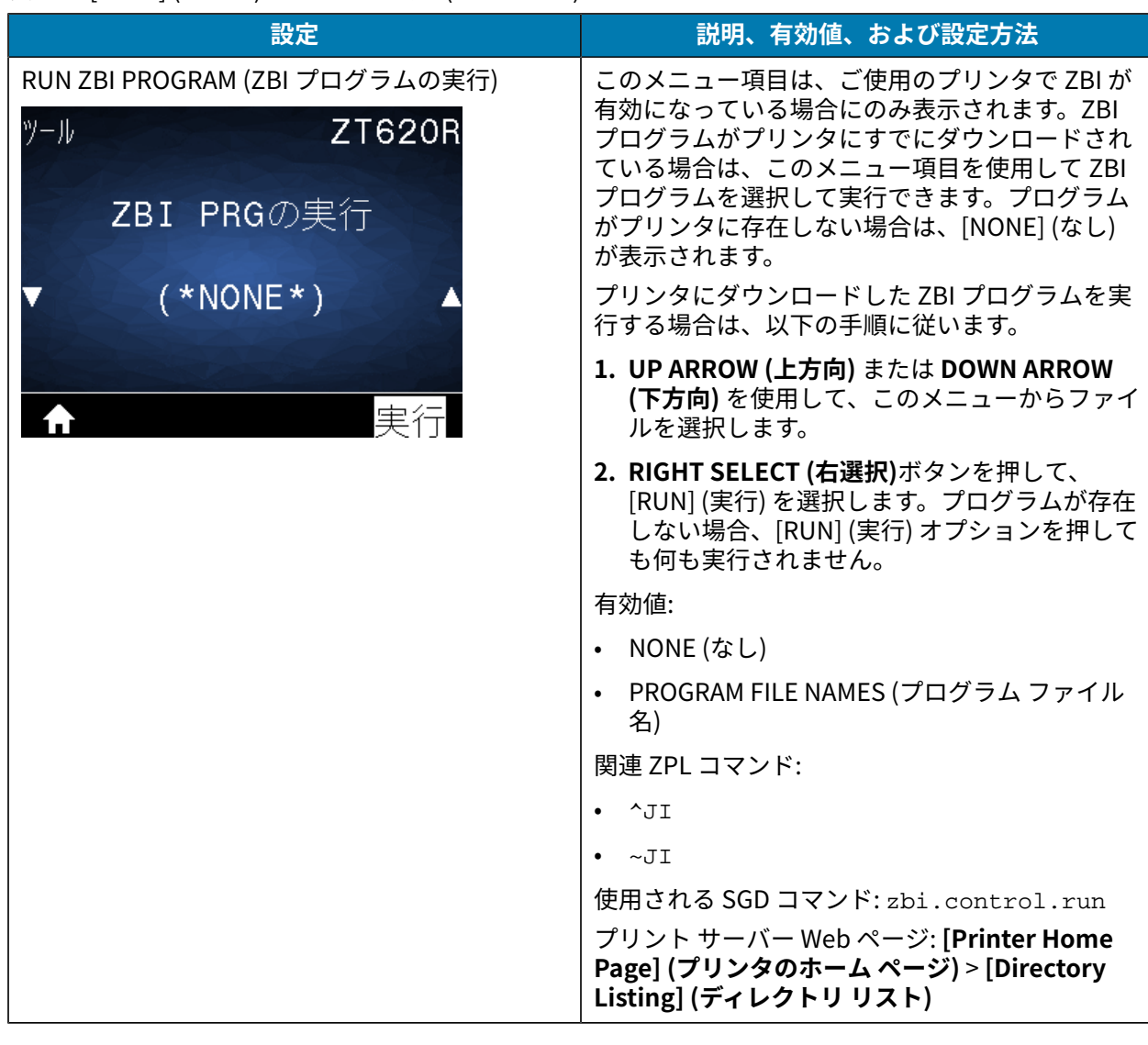

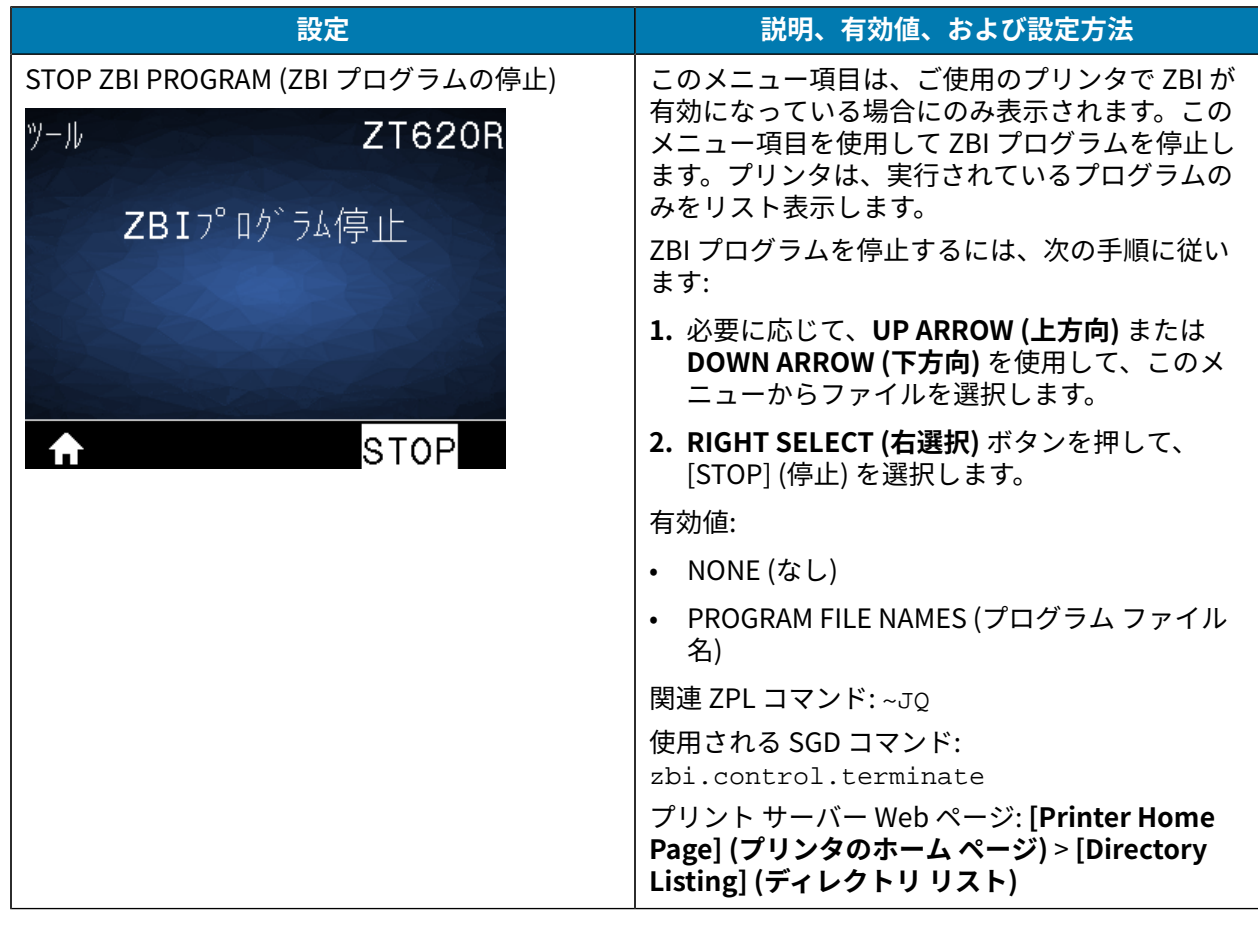

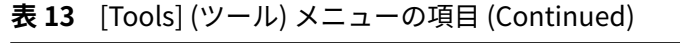

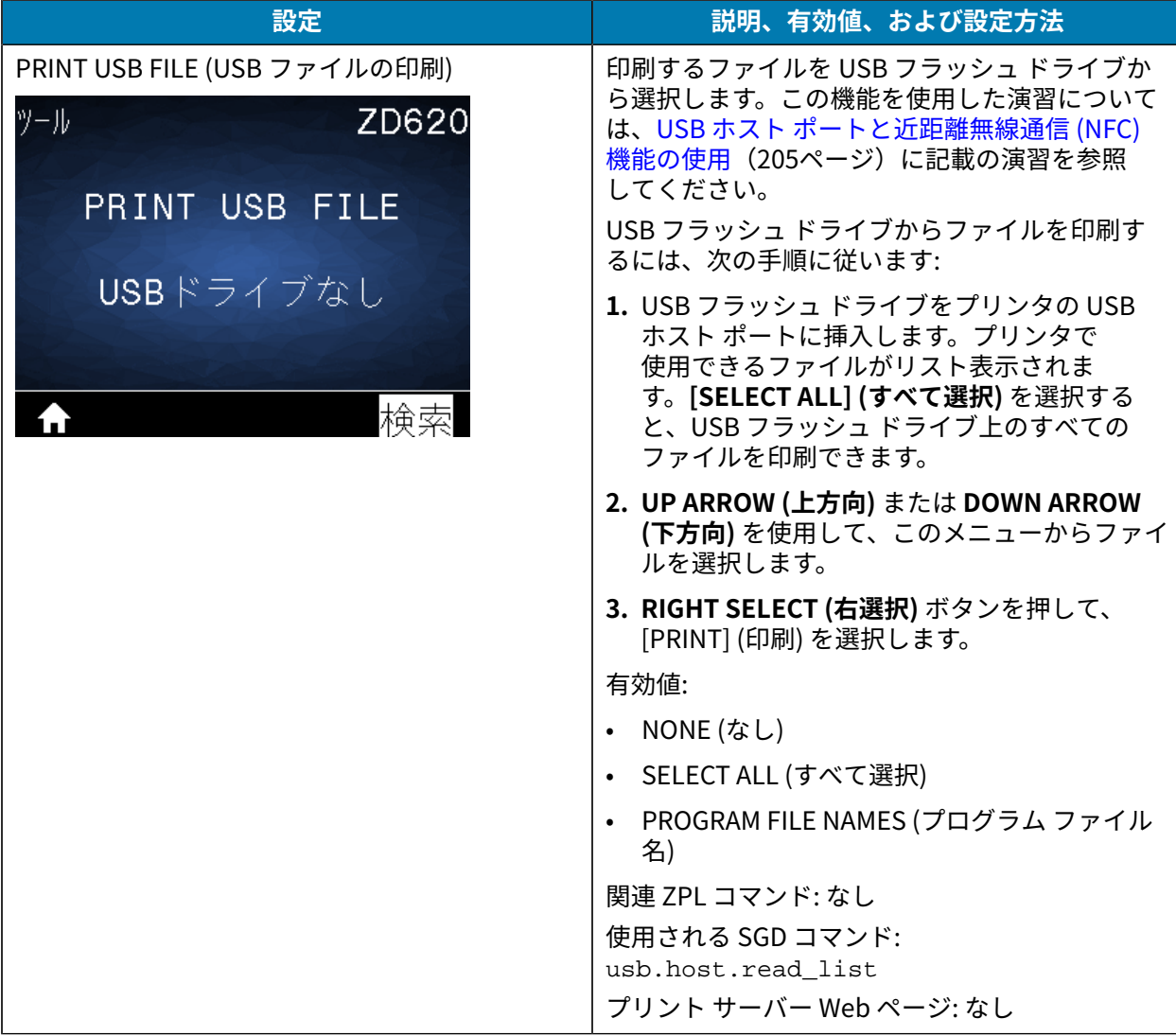

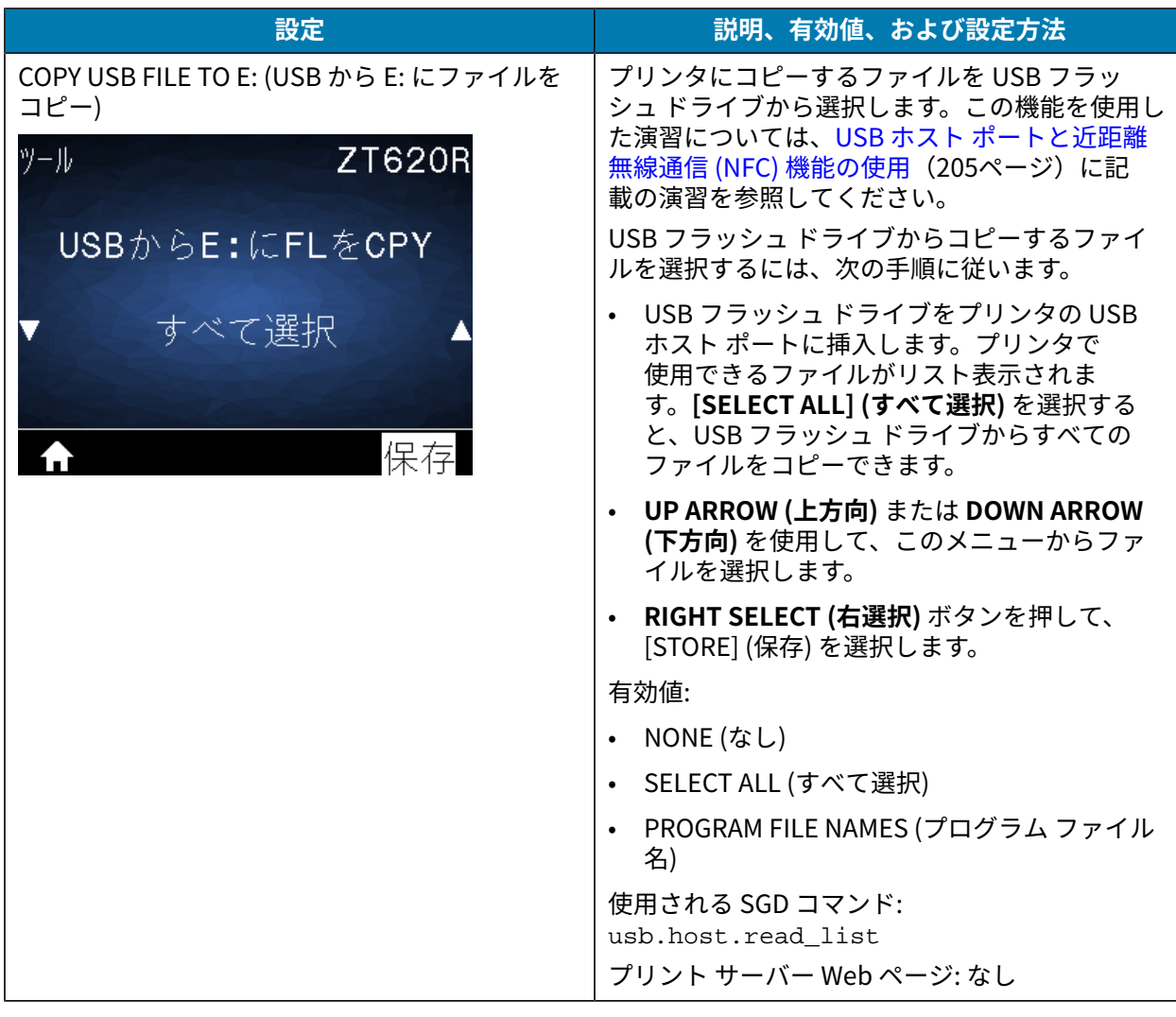

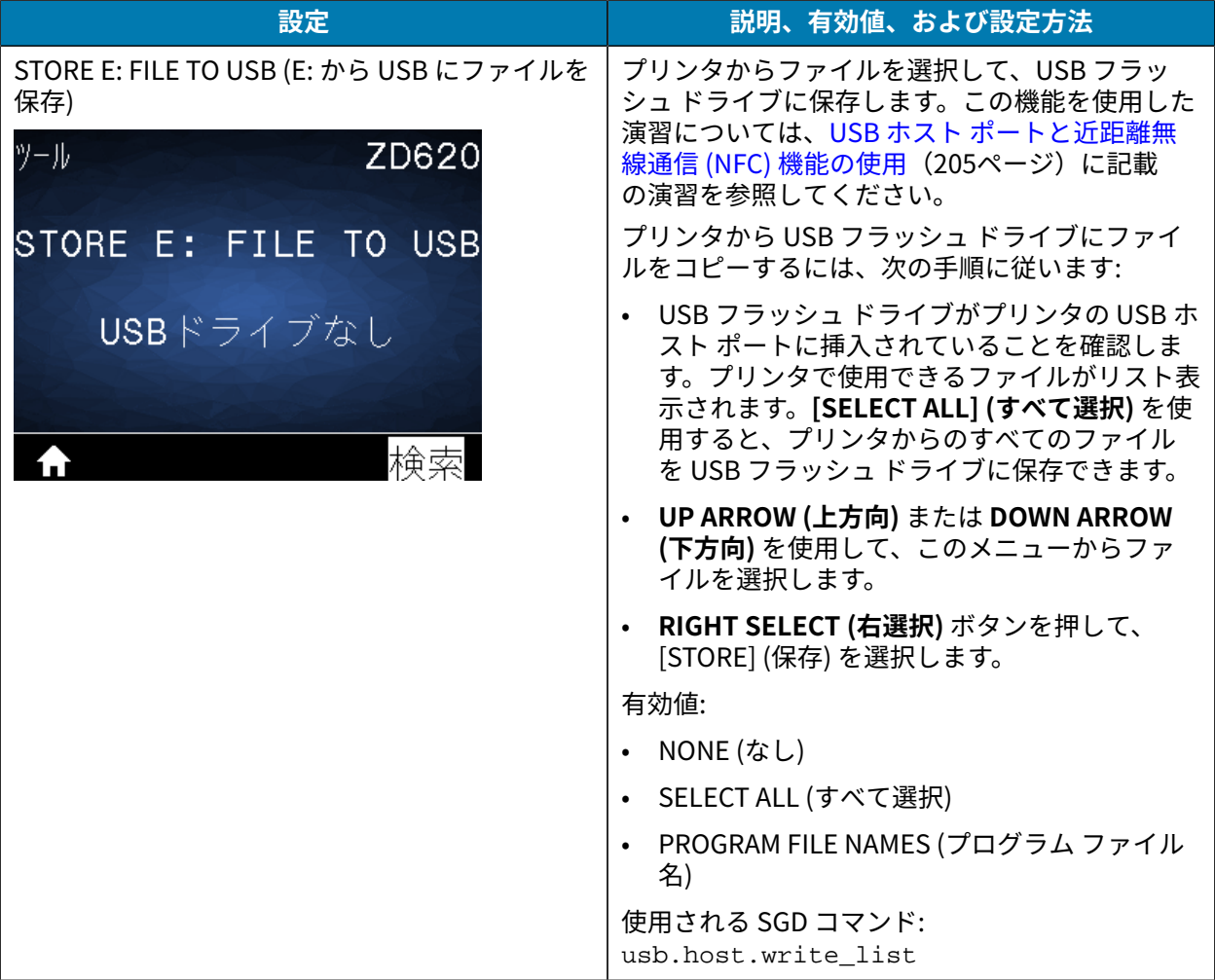

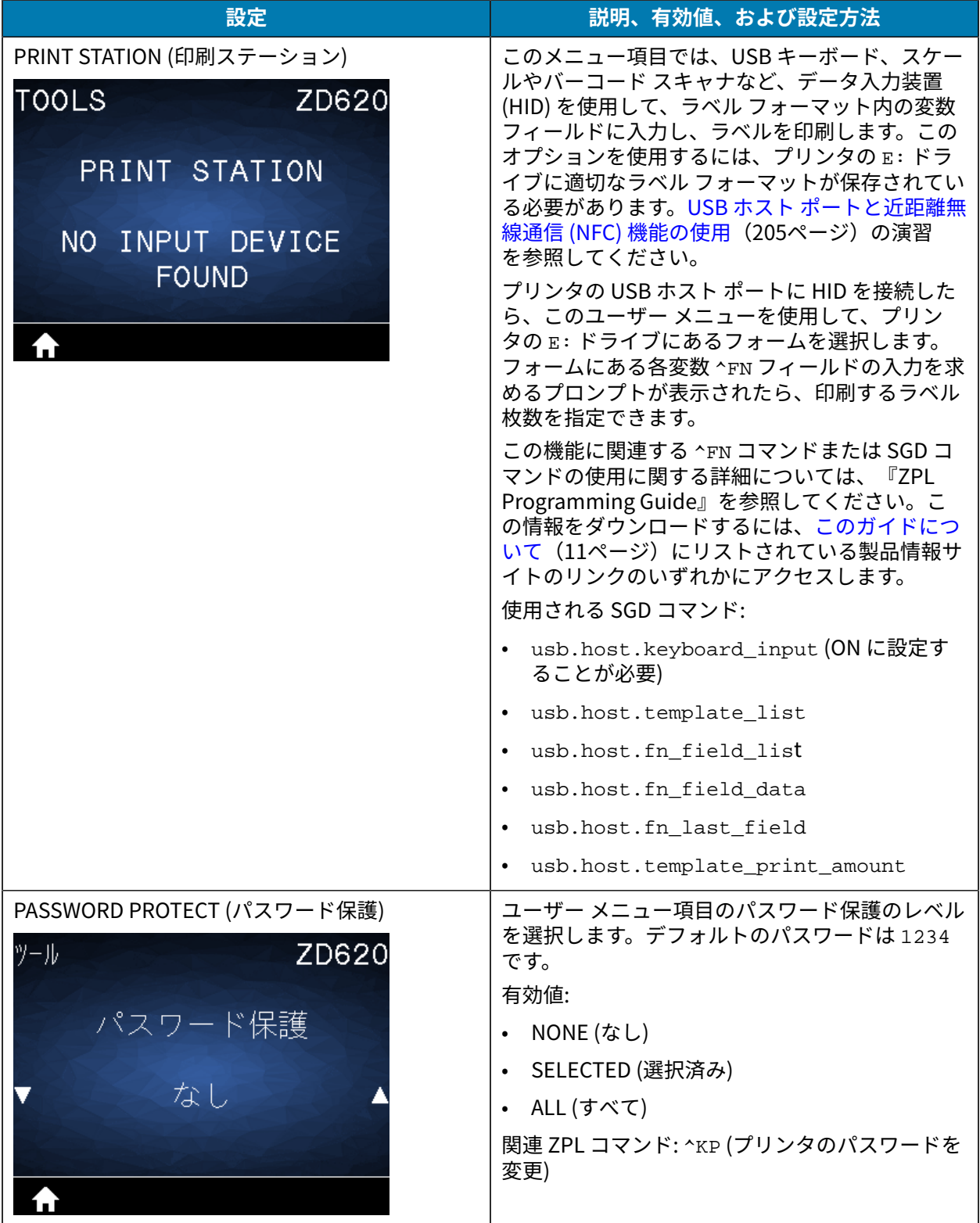

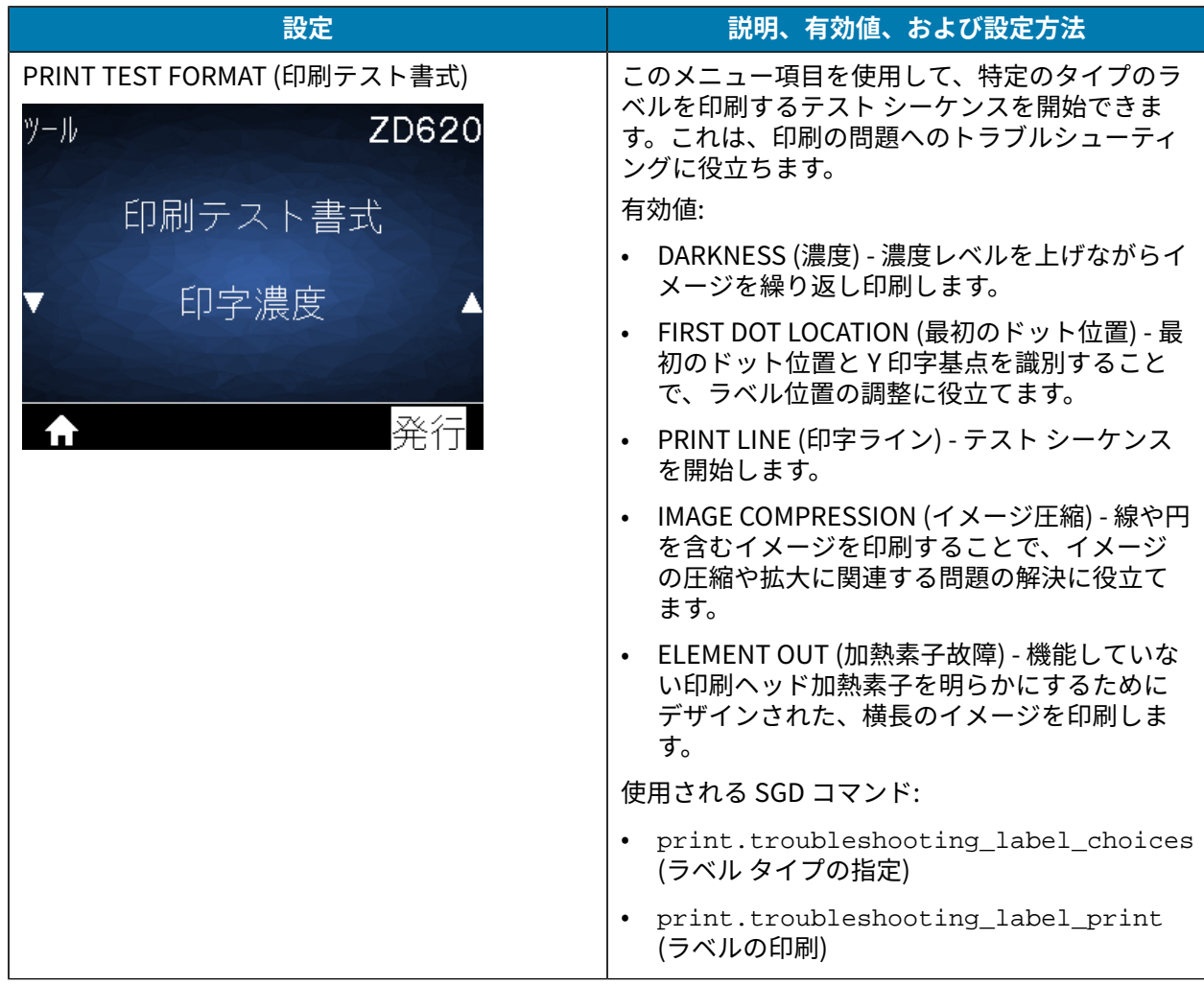

# <span id="page-95-0"></span>**[NETWORK] (ネットワーク) メニュー**

この表では、[NETWORK] (ネットワーク) メニューの項⽬について説明します。

**表 14** [NETWORK] (ネットワーク) メニューのショートカット

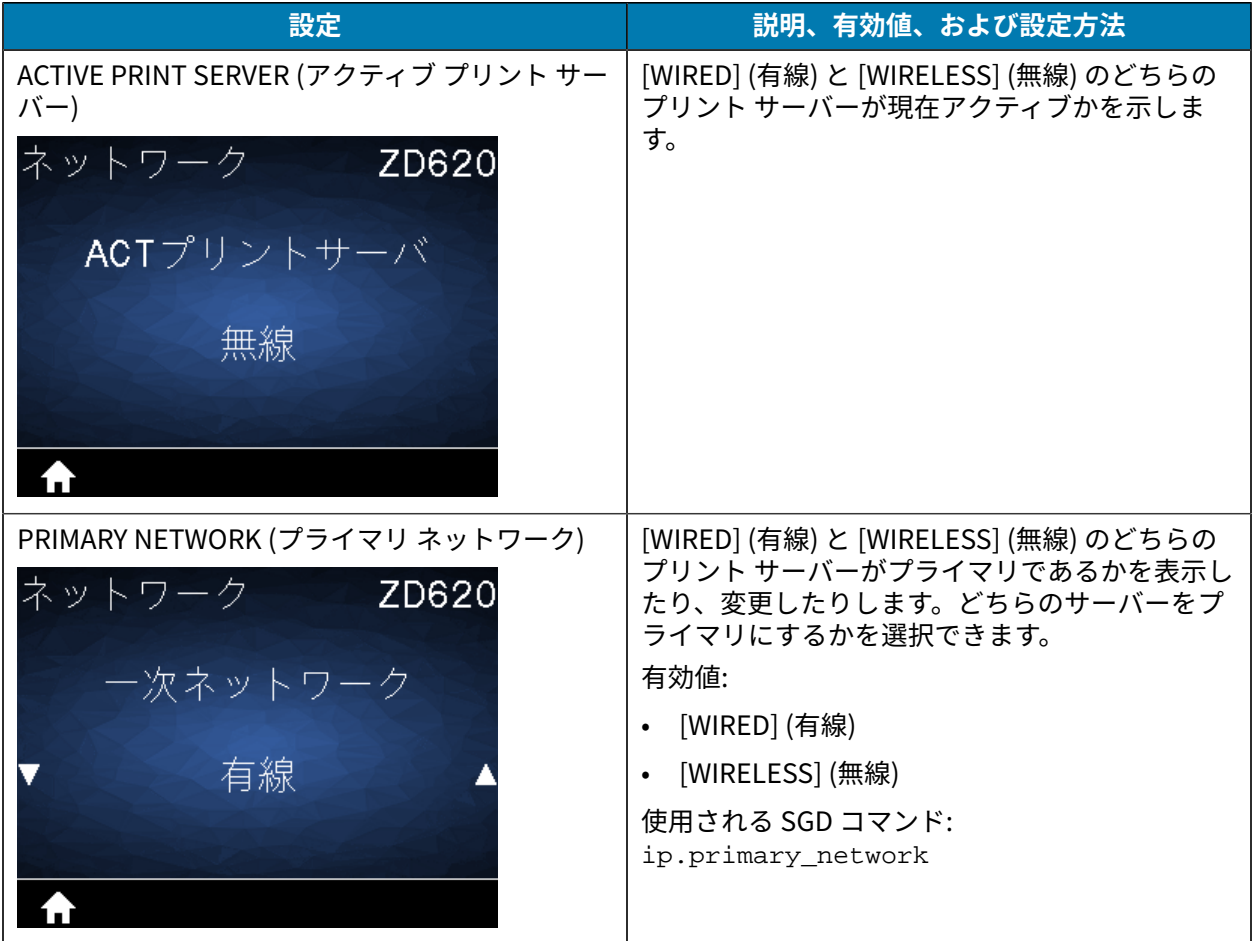

| 設定                              | 説明、有効値、および設定方法                                                                                                    |
|---------------------------------|----------------------------------------------------------------------------------------------------|
| WIRED IP ADDRESS (有線 IP アドレス)   | プリンタの有線 IP アドレスを表示し、必要に応<br>じて変更します。                                                                                                    |
| ネットワーク<br>ZD620<br>有線IPアドレス     | この設定の変更を保存するには、[WIRED<br>IP PROTOCOL] (有線 IP プロトコル) を<br>[PERMANENT] (固定) に設定してから、プリン<br>ト サーバーをリセットします (この表の「RESET<br>NETWORK (ネットワークのリセット)」を参照)。                   |
| 000.000.000.000                 | 有効値: 000 ~ 255 (各フィールド)<br>関連 ZPL コマンド: ^ND                                                                                                    |
| 次へ                              | 使用される SGD コマンド:<br>internal_wired.ip.addr                                                                                                    |
|                                 | プリント サーバー Web ページ: [View and<br>Modify Printer Settings] (プリンタ設定の表示<br>と変更) > [Network Communications Setup]<br>(ネットワーク通信のセットアップ) > [TCP/IP<br>Settings] (TCP/IP 設定) |
| WIRED SUBNET MASK (有線サブネット マスク) | 有線サブネット マスクを表示し、必要に応じて変<br>更します。                                                                                                    |
| ネットワーク<br>ZD620<br>有線サブネットマスク   | この設定の変更を保存するには、[WIRED<br>IP PROTOCOL] (有線 IP プロトコル) を<br>[PERMANENT] (固定) に設定してから、プリン<br>ト サーバーをリセットします (この表の「RESET<br>NETWORK (ネットワークのリセット)」を参照)。                   |
| 000.000.000.000                 | 有効値: 000 ~ 255 (各フィールド)                                                                                                    |
| 次へ                              | 関連 ZPL コマンド: ^ND                                                                                                    |
|                                 | 使用される SGD コマンド:<br>internal_wired.ip.netmask                                                                                                    |
|                                 | プリント サーバー Web ページ: [View and<br>Modify Printer Settings] (プリンタ設定の表示<br>と変更) > [Network Communications Setup]<br>(ネットワーク通信のセットアップ) > [TCP/IP<br>Settings] (TCP/IP 設定) |

**表 14** [NETWORK] (ネットワーク) メニューのショートカット (Continued)

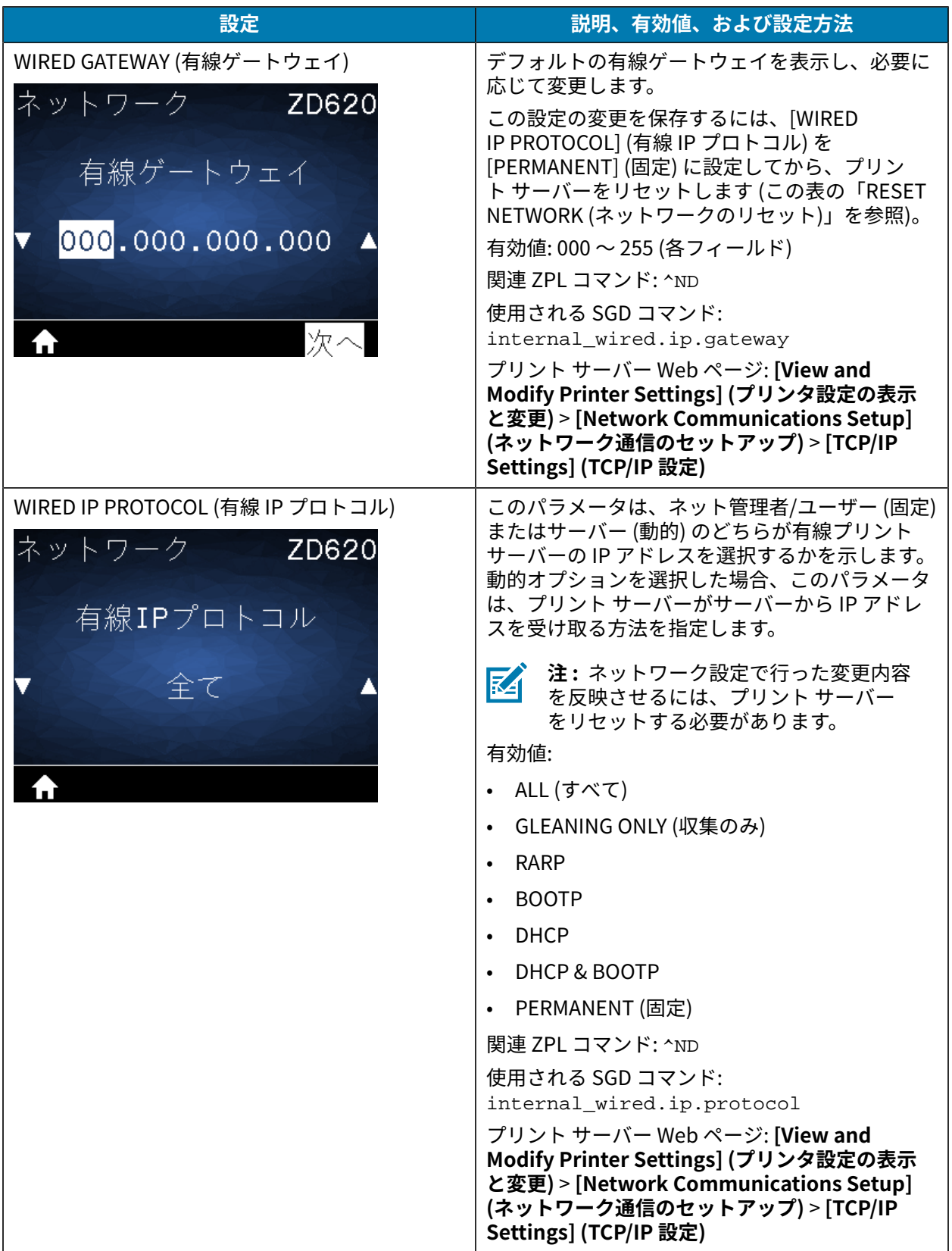

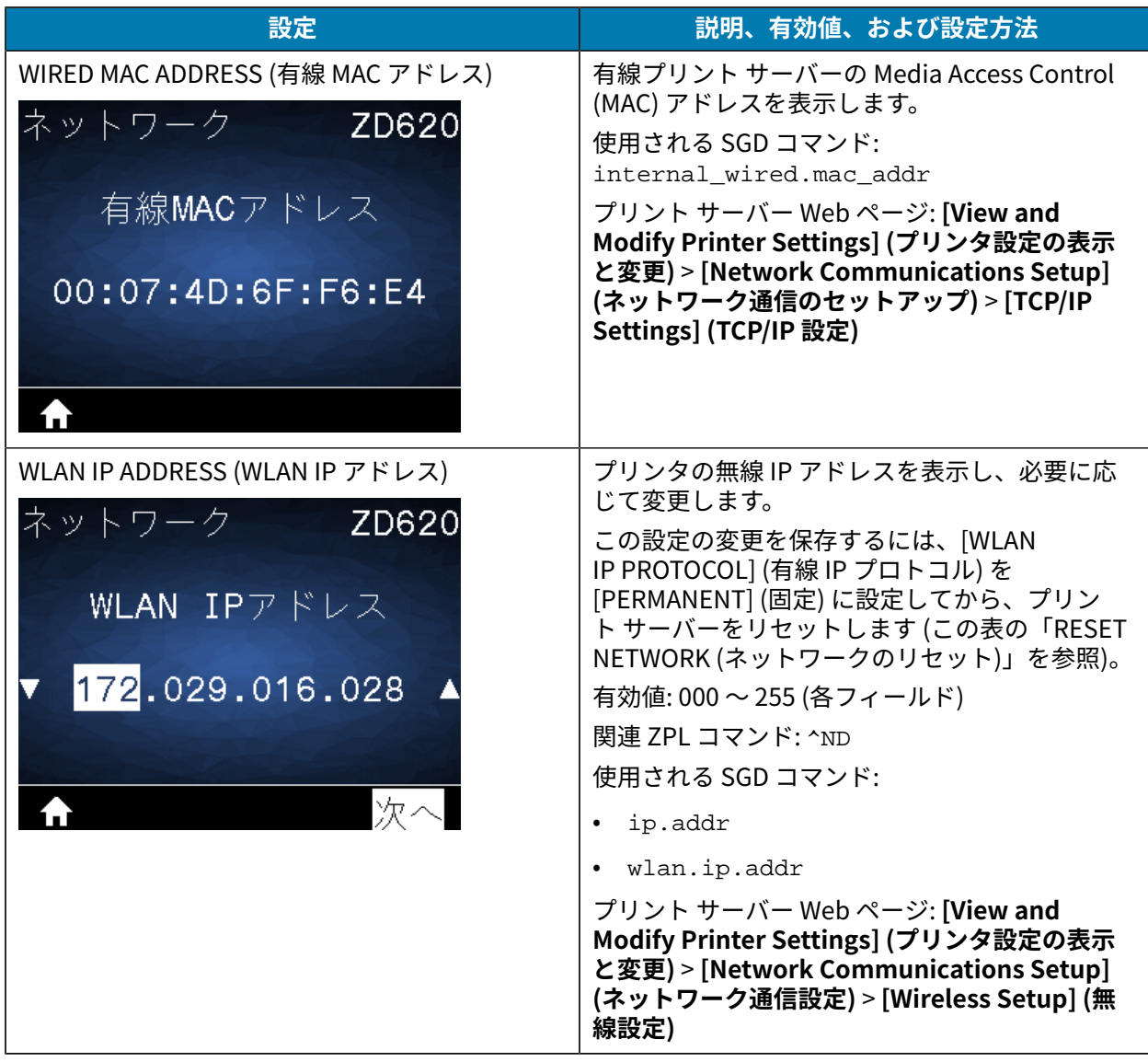

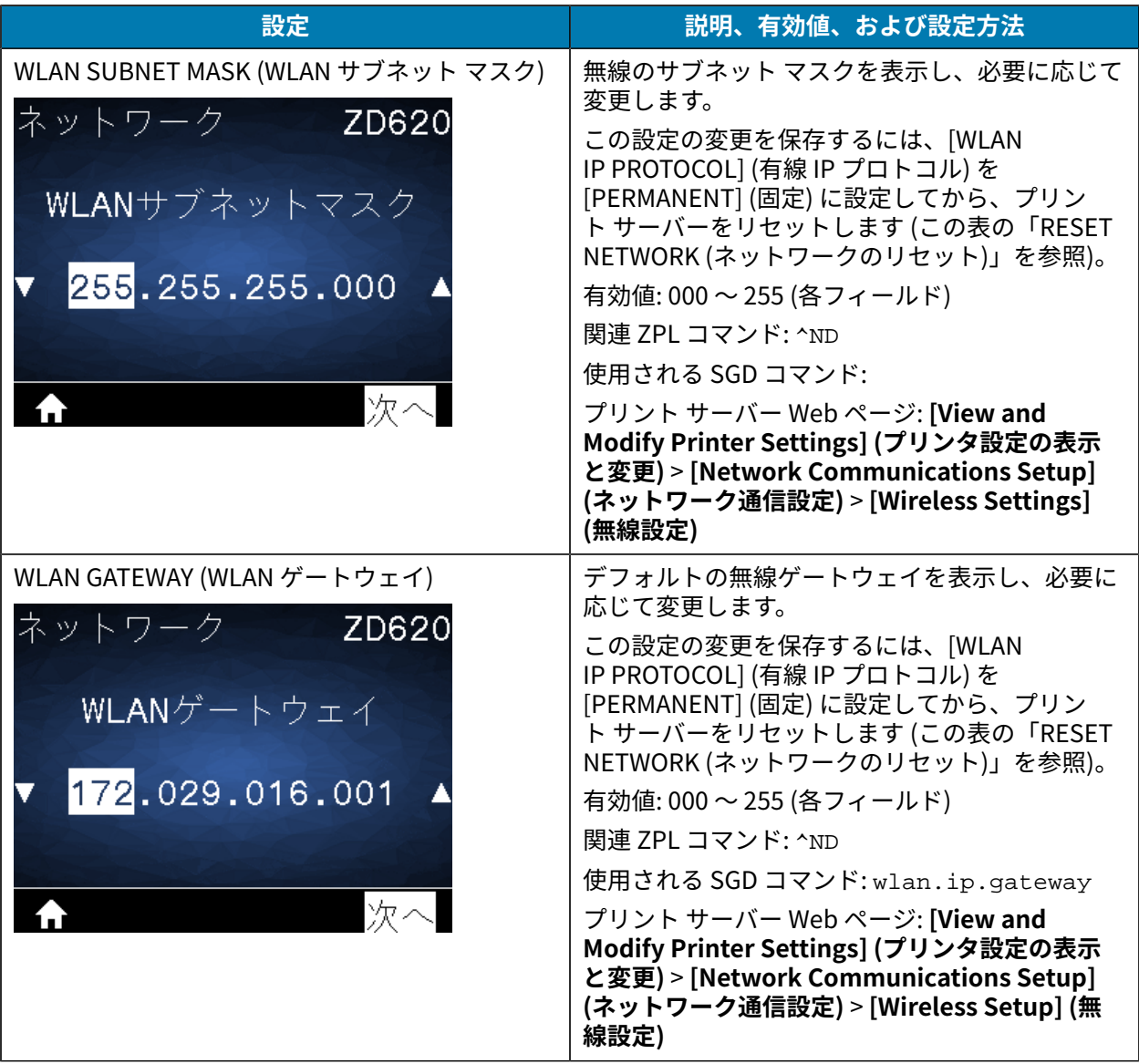

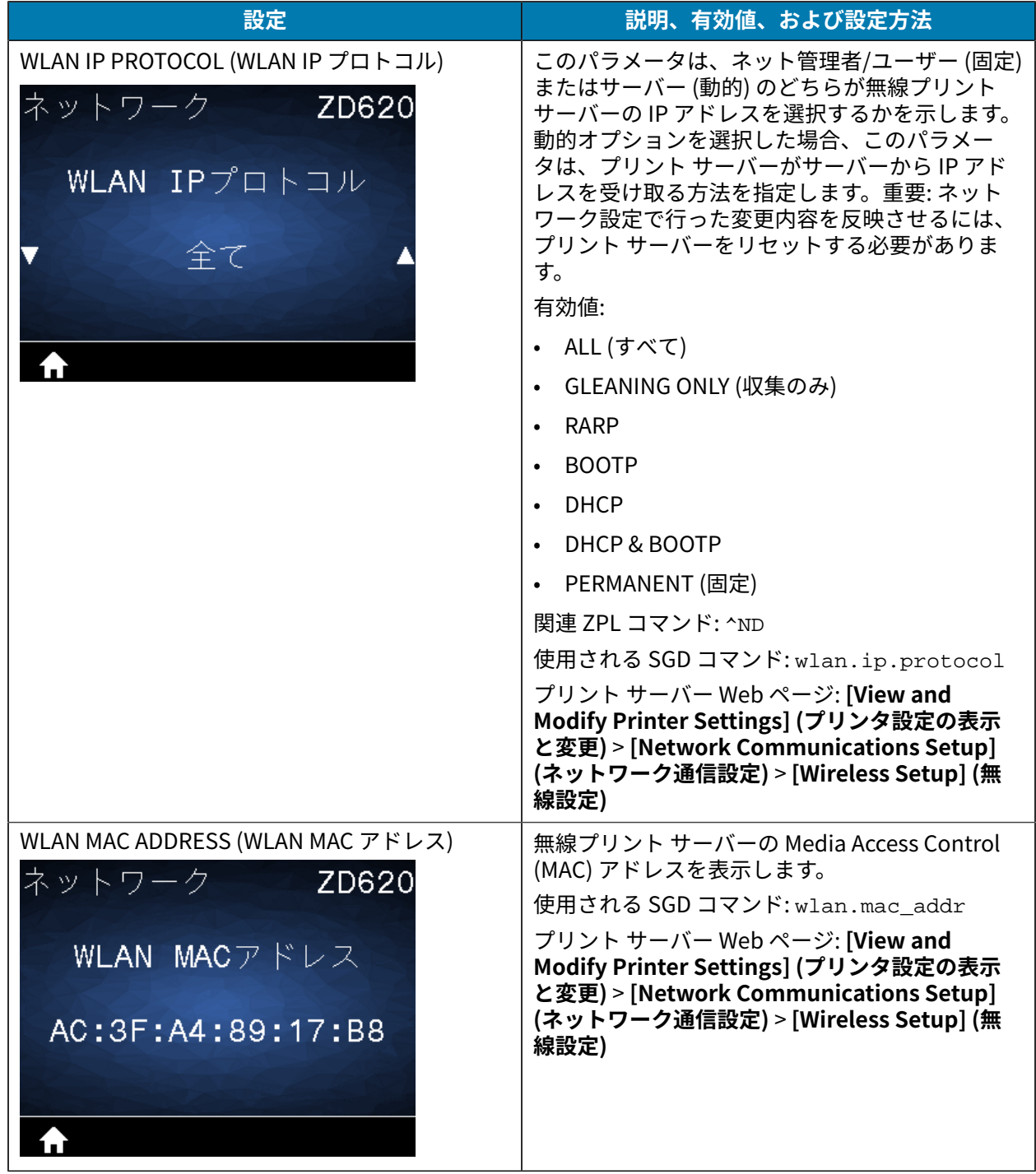

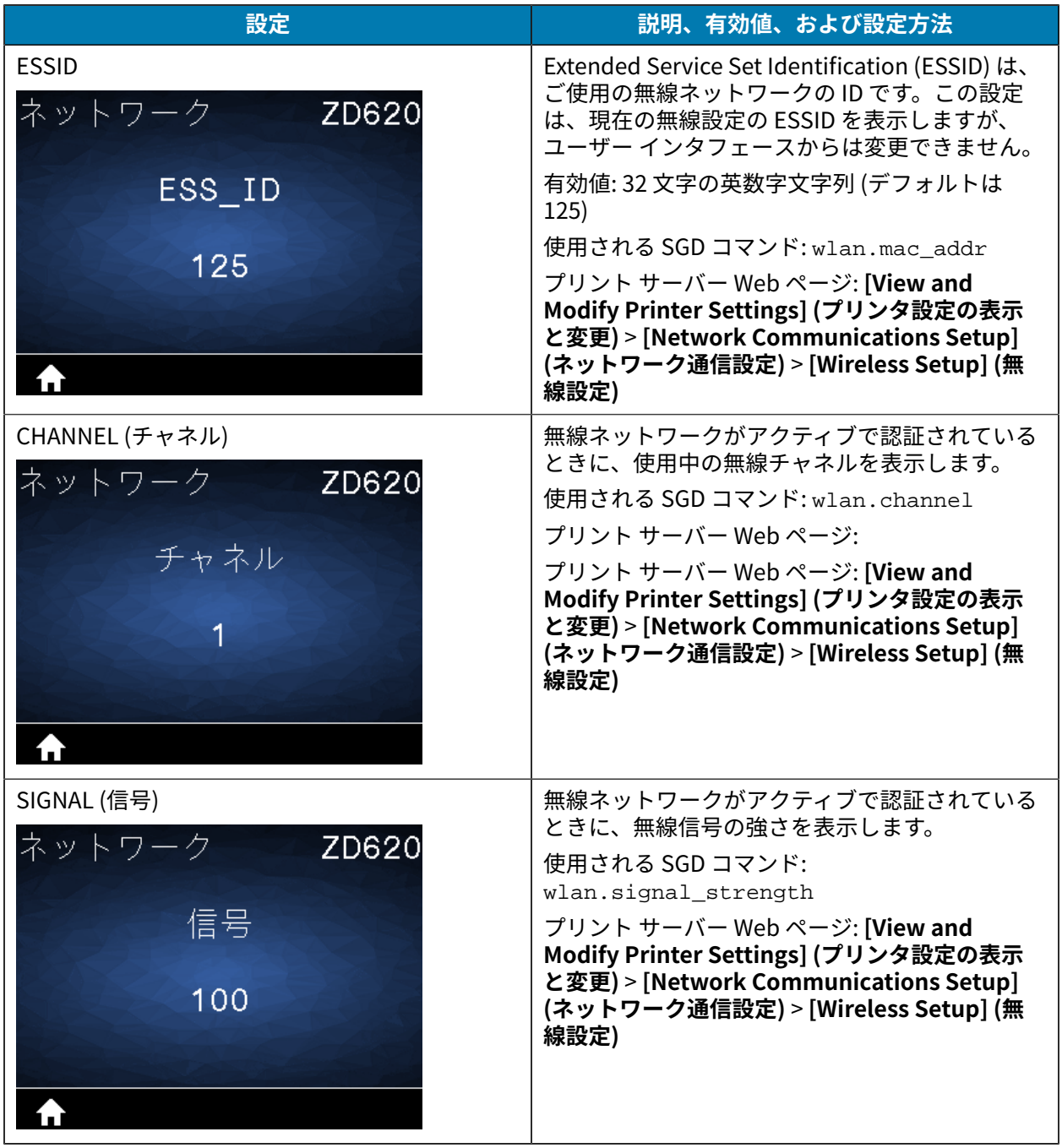

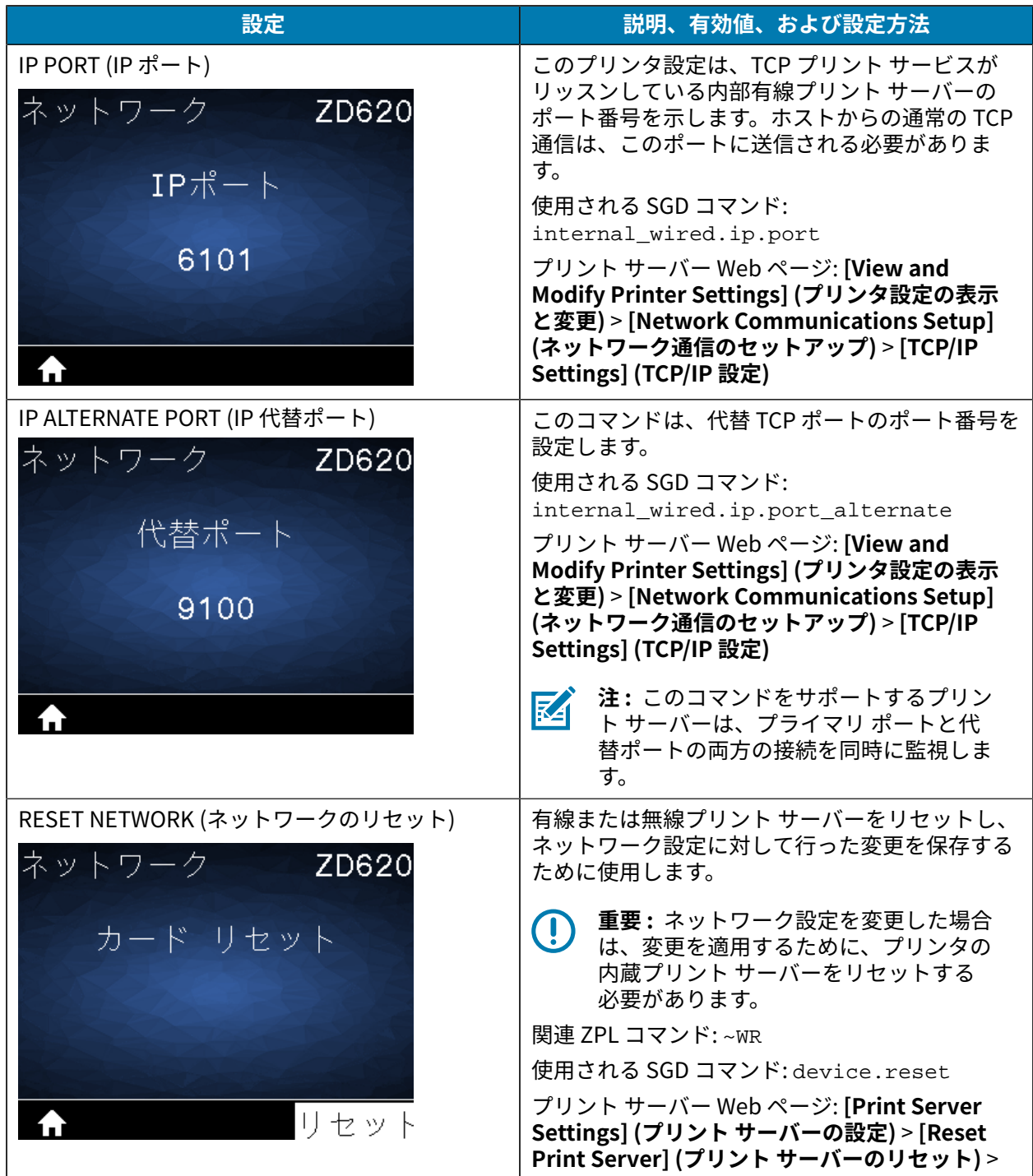

| 設定                                                                        | 説明、有効値、および設定方法                                                                                                    |
|---------------------------------------------------------------------------|----------------------------------------------------------------------------------------------------|
| VISIBILITY AGENT (ビジビリティ エージェント)<br>ネットワーク<br>ZD620<br>ビジビリティエージェント<br>オン | 有線または無線ネットワークに接続されている<br>プリンタは、証明書で認証された暗号化 Web<br>socket 接続を使用する Cloud-based Zebra<br>Printer Connector (クラウドベースの Zebra<br>プリンタ コネクタ) を介して、Zebra の Asset<br>Visibility Service (アセット ビジビリティ サービ<br>ス) への接続を試みます。プリンタは、検出デー<br>タと設定、およびアラート データを送信します。<br>ラベル フォーマットで印刷されたデータは転送さ<br>れません。 |
|                                                                           | この機能をオプト アウトするには、この設定<br>を無効にします。詳細については、アプリケー<br>ションノート「Disabling the Visibility Agent」<br>(zebra.com/support)を参照してください。                                                                                                    |
|                                                                           | 有効値:                                                                                                    |
|                                                                           | ON (オン)                                                                                                    |
|                                                                           | OFF (オフ)                                                                                                    |
|                                                                           | 使用される SGD コマンド:<br>weblink.zebra_connector.enable                                                                                                    |
|                                                                           | プリント サーバー Web ページ: [View and<br>Modify Printer Settings] (プリンタ設定の表示と<br>変更) > [Network Configuration] (ネットワーク<br>設定) > [Cloud Connect Settings] (クラウド接続<br>設定)                                                                                                    |

**表 14** [NETWORK] (ネットワーク) メニューのショートカット (Continued)

# **[Battery] (バッテリ) メニュー**

この表では、[Battery] (バッテリ) メニュー項⽬について説明します。

**表 15** [Battery] (バッテリ) メニューの項⽬

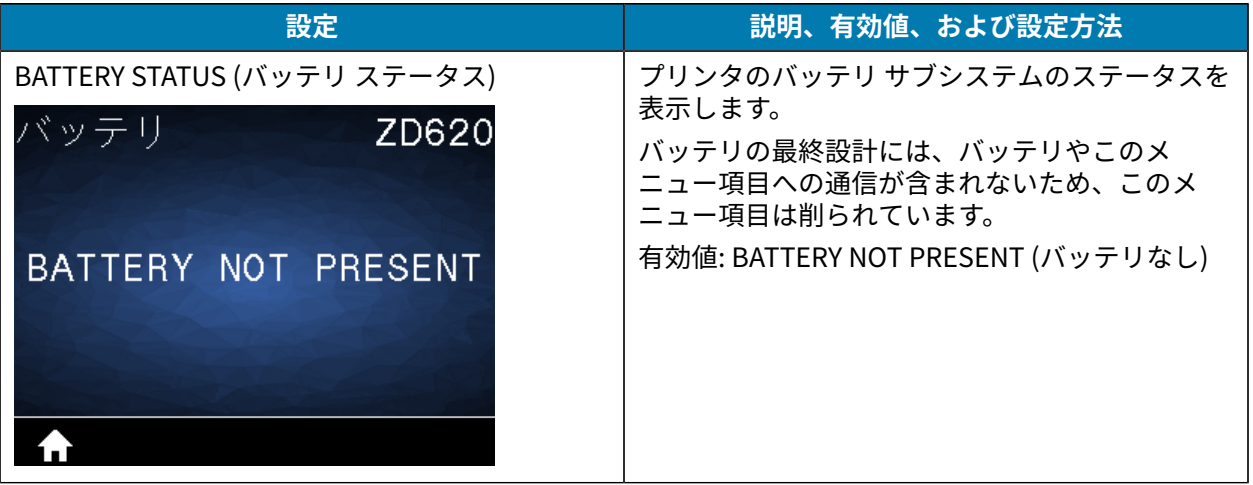

# **[LANGUAGE] (⾔語) メニュー**

この表では、[LANGUAGE] (言語) メニューの項目について説明します。

#### **表 16** [LANGUAGE] (⾔語) メニューのショートカット

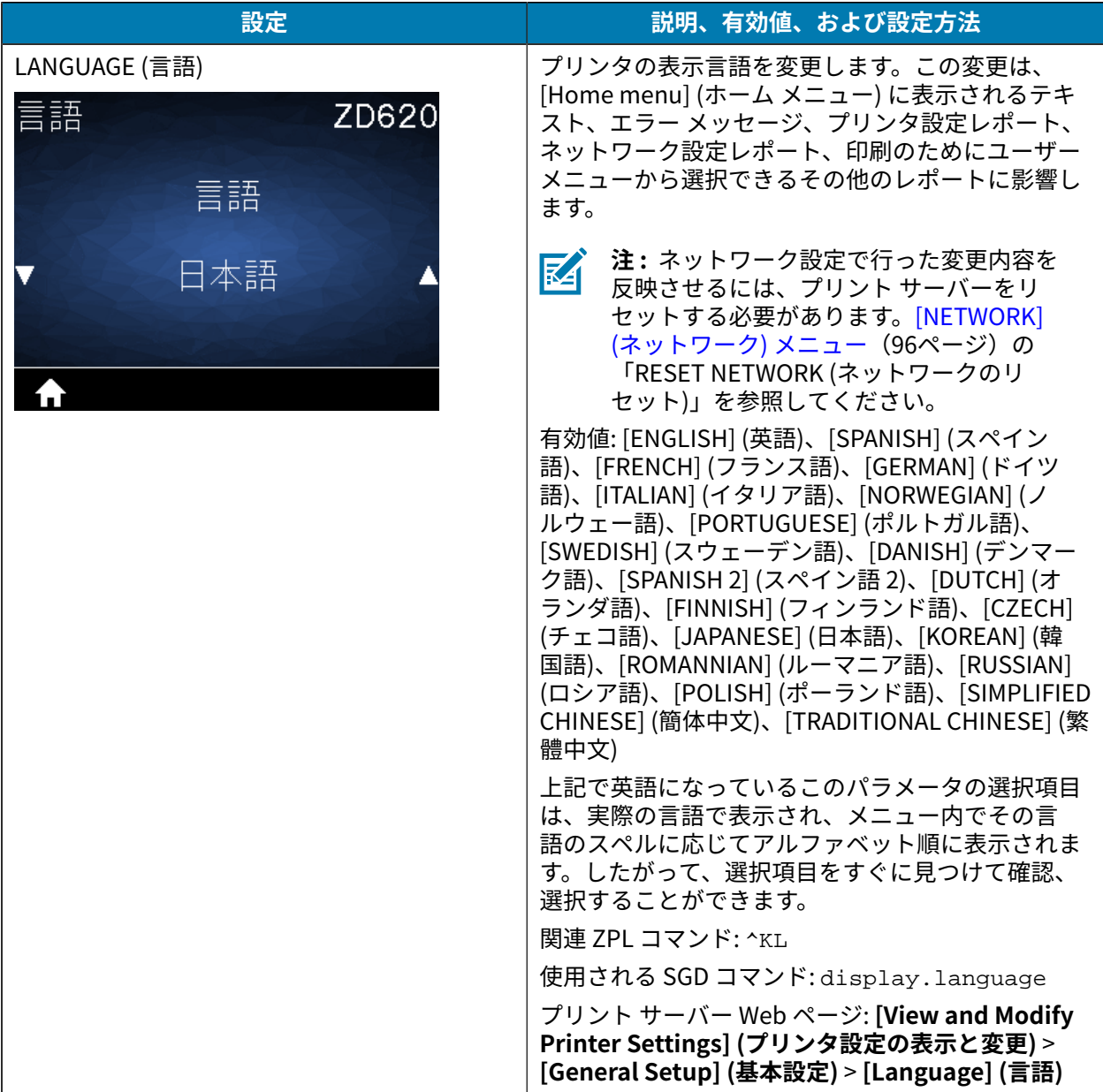

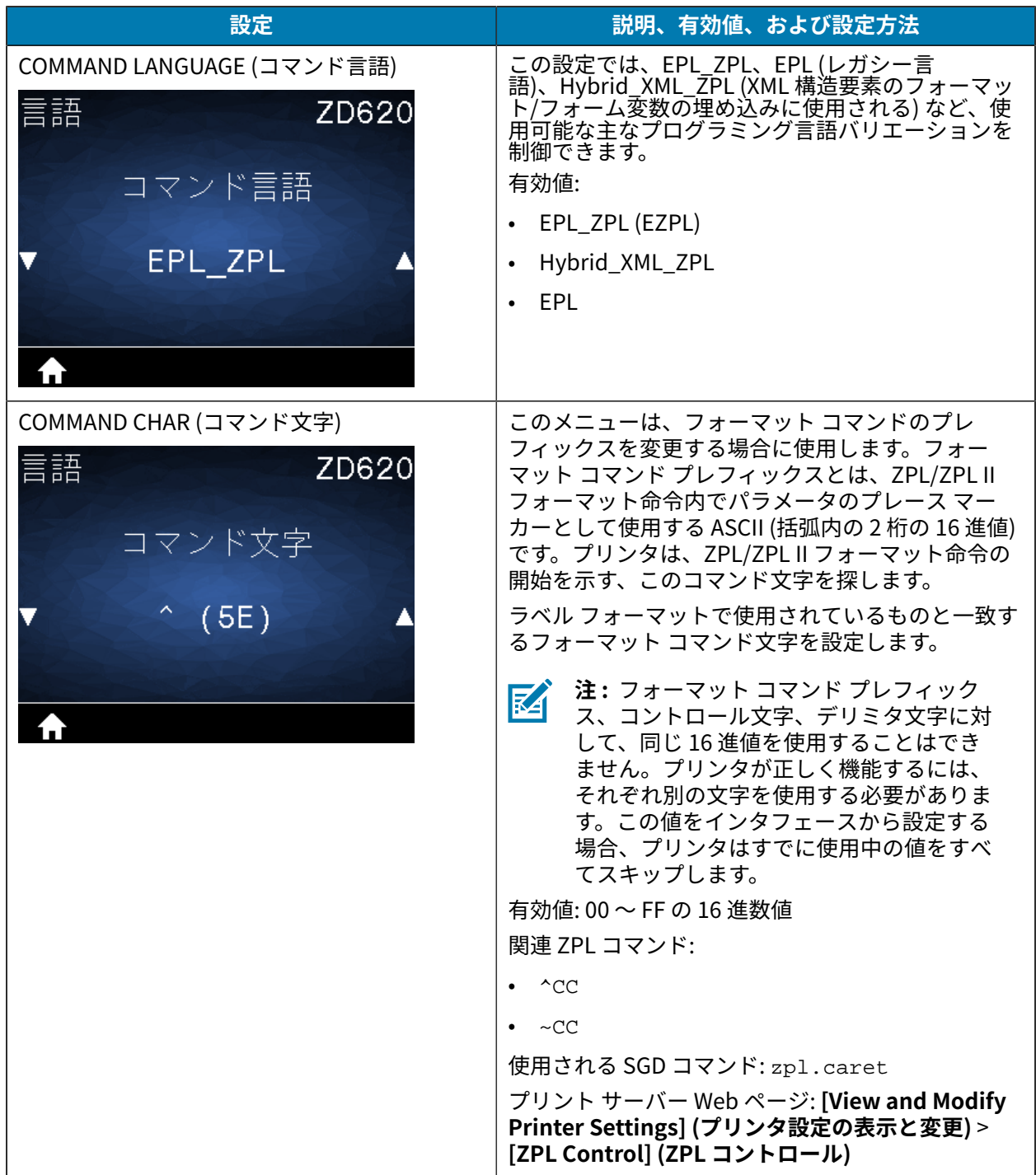

## **表 16** [LANGUAGE] (⾔語) メニューのショートカット (Continued)

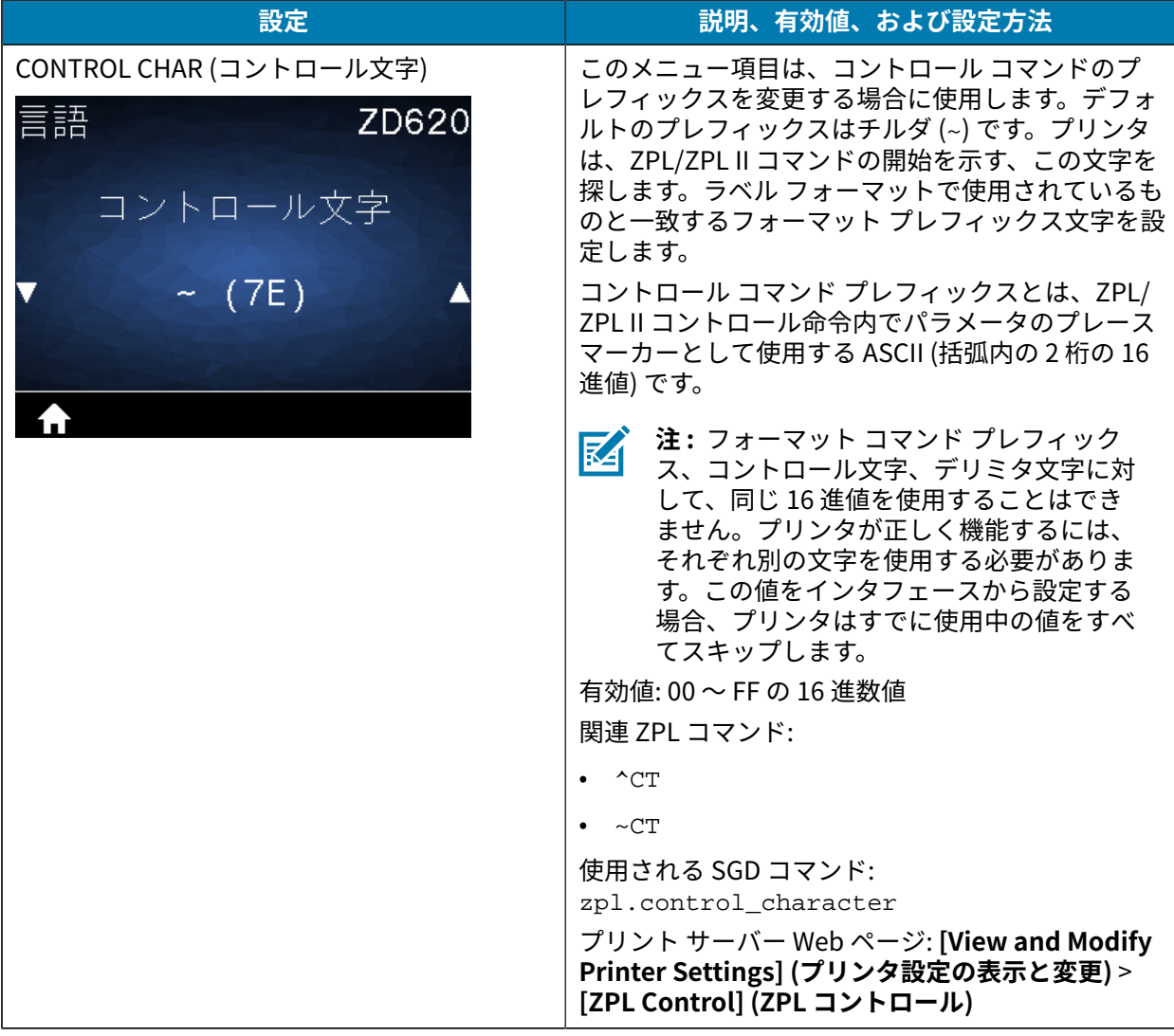

**表 16** [LANGUAGE] (⾔語) メニューのショートカット (Continued)
#### **設定** 説明、有効値、および設定方法 DELIMITER CHAR (デリミタ文字) | このメニュー項目は、コマンド パラメータを区切る 際に使⽤します (コマンド デリミタ)。デフォルトの 言語 ZD620 プレフィックスはカンマ (,) です。プリンタは、こ の⽂字を探して、ZPL/ZPL II コマンドの各部を区切 ります。ラベル フォーマットで使⽤されているもの デリミタ文字 と一致するデリミタ文字を設定します。 デリミタ コマンド プレフィックスとは、ZPL/ZPL  $(2C)$ II コントロール命令内でパラメータのプレース マー カーとして使⽤する ASCII (括弧内の 2 桁の 16 進値) です。 **注 :** フォーマット コマンド プレフィック K ス、コントロール文字、デリミタ文字に対 して、同じ16 進値を使用することはでき ません。プリンタが正しく機能するには、 それぞれ別の文字を使用する必要がありま す。この値をインタフェースから設定する 場合、プリンタはすでに使⽤中の値をすべ てスキップします。 有効値: 00 〜 FF の 16 進数値 関連 ZPL コマンド: • ^CD  $\bullet \quad \sim CD$ 使⽤される SGD コマンド: zpl.delimiter プリント サーバー Web ページ: **[View and Modify Printer Settings] (プリンタ設定の表⽰と変更)** > **[ZPL Control] (ZPL コントロール)** ZPL MODE (ZPL モード) |ラベル フォーマットで使用されているものと一致 するモードを選択します。このプリンタは ZPL また 言語 ZD620 は ZPL II で記述されたラベル フォーマットを受け入 れるので、既存の ZPL フォーマットを書き換える必 要はありません。プリンタは、ここにリストされて  $ZPLE - K$ いる⽅法のいずれかで変更されるまで、選択された モードのままになります。 ZPL II 有効値: • ZPL II • ZPL 関連 ZPL コマンド: ^SZ 使⽤される SGD コマンド: zpl.zpl\_mode プリント サーバー Web ページ: **[View and Modify Printer Settings] (プリンタ設定の表⽰と変更)** > **[ZPL Control] (ZPL コントロール)**

**表 16** [LANGUAGE] (言語) メニューのショートカット (Continued)

#### **設定 説明、有効値、および設定⽅法** VIRTUAL DEVICE (仮想デバイス) マリンタに Link-OS 仮想デバイス アプリケーショ ンがインストールされている場合、このユーザー メ 言語 ZD620 ニューからアプリケーションの表示または有効化/無 効化が可能です。 仮想デバイス 仮想デバイスの詳細については、適切な仮想デバイ スのユーザー ガイドを参照するか、最寄りの販売代 理店にお問い合わせください。 **NONE** ◢ 使用 A

**表 16** [LANGUAGE] (⾔語) メニューのショートカット (Continued)

# **[Sensors] (センサー) メニュー**

この表では、[Sensors] (センサー) メニューの項⽬について説明します。

**表 17** 「Sensors] (センサー) メニューの項目

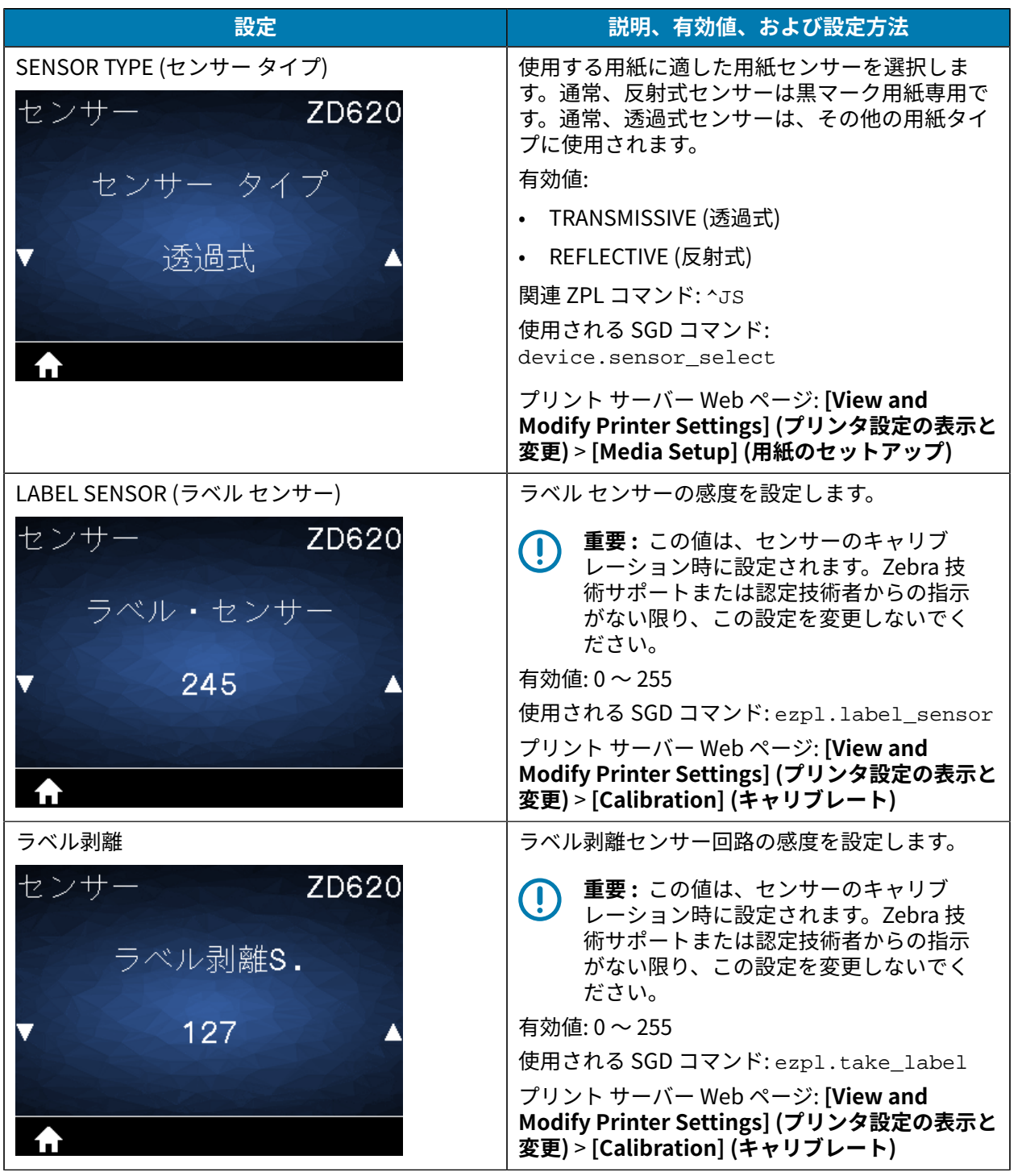

#### プリンタ設定メニュー

# **[Ports] (ポート) メニュー**

この表では、[Ports] (ポート) メニューの項⽬について説明します。

**表 18** [Ports] (ポート) メニューの項⽬

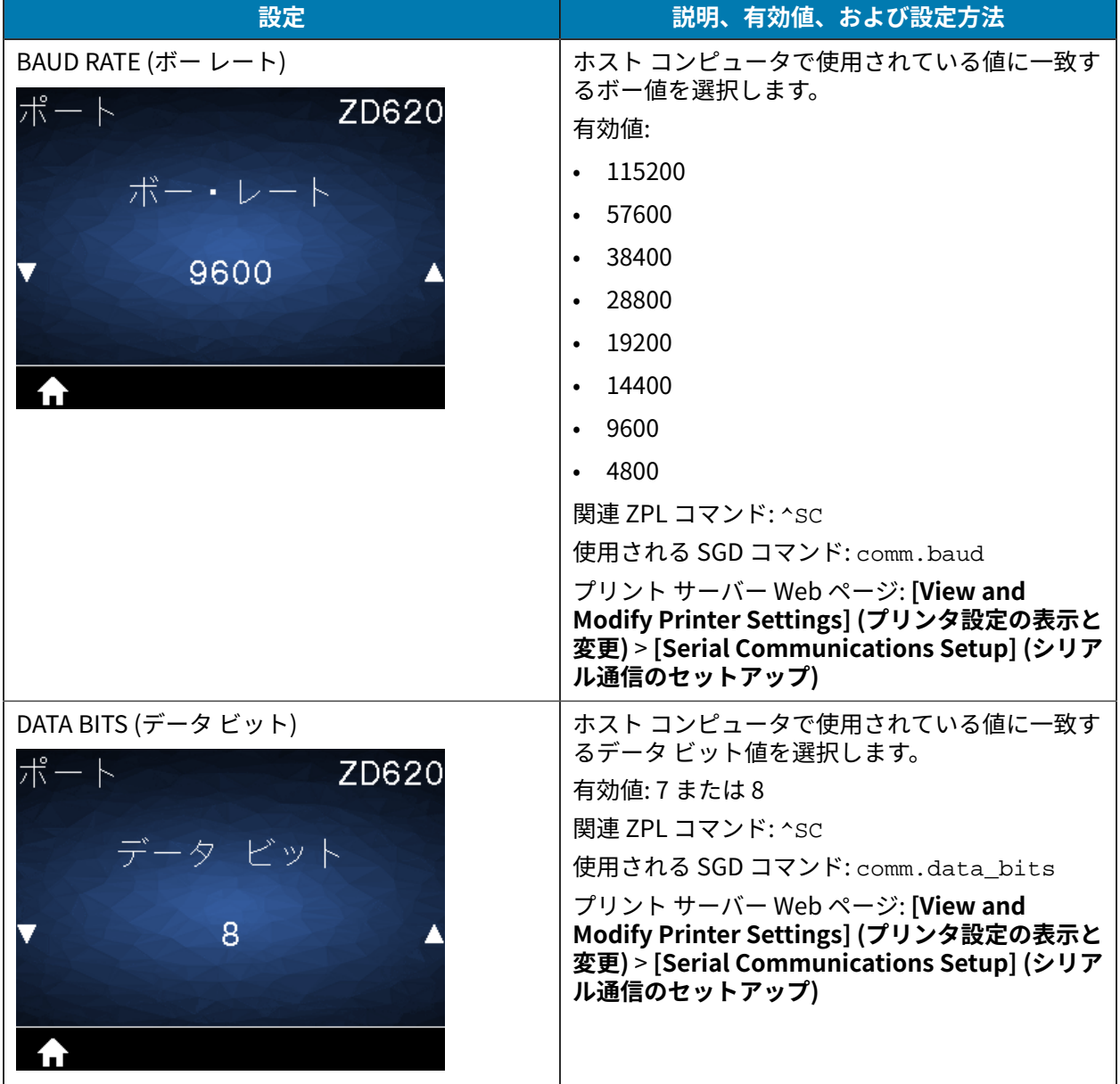

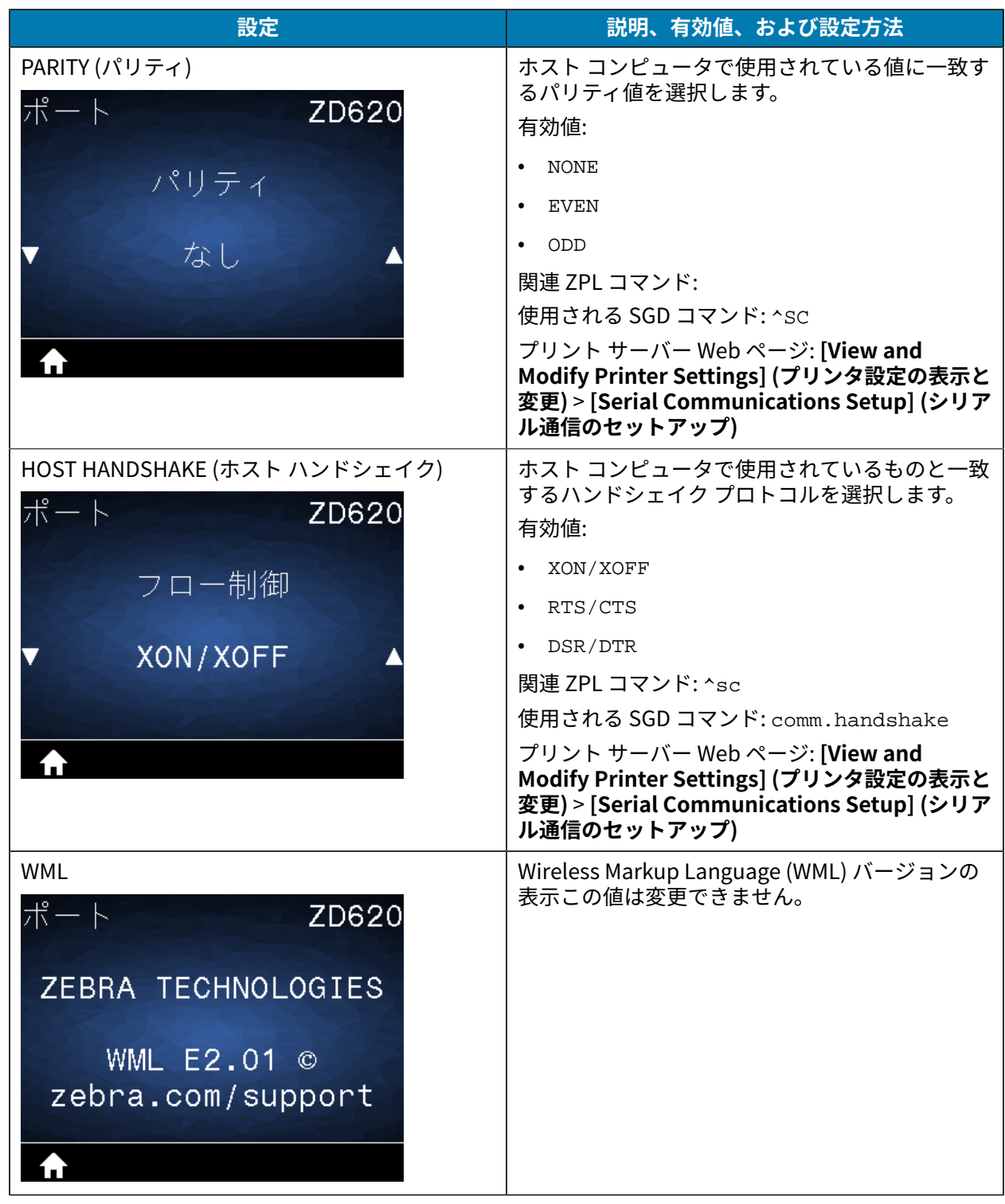

#### **表 18** [Ports] (ポート) メニューの項⽬ (Continued)

# **[Bluetooth] メニュー**

この表では、[Bluetooth] メニューの項⽬について説明します。

#### **表 19** [Bluetooth] メニューの項⽬

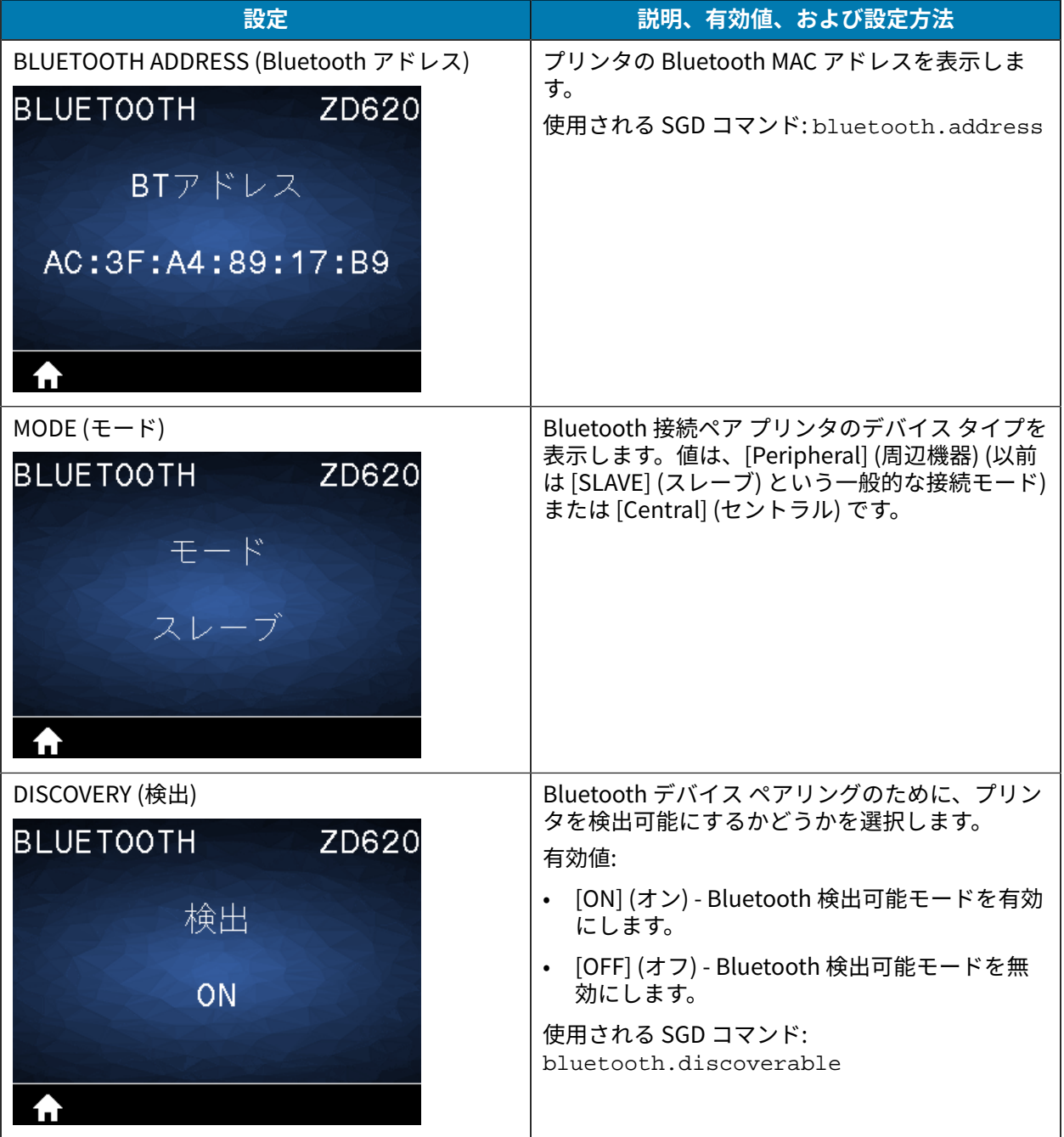

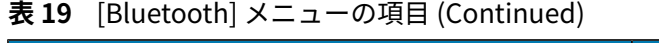

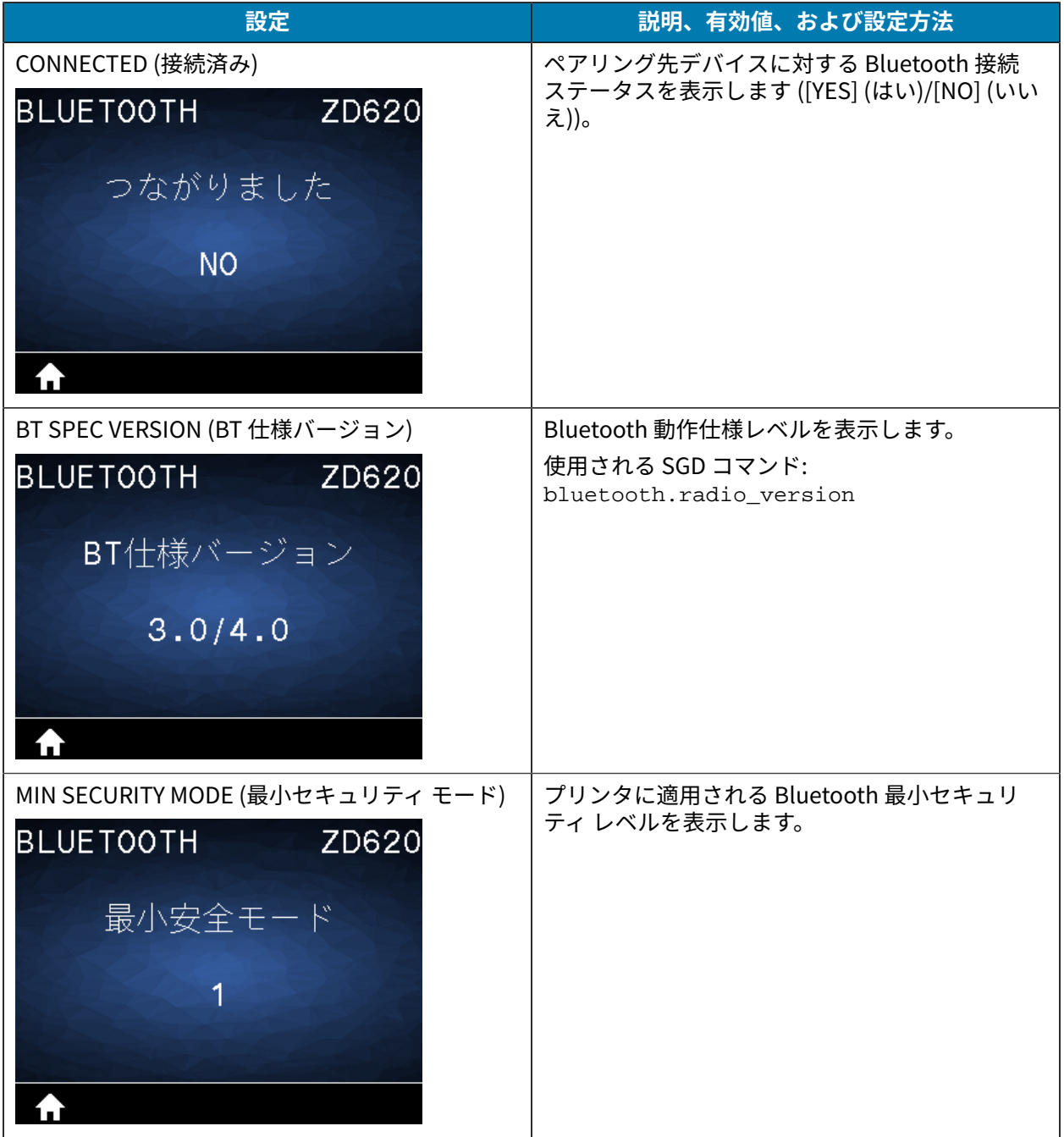

このセクションでは、プリンタのセットアップと操作に役立つ情報を提供します。セットアップ プロセ スは、ハードウェア セットアップとホスト システム (ソフトウェア/ドライバ) セットアップの 2 つの段 階に分けられます。このセクションでは、初めてラベルを印刷する際の物理的ハードウェア セットアッ プについて説明します。

#### **プリンタのセットアップの概要**

物理的なプリンタのセットアップを開始する前に、この概要を確認してセットアップの準備を整えま す。

- まず、任意のプリンタ ハードウェア オプションを取り付けます。[ハードウェア オプションの取り付](#page-36-0) [け](#page-36-0)(37ページ)を参照してください。
- 電源にアクセスでき、インタフェース ケーブルまたは無線でシステムに接続できる安全な場所にプリ ンタを設置します。
- アース付きの AC 電源にプリンタおよび電源装置を接続します[。電源へのプリンタの接続](#page-117-0)(118ペー ジ)を参照してください。
- プリンタに合った用紙を選択して準備します。用紙(299ページ)を参照してください。
- 用紙をセットします。用紙のセット(121ページ)を参照してください。
- プリンタの電源を入れます。
- ⽤紙に合わせてプリンタをキャリブレートします[。SmartCal ⽤紙キャリブレーションの実](#page-138-0) [⾏](#page-138-0)(139ページ)を参照してください。
- 設定レポートを印刷して、プリンタの基本動作を確認します。[プリンタおよびネットワーク設定レ](#page-254-0) [ポートの印刷 \(キャンセル セルフ テスト\)\(](#page-254-0)255ページ)を参照してください。
- プリンタの電源をオフにします。
- プリンタに有線接続または無線接続で通信する方法を選択します。利用できる有線ローカル接続は以 下のとおりです。
	- USB ポート
	- オプションのシリアル ポート
	- イーサネット (LAN) (プリンタで使用可能なオプション)
- ネットワークまたはホスト システムにプリンタ ケーブルを接続します (プリンタの電源はオフ)。
- プリンタ セットアップの第2段階を開始します。通常は、Windows 用のセットアップ (155ペー ジ)に従ってください。

# **プリンタ設置場所の選択**

最適な印刷動作のためには、プリンタと⽤紙にとって適切な温度環境で清潔かつ安全な場所が必要で す。

次の条件を満たすように、プリンタの設置場所を決めます。

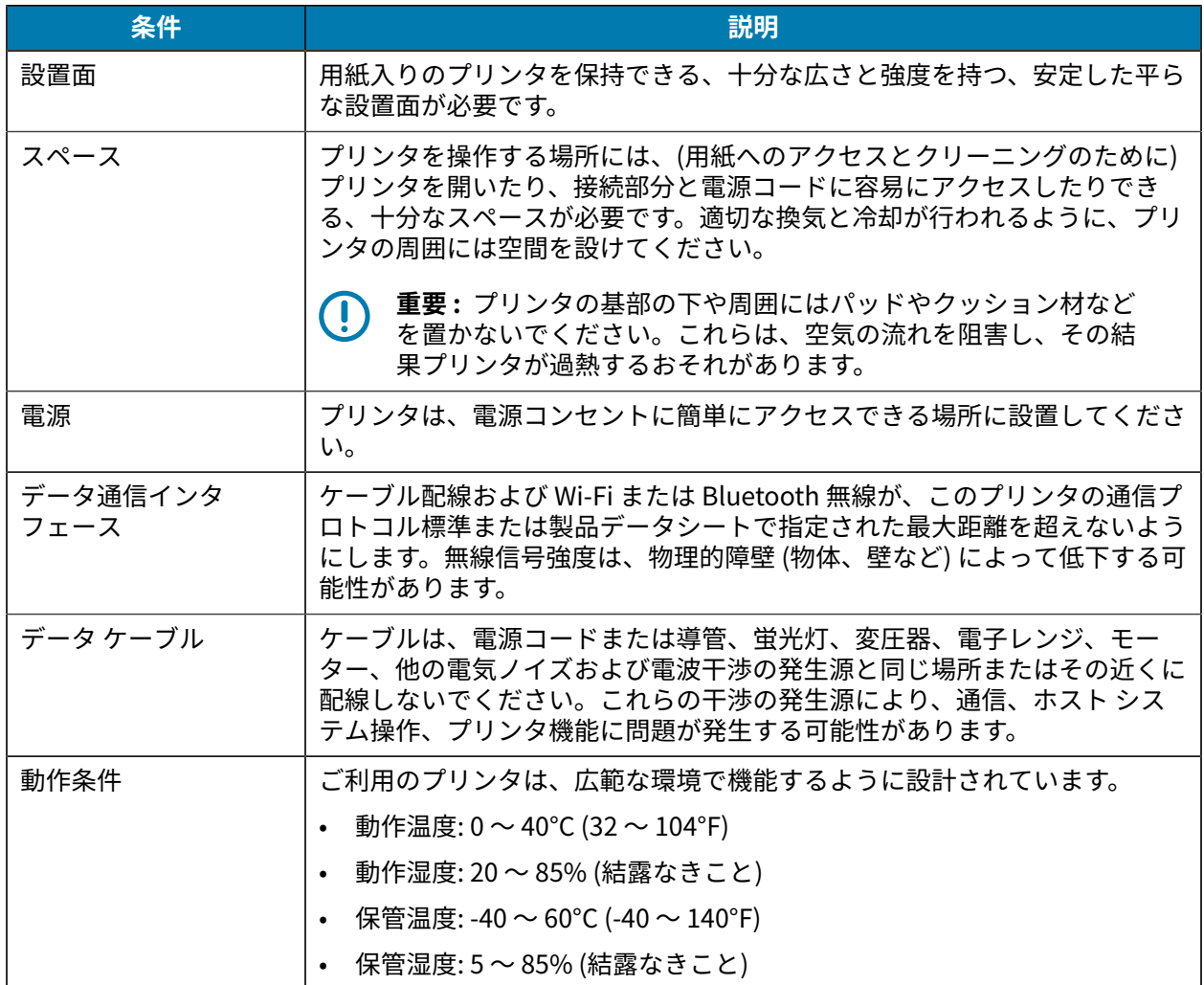

# **プリンタ オプションと接続モジュールの取り付け**

次のプリンタ オプションを取り付けてからプリンタのセットアップを続行します。

- シリアル (RS-232 DB-9) ポート モジュール ([シリアル ポート モジュールの取り付け](#page-38-0)(39ページ)を参 照)。
- 内蔵イーサネット (LAN) モジュール [\(内蔵イーサネット \(LAN\) モジュールの取り付け](#page-39-0)(40ページ)を 参照)。
- ラベル ディスペンサ (⾃動的にライナーを剥離してラベルを排出します) [\(ラベル ディスペンサの取り](#page-42-0) [付け](#page-42-0)(43ページ)を参照)。
- ライナーレス (標準) 用紙カッター (標準用紙カッターの取り付け(44ページ)を参照)。
- ライナーレス用紙切り取りベゼル (ライナーレス用紙切り取りベゼルの取り付け(46ページ)を参 照)。
- 標準 (汎用) 用紙カッター (標準用紙カッターの取り付け(44ページ)を参照)。
- I.D. 38.1mm (1.5 インチ)、50.8mm (2.0 インチ)、または 76.2mm (3.0 インチ) の用紙巻芯用の用 紙ロール芯サイズ アダプタ。これらのアダプタの詳細については、用紙ロール芯サイズ アダプ [タ](#page-46-0)(47ページ)を参照してください。アダプタを取り付けるには、用紙ロール アダプタの取り付 [け](#page-47-0)(48ページ)を参照してください。
- 印刷解像度アップグレード キット (標準用紙およびライナーレス用紙の場合は 200 および 300dpi) - これらのアップグレード キットの詳細については[、印刷解像度アップグレード キット](#page-48-0)(49ペー ジ)を参照してください。これらのキットを取り付けるには[、印字ヘッド解像度アップグレード キッ](#page-49-0) [トの取り付け](#page-49-0)(50ページ)を参照してください。

#### <span id="page-117-0"></span>**電源へのプリンタの接続**

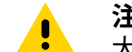

**注意 :** ⽔に濡れる可能性がある場所では、プリンタと電源装置を動作させないでください。重 ⼤な⼈⾝事故を招く可能性があります。

**重要 :** 必ず、3 極プラグと IEC 60320-C13 コネクタを備えた適切な電源コードを使⽤してくだ  $\left( \left| {}\right\rangle \right)$ さい。これらの電源コードには、本製品を使⽤する国の関連する認証マークが付いている必要 があります。

必要に応じて、電源コードを簡単に扱えるようにプリンタを設置してください。セットアップやトラブ ルシューティングのプロセスで、電源を抜くように求められる場合があります。電源コードを電源装置の レセプタクルまたは AC コンセントから抜いて、プリンタに電流が流れないようにします。

**1.** 電源装置のプラグをプリンタの DC 電源レセプタクルに差し込みます。

**2.** AC 電源コードを電源装置に差し込みます。

3. AC 電源コードのもう一方の端のプラグを、適切な AC 電源のコンセントに差し込みます。

K

**注 :** 電源コードの AC コンセント側のプラグ タイプは、地域によって異なる場合がありま す。

AC コンセントで電源が供給されると、アクティブ電源ランプが緑色に点灯します。

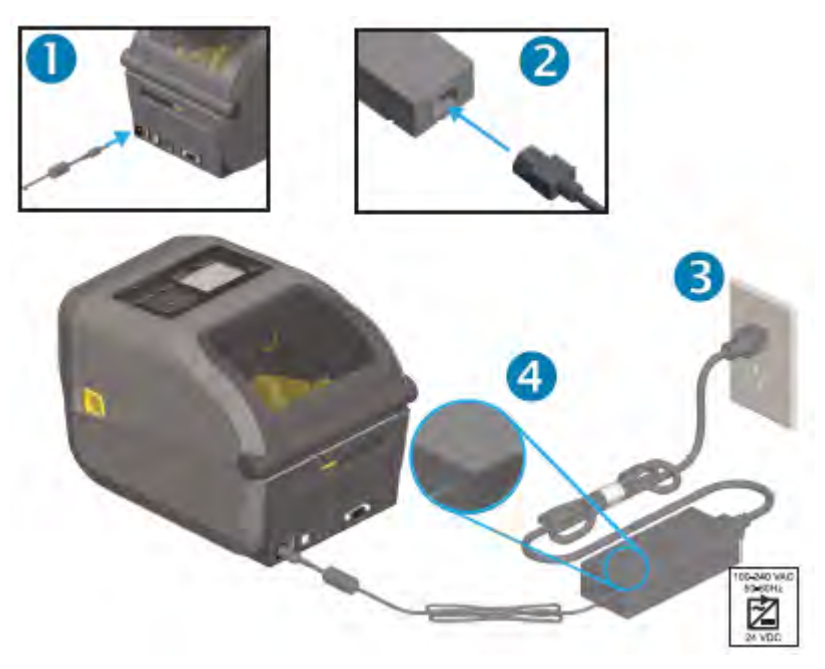

#### **印刷準備**

プリンタのセットアップを完了するには、用紙が必要になります。用紙はプリンタに付属していませ  $\mathcal{L}_{\alpha}$ 

用紙には、ラベル、タグ、チケット、レシート用紙、折り畳み用紙スタック、改ざん防止ラベル、ま たはその他の印刷用紙フォーマットを使用できます。意図する印刷用途に適した用紙の選択について は、Zebra Web サイトをご利用いただくか、販売代理店までお問い合わせください。Zebra プリンタ用 に特別に設計された用紙を入手するには、[zebra.com/supplies](http://zebra.com/supplies) を参照してください。

セットアップ中は、通常のプリンタ運⽤で使⽤する⽤紙と同じ⽤紙を使⽤します。これは、セットアッ プまたは実際のアプリケーションの問題の識別に役⽴ち、開始時点で問題に対処できます。

#### **⽤紙の準備と取り扱い**

印刷品質を最大限に高めるには、用紙の慎重な取り扱いと保管が重要です。用紙への異物混入や汚れ は、プリンタの損傷につながったり、印刷イメージに瑕疵 (ボイド、筋、変色、接着性の低下など) が牛 じたりする原因となる場合があります。

**重要 :** 製造、梱包、取り扱い、保管の過程で、⽤紙の露出している部分にホコリが溜まった  $\Omega$ り、汚れが付着したりすることがあります。ロール紙またはスタックの一番外側の層は取り除 くことをお勧めします。これにより、通常動作中に印字ヘッドに付着するような異物が取り除 かれます。

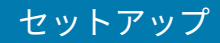

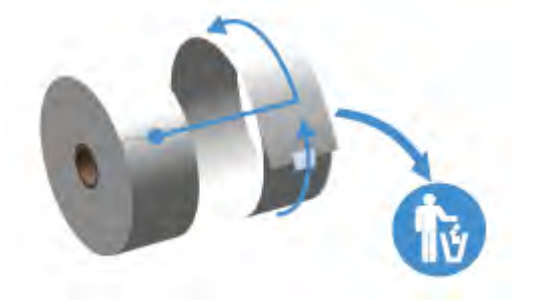

#### **⽤紙の保管に関するガイドライン**

最適な印刷出⼒を得るには、⽤紙の保管に関する次のガイドラインに従ってください。

• 清潔で乾燥した冷暗所に保管します。

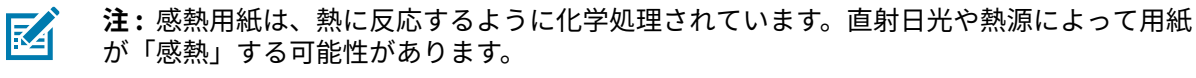

- 用紙は、化学製品や洗浄製品と一緒に保管しないでください。
- 用紙をプリンタにセットするときまで、用紙を保護パッケージに入れたままにしておきます。
- 多くの用紙タイプとラベルの接着剤には、「保管期限」または有効期限があります。期限内の一番古 い用紙から先にご使用ください。

#### **ロール紙のセット**

ZD620 および ZD420 4 インチ Link-OS プリンタのすべてで、印刷ロール紙は同じ⽅法でセットします。 これらのプリンタは、次の3種類の用紙をサポートします。

- 連続 (レシートなど)。印字⻑を定義するマークはありません。
- マーク付き用紙 (黒線、黒マーク、切り込み、または穴)。印字長を定義します
- ラベル用紙。センサーを使用して用紙の台紙 (ライナー) を透過して、ロールのラベルの始めと終わり を検知します。

プリンタは、広範な⽤紙に対応できるように 2 つの検知⽅式を採⽤しています。

- 連続用紙とギャップ/ウェブ ラベル用紙向けの中央部透過式検知。
- 黒マーク、黒ライン、ノッチまたは穴を使用する印刷フォーマット (長さ) に対応する全幅の可動式 (反射式) 検知。

#### **⽤紙タイプによる⽤紙検知の設定**

- ウェブ/ギャップ用紙の場合、プリンタはラベルとライナーの違いを検出して印刷フォーマットの長 さを判定します。
- 連続ロール用紙の場合、プリンタは用紙の特性のみを検知します。印刷フォーマットの長さは、プロ グラミング (ドライバまたはソフトウェア) または最後に保存したフォームの⻑さによって設定されま す。
- 黒マーク⽤紙の場合、プリンタは黒マークの開始と次の黒マークの開始までの距離を検出して、印刷 フォーマットの⻑さを測ります。
- その他の一般的な用紙や設定のバリエーションについて:
	- ラベル ディスペンサ オプションの使用(185ページ)を参照してください (この手順で用紙を セットした後)。
	- 折り畳み用紙への印刷 (183ページ) を参照してください。

#### <span id="page-120-0"></span>**用紙のセット**

切り取り (標準ベゼル)、ラベル ディスペンス、用紙カットのプリンタ オプションを対象とした手順で す。

1. プリンタを開きます。解除ラッチ レバーをプリンタの前面方向に引きます。

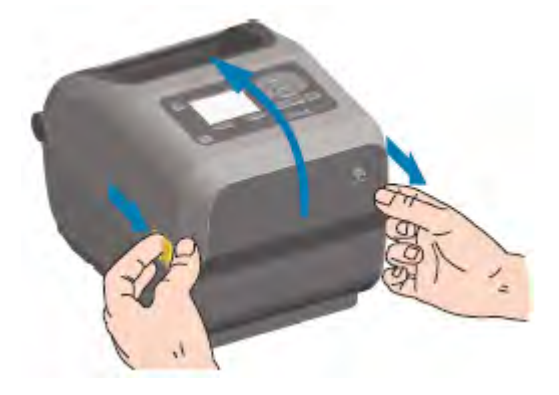

**2.** ⽤紙ロール ホルダーを開きます。⽤紙ロールがプラテン (ドライブ) ローラーを通る際に印刷⾯が上向 きになるように、用紙ロールの向きを定めます。用紙ガイドを空いている方の手で引いて開き、用紙 ロールをロール ホルダーに載せたらガイドから手を放します。ロールが自由に回転することを確認し ます。ロールが⽤紙収納部の下部に置かれた状態にならないようにしてください。

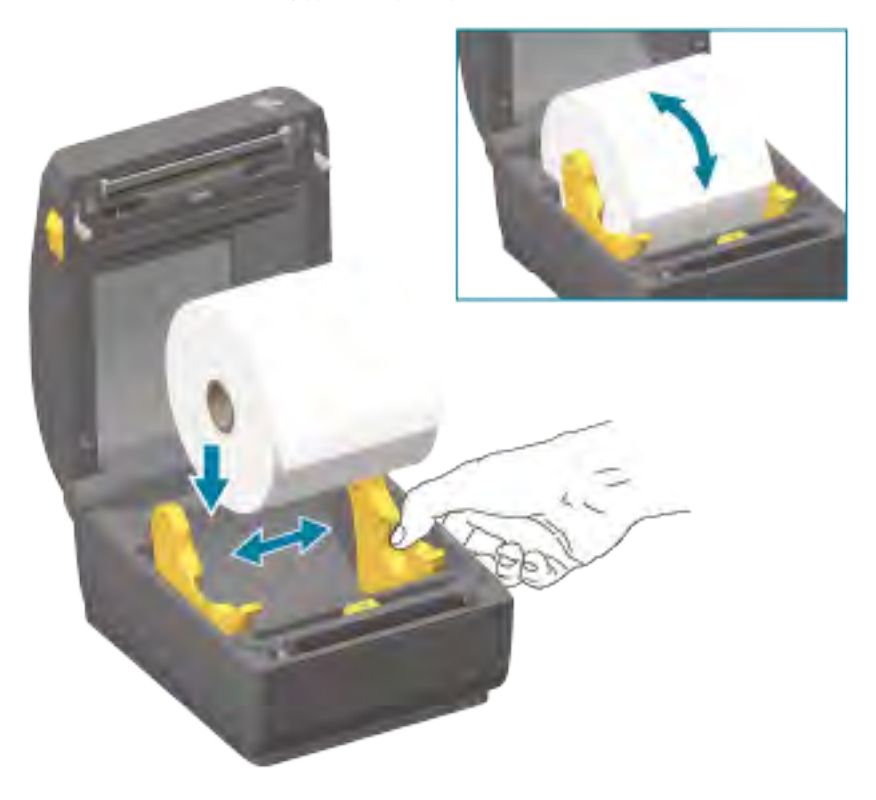

**3.** ⽤紙を引き出して、プリンタの前⾯から出るようにします。

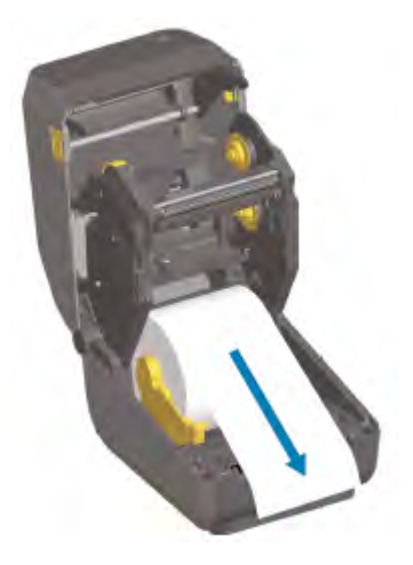

**4.** ⽤紙を両側の⽤紙ガイドの下に押し込みます。

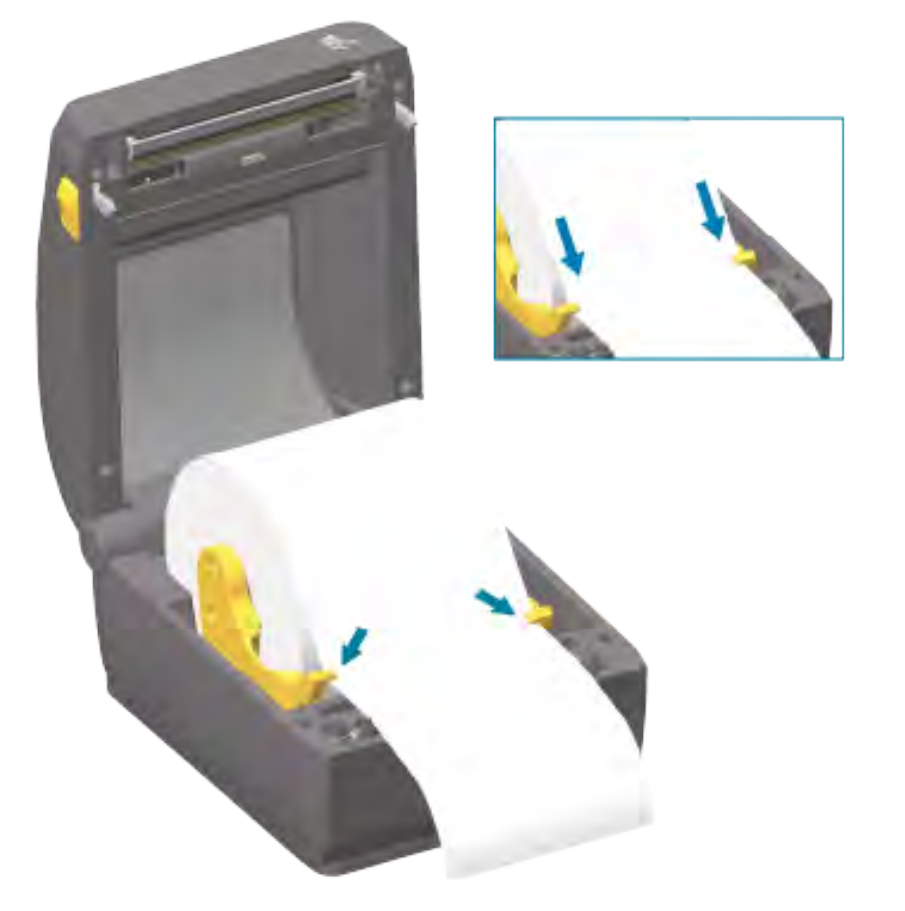

5. 用紙をめくり上げ、ご使用の用紙タイプに合わせて可動式用紙センサーの位置を調整します。

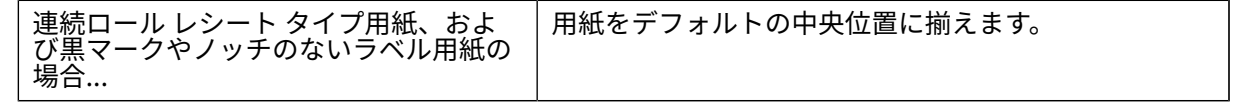

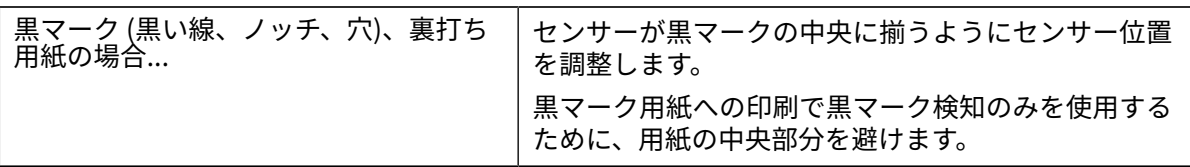

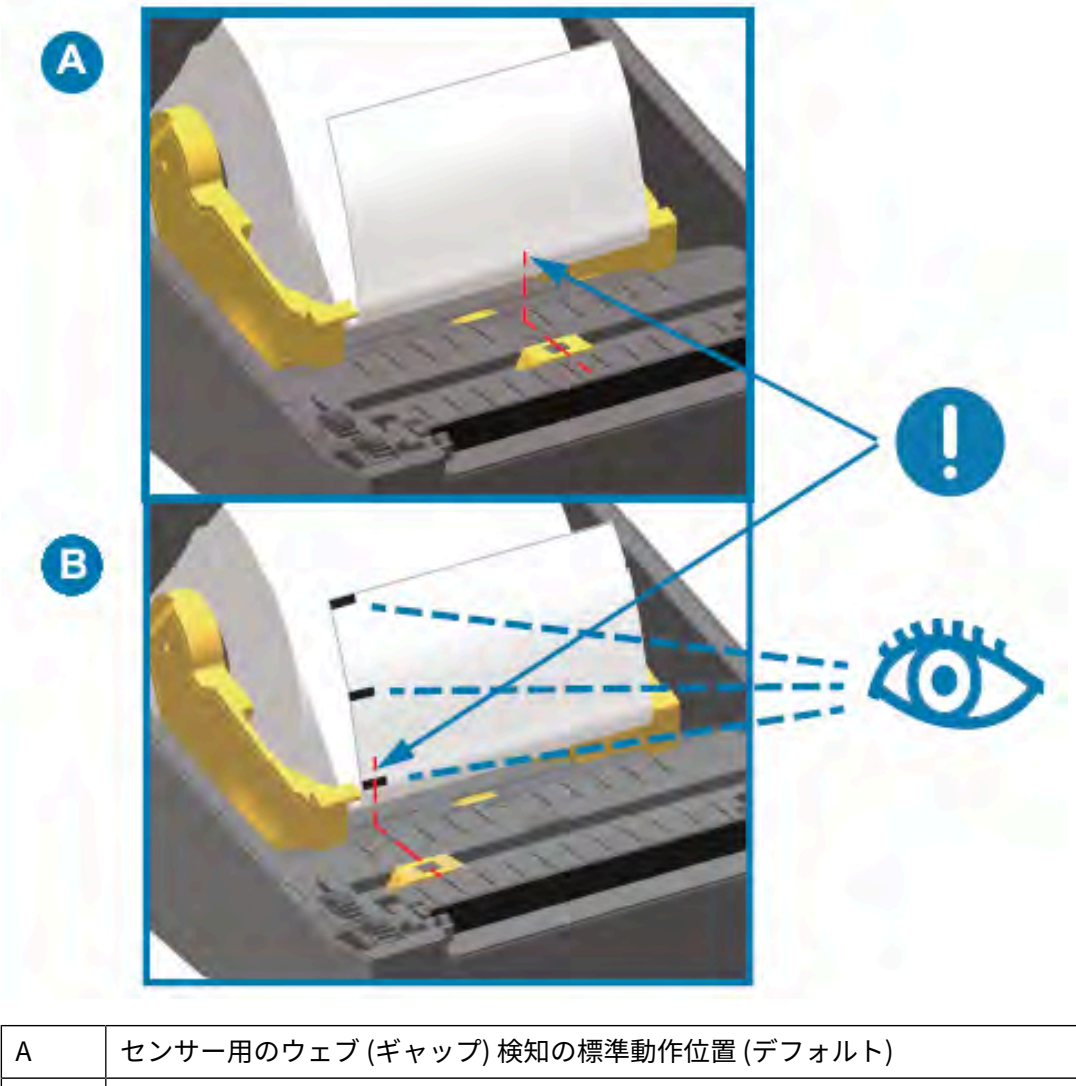

# B | オフセンター センサー位置 (黒マークを検出する場合にのみ使用)

# **可動式センサー**

この可動式センサーはデュアル機能センサーです。このセンサーは、透過式 (用紙透過) と反射式の用紙 検知を行います。プリンタは、いずれの検知方式も使用できますが、両方を同時に使用することはでき ません。

可動式センサーには中央センサー アレイがあります。これにより、従来の Zebra デスクトップ プリン タの各センサー位置およびそれらの間の位置に、調整可能な透過式ウェブ (ギャップ) 検知が提供されま す。また、これにより、⼀部の⾮定型⽤紙や形が不規則な⽤紙も使⽤できるようになります。

この可動式センサーにより、用紙 (またはライナー) の裏側に黒マークやノッチ (用紙を貫通する穴) の付 いた用紙を使用することができます。このセンサーは、ウェブ (ギャップ) 検知アレイを避けるために、 ⽤紙ロールの中央ではない黒マークまたはノッチの中央に合わせます。

#### **可動式センサーを黒マークまたはノッチに合わせて調整する**

黒マーク検知は、センサーの検出器に戻ってくるセンサーの近赤外光ビームを反射しない、用紙の裏 面にある黒マーク、黒線、ノッチ、穴などの無反射表面を探します。センサー ライトと黒マーク検出器 は、センサー カバーの下に隣接して存在しています。

- 1. 可動式センサーの位置調整矢印を、黒マークの中央または用紙の下側のノッチに合わせます。
- **2.** ⽤紙の端からできるだけ離れ、かつセンサー ウィンドウの全体がマークでカバーされる位置にセン サーが位置調整されていることを確認してください。

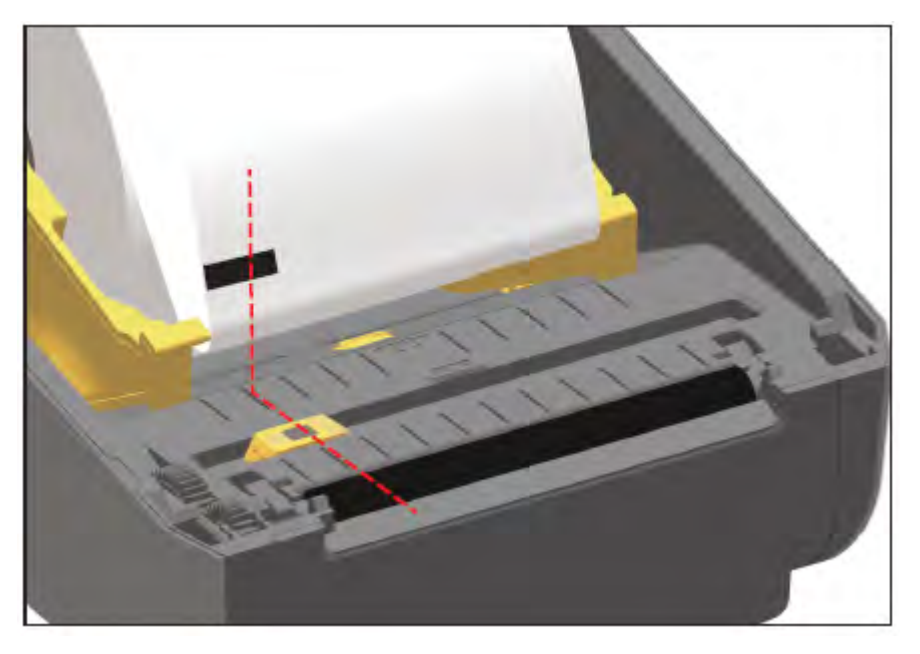

K

**注 :** 印刷時、⽤紙が左右に ±1mm ずれる可能性があります (⽤紙の違いおよび取り扱いに よるエッジ損傷によるもの)。⽤紙の⽚側にあるノッチも損傷する可能性があります。

#### **ウェブ (ギャップ) 検知⽤可動式センサーの調整**

ウェブ/ギャップ検出⽤可動式センサーは、複数の位置をサポートします。

可動式センサーのデフォルト位置は、ほとんどのラベル タイプの印刷に適しています。

センター位置からオフセンター位置まで調整範囲できます。この調整は、ロール上で 2 枚のラベルを横 に並べて印刷する場合に最適です。

可動式センサーの調整範囲は、従来の Zebra プリンタで使用するセンサー位置をカバーしています。

可動式センサーでのウェブ (ギャップ) 検知は、可動式センサーの位置調整矢印が位置調整キーのいずれ かの位置をポイントしているときにのみ機能します。

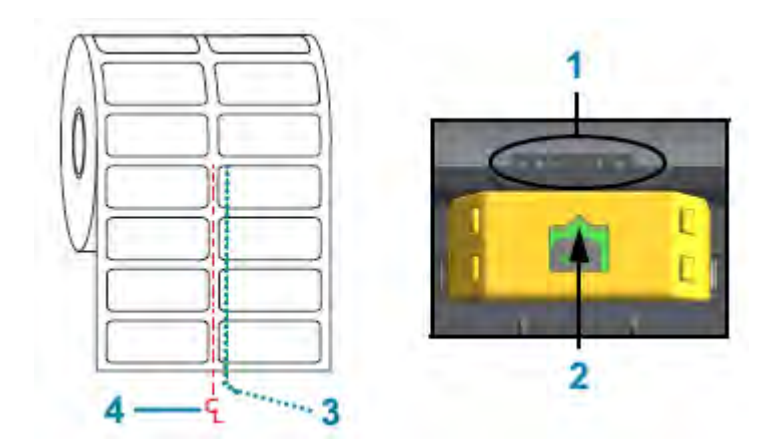

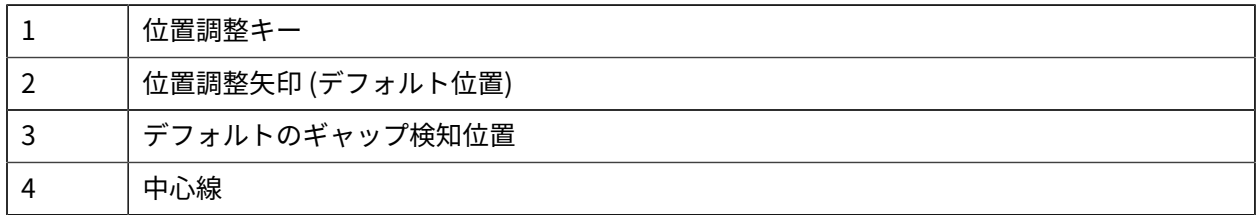

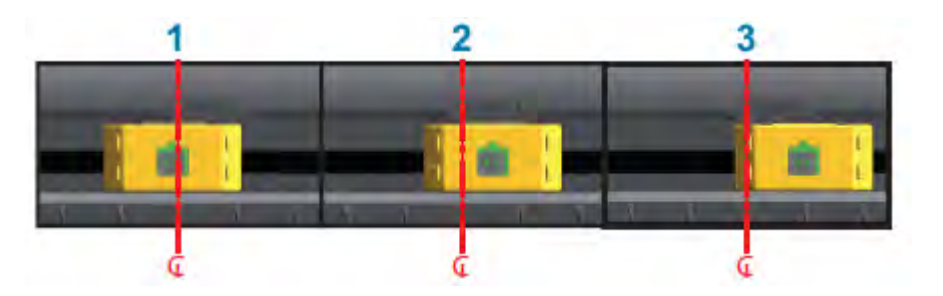

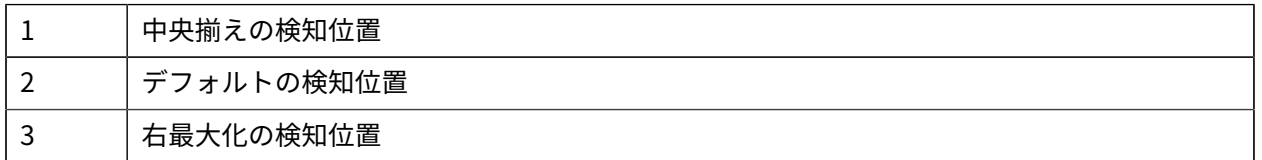

ZD シリーズ プリンタの場合、Zebra プリンタ固定センサーの位置は次のとおりです。

- デフォルト Zebra モデル G シリーズ固定位置センサー: LP/TLP 2842、LP/TLP 2844、および LP/TLP
- 中央揃え Zebra モデル LP/TLP 2742

# **カッター モデル用のロール用紙のセット**

プリンタにオプションのカッター モジュールが取り付けられている場合は、次の手順に従ってロール用 紙をセットします。

1. カッターの用紙スロットに用紙を通して、プリンタの前面から用紙を引き出します。

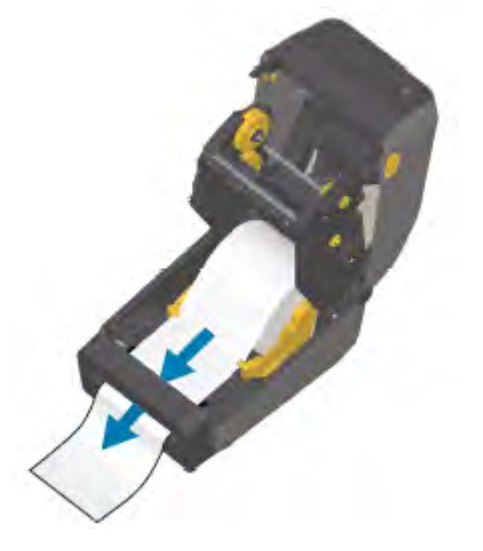

**2.** プリンタを閉じます。カバーがカチッと閉まるまで押し下げます。

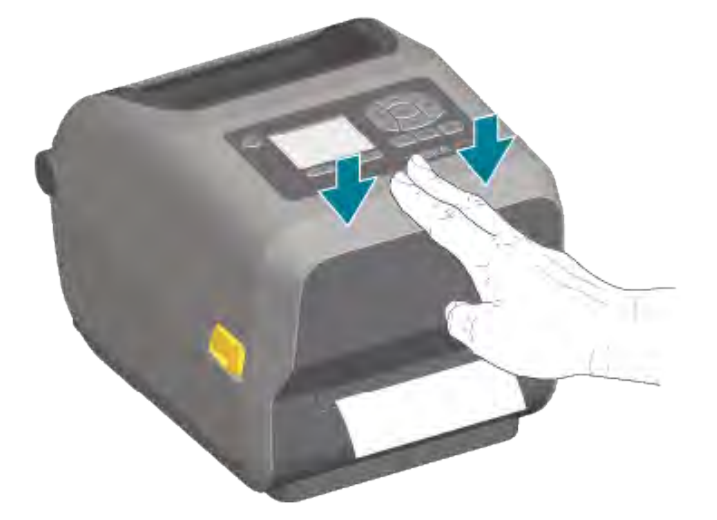

用紙に合わせてプリンタのキャリブレーションを行うことが必要になる場合もあります。(SmartCal 用 [紙キャリブレーションの実⾏](#page-138-0)(139ページ)を参照)。プリンタのセンサーは、ラベル、ライナー、お よびラベル間の距離を検知して正常に動作するように調整する必要があります。同じ⽤紙 (サイズ、ベン  $\mathcal{A}$ ) がいしているからない。FEED (フィード) (用紙送り) を 1 回押すだけで用紙の印刷準 備が整います。

# **熱転写ロール リボンのセット**

熱転写プリンタには、Zebra 製の 74 メートルおよび 300 メートル リボンをサポートする柔軟なリボ ン システムが搭載されています。プリンタには、Zebra 製以外のリボン ロールをサポートする 300

メートル リボン アダプタが付属しています。Zebra 製以外のプリンタで使用される 74 メートル リボン は、Zebra 製以外のリボン⽤のアダプタがなくても正しく動作します。

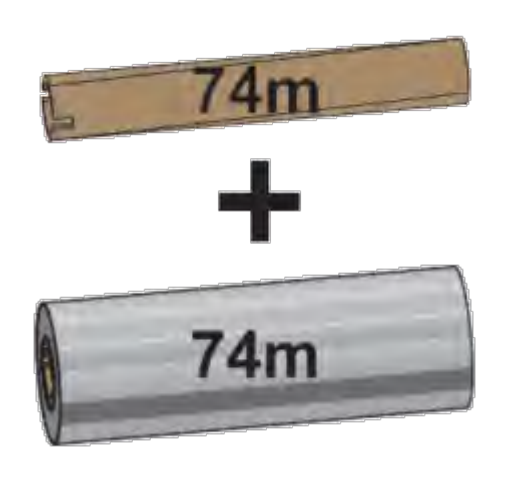

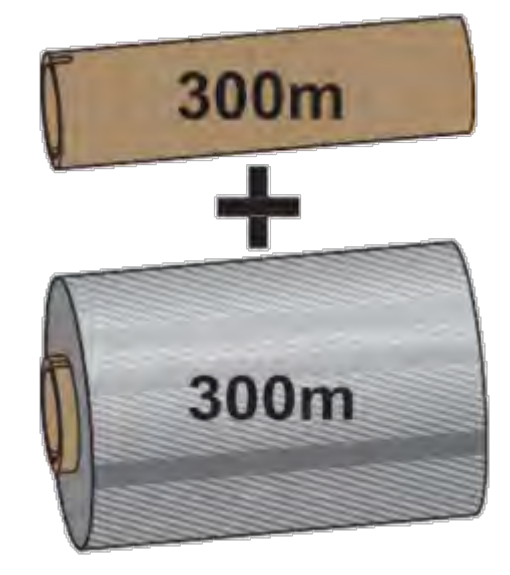

内径 (I.D.)= 12.2mm (0.5 インチ) I.D. = 25.4mm (1.0 インチ)

転写リボンには、⽤途に応じて、いくつかの種類 (場合によってはいくつかの⾊) があります。Zebra 製 の転写リボンは、Zebra プリンタと Zebra ブランドの用紙で使用するために特別に設計されています。 転写リボン ロールやその他の印刷消耗品については[、zebra.com/supplies](http://zebra.com/supplies) を参照してください。

- **注意—製品の損傷 :** お使いの Zebra プリンタでの使⽤が承認されていない Zebra ブランド以外 の用紙やリボンを使用すると、プリンタや印字ヘッドが損傷することがあります。
	- 最適な印刷結果を得るには、用紙とリボンの種類を一致させてください。
	- 印字ヘッドの摩耗を防ぐため、必ず⽤紙よりも幅が広いリボンを使⽤してください。
	- 感熱用紙に印刷する場合は、プリンタにリボンをセットしないでください(感熱用紙のタイプの特 [定](#page-298-1)(299ページ)を参照)。
	- リボンのシワやその他の印刷の問題を避けるため、空のリボン巻芯には、必ず、転写リボン ロールの 内径 (I.D.) と一致する巻芯を使用してください。

プリンタには、リボン切れトレーラ (リフレクタ) を備えた Zebra 製のリボンが必要です。プリンタは、 このトレーラを検出すると、転写リボン ロールが最後まで使われたことを識別し、印刷を停⽌します。 さらに、Zebra 製のリボンとリボン巻芯には、印刷時に (滑ることなく) リボン ロールとのかみ合わせや 駆動を維持するためのノッチを備えています。

プリンタ⽤の Zebra 製リボンには、次のものがあります。

• Performance Wax

 $\left( \,$ 

- Premium Wax/Resin
- 合成紙用 (最大速度 6 インチ/秒 (ips)) およびコート紙用 (最大速度 4ips) の Performance Resin
- 合成紙用 Premium Resin (最大速度 4ips)

**重要 :** 74 メートルのリボンを使⽤している場合は、初期モデルのデスクトップ プリンタのリ ボン巻芯と⼀緒に使⽤しないでください。これらの旧式の巻芯は⼤きすぎます。旧式のリボン 巻芯 (および Zebra 製以外のリボン) は、リボン巻芯の⽚側だけにノッチがあるので識別できま す。

**重要 :** ノッチが損傷している (丸まったり、すり減ったり、潰れたりしている) リボン巻芯は使  $\bigcirc$ 用しないでください。巻芯をスピンドルにロックするには、巻芯のノッチが四角形になってい る必要があります。そうでないと、巻芯が滑り、リボンにシワが寄ったり、リボンの終端検知 不良やその他の断続的な障害が発⽣したりする場合があります。

#### <span id="page-127-0"></span>**Zebra 転写ロール リボンのセット**

リボンをセットするには、次の⼿順に従います。

リボンの包装を外し、粘着帯をロールから剥がして、リボンを準備します。

リボンおよび空のリボンの巻芯の左側に、ここに⽰すようなノッチがあることを確認します(そのように なっていない場合は、[Zebra 製以外の 300 メートル転写リボンのセット](#page-130-0) (131ページ) を参照してくだ さい)。

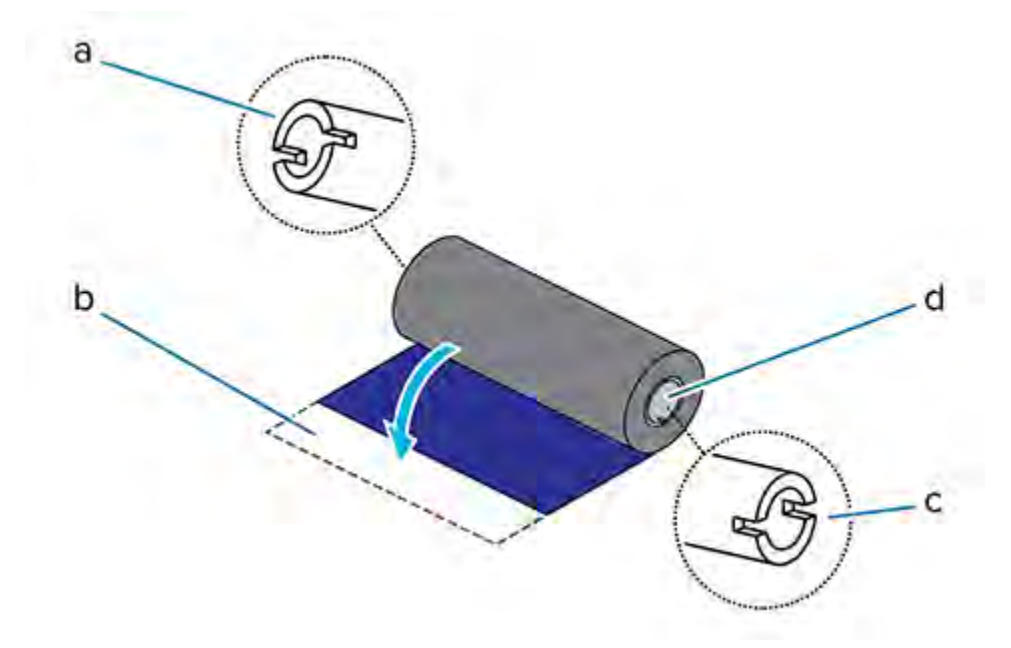

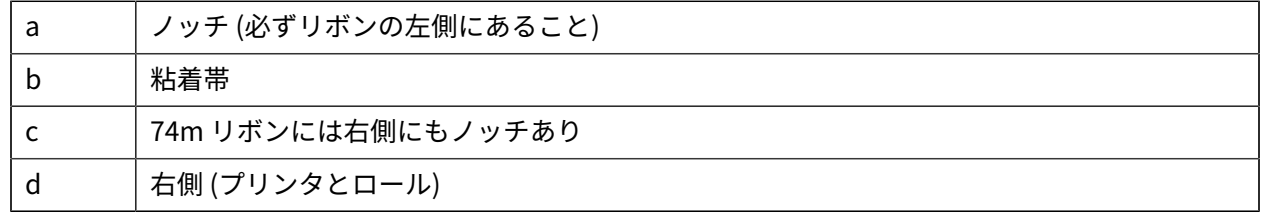

**1.** プリンタを開き、空のリボン巻芯をプリンタの巻き取りスピンドルに装着します。空の巻芯の右側を スプリングの付いた (右側の) スピンドルに押し付けます。巻芯を左側のスピンドルのハブの中心と合 わせ、ノッチが正しく整合してロックされるまで巻芯を回します。

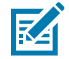

**注 :** 最初のリボン巻き取り芯は、梱包箱の中に⼊っています。以降は、リボン供給スピンド ルで空になった巻芯を、次のリボン ロールの巻き取りに使用してください。

**2.** 新しいリボン ロールをプリンタの下側のリボン供給スピンドルに装着します。巻き取り側での巻き取 り芯の取り付けと同様に、リボン ロールを右側スピンドルに押し付け、左側を左側の供給スピンドル にロックします。

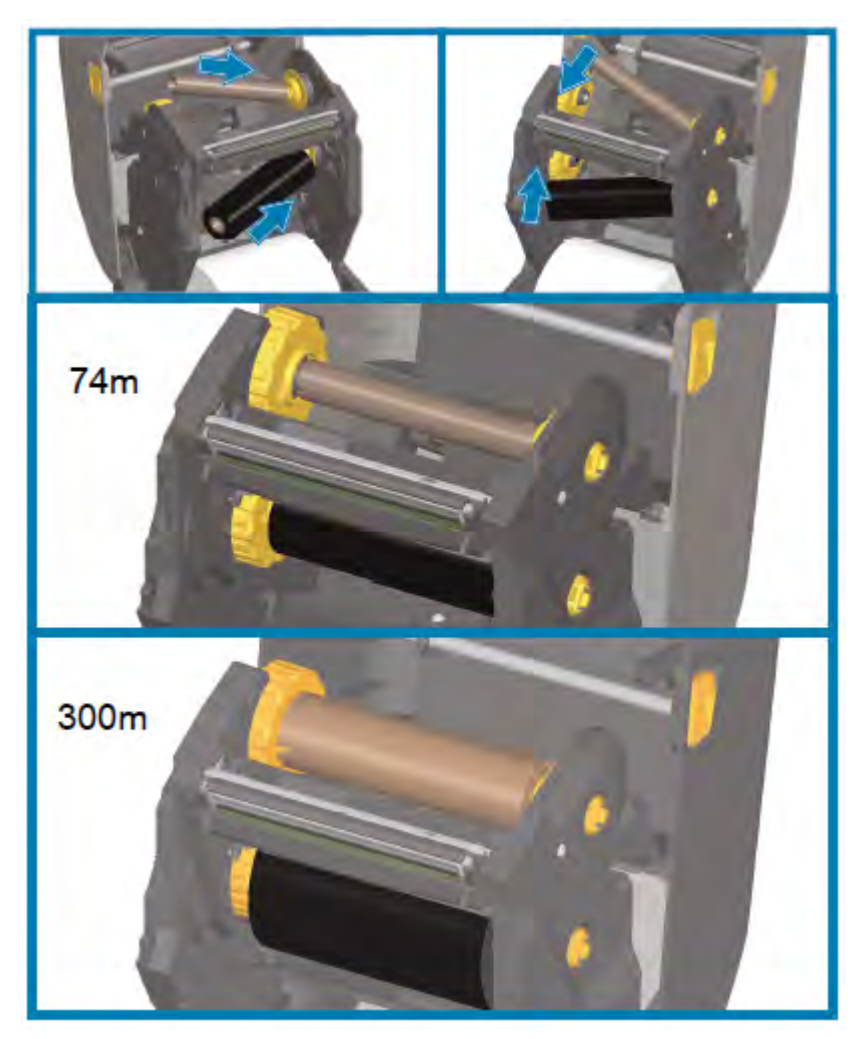

**3.** リボンを巻き取り芯に貼り付けます。これには、新しいロールの粘着帯、または細⻑く切ったテープ を使⽤してください。リボンが真っすぐ巻芯に巻き取られるように、リボンを配置してください。

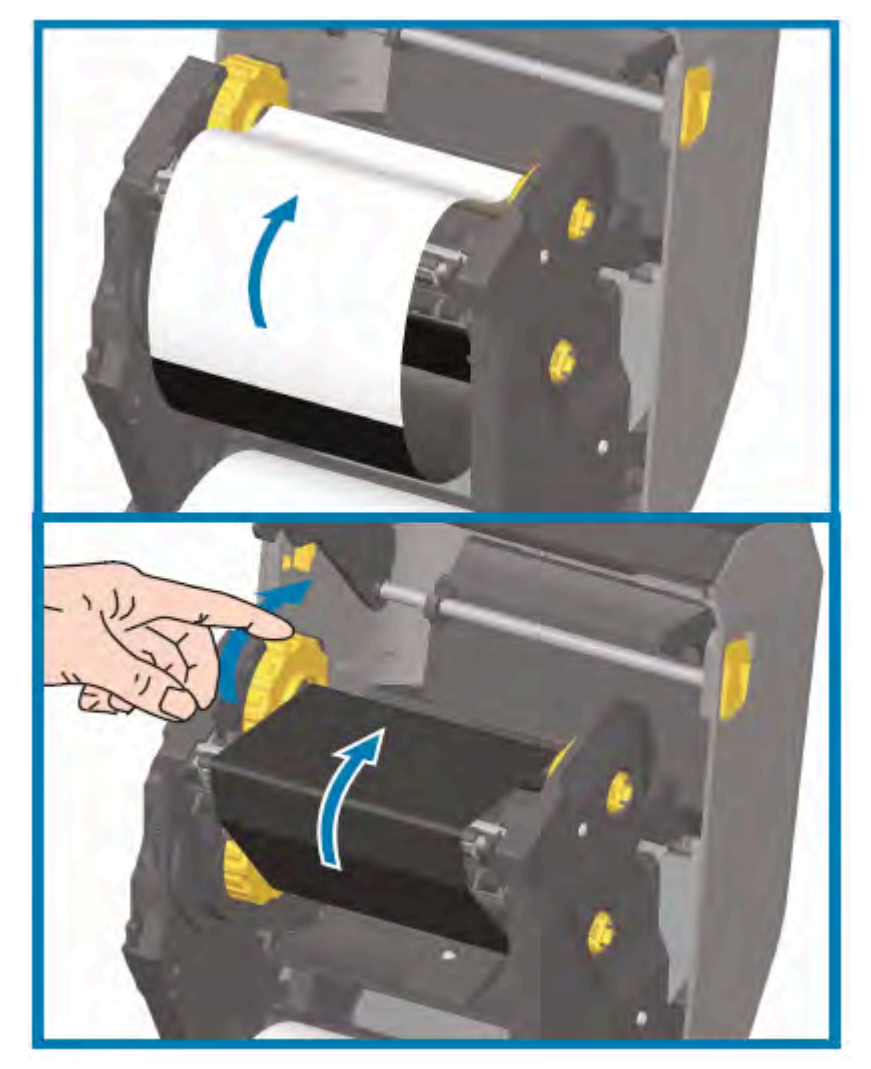

- **4.** リボン巻き取りハブを、その上部が後⽅に向かうように回し、リボンの緩みをなくします。ハブを回 転させることで、巻き取り側のリボンの位置を供給リボン ロールに合わせやすくなります。リボンの リーダー部分が、リボンで完全に覆われている必要があります。
- **5.** ⽤紙がセットされ印刷可能であることを確認してから、プリンタ カバーを閉じます。
- **6.** プリンタの電源がオンの場合は、**FEED (フィード)** を押して、⽤紙を 20cm (8 インチ) 以上先に進める ことで、リボンをまっすぐにして、たるみやリボンのシワを取り除き、リボンをスピンドルに合わせ ます(それ以外の場合は、Installation Wizard (インストール ウィザード) のセットアップ プロセス中 に指示されるまで、プリンタの電源を入れないでください)。
- **7.** プリンタ ドライバ、アプリケーション ソフトウェア、またはプリンタ プログラミング コマンドを使 ⽤して、印刷モードの設定を [DIRECT THERMAL] (ダイレクト サーマル) から [THERMAL TRANSFER] (熱転写) に変更します。

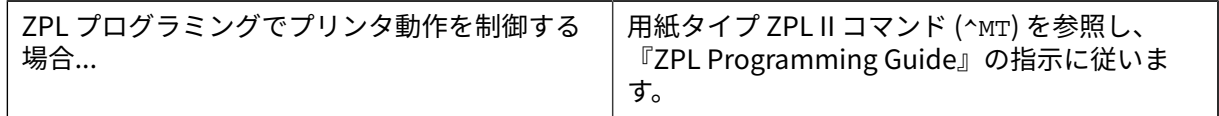

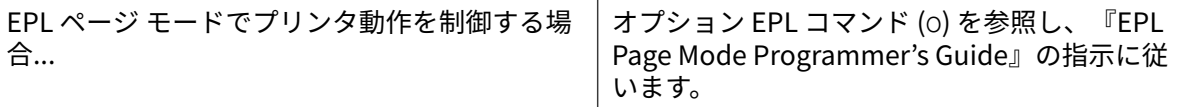

これにより、熱転写⽤紙⽤にプリンタの温度プロファイルが設定されます。

**8.** [Direct Thermal] (ダイレクト サーマル) 印刷から [Thermal Transfer] (熱転写) 印刷へのモード変更を 確認するには、設定ラベルを印刷します (設定レポートを使用したテスト印刷(140ページ)を参 照)。

プリンタ設定レポートに表⽰されている [PRINT METHOD] (印刷⽅式) は、[THERMAL-TRANS] (熱転 写) になります。

これで、プリンタの印刷準備は完了です。

#### <span id="page-130-0"></span>**Zebra 製以外の 300 メートル転写リボンのセット**

Zebra 製でない 300 メートル転写リボンをプリンタにセットするには、Zebra リボン巻芯アダプタが必 要になります。

このプリンタで Zebra 製でない 300 メートル リボンを使用するための最小要件は以下のとおりです。

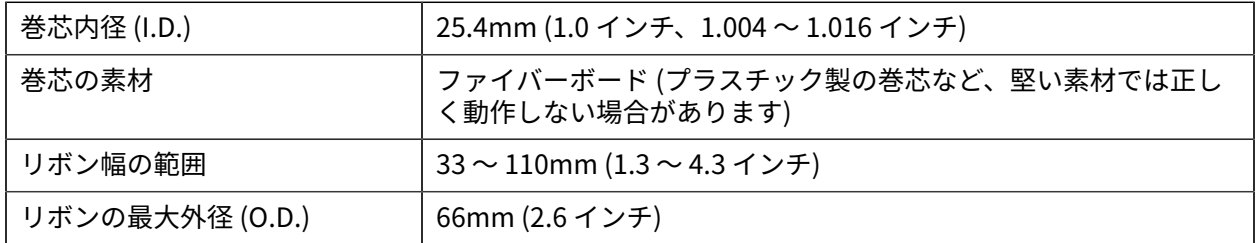

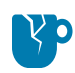

**注意—製品の損傷 :** お使いの Zebra プリンタでの使⽤が承認されていない Zebra ブランド以外 の用紙やリボンを使用すると、プリンタや印字ヘッドが損傷することがあります。イメージ品 質も、以下からの影響を受ける場合があります。

- 要件を満たさない、またはかろうじて要件を満たしているリボン性能 (最大印字速度、イン ク配合など)
- 柔らかすぎる、または堅すぎる巻芯素材
- 巻きが緩いまたはきついリボン巻芯、または最⼤外径 66mm を超える巻芯

アダプタがあると、リボンと巻芯を用紙 (およびプリンタ) の中心に合わせるのに便利です。アダプタに は、リボン巻芯内側の柔らかいファイバーボードに嵌め込む巻芯ロック スプリングと、プリンタに取り 付けたときのプリンタ中⼼線からのスケールが付いています。

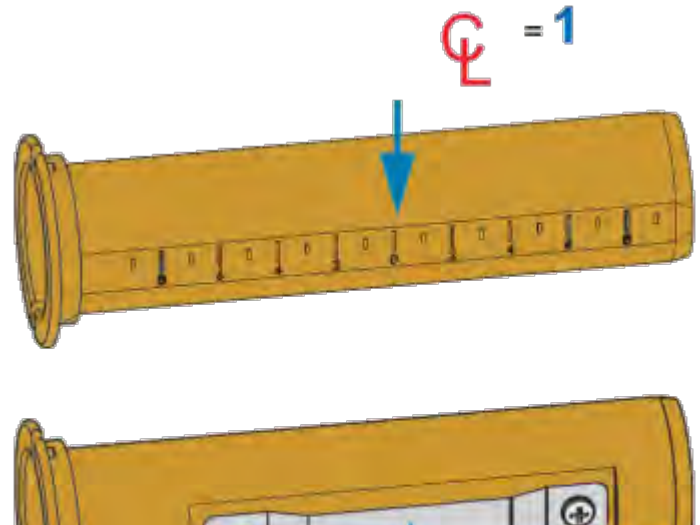

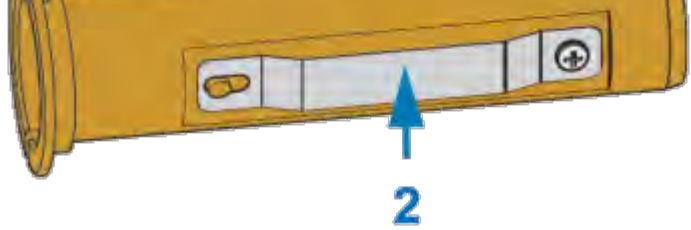

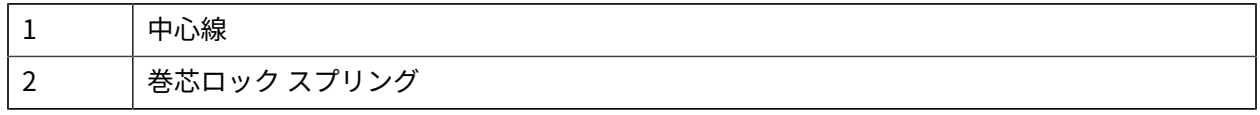

- **1.** 空のリボン巻芯をリボン巻芯アダプタにセットします。空のリボン巻芯の幅は、リボン ロールと同 じ (または、それ以上) でなければなりません。アダプタの中心線の上に巻芯の中心を大まかに合わ せます。
- **注 :** アダプタと空の Zebra 製以外のリボン巻芯の代わりに、空の Zebra 製リボン巻芯を使 図 ⽤することもできます。このプリンタには、300 メートルの空のリボン巻芯が 1 つ付属し ています。

**2.** Zebra 製でないリボン ロールをリボン巻芯アダプタにセットします。アダプタのフランジを左側 に向け、ここに示すようにリボンがロールの後ろ側に垂れることを確認します。アダプタの中心線 (CL) の上に巻芯の中⼼を⼤まかに合わせます。

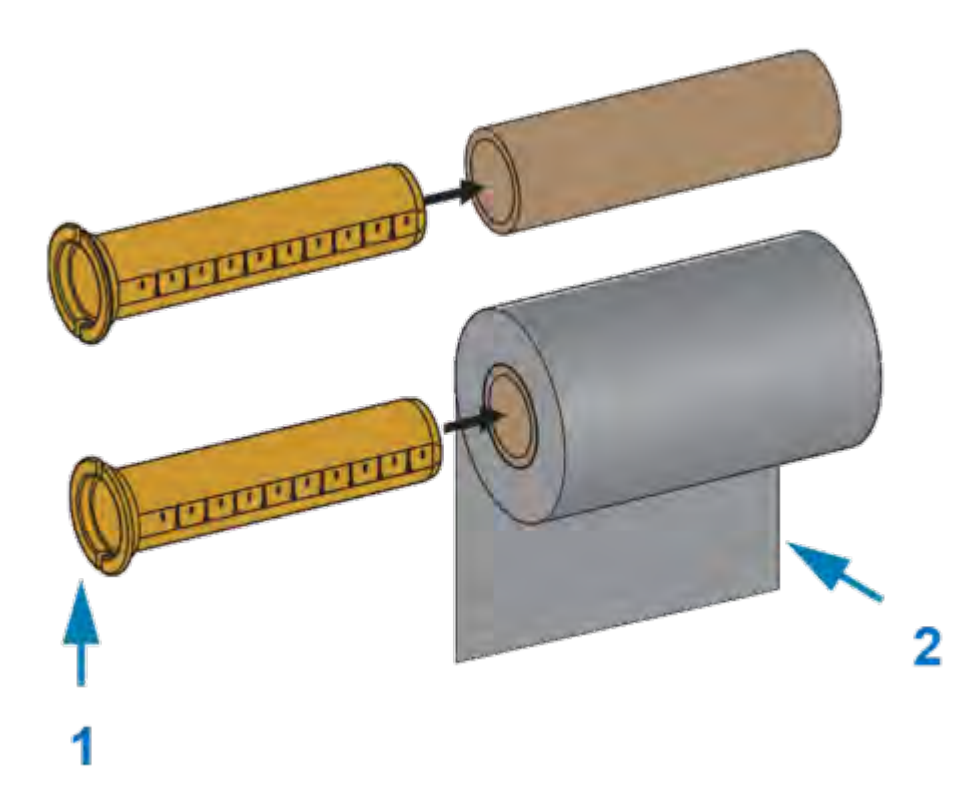

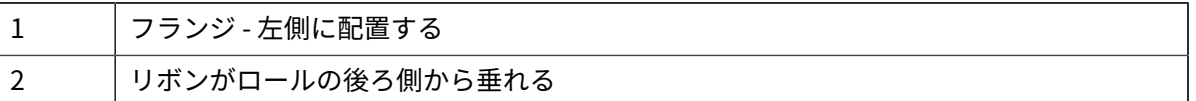

# 凶

**注 :**

最⼤ロール幅 110mm (4.3 インチ) の場合、中央を揃える必要はありません。

最⼤幅未満から最⼩幅 33mm (1.3 インチ) までの場合は、アダプタ上の⽬盛り付きスケー ルを使用して、リボン ロールを用紙とプリンタに合わせます。

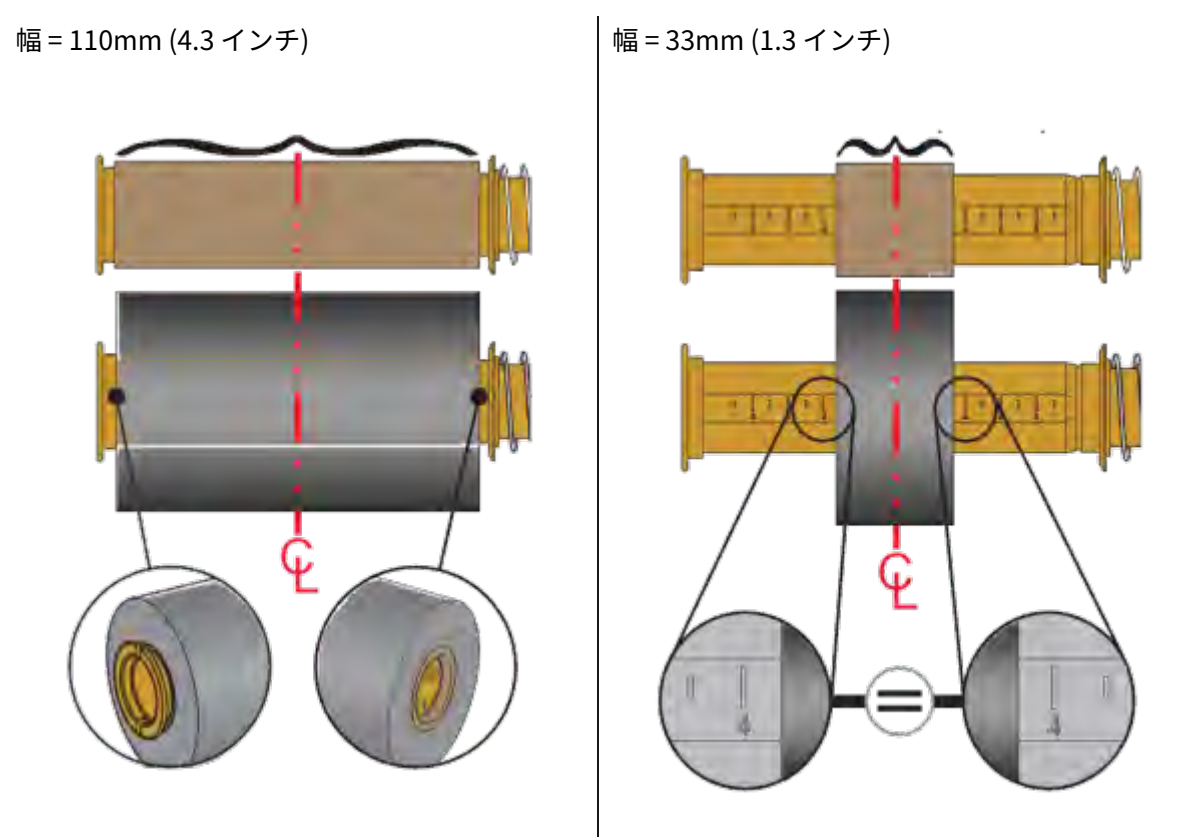

**3.** 空の巻芯の付いたアダプタを巻き取りスピンドル上に置き、リボン ロールの付いたアダプタを下の 供給スピンドル上に置きます。巻芯アダプタの右側をスプリングの付いたそれぞれの右側スピンド ルの円錐の先端に嵌め合わせます。アダプタを引き続き右側スピンドルに押し付けながら、左側の

スピンドル ハブの⽅にスイングさせて合わせます。アダプタ フランジ上のノッチが左側スピンドル のハブ スポークに嵌ってロックされるまで、アダプタとハブを回します。

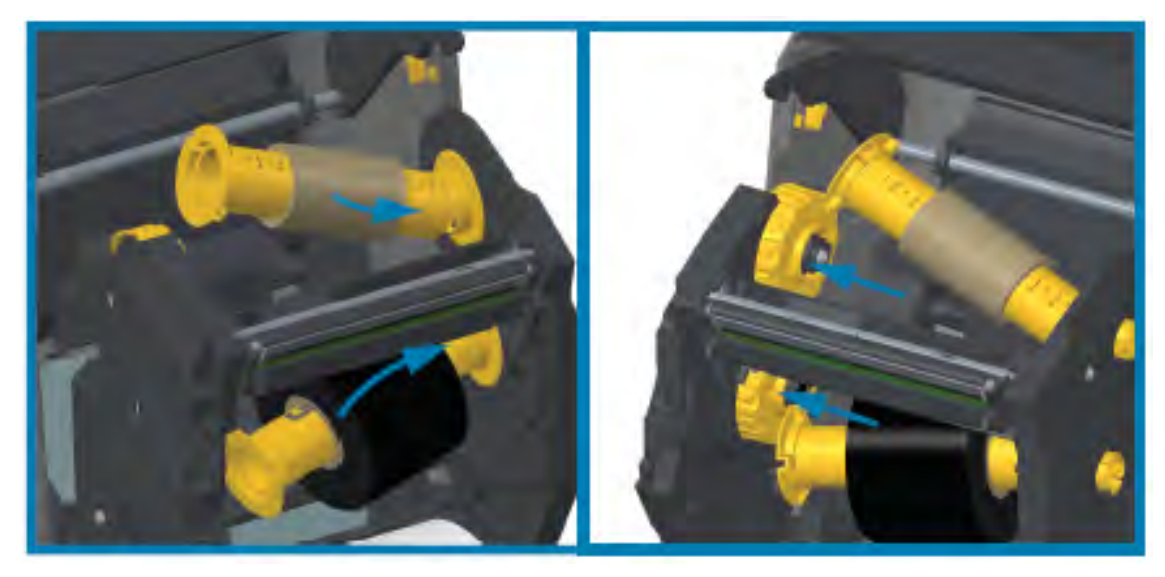

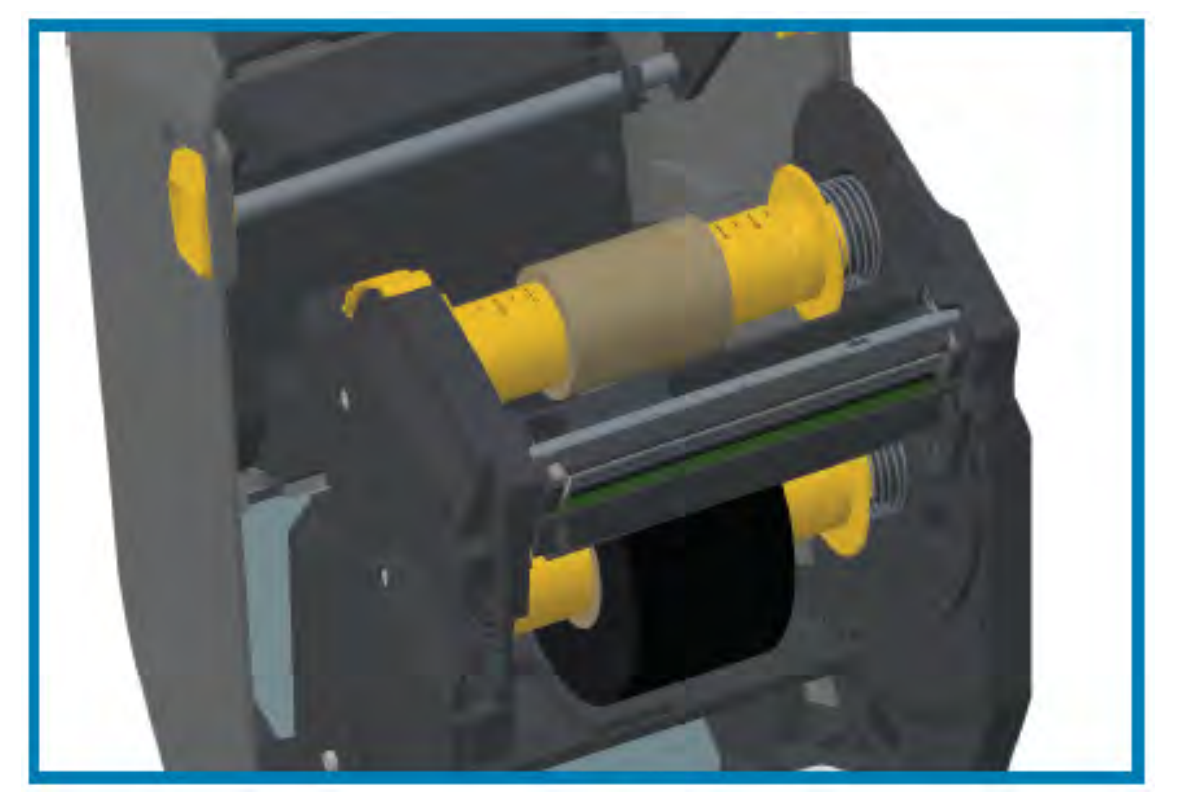

- **4.** リボンと空巻芯は、前の⼿順で取り付けた際に、中⼼からずれている可能性があります。
	- リボン ロールと空巻芯が用紙 (ラベル、紙、タグなど) の中心に合っているかどうかを確認して ください。リボン巻芯アダプタ上の中心線スケールをガイドとして使用して、適切な位置に戻し ます。
	- 使用する用紙に対してリボンの幅が十分かどうかを確認していなかった場合は、この時点で確認 してください。印字ヘッドを保護するには、リボンが⽤紙よりも広くなっている必要があります (幅にはラベル ライナーまたは台紙部分が含まれます)。

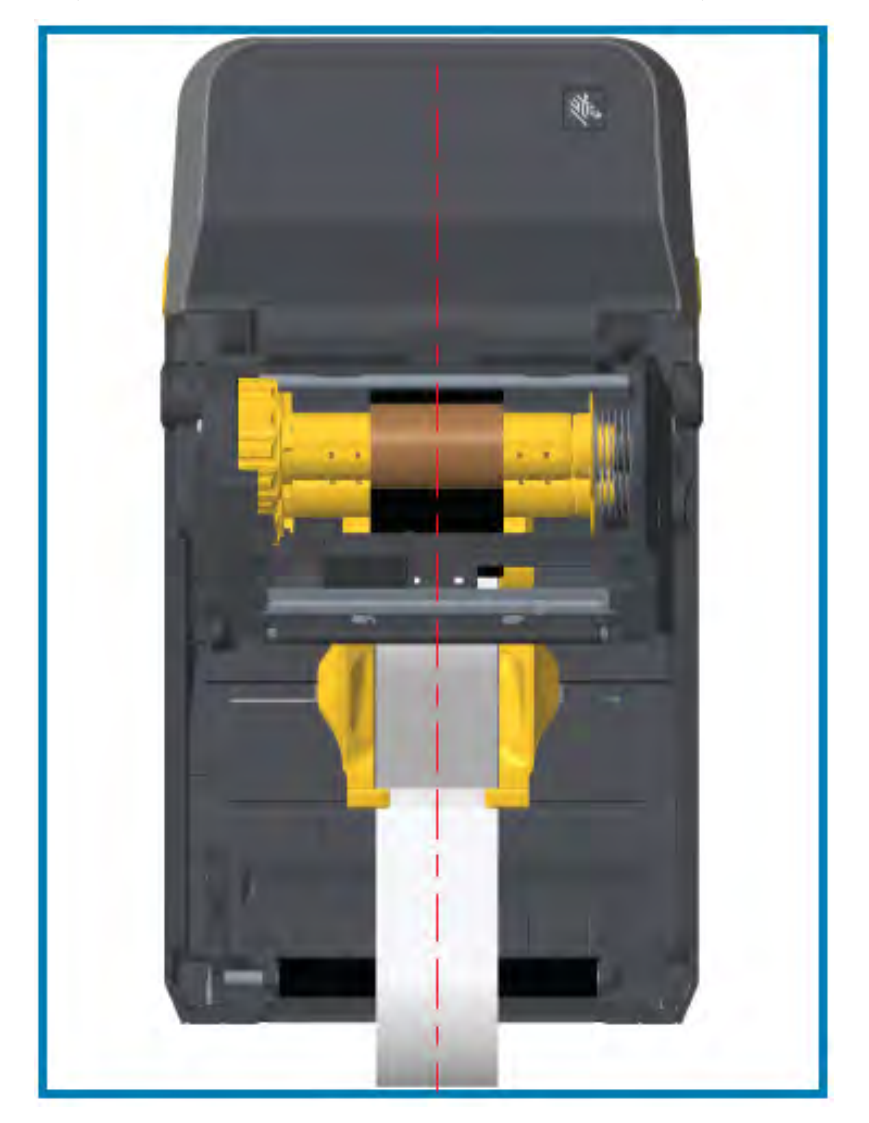

**5.** リボンを巻き取り芯に取り付けます。⽤紙のリボン引き出し部に Zebra 製のリボンのような、のり 付きの先端がない場合は、細⻑く切ったテープを使⽤して、リボンを巻き取り芯に固定してくださ い。リボンが真っすぐ巻芯に巻き取られるように、リボンを配置してください。

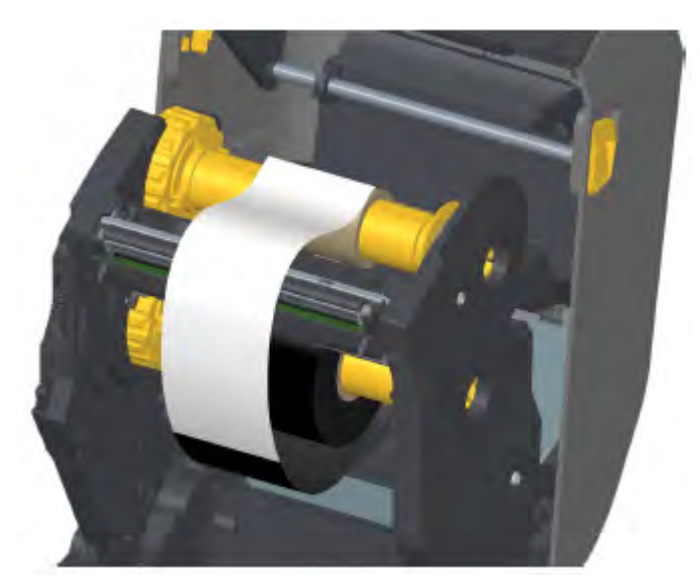

**6.** リボン巻き取りハブを、その上部が後⽅に向かうように回転させて、リボンの緩みをなくします。 ハブを回転させて、リボン巻き取り位置と供給リボン ロールの位置合わせを完了します。巻き取り リボン巻芯には、リボンを少なくとも 1 回半巻き付けます。

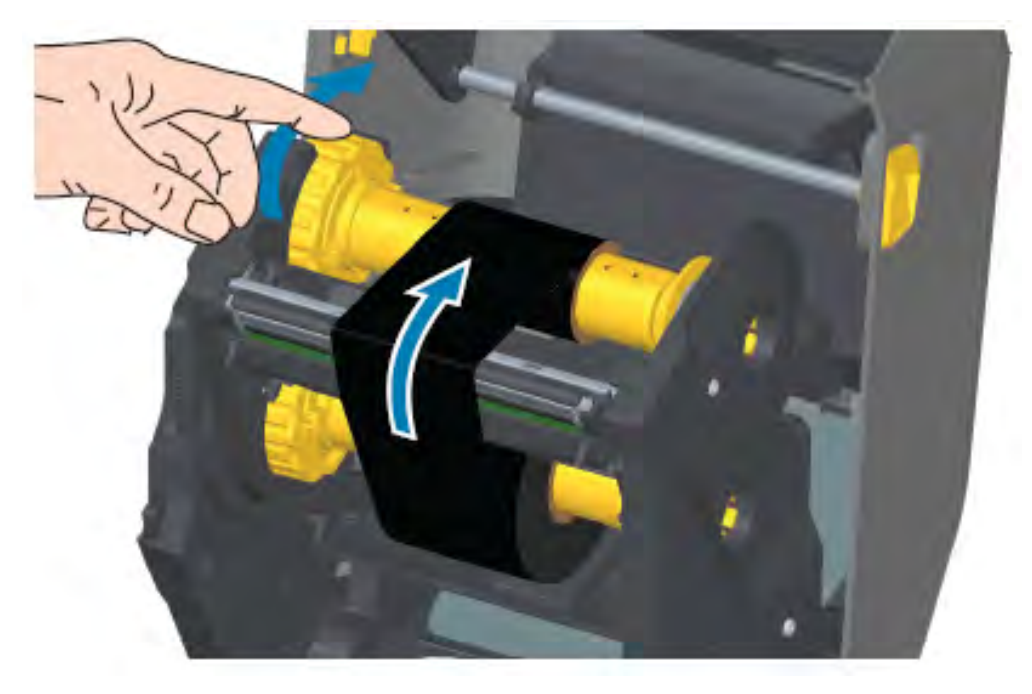

- **7.** ⽤紙がセットされていて印刷可能であることを確認してから、プリンタ カバーを閉じます。
- **8.** プリンタの電源が⼊っている場合は、**FEED (フィード)** を押して、⽤紙を少なくとも 20cm (8 イン チ) 送り出し、たるみやリボンのシワを取り除き (リボンをまっすぐにし)、リボンをスピンドルに合 わせます。それ以外の場合は、Installation Wizard (インストール ウィザード) のセットアップ プロ セス中に指⽰されるまで、プリンタの電源を⼊れないでください。

**9.** プリンタ ドライバ、アプリケーション ソフトウェア、またはプリンタ プログラミング コマン ドを使用して、印刷モードの設定を [Direct Thermal] (ダイレクト サーマル) 印刷から [Thermal Transfer] (熱転写) に変更します。

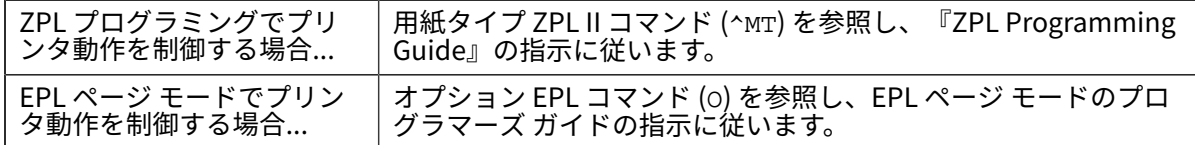

これにより、熱転写用紙用にプリンタの温度プロファイルが設定されます。

**10.** [Direct Thermal] (ダイレクト サーマル) 印刷から [Thermal Transfer] (熱転写) 印刷へのモード変更 を確認するには、設定ラベルを印刷します (「cross-ref」を参照してください)。

プリンタ設定ステータス レポートの PRINT METHOD (印刷方式) に THERMAL-TRANS (熱転写) と表 ⽰されるはずです。

これで、プリンタの印刷準備は完了です。

# <span id="page-137-0"></span>**ZD420 リボン カートリッジのセット**

熱転写印刷を行う場合は、転写リボン カートリッジを使用します。カートリッジをリボン トランスポー トにスライドさせ、プリンタを閉じるだけでセットされます。プリンタは、カートリッジに保存されて いるカートリッジ情報を読み取ります。

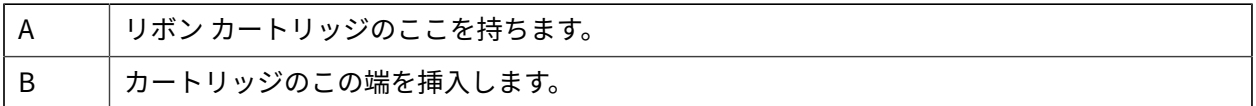

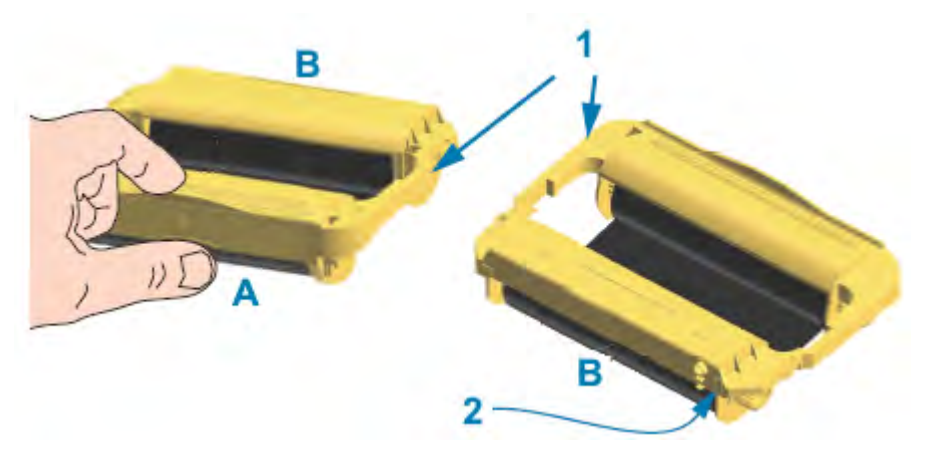

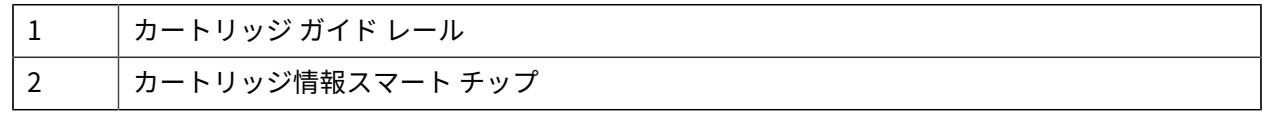

**1.** プリンタを開き、リボン トランスポートのリボン カートリッジ スロットにリボン カートリッジを差 し込みます。

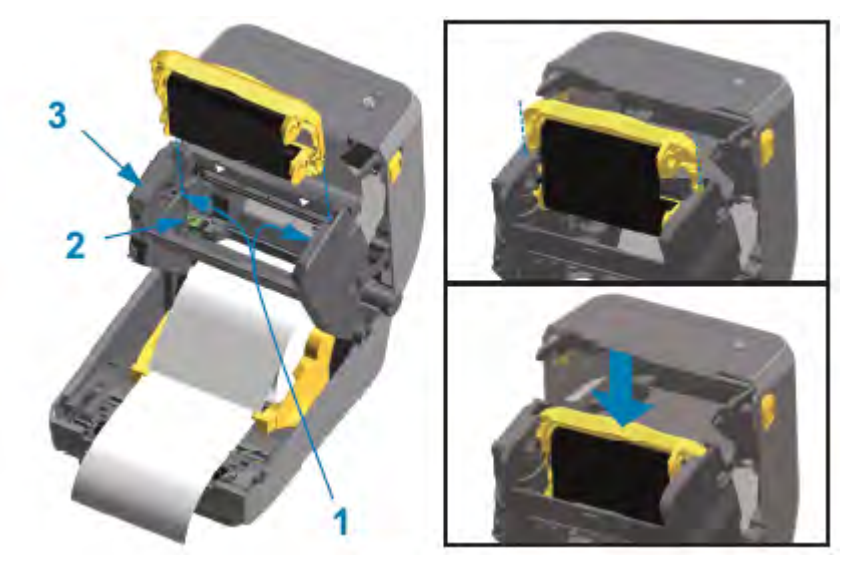

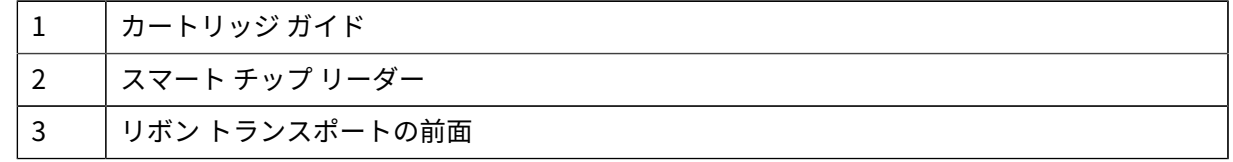

- **2.** カートリッジがリボン トランスポートの前⾯とほぼ同じ⾼さになるまで、カートリッジを押します。 カートリッジがカチッとはまり、固定されたことがわかります。
- **注 :** 純正の Zebra リボン カートリッジのみがサポートされています。

# <span id="page-138-0"></span>**SmartCal 用紙キャリブレーションの実行**

図

プリンタは、印刷前に、最適な動作を実現するために⽤紙パラメータを設定する必要があります。その ために、プリンタは、自動的に用紙タイプ (ウェブ/ギャップ、黒マーク/ノッチ、連続用紙) を判別し、用 紙の特性を測定します。

- **1.** ⽤紙 (熱転写印刷を⾏う場合はリボンも) がプリンタに正常にセットされ、プリンタの上部カバーが閉 じられていることを確認してください。
- **2. POWER (電源)** を押してプリンタの電源をオンにし、プリンタがレディ状態になるまで待ちます。 ステータス インジケータが緑⾊で点灯します。

**3. PAUSE (⼀時停⽌)** と **CANCE (キャンセル)** を 2 秒間⻑押しして放します。

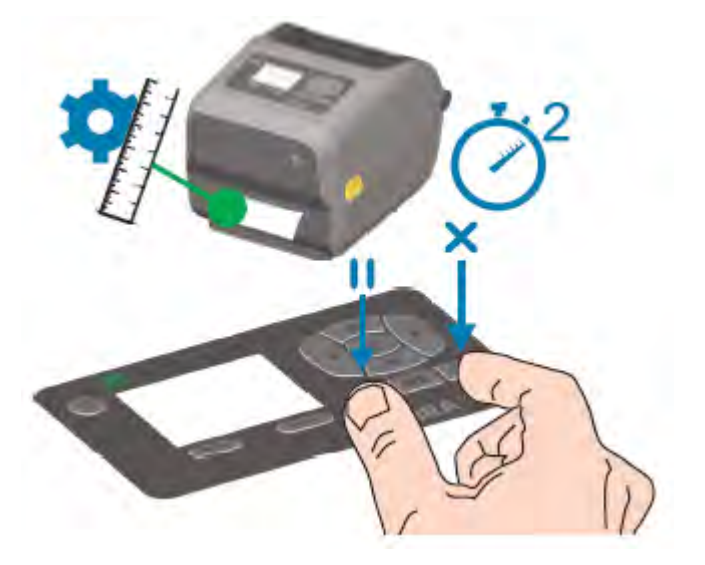

プリンタは、数枚のラベルを測定して⽤紙検知レベルを調整します。測定が完了すると、ステータス インジケータが緑⾊に点灯します。

t: 特定の用紙の初期キャリブレーションが完了すれば、新しくセットした用紙が前の用紙 **Z** と同じタイプである限り、新しいバッチをセットしても追加のキャリブレートは必要ありませ ん。プリンタは、新しいバッチを⾃動的に測定し、印刷時の特性における微細な変化に対応し て調整します。

同じバッチから新しい⽤紙のロールをセットした場合は、単に **FEED (フィード)** (⽤紙送り) を 1、2 回押してラベルを同期します。これにより、プリンタはキャリブレーションを再実⾏する ことなく、新しい用紙バッチを使用して印刷を続行できます。

#### <span id="page-139-0"></span>**設定レポートを使⽤したテスト印刷**

プリンタをコンピュータに接続する前に、プリンタが正常に作動していることを確かめます。これは設 定レポートを印刷して確認できます。

設定レポートには、プリンタのインストールやトラブルシューティングに役立つ情報が記載されていま す。

- 1. 用紙 (熱転写用紙に印刷する場合はリボンも) がプリンタに正常にセットされ、プリンタの上部カバー が閉じられていることを確認してください。
- **2.** プリンタの電源を⼊れます。
- **3.** プリンタがレディ状態 (ステータス インジケータが緑⾊の点灯) になったら、**FEED (フィード)** と **CANCEL (キャンセル)** を 2 秒間押し続けてから放します。

プリンタおよびネットワークの設定レポートが印刷されます。プリンタが停⽌すると、ステータス イン ジケータは緑⾊に点灯します。

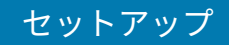

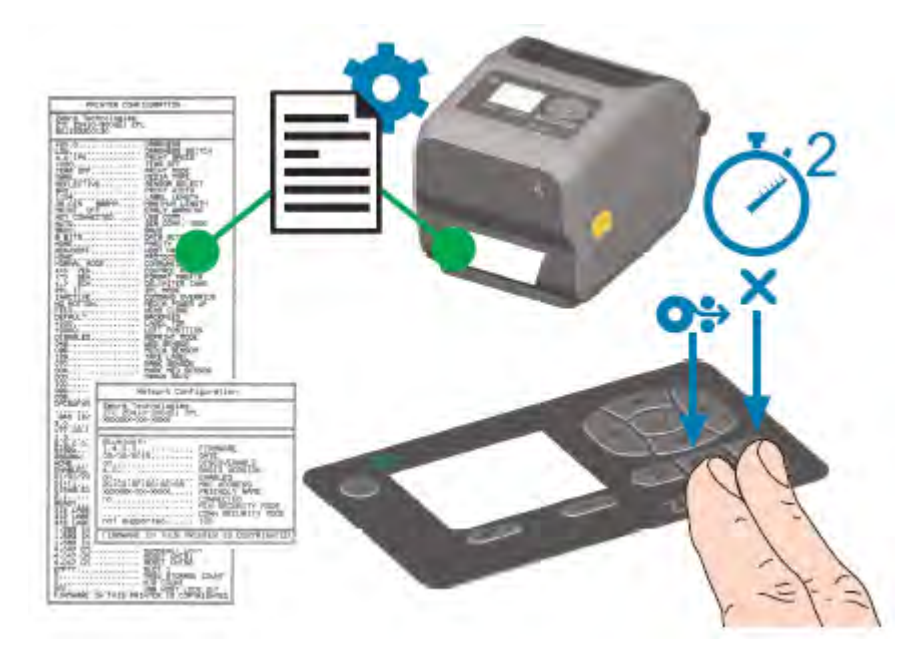

これらのレポートを印刷できない場合は、[トラブルシューティング](#page-240-0) (241ページ) を参照してくださ い。

# **用紙切れ状態の検出**

用紙切れになると、プリンタは、ステータス インジケータの赤色点滅で用紙切れ状態を知らせます。こ れは、通常の⽤紙使⽤サイクルの⼀部です。

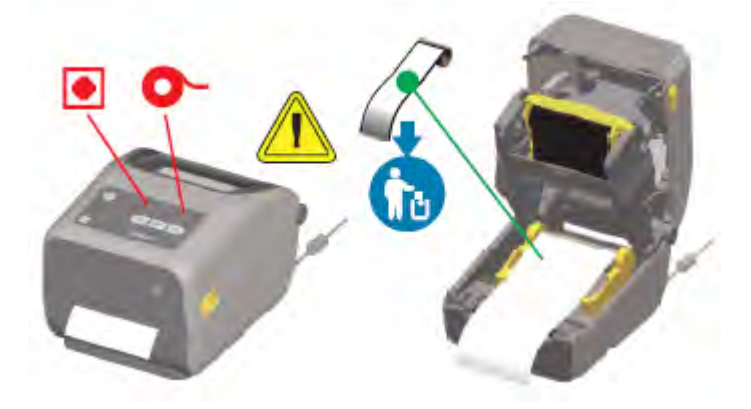

#### **⽤紙切れ状態からの復元**

**1.** プリンタを開きます。

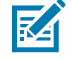

注: 用紙を確認したときに、用紙がロールの端 (または端の近く) に達し、ライナーにラベル がない状態になっているはずです。

2. 残った用紙とロール巻芯を取り外します。

3. 新しい用紙ロールを挿入します(用紙のセット (121ページ) を参照)。プリンタにオプションの工場 出荷時取り付けのみのカッター モジュールが搭載されているとします。

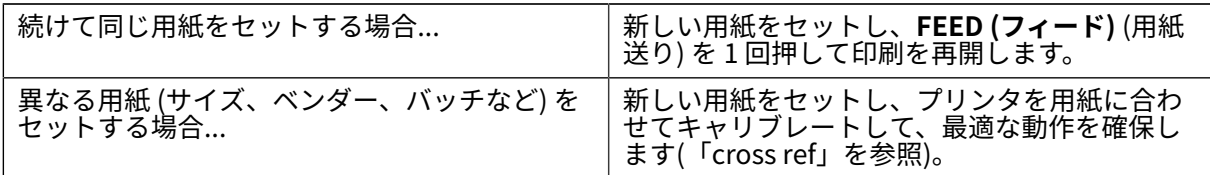

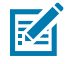

tb: 用紙サイズ (長さまたは幅) を変更すると、通常、プリンタにプログラムされている用紙 の⼨法、またはアクティブなラベル フォーマットを変更する必要がありますので、注意し てください。

- **注 :** 異なるサイズ (⻑さまたは幅) の⽤紙をセットする場合、通常は、プリンタのプログラ **Z** ムされている⽤紙の⼨法、またはアクティブなラベル フォーマットを変更する必要があり ます。
- **重要 :** ラベルのロールの途中 (⽤紙ロールの終端ではない部分) でラベルが⽋落している場合が  $\left( \begin{matrix} 1 \\ 1 \end{matrix} \right)$ あります。ロールの終端に達した場合だけでなく、この状態でも「用紙切れ」状態にもなりま す。この状態から復元するには、次の手順を実行します。
	- 1. 次のラベルがプラテン ローラーの上にくるように、ラベルが欠落している部分を越えて用 紙を引き出します。
	- **2.** プリンタを閉じます。
	- **3. FEED (フィード)** (用紙送り) を 1 回押します。

プリンタはラベル位置を再同期して、印刷を再開できる状態になります。

#### **リボン切れ状態の検出**

リボンがなくなると、リボン切れ状態を⽰す⽤紙アラートが表⽰されます。

プリンタは、Zebra 製のリボン ロールの端にある銀色のリフレクタを自動的に検出し、用紙アラートを 表示します (ステータス インジケータが赤色に点滅します)。これは、通常の用紙使用サイクルの一部で す。

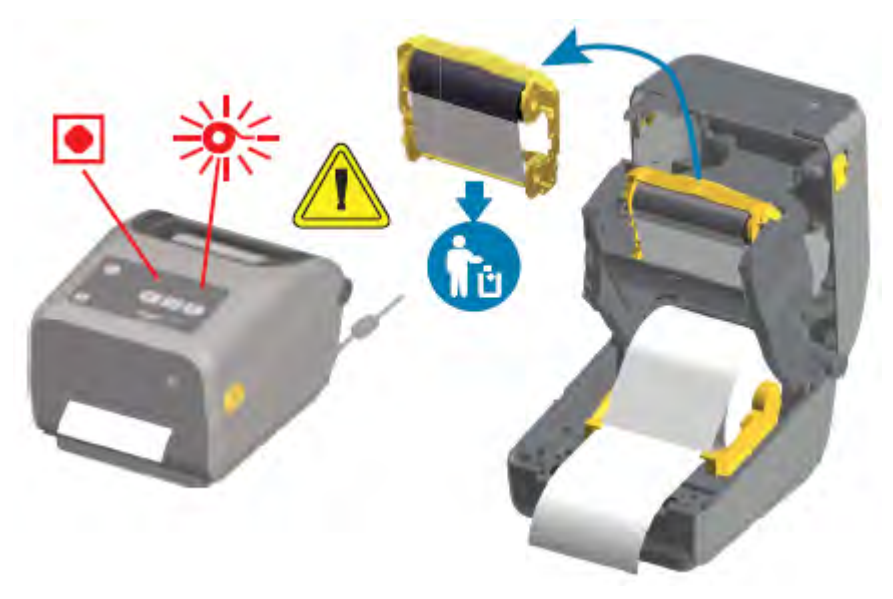

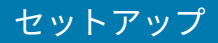

#### **リボン切れ状態からの復元**

リボン切れ状態から復元するには、次の⼿順に従います。

**1.** プリンタを開きます。

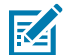

- **注 :** リボン カートリッジまたはリボン ロールの下側に反射リボン (リボンの終端を検出する ためのもの) が露出していることを確認します。
	- **2.** 巻き取りスピンドルから使⽤済みのリボン ロールまたはリボン カートリッジを取り外して廃棄しま す。
	- **3.** 新しいリボン ロールをセットするか、新しいリボン カートリッジを挿⼊します。詳細につい ては、[Zebra 転写ロール リボンのセット](#page-127-0)(128ページ)と[ZD420 リボン カートリッジのセッ](#page-137-0) [ト](#page-137-0)(138ページ)を参照してください。
	- **4. FEED (フィード)** (⽤紙送り) を 1 回押すと、印刷が再開されます。

#### **コンピュータへのプリンタの接続**

プリンタをコンピュータに接続するには、次の⼿順に従います。

1. プリンタへの接続方法を決定します。

お使いのプリンタは、次のインタフェース オプションと構成をサポートしています。

- ユニバーサル シリアル バス (USB 2.0) インタフェース 標準。ケーブルの要件については、[インタ](#page-143-0) [フェース ケーブルの要件](#page-143-0)(144ページ)およ[びユニバーサル シリアル バス \(USB\) インタフェー](#page-270-0) [ス](#page-270-0)(271ページ)を参照してください。
- RS232 シリアル ZD620 プリンタでは標準オプション、ZD420 プリンタではフィールド アップグ レード オプション。[シリアル ポート インタフェース](#page-271-0)(272ページ)を参照してください。
- Ethernet/LAN ZD620 プリンタでは標準オプション、ZD420 プリンタではフィールド アップグ レード オプション。ケーブルの要件については、[インタフェース ケーブルの要件](#page-143-0) (144ペー ジ)およ[びイーサネット \(LAN、RJ-45\)\(](#page-145-0)146ページ)を参照してください。
- 内蔵 Wi-Fi (802.11ac) および Bluetooth Classic 4.1 (3.0 互換) ⼯場出荷時取り付けオプショ ン。[Wi-Fi および Bluetooth Classic 無線接続オプション](#page-147-0)(148ページ)を参照してください。

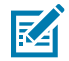

**注 :** Wi-Fi 接続オプションを備えた Zebra ZD シリーズ プリンタは、Bluetooth Low Energy (低速接続) をサポートしています。これらは、Android または iOS デバイスで実 ⾏されるソフトウェアを使⽤して設定できます。

各物理プリンタ通信インタフェースのケーブル配線と固有のパラメータを必ず確認してください。こ れにより、正しい設定でプリンタをセットアップできます。ネットワーク (イーサネット/Wi-Fi) およ び Bluetooth 通信の設定方法の詳細については、[このガイドについて\(](#page-10-0)11ページ)にリストされた製 品情報リンクから⼊⼿可能な『Wired and Wireless Print Server Guide』および『Bluetooth Wireless Guide』を参照してください。

- **2.** プリンタの電源をオフにします。
- **3.** 選択した接続方法 (USB、イーサネット/LAN、Wi-Fi、または Bluetooth) を使用して、プリンタの管 理に使⽤するコンピュータまたはデバイスにプリンタを接続します。
- **4.** セントラル デバイスから Zebra Setup Utilities (ZSU) を実⾏します[。Printer Installation Wizard \(プ](#page-158-0) [リンタのインストール ウィザード\) の実⾏\(](#page-158-0)159ページ)を参照してください。 セントラル デバイスには、Windows 用のセットアップ(155ページ)に示すオペレーティング シ ステムを実⾏している Windows PC またはラップトップ、Android デバイス、または Apple デバイ

スを使用できます。サポートされているプリンタ接続オプションは、有線/イーサネット、USB、無 線、Bluetooth Classic、および Bluetooth Low Energy (Bluetooth LE) です。

Zebra Setup Utilities (ZSU) は、これらのインタフェースのインストールを⽀援するように設計され ています(ZSU ユーザー ガイドについては、[zebra.com/setup](http://zebra.com/setup) を参照してください)。

**重要 :** インストール ウィザードから指⽰されるまでプリンタの電源を⼊れないでくださ  $\left( \mathbf{l} \right)$ い。インタフェース ケーブルを取り付けるときは、電源スイッチをオフにしてください。 通信ケーブルを接続または切断する前に、電源コードが電源装置とプリンタ後部の電源レセ プタクルに挿⼊されている必要があります。

ZSU ウィザードによって、Zebra Windows ドライバがインストールされます。

5. ZSU インストール ウィザードから指示されたら、プリンタの電源を入れ、画面に表示される指示に 従ってプリンタのセットアップを完了します。

#### <span id="page-143-0"></span>**インタフェース ケーブルの要件**

データ ケーブルは完全シールド構造になっていて、かつ⾦属または⾦属化されたコネクタ シェルが付い ている必要があります。電気ノイズの放射や受信を防ぐために、シールドされたケーブルとコネクタが 必要です。

ケーブルが拾う電気ノイズを最⼩限にするために、次の要件に従います。

- ケーブルをできるだけ短くする (1.83m (6 フィート) を推奨)。
- データ ケーブルと電源コードを一緒にきつく束ねない。
- データケーブルを電力線の導管に結び付けない。

**重要 :** このプリンタは、完全にシールドされたデータ ケーブルを使⽤することで、Class B 装  $(!)$ 置の FCC ルールと規制パート 15 に準拠しています。シールドされていないケーブルを使用す ると、Class B の限度を超える放射量になるおそれがあります。

#### **USB インタフェース**

ユニバーサル シリアル バス (バージョン 2.0 準拠) は、既存の PC ハードウェアと互換性のある高速イ ンタフェースを提供します。USB のプラグアンドプレイ設計により、インストールは簡単になっていま す。複数のプリンタで単⼀の USB ポート/ハブを共有できます。

USB ケーブルを使用する際には、USB 2.0 への準拠を保証する Certified USB™ マーク (下図参照) がケー ブルまたはケーブルのパッケージに付いていることを確認してください。
### セットアップ

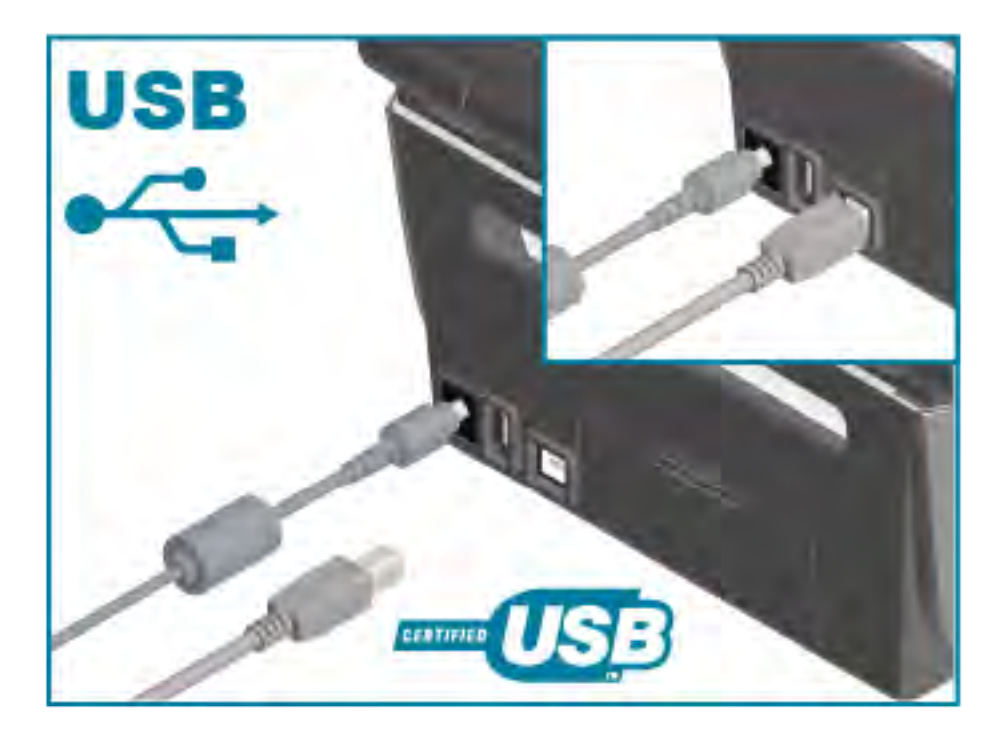

## **シリアル インタフェース**

プリンタは DTE 通信にヌル モデム (クロスオーバー) ケーブルを使用します。ケーブルには、一端に 9 ピ ン D タイプ (DB-9P) のオス コネクタが装着されている必要があります。このコネクタをプリンタ背面の 対となる (DB-9S) シリアル ポートに差し込みます。信号インタフェース ケーブルのもう一端は、ホスト コンピュータのシリアル ポートに接続します。

ピン配列の詳細については、[シリアル ポート インタフェース](#page-271-0)(272ページ)を参照してください。

信頼性の⾼い通信を⾏うには、プリンタとホスト (通常はコンピュータ) 間のシリアル ポート通信の設定 を一致させる必要があります。ビット/秒 (ボー レート) とフロー コントロールが、最も一般的に変更さ れる設定です。

プリンタとホスト コンピュータの間のシリアル通信は、以下の⽅法で設定できます。

- ZPL ^SC コマンド
- デフォルト プリンタ設定へのリセット

シリアル通信設定の⼯場出荷時デフォルトは次のとおりです。

- 9,600 ボー
- 8 ビット ワード長
- パリティなし
- 1 ストップ ビット
- XON/XOFF
- Windows ベース ホスト システムの「ソフトウェア」データ フロー コントロール

## セットアップ

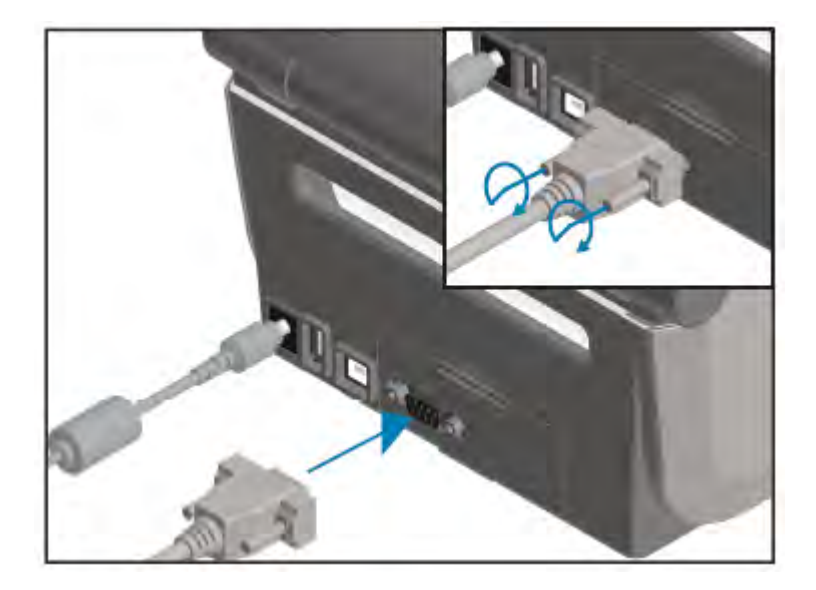

**重要 :** このプリンタでは、RS-232 ケーブル アダプタ ドングル (DTE<=>DCE) を使⽤しないでく  $\bigcirc$ ださい。ドングルの⼀部に、プリンタの電源投⼊時に USB ホスト ポート デバイスの動作を妨 げるものがあります。

## <span id="page-145-0"></span>**イーサネット (LAN、RJ-45)**

プリンタに、CAT-5 以上の UTP RJ-45 イーサネット ケーブルが必要になります。

プリンタは、適切なケーブルで物理的にイーサネット/LAN ネットワークに接続され、かつネットワーク 接続を確⽴してネットワーク上で動作するように正しく設定されている必要があります。

プリンタには、プリンタのプリント サーバー Web ページからアクセスできるネットワーク プリント サーバーが内蔵されています。

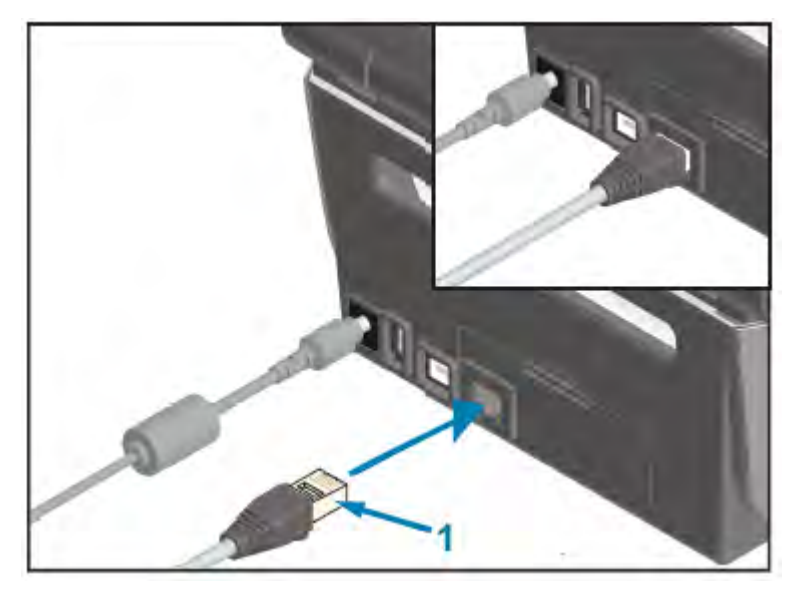

1 イーサネット ケーブル (RJ-45 コネクタ)

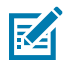

**注 :** 互換性のあるイーサネット/LAN で稼働するようにプリンタを設定する⽅法の詳細について は、『Wired and Wireless Print Server User Guide』を参照してください。

#### **イーサネット ステータス/アクティビティ インジケータ**

プリンタのイーサネット コネクタには、2 つのステータス/アクティビティ インジケータがあります。こ れらのインジケータは部分的に点灯して、コネクタでのインタフェース ステータスを通知します。

さらにプリンタには、プリンタのネットワーク動作ステータスを通知するユーザー インタフェース イン ジケータ ランプがあります。詳細については[、インジケータ ランプ パターンの意味\(](#page-60-0)61ページ)を参照 してください。

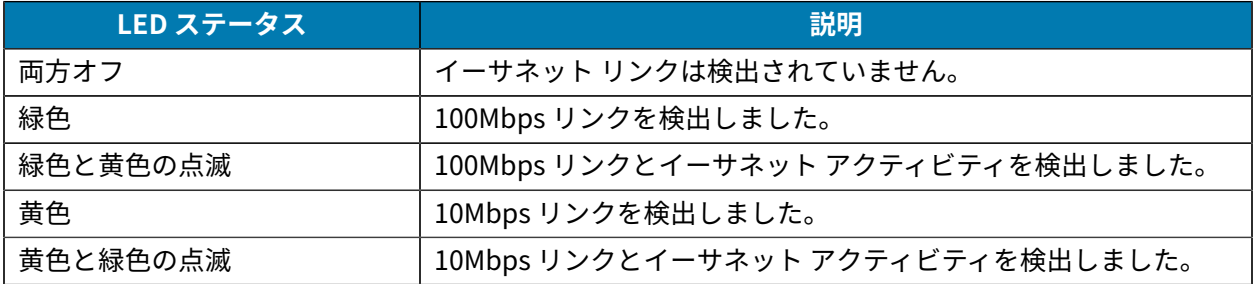

#### **ネットワーク アクセス⽤の IP アドレスの割り当て**

イーサネット ネットワーク (LAN および WLAN) 上の (お使いのプリンタを含む) すべてのデバイスに、 ネットワーク IP (インターネット プロトコル) アドレスが必要です。

プリンタの IP アドレスは、プリンタの設定および印刷のためにデバイスにアクセスする際に必要です。

IP アドレスを割り当てるには、次の 5 つの方法があります。

- DHCP (動的ホスト構成プロトコル) (デフォルト設定)
- Zebra Setup Utilities (ZebraDesigner Windows プリンタ ドライバを含む)
- Telnet
- モバイル アプリ
- ZebraNet Bridge

#### **パーソナル ネットワーク⽤の DHCP**

プリンタは、デフォルトのままで、DHCP を使⽤したイーサネット LAN または Wi-Fi ネットワークで動 作するように設定されています。

この設定は主にパーソナル ネットワークで使用するためのものです。プリンタの電源がオンになるたび に、⾃動的に新しいネットワーク IP アドレスがネットワークから付与されます。

Windows プリンタ ドライバは静的 IP アドレスを使用してプリンタに接続します。プリンタの初期イン ストール後に、割り当て IP アドレスが変更された場合は、プリンタにアクセスするために、プリンタ ド ライバに設定されている IP アドレスを変更する必要があります。

#### **管理ネットワークでのプリンタの使⽤**

構造化されたネットワーク (LAN または Wi-Fi) でプリンタを使⽤するには、ネットワーク管理者がプリン タに静的 IP アドレスを割り当てて、プリンタがネットワーク上で動作するために必要なその他の設定を 確立する必要があります。

### **プリント サーバーのデフォルトのユーザー ID およびパスワード**

プリンタの⼀部の機能と Wi-Fi オプションにアクセスするには、プリンタに内蔵されているプリント サーバーのデフォルトのユーザー ID またはデフォルトのパスワードが必要になります。

⼯場出荷時のデフォルト ユーザー ID: admin

⼯場出荷時のデフォルト パスワード: 1234

## **Wi-Fi および Bluetooth Classic 無線接続オプション**

このユーザー ガイドでは[、Wi-Fi プリント サーバー オプションのセットアップ](#page-160-0)(161ペー

ジ)と[Bluetooth を使⽤したプリンタの設定\(](#page-170-0)171ページ)で説明されている内蔵 Wi-Fi プリント サー バーと Bluetooth Classic 4.X 無線接続オプションの基本設定のみを説明します。

プリンタのイーサネットおよび Bluetooth の動作の詳細については、[zebra.com](http://zebra.com/) から入手可能な 『Wired/Wireless Print Server User Guide』および『Bluetooth Printer Management Guide』を参照し てください。

## **オプションの取り付けを完了するためのプリンタ ファームウェア更新**

最適なプリンタ性能を確保するため、プリンタ ファームウェアを常に最新バージョンに更新しておくこ とをお勧めします。

プリンタ ファームウェアの更新⽅法については[、プリンタ ファームウェアの更新](#page-238-0)(239ページ)を参 照してください。特定の Link-OS プリンタ モデルのプリンタ サポート ページへのリンク、およびプリン タ モデルのファームウェア更新については[、このガイドについて](#page-10-0)(11ページ)を参照してください。

# <span id="page-147-0"></span>**プリンタ ドライバをインストールしていなかった場合の対処⽅法**

ドライバをインストールする前に、Zebra プリンタを電源に接続してプリンタの電源をオンにすると、 そのプリンタはホスト コンピュータで [未指定] デバイスとして表示されます。次の手順に従って、ホス ト デバイス上でプリンタを名前で識別できるようにします。

- **1. [Windows]** メニューから **[Control Panel] (コントロール パネル)** を開きます。
- **2. [Devices and Printers] (デバイスとプリンター)** をクリックします。

この例では、ZTC ZT320-203dpi ZPL が Zebra プリンタに正しくインストールされていません。  $\vee$  Unspecified (1)

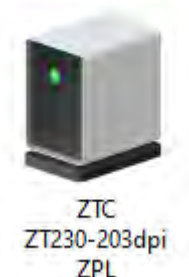

**3.** デバイスを表すアイコンを右クリックして、**[Properties] (プロパティ)** を選択します。 デバイスのプロパティが表⽰されます。

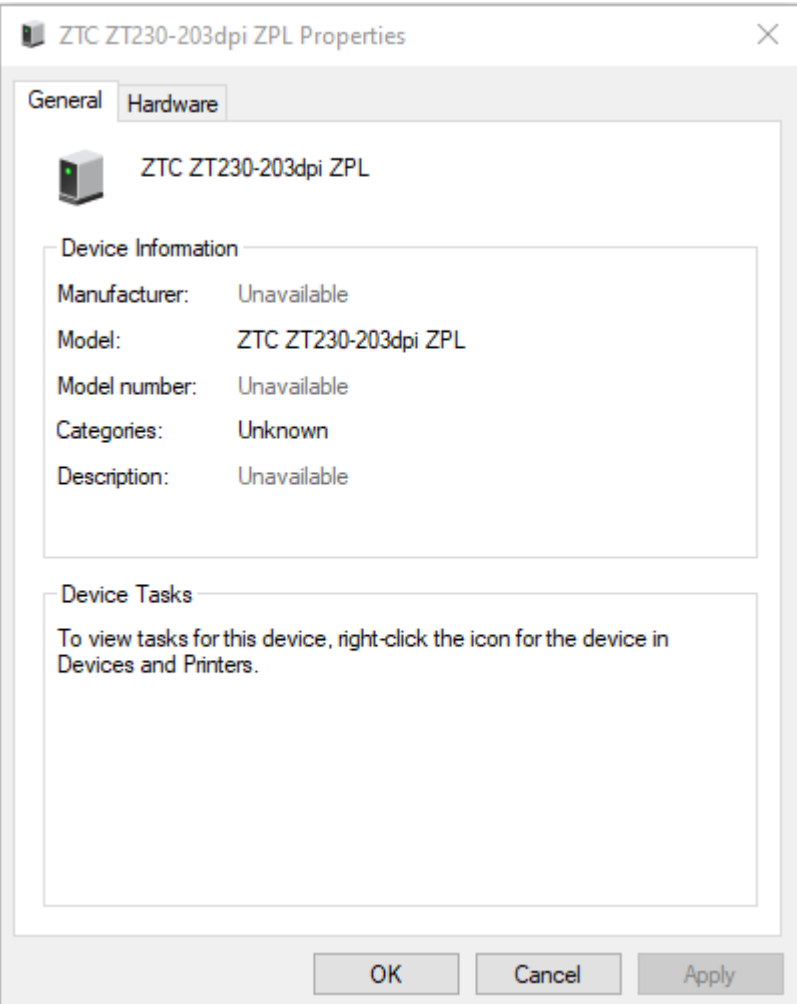

**4. [Hardware] (ハードウェア)** タブをクリックします。

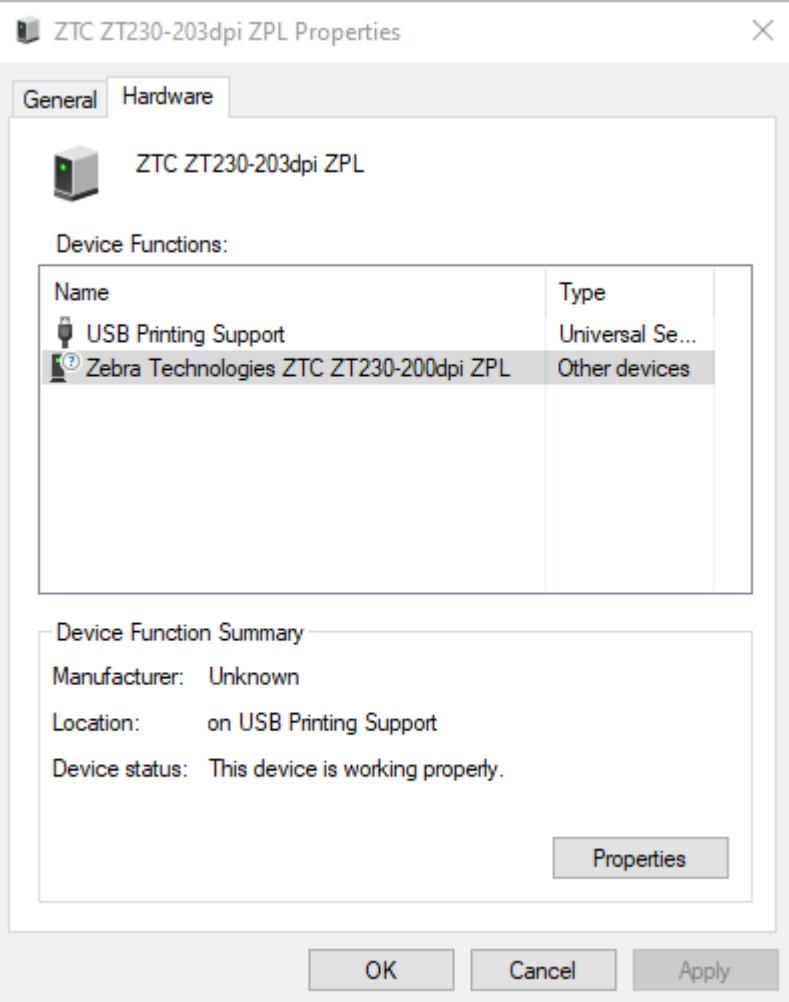

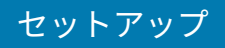

**5. [Device Functions] (デバイスの機能)** リストでプリンタを選択し、**[Properties] (プロパティ)** をク リックします。

プロパティが表⽰されます。

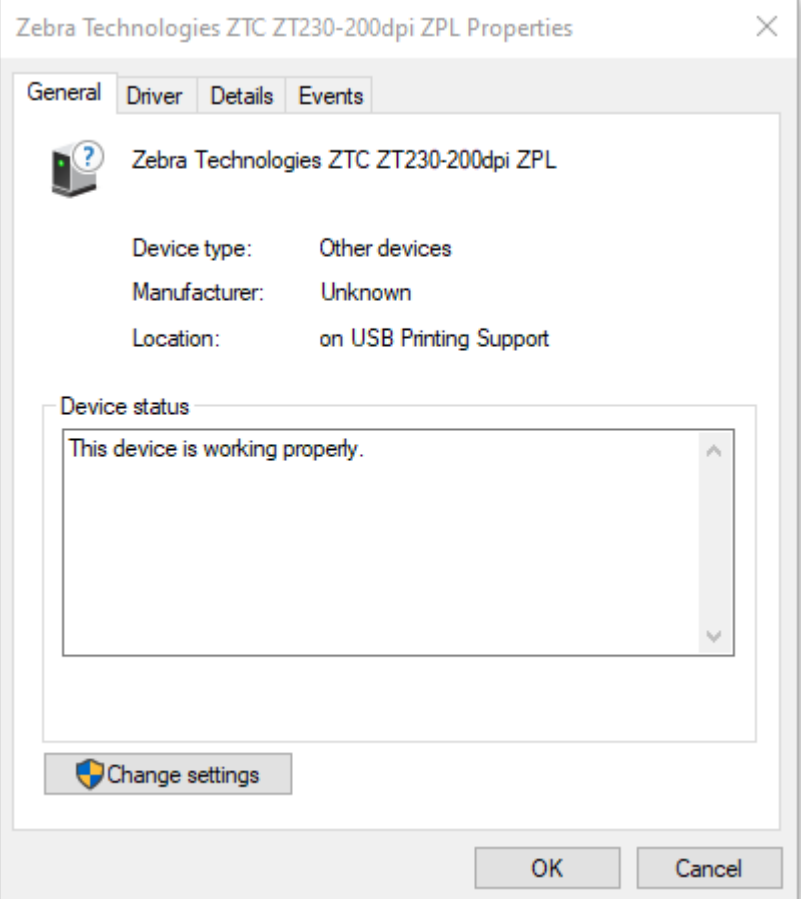

**6. [Change settings] (設定の変更)** をクリックし、**[Driver] (ドライバー)** タブをクリックします。

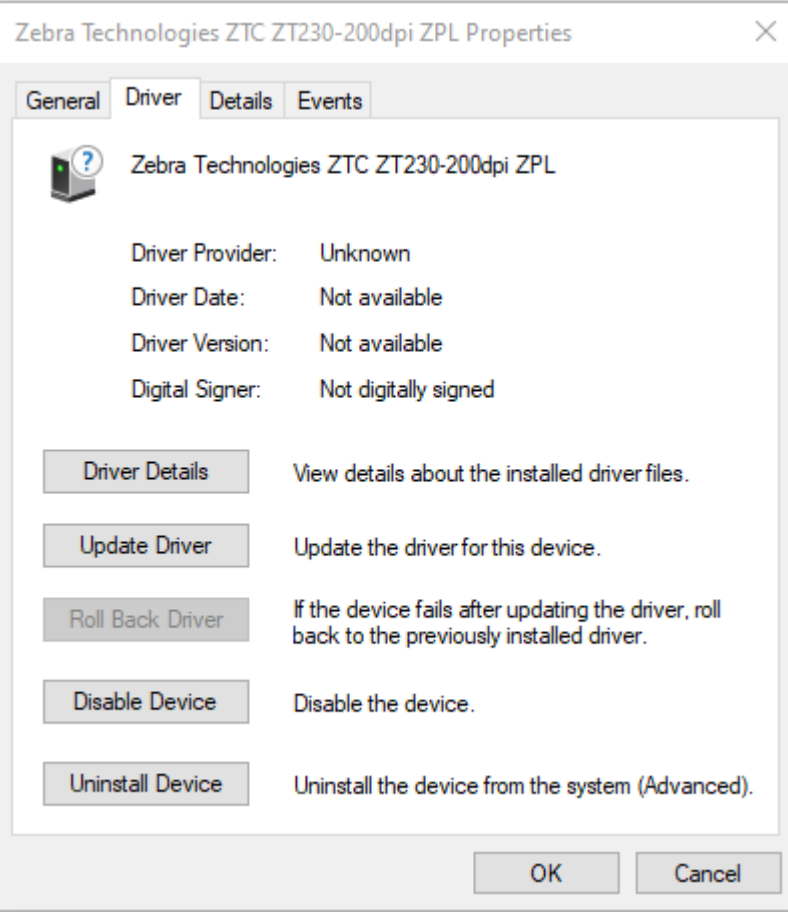

**7. [Update Driver] (ドライバーの更新)** をクリックします。

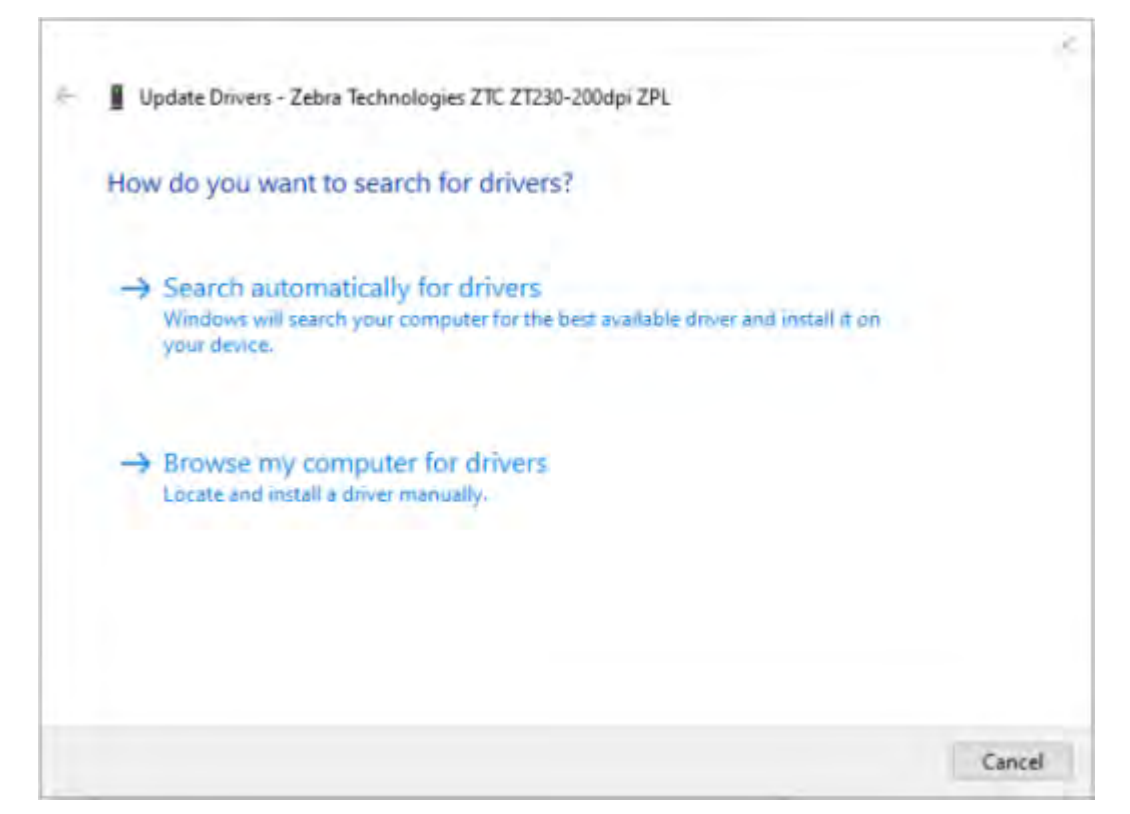

- **8. [Browse my computer for driver software] (コンピューターを参照してドライバー ソフトウェア を検索)** をクリックします。
- **9. [Browse] (参照)** をクリックして、**[Downloads] (ダウンロード)** フォルダに移動します。

**10. [OK]** をクリックして、フォルダを選択します。

Ē

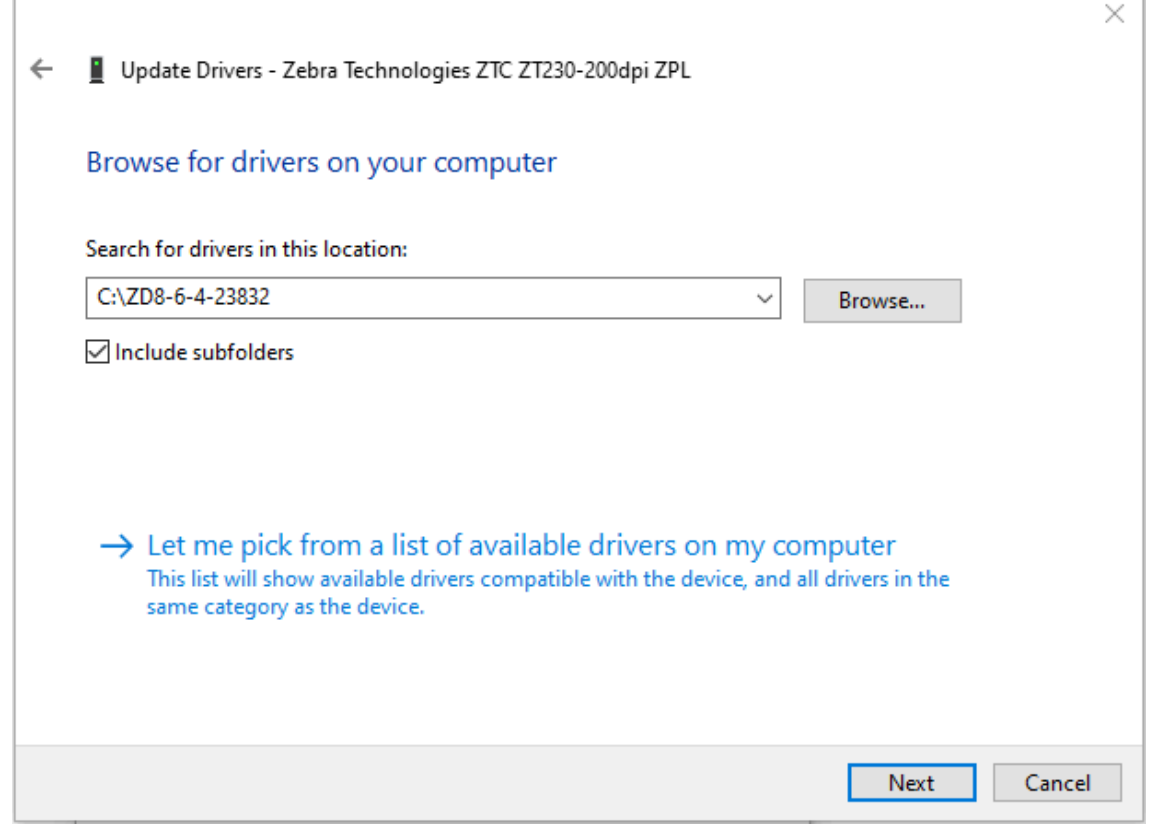

**11. [Next] (次へ)** をクリックします。 デバイスが正しいドライバを使⽤するように更新されます。

# Windows 用のセットアップ

このセクションでは、プリンタと Windows オペレーティング システム環境の間の通信のセットアップ について説明します。

## **Windows からプリンタへの通信のセットアップ (プロセスの概要)**

この概要を使用して、最も一般的な (サポートされている) Windows オペレーティング システムとローカ ル (有線) 接続を使用してプリンタをセットアップする方法を理解します。

Wi-Fi プリント サーバー オプションのセットアップ (161ページ) およびBluetooth を使用したプリン [タの設定](#page-170-0)(171ページ)の説明に従って、工場出荷時取り付け済みの Wi-Fi または Bluetooth を使用し てプリンタをセットアップすることもできます。

- 1. [このガイドについて](#page-10-0)(11ページ)にリストされているいずれかのプリンタ情報ページから Zebra Setup Utilities (ZSU) をダウンロードします。
- **2.** プリンタの電源がオフになっていることを確認します。
- **3.** ダウンロード ディレクトリから Zebra Setup Utilities (ZSU) を実行します。
- **4. [Install New Printer] (新しいプリンタのインストール)** をクリックして、インストール ウィザードを 実⾏します。
- **5. [Install Printer] (プリンタのインストール)** をクリックし、Zebra プリンタのリストからプリンタの モデル番号を選択します。
- **6.** 適切な USB ポートを選択して PC に接続します。

USB インタフェースを使⽤して、ネットワーク接続されたデバイスまたは Bluetooth Classic (4.0) デ バイスのウィザード ガイド付きインストールを⾏うことができます。

- **7.** インストール ウィザードからのプリンタ電源オンの指示に従います。
- **8.** ウィザードを使⽤して、選択したインタフェースのタイプに合わせてプリンタ通信を設定します。
- **9.** 印刷テストを実⾏して、プリンタが正しくセットアップされていることを確認します[。設定レポート](#page-139-0) を使用したテスト印刷 (140ページ) を参照してください。

**重要 :** 電源がオンのプリンタに接続する前に、プリンタ ドライバをインストールしていなかっ  $\left( \, \right)$ た場合は、プリンタドライバをインストールしていなかった場合の対処方法 (148ページ) を 参照してください。

# **Windows プリンタ ドライバのインストール**

プリンタを Microsoft Windows ベースのコンピュータで使用するには、最初に正しいドライバをインス トールする必要があります。Zebra Setup Utilities を使⽤して、セントラル デバイスにプリンタ ドライ バをインストールし、プリンタの電源をオフにした状態でユーティリティを実⾏します。これらのドライ バを使⽤すると、Windows PC、Android デバイス、Apple デバイスなどのセントラル デバイスからプリ ンタをセットアップして管理できます。

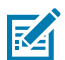

**注 :** プリンタをコンピュータに接続する際には、サポートされている接続であれば、ユーザー が利用可能ないずれの接続でも使用できます。ただし、インストール ウィザードの指示がある までは、ケーブルをコンピュータからプリンタに接続しないでください。ケーブル接続のタイ ミングを間違えると、正しいプリンタ ドライバがインストールされません。誤ったドライバの インストールから復元するには[、プリンタ ドライバをインストールしていなかった場合の対処](#page-147-0) [⽅法](#page-147-0)(148ページ)を参照してください。

**注 :** PC を使⽤している場合は、Zebra ドライバでサポートされる Windows OS が実⾏されて **K4** いる必要があります(サポートされている Windows オペレーティング システムのリストについ ては、Zebra Setup Utilities のリリース ノートを参照してください)。

物理ケーブルを使用してコンピュータをプリンタに接続する場合は、ケーブル仕様および使用 する物理通信インタフェースに固有のパラメータを確認してください。この情報は、プリンタ に電源を投入する前と投入した直後の両方で、適切な構成セットアップを選択する際に役立ち ます。

- インタフェースの基本的なケーブル接続要件については[、インタフェース ケーブルの要](#page-143-0) [件](#page-143-0)(144ページ)を参照してください。
- USB ケーブルの要件および基本的な USB 接続の詳細については[、USB インタフェー](#page-143-1) [ス](#page-143-1)(144ページ)を参照してください。
- イーサネット ケーブルの仕様および基本的なイーサネット接続の詳細については、[イーサ](#page-145-0) [ネット \(LAN、RJ-45\)](#page-145-0)(146ページ)を参照してください。
- イーサネット/LAN および Bluetooth のインタフェース取り付けの詳細について は、<u>zebra.com</u> から入手可能な『Wired/Wireless Print Server User Guide』および 『Bluetooth Printer Management Guide』を参照してください。
- **1.** [zebra,com/drivers](http://zebra,com/drivers) に移動します。
- **2. [Printers] (プリンタ)** をクリックします。
- **3.** プリンタ モデルを選択します。
- **4.** プリンタの製品ページで、**[Drivers] (ドライバ)** をクリックします。
- **5. Windows 用の適切なドライバをダウンロードします。**

ドライバの実⾏可能ファイル (zd86423827-certified.exe など) が、[Download] (ダウンロード) フォルダに追加されます。

**6.** プリンタの電源がオフになっていることを確認します。

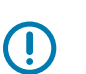

**重要 :** Setup Wizard (セットアップ ウィザード) から指⽰されるまでプリンタの電源を⼊れ ないでください。

**7.** PC から Zebra Setup Utilities (ZSU) 実⾏ファイルを実⾏し、プロンプトに従います。

Setup Wizard (セットアップ ウィザード) によってプリンタ ドライバがインストールされ、プリンタ の電源を入れるように指示されます。

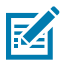

**注 :** セットアップが完了したら、システムにドライバを追加するか ([Configure System] (シ ステムの設定))、後の⼿順で特定のプリンタを追加するかを選択できます。

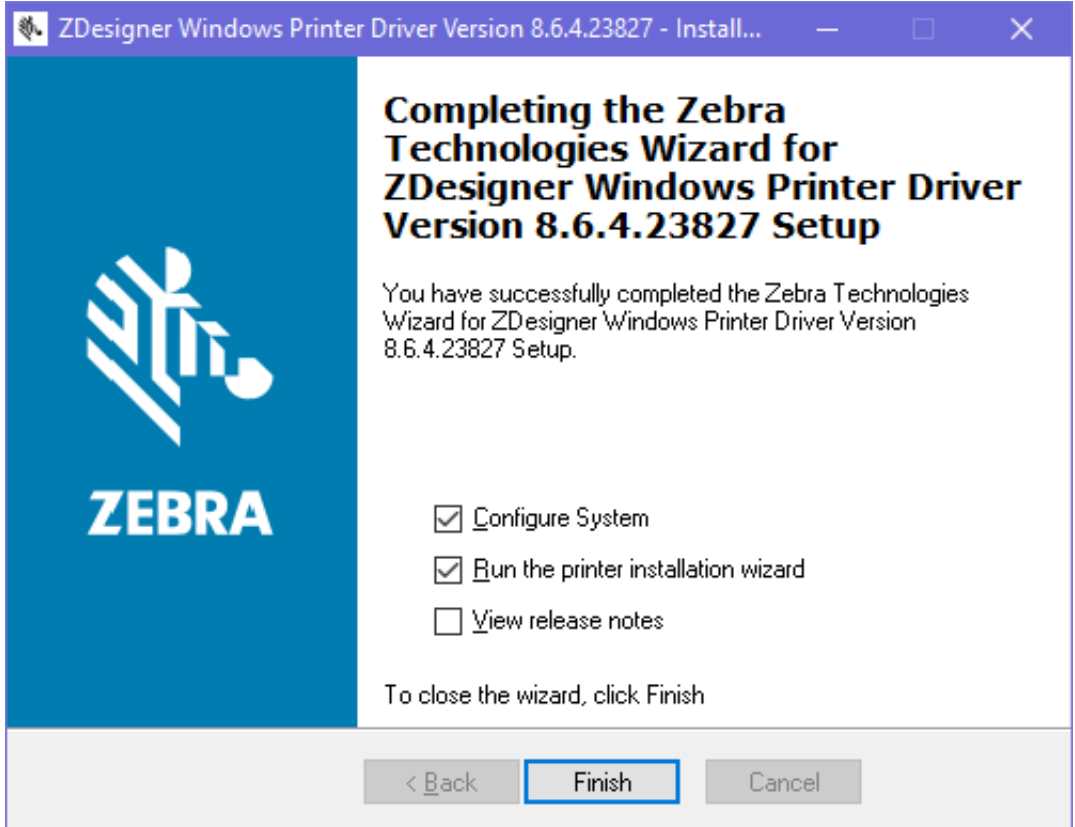

**8. [Configure System] (システムの設定)** を選択し、**[Finish] (完了)** をクリックします。

Printer Installation Wizard (プリンタのインストール ウィザード) によってドライバがインストールさ れます。

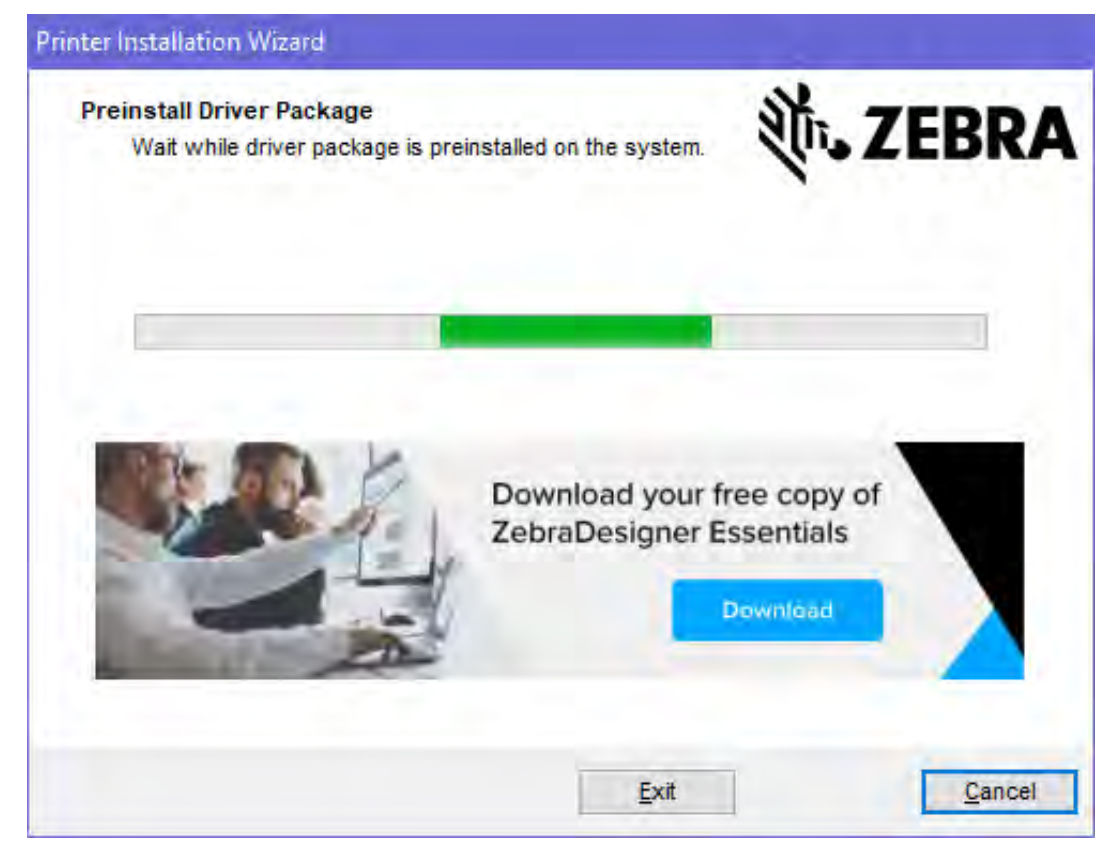

# **Printer Installation Wizard (プリンタのインストール ウィザード) の実⾏**

**1.** ドライバ インストーラの最後の画⾯で、**[Run the Printer Installation Wizard] (プリンタのインス トール ウィザードを実⾏する)** チェックボックスをオンのままにして、**[Finish] (完了)** をクリックし ます。

Printer Driver Wizard (プリンタ ドライバ ウィザード) が表⽰されます。

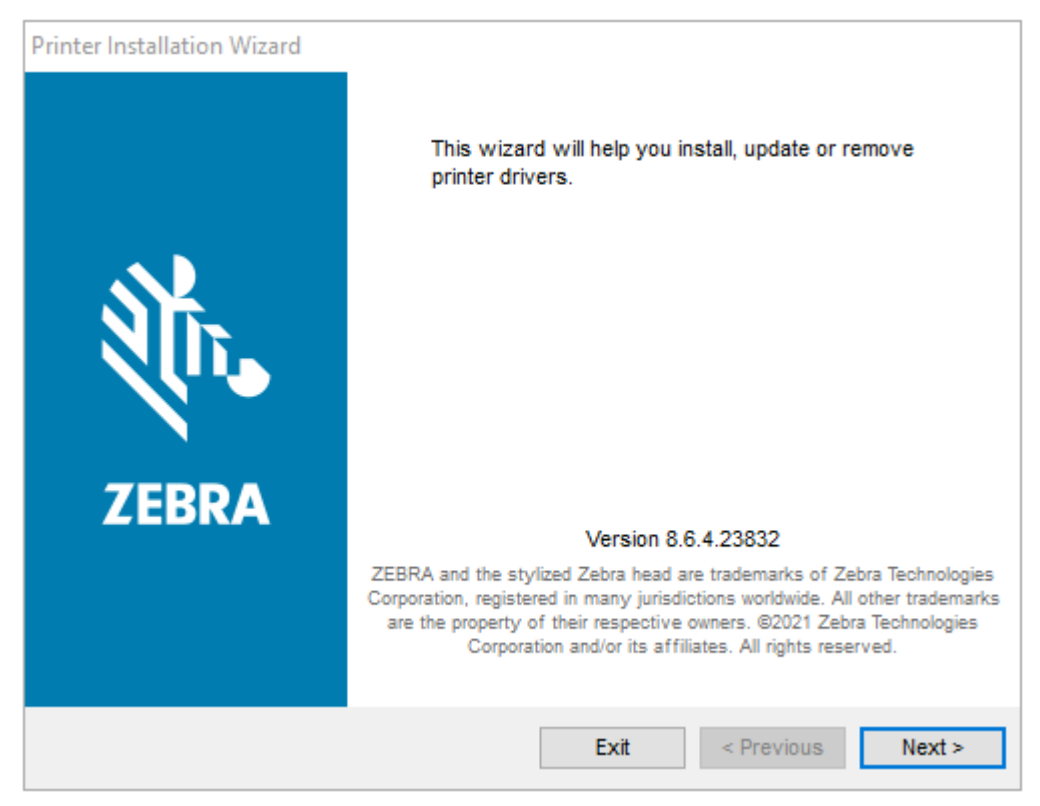

**2. [Next] (次へ)** をクリックします。

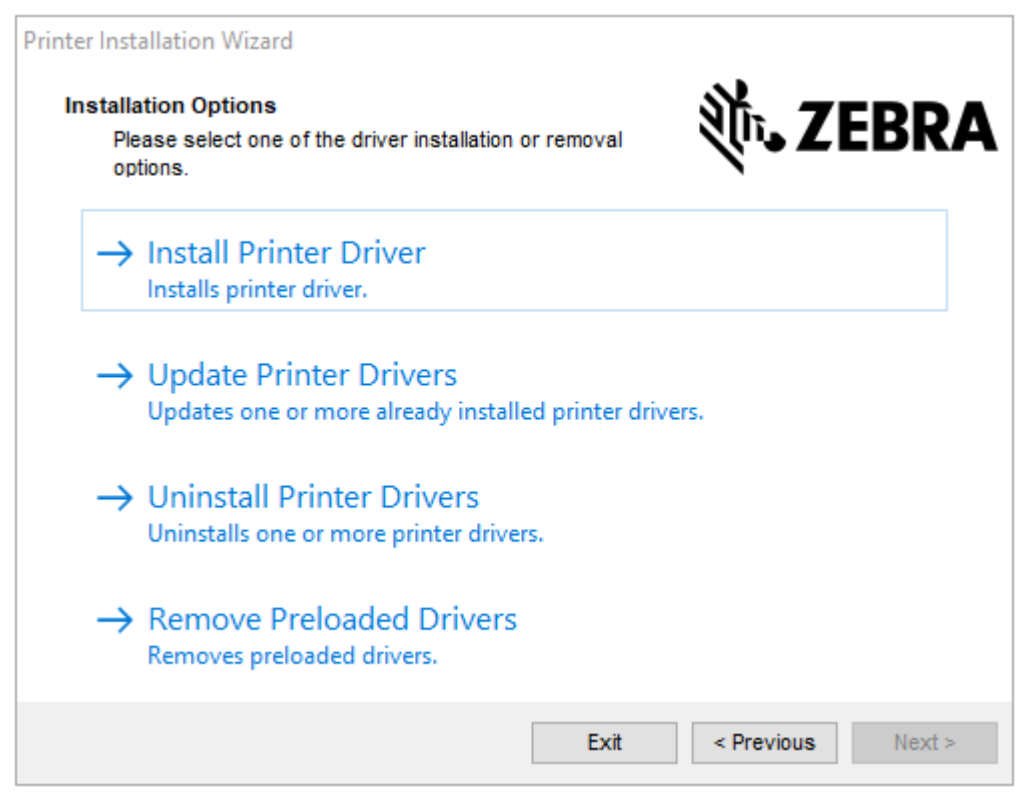

**3. Install Printer Driver (プリンタ ドライバのインストール)** をクリックします。 使用許諾契約が表示されます。

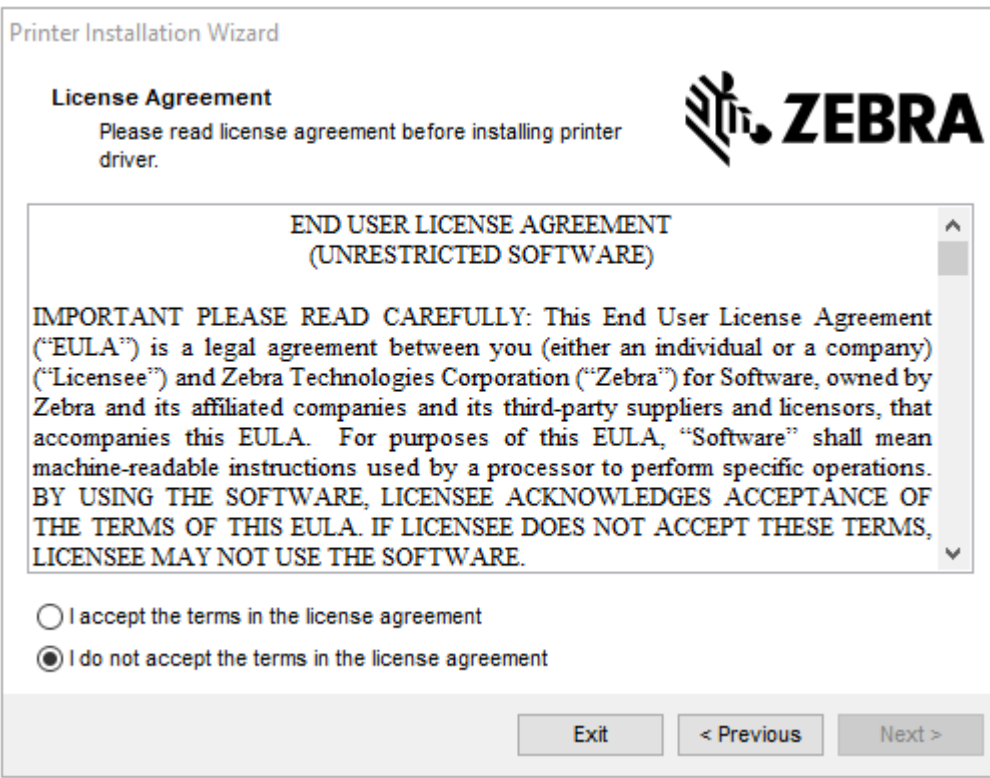

**4.** 使⽤許諾契約の条項を読んで同意したら、**[Next] (次へ)** をクリックします。

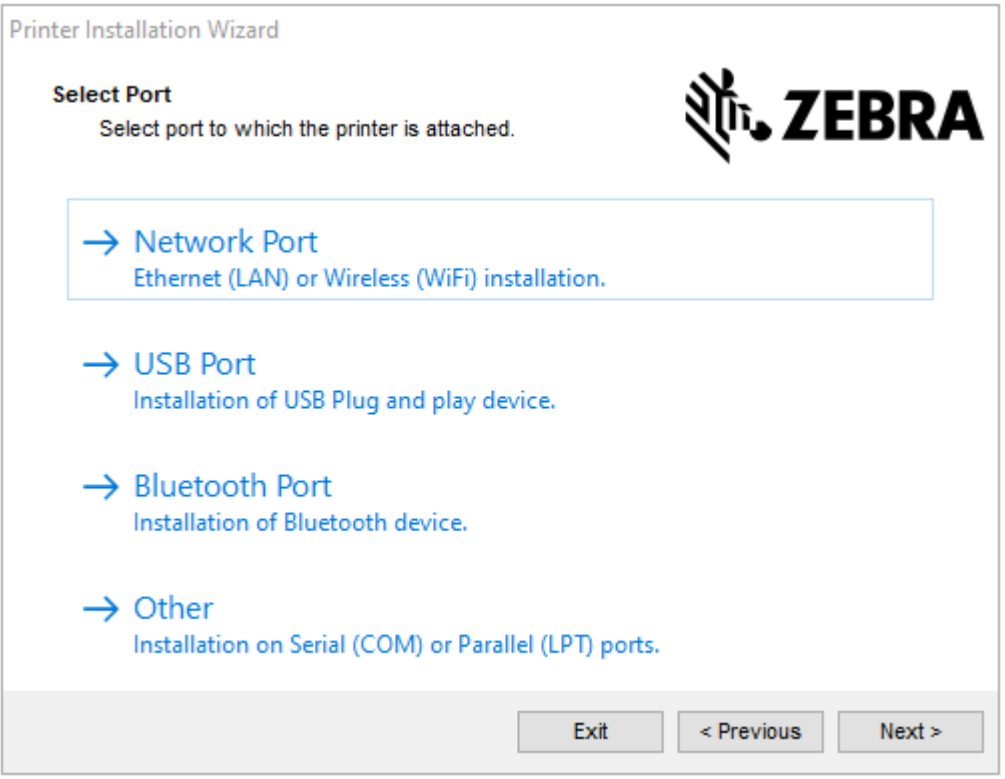

- **5.** 次から、プリンタに設定する通信オプションを選択します。
	- Network Port (ネットワーク ポート): Ethernet (LAN) または無線 (Wi-Fi) ネットワーク接続を使用 してプリンタをインストールする場合に使⽤します。ドライバがローカル ネットワークをスキャ ンしてデバイスを検出するまで待機し、画⾯の指⽰に従います。
	- USB Port (USB ポート): USB ケーブル接続のプリンタをインストールする場合に使用します。プ リンタをコンピュータに接続します。プリンタがすでに接続されていて電源が⼊っている場合 は、USB ケーブルを取り外してから再度インストールすることが必要になる場合があります。ド ライバによって、接続されているプリンタのモデルが⾃動的に検索されます。
	- Bluetooth Port (Bluetooth ポート): Bluetooth 接続でプリンタをインストールする場合に使用しま す。
	- Other (その他): シリアル (COM) などの別の種類のケーブルでインストールする場合に使用しま す。これ以上の設定は不要です。
- **6.** プロンプトが表⽰された場合は、プリンタのモデルと解像度を選択します。

モデルと解像度は、プリンタ[設](#page-139-0)定ラベルに記載されています。ラベルを印刷する手順については、設 定レポートを使用したテスト印刷 (140ページ) を参照してください。

# <span id="page-160-0"></span>**Wi-Fi プリント サーバー オプションのセットアップ**

無線通信オプション (Wi-Fi、Bluetooth Classic、Bluetooth Low Energy など) は、工場出荷時取り付け 設定でのみ利用可能です。ここでは、接続ウィザードを使用して内蔵 Wi-Fi プリント サーバー オプショ ンの基本設定を⾏う⼿順について説明します。

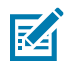

**注 :** イーサネット/LAN および Bluetooth のインタフェース取り付けの詳細について は[、zebra.com](http://zebra.com/) から⼊⼿可能な『Wired/Wireless Print Server User Guide』および 『Bluetooth Printer Management Guide』を参照してください。

次のいずれかの方法を使用して、プリンタを無線操作用に設定できます。

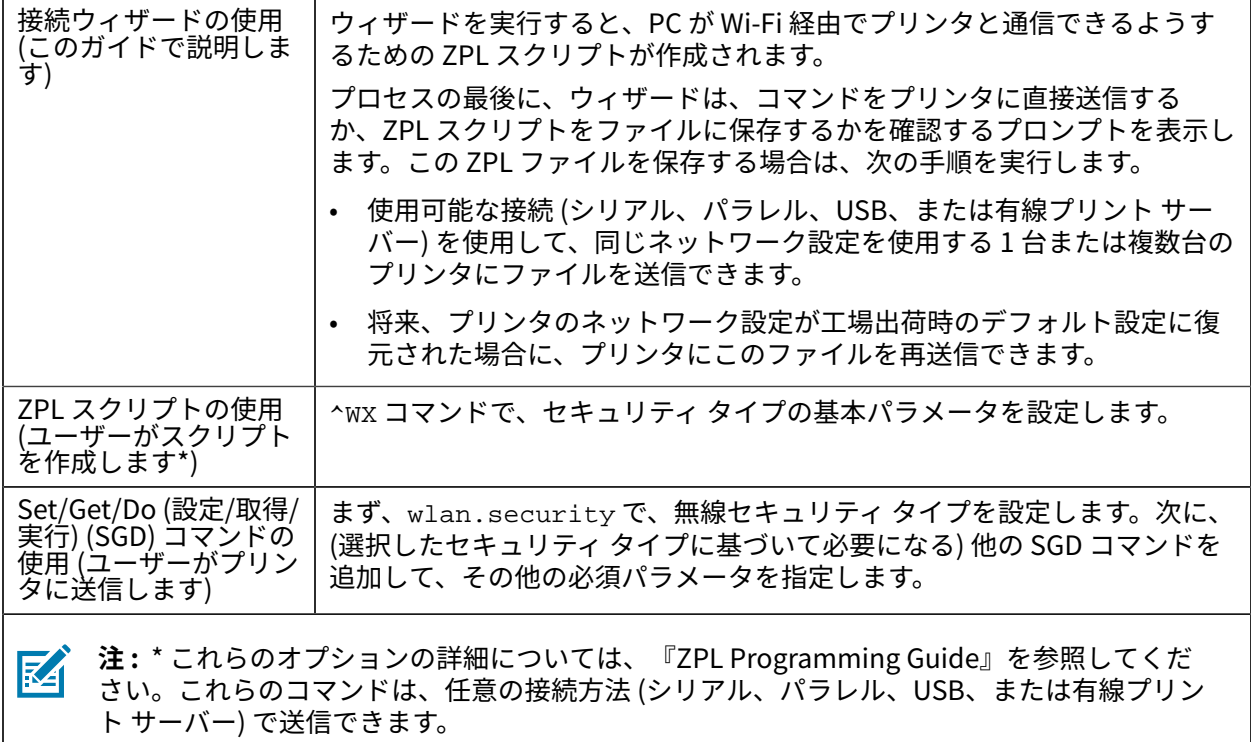

# <span id="page-161-0"></span>**ZebraNet Bridge の接続ウィザードを使⽤したプリンタの設定**

クラウド、WLAN、および LAN での動作⽤にプリンタに接続して設定するオプションはいくつか ありますが、Link-OS Profile Manager を使用することをお勧めします。Link-OS Profile Manager は、ZebraNet Bridge Enterprise (ローカルおよび LAN 設定用) に付属しています。この設定ユーティリ ティは[、zebra.com/software](http://www.zebra.com/software) からダウンロードできます。

Connectivity Wizard (接続ウィザード) は、ZebraNet Bridge Enterprise に含まれています。このウィ ザードを使⽤すると、⾃動的にプリンタに適切な ZPL スクリプトが作成されるので、プリンタを無線操 作用に簡単に設定できます。このユーティリティは、プリンタの無線プリント サーバーを初めて設定す るとき、またはプリンタのネットワーク オプションを工場出荷時のデフォルトにリセットした後に使用 します。

**1.** まだダウンロードしてインストールしていない場合は、[zebra.com/software](http://www.zebra.com/software) から ZebraNet Bridge Enterprise バージョン 1.2.5 以降をダウンロードして、コンピュータにインストールしてください。

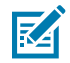

- **注 :** プリンタを設定するには、ZebraNet Bridge Enterprise バージョン 1.2.5 以降が必要 です。
- 2. ZebraNet Bridge Enterprise ユーティリティを起動します。シリアル番号の入力を求めるメッセージ が表⽰された場合は、**[Cancel] (キャンセル)** をクリックして、接続ウィザードの使⽤を続⾏できま す。

**3.** Windows の**メニュー** バーから、**[Tools] (ツール)** > **[Connectivity Wizard] (接続ウィザード)** の順 に選択します。

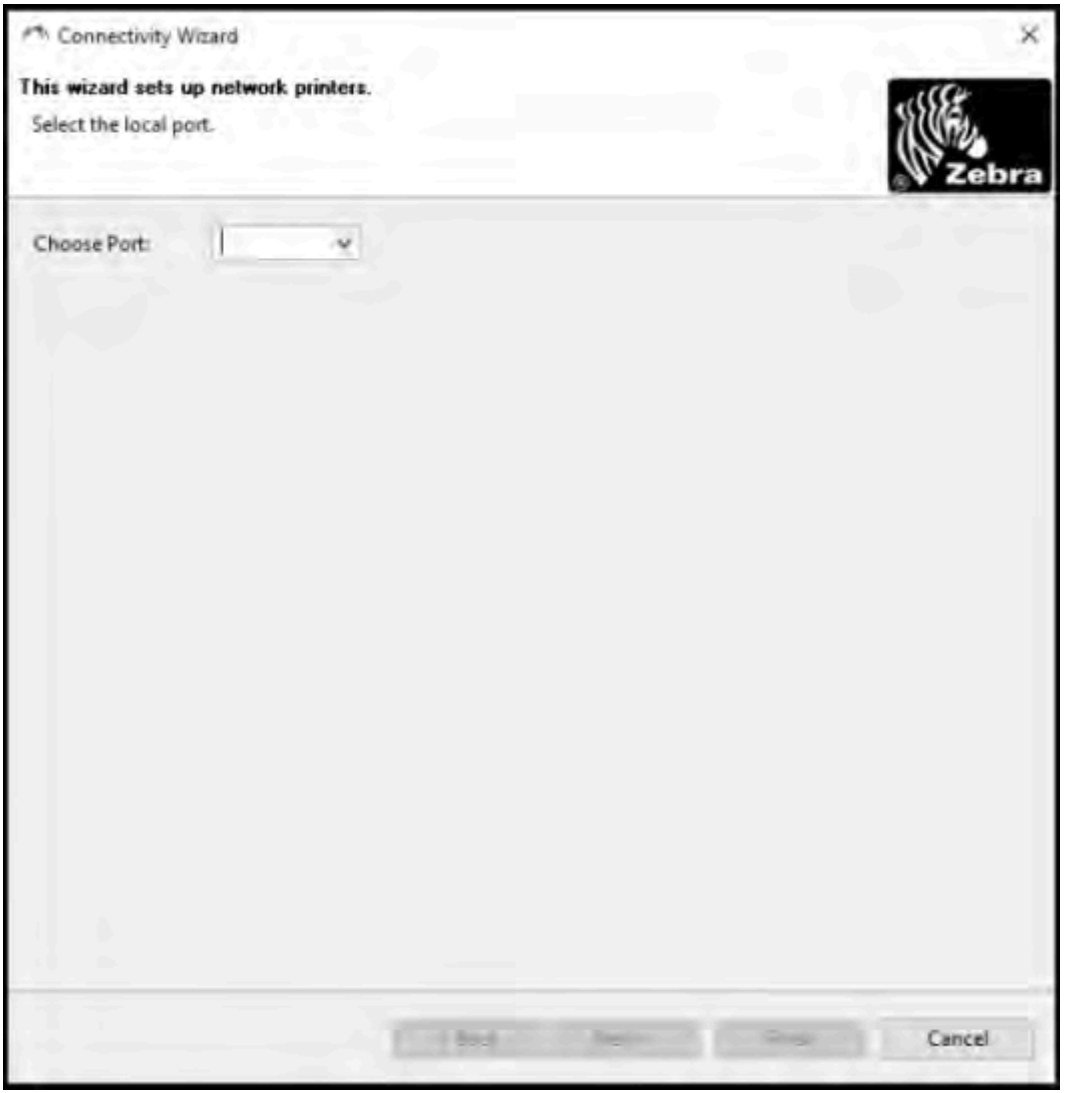

[Connectivity Wizard] (接続ウィザード) が開きます。

**4. [Choose Port] (ポートの選択)** リストから、プリンタを接続するポートを選択します。

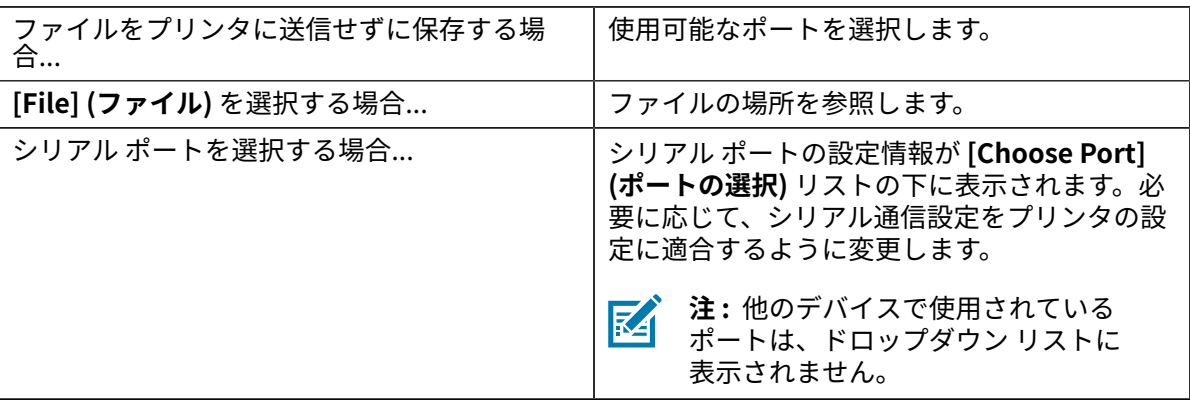

**5. [Next] (次へ)** をクリックします。

設定するプリント サーバー デバイスを選択するよう求められます。

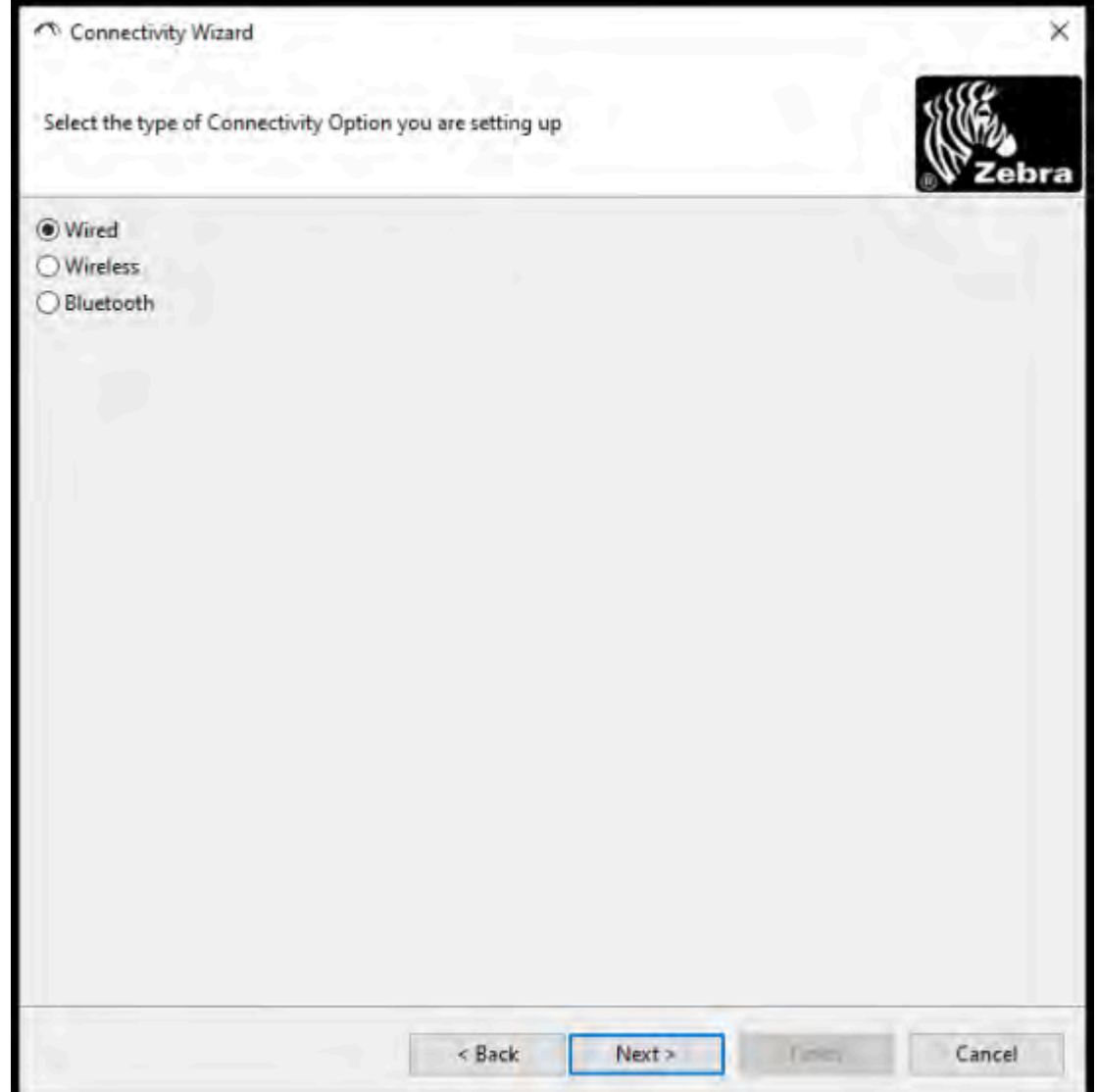

**6. [Wireless] (無線)** > **[Next] (次へ)** の順に選択します。

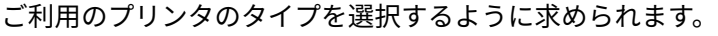

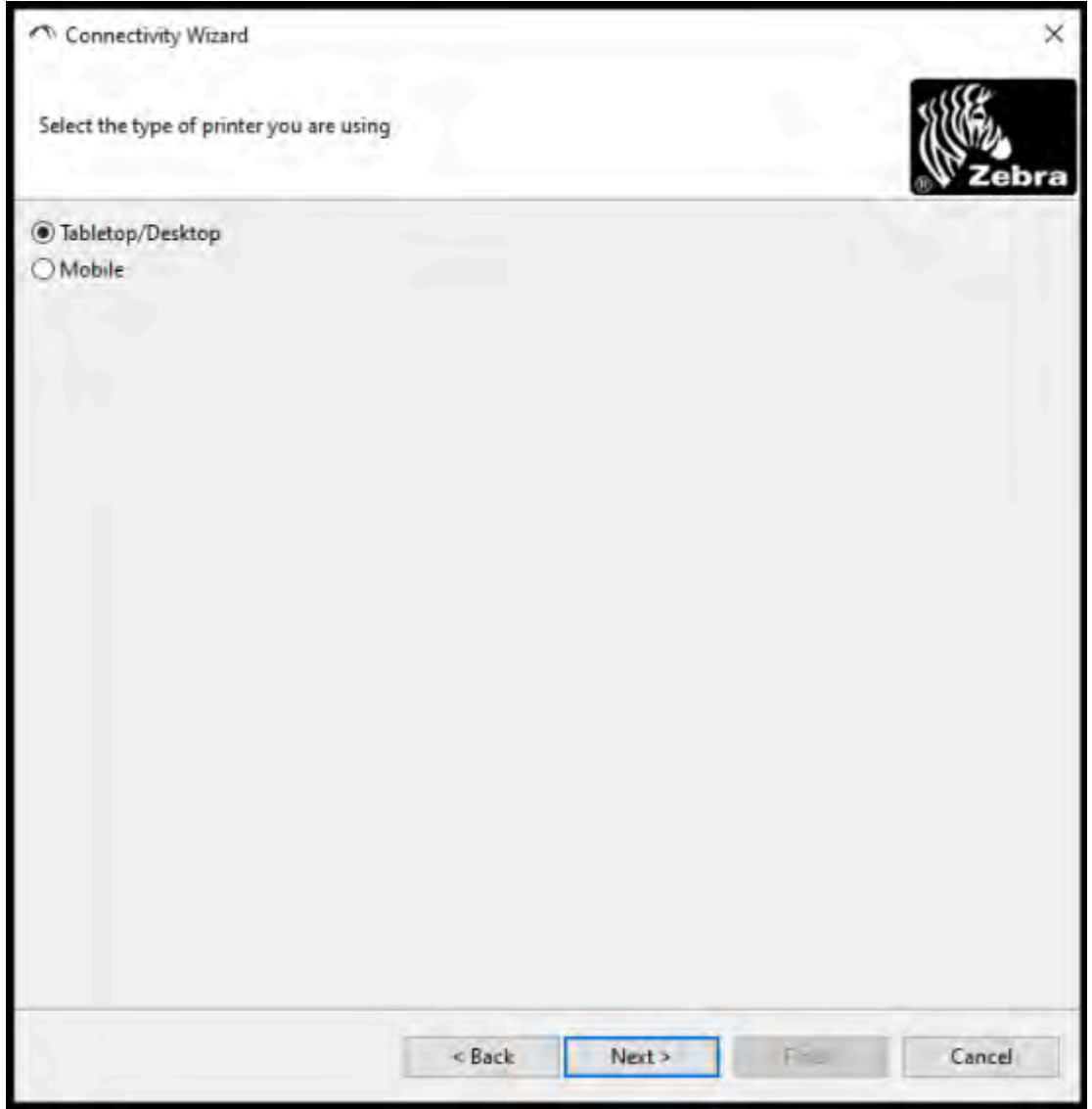

**7.** 使⽤するプリンタのタイプを選択し、**[Next] (次へ)** をクリックします。 無線 IP の詳細を入力するよう求められます。

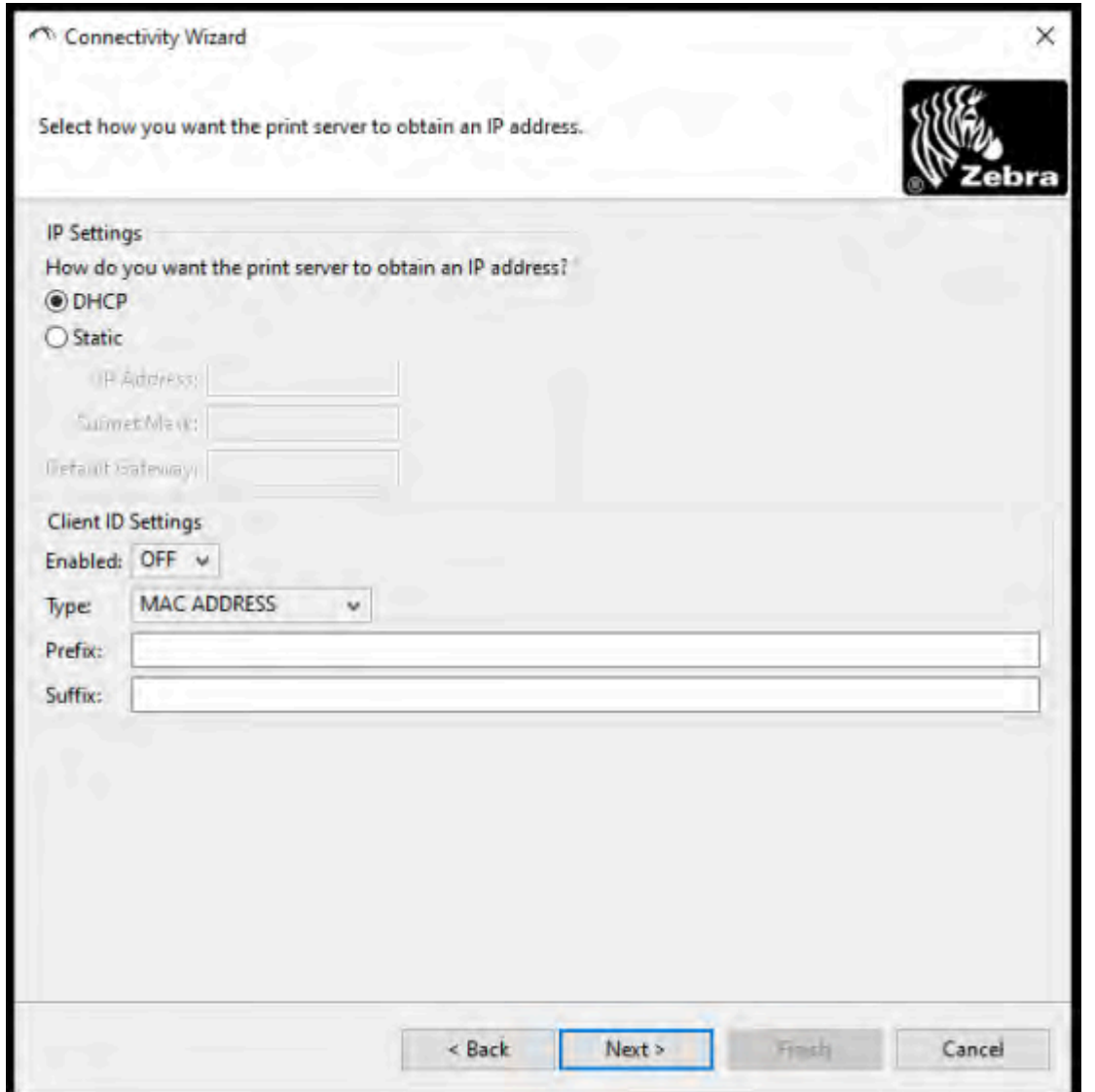

**8. [DHCP]** (動的) オプションまたは **[Static] (静的)** IP オプションをオンにします。

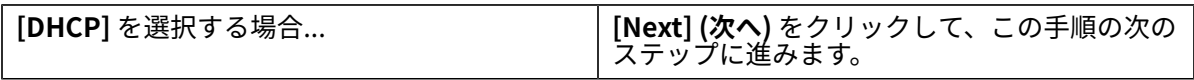

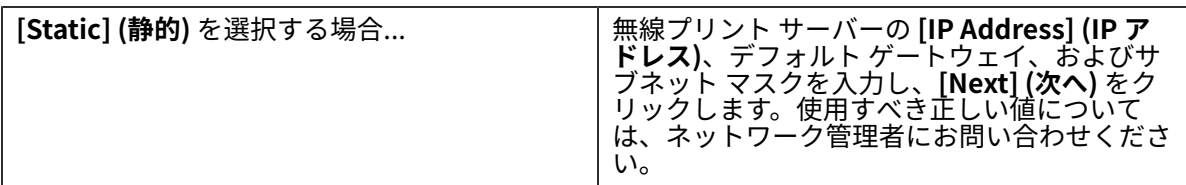

#### [Wireless Settings] (無線設定) ウィンドウが開きます。

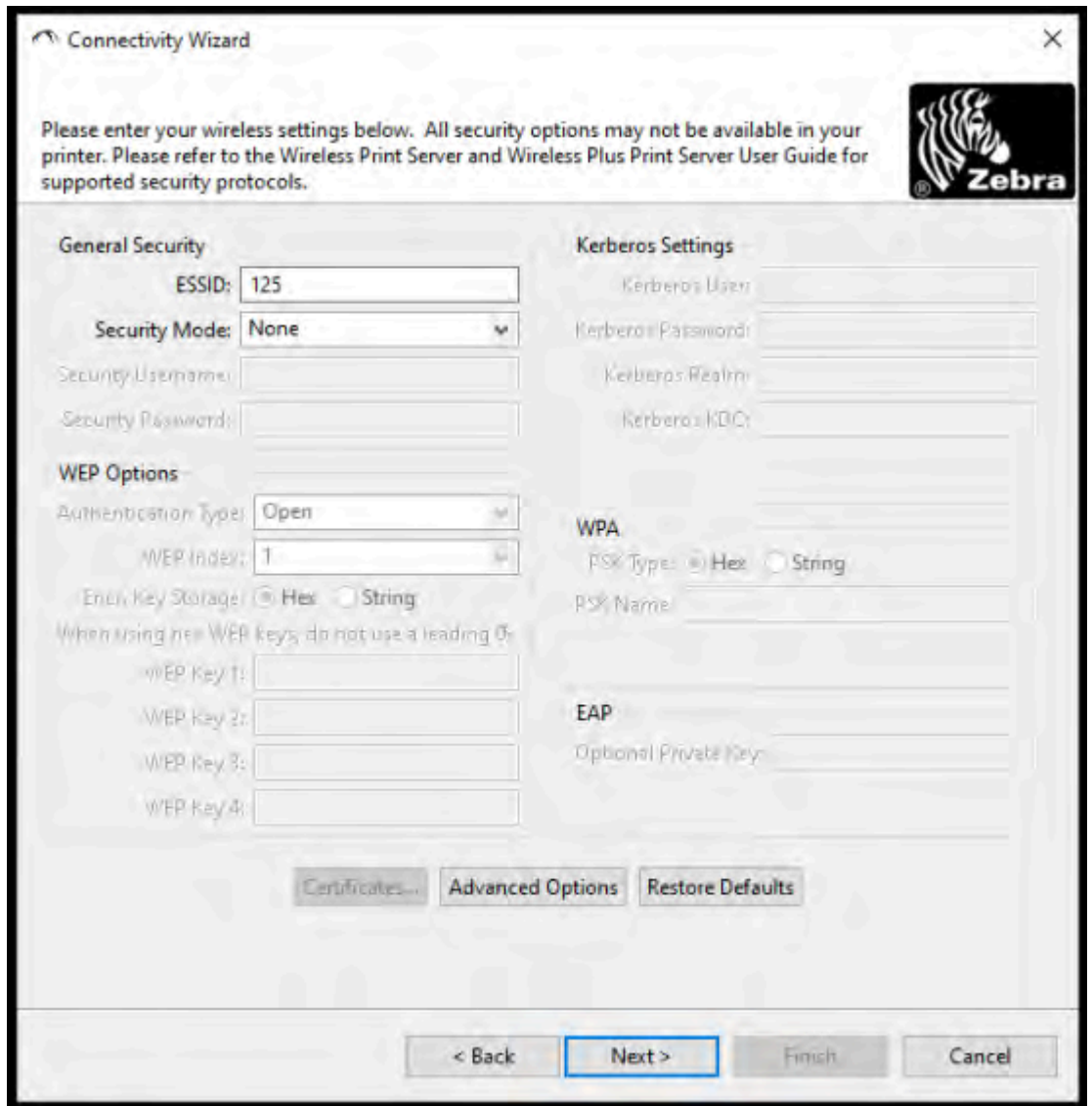

**9.** [ESSID] を入力します。

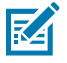

**注 :** これらの⼿順を完了する前に、アクセス ポイントで **[ESSID]** (およびパスフレーズを 使用する場合はパスフレーズ) を設定する必要があります。

**10. [Security Mode] (セキュリティ モード)** ドロップダウンから、適切なモードを選択します。

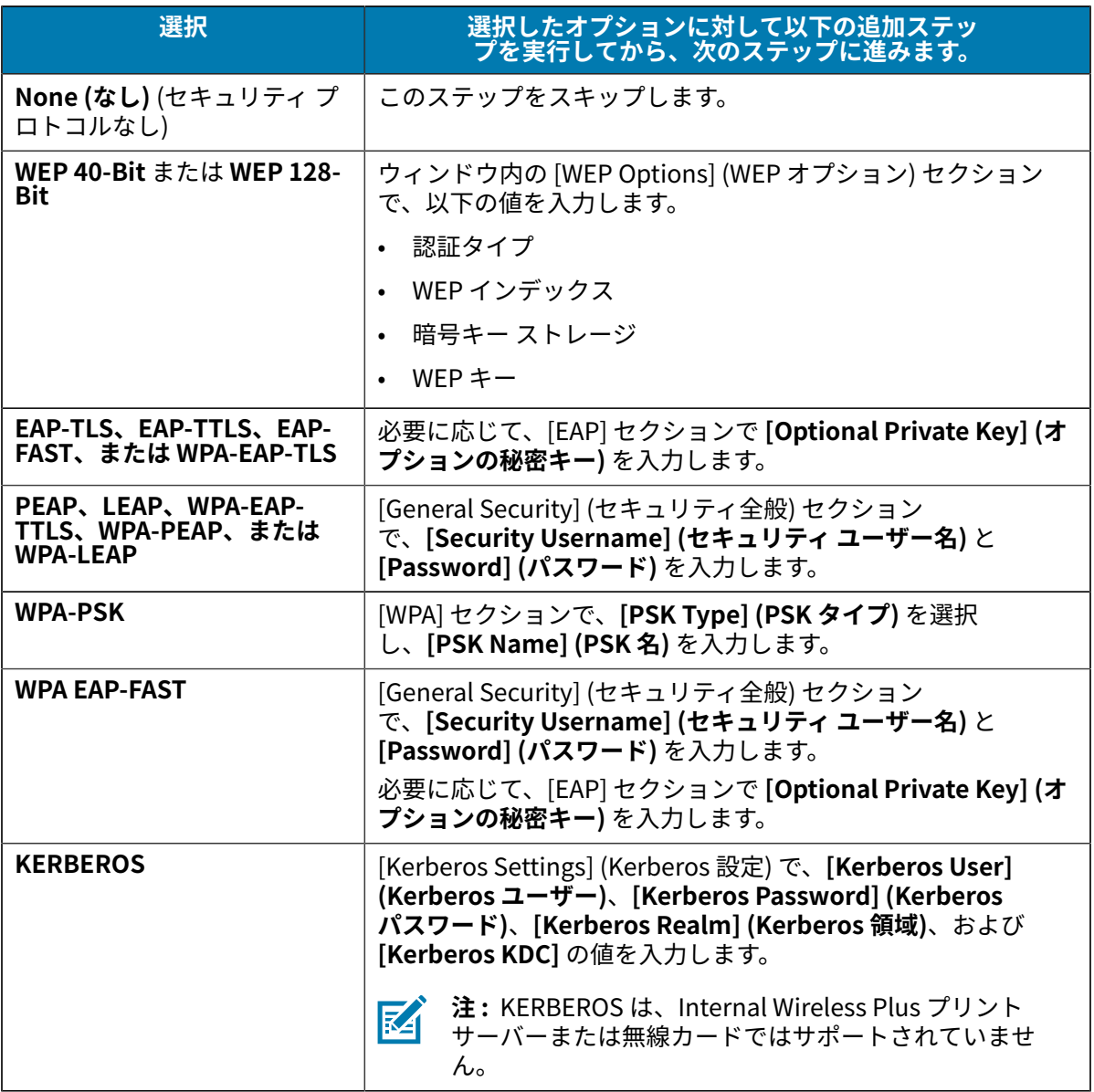

**11. [Next] (次へ)** をクリックします。

**12.** [Wireless Settings] (無線設定) ウィンドウで、**[Advanced Options] (詳細オプション)** をクリックし ます。

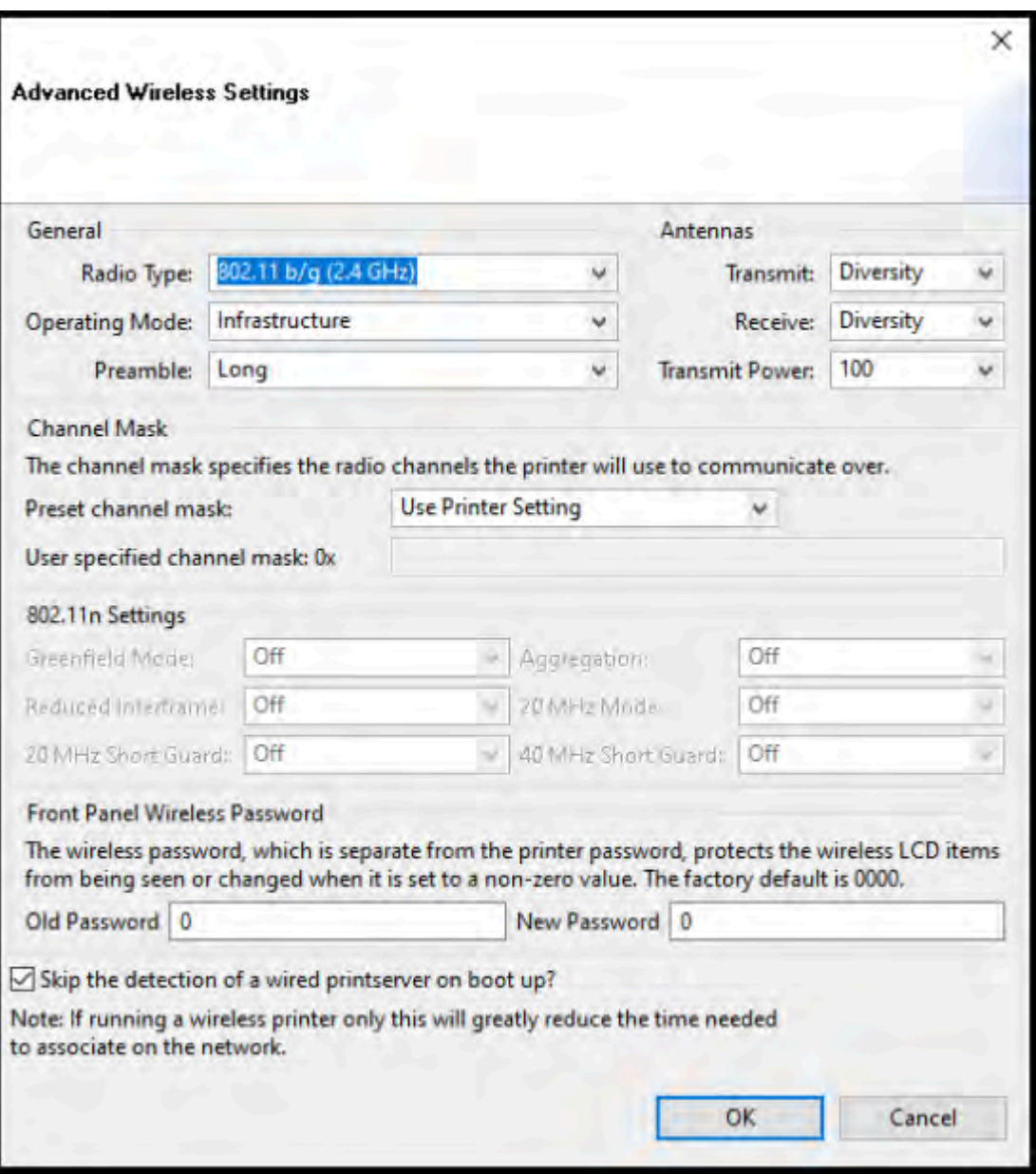

[Advanced Wireless Settings] (詳細無線設定) ウィンドウが開きます。

- **13.** [Advanced Wireless Settings] (詳細無線設定) ウィンドウの設定を確認し、必要に応じて変更しま す。
- **14. [OK]** をクリックして [Wireless Settings] (無線設定) ウィンドウに戻ります。

**15. [Next] (次へ)** をクリックします。

上記のステップで選択した内容に基づいて、ウィザードは適切な ZPL コマンドを含むスクリプト ファイルを作成し、確認用に表示します。

**[Tabletop/Desktop] (テーブルトップ/デスクトップ)** を選択した場合は、次のようなダイアログ ボックスが表⽰されます。

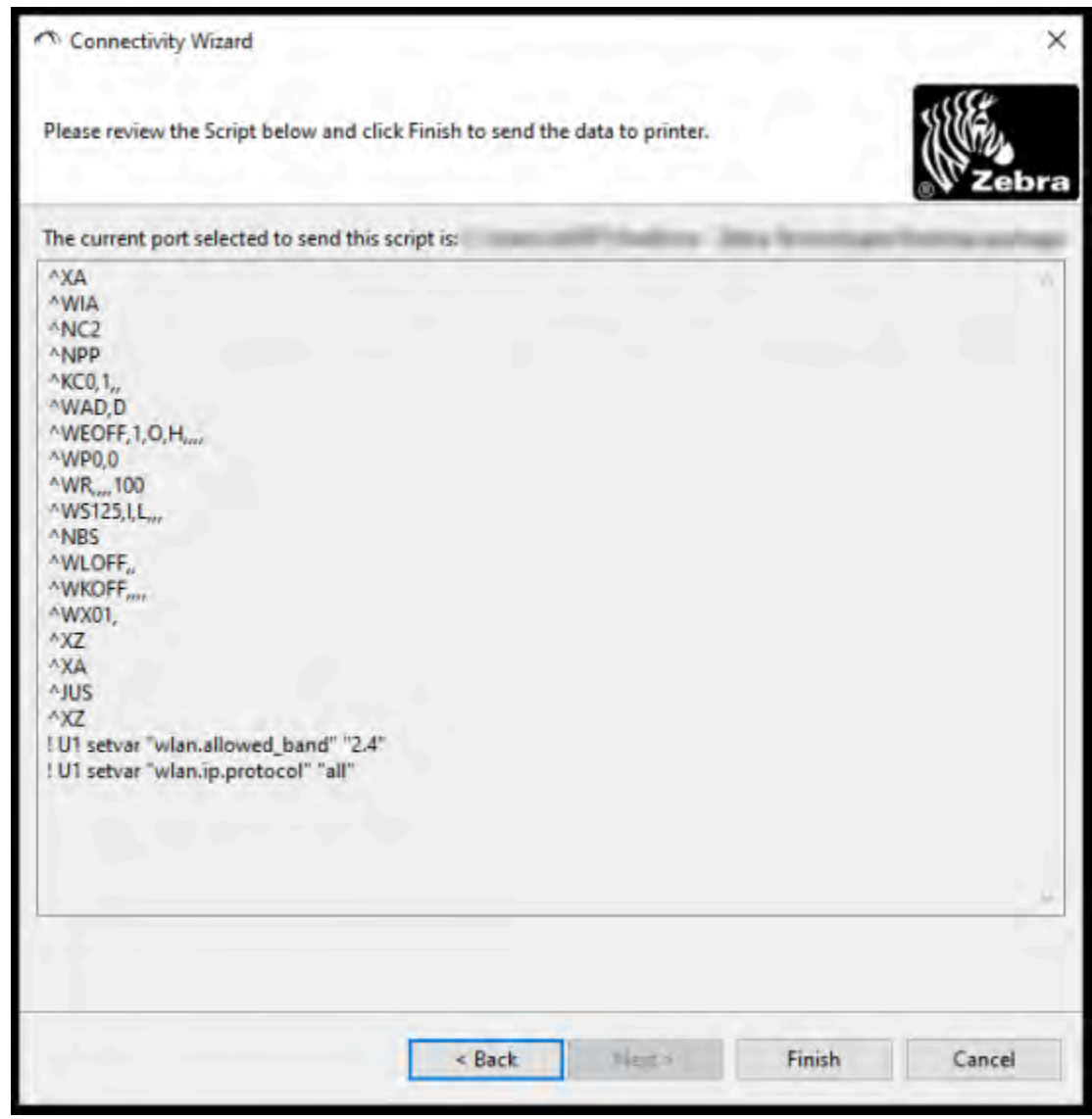

**16.** スクリプトをただちに送信するか、後で使⽤するために保存するかを決定します。

## **プリンタへの ZPL 設定スクリプトの送信**

ZebraNet Bridge の接続ウィザードを使用したプリンタの設定 (162ページ)で選択したポートを介し て ZPL スクリプトをプリンタに送信し、プリンタの Wi-Fi サーバーのセットアップを完了します。ZPL スクリプトを保存しておくと、将来プリンタが⼯場出荷時のデフォルト設定にリセットされた場合に、 それを使⽤してプリンタのネットワーク設定を復元することができます。スクリプトを保存しておく と、同じ設定が必要な複数のプリンタをすばやく設定することもできます。

- **1.** USB ポートへの有線ケーブル接続を介して、プリンタがコンピュータに接続されいることを確認しま す。
- **2.** プリンタの電源がオフになっている場合は、プリンタの電源を⼊れます。
- **3.** 接続ウィザードの[Review and Send ZPL for Wireless] (無線⽤の ZPL の確認と送信) ウィンドウ で、**[Finish] (完了)** をクリックします。

ZPL スクリプトが、インタフェース ポートからプリンタへと送信されます。[Wireless Setup Wizard] (無線セットアップ ウィザード) 画⾯が閉じられます。

- **4.** プリンタの電源をオフにしてから、オンに戻します。
- **5.** プリンタのインジケータ ランプで無線ステータスを確認し、無線接続向けにプリンタがセットアップ されていることを確認します。
- **6.** この時点で、後でこのプリンタで使⽤したり、同じネットワーク設定を必要とする他のプリンタを設 定したりするために、ZPL スクリプトを保存できます。スクリプトを保存するには、次の手順を実行 します。
	- **a)** [Review and Send ZPL for Wireless] (無線⽤の ZPL の確認と送信) ウィンドウで、スクリプトをハ イライトして右クリックし、**[Copy] (コピー)** を選択します。
	- **b)** テキスト エディタ (メモ帳など) を開き、スクリプトを貼り付けます。
	- **c)** スクリプトを保存します。
	- **d)** 接続ウィザードに戻り、**[Cancel] (キャンセル)** をクリックすると、この時点でスクリプトをプリ ンタに送信せずにウィザードを終了できます。

同じプリンタを再設定する場合 (⼯場出荷時のデフォルト設定にリセットされた場合)、または同じ設 定で他のプリンタを設定する場合は、この手順の前のステップで説明したように、保存した ZPL スク リプト ファイルを、選択した接続を介してプリンタに送信します。

# <span id="page-170-0"></span>**Bluetooth を使⽤したプリンタの設定**

Zebra Setup Utilities では、プリンタとの Bluetooth 無線接続をすばやく簡単に設定できます。

- **1.** デスクトップで、**[Zebra Setup Utilities]** (ZSU) アイコンをダブルクリックして開きます。
- **2.** コンピュータとプリンタを USB ケーブルで接続します。
- **3.** 最初の ZSU 画⾯で、ウィンドウに表⽰されたプリンタをハイライトし、**[Configure Printer Connectivity] (プリンタ接続の設定)** をクリックします。

**4.** [Connectivity Type] (接続タイプ) 画⾯で、**[Bluetooth]** を選択し、**[Next] (次へ)** をクリックしま す。

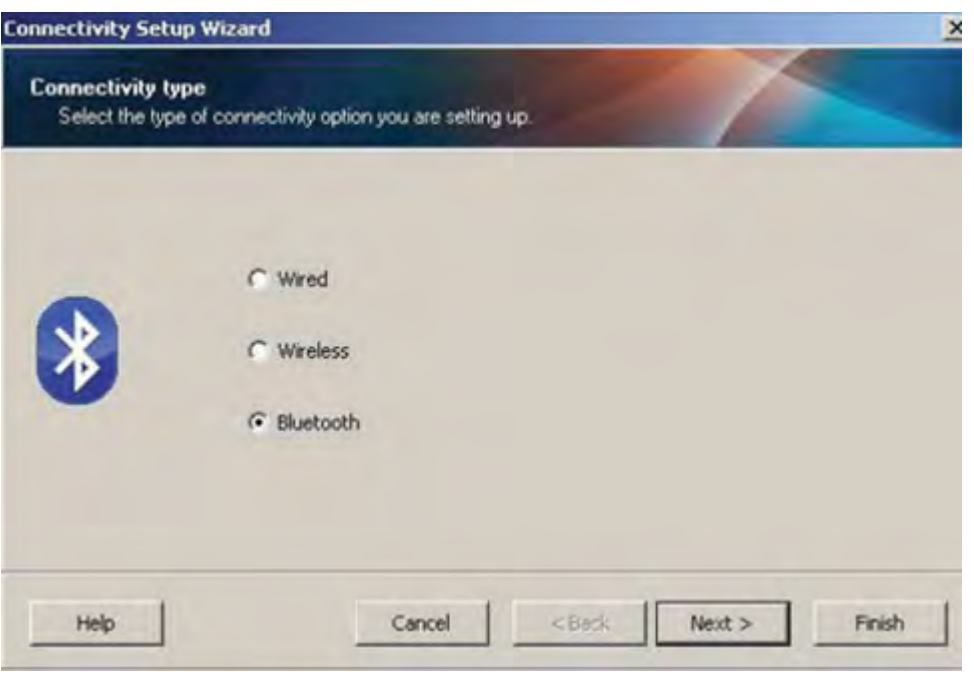

- **5.** [Bluetooth Settings] (Bluetooth の設定) 画⾯で、**Enabled (有効)** をチェックして Bluetooth 機能を 有効にします。
- 6. [Friendly Name] (フレンドリ名) フィールドで、ネットワーク上のデバイスを検出する場合に使用 するデバイスの Bluetooth 名を設定します。

これは、セントラル デバイスがプリンタに適用する名前です。

- **7.** セントラル デバイスがペアリングする新しいデバイスを検索しているときにデバイスが表⽰される ようにするには、**[Discoverable] (検出可能)** フィールドを **[On] (オン)** に設定します。そうしない 場合は、**[Off] (オフ)** に設定します。
- **8. [Authentication] (認証)** を **[On] (オン)** に設定します。

K

**注 :** この設定は Link-OS Profile Manager には存在しません。ただし、Zebra Setup Utilities で PIN を⼊⼒する場合は、この設定を **[On] (オン)** に設定する必要があります。 プリンタの実際の認証設定は、**[Advanced Settings] (詳細設定)** > **[Security Mode] (セ キュリティ モード)** にアクセスして設定します。

**9. [Authentication PIN] (認証 PIN)** フィールドに設定する値は、セントラル デバイスの Bluetooth (BT) バージョンに応じて変わります。セントラルで Bluetooth (BT) 2.0 以前を使用している場合 は、このフィールドに数値を⼊⼒してください。ペアリングを確認するため、セントラル デバイス でも同じ値を⼊⼒するように求められます。PIN ペアリングには、**[Advanced Settings] (詳細設定)** で **[Security Mode] (セキュリティ モード) 2** または **3** も選択する必要があります。

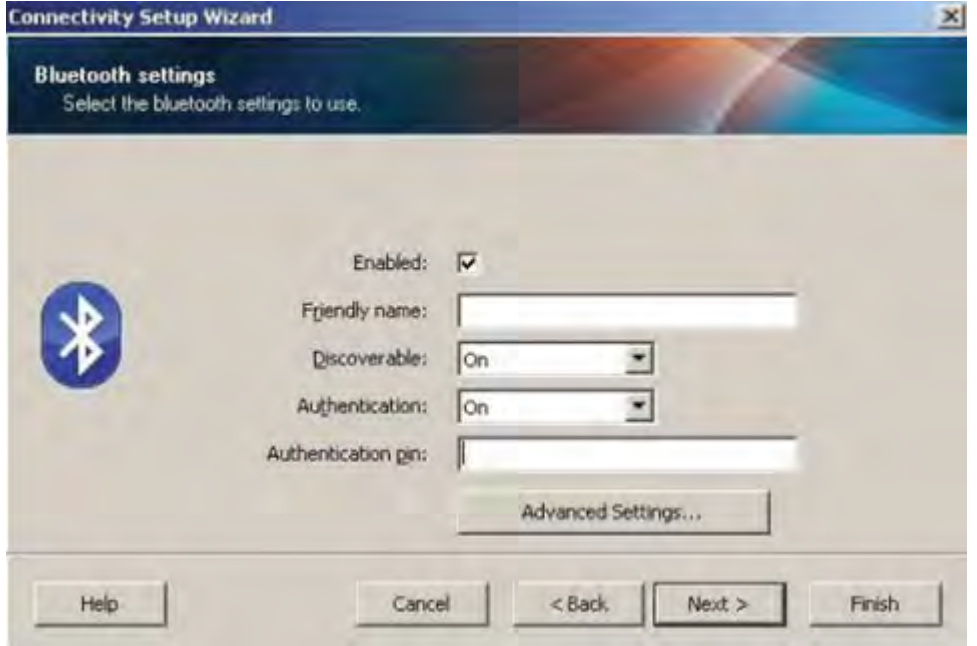

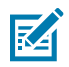

**注 :** セントラル デバイスで Bluetooth (BT) 2.1 以降を使⽤している場合は、この設定は無 効です。Bluetooth (BT) 2.1 以降のバージョンでは、PIN が不要なセキュア シンプル ペア リング (SSP) を使⽤しています。

**10.** Bluetooth の詳細設定を表⽰するには、**[Advanced Settings...] (詳細設定...)** ボタンをクリックし ます。

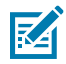

**注 :** [Advanced Settings] (詳細設定) の詳細については『Wired and Wireless Print Server Guide』を参照してください。

**11. [Next] (次へ)** をクリックして、プリンタを引き続き設定します。

プリンタを設定するために必要な SGD コマンドが表示されます。

- **12.** [Send Data] (データの送信) 画⾯で、コマンドを送信するプリンタをクリックするか、**[File] (ファイ**  $J$ ) をクリックして、後で再利用できるように、コマンドをファイルに保存します。
- **13.** 選択したプリンタにコマンドを送信するには、**[Finish] (完了)** をクリックします。 プリンタが更新され、再起動されます。
- **14.** ここで、USB インタフェースをプリンタから外すことができます。
- **15.** Bluetooth ペアリング処理を完了するには、セントラル デバイス上で Bluetooth デバイス検出を有 効にし、セントラル デバイスに表示される指示に従ってください。

## **プリンタを Windows 10 OS に接続する**

Bluetooth 対応デバイスをセントラル デバイスに追加 (ペアリング) する前に、ペアリング対象デバイス の電源がオンになっていて検出可能であることを確認します。

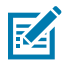

**注 :** Windows デバイスを Bluetooth デバイスに接続するために、Windows デバイスに Bluetooth アダプタが必要になる場合があります。詳細については、Windows デバイスのユー ザー ガイドを参照してください。

Microsoft 社製以外の Bluetooth ドングルや、ホスト PC に含まれている内蔵 Bluetooth デバイ スの一部は、セキュア シンプル ペアリング (SSP) 印刷のためのドライバ サポートが不十分で あり、**[Add printer] (プリンターの追加)** ウィザードを正常に完了できない場合があります。

Windows の **[設定]** で **[Bluetooth デバイス]** にアクセスし、デバイス (インストールする Bluetooth 対応プリンタ) の SPP をアクティブにすることが必要になる場合があります。

プリンタをローカル プリンタ (ご使用のプリンタでは USB) にインストールし、インストール の完了後 **[ポート]** を SPP (仮想シリアル ポート) COM ポートに変更します。

**1. Windows の [スタート] ( )** ボタンをクリックし、[設定] を選択します。

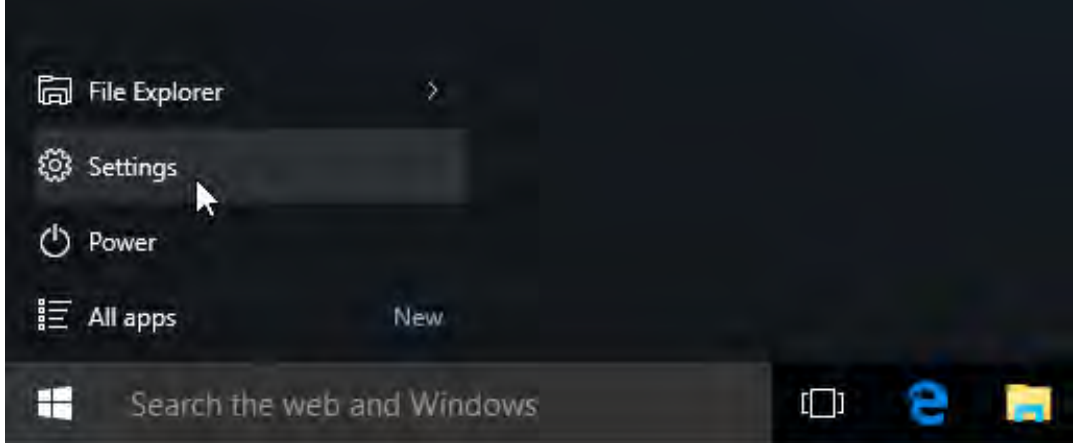

**2. [デバイス]** をクリックします。

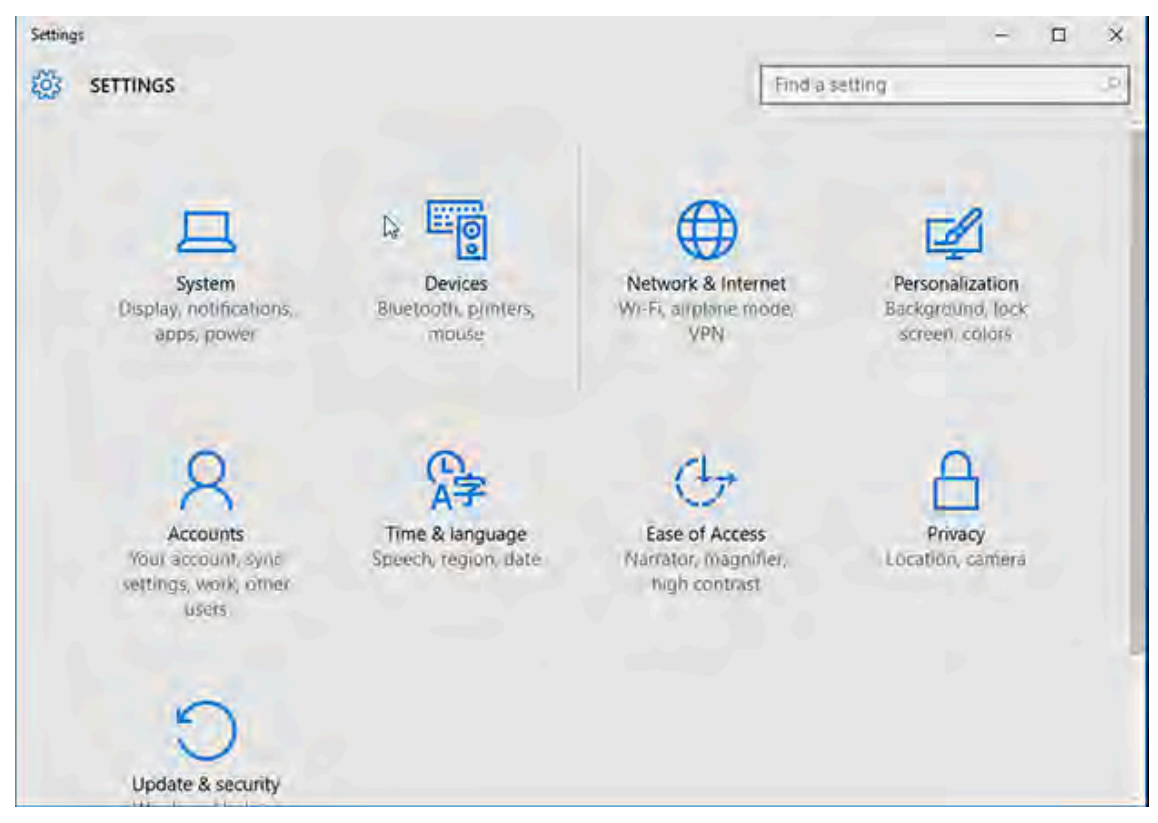

#### **3. [Bluetooth]** をクリックします。

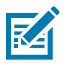

**注 :** お使いの PC に Bluetooth がインストールされていない場合は、デバイス カテゴリのリ ストに [Bluetooth] カテゴリは表示されません。

ここに示すように、プリンタはシリアル番号で識別されます。

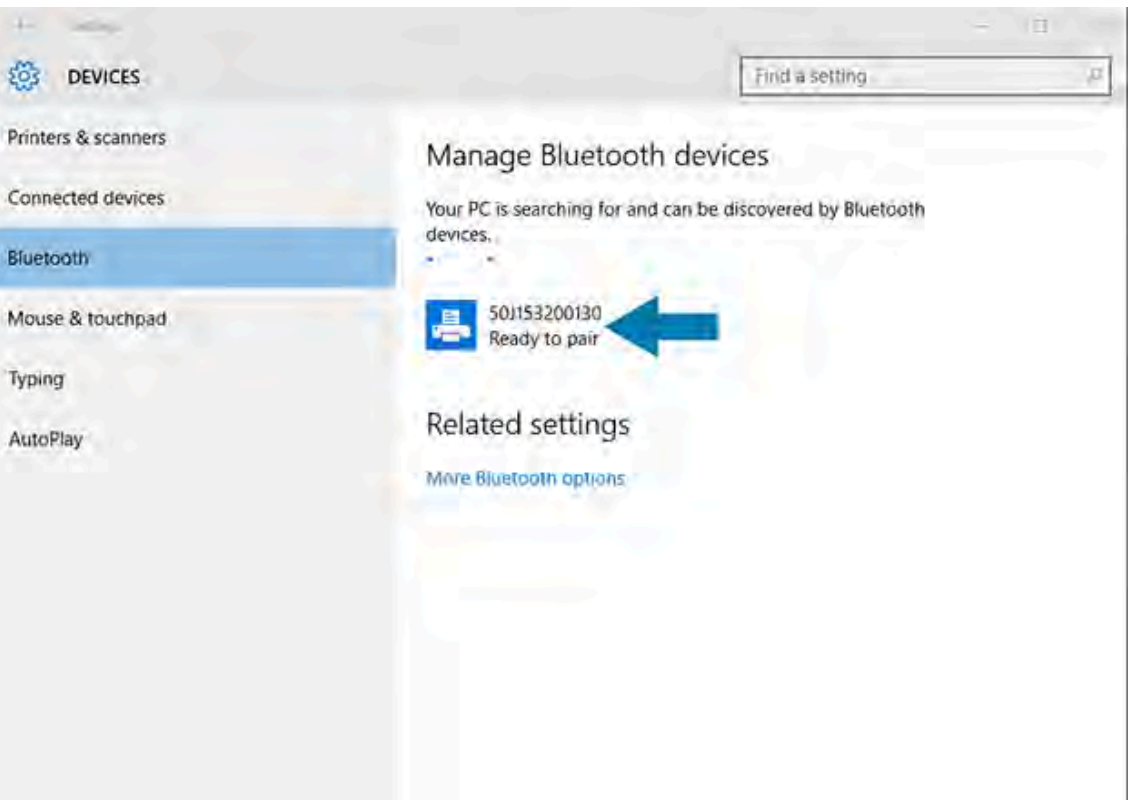

**4.** プリンタのアイコンをクリックし、**[ペアリング]** をクリックします。

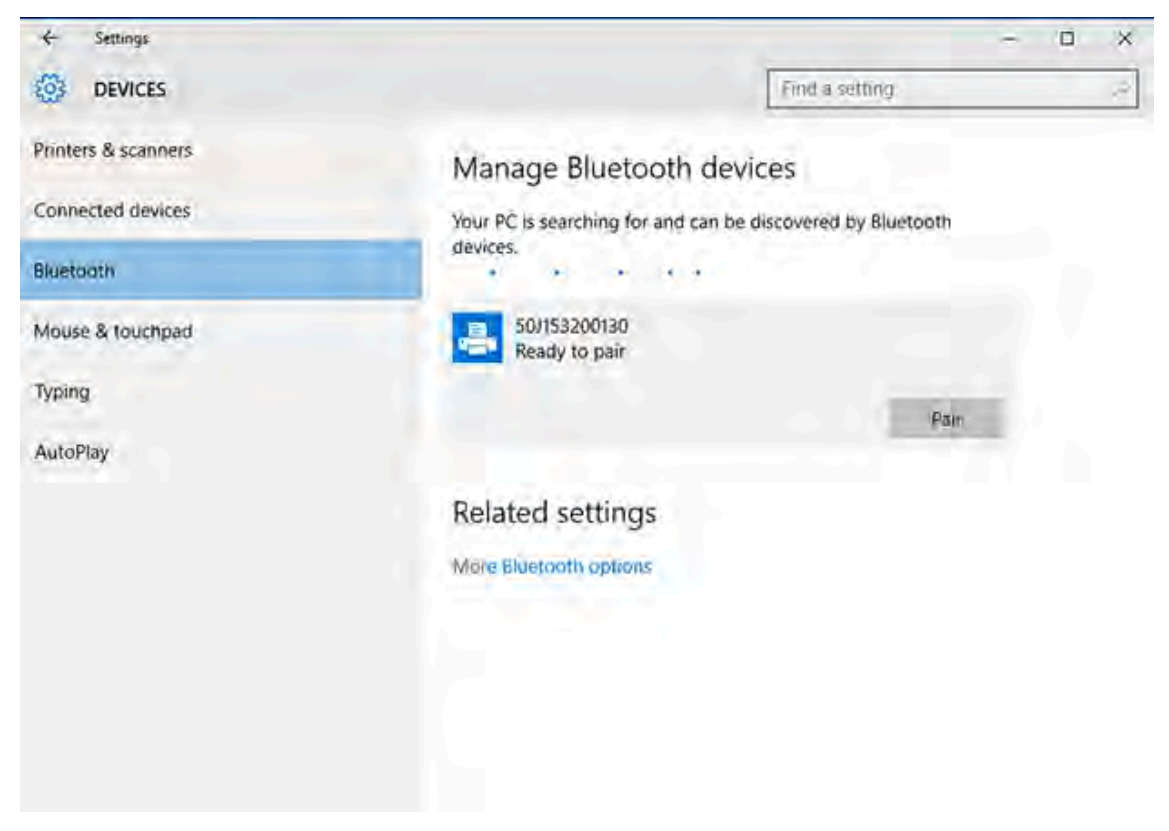

プリンタがパスコードを印刷します。

5. パスコードを画面上のパスコードと比較します。一致する場合は、[はい] をクリックします。

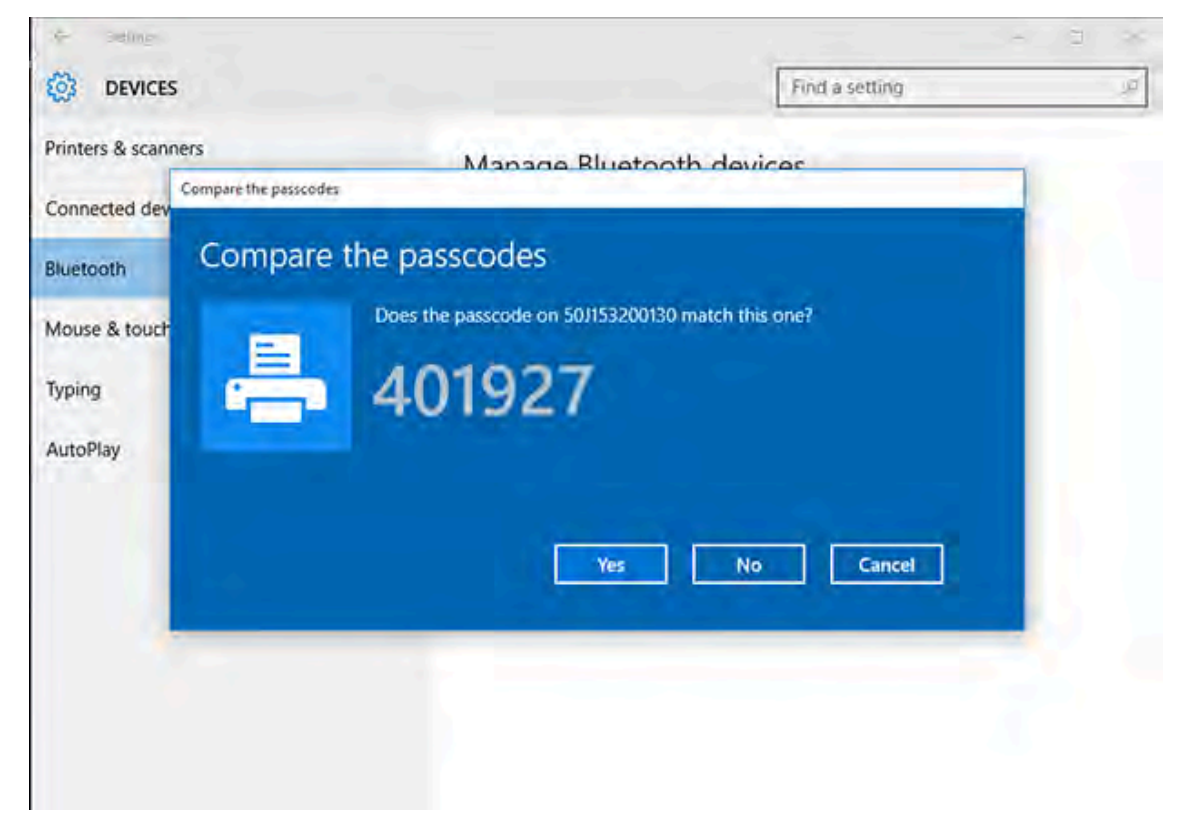

ペアリングが完了すると、プリンタのステータスが「接続済み」に変わります。

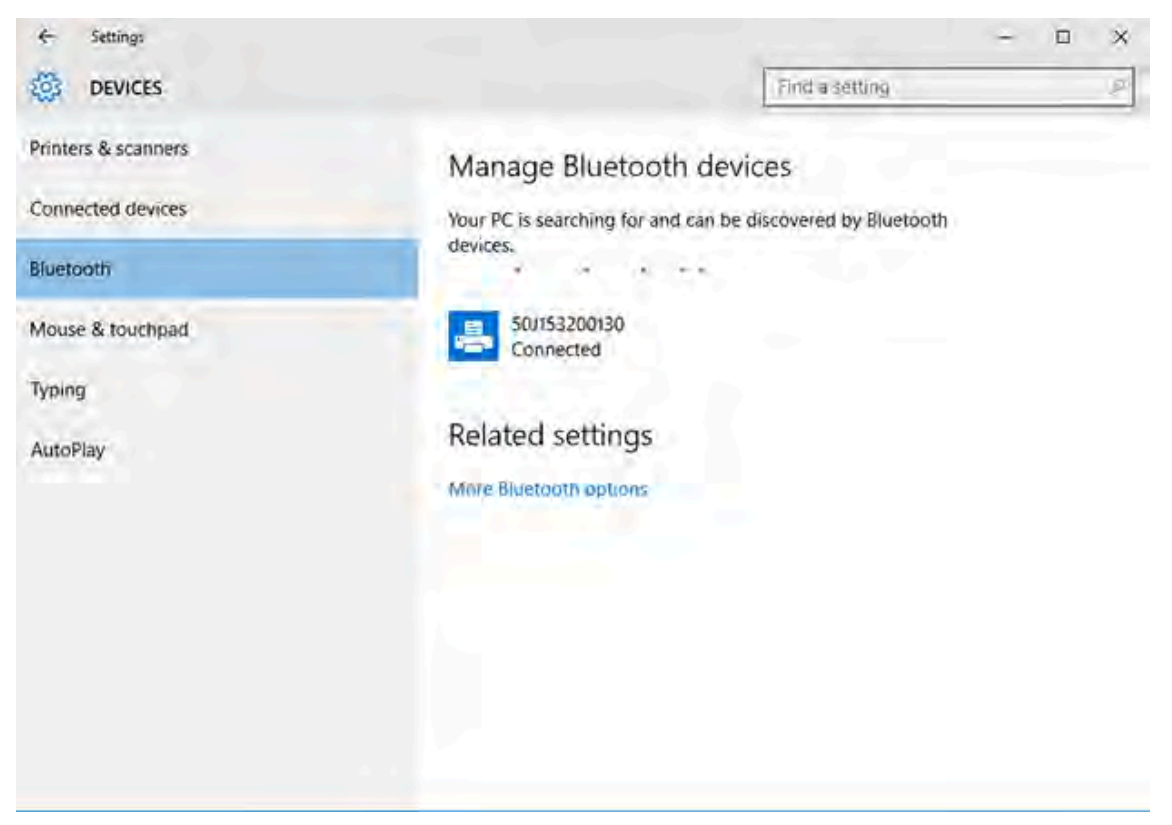

# **プリンタ接続後の操作**

プリンタへの基本的な通信が確⽴されたら、プリンタの通信機能をテストし、次に、プリンタ関係の他 のアプリケーション、ドライバ、またはユーティリティをインストールします。

プリンタの動作確認は、⽐較的簡単なプロセスです。

- Windows オペレーティング システムの場合は、Zebra Setup Utilities か、Windows の **[コントロー ル パネル] にある [プリンターと FAX] を使用して、テスト ラベルにアクセスして印刷します。**
- Windows 以外のオペレーティング システムの場合は、単⼀のコマンド (~WC) で ASCII テキスト ファ イルをプリンタに送信して、設定ステータス レポートを印刷できます。

## **Zebra Setup Utilities によるテスト印刷**

- **1.** Zebra Setup Utilities を起動します。
- **2.** 新しくインストールしたプリンタのアイコンをクリックして、プリンタを選択します。
- **3. [Open Printer Tools] (プリンタ ツールを開く)** をクリックします。
- **4.** [Print] (印刷) タブにアクセスし、**[Print configuration label] (設定ラベルの印刷)** をクリックし て、**[Send] (送信)** をクリックします。

プリンタで設定レポートが印刷されます。

## **Windows の [Printer and Faxes] (プリンターと FAX) メニューでのテスト印刷**

- **1.** Windows の **[スタート]** メニュー ボタンまたは **[コントロール パネル]** をクリックして [プリンターと FAX] メニューにアクセスし、メニューを開きます。
- **2.** 新しくインストールしたプリンタのアイコンを選択してプリンタを選択し、右クリックしてプリンタ の **[プロパティ]** メニューにアクセスします。
- **3.** プリンタの [全般] タブ ウィンドウで、**[テスト ページの印刷]** をクリックします。

プリンタで Windows テスト印刷ページが印刷されます。

#### **ネットワークに接続されたイーサネット プリンタによるテスト印刷**

コマンド プロンプトから MS-DOS コマンドを使⽤するか、Windows の **[スタート]** メニューから **[ファイ ル名を指定して実⾏]** を選択して、ネットワーク (LAN/WLAN) に接続されたイーサネット プリンタでテ スト印刷を実⾏できます。

- **1.** 次の ASCII ⽂字列を含むテキスト ファイルを作成します: ~WC
- **2.** 任意のファイル名 (TEST.ZPL など) を付けてファイルを保存します。
- **3.** プリンタの設定レポートのネットワーク ステータスのプリントアウトで IP アドレスを確認します。
- **4.** プリンタと同じ LAN または WAN に接続しているセントラル デバイスで、Web ブラウザ ウィンドウ のアドレス バーに以下を⼊⼒し、**Enter** を押します: ftp x.x.x.x (ここで、x.x.x.x はプリンタの IP アドレスです)。

IP アドレスが 123.45.67.01 の場合は、次を⼊⼒します: ftp 123.45.67.01

**5.** put と⼊⼒し、続けてファイル名を⼊⼒して、**Enter** を押します。

テスト印刷命令にファイル名 TEST.ZPL を含める場合は、次を入力します。 put TEST.ZPL

プリンタが新しい印刷設定レポートを印刷します。

## **⾮ Windows オペレーティング システム向けにコピーした ZPL コマンド ファイル によるテスト印刷**

- **1.** 次の ASCII ⽂字列を含むテキスト ファイルを作成します: ~WC
- **2.** 次のような任意のファイル名を使⽤してファイルを保存します: TEST.ZPL
- **3.** ファイルをプリンタにコピーします。DOS の場合、次のような簡単なコマンドで、このファイルをシ ステムのシリアル ポートに接続されたプリンタに送信できます: COPY TEST.ZPL COM1

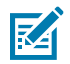

**注 :** 他のインタフェース接続タイプやオペレーティング システムの場合は、異なるコマン ド ストリングが必要になります。このテストに適したプリンタ インタフェースにコピーす る方法については、OS のマニュアルを参照してください。

# **印刷操作**

このセクションでは、用紙と印刷の処理、フォントと言語のサポート、あまり一般的ではないプリンタ 構成のセットアップについて概説します。

## **感熱印刷**

Zebra ZD シリーズ プリンタでは、熱で感熱用紙を発色させるか、熱と圧力でインクを溶融して用紙に転 写します。印字ヘッドは⾼温になるとともに、静電気放電に敏感であるため、触れないように特に注意 してください。

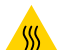

**注意—熱い表⾯ :** 印字ヘッドが熱くなっている可能性があり、重度の⽕傷を負う危険がありま す。印字ヘッドが冷めるまで時間をおいてください。

**注意 :** 印字ヘッドの破損や作業者のケガの危険を避けるため、印字ヘッドには触れないように  $\mathbf{A}$ してください。印字ヘッドのメンテナンスには、クリーニング ペンのみを使⽤してください。

注意–ESD: 人体の表面や他の表面に蓄積する静電エネルギーの放電により、この装置で使用 される印字ヘッドやその他の電⼦部品が損傷したり、破壊されたりする可能性があります。上 部カバーの下の印字ヘッドや電子部品を取り扱う際は、必ず静電気安全手順に従ってくださ い。

## **プリンタの構成設定の確認**

ZD シリーズ プリンタでは、プリンタ設定とハードウェアの詳細が記載された設定レポートを印刷できま す。

このレポートには次が含まれます。

- 動作ステータス (濃度、速度、用紙タイプなど)
- 取り付けられているプリンタ オプション (ネットワーク、インタフェース設定、カッターなど)
- プリンタの詳細 (シリアル番号、モデル名、ファームウェア バージョンなど)

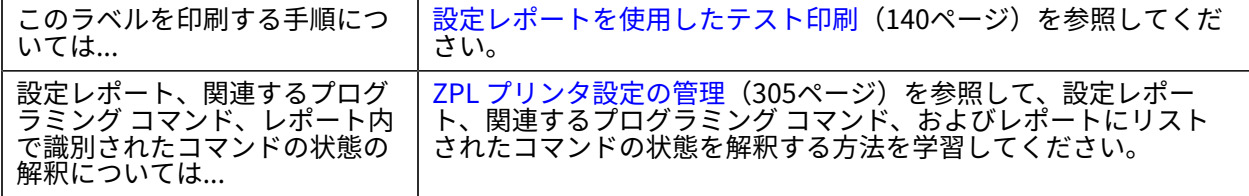
# **印刷モードの選択**

使用する用紙と利用可能なプリンタ オプションに一致する印刷モードをご使用ください。ロール用紙と 折り畳み用紙の用紙経路は同じです。

特定の印刷モードを使用するようにプリンタを設定するには、『ZPL Programming Guide』の ^MM コマ ンドの使⽤⽅法を参照してください。このマニュアルをダウンロードするには、[zebra.com/support](http://zebra.com/support) に リストされているプリンタ情報リンクのいずれかにアクセスしてください。

プリンタでは、次の印刷モードを使⽤できます。

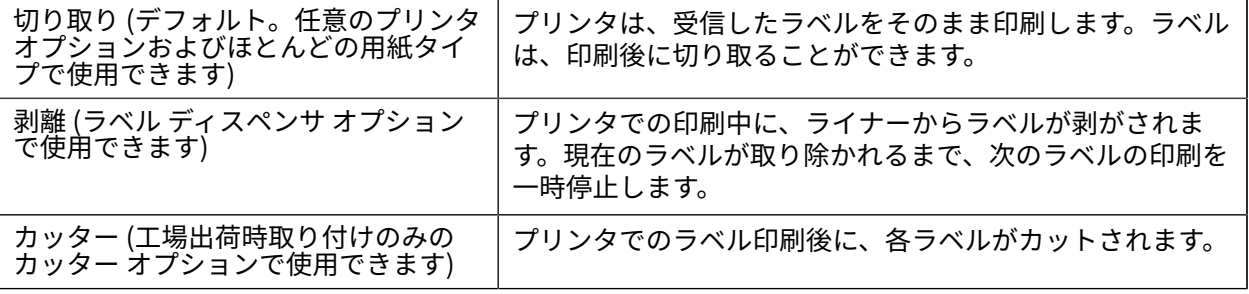

# **印刷品質の調整**

印刷品質は、印字ヘッドの温度 (濃度) 設定、印字速度、およびセットされている用紙の組み合わせに影 響されます。これらの設定を試しながら、⽤途に最も適した組み合わせを⾒つけてください。

印刷品質は、Zebra Setup Utilities の **[Configure Print Quality] (印刷品質の設定)** ルーチンで設定でき ます。

フィード セルフ テストを介したプリンタの印刷品質レポートを使⽤して、さまざまなラベルを印刷しま す。これによって、⼀般的な印刷およびバーコード品質を最適化する印字の濃度と速度の各設定を識別 できます。詳細については[、印刷品質レポートの印刷 \(フィード セルフ テスト\)](#page-256-0)(257ページ)を参照し てください。

設定を調整する前に、[Printer Configuration] (プリンタ設定) ラベルを印刷して、プリンタの⽤紙設定を 確認します。詳細については、設定レポートを使用したテスト印刷(140ページ)を参照してください。

- **1.** 印刷濃度 (または密度) の設定は、次のいずれかの⽅法を使⽤して調整します。
	- 濃度設定 (~SD) ZPL コマンド (詳細については、『ZPL Programming Guide』を参照してくださ い)
	- the [濃度コントロール スイッチ](#page-181-0) (182ページ)

**2.** 印刷速度を調整するには、次のいずれかの⽅法を使⽤します。

- Windows プリンタ ドライバ
- ZebraDesigner などのアプリケーション ソフトウェアこのソフトウェアは[、zebra.com/](http://zebra.com) [zebradesigner](http://zebra.com) からダウンロードできます。

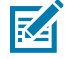

**注 :** プリンタでの⽤紙の使⽤に関して、⽤紙メーカーから特定の速度設定が推奨されている 場合があります。この推奨速度はプリンタの最⾼速度設定よりも低い場合があります。

## 印刷操作

**3.** ⾃動⽤紙タイプ検出および検知のために最⼤⻑を減らす場合は、ZPL 最⼤ラベル⻑コマンド (^ML) を 使⽤します。

最小距離は、印刷する最大長ラベルの2倍以上に設定してください。印刷する最大ラベルが 2 × 6 イ ンチの場合、最⼤ラベル (⽤紙) ⻑検出距離は 39 インチのデフォルト距離から 12 インチに減らすこと ができます。

## <span id="page-181-0"></span>**濃度コントロール スイッチ**

このスイッチを使用して、用紙やプリンタに通常存在するわずかな差異に対応するために、濃度設定を 調整できます。このスイッチ コントロールがあるため、印刷サプライ品を変更した場合でも、プリンタ のプログラム設定やドライバ設定の変更を迫られることが少なくなります。

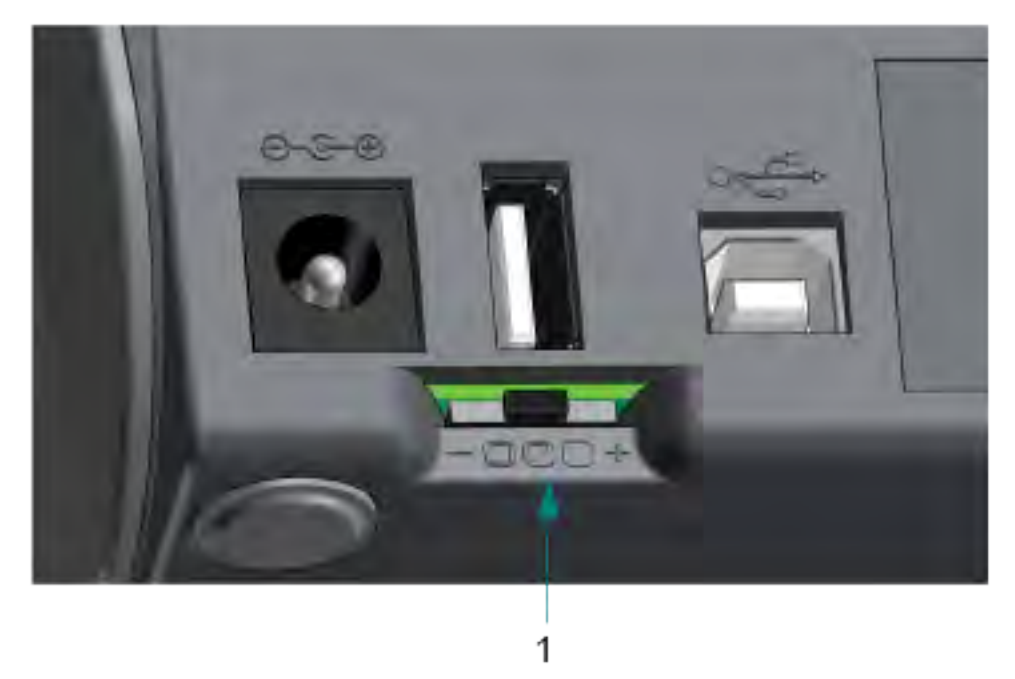

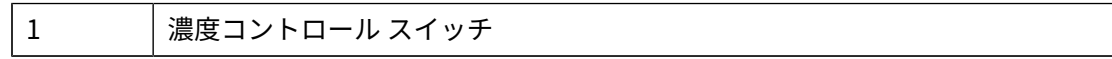

このコントロール スイッチには 3 つの設定があります

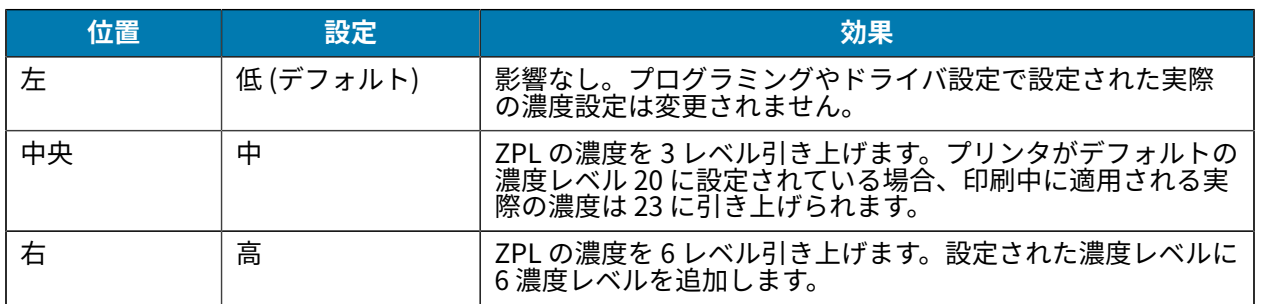

 $\mathbf{T}$ 

**重要 :** 濃度の設定が⾼すぎたり低すぎたりすると、バーコードの可読性が低下することがあり ます。

# **印字幅の調整**

プリンタを初めて使⽤する前に、印字幅を設定する必要があります。また、以前のバッチ印刷でプリン タにセットされていた⽤紙とは異なる幅の⽤紙をセットする場合にも、これを設定する必要がありま す。

印字幅を設定するには、次のいずれかを使用します。

- Windows プリンタ ドライバ
- ZebraDesigner などのアプリケーション ソフトウェア
- ZPL 印字幅 (^PW) プログラミング コマンド(詳細については、『ZPL Programming Guide』を参照し てください)。

# <span id="page-182-0"></span>**折り畳み⽤紙への印刷**

次の手順に従って、折り畳み用紙に印刷します。

折り畳み用紙に印刷するには、用紙ガイドの停止位置を調整する必要があります。

**1.** 上部カバーを開きます。

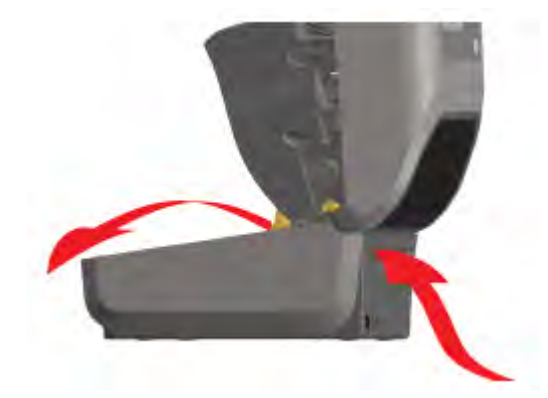

このイメージは、折り畳み用紙の経路を示しています。

## 印刷操作

- **2.** ⽤紙ガイドの停⽌位置をスライド ロック (グレー) を使って調整します。
	- a) 折り畳み用紙を1枚使用して停止位置を設定します。
	- **b)** ロール ホルダー位置をロックするには、左側のロール ホルダーにあるグレーのロック スライドを プリンタの背⾯⽅向に押します。
	- c) ロックを解除するにはロック スライドを前方に引きます。

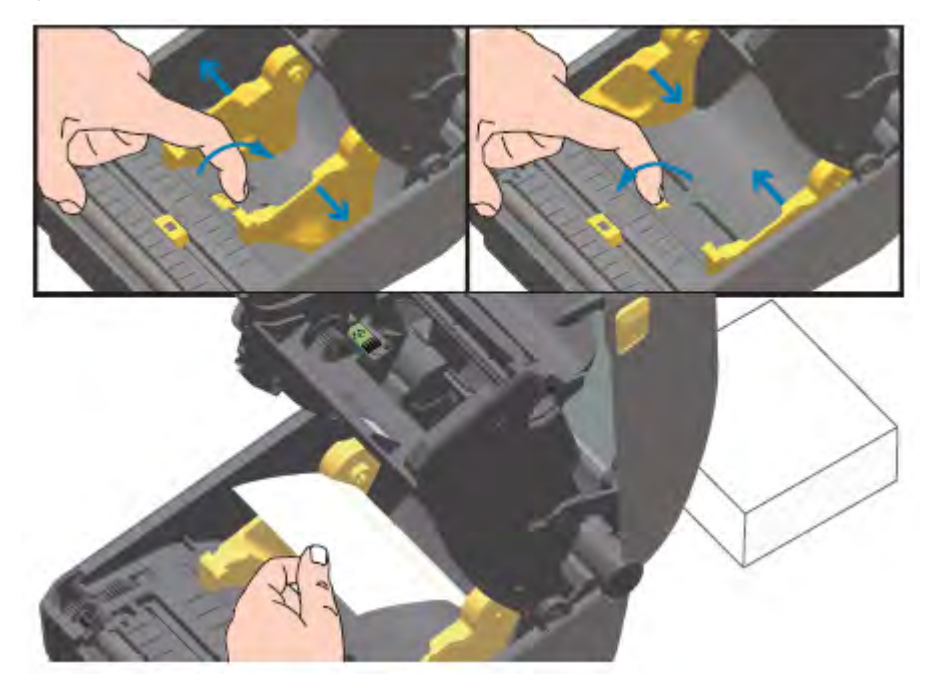

3. プリンタの背面にあるスロットに用紙を通して挿入し、用紙ガイドとロール ホルダーの間に用紙を配 置します。

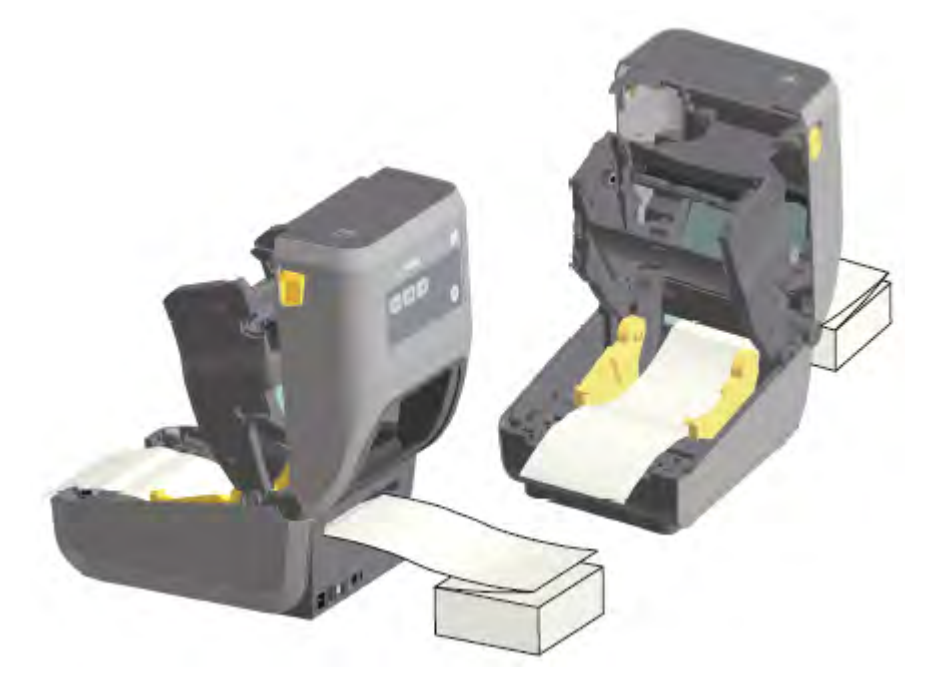

**4.** 上部カバーを閉じます。

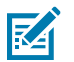

**注 :** 印刷後または **FEED (フィード)** を押してラベルを数枚進めた後に次の状態になる場合は、 用紙ガイドの停止位置をさらに調整する必要がある場合があります。

- 用紙の中心がずれる (左右に振れる)、または
- プリンタから排出されるときに⽤紙 (ライナー、タグ、紙など) の端が擦り切れたり、傷つい たりする

追加調整でも問題が修正されない場合は、用紙ガイド上の2本のロール保持ピンの上に用紙を 通します。

また、空のロール巻芯 (折り畳み用紙スタックと幅が同じもの) をロール ホルダー間に配置する と、薄い⽤紙を⽀えやすくなります。

## **外付けロール⽤紙の印刷**

プリンタは、折り畳み⽤紙の場合と同様に、外付けロール⽤紙に対応しています。ロールから⽤紙を引 き出す際の (初期) 慣性力を抑えるため、用紙ロールとスタンドを組み合わせる必要があります。

外付けロール⽤紙を使⽤する場合は、次の考慮事項に注意してください。

- 理想的には、用紙がプリンタの真後ろから直接プリンタに入り、プリンタ後部の折り畳み用紙スロッ トを通る必要があります(折り畳み用紙への印刷(183ページ)の手順に従って、外付け用紙をプリ ンタに挿⼊します)。
- 用紙はスムーズに抵抗なく移動する必要があります。用紙を用紙スタンドにセットした場合は、ずり 落ち、跳ね返り、ガタつき、ぎくしゃくした動きなどが起こらないようにする必要があります。
- 用紙ロールの動きは、プリンタやその他の表面との接触で妨げられないようにする必要があります。
- プリンタは、印刷中に滑ったり作業⾯から浮き上がったりしないように配置する必要があります。

## **プリンタ使⽤中の消耗品の交換**

印刷中に⽤紙 (リボン、ラベル、レシート、タグ、チケットなど) がなくなった場合は、プリンタの電源 を入れたまま用紙を補給してください(プリンタの電源を切ると、データが失われます)。新しいロール用 紙またはリボン カートリッジをセットしてから **FEED (フィード)** を押すだけで、印刷が再開されます。

## **ラベル ディスペンサ オプションの使⽤**

ラベル ディスペンサ オプションを使⽤すると、ラベルを印刷して、台紙 (ライナー / ウェブ) を⾃動除去 できます。複数のラベルを印刷する場合は、排出された (剥離された) ラベルを取り除くと、プリンタに よる次のラベルの印刷と排出がトリガされます。

ラベル ディスペンス モードを使⽤するには、プリンタ ドライバで、または Zebra Setup Utilities の [Configure Printer Settings] (プリンタ設定) ウィザードで、プリンタの [Media Handling] (用紙処理) 設 定を [Peel-Off] (剥離) に設定します。

ZPL プログラミング コマンドをプリンタに送信する⽅法もあります。ZPL でプログラミングするとき は、以下のコマンド シーケンスを使用して、ディスペンサ オプションを使用するようにプリンタを設定 できます。

- ^XA ^MMP ^XZ
- ^XA ^JUS ^XZ

**1.** ラベルをプリンタにセットします。プリンタを閉じて、ラベルがプリンタから少なくとも 100mm (4 インチ) 排出されるまで、**FEED (フィード)** を押します。ラベルはライナー上に残すことができます。

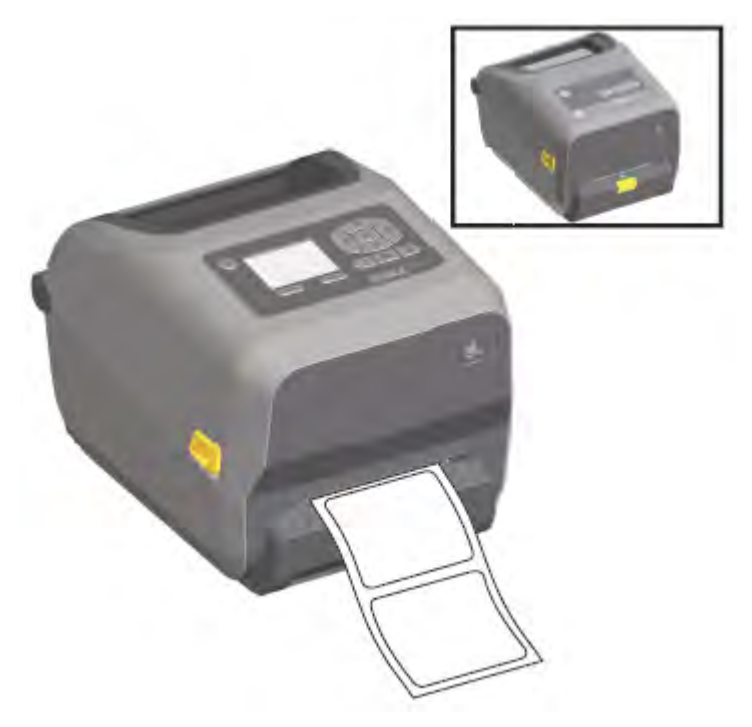

**2.** ライナーをプリンタの上部に持ち上げます。ディスペンサ ドアの中央にある⾦⾊のラッチをプリンタ から離れるように引くと、ドアが開きます。

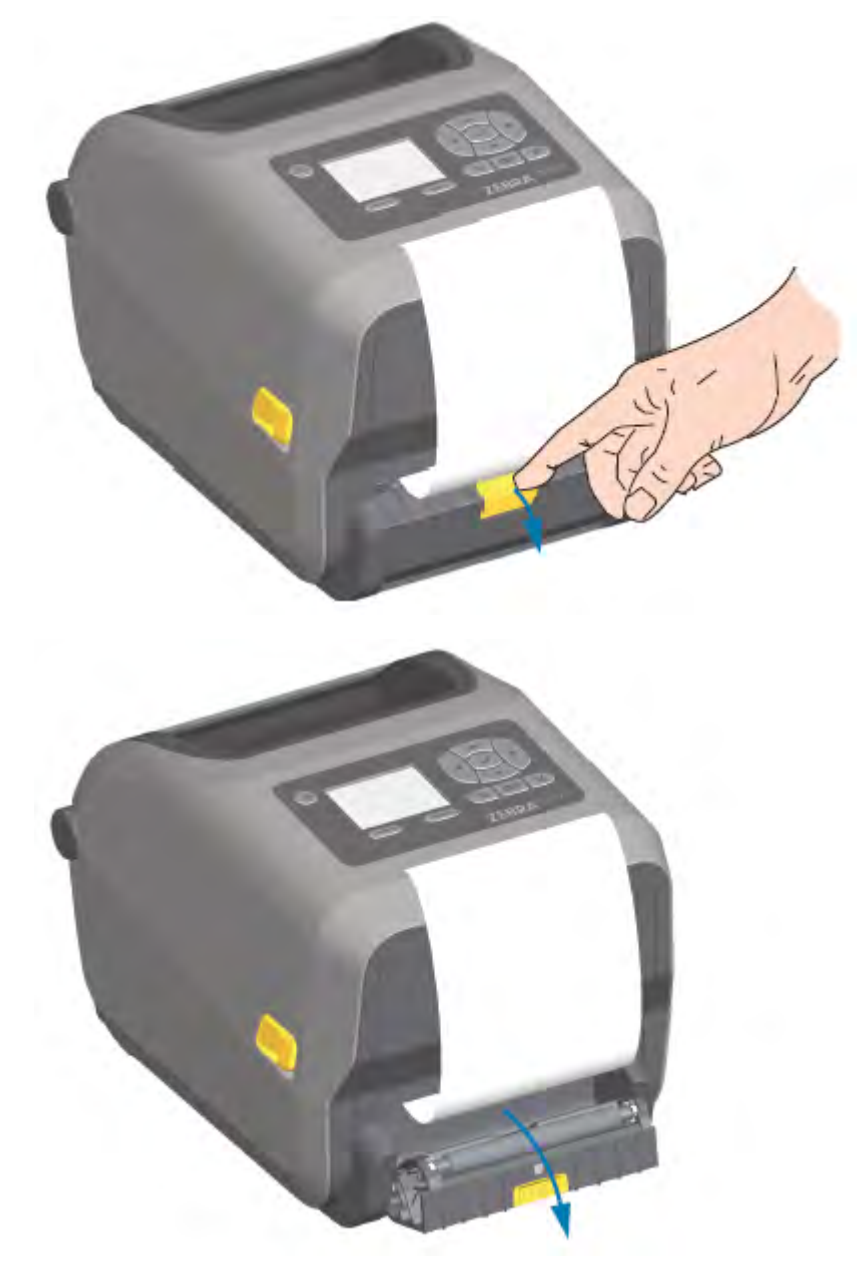

3. ラベル ライナーを、ディスペンサ ドアとプリンタ本体の間に挿入します。

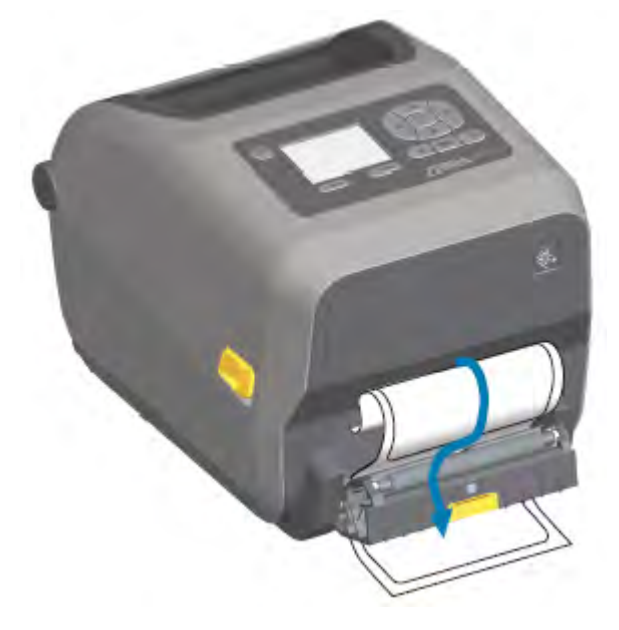

**4.** ラベル ライナーの端を強く引きながら、ディスペンサ ドアを閉じます。

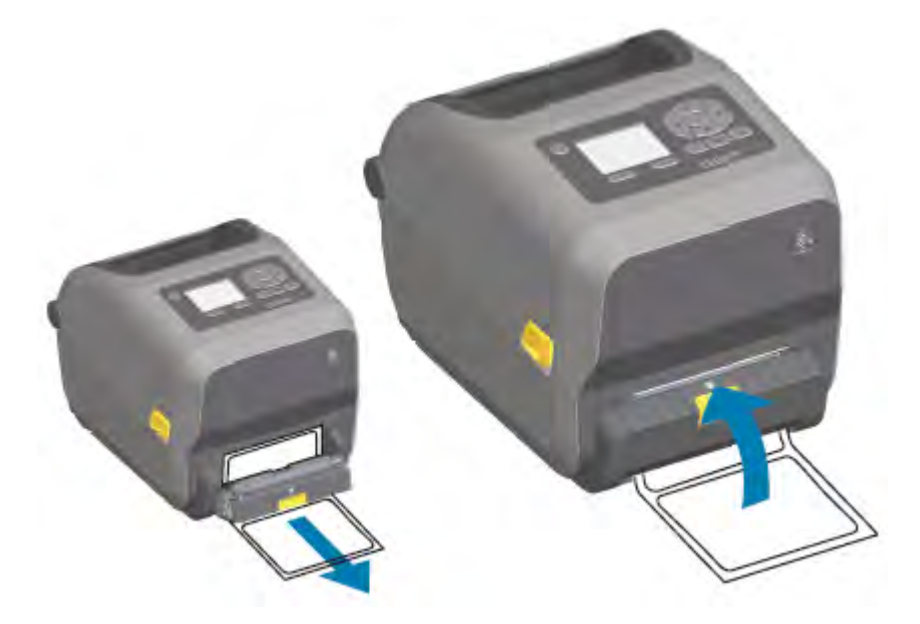

5. ラベルが露出して取り出せるようになるまで、FEED (フィード) (用紙送り) を押します。

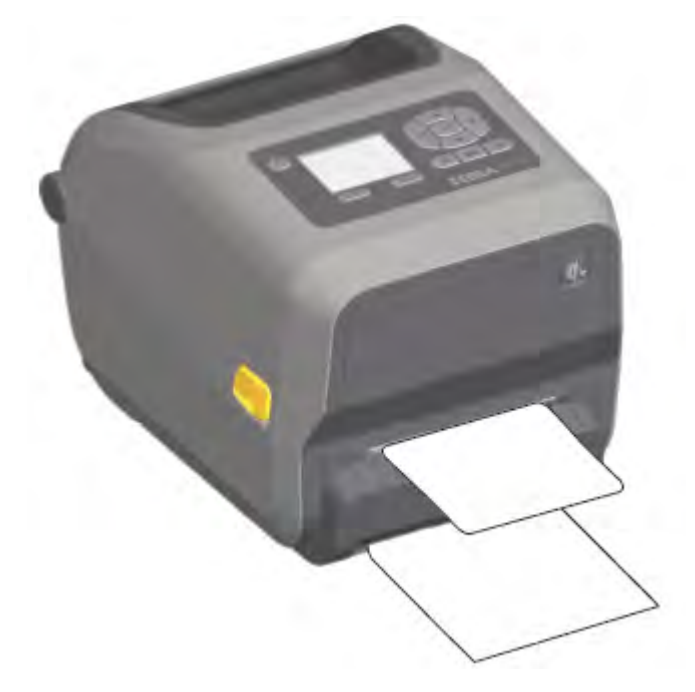

**6.** 印刷ジョブ中に、ラベルは台紙から剥がされて、単独で送り出されます。プリンタからラベルを取り 出し、プリンタが次のラベルを印刷できるようにします。

ソフトウェア コマンドで、送り出された (剥離された) ラベルの取り出しを検出するラベル剥離セン サーを作動させていなかった場合は、印刷されたラベルが詰まり、装置が停⽌することがあります。

# **ライナーレス オプションの使⽤**

ライナーレス用紙切り取りオプションとカッター オプションは、標準用紙プリンタと同様に動作しま す。これらのオプションには、プリンタから印刷されて出てきたラベルを取り出すタイミングを検出す る別のセンサーが実装されています。

ライナーレス プリンタでは、プラテン (ドライブ) ローラーや、プリンターおよび用紙経路領域内の特殊 な⾮粘着性⾯を最⼤限に活⽤するために、特殊なクリーニング処理が必要です。

ライナーレス印刷オプションでは、各ラベル間で停⽌するマルチ ラベル フォーマット/フォームを印刷 できます。排出された (剥離された) ラベルを取り除くと、プリンタはすべてのラベルが印刷されるまで 次のラベルを印刷して排出します。

ディスペンサ モードを使⽤するには、プリンタ ドライバ、または [Configure Printer Settings] (プリン タ設定) ウィザードを使用する Zebra Setup Utilities で、[MEDIA HANDLING] (用紙処理) を [PEEL-OFF] (剥離) に設定します。

または、適切な ZPL プログラミング コマンドをプリンタに送信します。ZPL でプログラミングするとき は、以下のコマンド シーケンスを使⽤して、ディスペンサ オプションを使⽤するようにプリンタを設定 できます。

- ^XA ^MMP ^XZ
- ^XA ^JUS ^XZ

『ZPL Programming Guide』をダウンロードするには、[このガイドについて\(](#page-10-0)11ページ)にリストされ ているいずれかの製品情報リンクにアクセスしてください。

## **ライナーレス印刷**

ライナーレス用紙は、標準の切り取りベゼルを備えたモデルでも、一般的な工場出荷時設定のカッター オプションを実装したモデルでも、同じ⽅法でセットできます。

用紙のセット方法については、用紙のセット(121ページ)を参照してください。

- 用紙をセットし直す前に:
	- 印字ヘッドをクリーニングし、⽤紙経路とプラテン ローラーに接着剤やごみが溜まっていないか 点検します(印字ヘッドのクリーニング (211ページ) と用紙経路のクリーニング (213ペー ジ)を参照)。
	- ライナーレス⽤紙の粘着⾯を使⽤して、付着しているホコリを取り除きます。
	- ラベルの粘着面で用紙経路とプラテン ローラーに軽く触れて、プラテン ローラーの露出部分と用 紙経路部分からホコリを取り除きます[。プラテンのクリーニングおよび交換](#page-221-0) (222ページ) を参 照してください。
- 新しい⽤紙をプリンタにセットする準備が整うまで、新しい⽤紙の保護包装を取り除かないでくださ い。すぐにセットしない新しいライナーレス⽤紙ロールを開封したり、横に置いたりすると、ホコリ などが表⾯に付着することがあります。

**重要 :** プラテン ローラーは、ローラーの外周部に接着剤が付着することがあります。多くの  $\left( \begin{matrix} 1 \\ 1 \end{matrix} \right)$ ロール紙を使⽤した後では、プリンタを使⽤する際に、これらの接着剤の輪が剥がれ落ちるこ とがあります。これらのホコリの塊が他の領域に移動することがあります。必要に応じて、プ ラテンをクリーニングします([プラテンのクリーニングおよび交換\(](#page-221-0)222ページ)を参照)。

## **プリンタへのファイル送信**

グラフィックス、フォント、およびプログラミング ファイルは、Zebra Web サイト [\(zebra.com/](http://zebra.com/software) [software\)](http://zebra.com/software) から入手可能な Link-OS Profile Manager、Zebra Setup Utilities (およびドライバ)、ZebraNet Bridge、または Zebra ZDownloader を使⽤して、サポートされている Microsoft Windows オペレー ティング システムからプリンタに送信することができます。

# **リボン カートリッジのプログラミング コマンド**

ZD420 リボン カートリッジ プリンタには、リボン カートリッジの使⽤をサポートするために、いくつ かの Set-Get-Do (SGD) プログラミング コマンドが⽤意されています。SGD コマンド、特に SGD リボン カートリッジ コマンドの詳細については、『ZPL Programmer's Guide』を参照してください。

SGD リボン カートリッジ コマンドの例を以下に示します。

```
! U1 getvar "device.feature.ribbon_cartridge"
! U1 getvar "ribbon.cartridge.part number"
! U1 getvar "ribbon.cartridge.authenticated"
! U1 getvar "ribbon.cartridge.length_remaining"
! U1 getvar "ribbon.cartridge.serial_number"
! U1 getvar "ribbon.cartridge.width"
! U1 getvar "ribbon.cartridge.type"
! U1 getvar "ribbon.cartridge.length"
! U1 getvar "ribbon.cartridge.inserted"
```

```
ribbon.ribbon_low.warning : 50 , Choices: off,5,10,15,25,50,75,100
! U1 getvar "ribbon"
! U1 getvar "ribbon.ribbon_low.warning"
! U1 setvar "ribbon.ribbon_low.warning" "75"
! U1 setvar "ribbon.ribbon_low.warning" "off"
```
Zebra Setup Utilities を使用して、[Open Communication With Printer] (プリンタとの通信を確立する) 機能を使⽤してコマンドを送信したり、プリンタからステータスを受信したりできます。

『ZPL Programming Guide』は、[このガイドについて\(](#page-10-0)11ページ)にリストされているいずれかのプリ ンタ情報ページからダウンロードできます。

# **⼀体型バッテリ ベースおよびバッテリ オプションによる印刷**

バッテリの使⽤時には、プリンタの操作⼿順が若⼲変わります。電源接続と電源喪失のシナリオでは、 必然的に操作に差異が⽣じます。バッテリは、バッテリ寿命の最⼤化、印刷品質の維持、および操作の 簡素化を⽬的に設計されています。

- プリンタの外部電源をバッテリに接続すると、バッテリがウェイクアップします。バッテリは充電が 必要かどうかを判定します。
- バッテリの充電レベルが 90% より低くなるまで、バッテリが充電を開始することはありません。こ れによって、バッテリの寿命が延びます。
- 充電が始まると、バッテリは容量の 100% まで充電されてから、スリープ モードに移⾏します。
- プリンタは、バッテリ回路を通ってプリンタに入力される外部電力を受け取ります。バッテリは、用 紙の印刷時や移動時には充電されません。
- バッテリは、スリープ モード時に⾮常に⼩量の電⼒を使⽤します。これにより、バッテリ内で蓄積さ れている使⽤可能な充電量が最⼤化されます。
- 完全に放電したバッテリの充電には、約 2 時間かかります。

#### **UPS (無停電電源装置) モード**

UPS モードでは、電力は外部電源からバッテリ回路を経由してプリンタに供給されます。

**1. Battery Control (バッテリ コントロール)** を押してバッテリをウェイクアップし、バッテリが充電さ れていることを確認します。

60 秒後、バッテリはスリープ モードに切り替わります。このモードでは、外部電源喪失の際に、 バッテリがウェイクアップしてプリンタに電⼒を供給します。

**2.** 通常どおりにプリンタ電源をオフおよびオンにします。

UPS モードでは、バッテリを機能させるために、バッテリを⼿動でオンにする必要はありません。

## **バッテリ モード**

このモードのプリンタはバッテリのみで駆動されます。

**1. Battery Control (バッテリ コントロール)** ボタンを押して、バッテリをウェイクアップし、バッテリ の充電状態を確認できます。60 秒後にまだプリンタがオンになっていない場合、バッテリはスリープ 状態になります。

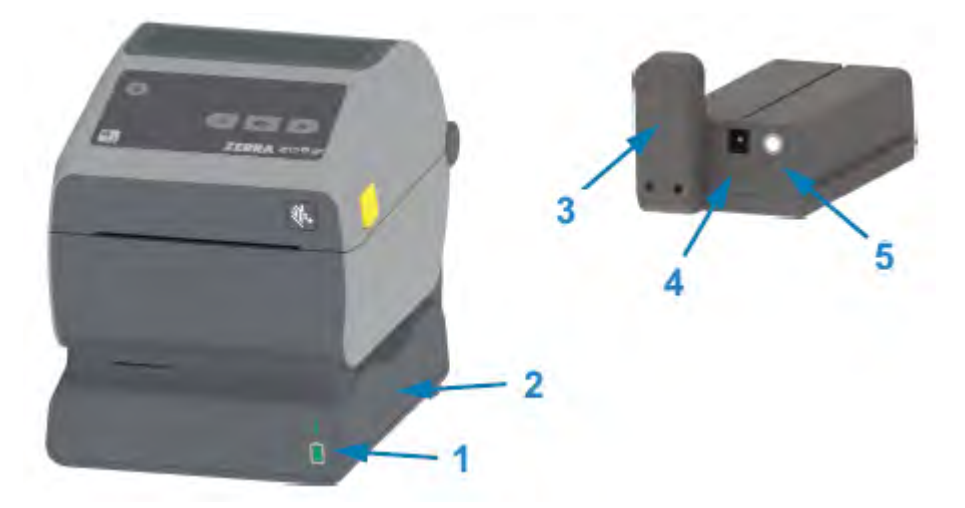

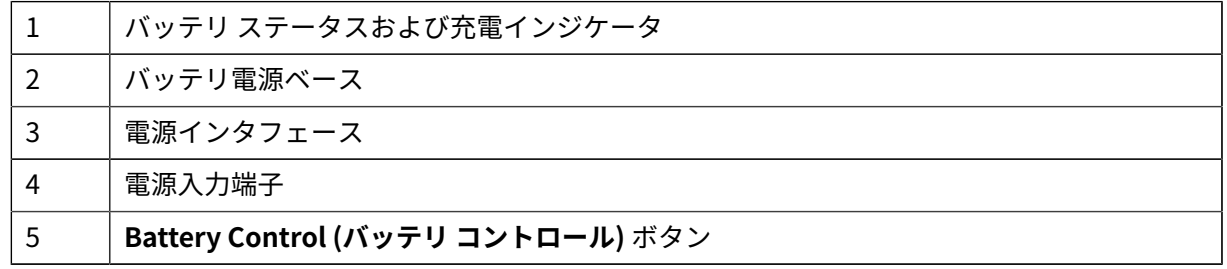

- **2.** プリンタの電源を⼊れます。
- **3.** 通常どおり、プリンタを使⽤します。
- **4. Battery Control (バッテリ コントロール)** を押して、いつでもバッテリの充電ステータスを確認でき ます。
- **5.** 最後のバッテリ充電レベル インジケータが点滅している場合は、バッテリを交換または充電します。

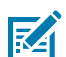

**注 :** バッテリの充電量を使い切ってプリンタがオフになり、印刷操作が中断されることがあ ります。

# **プリンタ フォント**

ZD シリーズ プリンタは、複数の⾔語とフォントをサポートしています。

ZPL プログラミング言語を使用して、プリンタで使用できる高度なフォント マッピングおよびスケーリ ング技術を利⽤できます。ZPL コマンドは、次をサポートしています。

- アウトライン フォント (TrueType および OpenType)
- Unicode ⽂字マッピング
- 基本的なビットマップ フォント

• ⽂字コード ページ

ZD シリーズ プリンタのフォント機能は、プログラミング言語によって異なります。

- フォント、コード ページ、文字アクセス、フォント リスト、および各プリンタのプログラミング言語 の制限については、ZPL とレガシー EPL のプログラミング ガイドを参照してください。
- テキスト、フォント、および⽂字のサポートについては、プリンタのプログラミング ガイドを参照し てください。

Zebra は、ZPL と EPL のプリンタ プログラミング⾔語に対応するために、プリンタへのフォントのダ ウンロードを可能にする、さまざまなユーティリティやアプリケーション ソフトウェアを提供していま す。

 $\left( \,$ [ $\,$ ]

**重要 :** ⼯場出荷時にプリンタにインストール済みの ZPL フォントの⼀部は、ライセンスで制約 されています。これらは、ファームウェアのリロードまたは更新によってプリンタにコピー、 複製、または復元することはできません。

これらのライセンスで制約された ZPL フォントを、明示的な ZPL オブジェクト削除コマンドを 使用して削除した場合は、それらを再購入し、フォントのアクティベーションとインストール のユーティリティを使⽤して再インストールする必要があります。

EPL フォントには、この制約はありません。

## **ご使⽤のプリンタのフォントの識別**

プリンタ内のさまざまな保管場所にフォントをロードできます。フォントとメモリはプリンタのプログ ラミング⾔語で共有されます。

ZPL プログラミング⾔語では EPL と ZPL のフォントを認識できます。ただし、EPL プログラミングでは EPL フォントのみを認識できます。フォントとプリンタ メモリの詳細については、各プログラマーズ ガ イドを参照してください。

ZPL フォント固有:

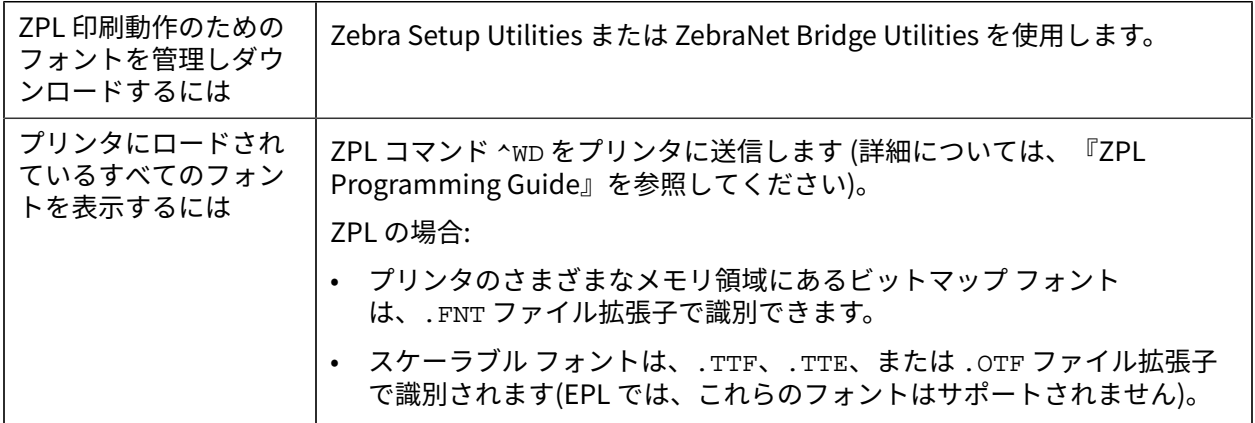

## **コード ページを使⽤したプリンタのローカライズ**

プリンタは、ZPL および EPL プリンタ プログラミング⾔語のそれぞれに対して、プリンタにロードされ た常駐フォントについて、2セットの言語、地域、および文字セットをサポートしています。 プリンタは、⼀般的な国際⽂字マップ コード ページによるローカライズをサポートしています。 Unicode を含む ZPL コード ページのサポートについては、『ZPL Programming Guide』の ^CI コマン ドを参照してください。

## **アジア系フォントとその他の⼤型フォント セット**

ZPL と EPL の両方のプリンタ プログラミング言語で、大規模なダブルバイト文字を使用するアジア系 フォント セットがサポートされています。ZPL プログラミング⾔語は Unicode をサポートしています。

アジア系言語の表意文字や象形文字などのフォントには、単一の言語コード ページをサポートする数千 文字からなる大型の文字セットがあります。このような大型の文字セットをサポートするために、プリ ンタ メーカーは、ラテン語をベースとした⾔語⽂字で使⽤しているシングルバイト⽂字 (最⼤ 256) では なく、ダブルバイト (最⼤ 67840) ⽂字システムを採⽤しています。

Unicode の開発により、1 つのフォント セットを使用して複数の言語をサポートできるようになりまし た。Unicode フォントは、⽂字マッピングの競合を解決する標準的な⽅法でアクセスされる、1 つまた は複数のコード ポイント (これらをコード ページ⽂字マップに関連付ける) をサポートします。

プリンタにダウンロードできるフォント数は、まだ使⽤されていない使⽤可能なフラッシュ メモリの量 と、ダウンロードするフォントのサイズに依存します。

K

**注 :** Unicode フォントの中には、サイズが⼤きなものがあります。たとえば、Microsoft 社か ら入手可能な MS (Microsoft) Arial Unicode フォント (23MB) や Zebra が提供している Andale フォント (22MB) です。通常、これらの大型フォントのセットは多数の言語をサポートしま す。

#### **アジア系フォントの入手とインストール**

アジア系ビットマップ フォント セットは、通常、プリンタのユーザーまたはインテグレータがプリンタ にダウンロードします。

ZPL フォントはプリンタとは別に購入します。

次の EPL アジア系フォントは[、zebra.com](http://zebra.com) から無料でダウンロードできます。

- 簡体字および繁体字中国語 (中国向け電源コード付きプリンタには SimSun スケーラブル簡体字中国 語フォントが最初から組み込まれています)
- 日本語 JIS および Shift-JIS マッピング
- 韓国語 (Johab を含む)
- タイ語

# **EPL ライン モード (ダイレクト サーマル プリンタのみ)**

ダイレクト サーマル プリンタは、ライン モード印刷をサポートしています。EPL ライン モード印刷は、 初期の LP2022 および LP2042 プリンタで使用されている EPL1 プログラミング言語とコマンドの互換性 があります。Zebra 2800 シリーズのダイレクト サーマル プリンタにも、ライン モード プリンタ⾔語の サポートが含まれていました。Link-OS 4 インチ デスクトップは、Zebra のライン モードのサポートを 継承しています。

ライン モード印刷は、基本的な⼩売 (販売時点情報管理 (POS) とも呼ばれています)、発送、インベント リ、ワークフロー コントロール、一般的なラベル作成などに最適です。ライン モードの EPL プリンタ は、各種の⽤紙やバーコードの印刷が可能な多機能プリンタです。

ライン モード印刷では、テキストおよびデータの⾏に含まれている最⼤要素 (バーコード、テキスト、ロ ゴ、またはシンプルな垂直線) の⾼さで、単⼀⾏を印刷します。ライン モードでは、1 ⾏しか印刷できな

## 印刷操作

いので、多数の制約があります。たとえば、精密な要素の配置や、要素のオーバーラップ、⽔平 (はしご 型) バーコードは印刷できません。

- ライン モード プリンタの操作を開始するには、プリンタに EPL OEPL1 コマンドを送信します。詳細 については、『EPL Programmers Guide』 (ページ モード) または『EPL Line Mode Programmers Guide』を参照してください。
- プリンタに escOEPL2 ライン モード コマンドを送信することで、ライン モード プリンタの操作を終 了します。詳細については『EPL Line Mode Programming Guide』を参照してください。
- ライン モードがアクティブな場合、ZPL と EPL (EPL2) のページ モード プログラミングは、ライン モードのプログラミングおよびデータとして処理されます。
- デフォルトの ZPL と EPL (EPL2) のページ モードがアクティブな場合、ライン モード プログラミング は、ZPL および/または EPL のプログラミングおよびデータとして処理されます。
- プリンタ設定を印刷して、プリンタ プログラミング モードを確認します。

## **ZD620 および ZD420 のプリンタ ロック オプション**

プリンタ ロック オプションは、医療モデルでのみ利用できます。

プリンタ ロックには、次の機能が組み込まれています。

- プリンタの⽤紙収納部へのロックとキー アクセス。
	- プリンタに内蔵されている⾦属製のロック機構。
	- 反復可能な動きに対応する精密加工金属部品。
	- ロック機構に 2 つのキーが付属。
- 業界標準の Kensington ロック スロットをサポートし、デスクなどの動かないオブジェクトにプリン タをロック可能。
- セキュリティ強化のために常時密閉された⽤紙ウィンドウ (保守不能)。
- 用紙収納部がロック状態の間は、ユーザーが用紙を手動で先送りできないように、FEED (フィード) ボタンを無効化。**FEED (フィード)** キーは常に **FEED (フィード)** 無効モードで起動。
- プリンタ内に収容されるすべての用紙をサポート。折り畳み用紙は非推奨。

プリンタ ロック機能の図解については[、ZD620 のプリンタ ロック機能](#page-34-0) (35ページ) を参照してくださ い。

# **Zebra キーボード ディスプレイ ユニット (ZKDU) - プリンタ アクセサリ**

ZKDU は⼩型の端末ユニットで、プリンタに保存された EPL または ZPL ラベル フォームに簡単にアクセ スできるように、プリンタとのインタフェースになります。

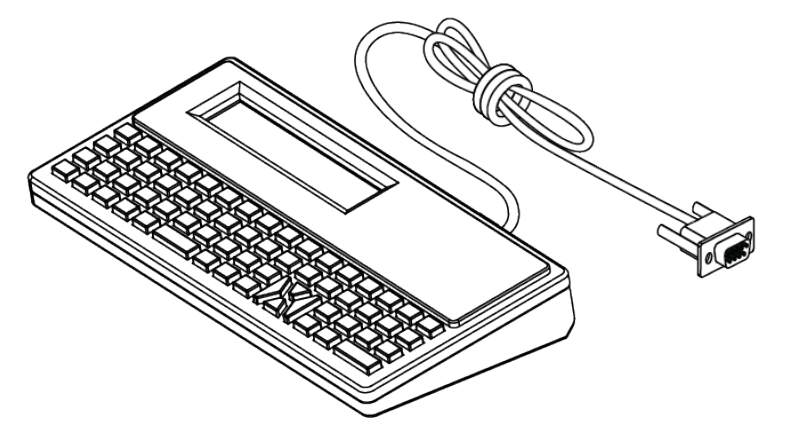

ZKDU は、次の目的で使用されます。

- プリンタに保存されているラベル フォームのリスト表示
- プリンタに保存されているラベル フォームの取得
- 変数データの入力
- ラベルの印刷
- EPL と ZPL を切り替えることで、両⽅のプリンタ⾔語のフォーマット/フォーム タイプが同時にサ ポートされます。これらは、最近の Zebra ラベル プリンタ モデルで保存および印刷できます。

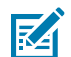

**注 :** 厳密には、ZKDU は端末です。データの保存、プリンタや印刷のパラメータ変更の有効化 はできません。

# **Zebra BASIC Interpreter (ZBI)**

ZBI 2.0 プログラミング⾔語で、プリンタをカスタマイズして機能を拡張します。ZBI 2.0 では、PC や ネットワークへの接続なしに、Zebra プリンタでアプリケーションを実行して、スケール、スキャナな どの周辺機器から入力を取得することが可能になります。ZBI 2.0 は、プリンタが非 ZPL データ ストリー ムを理解してラベルに変換できるように、ZPL プリンタ コマンド⾔語と連携します。つまり、Zebra プ リンタで、非 ZPL のラベル フォーマット、センサー、キーボード、および周辺機器から受け取った入力 からバーコードとテキストを作成できます。また、PC ベースのデータベース アプリケーションと通信し て、印刷するラベル上で使⽤する情報を取得するようにプリンタをプログラムすることもできます。

- ZBI 2.0 は、ZBI 2.0 Key Kit を注文するか[、zebra.com](http://zebra.com) からキーを購入することで有効にできます。
- ZBI Key Manager (別称 ZDownloader ユーティリティ) を使用してキーを適用します。
- 直観的に操作できる ZBI-Developer は、ZBI 2.0 アプリケーションの作成、テスト、および配布に使 ⽤します。内蔵の仮想プリンタにより、使⽤するプログラムをすばやく作成、テスト、および準備で きます。

ZBI-Developer は Zebra Web サイト ([zebra.com/software\)](http://www.zebra.com/software) から入手できます。サイトで、Zebra Basic Interpreter 2.0 を検索します。

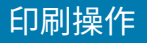

# **電源障害回復モード ジャンパの設定**

電源障害回復モードでは、電源障害の発⽣後にプリンタが⾃動的に再起動されるように設定できます。

**注 :** 電源障害回復モードは、プリンタ接続モジュールが取り付けられているプリンタでのみ使 K ⽤できます。

プリンタ接続モジュールには電源障害回復ジャンパがあり、これはデフォルトでオフになっています。 ジャンパをオンに設定すると、アクティブな AC 電源に接続されている場合 (つまりプリンタ電源がオン の場合) に、プリンタの電源を自動でオンにできます。

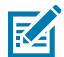

**注 :** ⼈体の表⾯やその他の表⾯に蓄積する静電エネルギーの放電によって、このデバイスで使 ⽤される印字ヘッドやその他の電⼦部品が損傷したり、破壊されたりする可能性があります。 印字ヘッドや電⼦部品を取り扱う際には、静電気安全⼿順を守る必要があります。

- **1.** DC 電源プラグおよびすべてのインタフェース コネクタを、プリンタの背⾯から外します。
- **2.** モジュール アクセス ドアと接続モジュールを取り外します。ZD420 プリンタ モデルでの⼿順につい ては、[プリンタ接続モジュールの取り外し](#page-40-0)(41ページ)を参照してください。

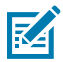

**注 :** ZD620 プリンタ モデルの接続モジュールは、ZD420 プリンタ モジュールと同じ⽅法で 取り外します。

- **3.** AUTO (電源障害回復モード) ジャンパを、オフからオンの位置に移動します。
- **4.** 接続モジュールとモジュール アクセス ドアを再び取り付けます。ZD420 プリンタ モデルについて は、[内蔵イーサネット \(LAN\) モジュールの取り付け](#page-39-0) (40ページ) また[はシリアル ポート モジュール](#page-38-0) [の取り付け](#page-38-0)(39ページ)を参照してください。

**注 :** ZD620 プリンタ接続モジュールは、ZD420 プリンタ接続モジュールと同じ⽅法で取り **K4** 付けます。

**5.** プリンタ DC 電源プラグとインタフェース ケーブルをプリンタに再接続します。

# **USB ホスト ポートおよび Link-OS の使⽤例**

このセクションの情報を参照して、Link-OS の機能、およびアプリでプリンタの USB ホスト ポートを使 ⽤する⽅法を確認してください。

## **USB ホスト**

USB ホスト ポートを使用して、キーボード、スキャナ、USB フラッシュ (メモリ) ドライブなどの USB デバイスをプリンタに接続できます。

## **ファームウェア更新での USB ホストの使⽤**

Zebra の「ミラー」機能を使用することで、重要なプリンタ管理タスクを簡単に実行できます。たとえ ば、Zebra Web サイトからプリンタ ファームウェア ファイルをダウンロードし、USB フラッシュ ドラ イブ (最⼤ 1 TB のストレージ容量) にコピーして、プリンタのメモリにアップロードすることで、プリン タのファームウェアを更新できます。

ミラーおよび Set-Get-Do (SGD) usb.mirror コマンドの詳細については、プリンタの ZPL プログラミ ング マニュアルを参照してください。

## **演習に必要なアイテム**

ここに記載された演習の実行には、以下のアイテムが必要です。

• 最⼤ 1 テラバイト (1 TB) の USB フラッシュ ドライブ 1 台

図 **注 :** 1 TB を超えるドライブはプリンタで認識されません。

- USB キーボード 1 台
- [演習を完了するためのファイル](#page-197-0)(198ページ)にリスト表示されたさまざまなファイル
- スマートフォン⽤無料 Zebra ユーティリティ アプリ (Google Play ストアで Zebra Technologies を検 索)

## <span id="page-197-0"></span>**演習を完了するためのファイル**

これらのセクションの演習を完了するために必要なファイルのほとんどは、Zebra Web サイト (こちら) に配置されています。.ZIP ファイルの形式で zebra.com から入手できます。このアーカイブ ファイルを ダウンロードして、その内容をコンピュータに抽出します。

可能な場合は、ファイルの内容をこのセクションで⽰しています。コーディングされたコンテンツを含 むファイルの内容は、テキストやイメージとして表⽰できません。

**ファイル 1: ZEBRA.BMP**

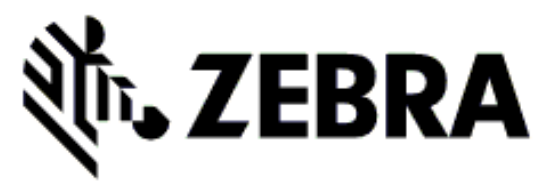

#### **ファイル 2: SAMPLELABEL.TXT**

```
^{\wedge}XA
^FO100,75^XGE:zebra.bmp^FS
^FO100,475^A0N,50,50^FDMirror from USB Completed^FS
^{\sim}XZ
```
この簡単なラベル フォーマットは、ミラーリング演習の最後に Zebra ロゴと 1 行のテキストを印刷しま す。

#### **ファイル 3: LOGO.ZPL**

Zebra ロゴ ビットマップ ファイルを使用します。

#### **ファイル 4: USBSTOREDFILE.ZPL**

```
CT~~CD, ~CC^~CT~
^XA~TA012~JSN^LT0^LH0,0^JMA^PR4,4~SD15^LRN^CI0^XZ
~DG000.GRF,07680,024,,[image data]
^{\wedge}XA
^{\wedge}LSO
^SL0
^BY3,3,91^FT35,250^BCN,,Y,N^FC%,{,#^FD%d/%m/%Y^FS
^FT608,325^XG000.GRF,1,1^FS
^FT26,75^A0N,28,28^FH\^FDThis label was printed from a format stored^FS
^FT26,125^A0N,28,28^FH\^FDon a USB Flash Memory drive. ^FS
^BY3,3,90^FT33,425^BCN,,Y,N
^FD>:Zebra Technologies^FS
^{\wedge}PQ1,0,1, Y^{\wedge}XZ
^XA^ID000.GRF^FS^XZ
```
このラベル フォーマットは、イメージとテキストを印刷します。印刷できるように、このファイルは USB メモリ デバイスのルート レベルに保存されます。

#### **ファイル 5: VLS\_BONKGRF.ZPL**

#### **ファイル 6: VLS\_EIFFEL.ZPL**

#### **ファイル 7: KEYBOARDINPUT.ZPL**

```
\lambdaXA
^{\wedge}CI28
^BY2,3,91^FT38,184^BCN,,Y,N^FC%,{,#^FD%d/%m/%Y^FS
^FO385,75^XGE:zebra.bmp^FS
^FT40,70^A0N,28,28^FH\^FDThis label was printed using a keyboard input.
^FS
^FT35,260^A0N,28,28^FH\^FDThis label was printed by:^FS
^FT33,319^A0N,28,28^FN1"Enter Name"^FS
^XZ
```
USB キーボード入力の演習に使用されるこのラベル フォーマットは、次を行います。

- リアルタイム クロック (RTC) の設定に基づいて、現在の日付の付いたバーコードを作成(購入したプ リンタのバージョンによっては RTC が存在しない場合があります)
- Zebra ロゴのグラフィックを印刷
- 固定テキストを印刷
- ユーザーがキーボード入力したテキストを印刷

#### **ファイル 8: SMARTDEVINPUT.ZPL**

```
\sim XA
^{\wedge}CI28
^BY2,3,91^FT38,184^BCN,,Y,N^FC%,{,#^FD%d/%m/%Y^FS
^FO385,75^XGE:zebra.bmp^FS
^FT40,70^A0N,28,28^FH\^FDThis label was printed using a smart device input.
 ^FS
^FT35,260^A0N,28,28^FH\^FDThis label was printed by:^FS
^FT33,319^A0N,28,28^FN1"Enter Name"^FS^XZ
```
前のラベルと同じラベル フォーマットで、テキスト印刷だけが異なります。このフォーマットは、ス マート デバイスの入力演習に使用します。

# **演習 1: USB フラッシュ ドライブへのファイルのコピーと、USB ミラーリ ングの実⾏**

- **1.** USB フラッシュ ドライブで、次のアイテムを作成します。
	- 次の名前のフォルダ: Zebra
	- そのフォルダ内に、次の 3 つのサブフォルダ:
		- appl
		- commands
		- files

## USB ホスト ポートおよび Link-OS の使用例

**2.** /appl フォルダには、プリンタの最新ファームウェアのコピーを格納します。

**K4** 

**注 :** ファイル名にアンダースコアがある場合は、⼀部の機能が正しく動作しない可能性があ ります。代わりにピリオドを使⽤してください。

**3.** /files フォルダには、次のファイルを格納します: ZEBRA.BMP

- **4.** /commands フォルダには、次のファイルを格納します: SAMPLELABEL.TXT および LOGO.ZPL。
- **5.** プリンタ前⾯の USB ホスト ポートに、USB フラッシュ ドライブを挿⼊します。
- **6.** ユーザー インタフェースを観察しながら待機します。次の動作が起こります。
	- USB フラッシュ ドライブのファームウェアがプリンタのファームウェアと異なる場合は、ファー ムウェアがプリンタにダウンロードされます。その後、プリンタが再起動してプリンタ設定ラベ ルを印刷します(USB フラッシュ ドライブにファームウェアがない場合や、ファームウェアのバー ジョンが同じ場合は、このプリンタ動作はスキップされます)。
	- ファイルが /files フォルダにダウンロードされて、ディスプレイにダウンロード中のファイル名 が短時間表示されます。
	- プリンタが /commands フォルダのすべてのファイルを実行します。
	- プリンタが再起動して次のメッセージが表示されます: MIRROR PROCESSING FINISHED.

**7.** USB フラッシュ ドライブをプリンタから取り外します。

#### 演習 1: 上級ユーザー向け情報

これらのコマンドの詳細については『Zebra Programming Guide』を参照してください。

ミラーリングを有効/無効化します。

! U1 setvar "usb.mirror.enable" "value" — Values: "on" or "off"

- USB フラッシュ ドライブを USB ホスト ポートに挿入したときに行われる自動ミラーリングを、有効/ 無効化します。

! U1 setvar "usb.mirror.auto" "value" — Values: "on" or "off"

ミラーリング操作の再試⾏回数 - ミラーリング操作が失敗した場合に操作を繰り返す回数を指定します。

! U1 setvar "usb.mirror.error\_retry" "value" — Values: 0 to 65535

USB からのファイル パスの変更 - ミラーリングの際にプリンタが USB メモリからファイルを取得するた めに検索するファイルの場所を再プログラムします。

! U1 setvar "usb.mirror.appl\_path" "new\_path" — Default: "zebra/appl"

USB へのファイル パスの変更 - ミラーリングの際にプリンタがファイルを USB メモリに保存するファイ ルの場所を再プログラムします。

! U1 setvar "usb.mirror.path" "path" — Default: "zebra"

USB ホスト ポートを有効/無効化します。

! U1 setvar "usb.host.lock\_out" "value" — Values: "on" or "off"

# **演習 2: USB フラッシュ ドライブからのラベル フォーマット印刷**

[Print USB File] (USB ファイルの印刷) オプションを使⽤すると、USB ⼤容量記憶装置 (USB フラッシュ ドライブなど) からファイルを印刷できます。ファイルは印刷可能な形式 (.ZPL および .XML) にして、 ディレクトリ内ではなく、ルート レベルに置く必要があります。

**1.** 以下のファイルを USB フラッシュ ドライブにコピーします。

- ファイル 4: USBSTOREDFILE.ZPL
- ファイル 5: VLS\_BONKGRF.ZPL
- ファイル 6: VLS\_EIFFEL.ZPL
- **2.** プリンタ前⾯の USB ホスト ポートに、USB フラッシュ ドライブを挿⼊します。
- **3.** プリンタの LCD ユーザー インタフェースで、**LEFT SELECT (左選択)** (ホーム アイコンの下にありま す) を押して、プリンタの [Home menu] (ホーム メニュー) にアクセスします。
- **4. ARROW (⽅向)** ボタンで、[Tools] (ツール) メニューまでスクロールし、**SELECT (選択)** (チェックマー ク アイコン) を押します。
- **5. ARROW (方向)** ボタンを使用して、[PRINT USB FILE] (USB ファイルの印刷) までスクロールしま す。

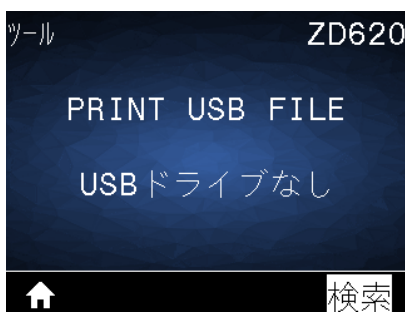

プリンタが実⾏可能ファイルを読み込んで処理します。使⽤可能なファイルがリスト表⽰されます。 [SELECT ALL] (すべて選択) オプションを使⽤すると、USB フラッシュ ドライブ上のすべてのファイ ルを印刷できます。

- **6.** 必要に応じて、上⽅向または下⽅向を使⽤して USBSTOREDFILE.zpl を選択します。
- **7. RIGHT SELECT (右選択)** を押して、[PRINT] (印刷) を選択します。

ラベルが印刷されます。

# **演習 3: ファイルを USB フラッシュ ドライブにコピーまたは、USB フラッ シュ ドライブからコピーする**

[Copy USB File] (USB ファイルをコピー) オプションを使用すると、USB 大容量記憶装置からプリンタの フラッシュ メモリ (E: ドライブ) にファイルをコピーできます。

- **1.** 以下のファイルを USB フラッシュ ドライブのルート ディレクトリにコピーします(これらのファイ ルは、サブフォルダに入れないでください)。
	- ファイル 7: KEYBOARDINPUT.ZPL
	- ファイル 8: SMARTDEVINPUT.ZPL
- **2.** プリンタ前⾯の USB ホスト ポートに、USB フラッシュ ドライブを挿⼊します。
- **3.** プリンタの LCD ユーザー インタフェースで、**LEFT SELECT (左選択)** ボタンを押して、プリンタの [Home Menu] (ホーム メニュー) にアクセスします。
- **4. ARROW (⽅向)** ボタンで、[Tools] (ツール) メニューまでスクロールし、**SELECT (選択)** (チェック マーク アイコン) を押します。
- **5. ARROW (方向)** ボタンを使用して、[COPY USB FILE TO E:] (USB から E: にファイルをコピー) ま でスクロールします。

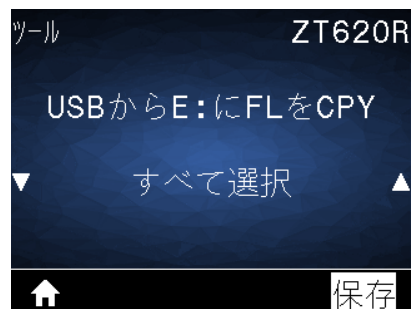

プリンタが実行可能ファイルを読み込んで処理します。使用可能なファイルがリスト表示されま す。必要に応じて、**[SELECT ALL] (すべて選択)** を使⽤して、USB フラッシュ ドライブからすべて のファイルをコピーできます。

- **6.** 必要に応じて、**UP ARROW (上⽅向)** または **DOWN ARROW (下⽅向)** を使⽤して、STOREFMT.ZPL を選択します。
- **7. RIGHT SELECT (右選択)** ボタンを押して、[STORE] (保存) を選択します。

プリンタでは、ファイルが E: メモリに格納されます。小文字のファイル名は大文字に変換されま す。

- **8.** この⼿順を繰り返して STOREFMTM1.ZPL を選択します。
- **9. RIGHT SELECT (右選択)** ボタンを押して、[STORE] (保存) を選択します。

プリンタでは、ファイルが E: メモリに格納されます。小文字のファイル名は大文字に変換されま す。

**10.** USB フラッシュ ドライブを USB ホスト ポートから取り外します。

これで、ユーザー メニュー項目の [STORE E: FILE TO USB] (E: から USB にファイルを保存) を使用して、 これらのファイルをプリンタから USB フラッシュ ドライブにコピーできます。

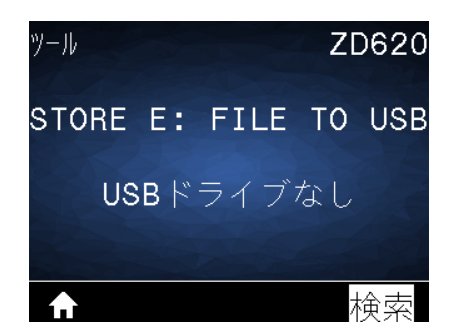

**[SELECT ALL] (すべて選択)** オプションを使⽤すると、プリンタ内のすべてのファイルを USB フラッ シュ ドライブに保存できます。通常実⾏のためにコンテンツをプリンタに送信できるように、USB ドラ イブにコピーされた.ZPL 拡張子のファイルはすべて後処理されます。

# **演習 4: 保存したファイルへの USB キーボードによるデータ⼊⼒およびラ ベル印刷**

プリント ステーション機能を使⽤すると、キーボードやバーコード スキャナなど、USB ヒューマン イン タフェース デバイス (HID) を使用して、^FN フィールド データを \* . ZPL テンプレート ファイルに入力 できます。

- **1.** 前の演習を実⾏したら、USB キーボードをプリンタの前⾯にある USB ホスト ポートに接続します。
- **2. ARROW (方向)** ボタンを使用して、[Tools] (ツール) メニュー (<u>| ||)</u> までスクロールし、[OK] を押しま す。
- **3. ARROW (方向)** ボタンを使用して、[PRINT STATION] (プリント ステーション) までスクロールしま す。

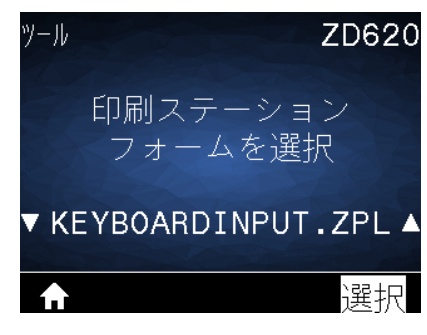

プリンタが実⾏可能ファイルを読み込んで処理します。使⽤可能なファイルがリスト表⽰されます。

- **4.** 必要に応じて、**UP ARROW (上⽅向)** または **DOWN ARROW (下⽅向)** を使⽤し て、KEYBOARDINPUT.ZPL を選択します。
- **5. RIGHT SELECT (右選択)** を押して、[SELECT] (選択) を選択します。

プリンタがファイルにアクセスすると、ファイルへの ^FN フィールド情報の入力を求めるプロンプト が表示されます。この場合、ユーザー名の入力が要求されます。

- **6.** 外部キーボードを使⽤して名前を⼊⼒し、**Enter** キーを押します。 プリンタから、印刷するラベルの数の入力が要求されます。
- **7.** 外付けキーボードを使⽤して、必要なラベル数を指定し、**Enter** キーを押します。 該当するフィールドに名前が表⽰されたラベルが、指定した枚数印刷されます。

# **USB ホスト ポートと近距離無線通信 (NFC) 機能の使⽤**

Zebra Print Touch 機能を使⽤すると、Android ベースの NFC 対応デバイス (スマートフォンやタブレッ トなど) でプリンタの NFC ロゴにタッチすることで、そのデバイスをプリンタとペアリングできます。こ の機能を使用して、求められた情報を入力し、その情報でラベルを印刷することができます。

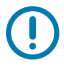

**重要 :** ⼀部のデバイスでは、設定を変更しないと、プリンタとの NFC 通信ができないことがあ ります。問題がある場合は、サービス プロバイダ、またはスマート デバイスのメーカーにお問 い合わせください。

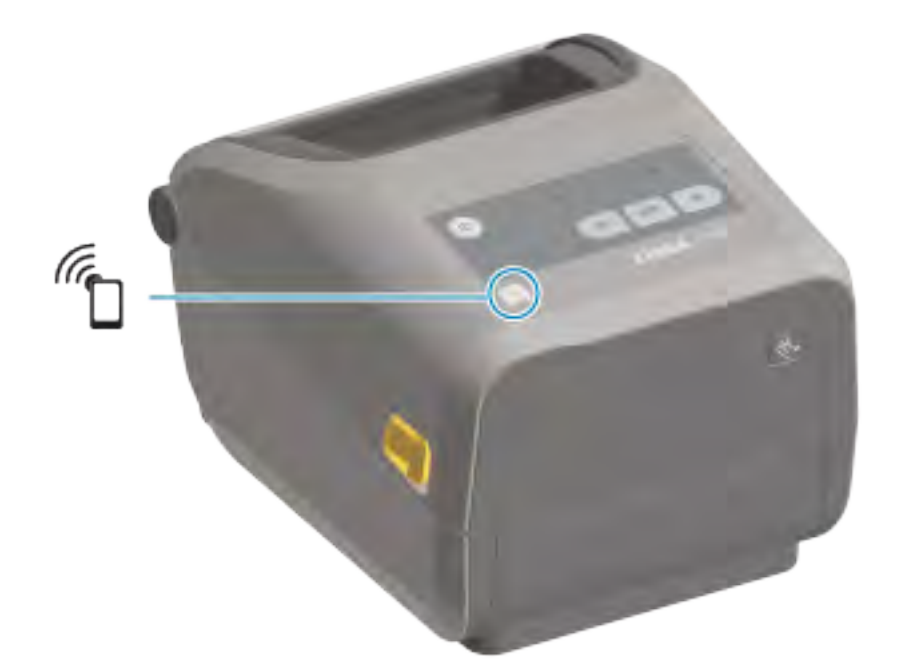

**図 1** Print Touch の場所 (パッシブ NFC)

# **演習 5: 保存したファイルにスマート デバイスでデータを⼊⼒し、ラベルを印刷す る**

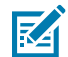

**注 :** この演習の⼿順は、ご利⽤のスマート デバイスやサービス プロバイダ、無料の Zebra ユーティリティ アプリをスマート デバイスにインストール済みかどうかによって、多少異なる 場合があります。

Bluetooth インタフェースを使用するようにプリンタを設定する手順については、『Zebra Bluetooth User Guide』を参照してください。このマニュアルのコピーは、[zebra.com/support](http://zebra.com/support) で入手できます。

**1.** Zebra ユーティリティ アプリをデバイスにインストールしていない場合は、デバイスのアプリ ストア に移動して Zebra ユーティリティ アプリを検索し、インストールします。

- **2.** スマート デバイスをプリンタ上の **[Zebra Print Touch] (Zebra プリント タッチ)** アイコンに近づけ て、プリンタとペアリングします。
	- a) 必要に応じて、スマート デバイスを使用して、プリンタの Bluetooth 情報にアクセスします。手 順については、ご使⽤デバイスのドキュメントを参照してください。
	- **b)** 必要に応じて、Zebra プリンタのシリアル番号を選択してデバイスとペアリングします。
	- **c)** プリンタがスマート デバイスを検出すると、ペアリングの受⼊または拒否を求めてくることがあ ります。⼀部のスマート デバイスでは、このプロンプトなしでプリンタとペアリングされます。

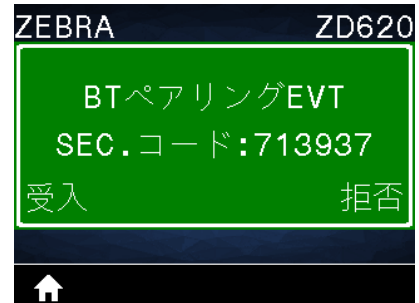

プリンタとデバイスがペアリングされます。

**3.** プリンタの管理に使⽤しているデバイスで、Zebra ユーティリティを開きます。

Zebra Utilities 10.3.4.74 Images Files Photo **Asset Tag Badge** Web **Tickets Files** 

Zebra ユーティリティのメイン メニューが表示されます。

- 4. Apple デバイスの場合は、以下の手順を実行します。そうでない場合は、次の手順に進みます。
	- **a)** 右下隅の [Settings] (設定) ( ) をタップします。
	- **b) [Get Labels From Printer] (プリンタからラベルを取得)** の設定を **[ON] (オン)** に変更します。
	- **c) [Done] (実⾏)** をタップします。
	- **d) [Files] (ファイル)** をタップします。 スマート デバイスがデータをプリンタから取得して表示します。この取得プロセスの完了には、1 分以上かかる場合があります。
- **5.** 表⽰されたフォーマットをスクロールして、E:SMARTDEVINPUT.ZPL を選択します。 ラベル フォーマットの ^FN フィールドに基づいて、スマート デバイスがユーザー名の入力を求めて きます。
- **6.** プロンプトに名前を⼊⼒します。
- **7.** 必要に応じて、印刷するラベル数を変更します。
- **8. [Print] (印刷)** をタップして、ラベルを印刷します。

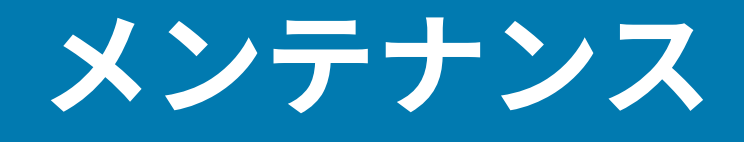

このセクションでは、定期的なクリーニングとメンテナンスの⼿順について説明します。

# **クリーニング**

Zebra プリンタでは、プリンタが正常に機能し続けるように、およびラベル、レシート、タグの⾼品質 な印刷を維持できるように、定期的なメンテナンスが必要になる場合があります。

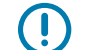

**重要 :** カッター機構に対しては、メンテナンスとしてのクリーニングは不要です。そのブレー ドや機構に対しては、クリーニングを⾏わないでください。ブレードには特殊なコーティング が施されているため、接着剤や摩耗に対する耐性があります。

アルコールの量が多すぎると電子部品に不純物が付着する原因となり、乾燥時間を長くしない とプリンタが正しく機能しなくなります。

<mark>しつ 注意—製品の損傷 :</mark> エア スプレー缶の代わりにエア コンプレッサを使用しないでください。エ ア コンプレッサには微細な汚れやホコリが含まれており、それらが内部の空間に入り込み、プ リンタの損傷につながる可能性があります。

注意**—目のけが:** エア スプレーを使用してセンサーをクリーニングする際は、飛散する粒子や  $\overline{\mathbf{C}}$ 物体から⽬を保護するために、⽬の保護具を装着してください。

## **クリーニング用品**

プリンタには、次のプリンタ クリーニング⽤品をおすすめします。

これらのプリンタ消耗品およびクリーニング アクセサリは、<u>zebra.com/supplies</u> から入手できます。

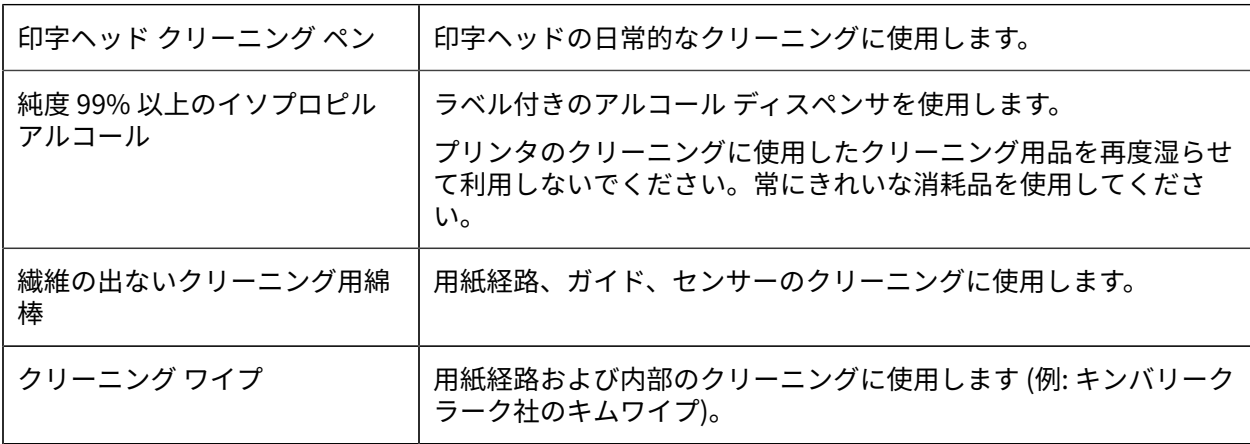

## メンテナンス

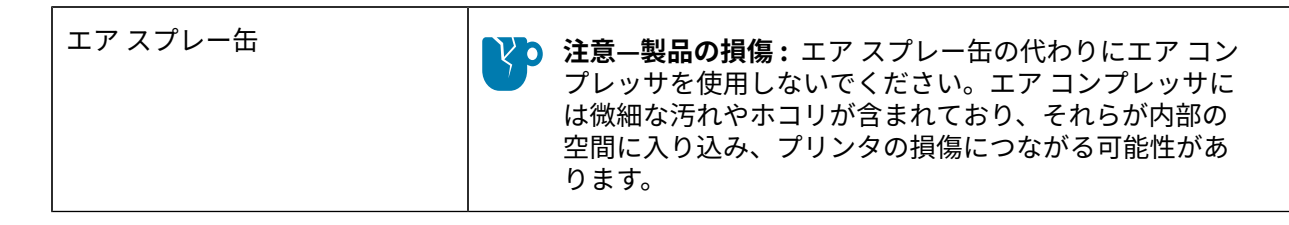

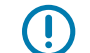

**重要 :** プリンタをクリーニングする際には、製品の損傷や作業者のケガの危険を避けるため、 各クリーニング⼿順の注意事項を必ずお読みください。

## **クリーニングの推奨スケジュール**

参照トピックの簡単な説明を使⽤して、参照項⽬の機能、内容、使⽤⽬的を簡単に説明します。

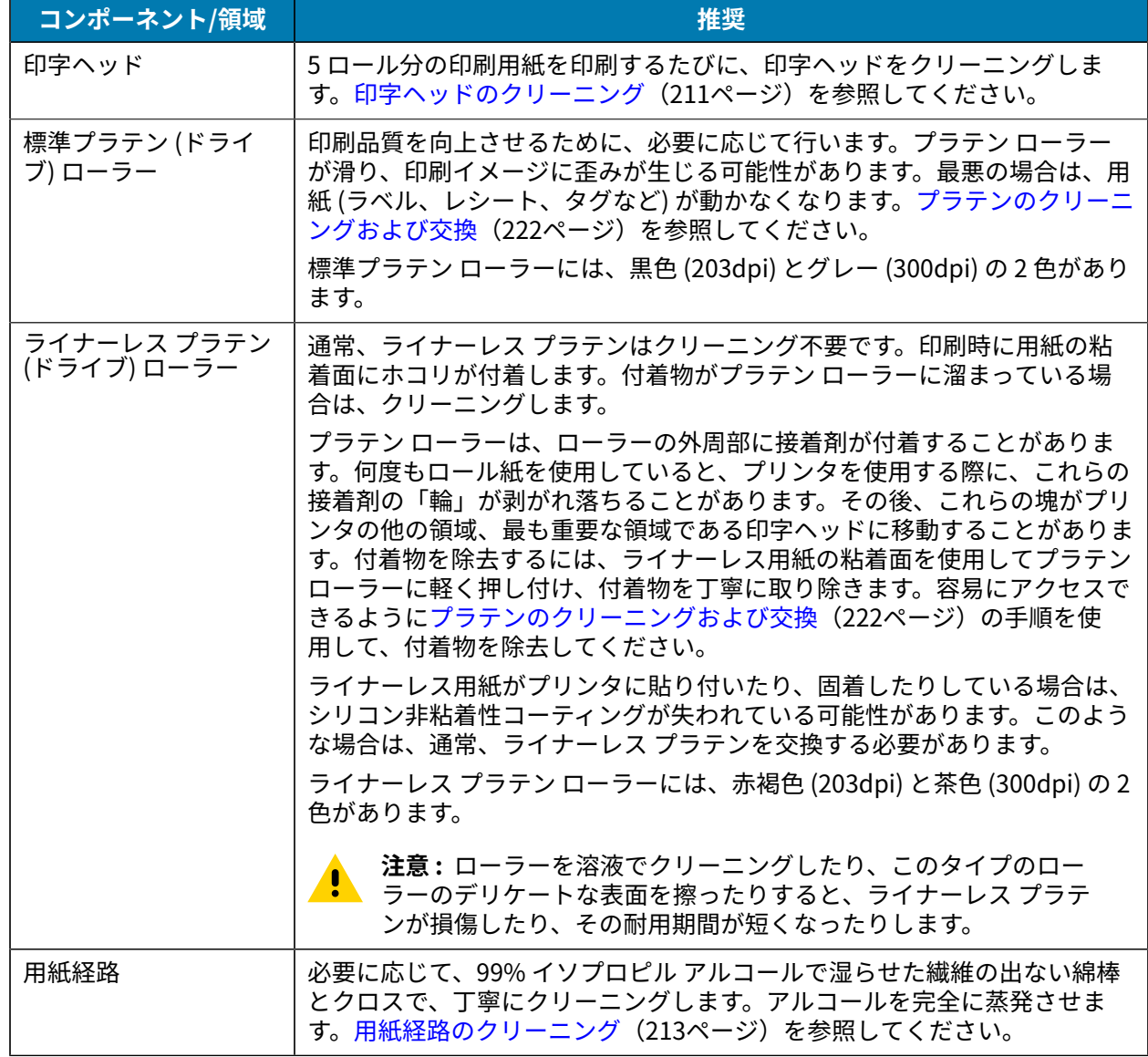

# メンテナンス

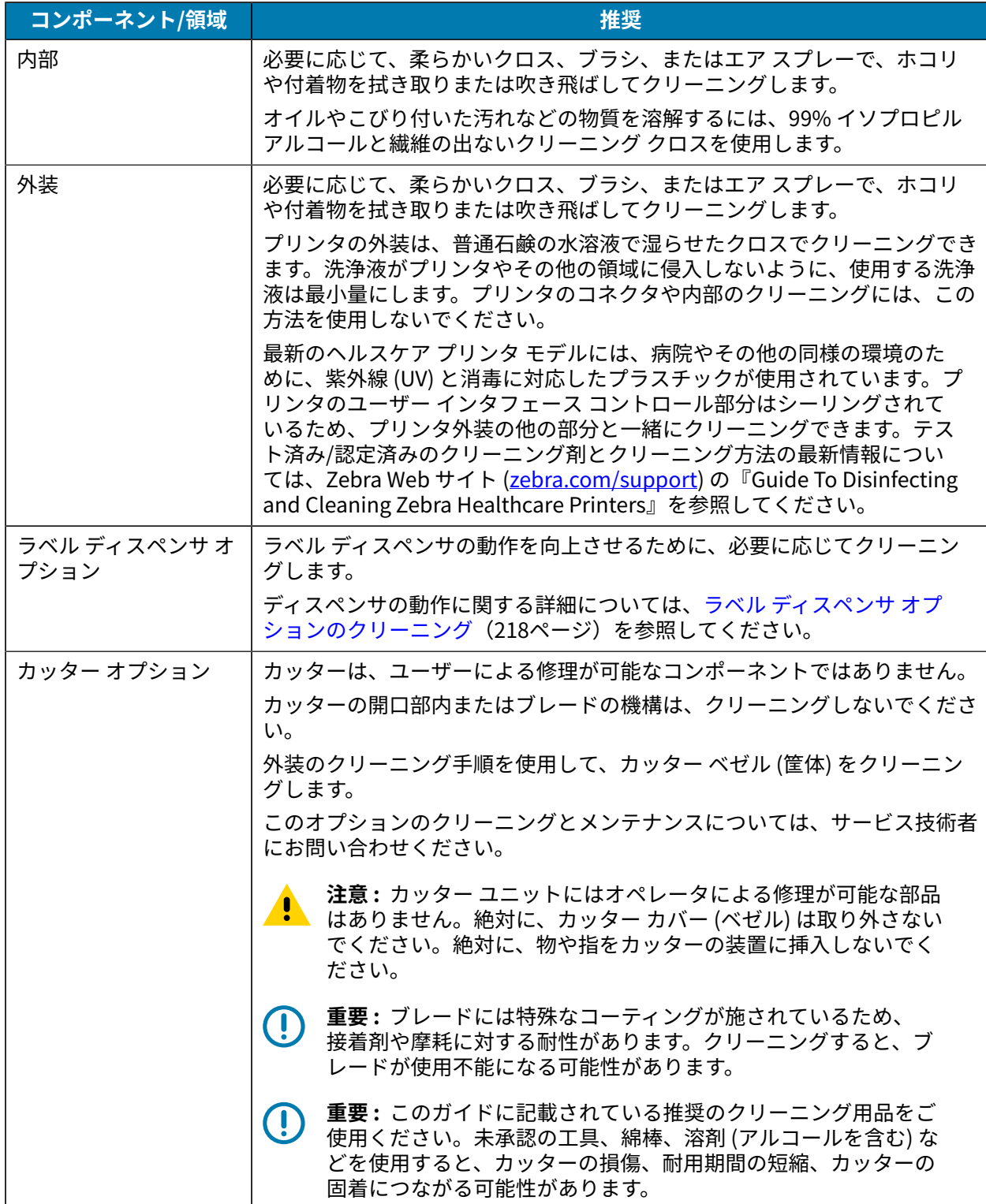

## <span id="page-210-0"></span>**印字ヘッドのクリーニング**

最適な印刷動作のために、新しい⽤紙ロールをセットするたびに印字ヘッドをクリーニングします。

印字ヘッドには、必ず新しいクリーニング ペンをご使用ください使用済みの古いペンには、以前の使用 による汚れが付着しているため、印字ヘッドが損傷する可能性があります。

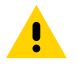

**注意 :** 印刷中、印字ヘッドは⾼温になります。印字ヘッドの破損や作業者のケガの危険を避け るため、印字ヘッドには触れないようにしてください。印字ヘッドのメンテナンスを⾏うとき は、クリーニング ペンのみをご使⽤ください。

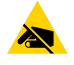

注**意–ESD:** 上部カバーの下の印字ヘッドまたは電子部品を取り扱う際には、静電気安全手順 に従ってください。⼈体の表⾯や他の表⾯に蓄積する静電エネルギーの放電により、この装置 で使用される印字ヘッドやその他の電子部品が損傷したり、破壊されたりする可能性がありま す。

## **印字ヘッドのクリーニング - ZD620/ZD420 ダイレクト サーマル プリンタ**

新しいロール紙をセットするときに、印字ヘッドをクリーニングすることをお勧めします。

- **1.** 印字ヘッドの⾊が濃い部分をクリーニング ペンでこすります。中央部から外側に向かってクリーニン グします。
- **2.** 1 分ほど待って湿った領域が完全に乾いてから、プリンタを閉じます。

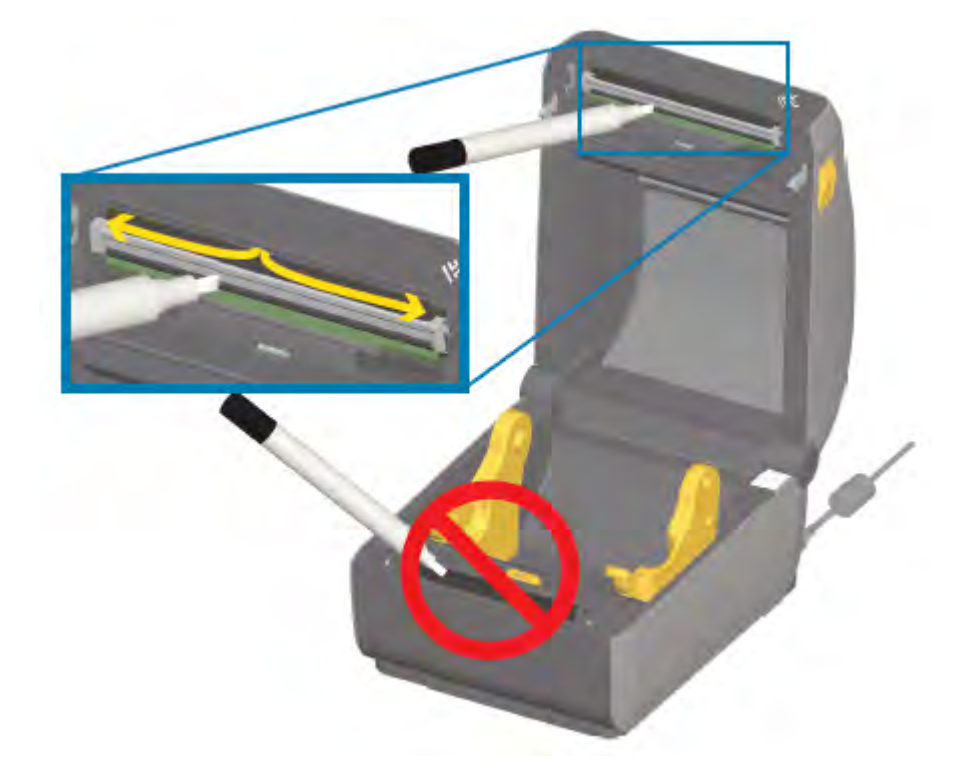

## **印字ヘッドのクリーニング - ZD620/ZD420 熱転写プリンタ**

新しいロール紙をセットするときに、印字ヘッドをクリーニングすることをお勧めします。 **1.** 転写リボンが取り付けられている場合は、作業を進める前に取り外します。

## メンテナンス

- **2.** 印字ヘッドの⾊が濃い部分をクリーニング ペンでこすります。中央部から外側に向かってクリーニン グします。こうすることで、⽤紙の端から付着した粘着物を、⽤紙経路の外側に追いやることができ ます。
- **3.** 1 分ほど待ってすべてのコンポーネントが乾いてから、プリンタを閉じるかリボンをセットします。

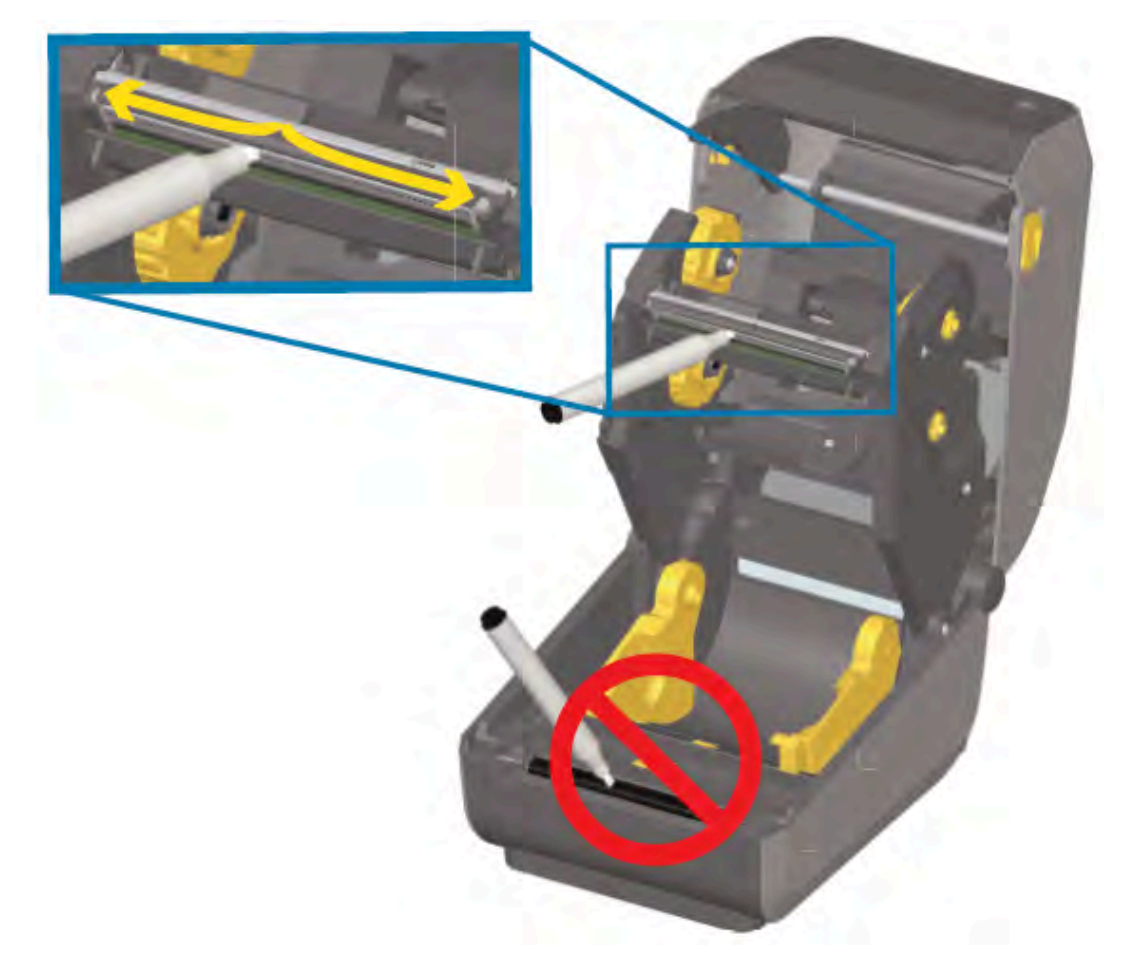

## **印字ヘッドのクリーニング - ZD420 リボン カートリッジ プリンタ**

新しいロール紙をセットするときに、印字ヘッドをクリーニングすることをお勧めします。

- **1.** 2 つの解除アームを外側に引き、リボン ドライブ トランスポートを外します。印字ヘッドへのアクセ ス方法については、[リボン カートリッジ プリンタの印字ヘッドへのアクセス](#page-28-0) (29ページ) を参照し てください。
- **2.** 印字ヘッド アクチュエータ アームを持ち上げて印字ヘッドにアクセスします。
- **3.** 印字ヘッドの⾊が濃い部分をクリーニング ペンでこすります。必ず中央部から外側に向かってクリー ニングしてください。こうすることで、⽤紙の端から付着した粘着物を、⽤紙経路の外側に追いやる ことができます。
- **4.** 印字ヘッドの表⾯が乾燥するまで 1 分間待ちます。

**5.** 印字ヘッド アクチュエータ アームを解放し、リボン ドライブ トランスポートを印字ヘッド アクチュ エータ アームに押し込みます。

解除アームがカチッとはまり、リボン ドライブ トランスポートが上部カバーと印字ヘッド アクチュ エータ アームに再び連結されます。

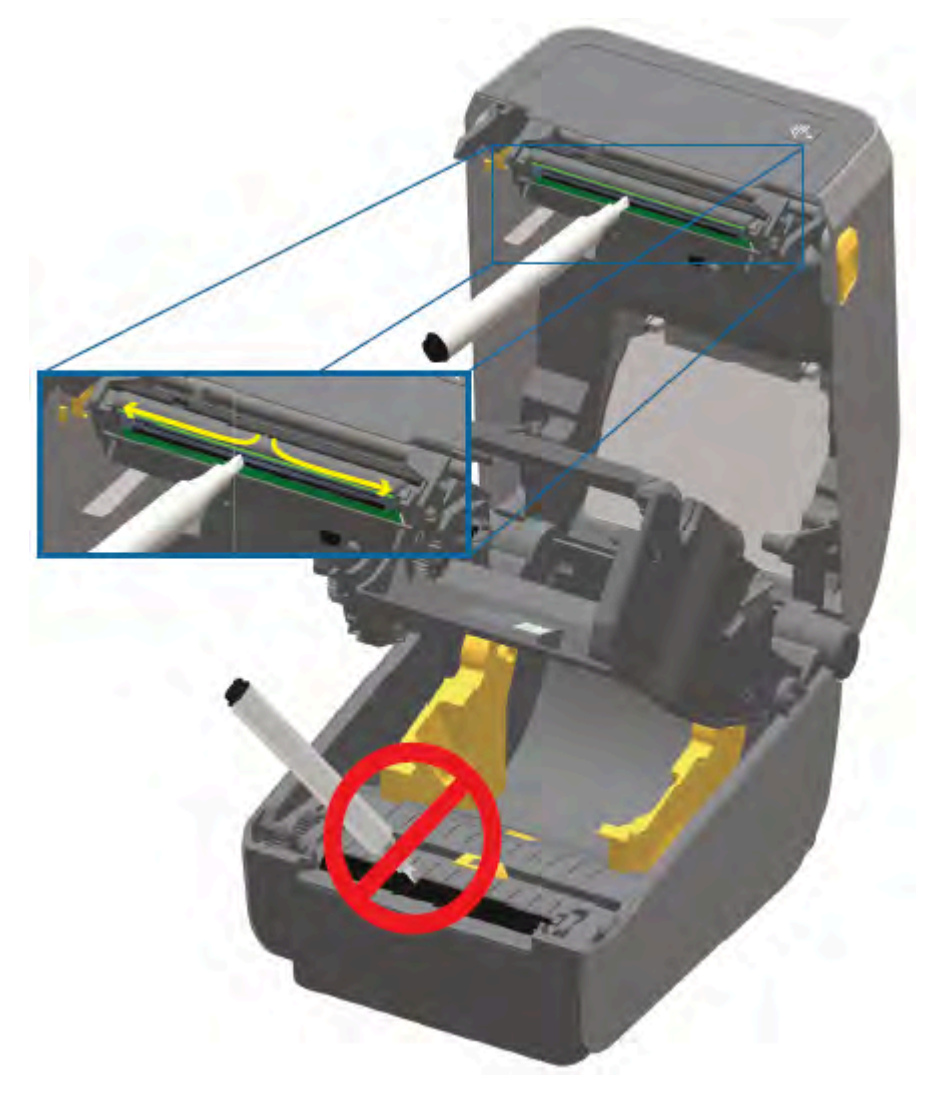

## <span id="page-212-0"></span>**⽤紙経路のクリーニング**

清掃用の綿棒や糸くずの出ないクロスで、ホルダー、ガイド、用紙経路の表面に蓄積したごみ、ホコ リ、こびり付きなどを除去してください。

綿棒またはクロスを 99% の医療用アルコールで軽く湿らせます。クリーニングが難しい箇所は、綿棒を 多めのアルコールで湿らせてごみを濡らし、⽤紙区画の表⾯に蓄積した粘着剤を分離させます。

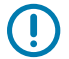

**重要 :** このプロセスの⼀部として、印字ヘッド、可動式センサー、プラテンをクリーニングし ないでください。

## **⽤紙経路のクリーニング - すべての ZD620/ZD420 プリンタの下部構造**

この手順で説明するように、すべての ZD620/ZD420 プリンタ モデルの下部構造は、同じ方法でクリー ニングします。

- **重要 :** このプロセスの⼀部として印字ヘッド、センサー、プラテンはクリーニングしないでく U) ださい。
	- **1.** イソプロピル アルコール溶液 (純度 99%) を少量含ませたクリーニング⽤綿棒とワイプで、ロール ホ ルダーの内側表⾯および⽤紙ガイドの下側を拭きます。必要に応じて、堆積した汚れを柔らかくして 除去するために、余分にアルコールを使用します。
	- **2.** ロール ホルダーの内側表⾯および⽤紙ガイドの下側を綿棒で拭きます。
	- **3.** 可動式センサーのスライド レールを拭きます (センサーは拭きません)。必要に応じて、ゆっくりとセ ンサーを移動してすべての部分を拭きます。
	- **4.** クリーニングしたすべての領域が完全に乾くように、1 分間待ってからプリンタを閉じます。

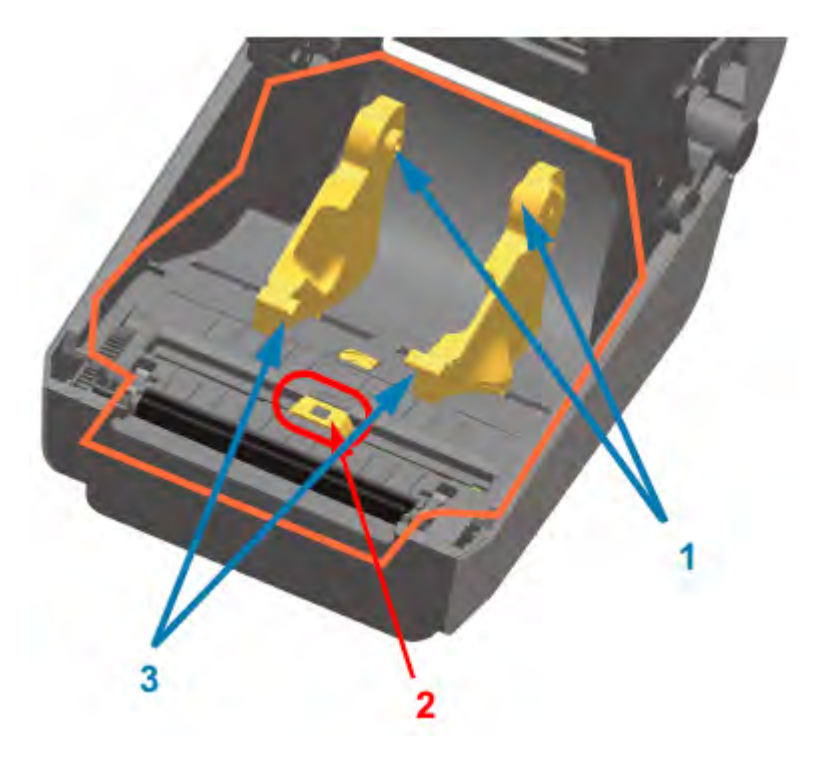

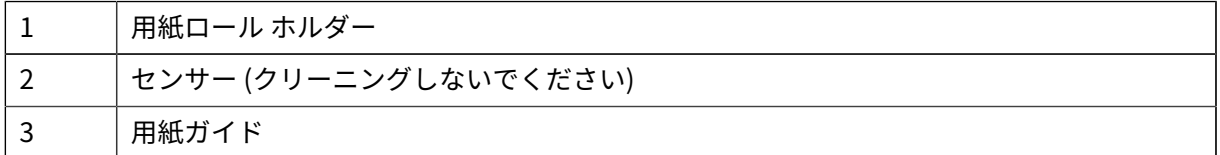

K

**注 :** クリーニングには毎回清潔な綿棒をご使⽤ください。使⽤済みの綿棒はすべて廃棄して ください。

## **⽤紙経路のクリーニング - ZD620/ZD420 ダイレクト サーマル プリンタの上部構造**

洗浄液、および用紙経路のクリーニングに使用する綿棒またはクロスについては、用紙経路のクリーニ [ング](#page-212-0)(213ページ)を参照してください。

純度 99% のイソプロピル アルコールで軽く湿らせた清潔な綿棒または糸くずの出ないクロスを使用し て、下図のオレンジ⾊の枠で⽰した部分を拭き、接着剤やその他の汚れを取り除きます。

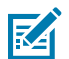

**注 :** センサー アレイはクリーニングしないでください。

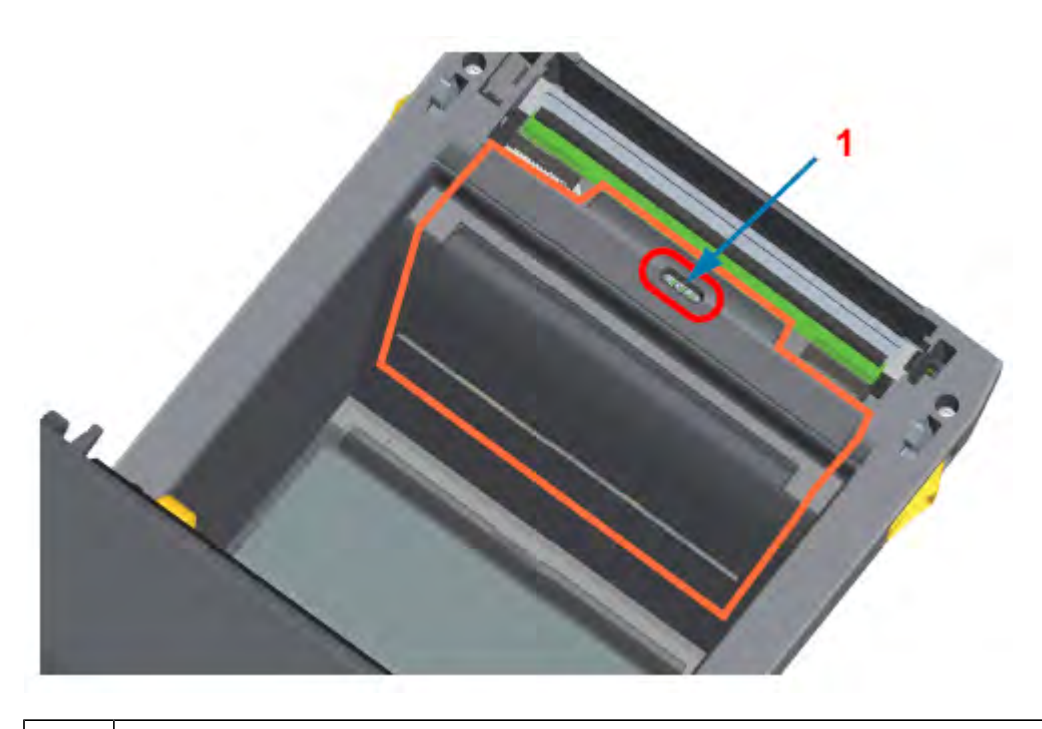

1 センサー (クリーニングしないでください)

## **⽤紙経路のクリーニング - ZD620/ZD420 熱転写プリンタの上部構造**

この経路のクリーニングに使用する洗浄液および綿棒やクロスについては、用紙経路のクリーニン [グ](#page-212-0)(213ページ)を参照してください。

清潔な綿棒または⽷くずの出ないクロスを純度 99% のイソプロピル アルコール溶液で軽く湿らせて、プ リンタのリボン キャリッジ前⾯にある印字ヘッド近くの領域 (下図のオレンジ⾊で囲まれた部分) を拭き ます。

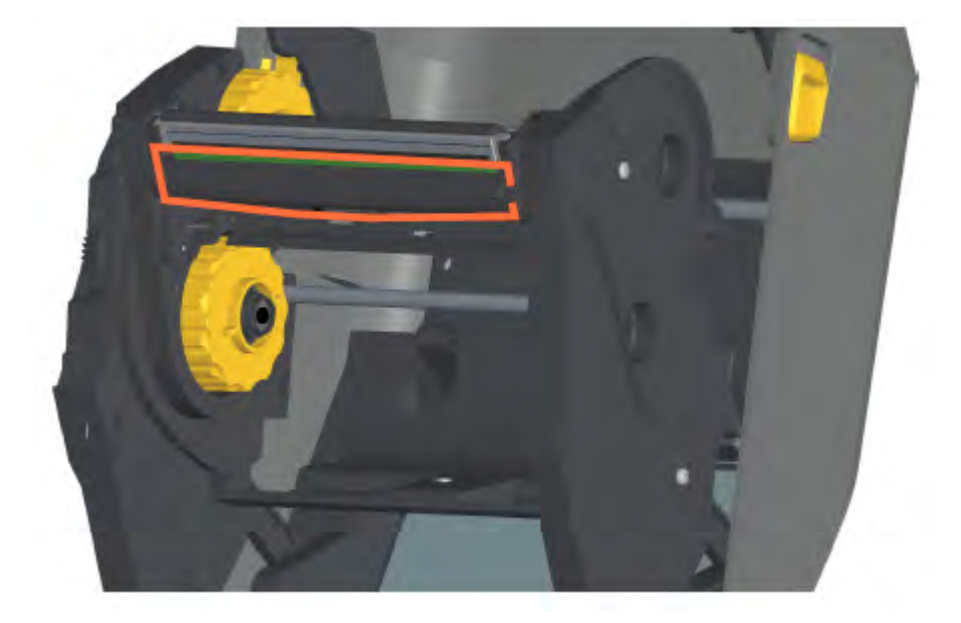

## **⽤紙経路のクリーニング - ZD420 熱転写リボン カートリッジ プリンタの上部構造**

- **1.** 2 つの解除アームを外側に引き、リボン ドライブ トランスポートを外します。印字ヘッドへのアクセ ス⽅法については、を参照してください。
- **2.** 印字ヘッド アクチュエータ アームの下側とリボン ドライブ トランスポートの下側の部分 (オレンジ⾊ の線で囲んだ部分) を拭きます。
**3.** 印字ヘッド アクチュエータ アームを解放し、リボン ドライブ トランスポートを印字ヘッド アクチュ エータ アームに押し込みます。

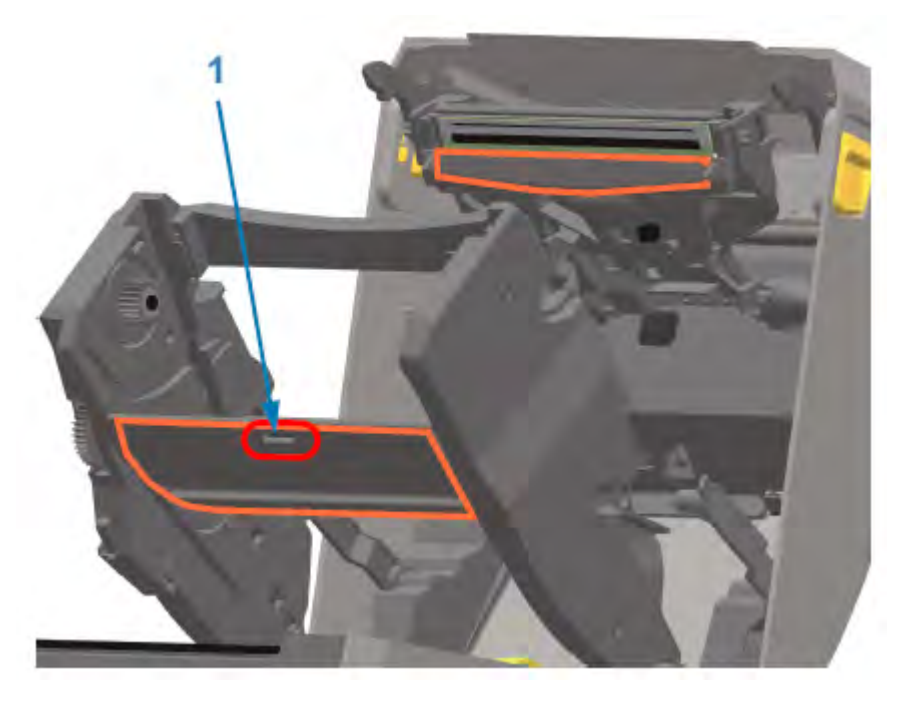

1 センサー (クリーニングしないでください)

解除アームがカチッとはまり、リボン ドライブ トランスポートが上部カバーと印字ヘッド アクチュ エータ アームに再び連結されます。

## **カッター オプションのクリーニング**

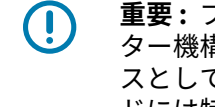

**重要 :** プラスチック製⽤紙経路の表⾯のみをクリーニングし、内部カッターのブレードやカッ ター機構はクリーニングしないでください。カッター ブレードの機構に対しては、メンテナン スとしてのクリーニングは不要です。ブレードはクリーニングしないでください。このブレー ドには特殊なコーティングが施されているため、接着剤や摩耗に対する耐性があります。ク リーニングすると、コーティングが損なわれる可能性があります。

**注意 :** カッター ユニットにはオペレータによる修理が可能な部品はありません。カッター カ  $\mathbf{A}$ バー (ベゼル) を取り外したり、カッター機構に物や指を挿入したりしないでください。

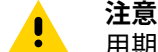

**注意 :** 未承認の⼯具、綿棒、溶剤 (アルコールを含む) などを使⽤すると、カッターの損傷、耐 ⽤期間の短縮、カッターの固着につながる可能性があります。

1.99% イソプロピル アルコールで軽く湿らせた清潔な綿棒または糸くずの出ないクロスを使用して、 突起部、内側の用紙供給スロットのプラスチック面、カッター外側の排出スロットのプラスチック面 を拭きます。図に⽰したオレンジ⾊の領域の内側をクリーニングします。

**2.** 必要に応じて繰り返し、粘着剤や汚れの残留物を取り除き、乾燥させてください。

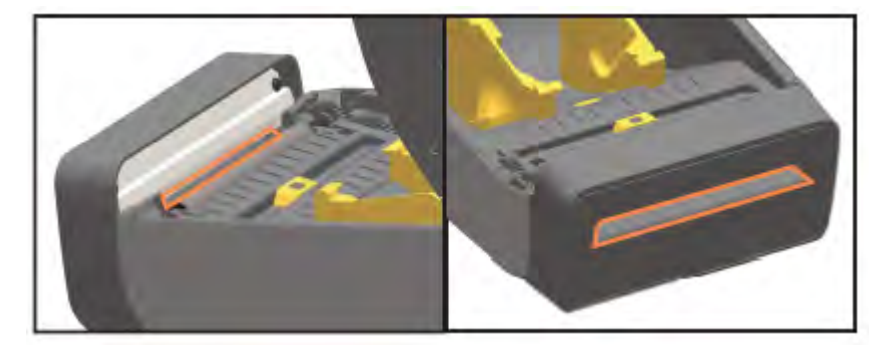

## **ラベル ディスペンサ オプションのクリーニング**

ラベル ディスペンサのクリーニングに使用するクリーニング用品については、クリーニング用 [品](#page-207-0)(208ページ)を参照してください。

- **1.** ドアを開いて、清潔な綿棒または⽷くずの出ないクロスを純度 99% のイソプロピル アルコールで軽 く湿らせて、ドアの剥離バー、内部表⾯、および突起部をクリーニングします。
- **2.** ローラーを回転させて、その表⾯を拭きます。
- **3.** 使⽤した綿棒やクロスは廃棄します。
- **4.** 新しい綿棒またはクロスを使⽤して、湿って柔らかくなった残留物を取り除きます。
- 5. 筋や残留物がなくなるまで、センサー ウィンドウを十分にクリーニングします。

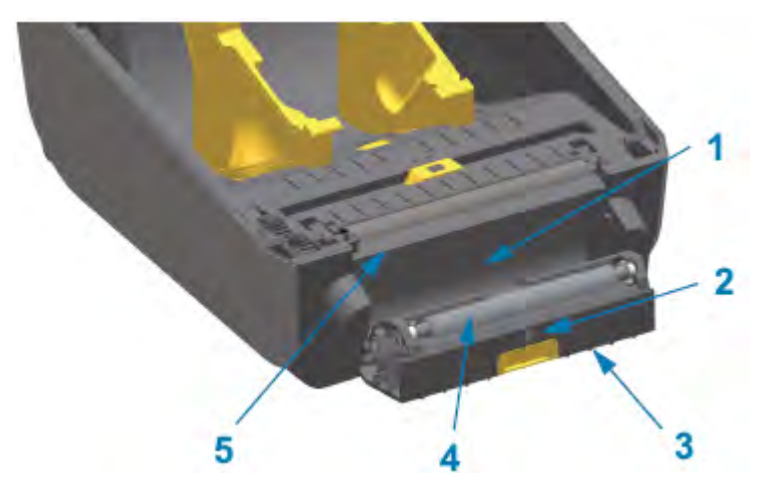

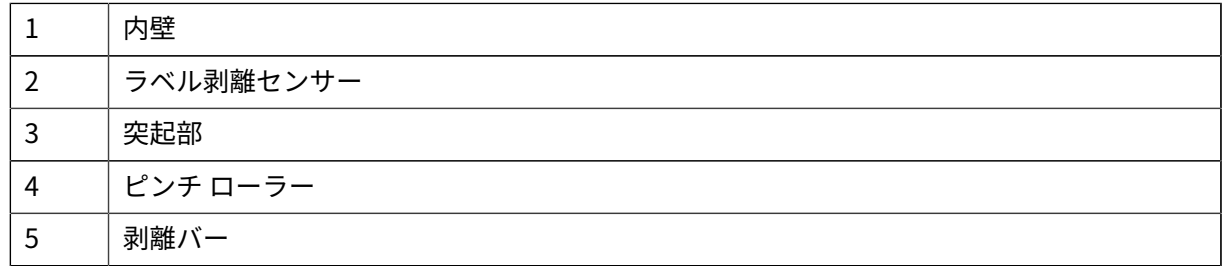

## <span id="page-218-0"></span>**センサーのクリーニング**

⽤紙センサーにはホコリが溜まるので、定期的にクリーニングする必要があります。

注: ホコリの除去には、エア コンプレッサを使用しないでください。エア コンプレッサを使用 K すると、⽔分、微細粒⼦、潤滑剤などが付着し、プリンタを汚してしまうことがあります。

#### **センサーのクリーニング - ZD620/ZD420 プリンタの下部構造**

ZD620/ZD420 モデル プリンタのすべてで、その下部構造は同じ方法でクリーニングします。次の手順に 従って、センサー ウィンドウをクリーニングします。

- **1.** 軽くホコリを払うか、エア スプレー⽸でスプレーして、可動式センサーのウィンドウをクリーニング します。必要な場合は、乾いた綿棒を使ってホコリを払ってください。
- **2.** 接着剤などの不純物が残っている場合は、99% 純度のイソプロピル アルコールで湿らせた綿棒を 使って拭き取ります。使⽤済みの綿棒は廃棄します。
- **3.** 乾いた綿棒を使って、最初のクリーニングの残留物を取り除きます。
- **4.** センサーに残留物や筋がなくなるまで、必要に応じて前述の⼿順を繰り返します。

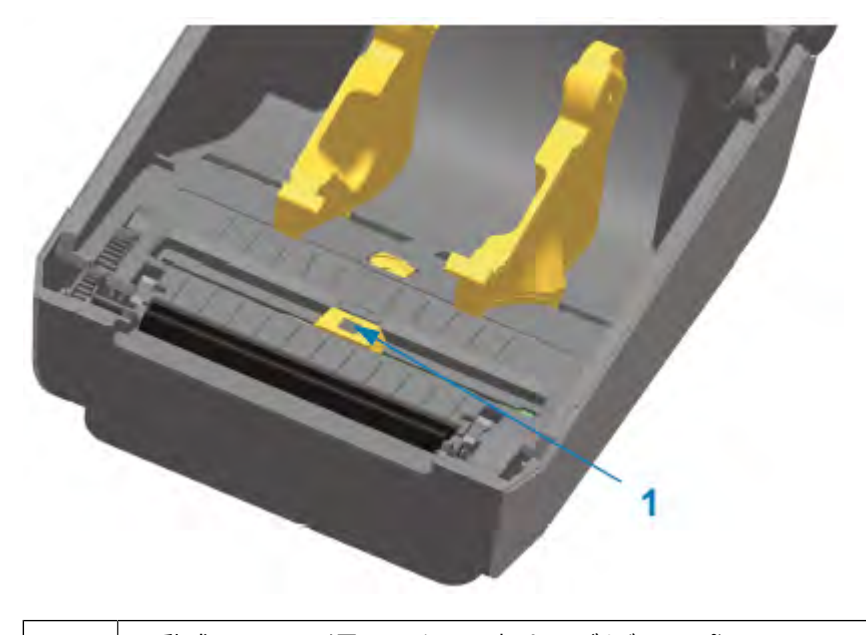

1 | 可動式センサー (黒マークと下部ウェブ/ギャップ)

#### **センサーのクリーニング - ZD620/ZD420 ダイレクト サーマル プリンタの上部構造**

- **1.** 印字ヘッドの下にある上部ウェブ (ギャップ) アレイ センサーをエア スプレー⽸でスプレーします。 必要に応じて、99% 純度のイソプロピル アルコールで湿らせた綿棒を使用して、粘着性の汚れや、ホ コリ以外の汚れを分離させます。
- **2.** 使⽤済みの綿棒を廃棄します。

**3.** 乾いたきれいな綿棒を使って、最初のクリーニングの残留物を取り除きます。

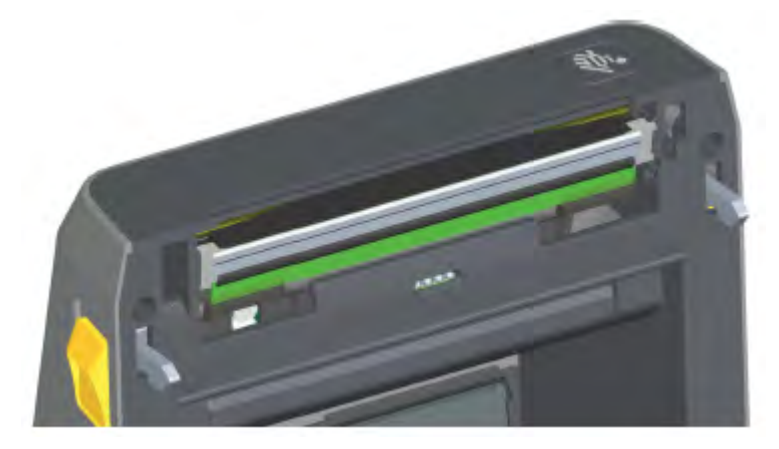

#### **センサーのクリーニング - ZD620/ZD420 熱転写プリンタの上部構造**

エア スプレー⽸で、印字ヘッドの下にある上部ウェブ (ギャップ) アレイ センサーをスプレーします。

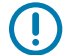

**重要 :** センサー全体を完全にクリーニングする必要がある場合 (⾮常にまれですが)、サービス 技術者がクリーニングする必要があります。

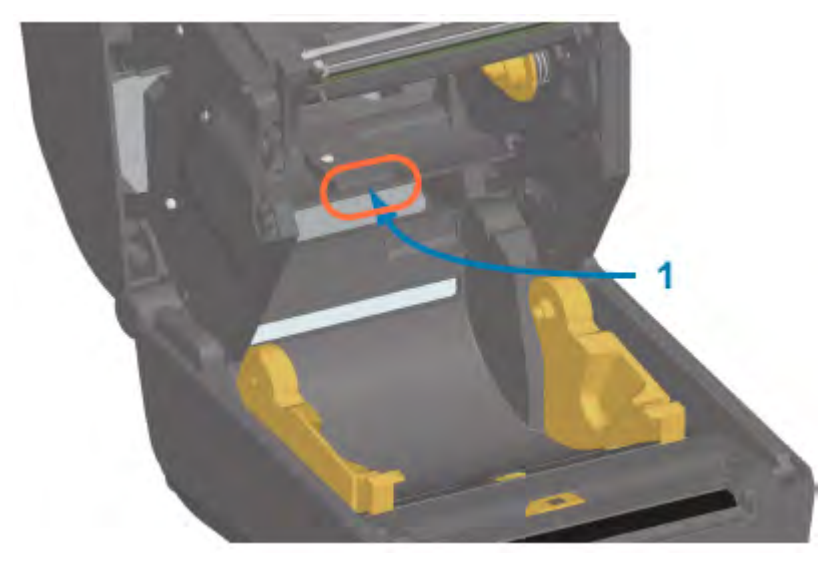

#### <span id="page-219-0"></span>**センサーのクリーニング - ZD420 リボン カートリッジ プリンタの上部構造**

- **1.** 2 つの解除アームを外側に引き、リボン ドライブ トランスポートを外します。印字ヘッドへのアクセ ス方法については、[リボン カートリッジ プリンタの印字ヘッドへのアクセス](#page-28-0) (29ページ) を参照し てください。
- 2. 印字ヘッド アクチュエータ アームを上にスイングさせ、プリンタの上部カバーに触れたところで止め ます。印字ヘッドの下側の領域にアクセスできるよう、アクチュエータ アームをこの位置で維持しま す。
- **3.** リボン ドライブ トランスポートの下側にある上部ウェブ (ギャップ) アレイ センサーと、印字ヘッド アクチュエータ アームの下側にあるリボン切れセンサーに、エア スプレー⽸でスプレーします。必要 に応じて、アルコールで湿らせた綿棒を使用して、溜まった汚れを拭き取ります。

**4.** 乾いた綿棒を使って、最初のクリーニングの残留物を取り除きます。

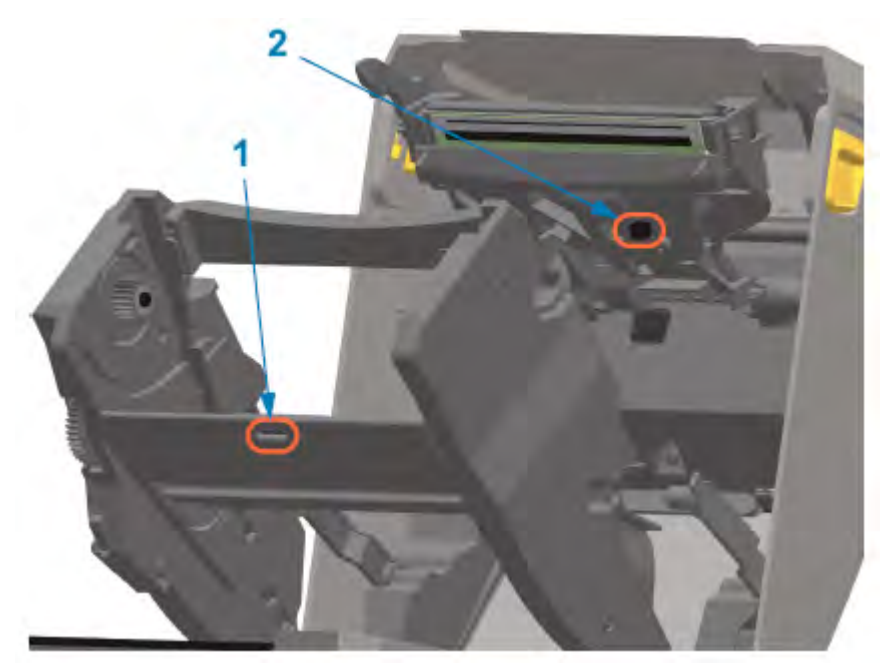

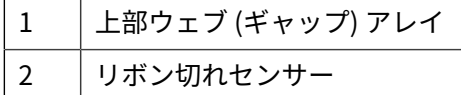

**5.** カートリッジが検出されない場合は、リボン カートリッジ センサーのインタフェース ピンをクリー ニングする必要があります。純度 99% のイソプロピル アルコールで軽く湿らせた清潔な綿棒または 糸くずの出ないクロスを使用して、右から左へ優しく拭き取る動作でピンをクリーニングします。

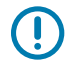

**重要:** 必ず左右の方向でゆっくりと拭いてください。上下方向に拭くと、ピンが損傷する恐 れがあります。

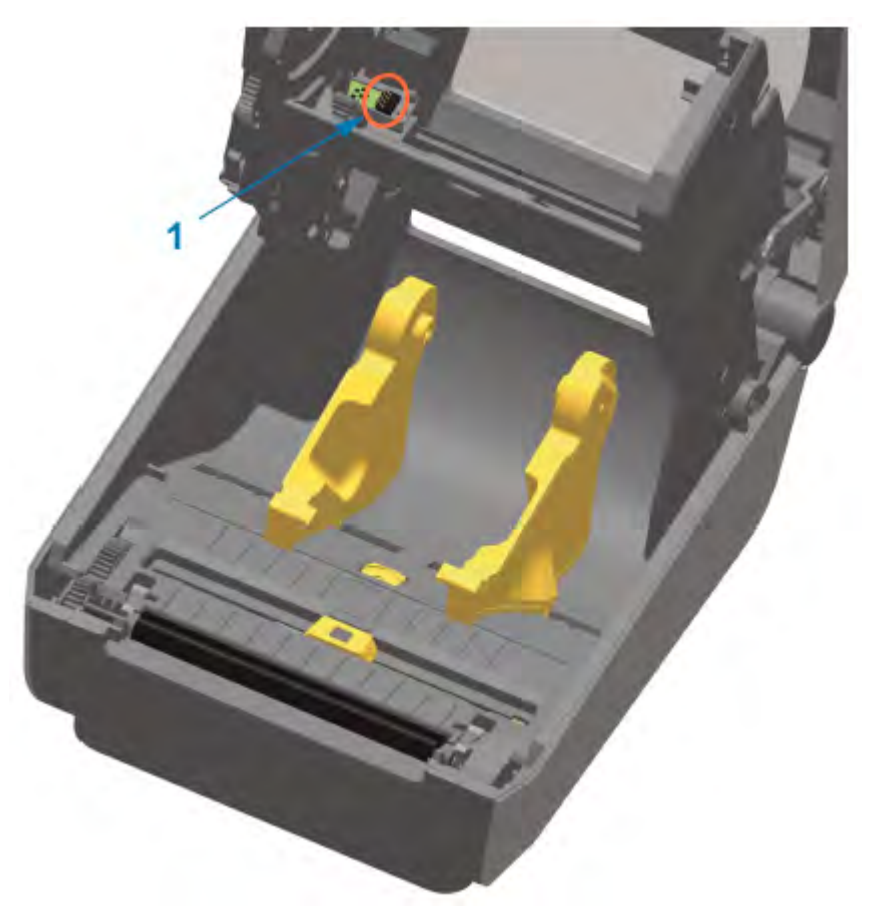

## <span id="page-221-0"></span>**プラテンのクリーニングおよび交換**

繊維や糸くずの出ない綿棒 (Texpad 綿棒など)、または糸くずの出ない清潔なクロスに医療用イソプロピ ル アルコール (純度 99%) をごく少量含ませて、プラテンをクリーニングしてください。

- **1.** カバーを開きます (ラベル ディスペンサが取り付けられている場合はディスペンサ ドアも開きま す)。
- 2. プラテン部分から用紙を取り除きます。

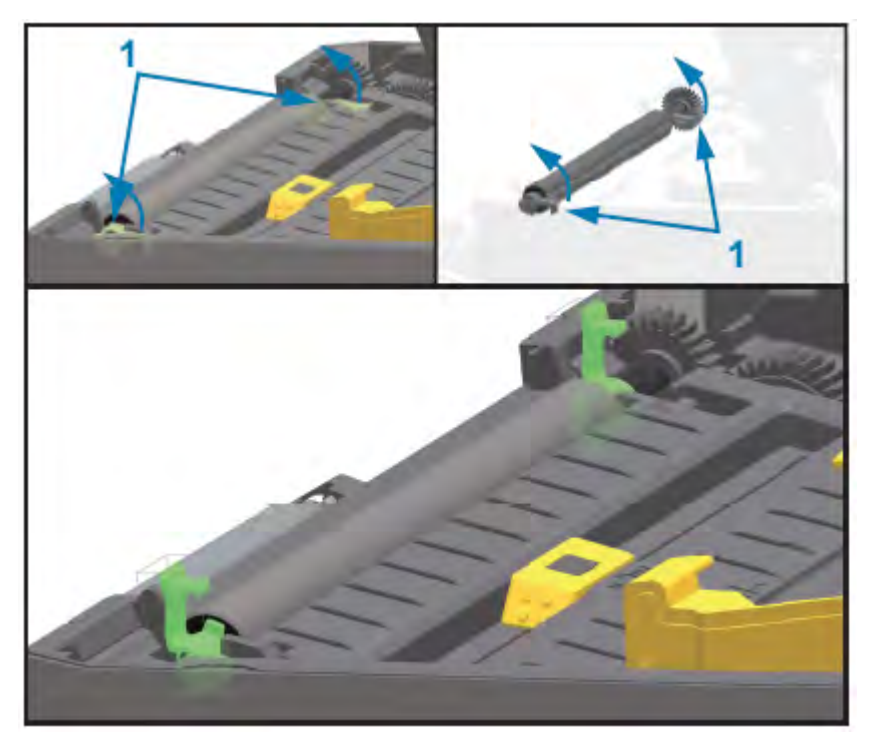

**3.** 左右のプラテン ベアリングのラッチ解除タブを、プリンタ前⾯に向かって引いて上に回します。

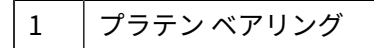

**4.** プラテンをプリンタの下部フレームから持ち上げます。

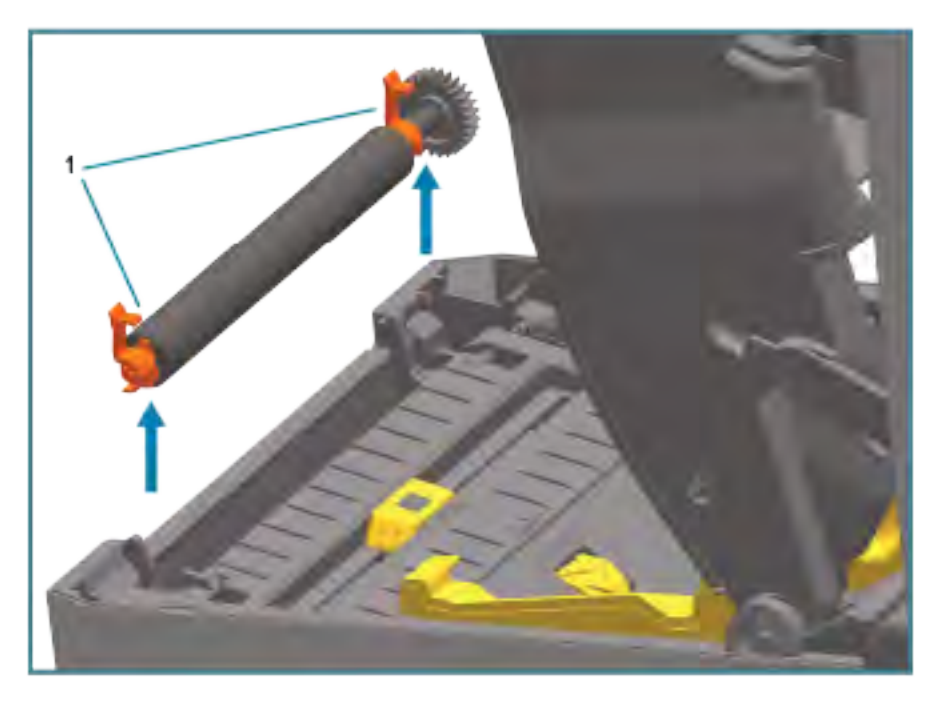

1 プラテン ベアリング

**5.** ギアと 2 個のベアリングをスライドさせて、プラテン ローラーのシャフトから取り外します。

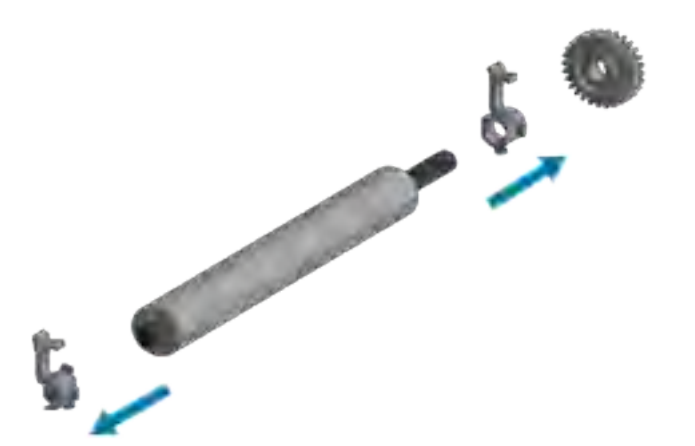

- **6.** プラテンをクリーニングする場合は、医療品質のイソプロピル アルコール (濃度 99%) で軽く湿らせ た綿棒または糸くずの出ないクロスを使用します。中央部から外側に向かって拭きます。使用済み の綿棒またはクロスは廃棄します。ローラーの表⾯全体がきれいになるまで、このプロセスを繰り 返します。粘着物の蓄積やラベルの紙詰まりがひどい場合は、新しい綿棒でクリーニングを繰り返 して、残った汚れを除去してください。たとえば、粘着物や油分などは、最初のクリーニングでは 薄くなるだけで完全には取り除けない場合があります。
- **重要 :** ライナーレス プラテンをクリーニングする際には、ライナーレス⽤紙の粘着⾯のみ  $\left( \mathbf{l} \right)$ を使用して、プラテン ローラーから粒子を丁寧に取り除きます。
	- **7.** ベアリングとドライブ ギアがプラテン ローラーのシャフトに付いていることを確認します。

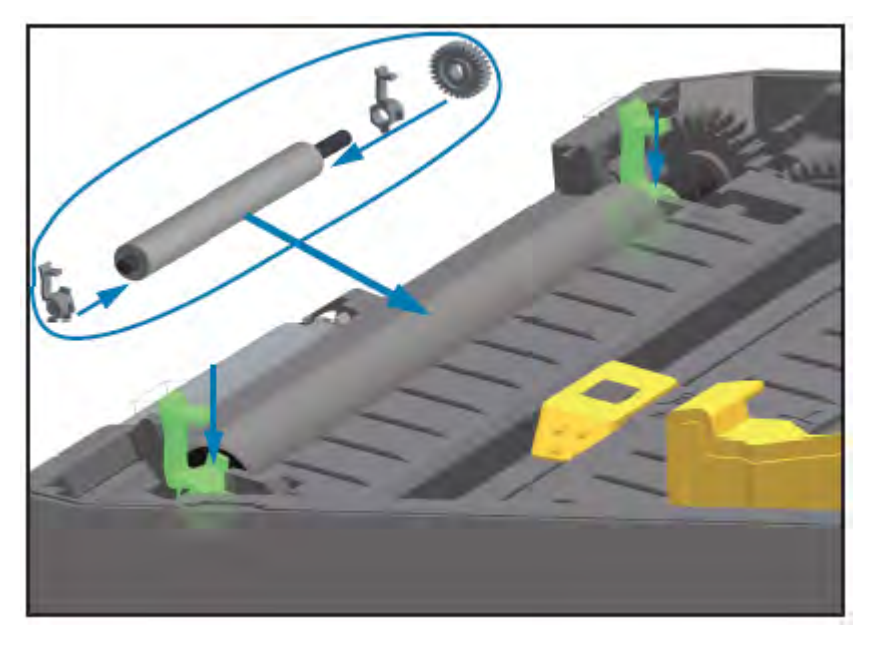

- **8.** プラテンを左側のギアに合わせて、プリンタの下部フレームに下ろします。
- 9. 左右のプラテンのベアリング ラッチ解除タブをプリンタ背面に向かって下方向に回し、定位置に固 定します。
- **10.** ディスペンサ ドアや⽤紙カバーを閉じる前や、ラベルをセットする前に、1 分間プリンタを乾かし てください。

## <span id="page-224-0"></span>**印字ヘッドの交換**

印字ヘッドを交換する前に、印字ヘッドの取り外しと取り付けの手順を確認してください。

**注意 :** 静電気から保護される作業エリアを準備してください。作業エリアを静電気から保護す  $\mathbf{A}$ るため、プリンタを適切にアースされた伝導性の緩衝マットの上に置き、作業者は伝導性のリ スト ストラップを装着する必要があります。

**注意 :** 怪我やプリンタ回路の損傷を防ぐため、プリンタの電源プラグを抜いてプリンタを冷ま また こうしてください。

## メンテナンス

## **印字ヘッドの交換 - ZD620 および ZD420 ダイレクト サーマル プリンタ モデル**

- **1.** 印字ヘッドを取り外すには、次の⼿順に従います。
	- **a)** プリンタの電源をオフにします。
	- **b)** プリンタを開きます。

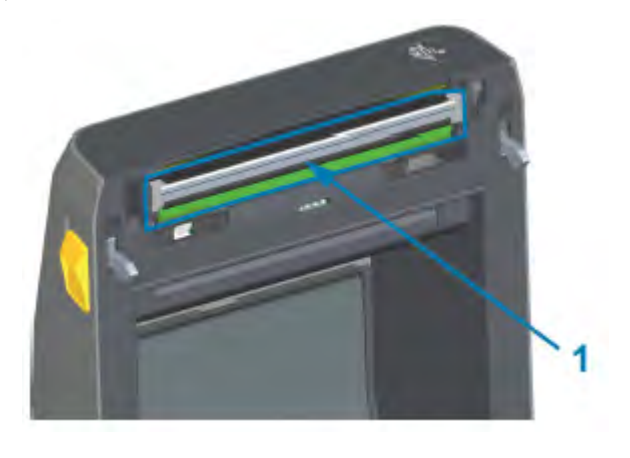

1 |印字ヘッド

**c)** 印字ヘッド リリース ラッチを、印字ヘッドの外側に向けて押します。印字ヘッドの右側が⾃由に なります。

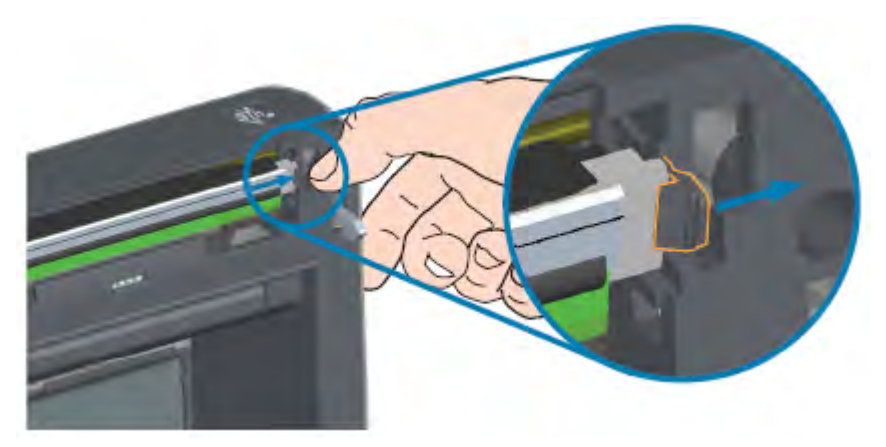

- **d)** 印字ヘッドの⾃由になった右側を引き出して、プリンタから外します。右側に少し引き出すように して、印字ヘッドの左側を外します。
- **e)** 印字ヘッドを引き出して上部カバーから取り外し、印字ヘッドの背⾯にある接続ケーブルにアクセ スできるようにします。次の図の⾚い枠は、開いているプリンタに向かって左側にある印字ヘッド リテーナ スロットを⽰しています。

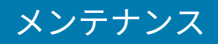

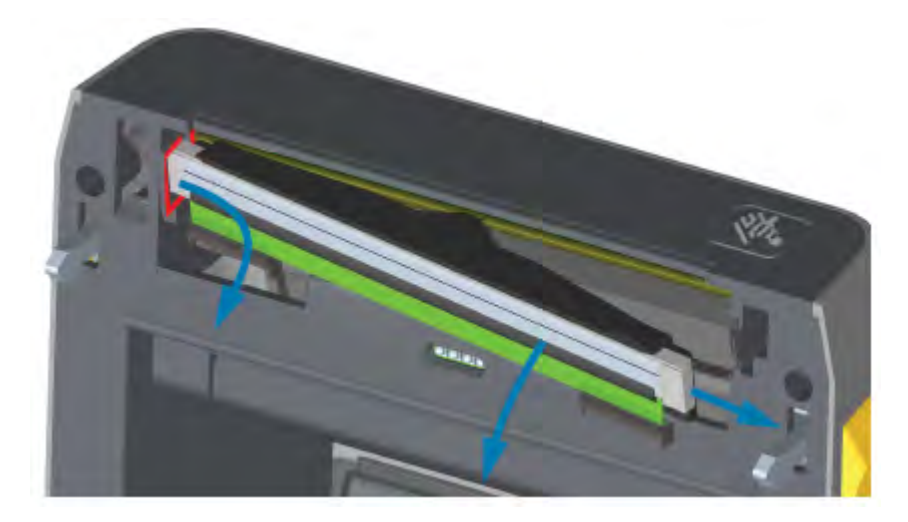

**f)** 印字ヘッドから、2 束の印字ヘッド ケーブルのコネクタを丁寧かつ確実に引き抜きます。印字ヘッ 。<br>ドからアース線を引き抜きます。

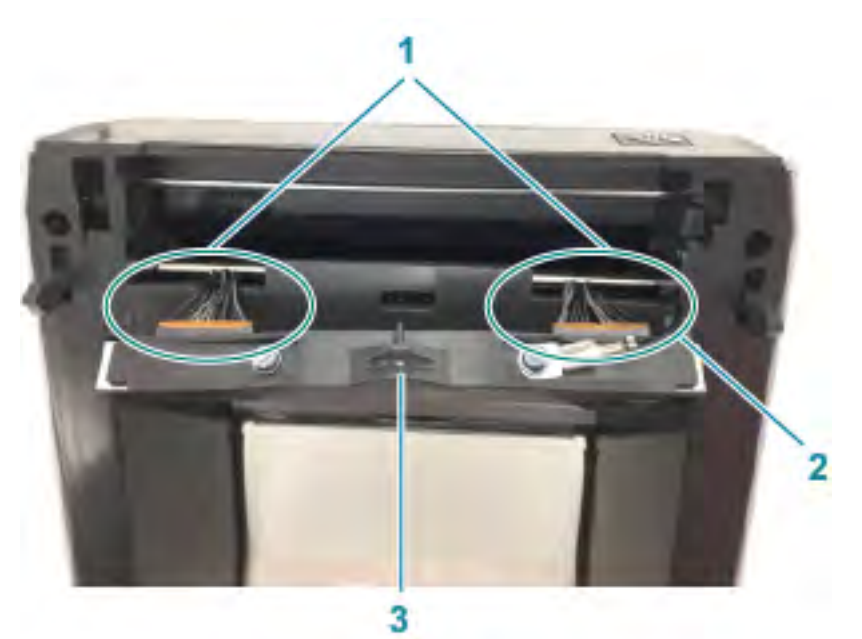

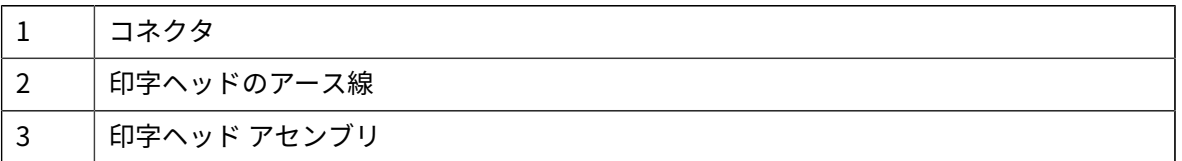

#### メンテナンス

**2.** 次の⼿順に従って、印字ヘッドを交換します。

図

**a)** 右側の印字ヘッド ケーブルのコネクタを印字ヘッドに押し込みます。

- **注 :** コネクタは、⼀⽅向のみ挿⼊できるようにキーイングされています。
	- **b)** 印字ヘッドのアース タブにアース線を接続します。
	- **c)** 左側の印字ヘッド ケーブルのコネクタを印字ヘッドに押し込みます。

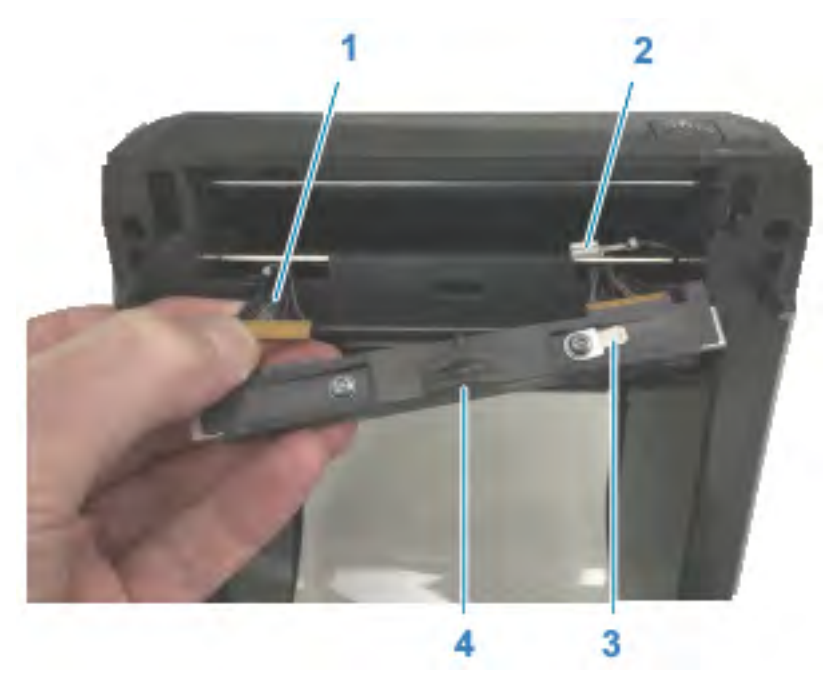

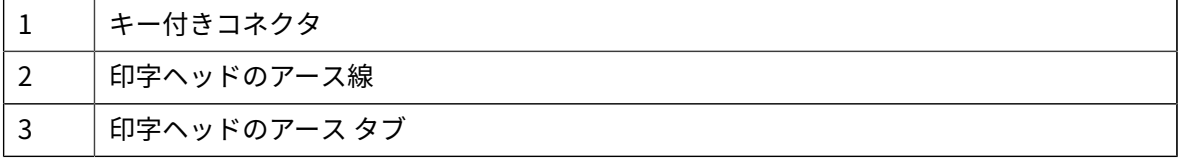

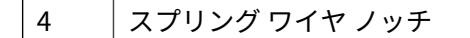

d) 印字ヘッド アセンブリの左側をプリンタの左側にある、(赤色でハイライトされた) 凹型のスロッ トに挿⼊します。

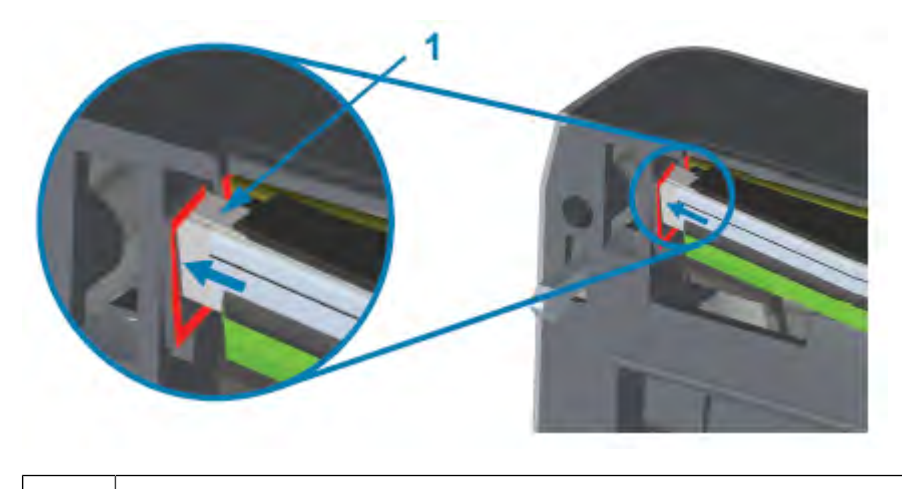

1 | スロット

**e)** 印字ヘッドの背⾯にあるスプリング ワイヤ ノッチをスプリング ワイヤに合わせます。印字ヘッド の右側がプリンタにラッチでロックされるまで、印字ヘッドの右側をプリンタに押し込みます。

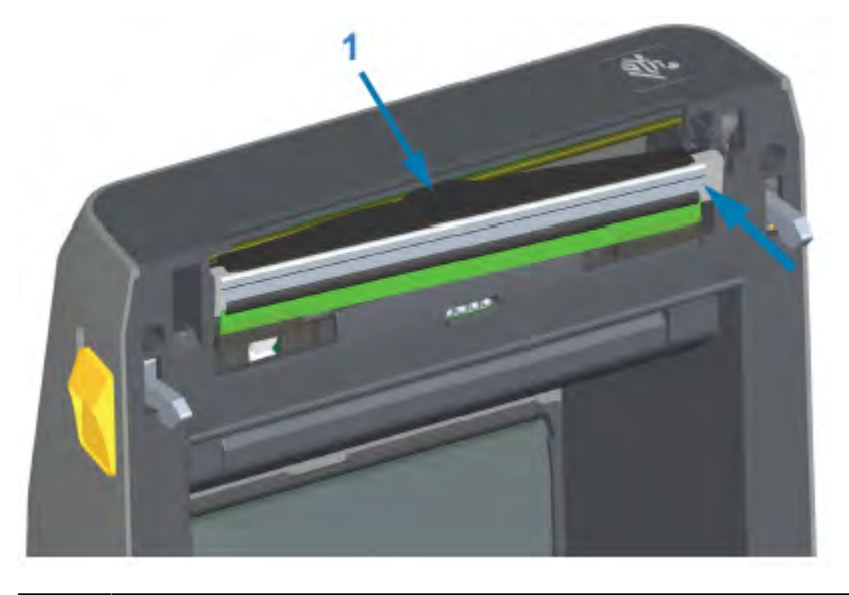

- 1 ノッチ内のスプリング ワイヤ
- **f)** 圧⼒をかけたときに印字ヘッドが上下に⾃由に移動し、放すとロックされたままになることを確認 します。

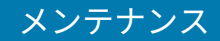

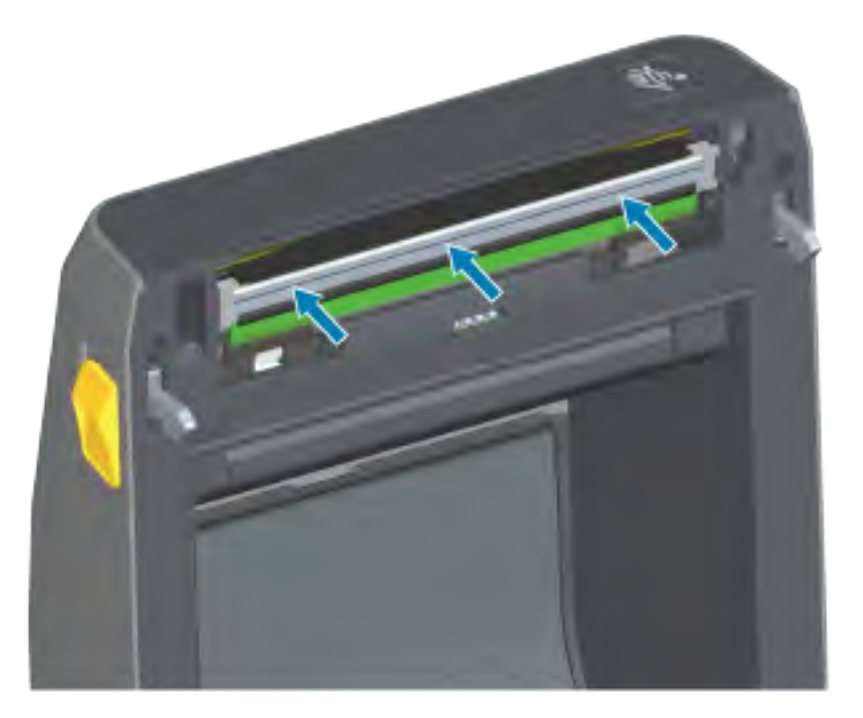

- **g)** 印字ヘッドをクリーニングします。新しいペンを使⽤して、油分 (指紋など) や印字ヘッドのごみを 拭き取ります。印字ヘッドの中央から外に向かってクリーニングします。[印字ヘッドのクリーニン](#page-210-0) [グ](#page-210-0)(211ページ)を参照してください。
- **3.** ⽤紙の再セット、電源コードの差し込み (外れていた場合)、プリンタの電源オン、ステータス レポー トの印刷を行って、プリンタが正常に作動していることを確認します。設定レポートを使用したテス [ト印刷](#page-139-0)(140ページ)を参照してください。

## メンテナンス

## **印字ヘッドの交換 - ZD620 および ZD420 熱転写リボン ロール プリンタ モデル**

- **1.** 印字ヘッドを取り外すには、次の⼿順に従います。
	- **a)** プリンタの電源をオフにして、プリンタを開きます。

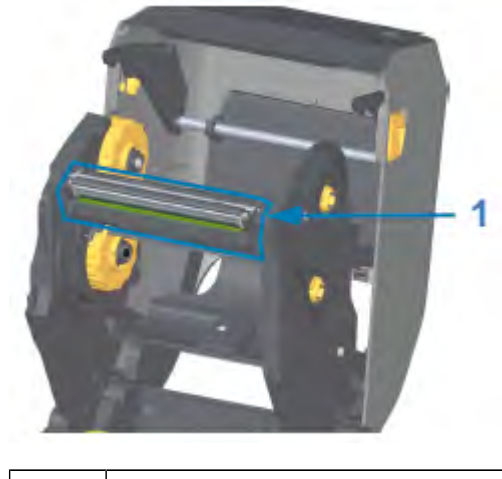

<sup>1 |</sup> 印字ヘッド

**b)** 印字ヘッドの解除ラッチを印字ヘッド (次の図でわかりやすいように緑色で示した部分) の方に押 します。

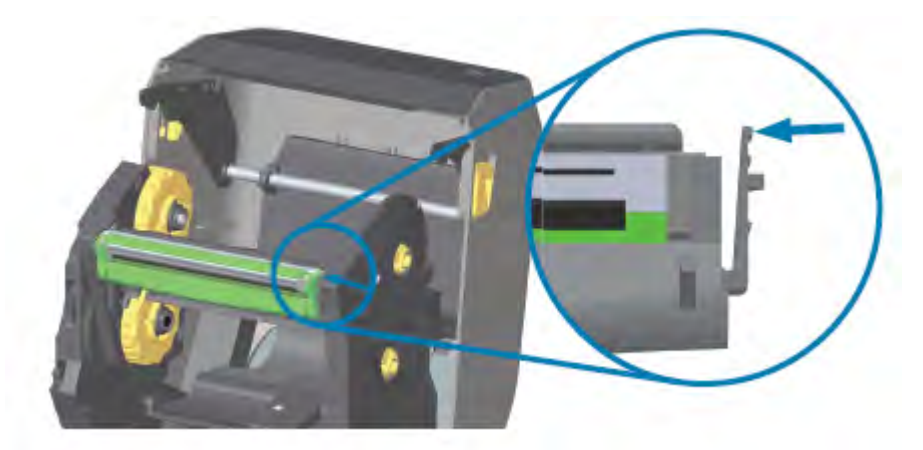

印字ヘッドの右側が、印字ヘッド アクチュエータ アームから下側に外れて⾃由になります。

**c)** 印字ヘッドの⾃由になった右側を引き出して、プリンタから外します。右側に少し引くようにし て、印字ヘッドの左側を外します。印字ヘッドを下⽅向に引いてリボン キャリッジから外し、接 続ケーブルにアクセスできるようにします。

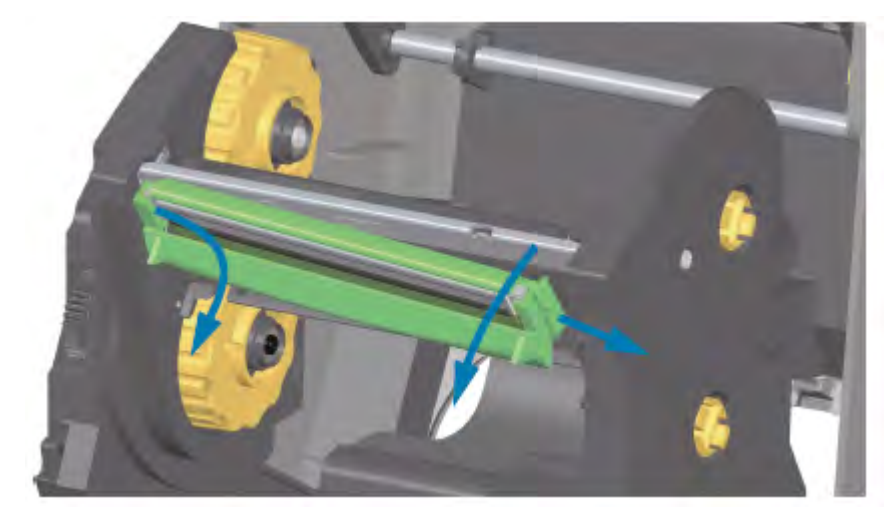

**d)** 印字ヘッドから、2 束の印字ヘッド ケーブルのコネクタを丁寧かつ確実に引き抜きます。

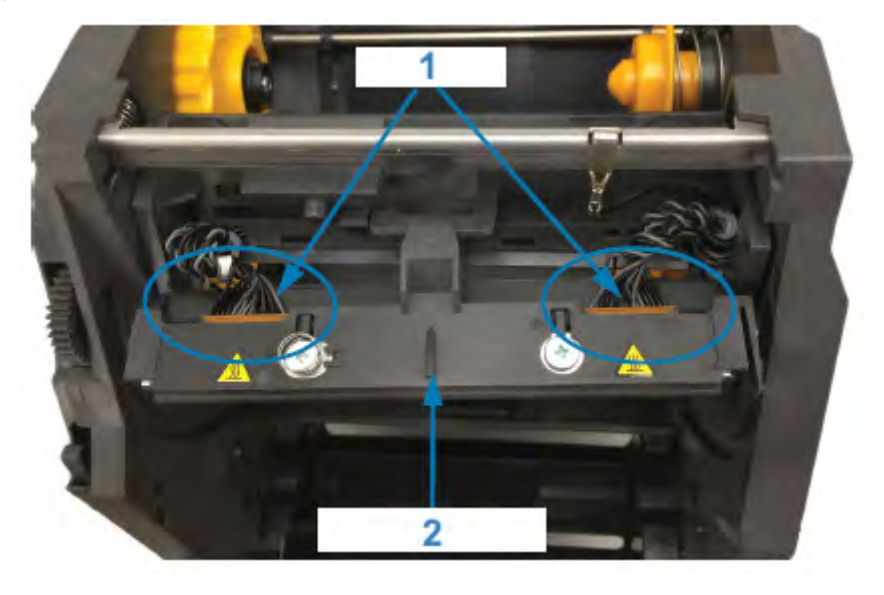

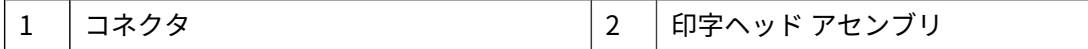

## メンテナンス

**2.** 印字ヘッドを交換するには、次の⼿順に従います。

**a)** 右側の印字ヘッド ケーブルのコネクタを印字ヘッドに押し込みます。

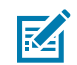

- **注 :** コネクタは、⼀⽅向のみ挿⼊できるようにキーイングされています。
	-
	- **c)** 印字ヘッド アセンブリの中央タブを、印字ヘッド アクチュエータ アームの中央スロットに差し込 みます。

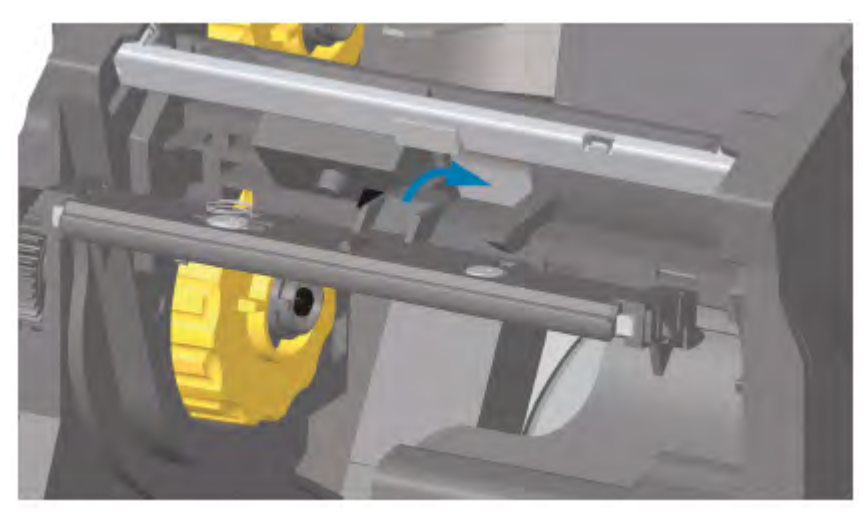

**d)** 印字ヘッド アセンブリの左側のタブを、印字ヘッド アクチュエータ アーム左側の凹んだスロット に差し込みます。

**b)** 左側の印字ヘッド ケーブルのコネクタを印字ヘッドに押し込みます。

## メンテナンス

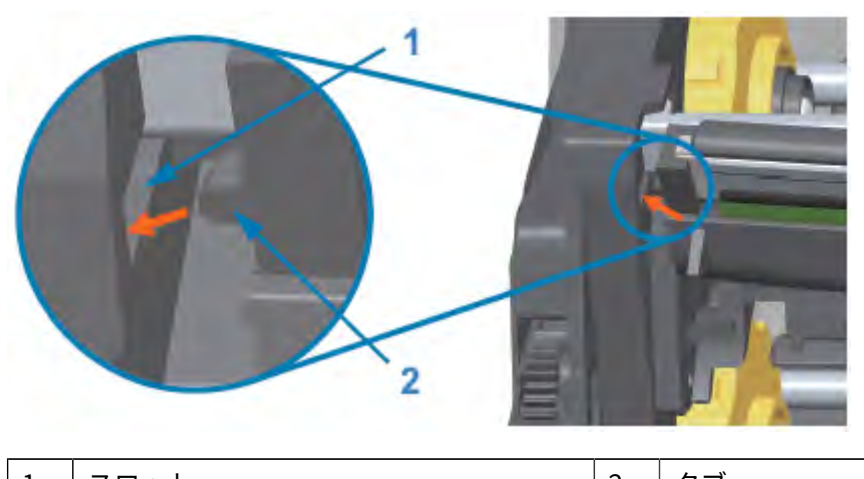

- 1 | スロット | 2 | タブ
- **e)** 印字ヘッドの右側がプリンタにラッチでロックされるまで、印字ヘッドの右側をプリンタに押し込 みます。

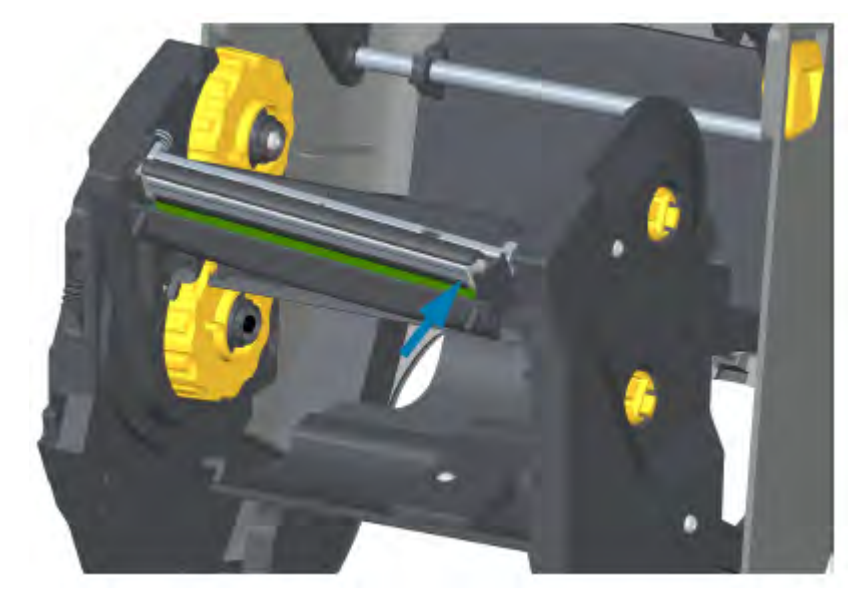

**f)** 圧⼒をかけたときに印字ヘッドが上下に⾃由に移動し、放すとロックされたままになることを確認 します。

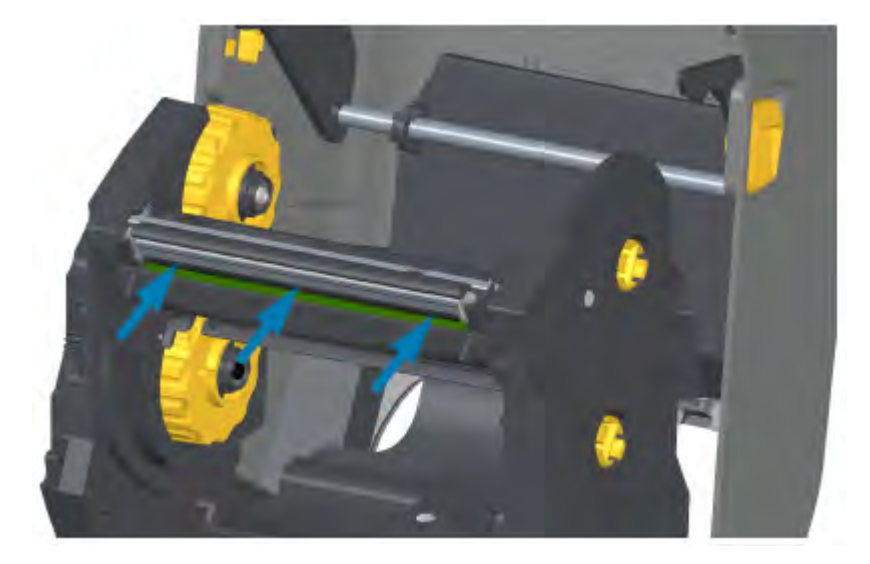

- **g)** 印字ヘッドをクリーニングします。新しいペンを使⽤して、油分 (指紋など) や印字ヘッドのごみを 拭き取ります。印字ヘッドを損傷させないように、印字ヘッドの中央部から外側に向かってクリー ニングします。[印字ヘッドのクリーニング](#page-210-0) (211ページ) を参照してください。
- **h)** ⽤紙を再セットします。電源コードを差し込み、プリンタをオンにし、ステータス レポートを 印刷して、プリンタが正常に作動していることを確認します。設定レポートを使用したテスト印 [刷](#page-139-0)(140ページ)を参照してください。

#### **印字ヘッドの交換 - ZD420 熱転写リボン カートリッジ プリンタ モデル**

- **1.** 印字ヘッドを取り外すには、次の⼿順に従います。
	- **a)** プリンタの電源をオフにして、プリンタを開きます。
	- **b)** 2 つの解除アームを外側に引き、リボン ドライブ トランスポートを外します。[リボン カートリッ](#page-28-0) [ジ プリンタの印字ヘッドへのアクセス](#page-28-0)(29ページ)を参照してください。
	- **c)** 印字ヘッド アクチュエータ アームを上にスイングさせ、プリンタの上部カバーに触れたところで ⽌めます。印字ヘッドにアクセスできるよう、印字ヘッド アクチュエータ アームをこの位置で維

持します。印字ヘッドの解除ラッチを印字ヘッド (次のイメージのピンク色で示した部分) の方に 押します。

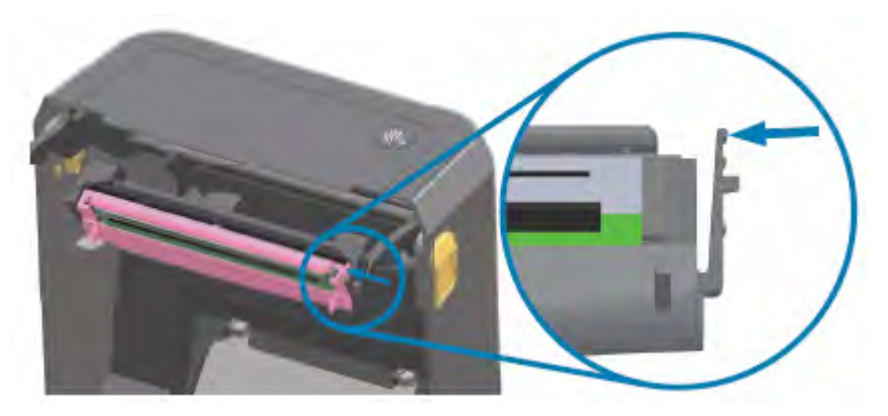

印字ヘッドの右側が、印字ヘッド アクチュエータ アームから下側に外れて⾃由になります。

**d)** 印字ヘッドの⾃由になった右側を引き出して、プリンタから外します。右側に少し引くようにし て、印字ヘッドの左側を外します。印字ヘッドを下方向に引いて印字ヘッド アクチュエータ アー ムから外し、接続ケーブルにアクセスできるようにします。

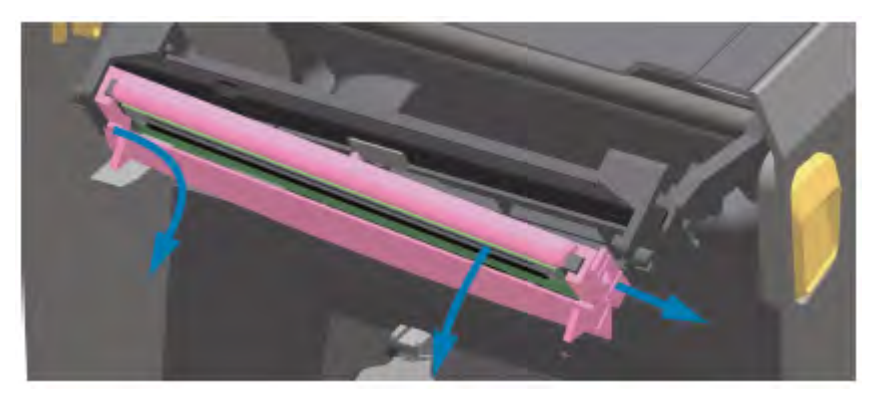

**e)** 印字ヘッドから、2 束の印字ヘッド ケーブルのコネクタを丁寧かつ確実に引き抜きます。

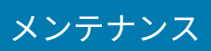

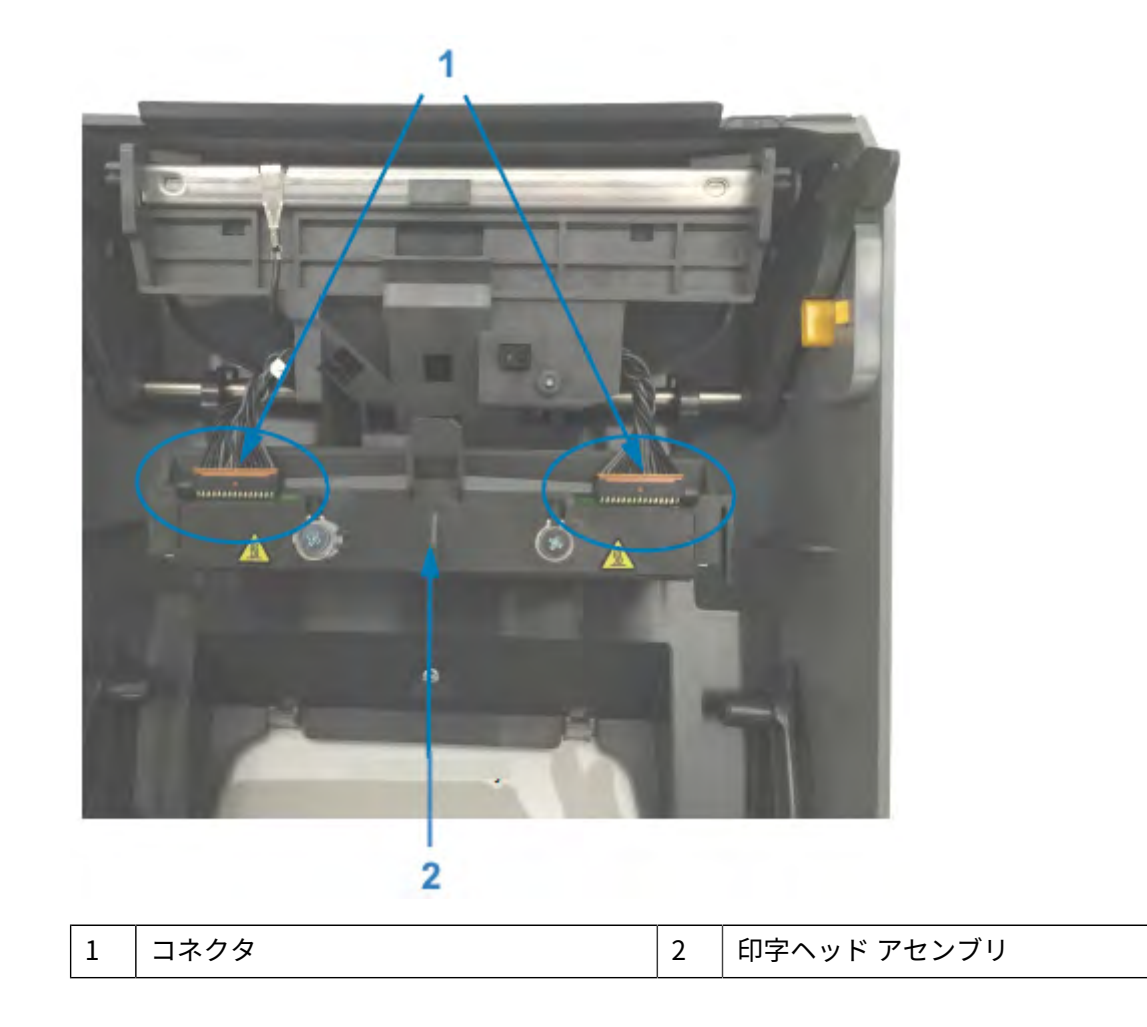

- **2.** 印字ヘッドを交換するには、次の⼿順に従います。
	- a) 右側の印字ヘッド ケーブルのコネクタを印字ヘッドに押し込みます。コネクタは、一方向のみ挿 ⼊できるようにキーイングされています。
	- **b)** 左側の印字ヘッド ケーブルのコネクタを印字ヘッドに押し込みます。
	- **c)** 印字ヘッド アセンブリの中央タブを、印字ヘッド アクチュエータ アームの中央スロットに差し込 みます。

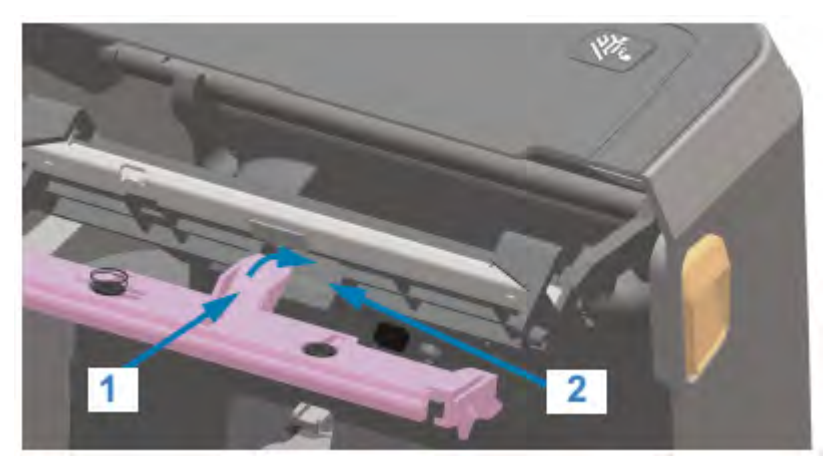

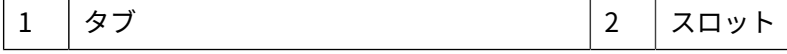

**d)** 印字ヘッド アセンブリの左側のタブを、印字ヘッド アクチュエータ アーム左側の凹んだスロット に差し込みます。

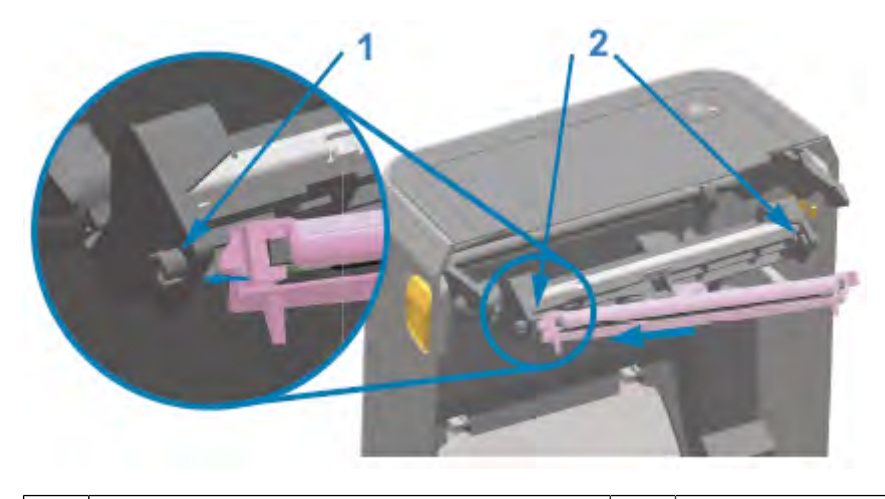

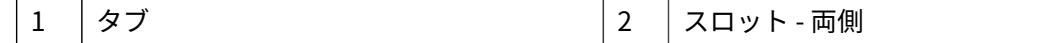

**e)** 印字ヘッドの右側がプリンタにラッチでロックされるまで、印字ヘッドの右側をプリンタに押し込 みます。

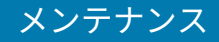

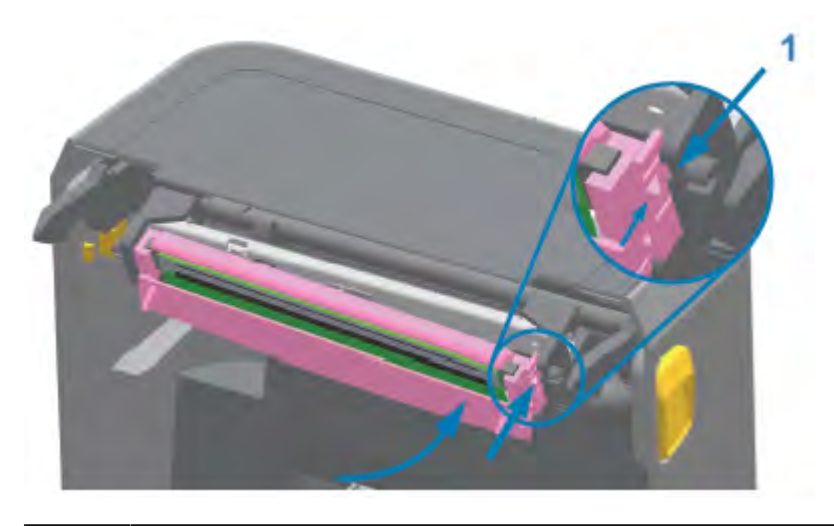

- 1 スロット ガイド
- **f)** 圧⼒をかけると印字ヘッドがプリンタに⾃由に移動し (⽮印を参照)、圧⼒を解除するとロックされ たままになることを確認します。

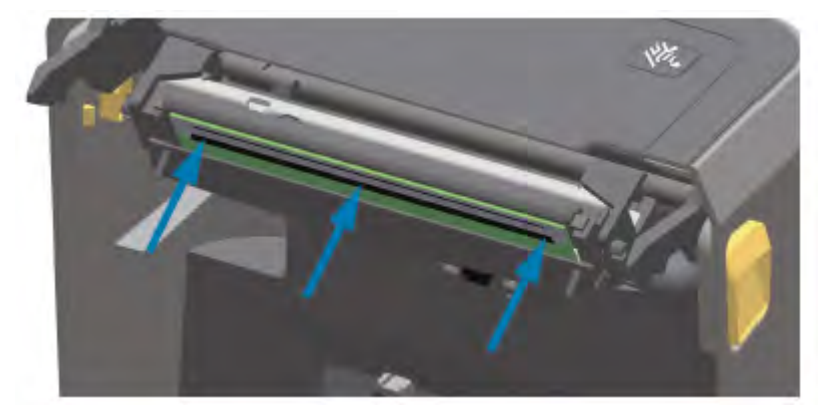

- **g)** 新しいクリーニング ペンで印字ヘッドから油分 (指紋など) やゴミを拭き取って、印字ヘッドをク リーニングします。[印字ヘッドのクリーニング](#page-210-0)(211ページ)を参照してください。
- **h)** ⽤紙を再セットします。プリンタをオンにし、ステータス レポートを印刷して、プリンタが正常 に作動しているかどうかを確認します。設定レポートを使用したテスト印刷 (140ページ) を参照 してください。

## <span id="page-238-0"></span>**プリンタ ファームウェアの更新**

用紙の処理と通信に関する新しい機能、改善、プリンタ アップグレードを入手するために、定期的に最 新のファームウェアでプリンタを更新することをお勧めします。

[このガイドについて](#page-10-0)(11ページ)にリストされている適切なプリンタ サポート ページ リンクからファー ムウェアをダウンロードします。

Zebra Setup Utilities (ZSU) で、新しいファームウェアを読み込みます。

- **1.** Zebra Setup Utilities を起動します。
- **2.** プリンタを選択します。

## メンテナンス

**3. [Open Printer Tools] (プリンタ ツールを開く)** をクリックします。

[Tools] (ツール) ウィンドウが開きます。

- **4. [Action] (アクション)** タブをクリックします。
- 5. プリンタに用紙をセットします。用紙のセット (121ページ) を参照してください。
- **6. [Send file] (ファイルの送信)** をクリックします。

ウィンドウの下半分には、ファイル名とパスが表⽰されます。

- **7. [Browse] (参照)** をクリックして、Zebra Web サイトからダウンロードした最新のファームウェア ファイルを選択します。
- **8.** ユーザー インタフェースを観察しながら待機します。

転送されたファイルのファームウェア バージョンがプリンタにインストールされているバージョン と異なる場合は、USB フラッシュ ドライブのファームウェアがプリンタにダウンロードされます。 ファームウェアをダウンロードしている間、データ インジケータが緑⾊に点滅します。プリンタは、 すべてのインジケータが点滅する状態で再起動します。ファームウェアの更新が完了すると、ファー ムウェアの検証とインストールの間、ステータス インジケータが緑⾊に点灯します。プリンタからプ リンタ設定レポートが印刷されます。

ファームウェアの更新が完了しました。

## **プリンタのその他のメンテナンス**

このセクションで説明する手順以外に、ユーザー レベルで行うメンテナンス手順はありません。

## **ヒューズ**

ZD シリーズ プリンタや電源には、交換可能なヒューズはありません。

このセクションでは、トラブルシューティングの手順と情報について説明します。

# **アラートとエラーの解決**

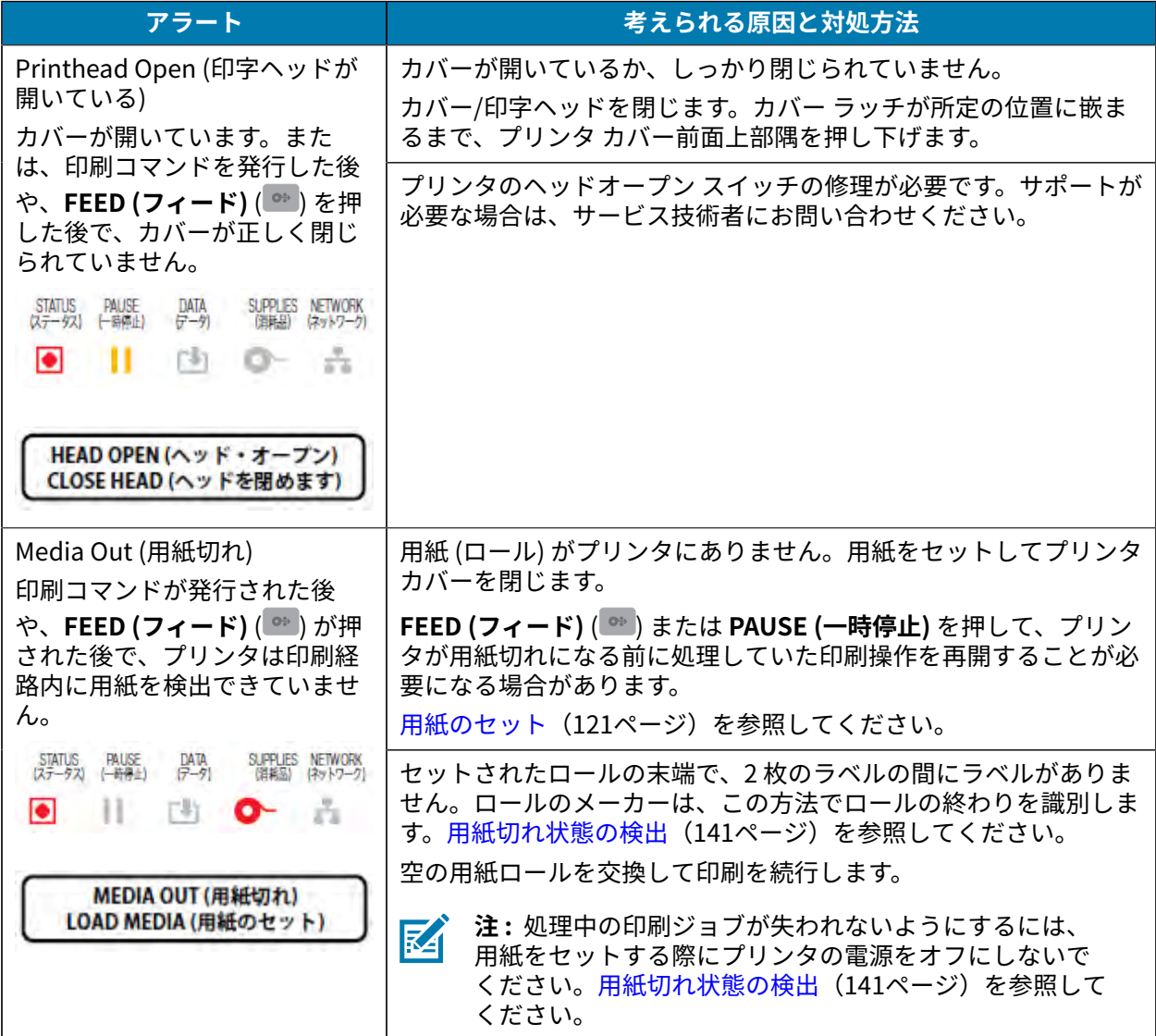

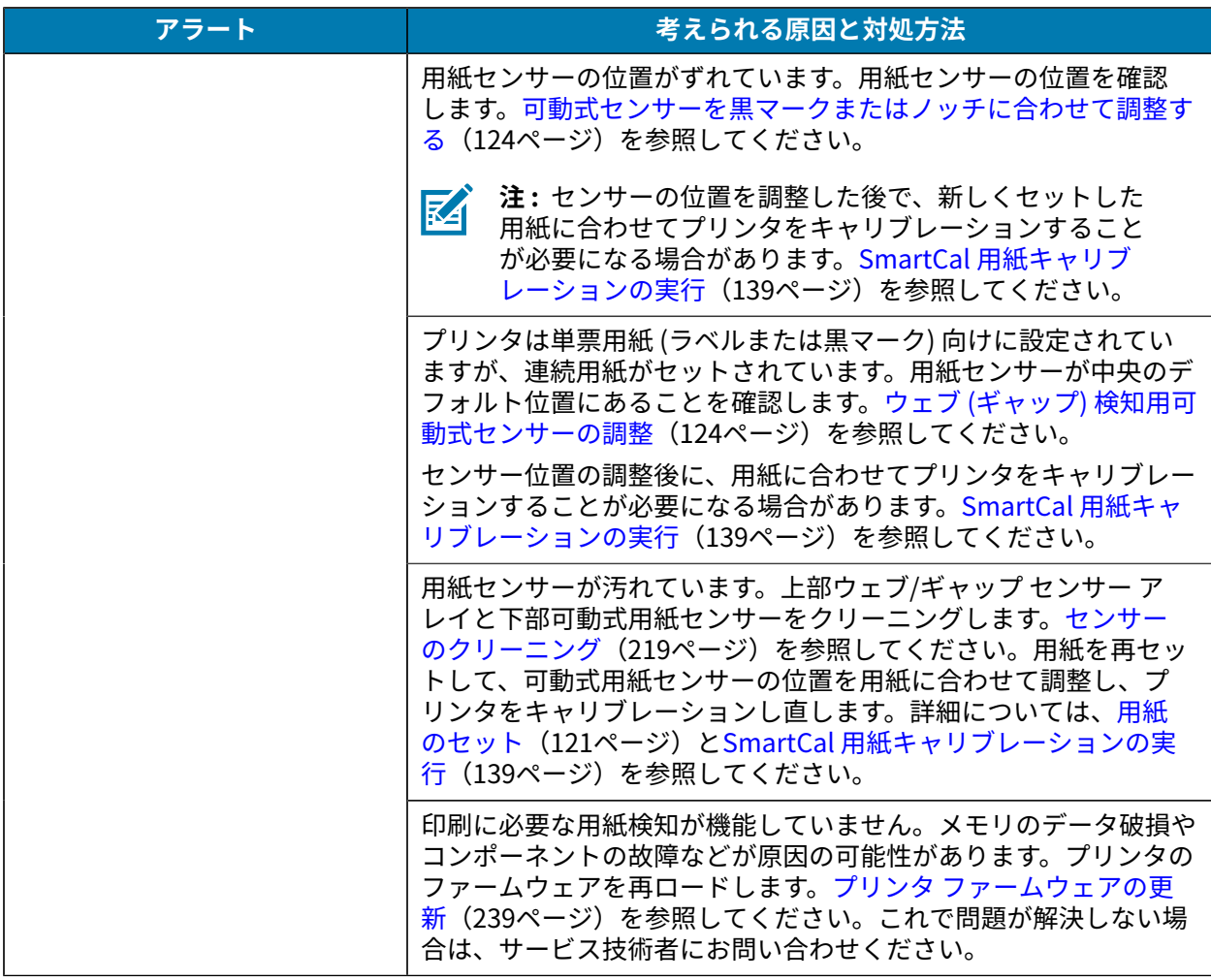

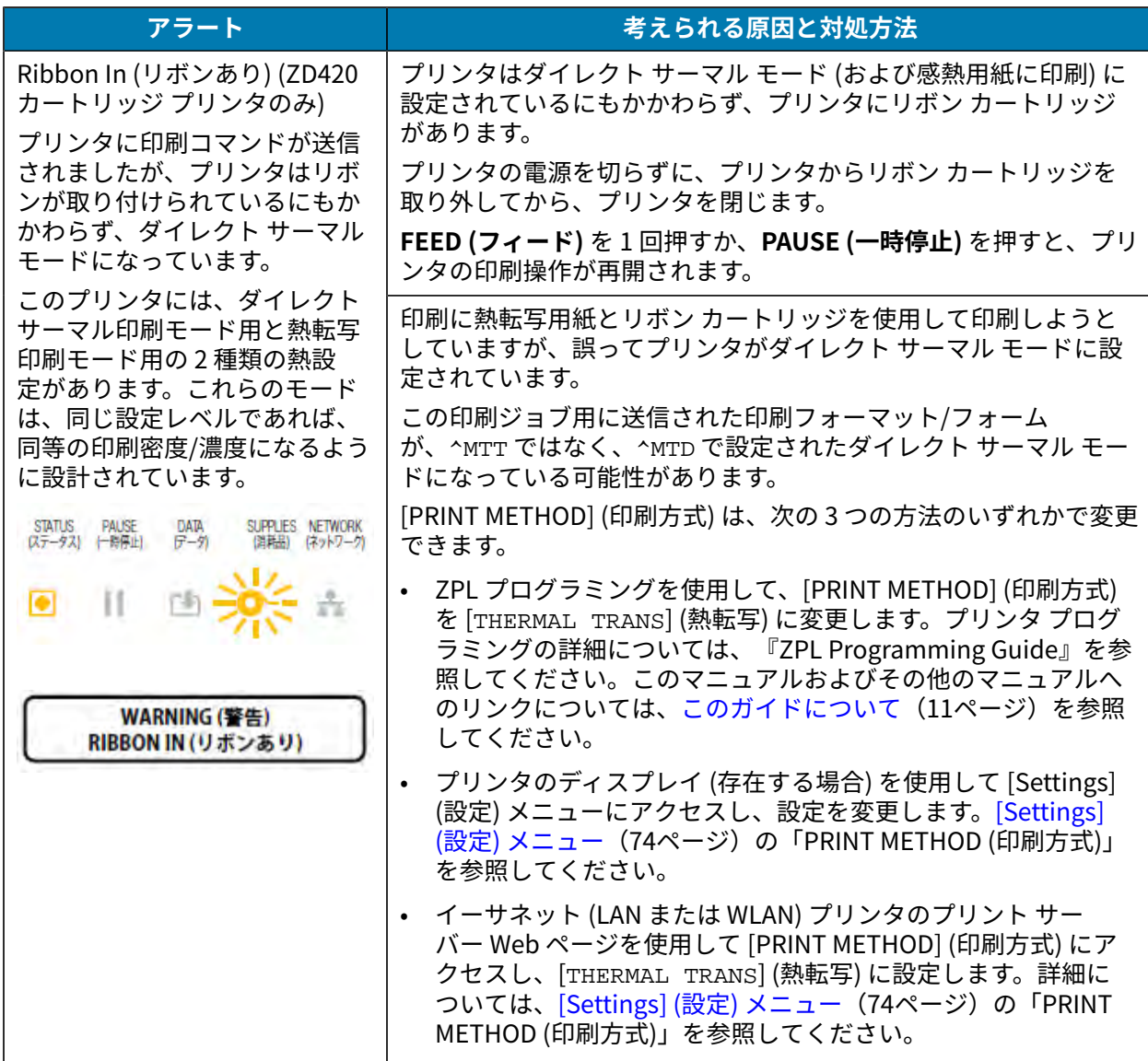

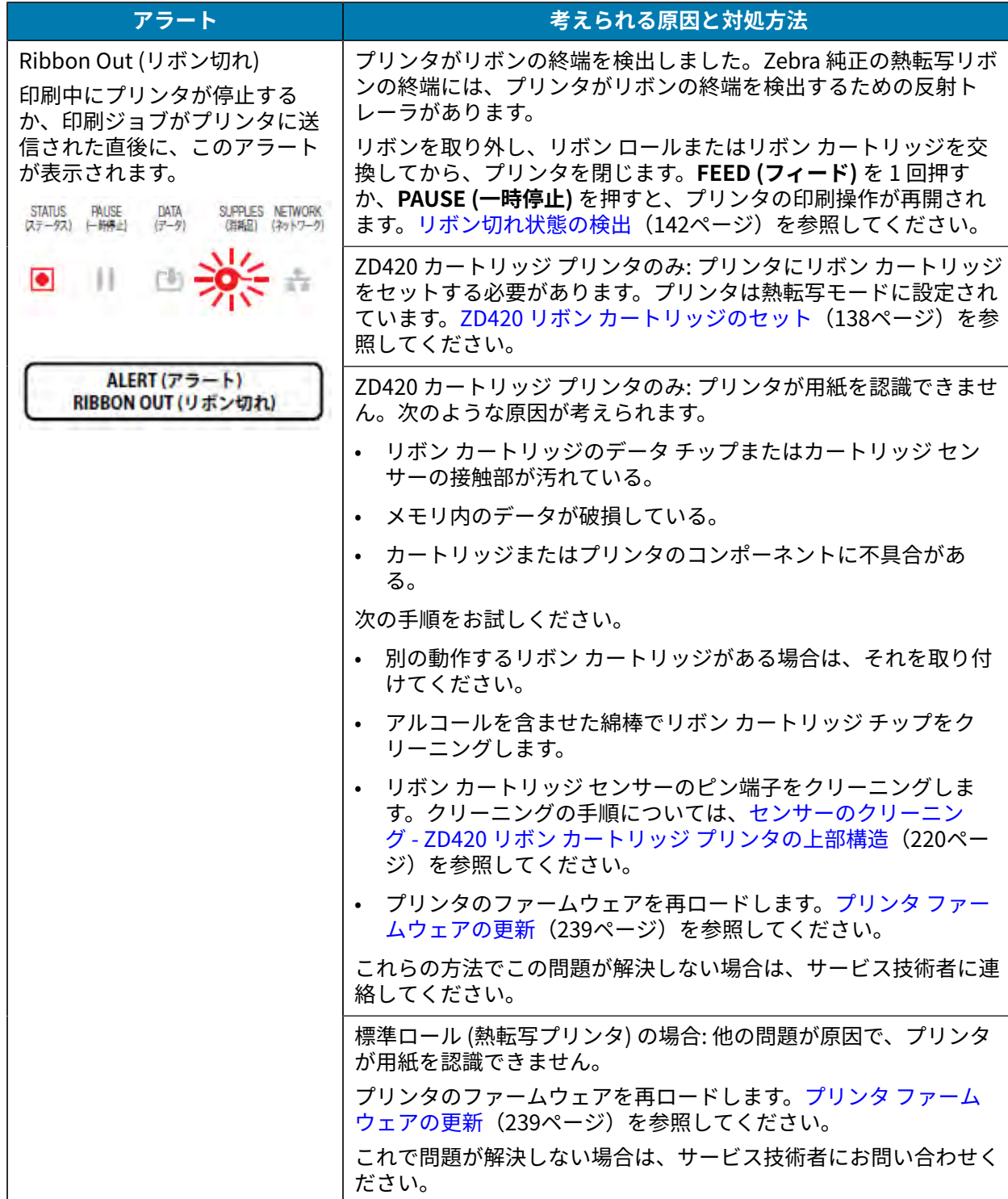

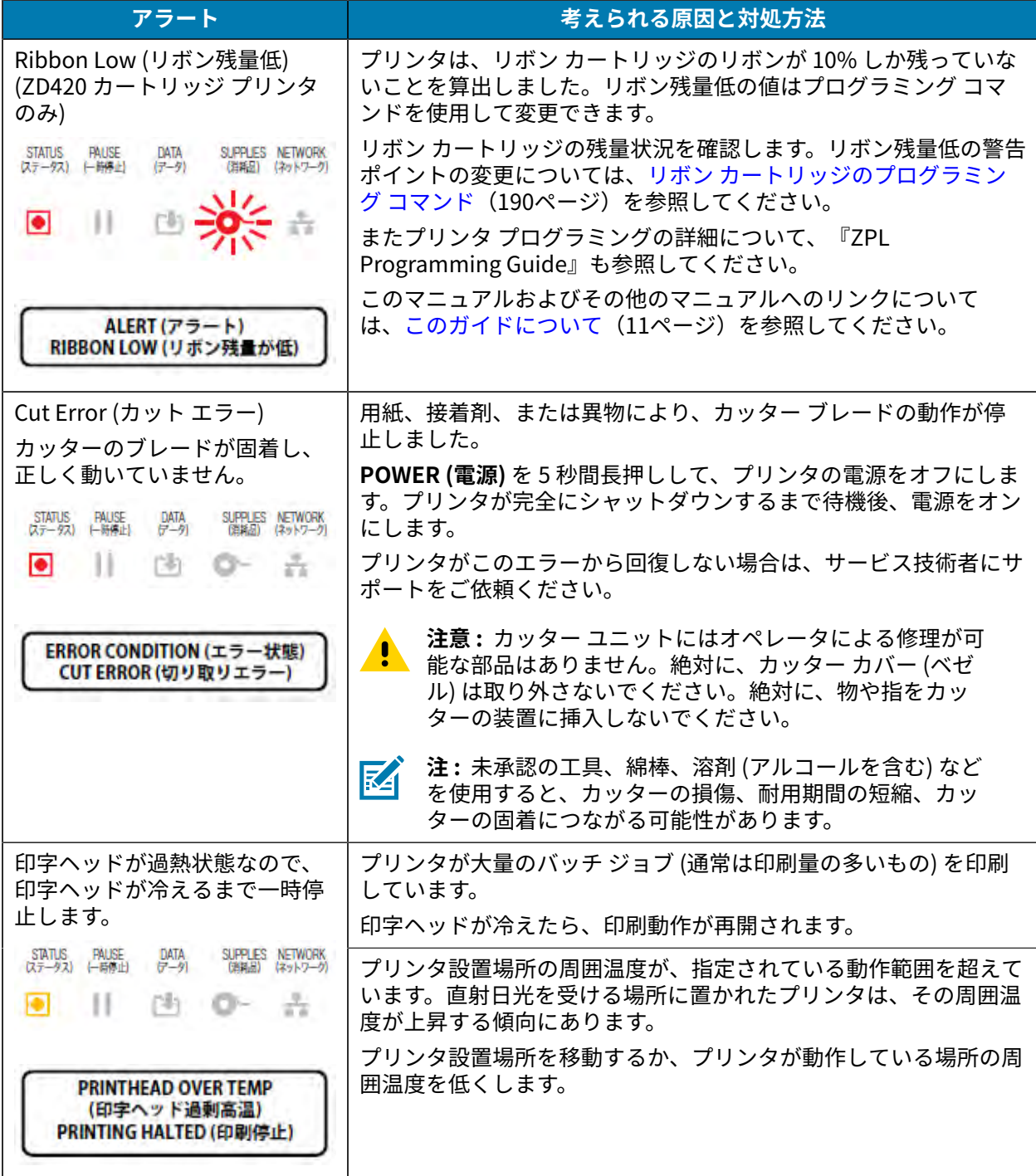

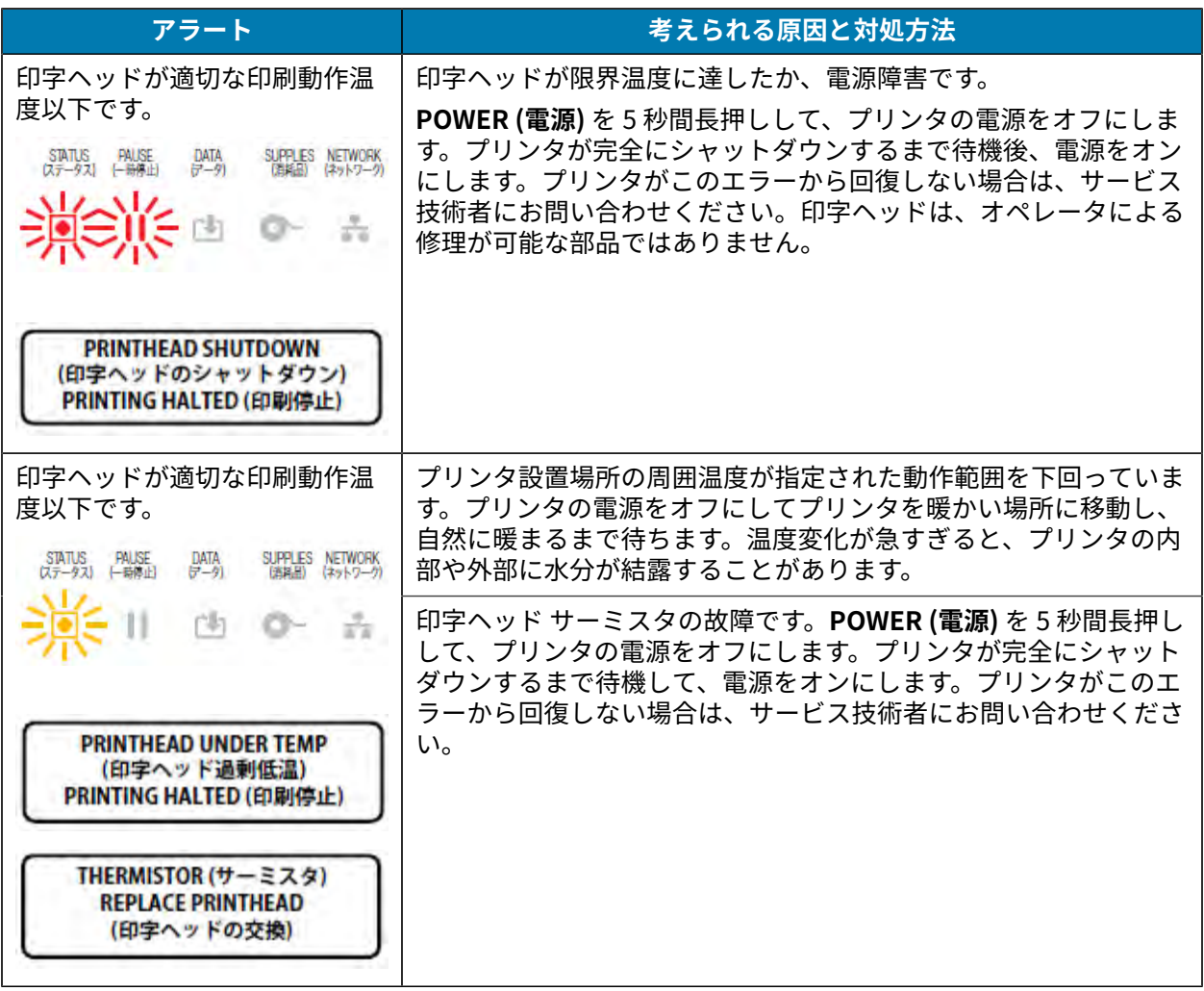

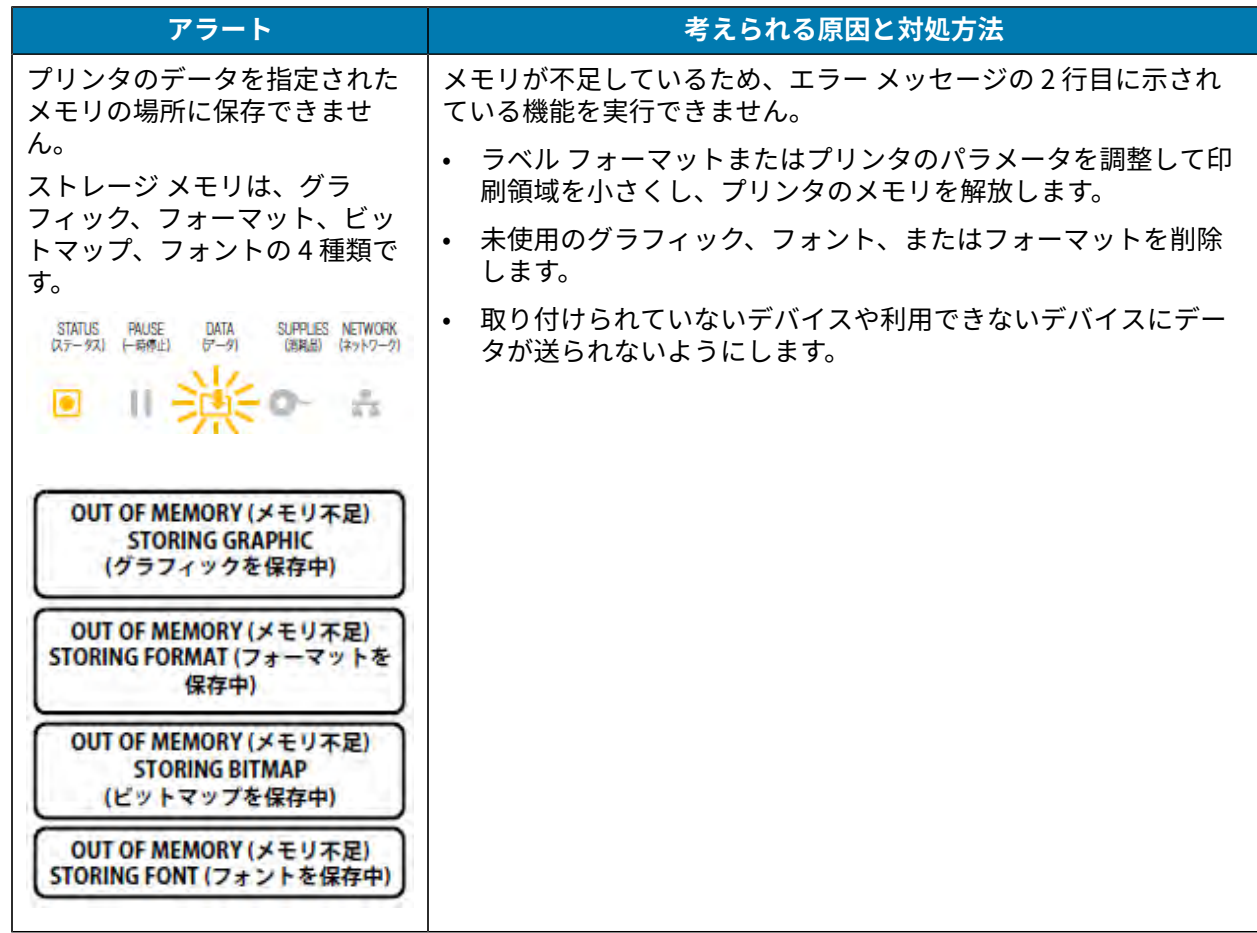

# **印刷の問題の解決**

この情報を参考にして、印刷動作または印刷品質の問題、考えられる原因、奨励される解決策を特定し ます。

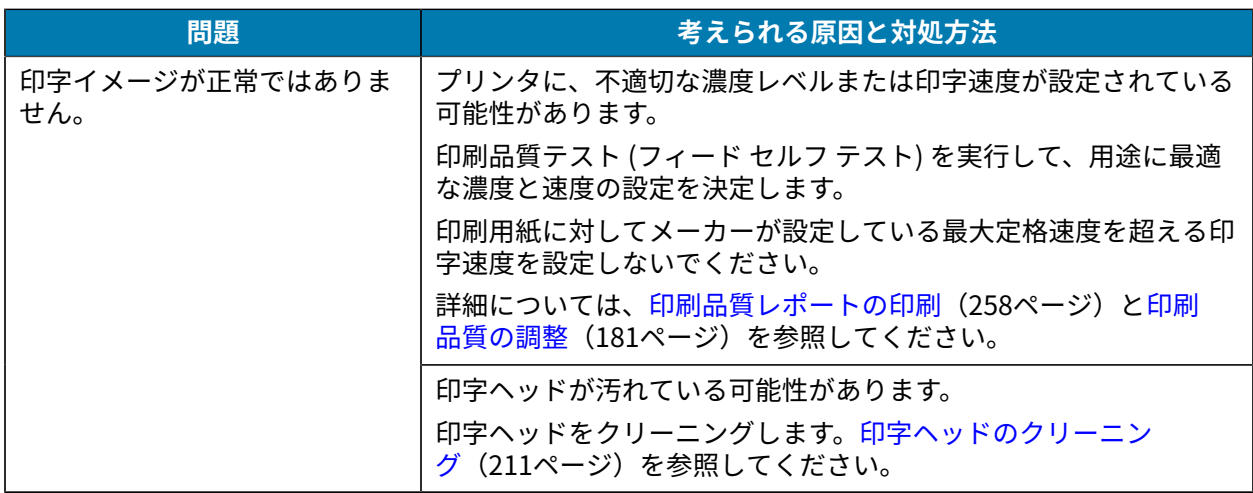

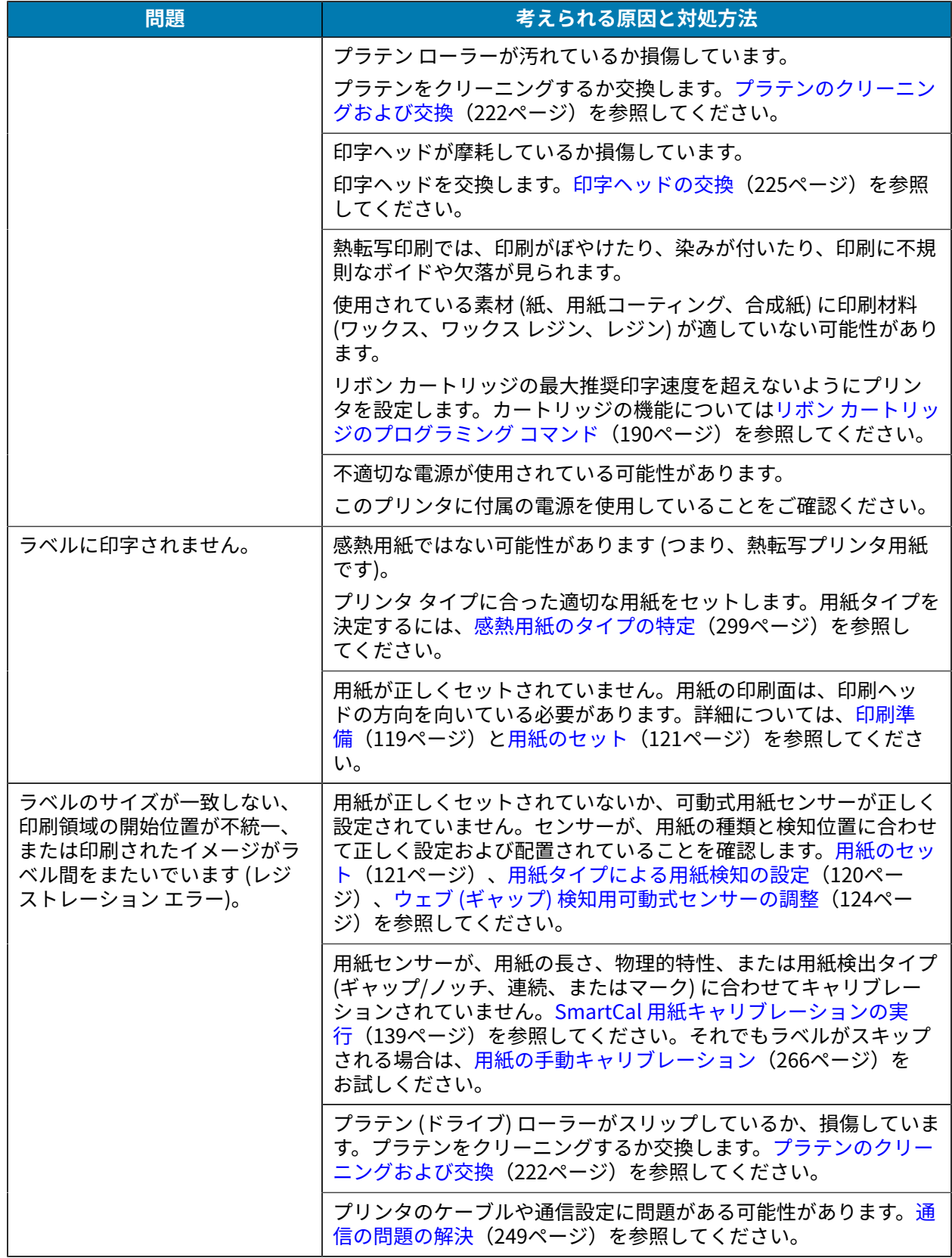

# <span id="page-248-0"></span>**通信の問題の解決**

この情報を参考にして、通信に関する問題および考えられる原因を特定し、推奨される解決策を試して ください。

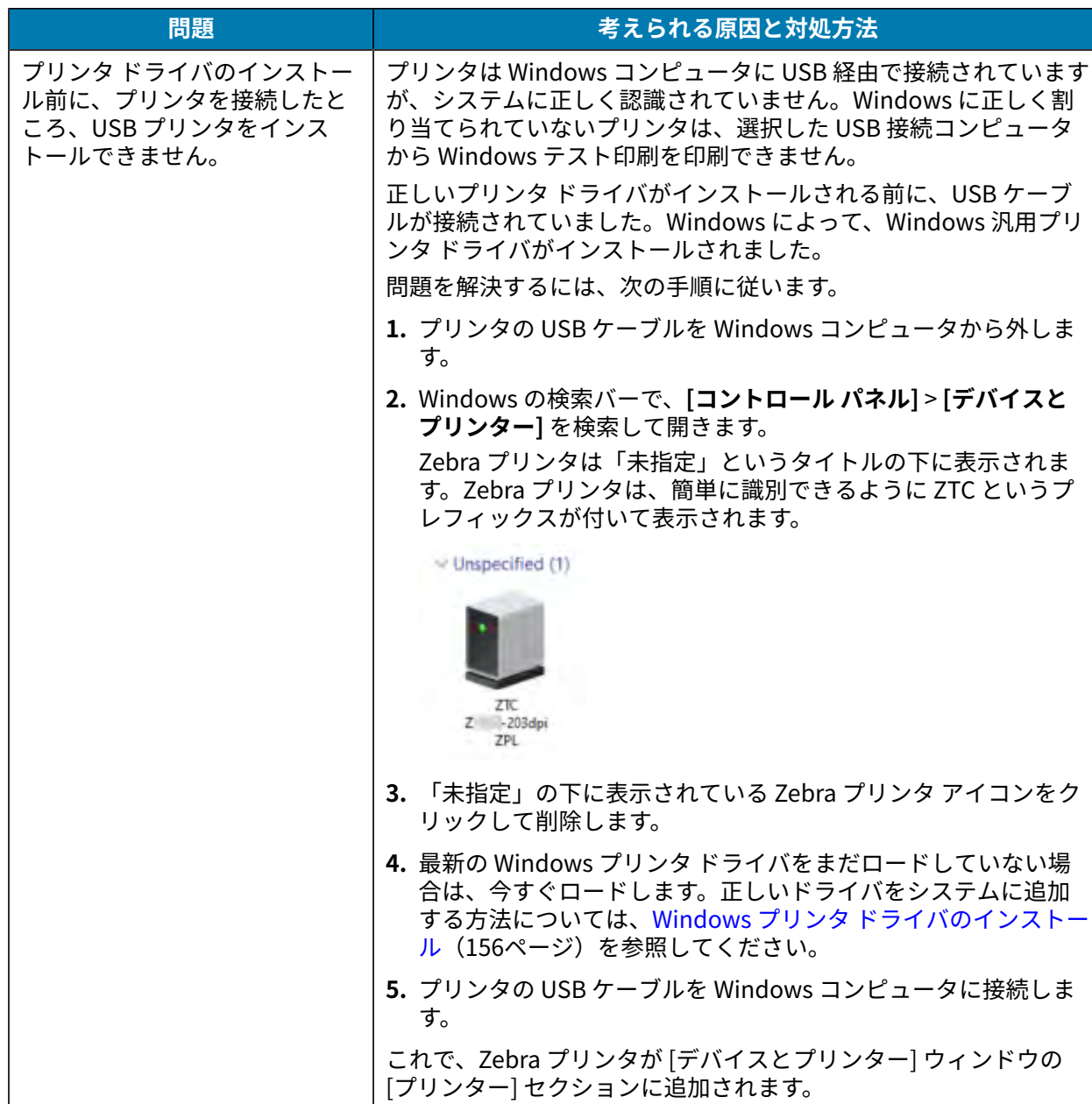

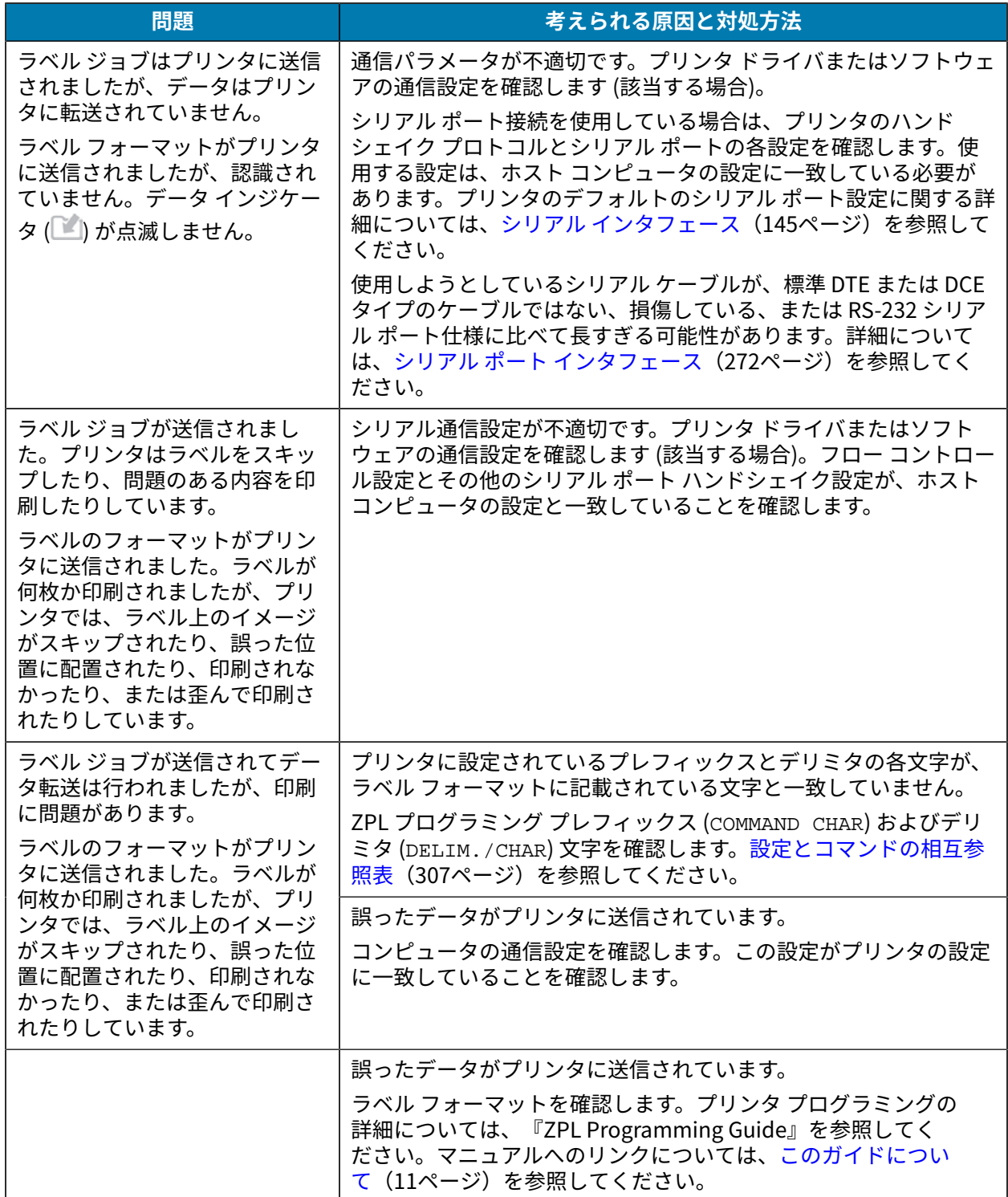

# **その他の問題の解決**

この情報を使⽤して、プリンタのその他の問題を特定し、トラブルシューティングします。

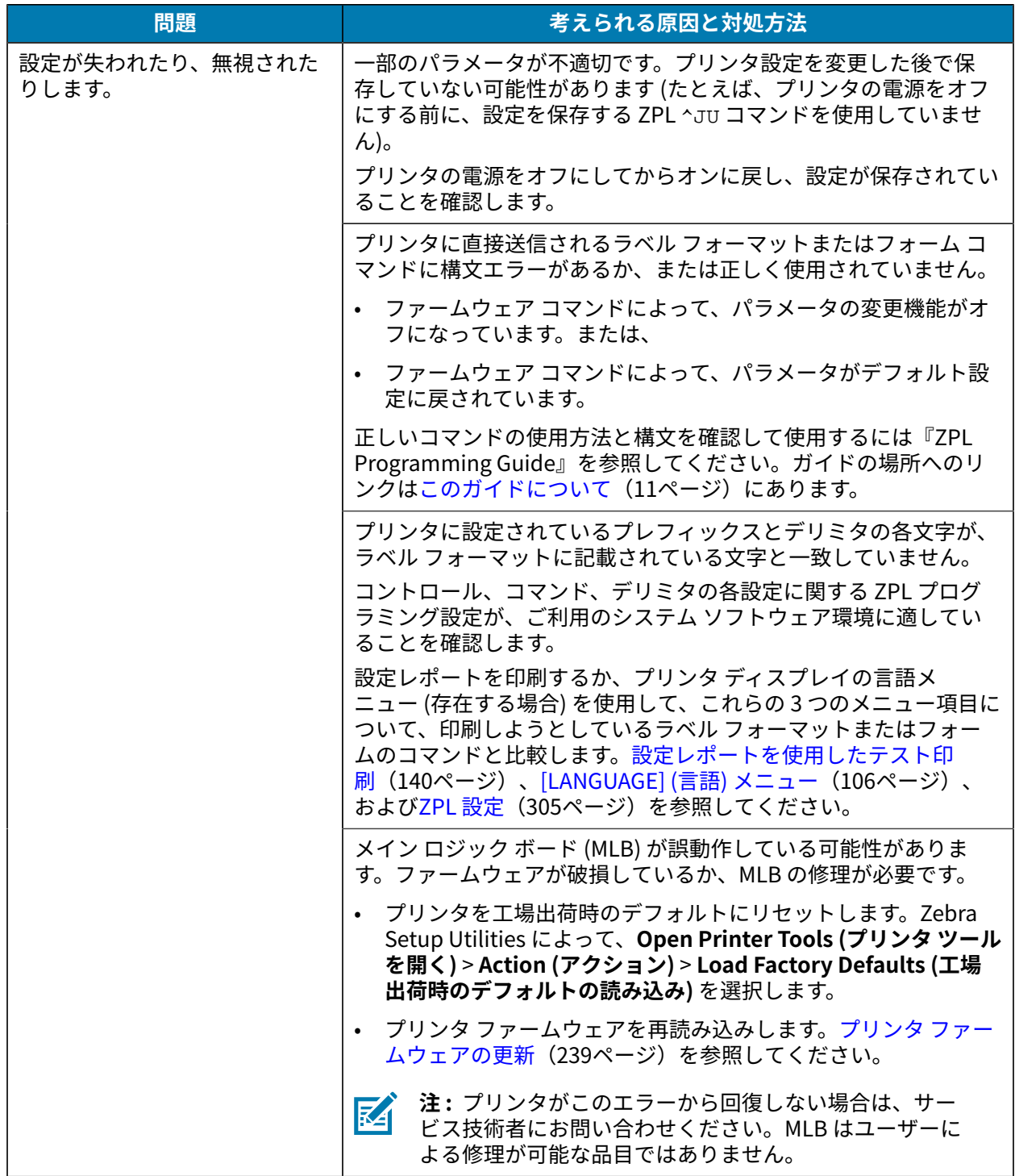

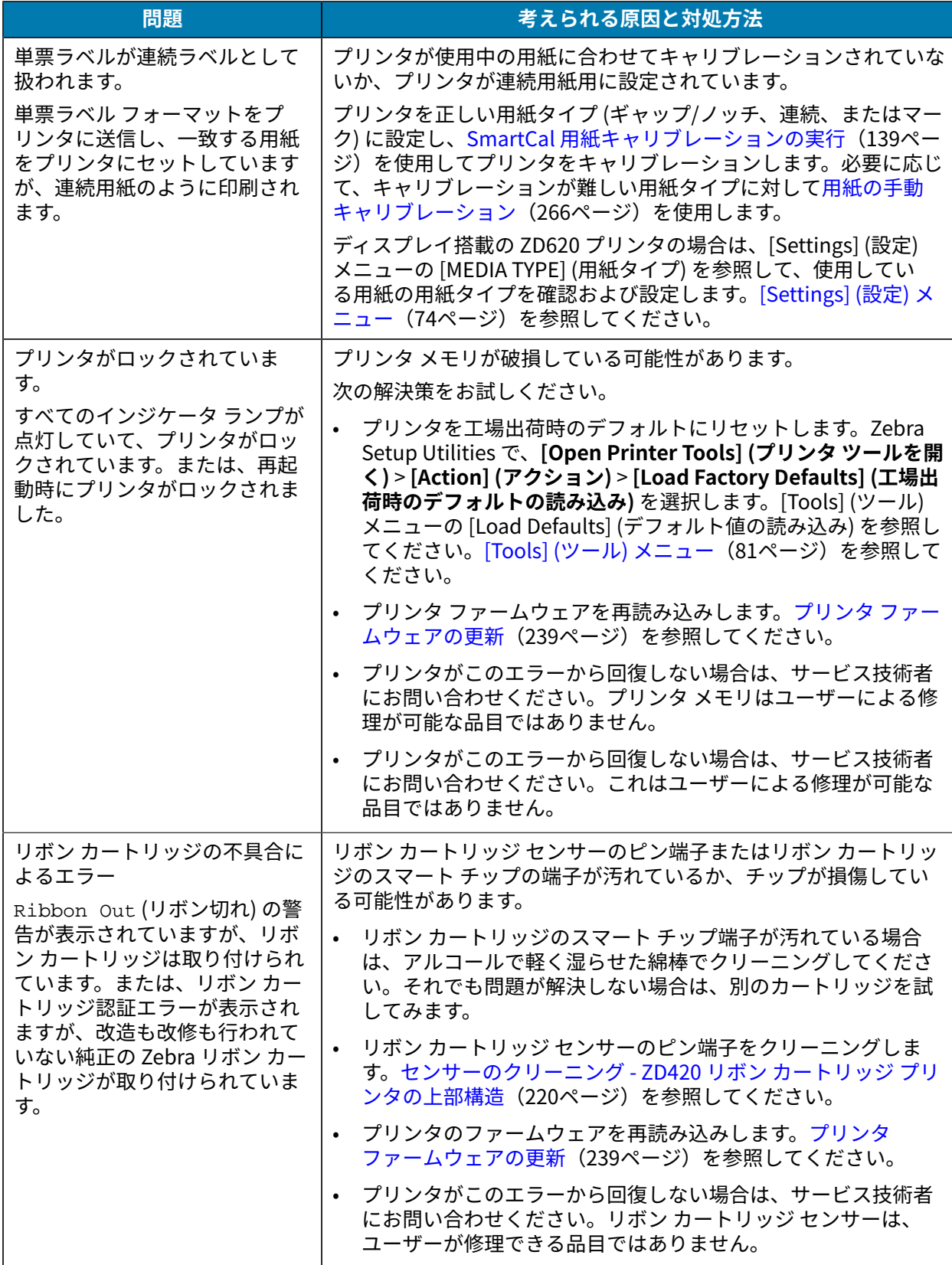
# トラブルシューティング

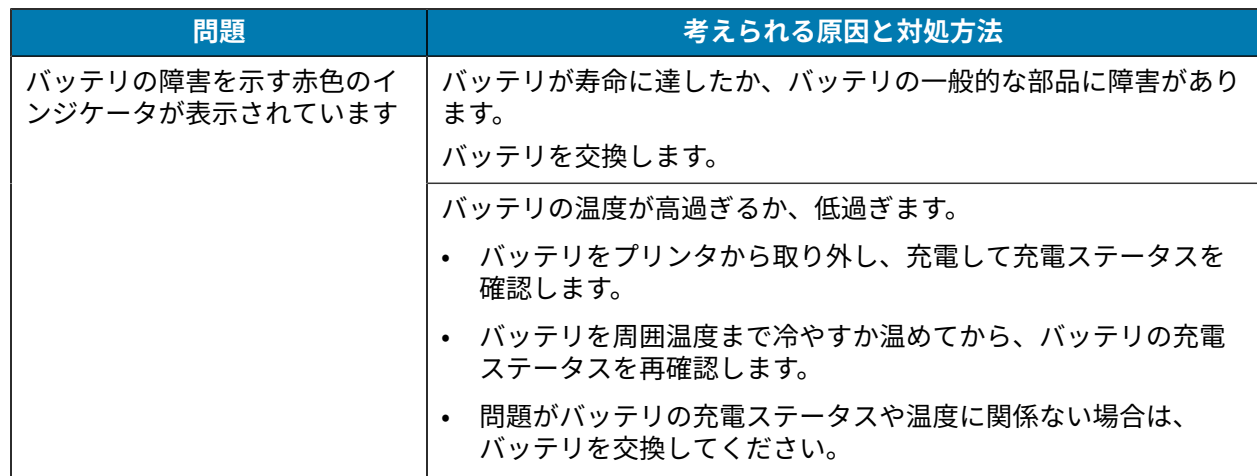

# **ツール**

このセクションでは、プリンタに組み込まれている各種のツールとユーティリティについて説明します。 これらのツールとユーティリティの⽬的は、セットアップ、設定、デバッグ (プリンタおよびコマンド プ ログラミング) の⽀援です。

# **⼀般的なプリンタの診断**

診断レポート、キャリブレート⼿順、その他のテストを使⽤してプリンタの問題を診断し、プリンタの 動作状態を把握できます。

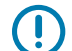

**重要 :** セルフ テストの実⾏時は、全幅⽤紙を使⽤します。⽤紙の幅が不⾜していると、テスト ラベルがプラテン (ドライブ) ローラーに印刷される場合があります。

テストを⾏う際は、次のヒントに留意してください。

- これらのセルフ テストの実⾏中は、ホストからプリンタにデータを送信しないでください(使⽤して いる⽤紙が印刷するラベルよりも短い場合、テスト ラベルは次のラベルに進みます)。
- 完了する前にセルフ テストを取り消す場合は、電源をオフにしてからオンにし、プリンタをリセット してください。
- プリンタがディスペンス モードに設定され、ライナーがアプリケータによって巻き取られている場合 は、ラベルが使用可能になった時点でラベルを手動で取り除く必要があります。

診断セルフ テストを実⾏するには、プリンタの電源をオンにするときに特定のユーザー インタフェース ボタンまたはボタンの組み合わせを押します。ボタンは最初のインジケータ ランプがオフになるまで長 押しします。プリンタのパワーオン セルフ テストが終了すると、選択したセルフ テストが⾃動的に開始 されます。

# **パワーオン セルフ テスト**

プリンタの電源がオンになるたびに、プリンタは電源投⼊時のセルフテストを実⾏します。このテスト では、コントロール パネル インジケータのオン/オフを切り替え、正しく動作することを確認します。こ のセルフ テストの終了時には、ステータス インジケータのみが点灯している状態になります。

## **SmartCal ⽤紙キャリブレーションの実⾏**

プリンタは、印刷前に、最適な動作を実現するために⽤紙パラメータを設定する必要があります。その ために、プリンタは、自動的に用紙タイプ (ウェブ/ギャップ、黒マーク/ノッチ、連続用紙) を判別し、用 紙の特性を測定します。

**1.** ⽤紙 (熱転写印刷を⾏う場合はリボンも) がプリンタに正常にセットされ、プリンタの上部カバーが閉 じられていることを確認してください。

- **2. POWER (電源)** を押してプリンタの電源をオンにし、プリンタがレディ状態になるまで待ちます。 ステータス インジケータが緑色で点灯します。
- **3. PAUSE (一時停止) と CANCE (キャンセル) を 2 秒間長押しして放します。**

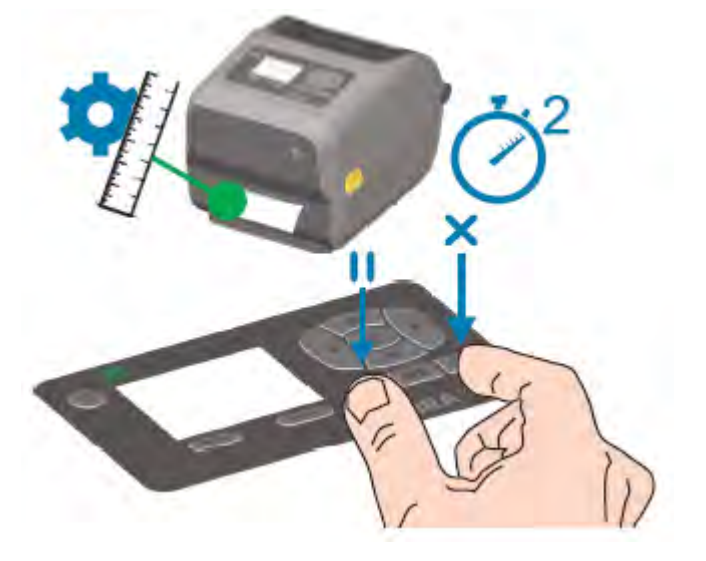

プリンタは、数枚のラベルを測定して⽤紙検知レベルを調整します。測定が完了すると、ステータス インジケータが緑⾊に点灯します。

**注:** 特定の用紙の初期キャリブレーションが完了すれば、新しくセットした用紙が前の用紙 KA と同じタイプである限り、新しいバッチをセットしても追加のキャリブレートは必要ありませ ん。プリンタは、新しいバッチを⾃動的に測定し、印刷時の特性における微細な変化に対応し て調整します。

同じバッチから新しい用紙のロールをセットした場合は、単に FEED (フィード) (用紙送り) を 1、2 回押してラベルを同期します。これにより、プリンタはキャリブレーションを再実⾏する ことなく、新しい用紙バッチを使用して印刷を続行できます。

# **プリンタおよびネットワーク設定レポートの印刷 (キャンセル セルフ テスト)**

設定レポートを印刷するには、次の手順に従います:

**1.** ⽤紙がセットされていること、プリンタ カバーが閉じられていること、およびプリンタの電源がオン になっていることを確認します。

プリンタの電源がオフの場合は、**CANCEL (キャンセル)** ボタンを押したままプリンタの電源をオンに し、ステータス インジケータのみの点灯になるまで、そのまま押し続けます。

ツール

**2. FEED (フィード) + CANCEL (キャンセル)** を2秒間長押しします。

プリンタおよびネットワーク設定レポートが印刷され、プリンタはレディ状態に戻ります。

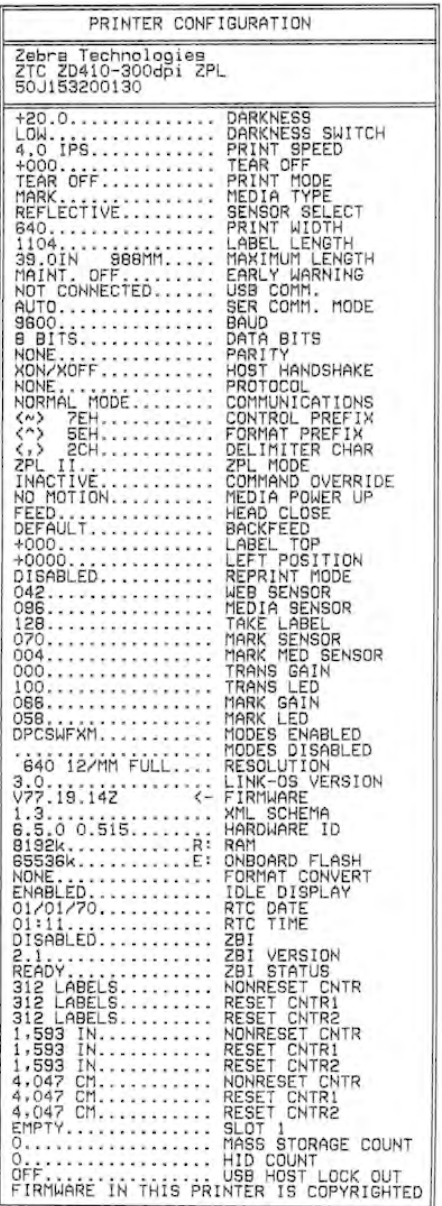

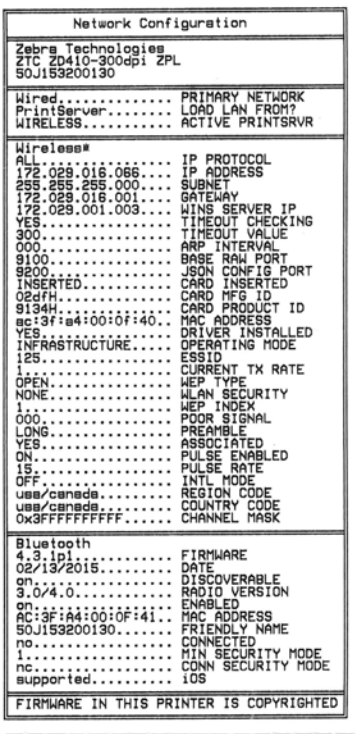

# **プリンタ ネットワーク (および Bluetooth) 設定レポート**

有線または無線の各接続オプションを備えている ZD シリーズ プリンタでは、追加のプリンタ設 定レポートが印刷されます。このレポートの情報は、イーサネット (LAN と WLAN)、Bluetooth 4.1、Bluetooth LE でのネットワーク印刷の確⽴とトラブルシューティングに必要です。

このレポートを印刷するには、ZPL ~WL コマンドを使用します。

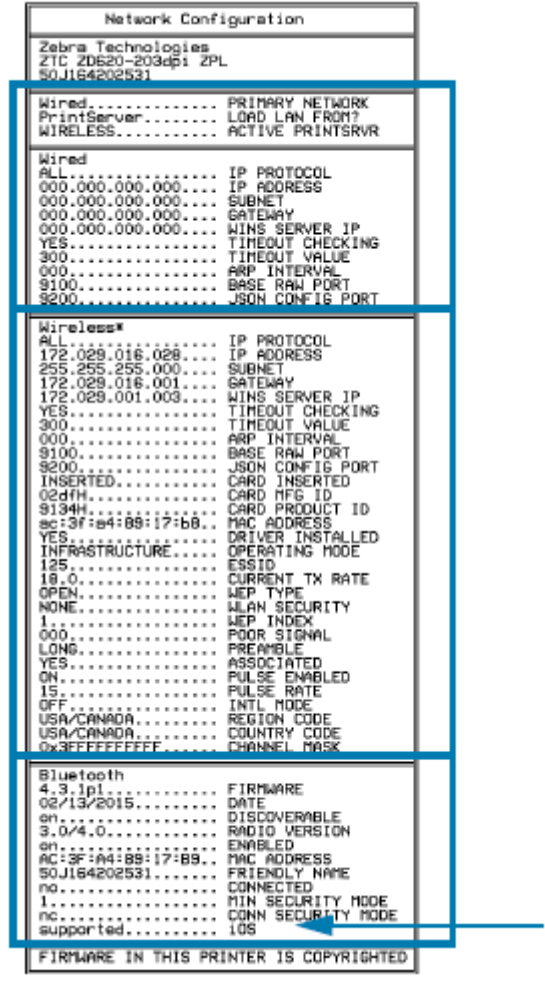

1 iOS サポートの設定

プリンタに Wi-Fi および Bluetooth Classic 無線接続オプションがインストールされている場合は、iOS デバイスの Bluetooth Classic 4.X (3.0 互換) を使用できます。この機能が使用できる場合、Bluetooth 設 定レポートの最後に supported と表⽰されます。

1

⼀部の ZD420 シリーズ プリンタは、Bluetooth LE (Wi-Fi およびクラシック Bluetooth なし) のみを搭載 しています。この無線接続オプションがインストールされていない場合、iOS 設定は Bluetooth 設定レ ポートの最後で not supported と表⽰されます。

# **印刷品質レポートの印刷 (フィード セルフ テスト)**

⽤紙のタイプが異なると、別の濃度設定が必要になる場合があります。仕様範囲内のバーコードを印刷 するための最適な濃度を判断するには、この簡単で効果的な⽅法を使⽤します。

FEED (フィード) セルフ テスト中、プリンタは一連のラベルを異なる濃度設定と 2 種類の印字速度で印刷 します。これらのラベルのバーコードは、印刷品質を表示するために ANSI 等級が付けられている場合が あります。

このテストでは、1組のラベルが低速、別の1組が高速で印刷されます。濃度値はプリンタの現在の濃度 値 (相対濃度 -3) より低い 3 種類の設定で開始されて徐々に濃度を増し、最後に現在の濃度値 (相対濃度 +3) よりも高い 3 種類の設定で印刷されます。

## ツール

各ラベルには、相対濃度と印刷速度が表⽰されます。

この印刷品質テスト中のラベル印刷速度は、印字ヘッドのドット密度により異なります。

- 300dpi プリンタ: 51mm/秒 (2ips) および 102mm/秒 (4ips) の印刷速度で 7 ラベルを印刷
- 203dpi プリンタ: 51mm/秒 (2 ips) および 152 mm/秒 (6ips) の印刷速度で 7 ラベルを印刷

#### **印刷品質レポートの印刷**

設定レポートを印刷して、プリンタの現在の設定を参照できます。

- 1. **FEED (フィード)** (◎ )と CANCEL (キャンセル) ( <sup>×</sup> ) を同時に2秒間長押しします。
- **2.** プリンタの電源をオフにします。
- ツール
- 3. プリンタの電源をオンにする際に、FEED (フィード) ( <sup>◎</sup> ) を長押しします。ステータス インジケータ が点灯している唯⼀のインジケータになるまで、ボタンを⻑押しします。

プリンタはさまざまな速度と濃度設定で⼀連のラベルを印刷しますが、その濃度設定には設定ラベル に示されている値よりも高いものや低いものが含まれます。

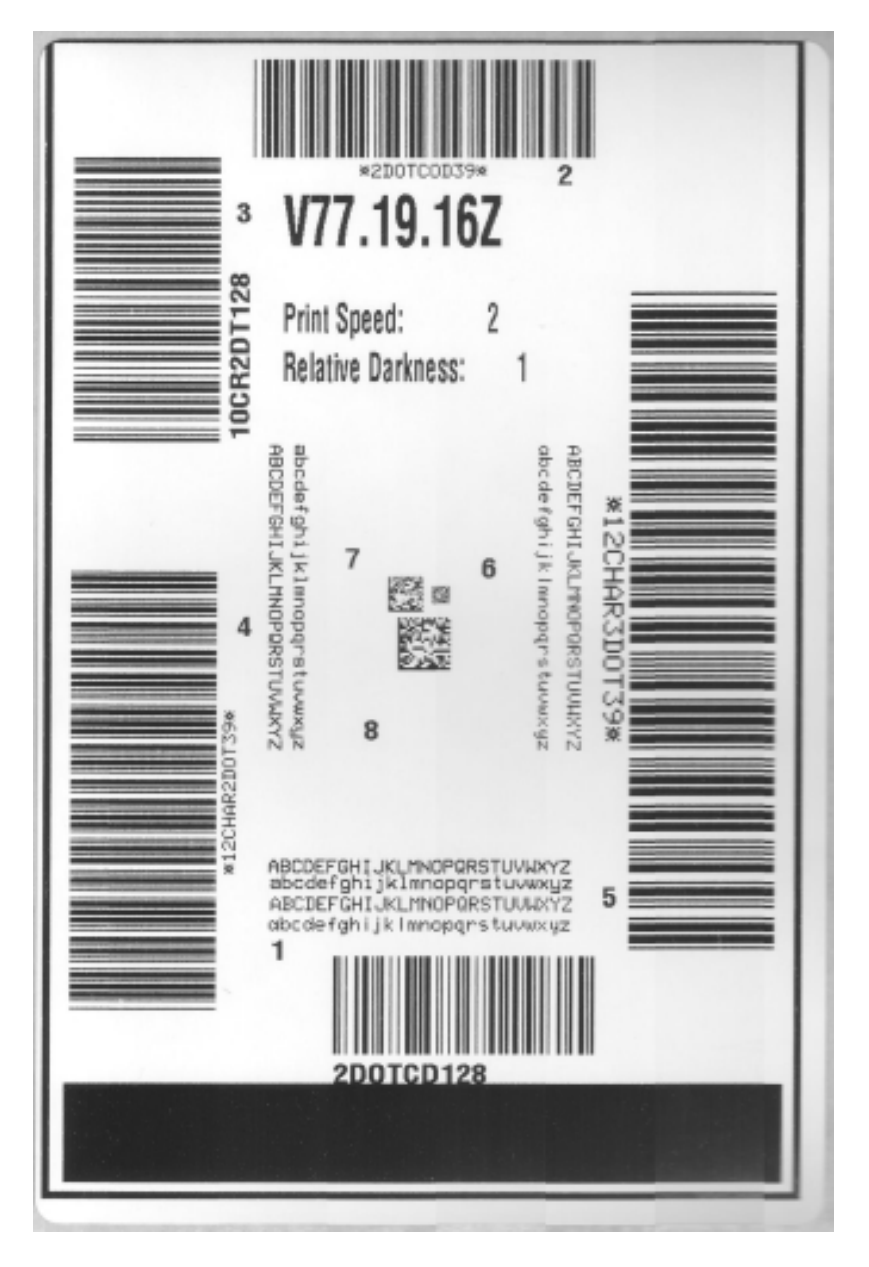

**図 2** 印刷品質レポート

- ツール
- **4.** テスト ラベルを検査して、アプリケーションに最適な印刷品質のラベルを決定します。
	- a) バーコード検証器がある場合は使用して、バーと空白部分を測定して印刷のコントラストを計算し ます。
	- **b)** バーコード検証器がない場合は、このセルフ テストで印刷されたラベルに基づき、⽬視またはシ ステム スキャナを使用して、最適な濃度設定を選択します。
	- **図 3** バーコード濃度の⽐較

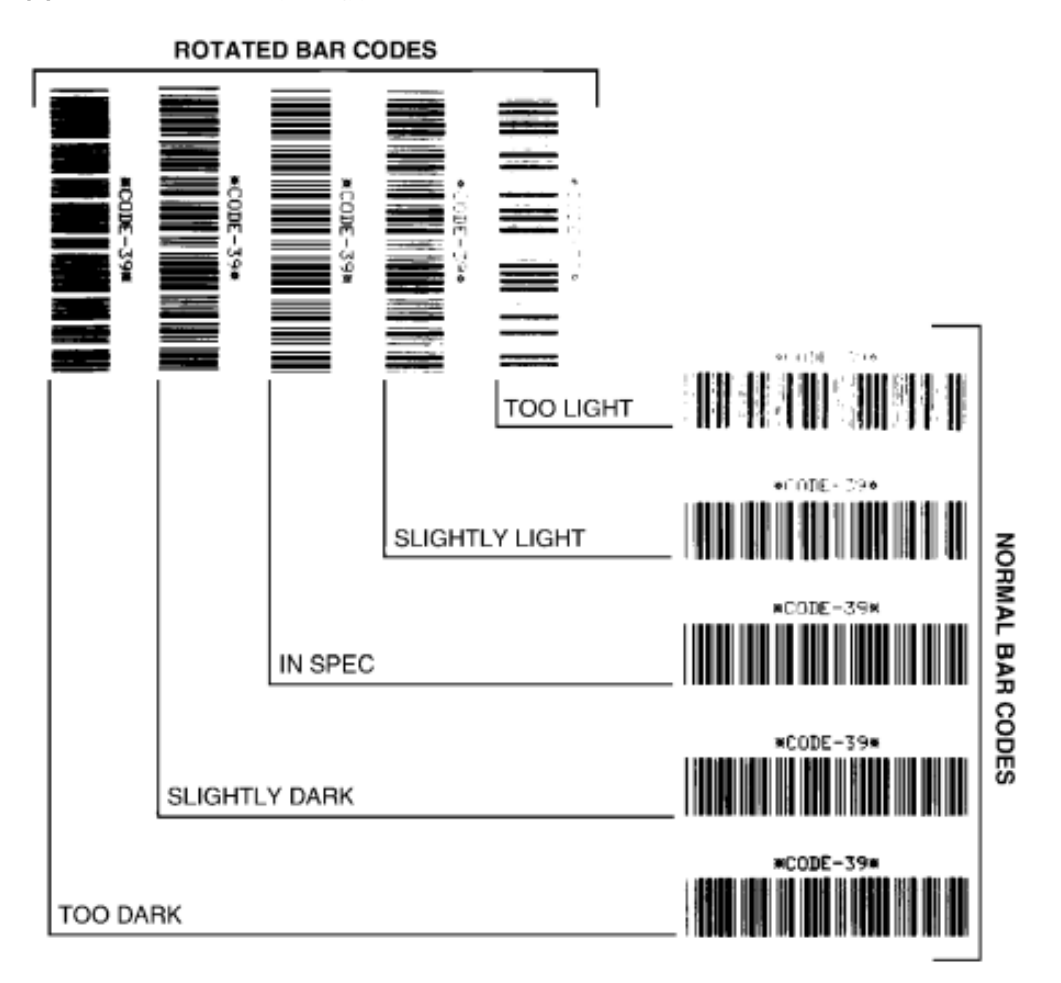

#### **表 20** 視覚的濃度の説明

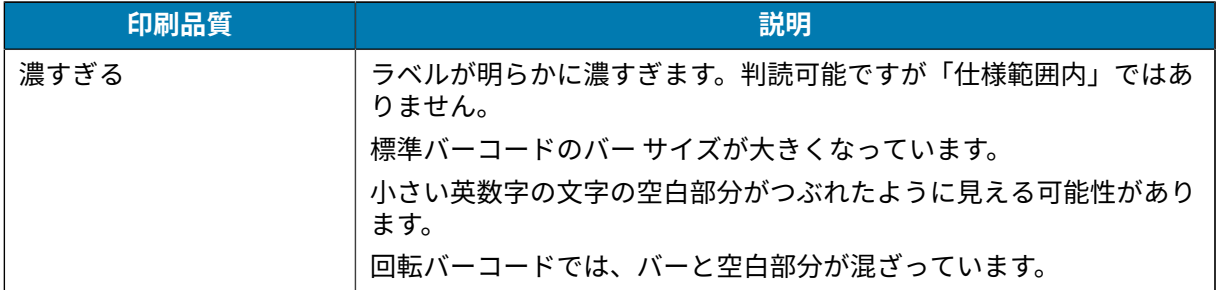

#### **表 20** 視覚的濃度の説明 (Continued)

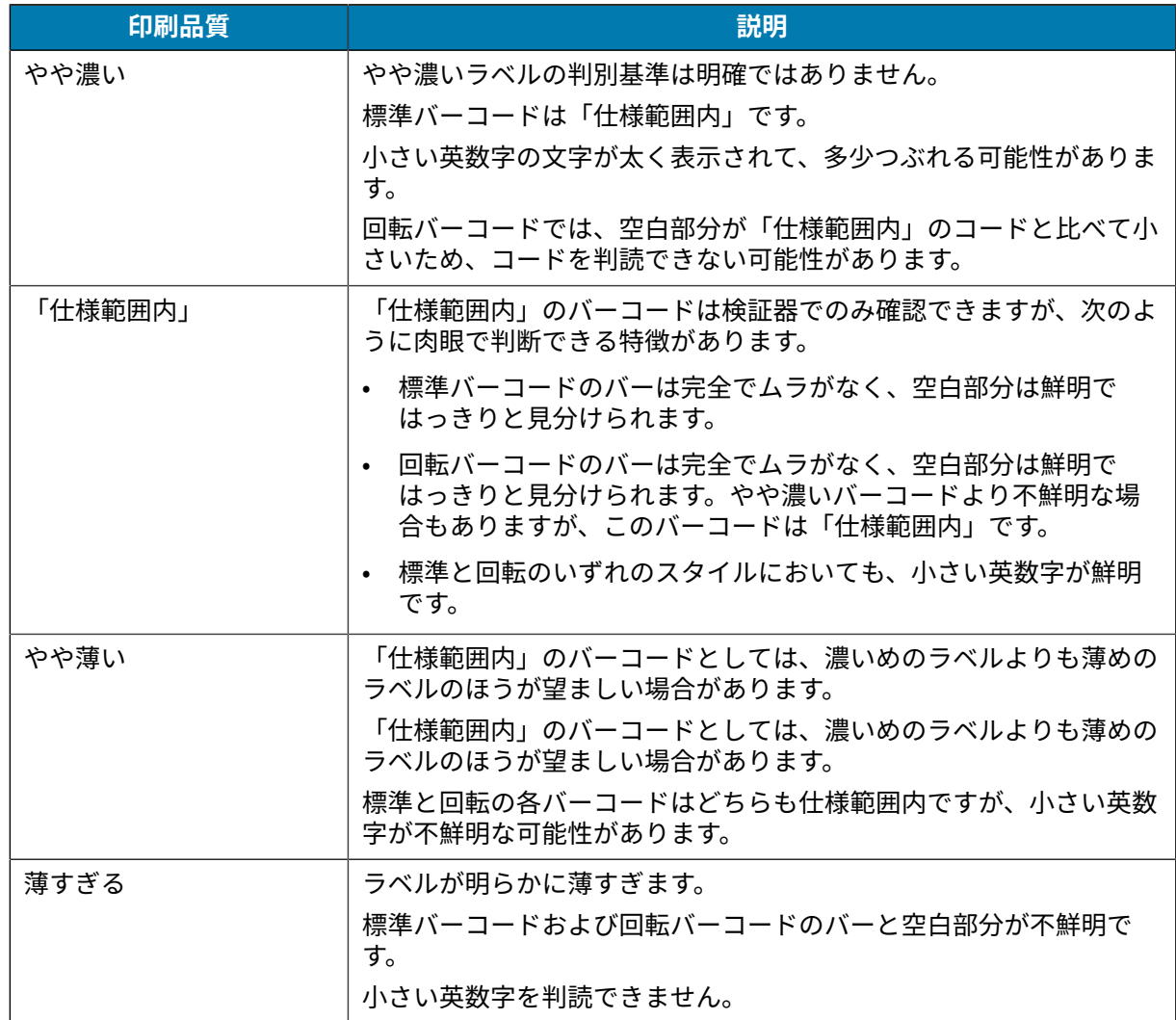

- **5.** 最適なテスト ラベルが印刷された相対濃度値と印字速度をメモします。
- **6.** プリンタ設定ラベルで指定されている濃度値から、相対的な濃度の値を加えるか差し引きます。結果 の数値が、その特定のラベルと印刷速度の組み合わせに最適な濃度値となります。
- **7.** 必要に応じて、プリンタの現在の濃度値を最適なテスト ラベルの濃度値に変更します。[濃度コント](#page-181-0) [ロール スイッチ](#page-181-0)(182ページ)を参照してください。
- **8.** 必要に応じて、現在の印字速度を最適なテスト ラベルの速度値に変更します。これを⾏うには、[印刷](#page-180-0) [品質の調整](#page-180-0)(181ページ)の2つのオプションを参照してください。

## **ネットワーク以外のプリンタ構成設定を⼯場出荷時デフォルトにリセット**

次の手順に従って、ネットワーク以外のプリンタ設定を工場出荷時のデフォルトにリセットします。

- **1.** プリンタの電源をオフにします。
- **2. PAUSE (一時停止) (■) と FEED (キャンセル) ( <sup>◎</sup>) を同時に長押ししながら、プリンタの電源をオン** にします。

3. ステータス インジケータ (<sup>●</sup>) が点灯している唯一インジケータになるまで、これらのボタンを押し続 けます。

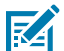

**注 :** プリンタの底⾯に **RESET (リセット)** ボタンがあります。このボタンの使⽤⽅法につい ては[、RESET \(リセット\) ボタンの機能\(](#page-261-0)262ページ)を参照してください。

ネットワーク以外のプリンタ構成設定をリセットしたら、センサーをキャリブレーションします。詳細 については、SmartCal 用紙キャリブレーションの実行(139ページ)と用紙の手動キャリブレーショ [ン](#page-265-0)(266ページ)を参照してください。

## **プリンタのネットワーク設定を⼯場出荷時のデフォルトにリセット**

プリンタのネットワーク設定のみを工場出荷時のデフォルトにリセットするには、次の手順に従いま す。

- **1.** プリンタの電源をオフにします。
- **2. PAUSE (一時停止) ( ) と CANCEL (キャンセル) ( ) を同時に長押ししながら、プリンタの電源を** オンにします。
- **3.**ステータス インジケータ (◎) が点灯している唯一のインジケータになるまで、これらのボタンを長押 しします。

プリンタのネットワーク設定が、⼯場出荷時のデフォルトにリセットされます。この⼿順の終了時に、 プリンタはプリンタ設定やネットワーク設定のラベルを出⼒しません。

## <span id="page-261-0"></span>**RESET (リセット) ボタンの機能**

プリンタの下⾯には専⽤の **RESET (リセット)** ボタンがあり、ペーパー クリップなどの⼩さな物で押しま す。

必要に応じて、下で指定されている時間だけ **RESET (リセット)** ボタンを押し、記載されている機能を実 行します。

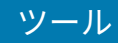

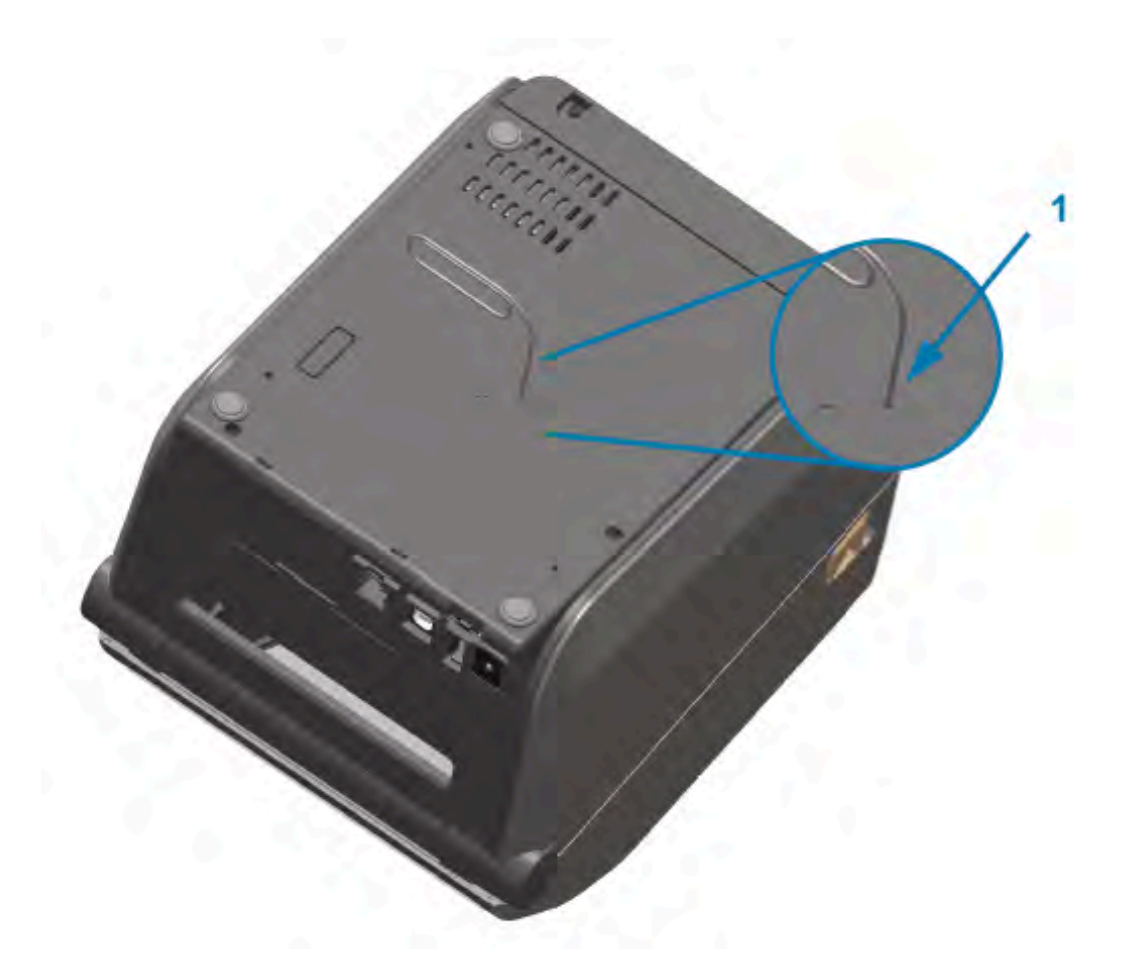

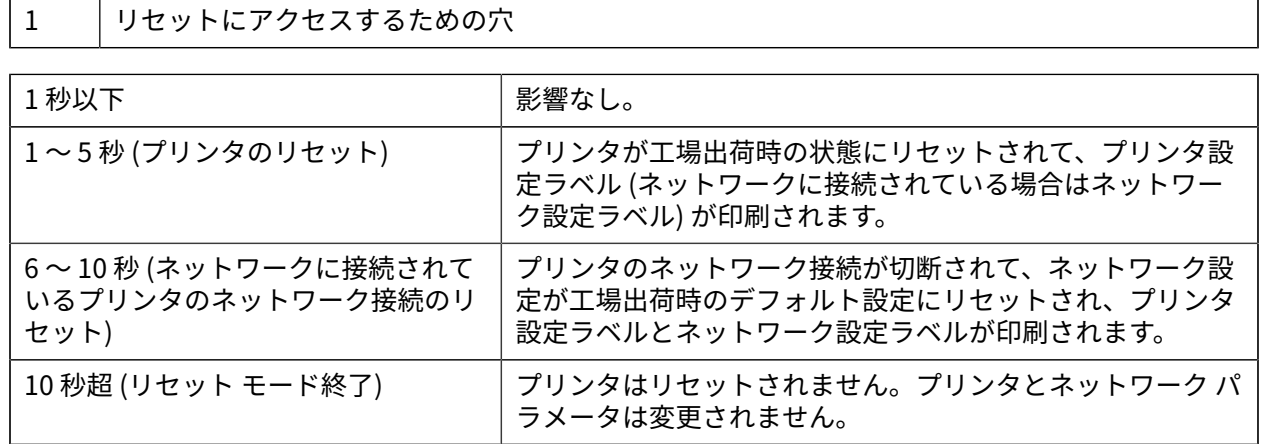

# <span id="page-262-0"></span>**通信診断テストの実⾏**

これは、プリンタとそのホスト コンピュータまたはデバイスとの接続を確認するためのトラブルシュー ティング テストです。

プリンタが診断モードである場合は、ホスト コンピュータから受信したすべてのデータが ASCII ⽂字と して印刷されます。ASCII テキストの下には、16 進値が印刷されます。プリンタは、受信したすべての文 字を印刷します。これには、CR (キャリッジ リターン) などの制御コードが含まれます。テスト ラベルで は、プリンタから出るときに逆さまに印刷されます。

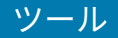

**図 4** ⼀般的な通信診断テスト ラベル

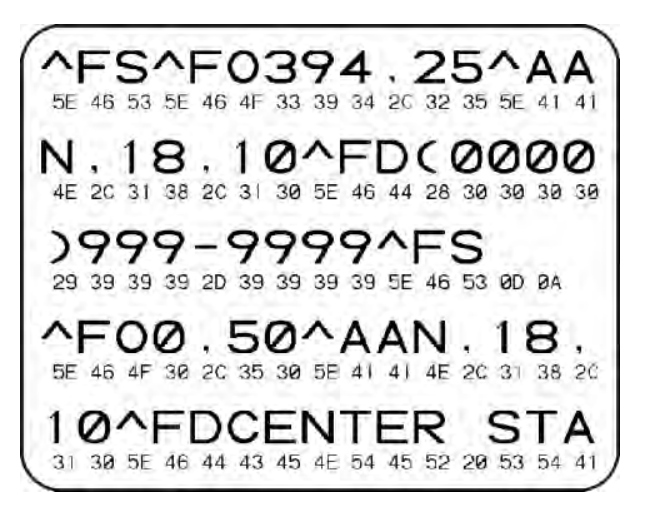

このテスト ラベルを印刷するには、次の手順に従います。

- **1.** ⽤紙がセットされていること、およびプリンタ電源がオンになっていることを確認します。
- **2.** 印字幅を、テストに使⽤するラベルの幅以下に設定します。
- 3. PAUSE (一時停止) ( ) と FEED (フィード) ( <sup>◎</sup> ) を同時に2秒間長押しします。

アクティブになると、ステータス インジケータ (◇) が緑色と黄色に交互に点灯します。

プリンタは診断モードになり、ホスト コンピータまたは管理デバイスから受信したすべてのデータが テスト ラベルに印刷されます。

**4.** テスト ラベルにエラー コードがあるかどうかを確認します。エラーが表⽰された場合は、通信パラ メータが正しく設定されているかどうかを確認します。

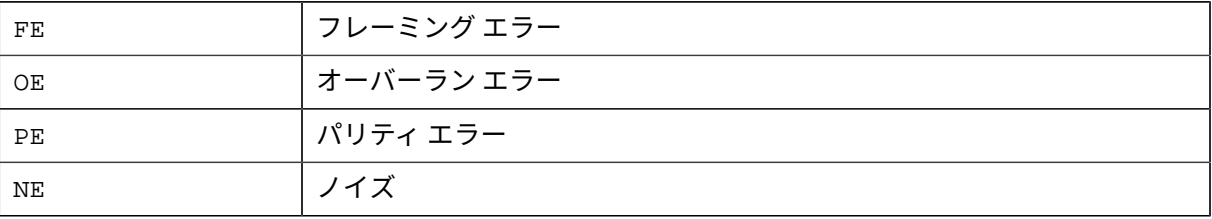

テスト ラベルに印刷されるエラーは、次のとおりです。

**5. セルフ テストを終了して通常の操作に戻るには、PAUSE (一時停止) ( ■ ) と <b>FEED (フィード)** ( ◎ ) を 同時に 2 秒間⻑押しするか、プリンタの電源をオフにしてからオンに戻します。

# **センサー プロファイル**

プリンタがラベル間のギャップを正確に検知していない場合や、ラベル上の事前印刷領域をギャップと して誤って認識している場合、またはリボンを検出できない場合は、センサー プロファイル イメージ (通常は複数のラベルまたはタグ全体にわたって印刷) を診断に使⽤します。

センサー プロファイルをプリンタ ボタンで印刷するには、プリンタの電源をオフにしてから、**FEED (フィード)** と **CANCEL (キャンセル)** を同時に押しながらプリンタの電源を⼊れます。ステータス インジ ケータが点灯する唯⼀のインジケータになるまで、これらのボタンを⻑押しします。

ツール

センサー プロファイルを ZPL で印刷するには、~JG コマンドをプリンタに送信します。このコマンドの 詳細については、『Zebra Programming Guide』を参照してください。

印刷結果と、通信診断テストの実行 (263ページ)で示した例を比較してください。センサーの感度 を調整するには、プリンタをキャリブレーションします。用紙の手動キャリブレーション (266ペー ジ)を参照してください。

#### **図 5** センサー プロファイル (ギャップ⽤紙)

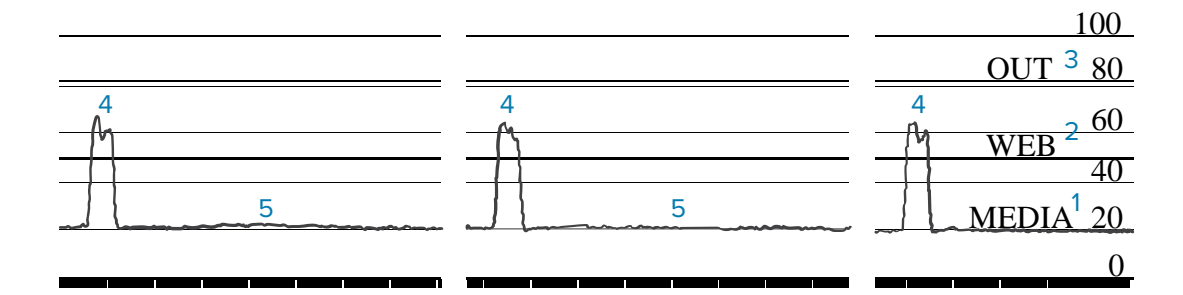

**図 6** センサー プロファイル (黒マーク、タグ⽤紙)

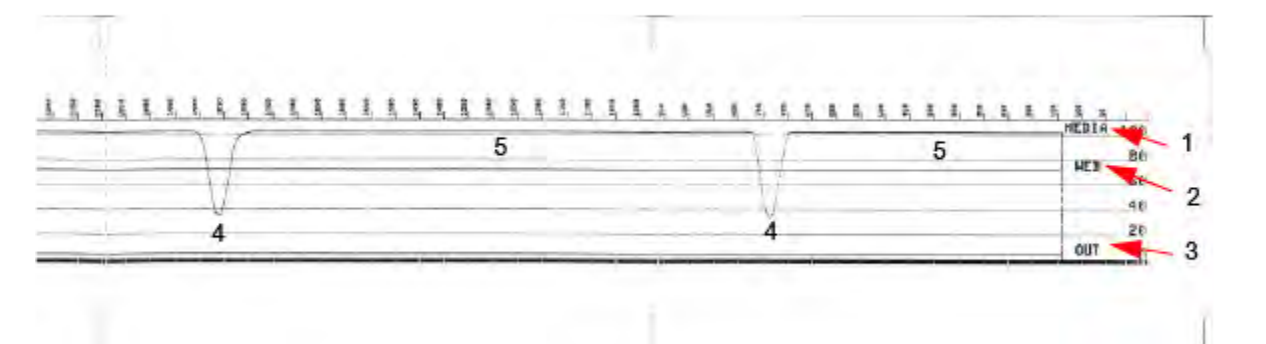

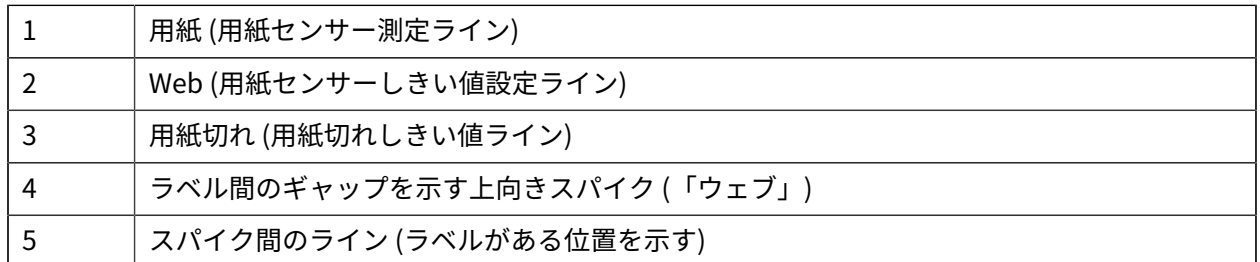

センサープロファイルの印刷出力を、1枚の用紙フォーム(ラベルなど)の長さと比較します。スパイク は、用紙上のギャップと同じ距離だけ離れている必要があります。

K

**注 :** ギャップの距離が同じではない場合は、プリンタによるギャップ位置の判定に問題がある 可能性があります。

# <span id="page-264-0"></span>**詳細モードのアクティブ化**

プリンタの手動調整モードにアクセスするには、詳細モードを使用します。 1. 用紙がセットされていて、プリンタ電源がオンになっていることを確認します。 2. PAUSE (一時停止) (■) を2秒間押します。

すべてのインジケータが黄色で点滅します。ステータス インジケータ (◎) が黄色に点灯して、手動用 紙キャリブレーション モードが選択されていることが示されます。

- **3.利用可能なモードを順番に切り替えるには、FEED (フィード) ( ◎ ) を押します。**
- **4.選択したモードをアクティブ化するには、PAUSE (一時停止) ( ) を押します。**
- **5.詳細モードを終了するには、CANCEL (キャンセル) ( <u>◇</u>) を押します。**

### <span id="page-265-0"></span>**⽤紙の⼿動キャリブレーション**

セットされた⽤紙に合わせてプリンタを⼿動でキャリブレーションするには、次の⼿順に従います。

この詳細モードは、通常、スマート キャリブレーション中に正しく認識されない用紙に対してプリンタ を調整するために使⽤されます。

この手動キャリブレーションは、プリンタがキャリブレーション処理を完了してレディ状態に戻るま で、毎回⽤紙センサーを動かしながら、数回⾏う必要がある場合があります。

プリンタを用紙に合わせて手動でキャリブレーションするには、次の手順に従います。

**1.** プリンタを詳細モードにして ([詳細モードのアクティブ化](#page-264-0)(265ページ)を参照)、ステータス イン ジケータ (<u>◎</u>) が黄色に点灯している間に PAUSE (一時停止) ( ■) を押します。

消耗品インジケータ (◎→) が黄色に点滅し、その後で一時停止インジケータ ( ) が点滅します。

**2.** プリンタを開いて、ラベル/ギャップ (透過式) 検知を⾏えるように⽤紙センサーが中央の位置にある ことを確認します。

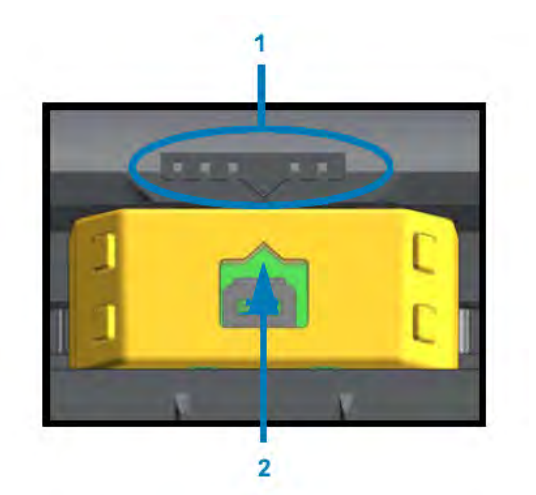

**図 7** 

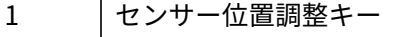

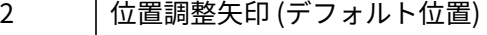

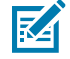

**注 :** 黒マークまたはノッチがある⽤紙の場合は、マークまたはノッチを検知できる正しい位 置に⽤紙センサーをセットします。ラベル前⾯またはライナー背⾯のどちらかに印刷されて いる事前印刷済み⽤紙の場合は、事前印刷済みの部分の検出 (つまり当該部分への直⾯) を 最⼩限に抑える位置に、センサーを配置します。

**3.** 80mm (3 インチ) のラベルをライナーから取り外して、最初のラベルの先端が⽤紙ガイドの下になる ように、ライナーのラベルのない領域をプラテン (ドライブ) ローラーの上⽅に配置します。

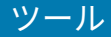

**4.** プリンタを閉じて、PAUSE (一時停止) ( ■ ) を 1 回押します。

プリンタがライナーを測定している間、用紙インジケータ (◎) が点滅します。完了すると、一時停 止インジケータ (■) が点滅を開始します。

**5.** プリンタを開いて、ラベルが可動式センサーの真上にくるように⽤紙の位置を調整します。

**6.** プリンタを閉じて、PAUSE (一時停止) ( ) を1回押します。

プリンタは、数枚のラベルを給紙して測定します。プリンタが正しい⽤紙タイプ (ギャップ、黒マーク、 またはノッチ) を判別して用紙の長さを測定できている場合は、レディ状態に戻ります。

#### **印字幅の⼿動調整**

印刷の必要性に応じて、プリンタの印字幅を⼿動で調整できます。

プリンタを詳細モードにします。[詳細モードのアクティブ化](#page-264-0)(265ページ)を参照してください。その 後、一時停止インジケータ ( | ) が黄色に点灯している間に、PAUSE (一時停止) ( <u>■)</u> を押します。

プリンタは 16mm (0.63 インチ) ボックスを印刷して一時停止し、少し大きいボックスを印刷して再び一 時停止、というように動作します。

**プリンタが用紙の幅と一致するボックスを印刷したときに、FEED (フィード)** ボタン ( ◎■) を押すと、そ の印字幅が選択され、プリンタは印刷のレディ状態に戻ります。

最大印字幅の設定に戻すには、FEED (フィード) ( <sup>◎</sup> ) を押さずにプリンタがその幅に達するまで処理を 続けさせます。

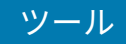

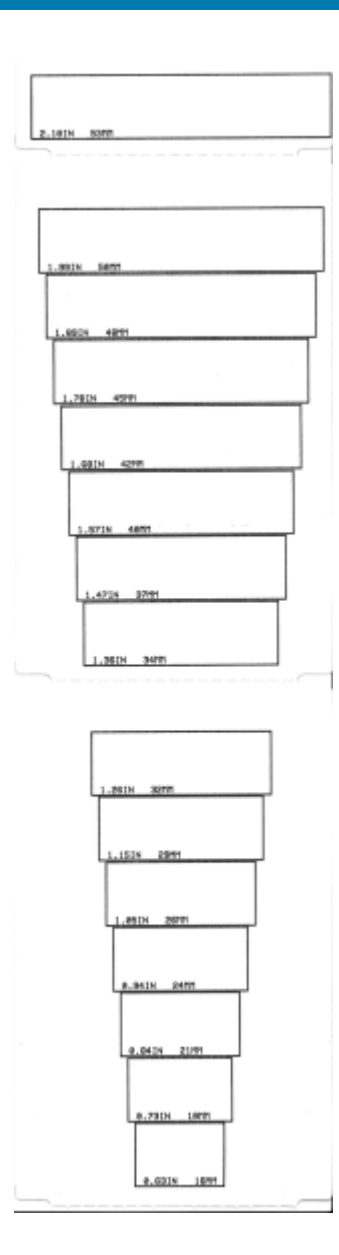

## **印字濃度の⼿動調整**

印字濃度の手動調整を開始するには、データ インジケータ ( <u></u> ) が黄色に点灯している間に PAUSE (一 時停止) (II) を押します。

プリンタは、現在の濃度番号と複数のバーコード パターンを示すテスト パターンを印刷して少しの間ー 時停⽌します。続いて、次の濃度レベルのパターンの印刷を繰り返します。

プリンタが濃淡のない均一な黒線を印刷するのを確認できたときに **FEED (フィード)** ( <sup>◎</sup> ) を押すと、そ の濃度値が設定されてプリンタがレディ状態に戻ります。

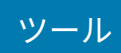

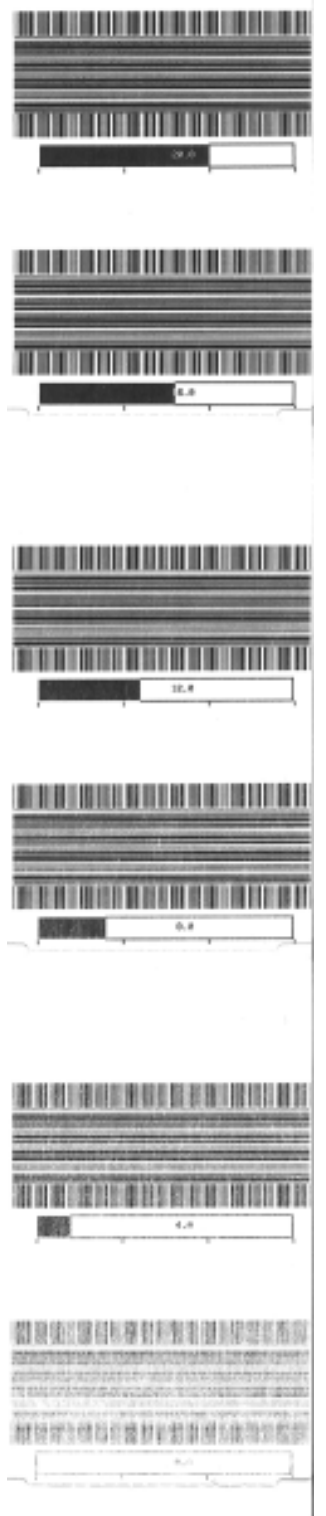

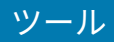

# **⼯場テスト モード**

これらのモードに設定すると、プリンタ パフォーマンスの評価に使用できるさまざまなテスト パターン の印刷を開始します。

ZD シリーズ プリンタには、工場テスト用に次の印刷モードが搭載されています。

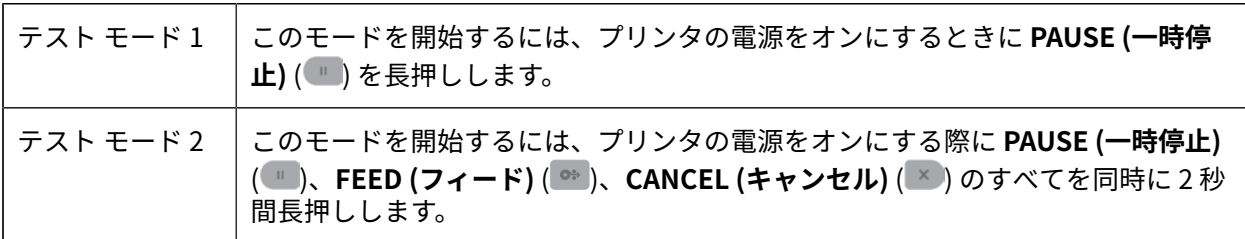

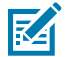

**注 :** これらのテスト モードでは、相当量の⽤紙が消費されます。

どちらのモードも、終了するには **POWER (電源)** を⻑押しして、プリンタの電源をオフにします。プリ ンタの電源が完全に切れたら、ボタンを放します。

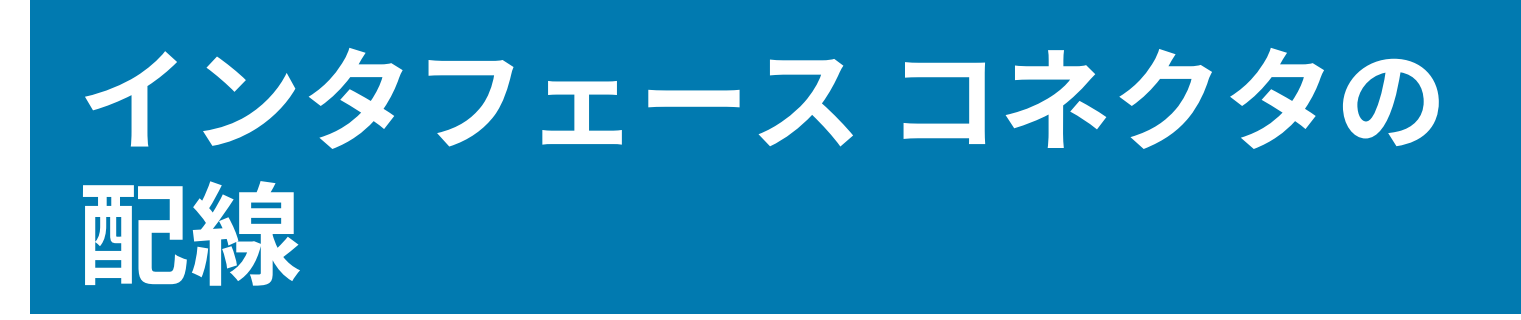

ここでは、プリンタ コネクタ インタフェースのコネクタ配線について詳しく説明します。

# **ユニバーサル シリアル バス (USB) インタフェース**

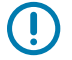

**重要 :** プリンタにサードパーティ製ケーブルを使⽤する場合、USB 2.0 への準拠を保証する "Certified USB" マークが、その USB ケーブルまたは USB ケーブル パッケージに付いている必 要があります。詳細については[、usb.org](http://usb.org) にアクセスしてください。

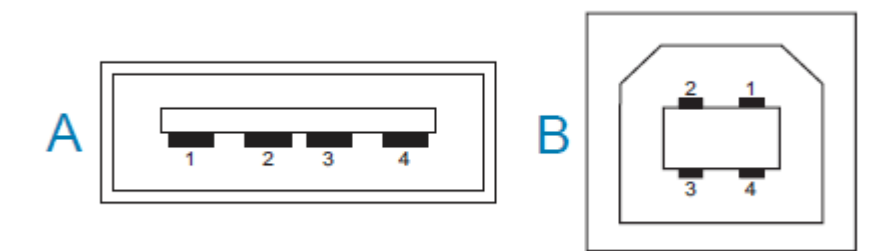

Type A のコネクタと Type B のコネクタは、ピン割り当てが異なります。

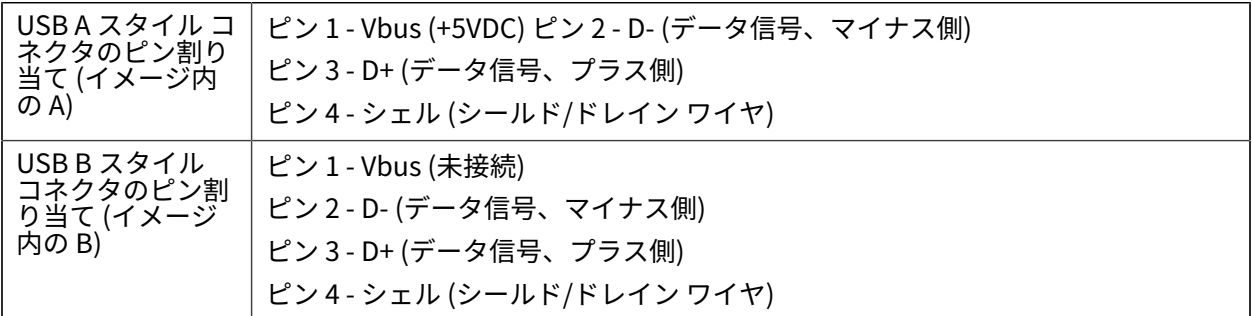

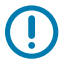

**重要 :** USB ホスト +5VDC 電源は、シリアル ポートのファンタム電源と共有されます。USB 規 格に従い 0.5mA に制限されており、オンボード電流制限を内蔵しています。シリアル ポートお よび USB ポートから利用できる最大電流が合計 0.75 アンペアを超えることはありません。

# **シリアル ポート インタフェース**

ZD620/ZD420 プリンタは、9 ピン RS-232 インタフェースで Zebra 自動検出 DTE および DCE を使用しま す。

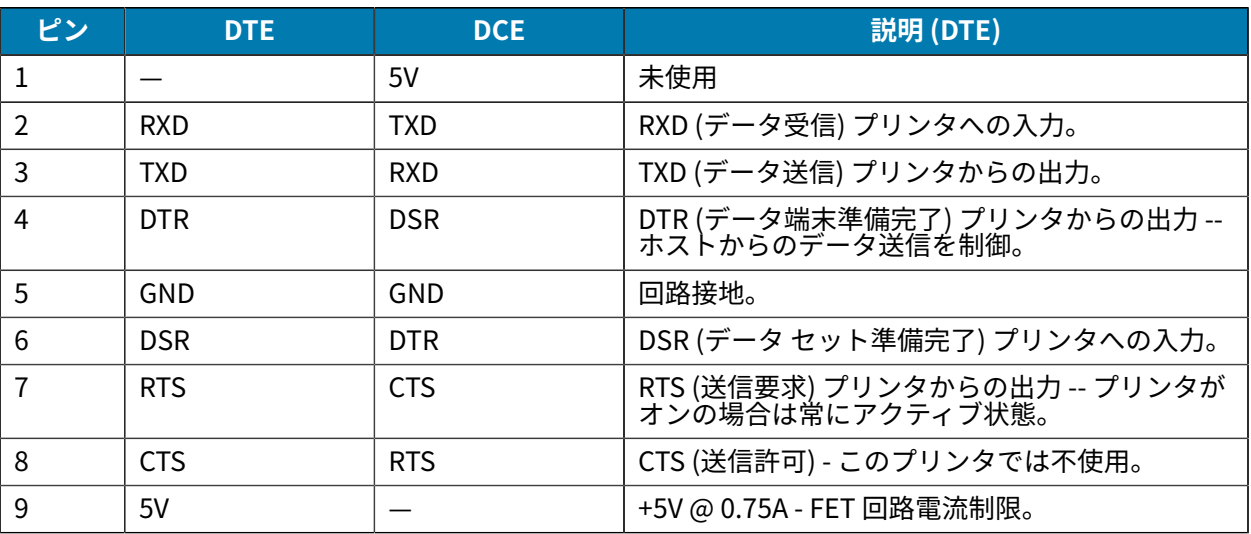

 $\left( \,$ 

**重要 :** シリアル ポート、USB ポートまたはその両⽅から利⽤できる最⼤電流は、合計 0.75 ア ンペアを超えません。

プリンタ ドライバで XON/XOFF ハンドシェイクが選択されると、データ フローは ASCII コントロール コードの DC1 (XON) と DC3 (XOFF) で制御されます。DTR コントロール リードは無効になります。

#### **DTE デバイス間の相互接続**

プリンタは、データ端末装置 (DTE) として構成されています。プリンタを他の DTE デバイス (パソコンの シリアル ポートなど) に接続するには、RS-232 ヌル モデム (クロスオーバー) ケーブルを使います。 [表](#page-271-0) [21 プリンタを DTE デバイスに接続](#page-271-0) (272ページ) に、必要なケーブル接続を示します。

#### <span id="page-271-0"></span>**表 21** プリンタを DTE デバイスに接続

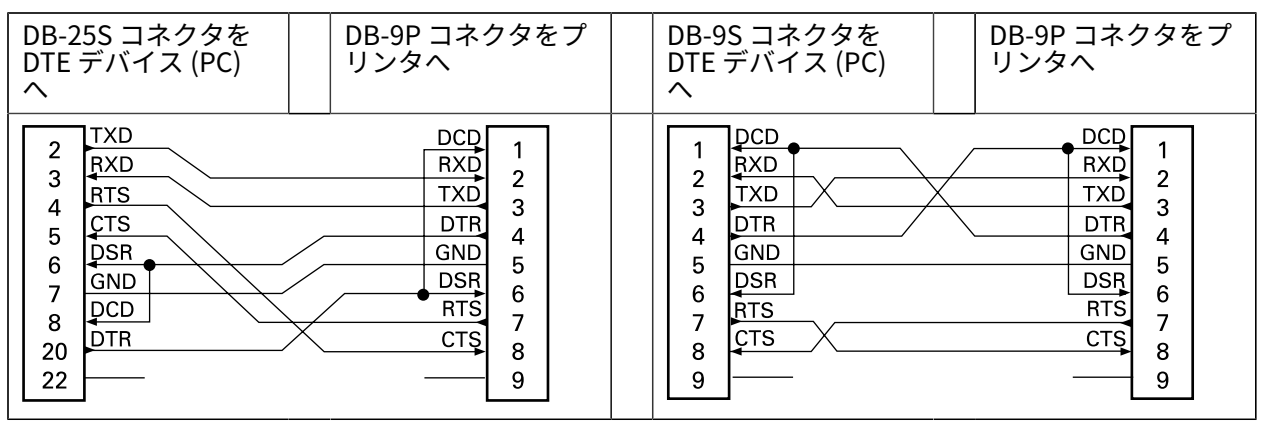

#### **DCE デバイス間の相互接続**

: プリンタをその RS-232 インタフェースでモデムなどのデータ通信装置 (DCE) に接続する場合は、標 準 RS-232 (ストレートスルー) インタフェース ケーブルを使用する必要があります。 [表 22 プリンタを](#page-272-0) [DCE デバイスに接続](#page-272-0)(273ページ) に、このケーブルに必要な接続を示します。

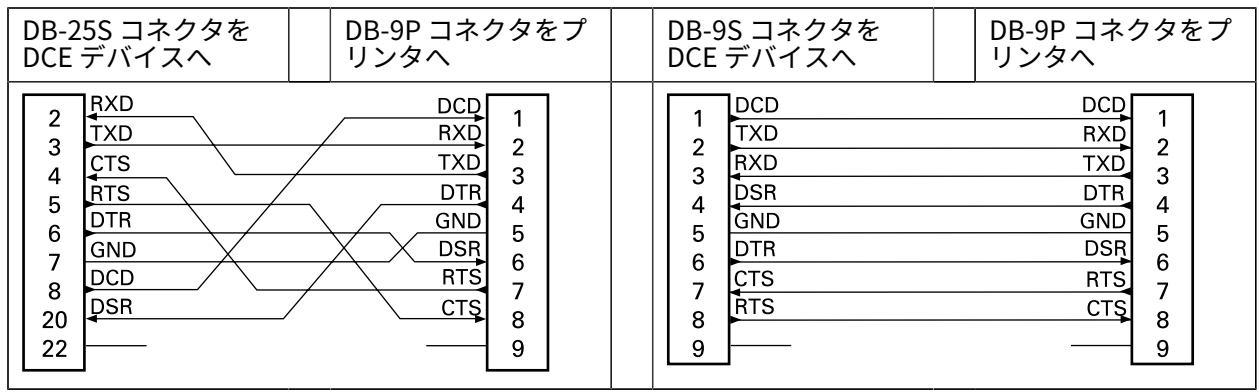

## <span id="page-272-0"></span>**表 22** プリンタを DCE デバイスに接続

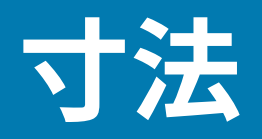

このセクションでは、ZD620 および ZD420 熱転写プリンタ、リボン カートリッジ熱転写プリンタ、およ びダイレクト サーマル プリンタの外寸を示します。

# **ZD620/ZD420 の⼨法 - 熱転写モデル**

⼨法はミリ単位です。

**図 8** 標準プリンタ

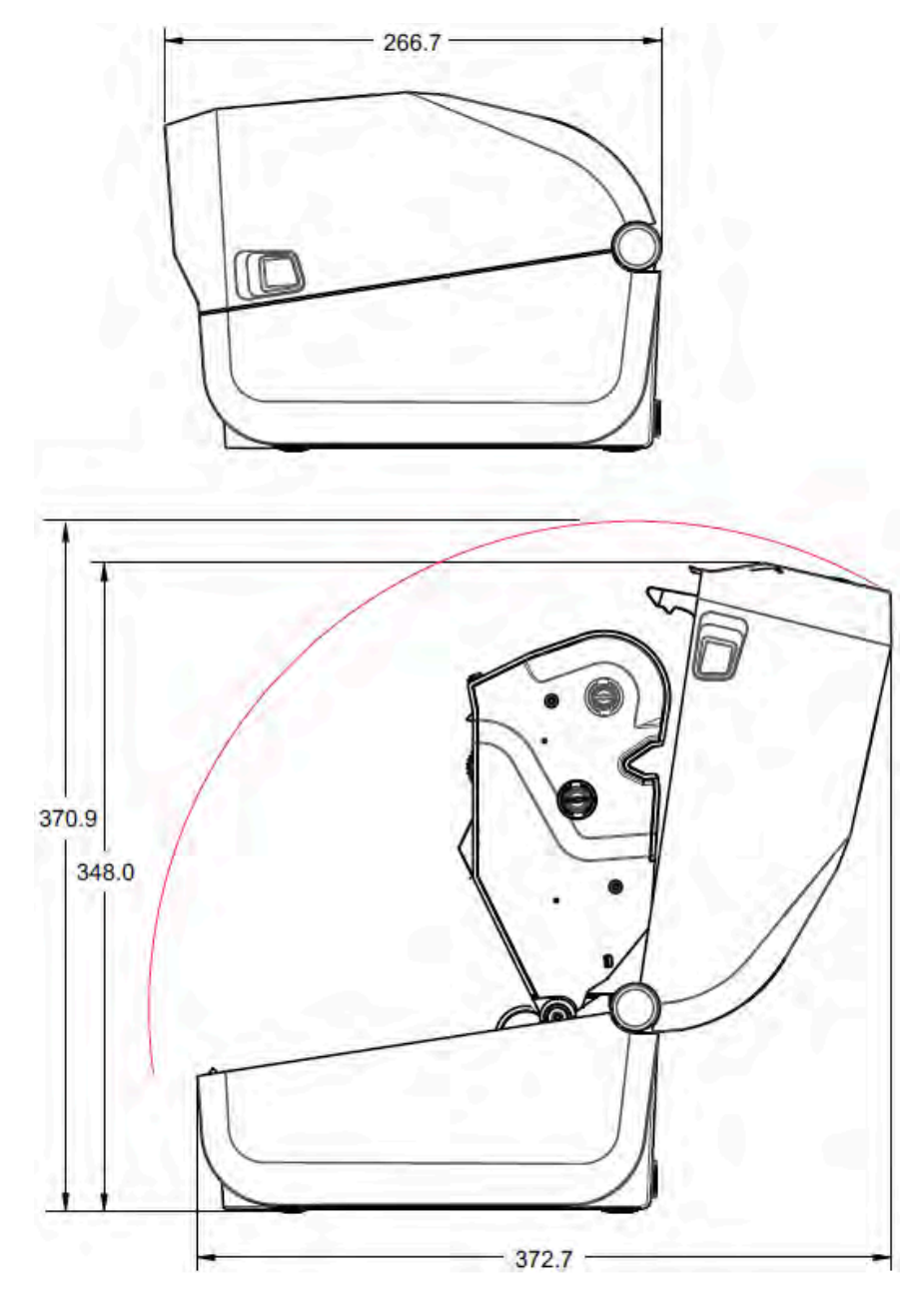

⼨法

⼨法はミリ単位です。

# 寸法

図9 標準プリンタ

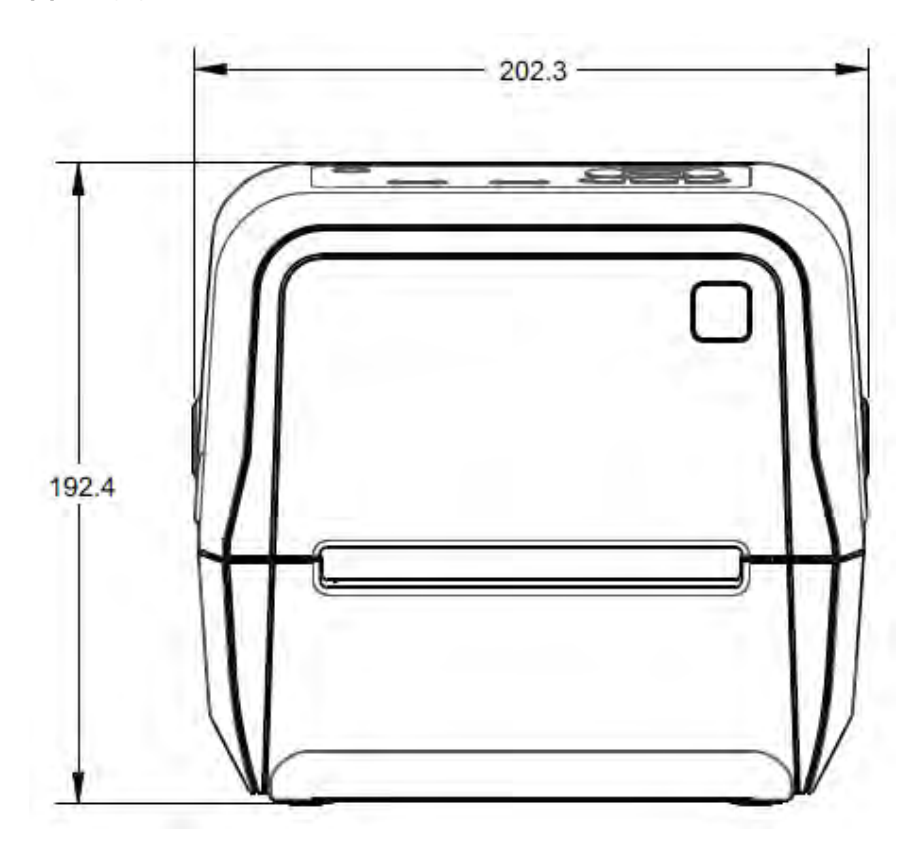

寸法はミリ単位です。

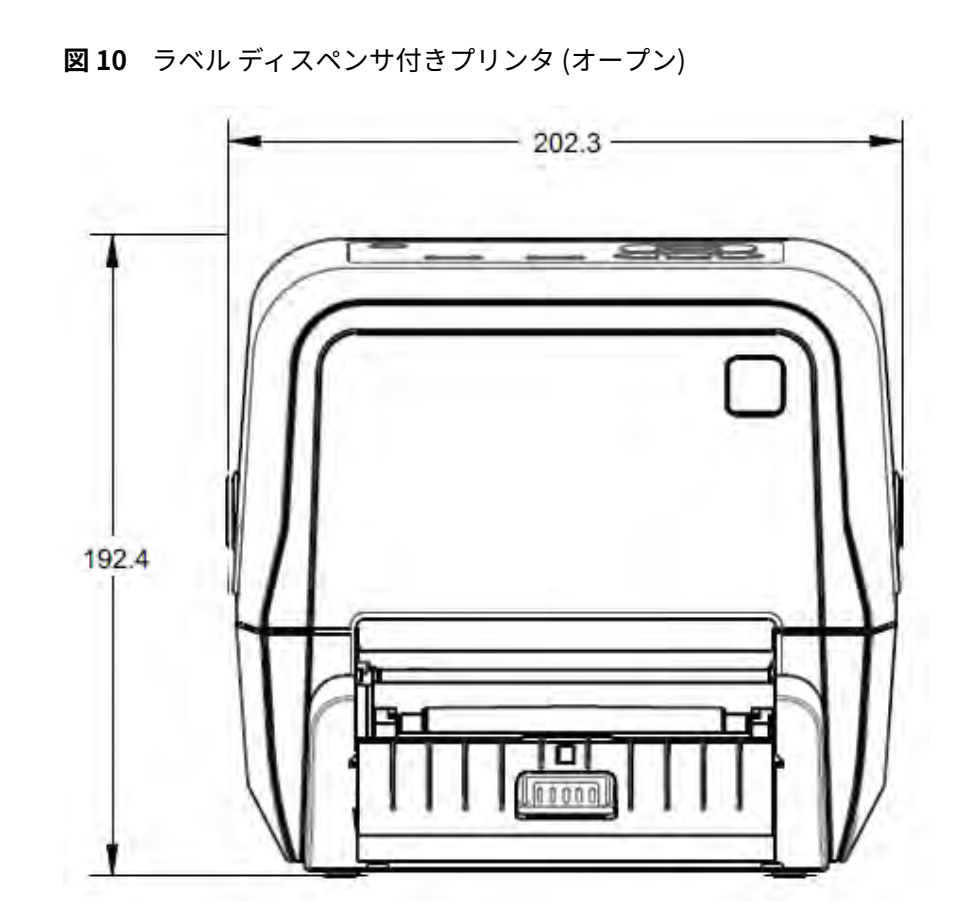

寸法

寸法はミリ単位です。

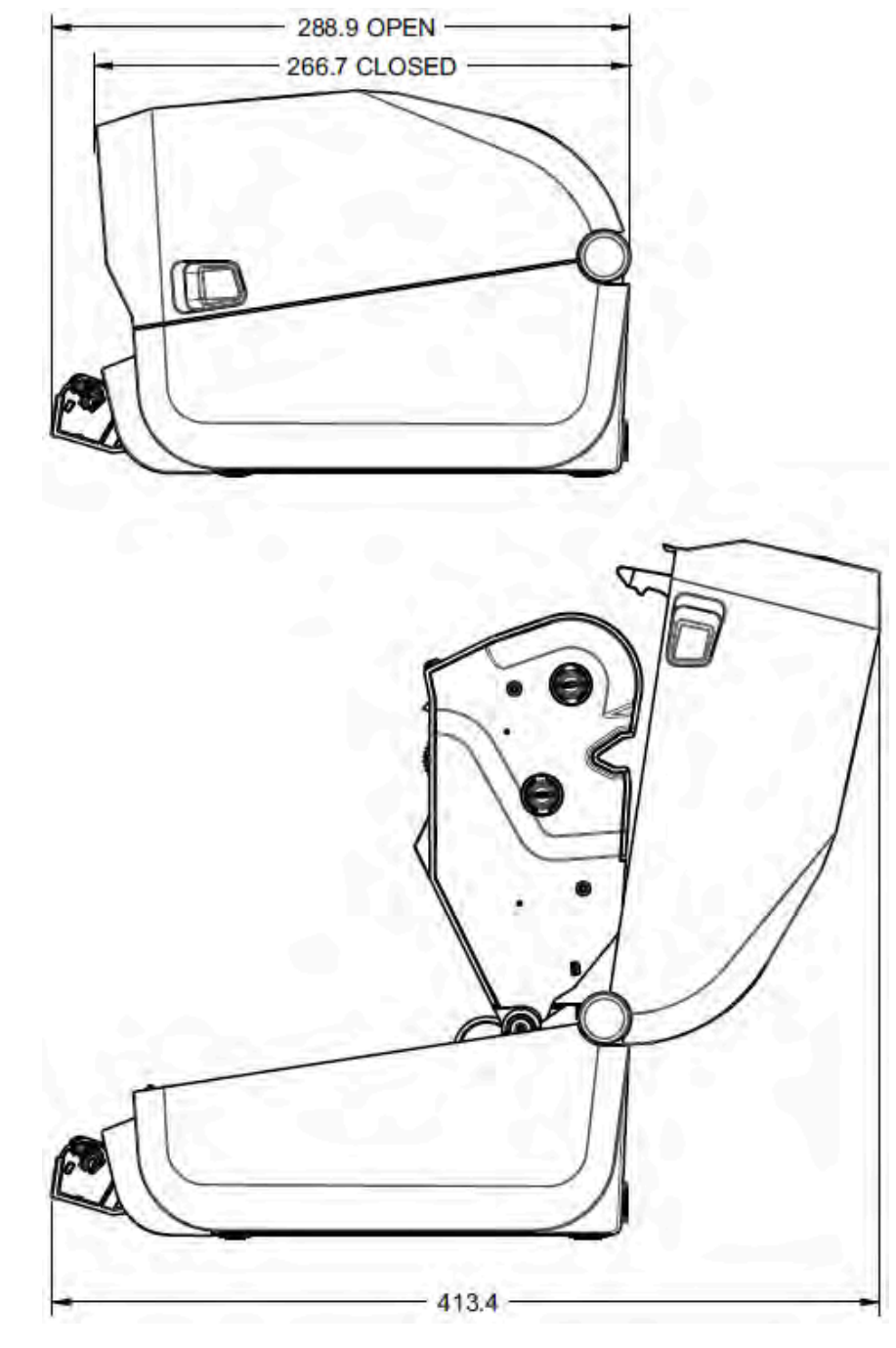

図11 ラベルディスペンサ付きプリンタ (オープン)

寸法

寸法はミリ単位です。

図12 カッター付きプリンタ

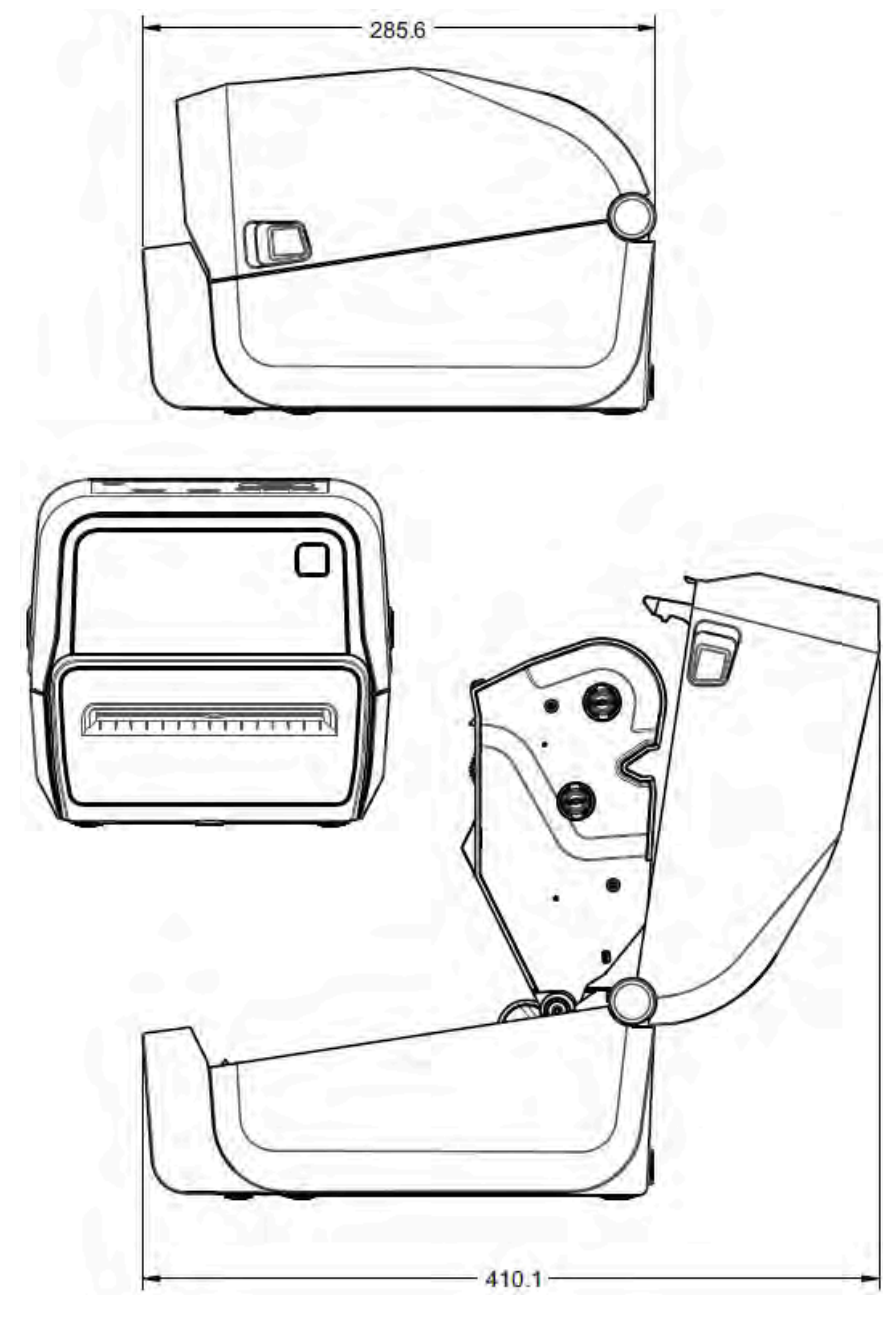

寸法はミリ単位です。

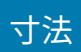

図13 一体型電源ベース付きプリンタ

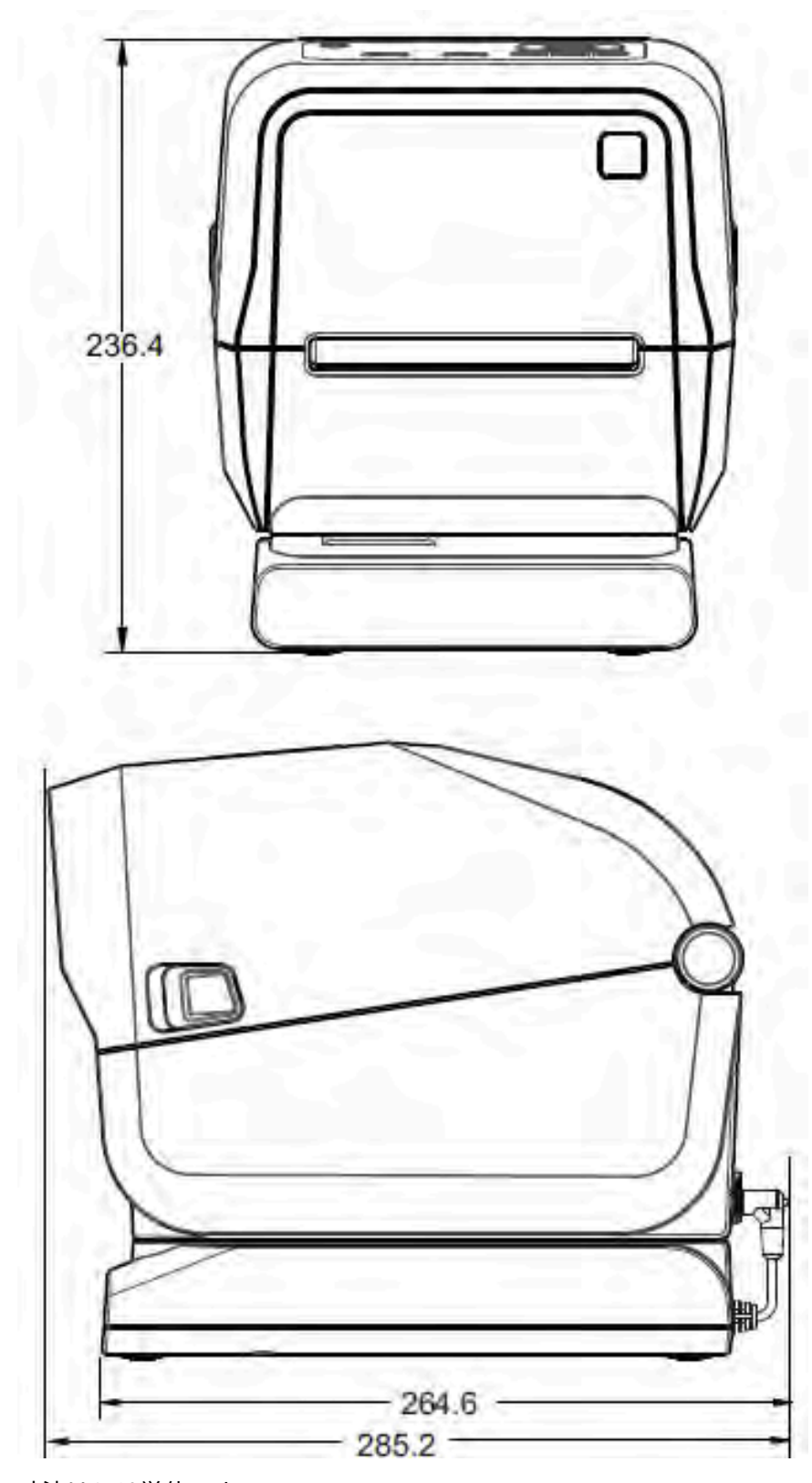

寸法はミリ単位です。

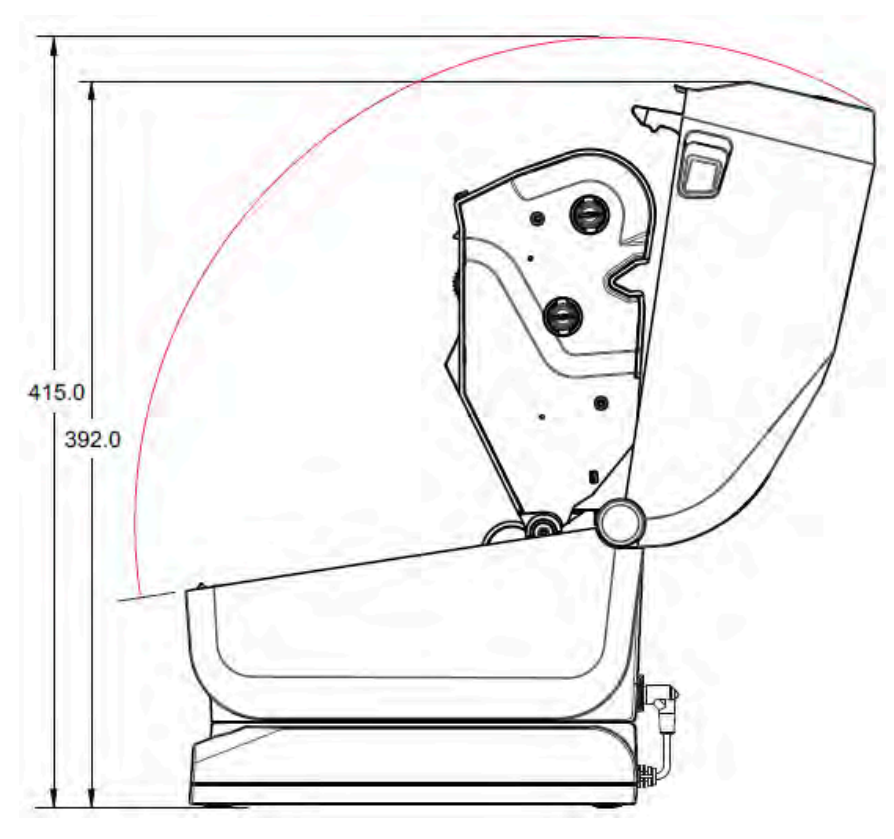

寸法

図 14 一体型電源ベース付きプリンタ (オープン)

寸法はミリ単位です。

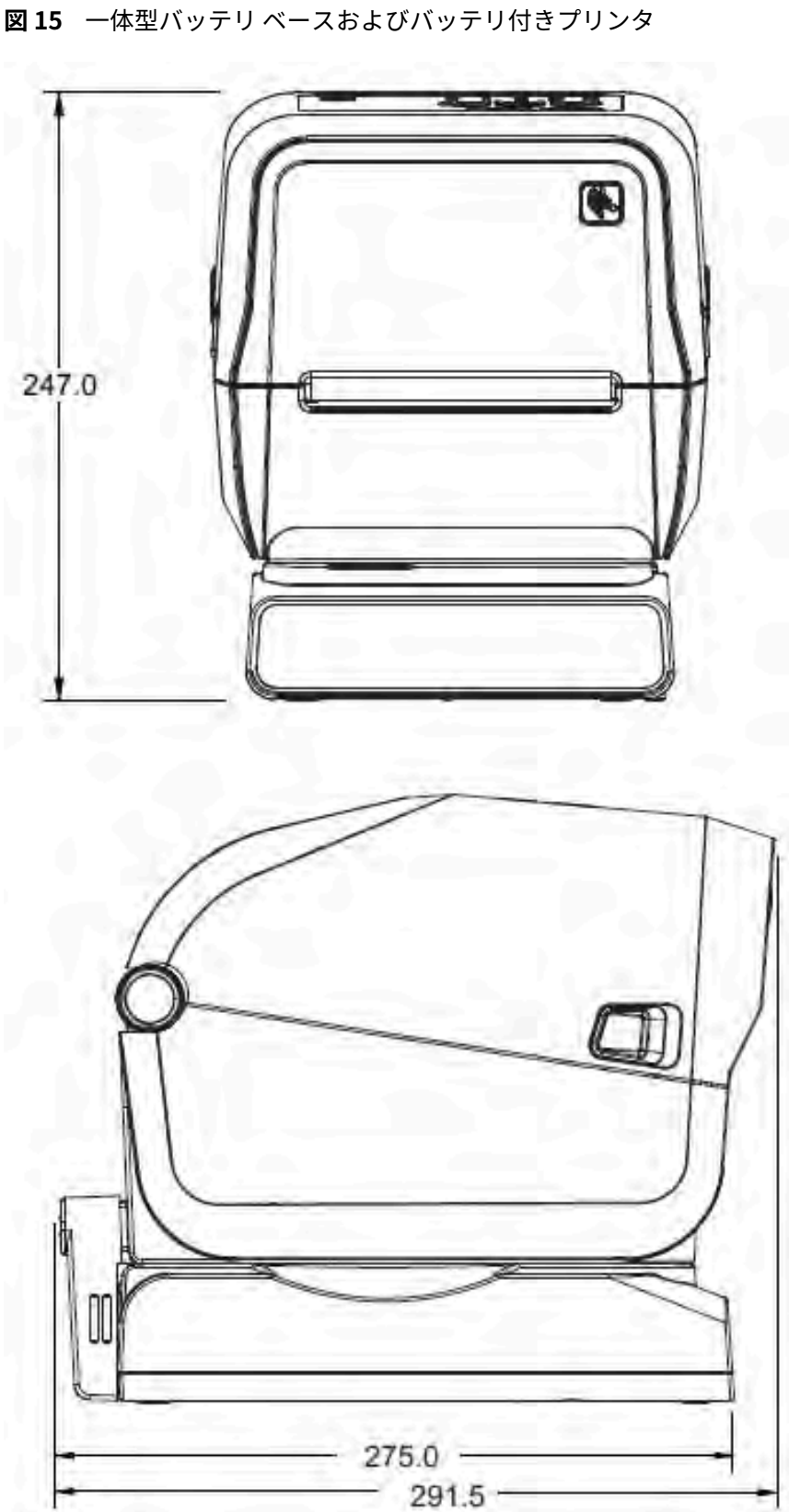

⼨法

⼨法はミリ単位です。取り付けの際には、ネジ部⻑さ最⼤ 6mm の M3 タッピン ネジをプリンタ本体に使 用します。

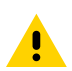

**注意 :** ゴム脚を取り外さないでください。プリンタが過熱するおそれがあります。

⼨法

**図 16** 取り付け仕様

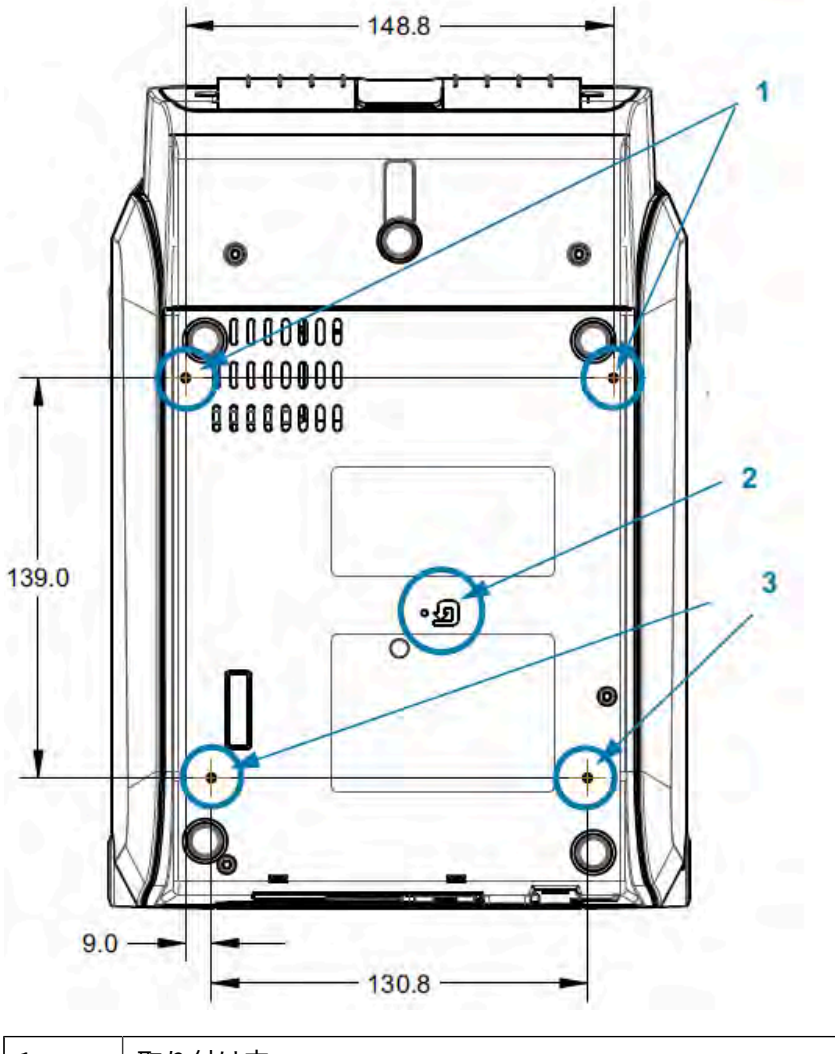

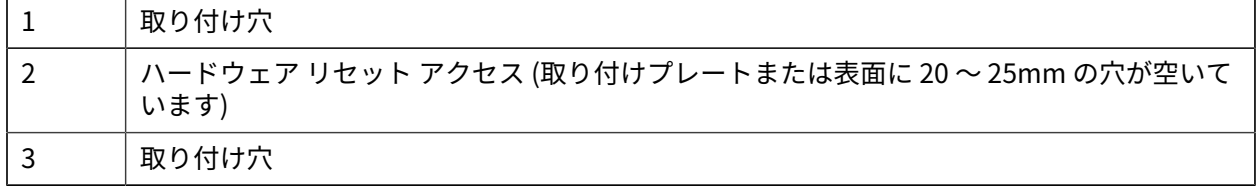

# **ZD420 の⼨法 - リボン カートリッジ熱転写モデル**

⼨法

すべての⼨法はミリメートル単位です。

**図 17** 標準リボン カートリッジ熱転写プリンタ

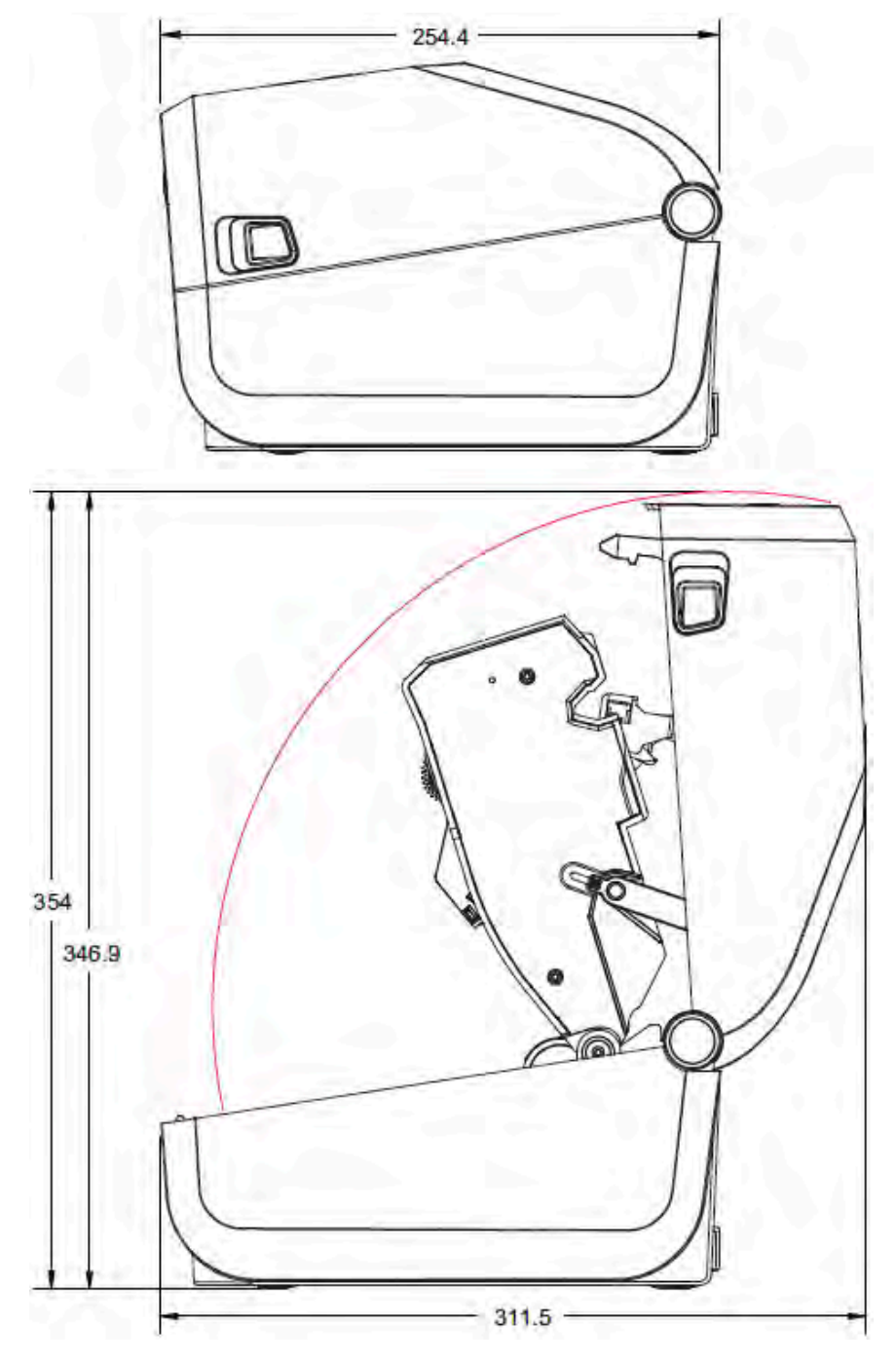

すべての⼨法はミリメートル単位です。

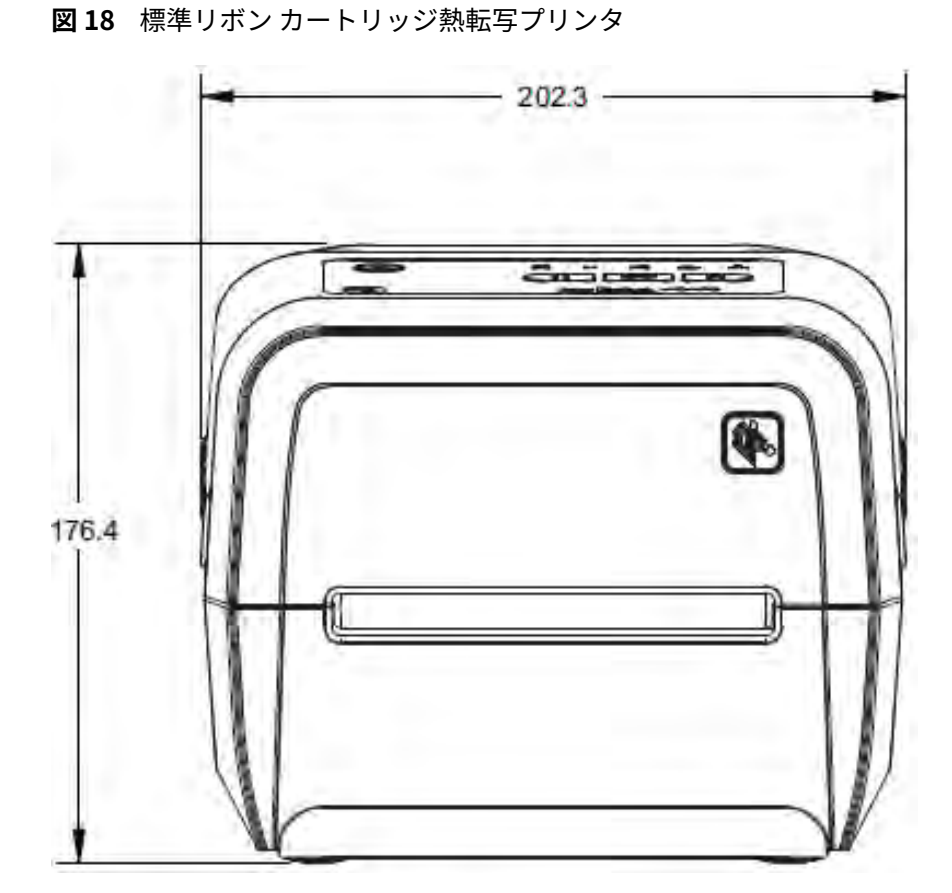

寸法

すべての寸法はミリメートル単位です。

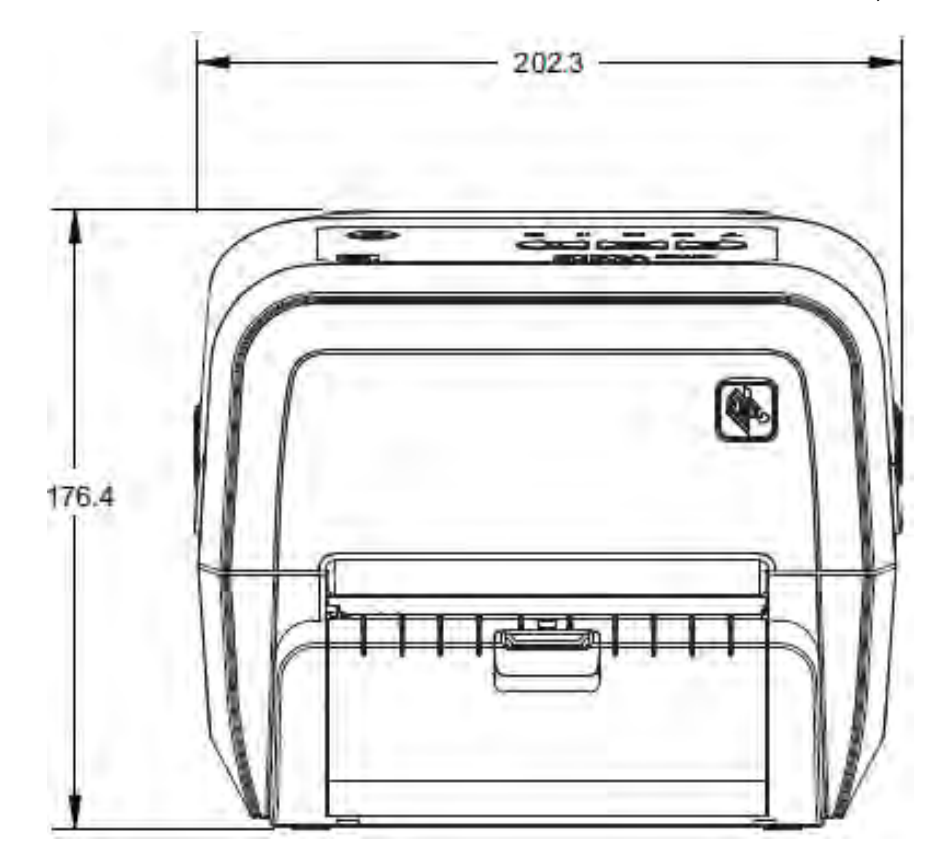

図19 ラベルディスペンサ搭載リボンカートリッジ熱転写プリンタ(閉じた状態)

寸法

すべての寸法はミリメートル単位です。

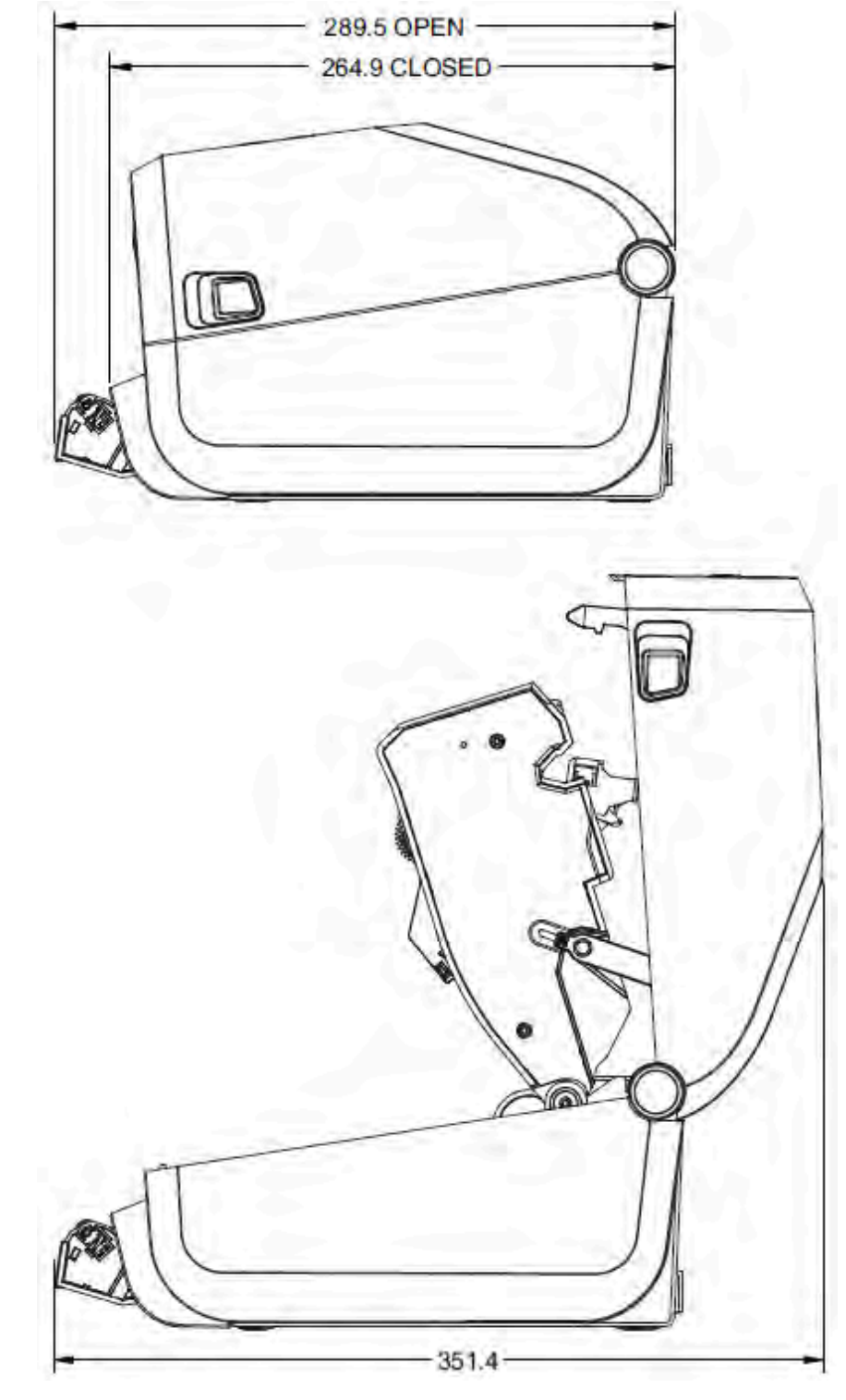

図 20 ラベル ディスペンサ搭載リボン カートリッジ熱転写プリンタ (開いた状態)

寸法

すべての寸法はミリメートル単位です。

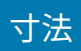

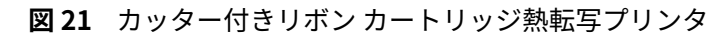

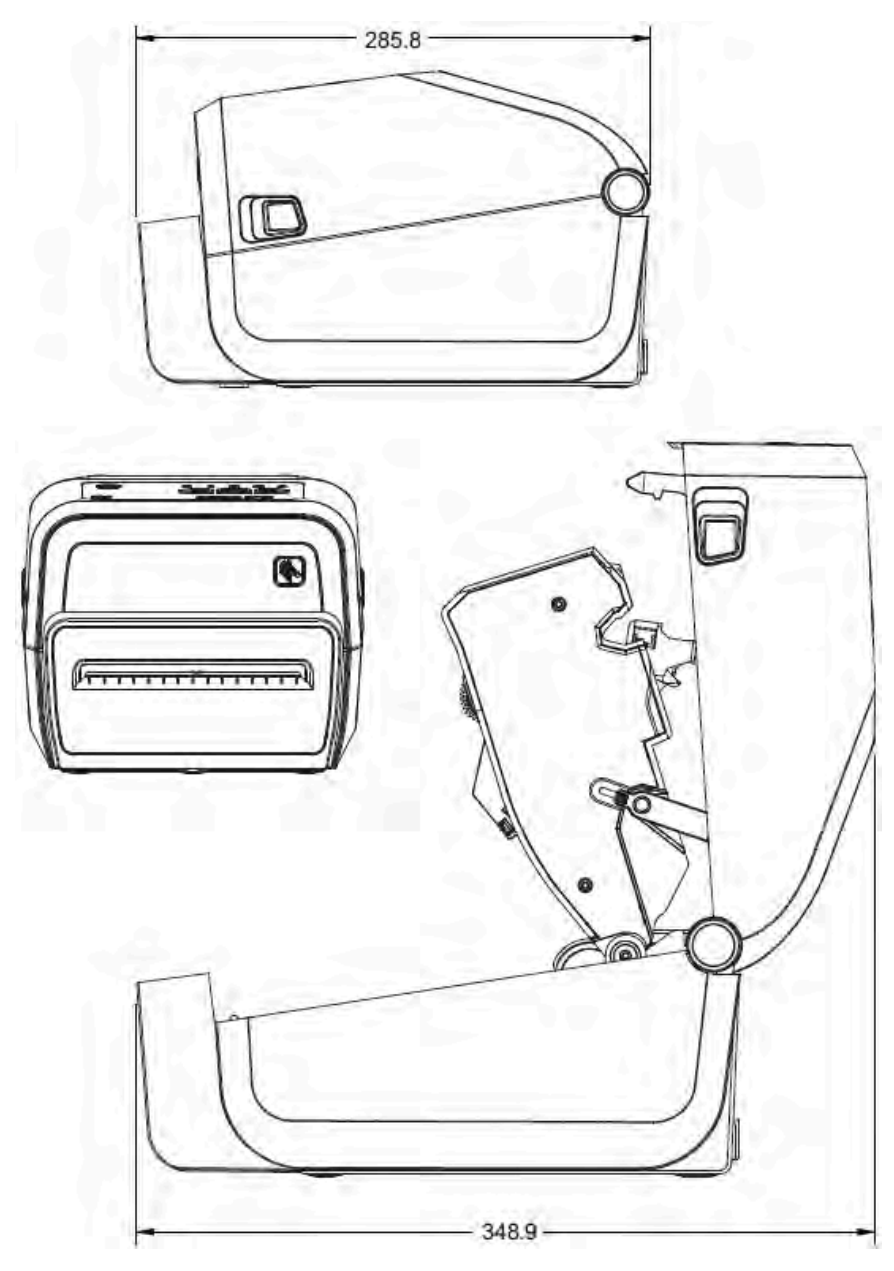

すべての寸法はミリメートル単位です。
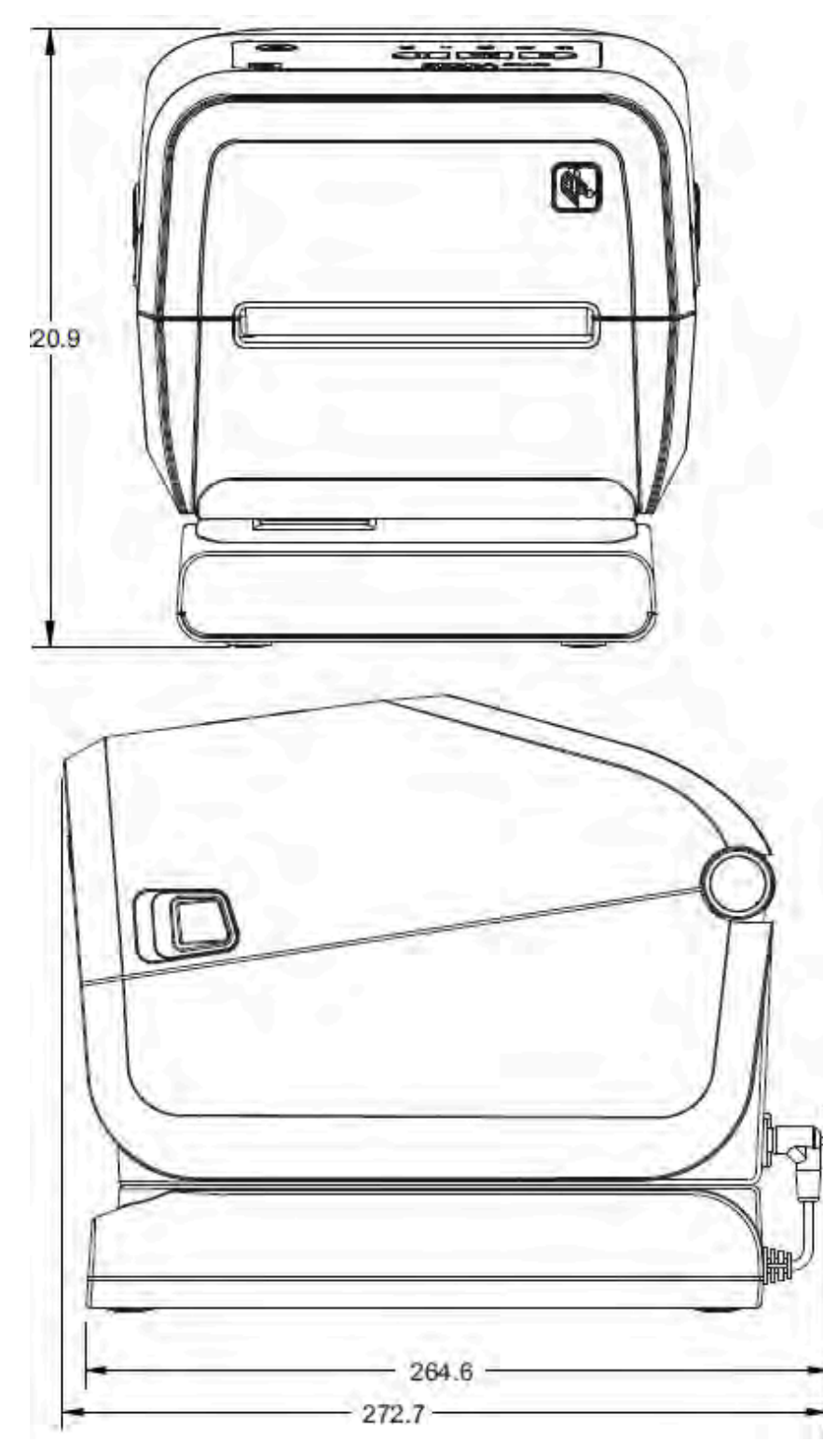

**図 22** ⼀体型電源ベース搭載リボン カートリッジ熱転写プリンタ

⼨法

すべての⼨法はミリメートル単位です。

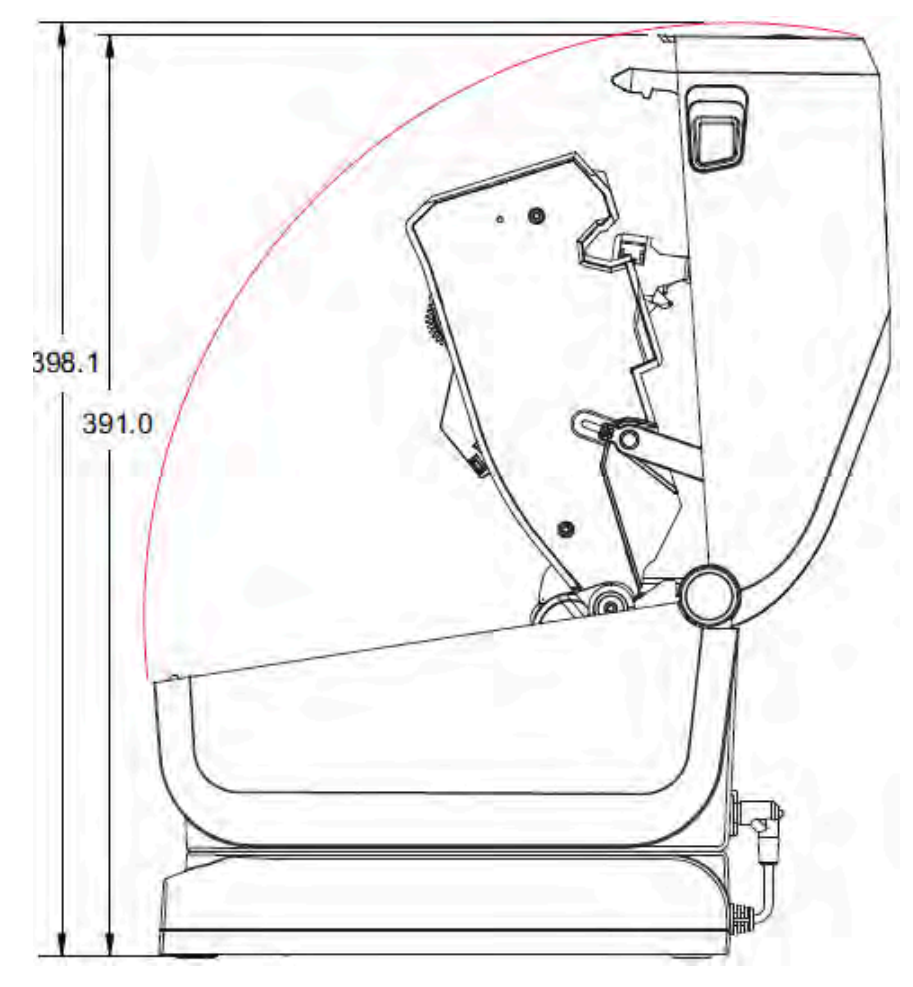

**図 23** ⼀体型電源ベース搭載リボン カートリッジ熱転写プリンタ (開いた状態)

⼨法

すべての⼨法はミリメートル単位です。

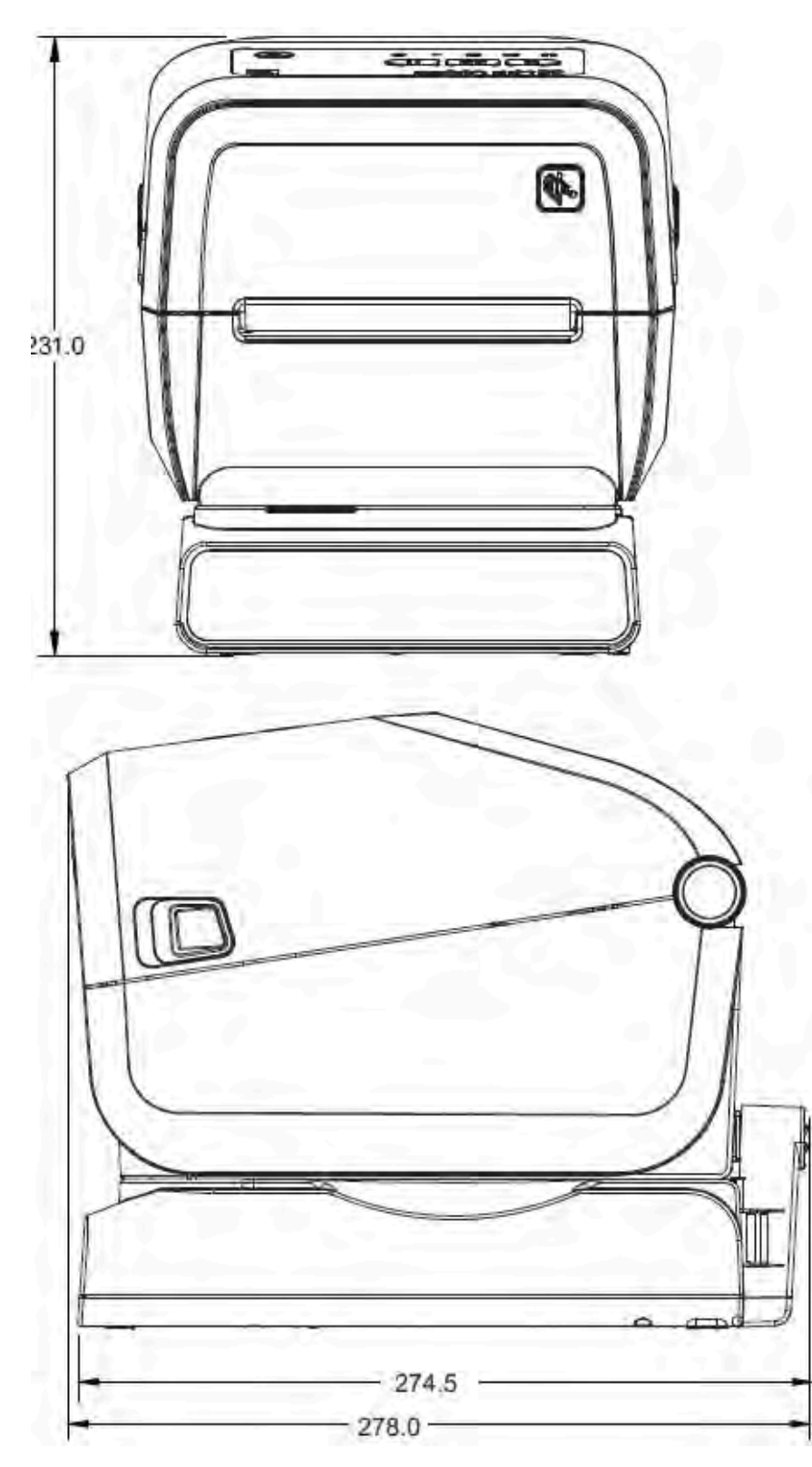

**図 24** ⼀体型バッテリ ベースおよびバッテリ搭載リボン カートリッジ熱転写プリンタ

⼨法

すべての⼨法はミリメートル単位です。取り付けの際には、ネジ部⻑さ最⼤ 6mm の M3 タッピン ネジを プリンタ本体に使⽤します。

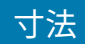

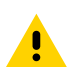

**注意 :** ゴム脚を取り外さないでください。プリンタが過熱するおそれがあります。

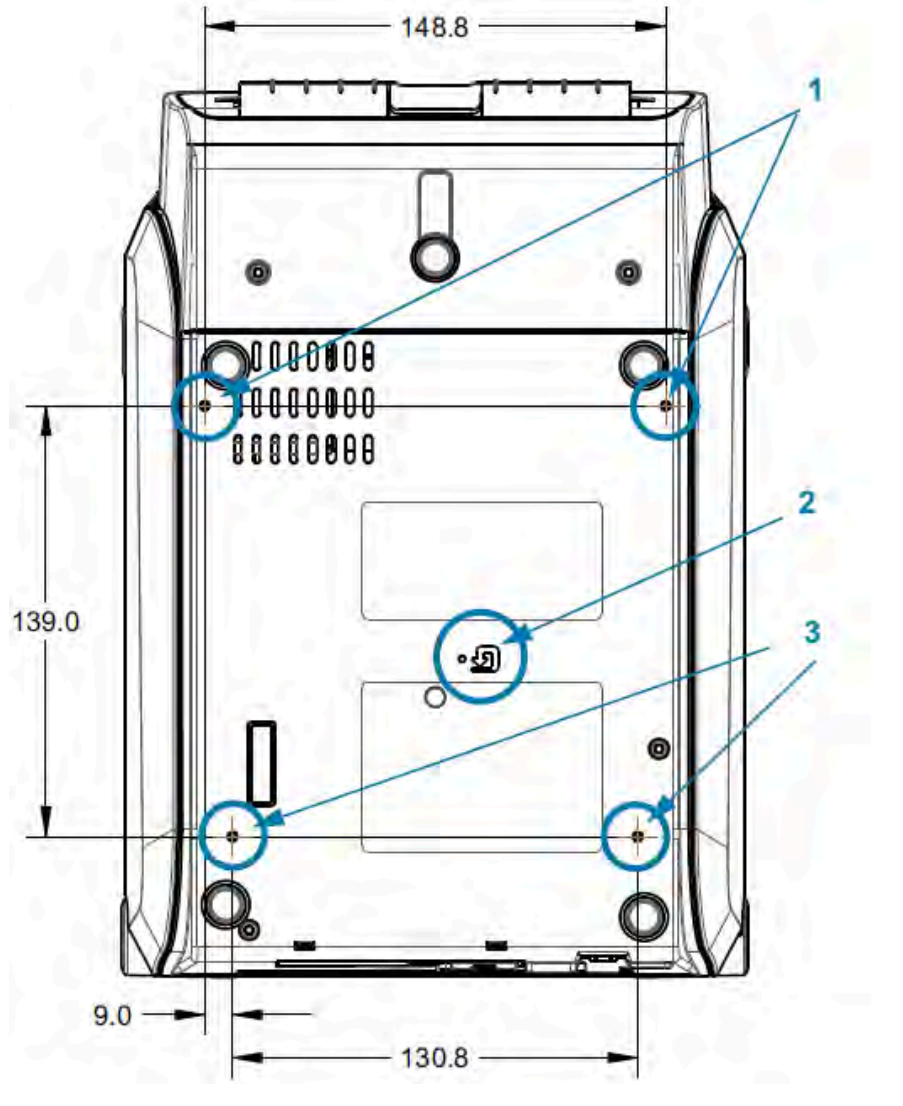

**図 25** リボン カートリッジ熱転写プリンタ - 取り付け仕様

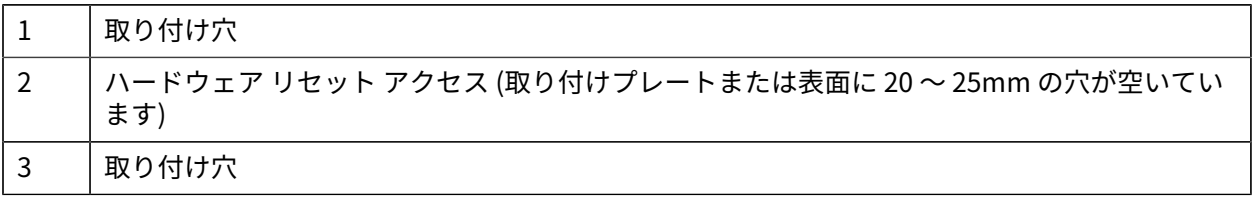

# **ZD620/ZD420 の⼨法 - ダイレクト サーマル モデル**

⼨法

すべての⼨法はミリメートル単位です。

**図 26** 標準ダイレクト サーマル プリンタ

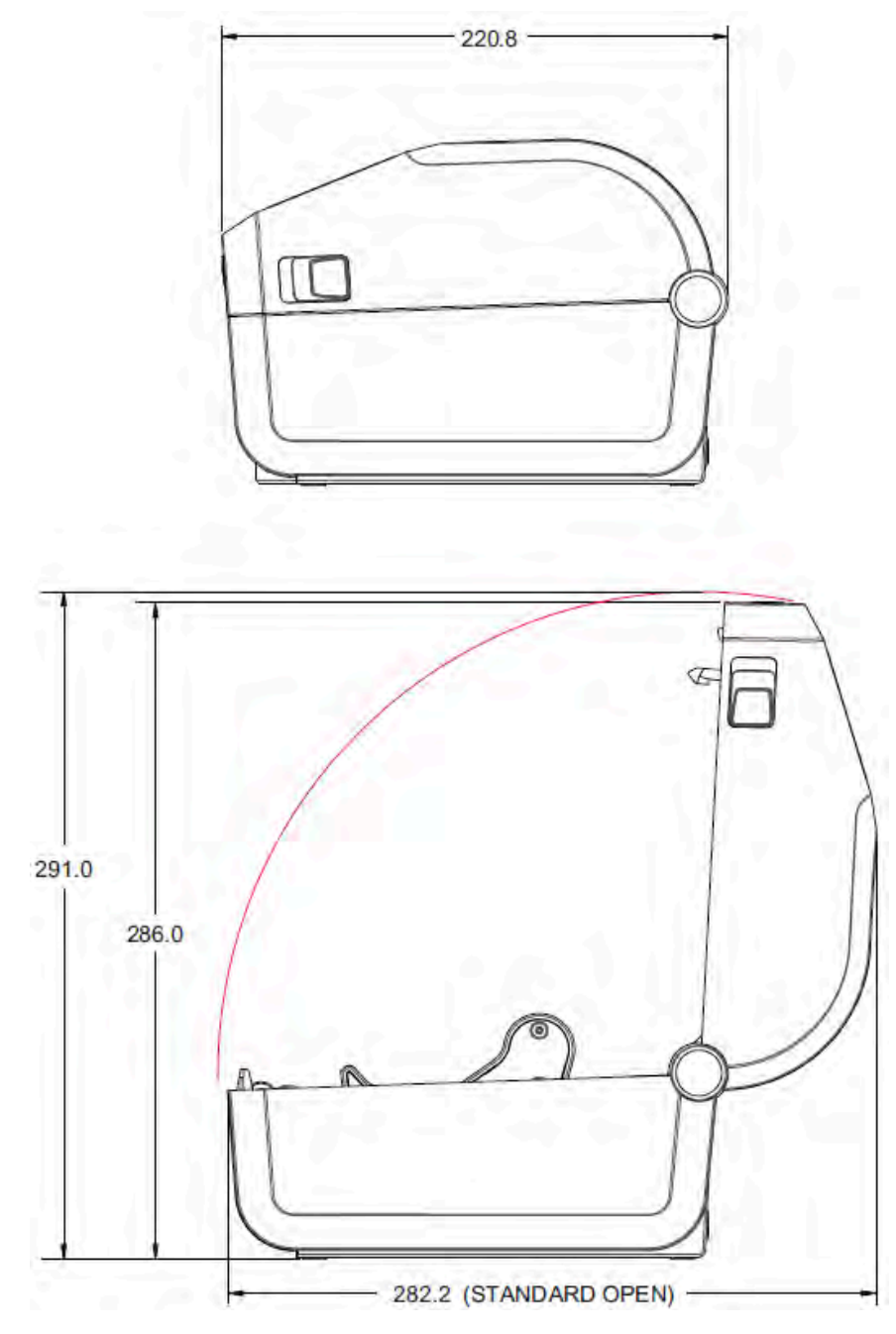

すべての⼨法はミリメートル単位です。

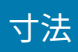

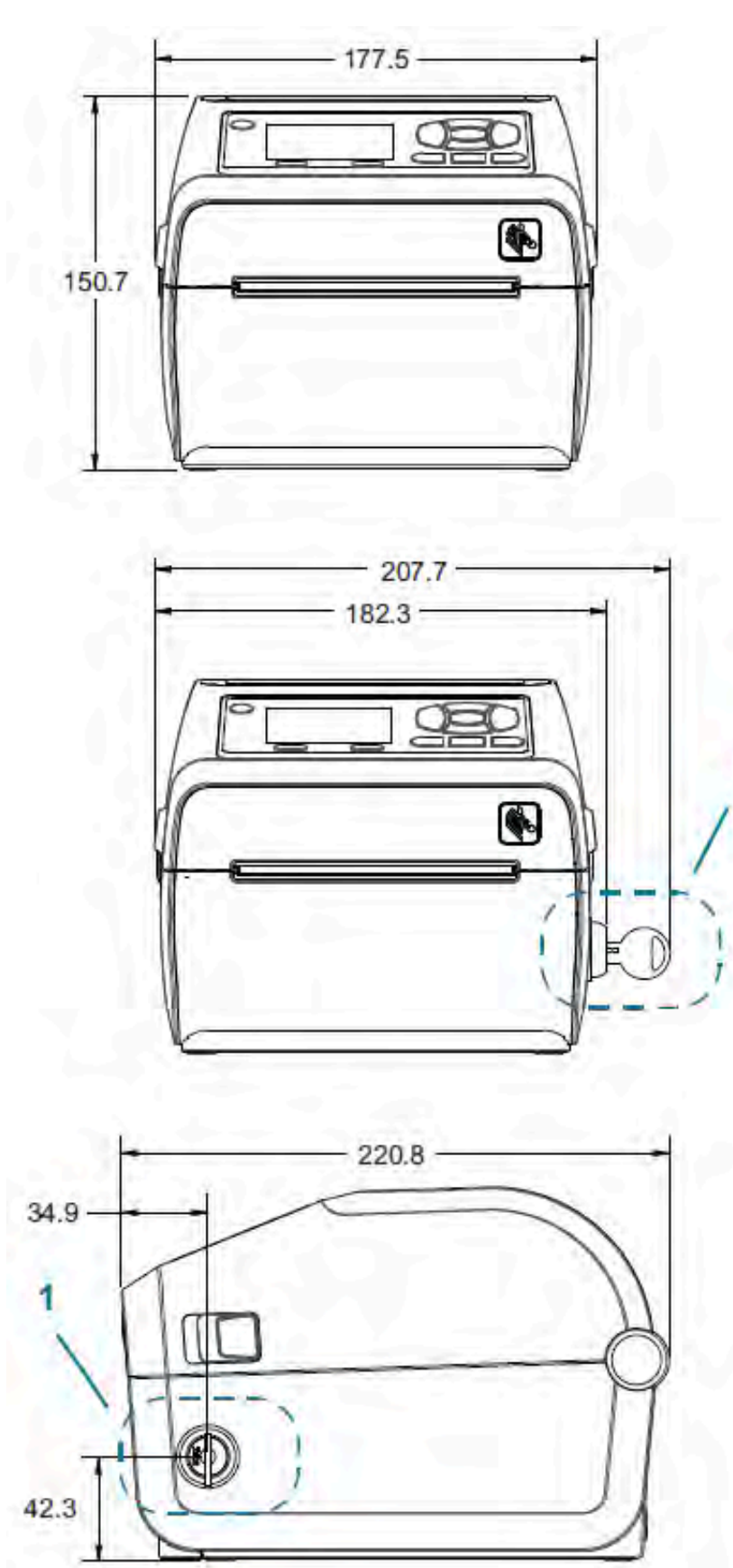

**図 27** 標準ダイレクト サーマル プリンタ、オプション: ロック式⽤紙キャビネットのロックとキー (1)

すべての⼨法はミリメートル単位です。

**図 28** ダイレクト サーマル プリンタ - 標準、カッター、およびディスペンサ オプション

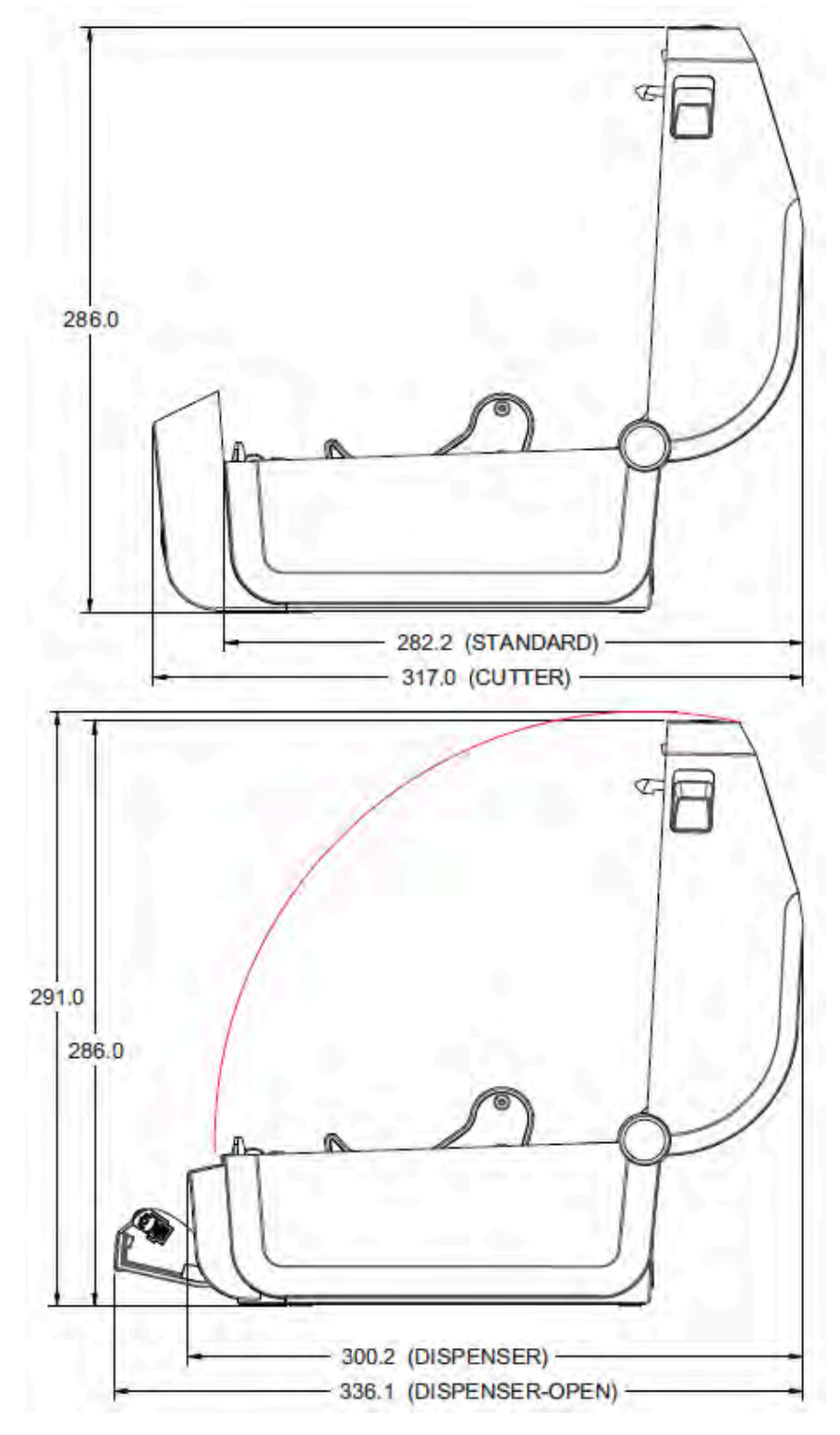

すべての⼨法はミリメートル単位です。

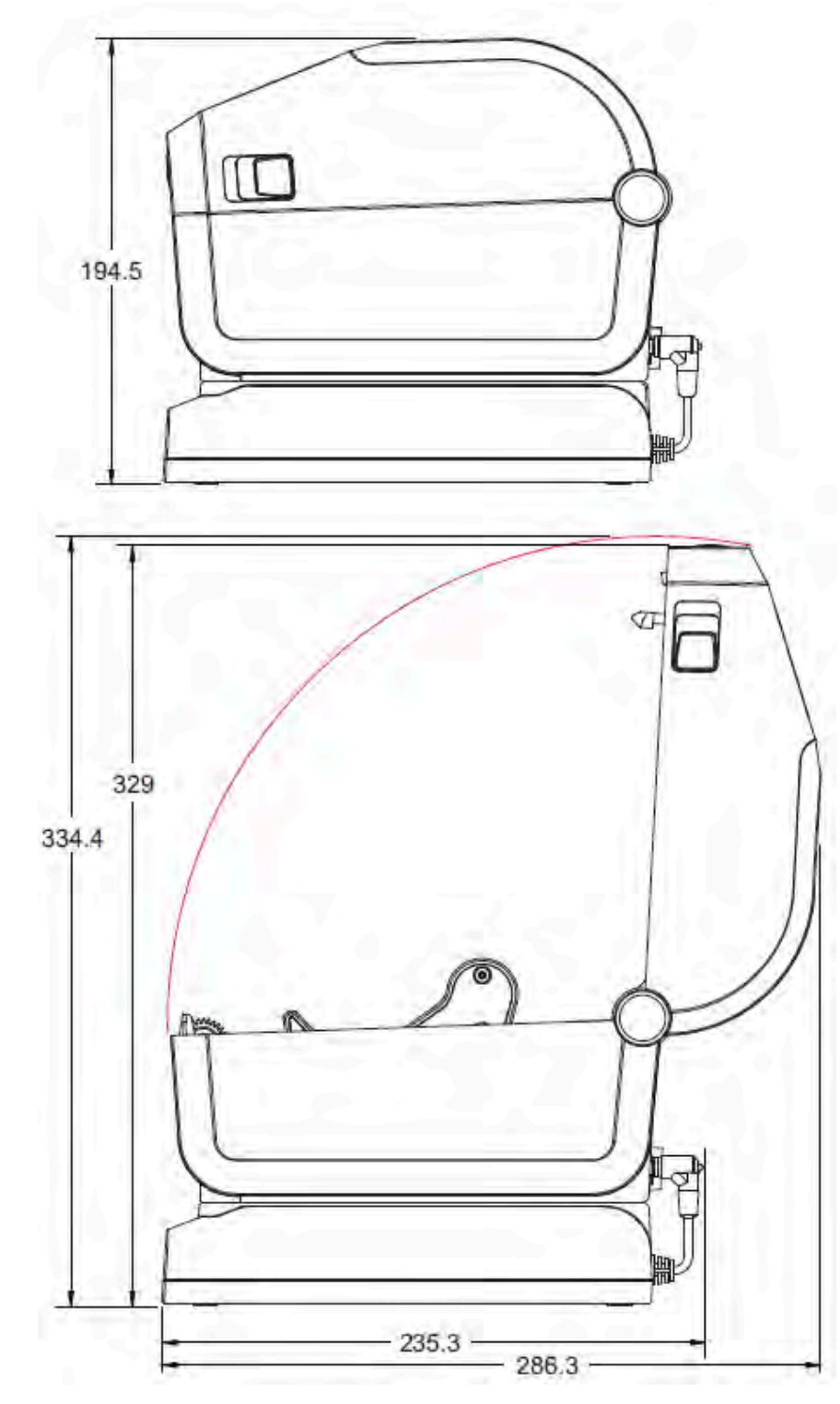

**図 29** ⼀体型電源ベース付きダイレクト サーマル プリンタ

⼨法

すべての⼨法はミリメートル単位です。

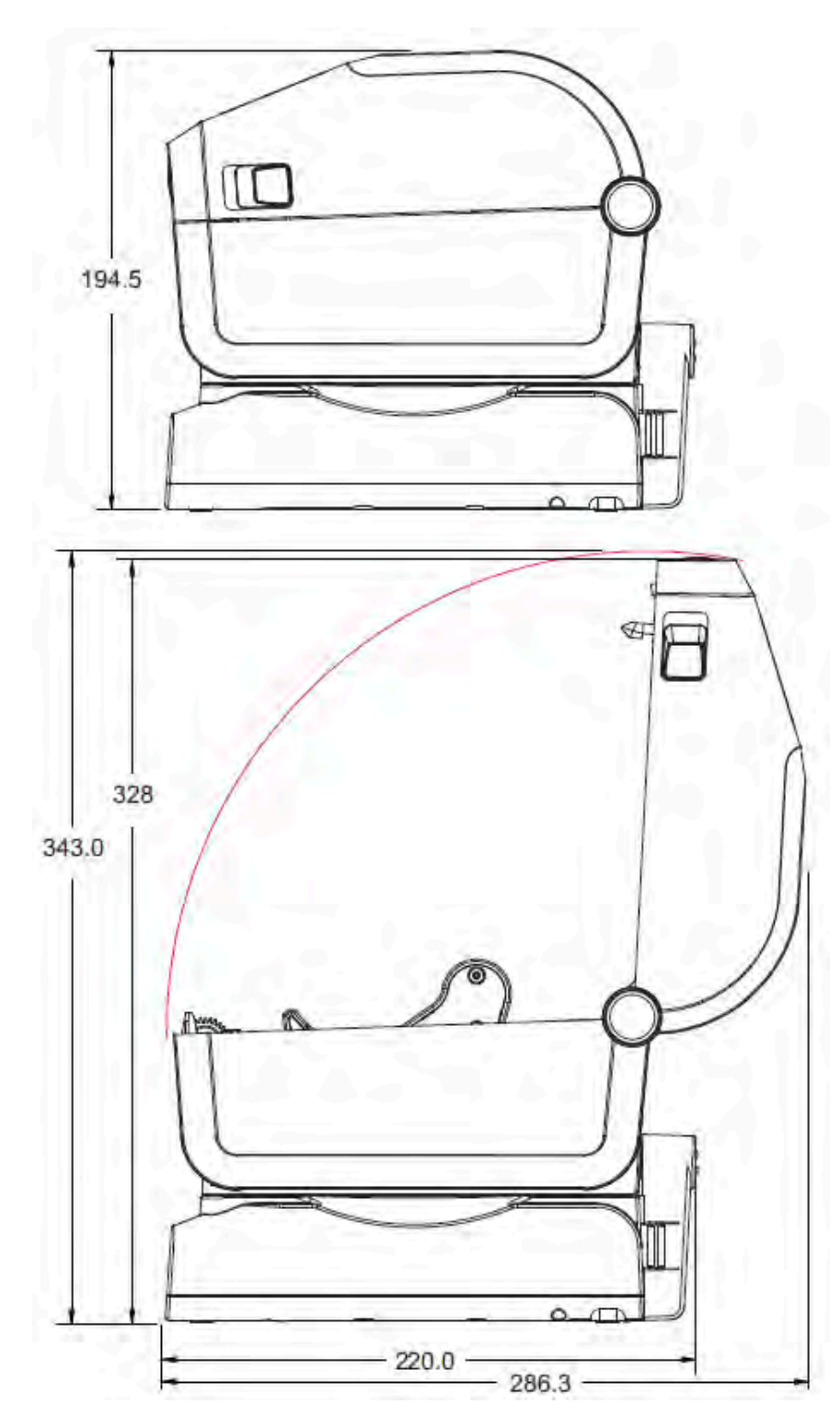

**図 30** ⼀体型バッテリ ベースとバッテリを含むダイレクト サーマル プリンタ

⼨法

⼨法はミリ単位です。取り付けの際には、ネジ部⻑さ最⼤ 6mm の M3 タッピン ネジをプリンタ本体に使 ⽤します。

**注意 :** ゴム脚を取り外さないでください。プリンタが過熱するおそれがあります。

 $\blacktriangle$ 

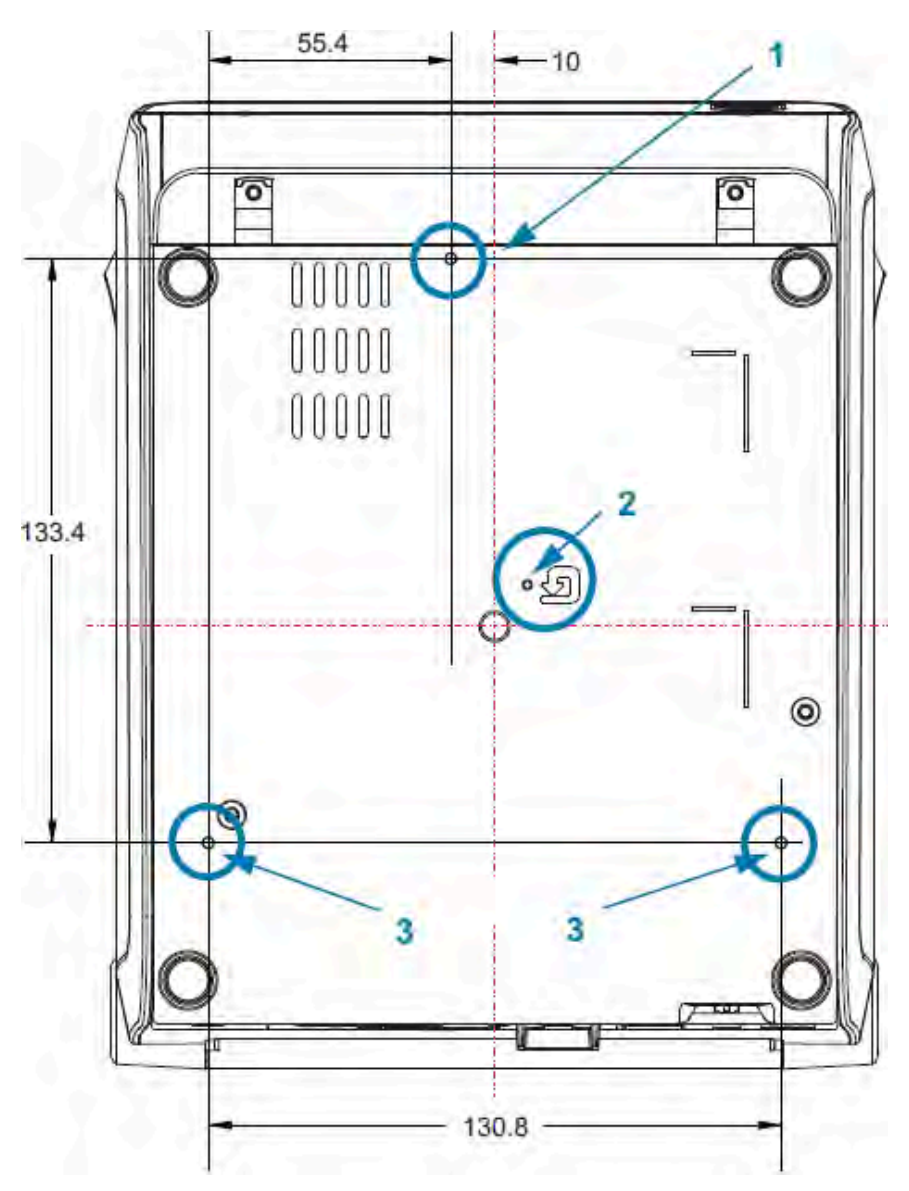

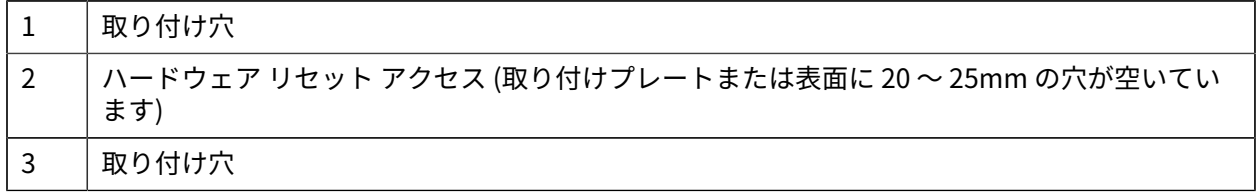

**図 31** ダイレクト サーマル プリンタ - 取り付け仕様

⼨法

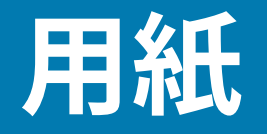

このセクションでは、プリンタの用紙について簡単に説明します。

## **感熱用紙の種類**

**重要 :** ⾼品質な印刷を安定して⾏うためには、Zebra ブランド純正品の使⽤を強くお勧めしま 0 す。プリンタの印刷能⼒を向上させ、印字ヘッドを⻑持ちさせるために、特別設計の紙製、ポ リプロピレン製、ポリエステル製、およびビニール製の⽤紙が広範に⽤意されています。

消耗品の購入については、[zebra.com/supplies](http://www.zebra.com/supplies) をご覧ください。

このプリンタでは、次に示す各種の用紙を使用できます。

- 標準の用紙 大半の標準 (単票) 用紙では、裏面粘着式で個々のラベルまたは一連のラベルがライナー に貼り付いています。
- 連続ロール用紙 連続ロール用紙の多くは感熱用紙 (FAX 用紙と同様) であり、レシートやチケット形 式の印刷に使用されます。
- タグ ストック タグは通常、厚⼿⽤紙 (最⼤厚さ 0.19mm または、0.0075 インチ) で作られていま す。タグ ストックには粘着剤やライナーは付いていません。通常、タグ間にミシン目が入っていま す。

#### **感熱⽤紙のタイプの特定**

熱転写用紙に印刷する場合はリボンが必要で、ダイレクト サーマル用紙に印刷する場合は不要です。特 定の用紙について、リボンを使用する必要があるかどうかを判別するには、用紙のスクラッチ テストを 実⾏します。

用紙のスクラッチ テストを行うには、用紙の印字面を指の爪かペンのキャップでこすります。強い力で 素早く⽤紙の印字⾯上を引っ掻きます。

注: 感熱用紙は、熱を加えられると化学的に印刷されます (感熱します)。この用紙テスト方法 K では、摩擦熱を使⽤して⽤紙を識別します。

用紙に黒い線が現れましたか?

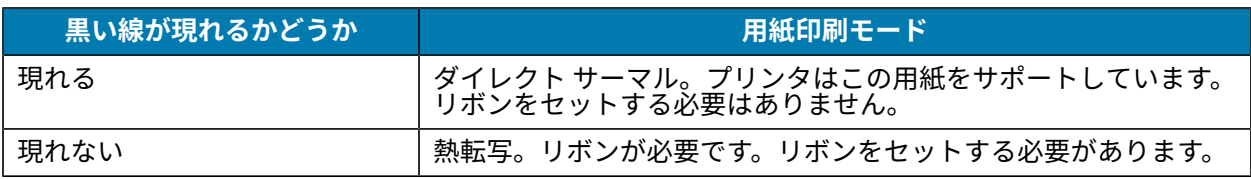

## **さまざまなタイプのロール紙および折り畳み⽤紙**

プリンタには、通常、ロール紙を使⽤しますが、折り畳み⽤紙などの連続紙も使⽤できます。必要な印 刷タイプに応じて正しい⽤紙を使⽤してください。感熱⽤紙を使⽤する必要があります。

**重要 :** Zebra では、⾼品質の印刷を継続できるように、Zebra ブランドの消耗品の使⽤を強く  $\bigcirc$ お勧めしています。プリンタの印刷能⼒を向上させ、印字ヘッドを⻑持ちさせるために、特別 設計の紙製、ポリロン製、ポリエステル製、およびビニール製の用紙が広範に用意され ています。消耗品の購⼊については[、zebra.com/supplies](http://www.zebra.com/supplies) をご覧ください。

次の表を使用して、ラベル印刷に使用する用紙タイプを確認してください。

#### **表 23** ⽤紙ロールと折り畳み⽤紙のタイプ

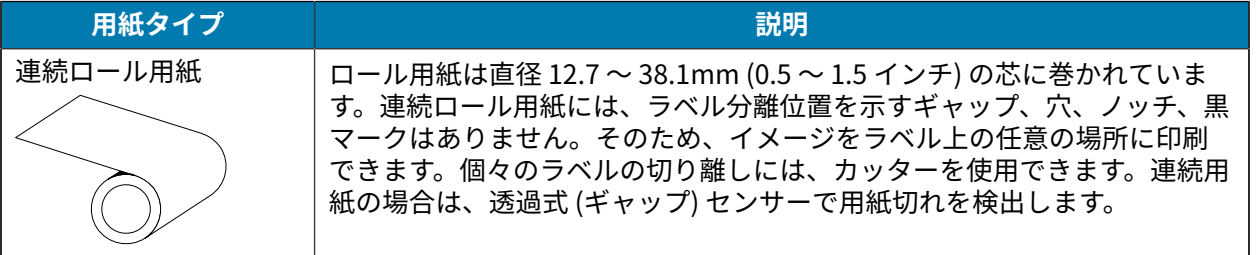

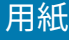

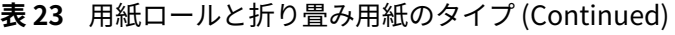

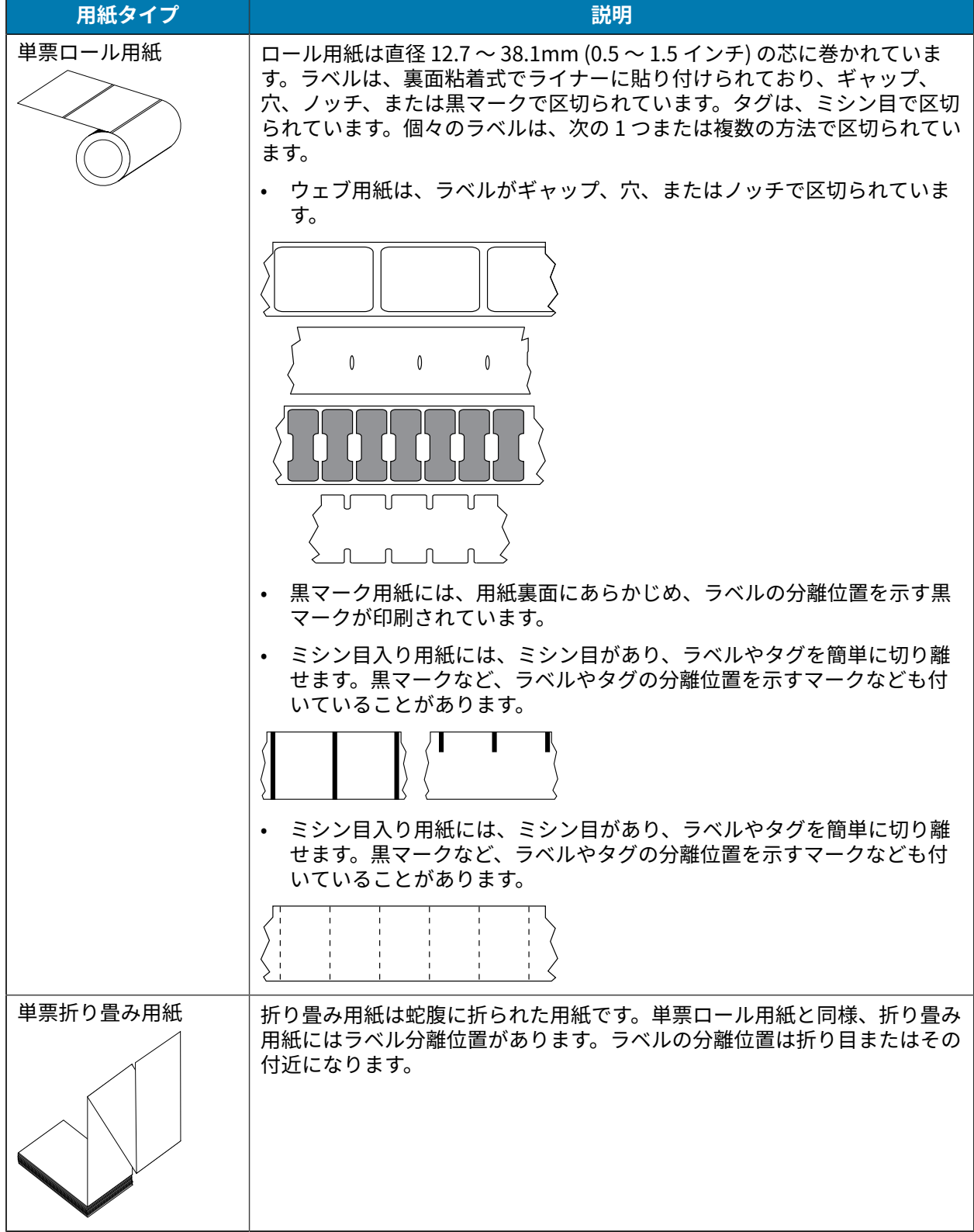

# **汎用用紙および印刷仕様**

プリンタには、さまざまな用紙や印刷処理のバリエーションがあります。基本的な用紙のサポート範囲 をここで⽰します。

- ダイレクト サーマルでの最大用紙幅: 108mm (4.25 インチ)
- 熱転写⽤紙の最⼤⽤紙幅: 118mm (4.65 インチ)
- すべてのプリンタの最小用紙幅: 15mm (0.585 インチ)
- 用紙の長さ:
	- 最⼤: 990 mm (39 インチ)
	- 切り取りまたはラベルの最⼩: 6.35mm (0.25 インチ)
	- 剥離の最⼩: 12.7mm (0.50 インチ)
	- カッターの最⼩: 25.4mm (1.0 インチ)
- 用紙厚:
	- すべての要件の最⼩: 0.06mm (0.0024 インチ)
	- すべての要件の最⼤: 0.1905mm (0.0075 インチ)
- 用紙ロール外径 (O.D.) の最大: 127mm (5.0 インチ)
- ロール紙巻芯内径 (I.D.):
	- 標準ロール設定: 12.7mm (0.5 インチ) I.D.
	- 標準ロール設定: 25.4mm (1 インチ) I.D.
	- オプションの用紙ロール アダプタを使用:
		- 38.1mm (1.5 インチ) I.D.
		- 50.8mm (2.0 インチ) I.D.
		- 76.2mm (3.0 インチ) I.D.
- リボン ロール 74m
	- リボンの⻑さ: 74m (243 フィート)
	- 最⼤リボン幅: 110mm (4.33 インチ)
	- 最⼩リボン幅: 33mm (1.3 インチ)

**注 :** 転写リボンは、印字ヘッドの損傷を防ぐため、常に⽤紙 (およびライナー) の全幅を K カバーする必要があります。

- リボン巻芯 I.D.: 12.7mm (0.5 インチ)
- ワックス、ワックス/レジン、およびレジン系転写材

- リボン ロール 300m
	- リボンの⻑さ: 300m (984 フィート)
	- 最⼤リボン幅: 110mm (4.33 インチ)
	- 最⼩リボン幅: 33mm (1.3 インチ)
- **注 :** 転写リボンは、印字ヘッドの損傷を防ぐため、常に⽤紙 (およびライナー) の全幅を K カバーする必要があります。
	- リボン巻芯 I.D.: 12.7mm (0.5 インチ)
	- ワックス、ワックス/レジン、およびレジン系転写材
	- ZD420 リボン カートリッジ
		- リボンの⻑さ: 74m (243 フィート)
		- 最⼤リボン幅: 110mm (4.33 インチ)
		- 最⼩リボン幅: 33mm (1.3 インチ)

**注 :** 転写リボンは、印字ヘッドの損傷を防ぐため、常に⽤紙 (およびライナー) の全幅を カバーする必要があります。

- 黒で入手可能なリボン (ワックス、ワックス レジン、レジン系転写材)
- ドット ピッチ:

**K4** 

- 203dpi: 0.125mm (0.0049 インチ)
- 300dpi: 0.085mm (0.0033 インチ)
- バーコード モジュラス x-dim:
	- 203dpi: 0.005 〜 0.050 インチ)
	- 300dpi: 0.00327 〜 0.03267 インチ

#### **ラベル ディスペンサ (ピーラー)**

プリンタは、ラベルの⼀括処理⽤に、ラベル剥離センサー付き現場取り付けラベル ディスペンス オプ ションをサポートしています。

- 用紙の厚さ:
	- 最⼩: 0.06mm (0.0024 インチ)
	- 最⼤: 0.1905mm (0.0075 インチ)
- 用紙幅:
	- 最⼩: 15mm (0.585 インチ)
	- 熱転写プリンタ最⼤: 118mm (4.65 インチ)
	- ダイレクト サーマル プリンタ最⼤: 108mm (4.25 インチ)
- ラベル長:
	- すべてのプリンタ最⼤ (理論値): 990 mm (39 インチ)
	- 熱転写プリンタ最⼤ (テスト済): 279.4mm (11 インチ)
	- ダイレクト サーマル プリンタ最⼤ (テスト済): 330mm (13 インチ)
	- すべてのプリンタの最⼩: 12.7mm (0.5 インチ)

#### **標準 (⽤紙) カッター**

プリンタは、ラベル ライナー、タグ、レシート用紙などを全幅でカットできる、現場取り付け用紙カッ ター オプションをサポートしています。

- ラベル ライナーと軽量タグ用紙向けの中程度負荷対応カッター (LINER/TAG)ラベル、粘着性を持つ用 紙、回路が埋め込まれている用紙は切断しないでください。
- 用紙の厚さ:
	- 最⼩: 0.06mm (0.0024 インチ)
	- 最⼤: 0.1905mm (0.0075 インチ)
- カット幅:
	- 最⼩: 15mm (0.585 インチ)
	- 熱転写プリンタ最⼤: 118mm (4.65 インチ)
	- ダイレクト サーマル プリンタ最⼤: 109mm (4.29 インチ)
- カット間の最短距離 (ラベル⻑): 25.4mm (1 インチ)
	- カット間の長さがこれより短い用紙をカットすると、カッターが途中で止まったりエラーが発生し たりすることがあります。

**注 :** 設計上、カッターは⾃⼰洗浄式であるため、内部のカッター機構の予防保守は不要  $\mathbb{K}$ です[。カッター オプションのクリーニング](#page-216-0)(217ページ)および用紙経路のクリーニン [グ](#page-212-0)(213ページ)を参照して、最適なライナーレス用紙カットを維持してください。

#### **ライナーレス (⽤紙) カッター - ダイレクト サーマルのみ**

プリンタには、ライナーレス⽤紙などの全幅カットをサポートする、現場取り付け⽤紙カッター オプ ションがあります。

- 全幅ライナーレス⽤紙カッター (ライナーレス カット)。
- 用紙の厚さ:
	- 最⼩ 0.06mm (0.0024 インチ)
	- 最⼤: 0.1905mm (0.0075 インチ)
- カット幅:
	- 最⼩: 15mm (0.585 インチ)
	- 最⼤: 118mm (4.65 インチ)
- カット間の最短距離 (ラベル⻑): 25.4mm (1 インチ)

**注:** カット間の長さがこれより短い用紙をカットすると、カッターが途中で止まったりエ K ラーが発⽣したりすることがあります。

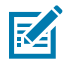

**注 :** 設計上、カッターは⾃⼰洗浄式であるため、内部のカッター機構の予防保守は不要で す[。カッター オプションのクリーニング](#page-216-0)(217ページ)[、プラテンのクリーニングおよび交](#page-221-0) [換](#page-221-0)(222ページ)、および[⽤紙経路のクリーニング\(](#page-212-0)213ページ)を参照して、最適なライナー レス⽤紙カットを維持してください。

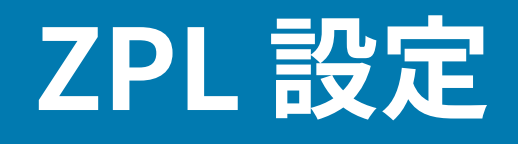

このセクションでは、プリンタ設定の管理、設定ステータス レポート、プリンタおよびメモリのプリン トアウトについて、概要を説明します。

## **ZPL プリンタ設定の管理**

ZPL プリンタは、最初のラベルを迅速に印刷するために、動的にプリンタ設定を変更できるように設計 されています。持続的なプリンタ パラメータは、今後使⽤するフォーマットのために維持されます。こ れらの設定は、後続コマンドでの変更、プリンタのリセット、電源の入れ直し、または工場出荷時のデ フォルト パラメータへの復元で変更されるまで維持されます。

ZPL 設定更新コマンド ^JU はプリンタ設定を保存して復元し、事前設定された設定でプリンタを初期化 (または再初期化) します。

- 電源を⼊れ直した後や、プリンタをリセットした後も設定を保持するには、^JUS をプリンタに送信 して、現在のすべての持続的な設定を保存できます。
- 最後に保存した値をプリンタに復元するには、値を ^JUR コマンドで呼び戻します。

ZPL では、上記の単一コマンドですべてのパラメータを一度に保存します。レガシー EPL コマンド言語 (このプリンタでサポート) では、個々のコマンドを即座に変更して保存します。⼤半のプリンタ設定は ZPL と EPL で共有されます。たとえば、EPL による速度設定の変更は、ZPL 操作に設定された速度も変 更します。変更された EPL 設定は、どちらかのプリンタ言語で電源の入れ直しやリセットが行われても 持続します。

プリンタ設定レポートは、参照資料として利⽤できます。操作パラメータ、センサー設定、およびプリ ンタ ステータスがリスト表示され、設定レポートを使用したテスト印刷(140ページ)の説明に従って これらの情報を印刷できます。Zebra Setup Utilities と ZebraDesigner Windows ドライバでも、このレ ポートや他のプリンタ レポートを印刷して、プリンタ管理に役⽴てることができます。

#### **ZPL プリンタ設定フォーマット**

複数のプリンタを簡単に管理するには、プリンタ設定プログラミング ファイルを 1 つ作成し、すべての プリンタに送信します。または、ZebraNet Bridge を使⽤してプリンタの設定を複製することもできま す。

ZPL プログラミング構成ファイルの基本構造は次のとおりです。

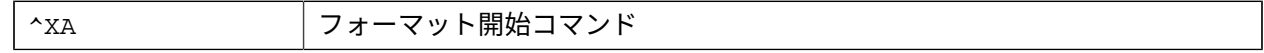

### ZPL 設定

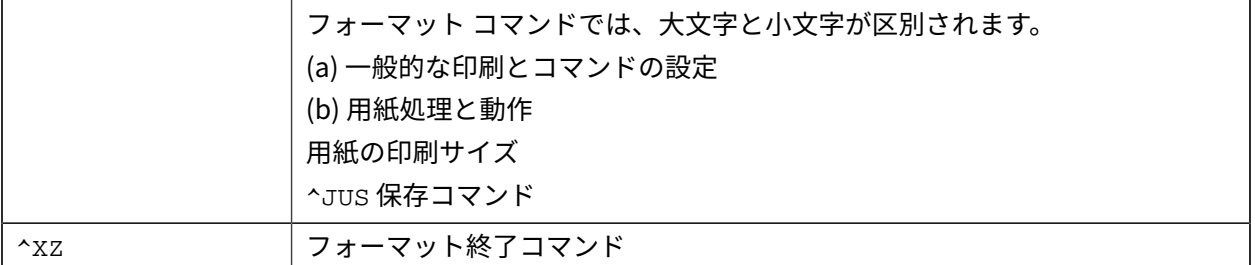

現在の作業に必要とされる適切なコマンドを使用してプログラミング ファイルを作成するには、『ZPL Programming Guide』および「設定とコマンドの相互参照表」を参照してください。

プリンタへのプログラミング ファイルの送信には、Zebra Setup Utilities (ZSU) を使用できます。プログ ラミング ファイルの作成には、Windows のメモ帳 (テキスト エディタ) を使⽤できます。

 $\sim$   $\sim$ 

# **設定とコマンドの相互参照表**

 $\overline{r}$ 

以下に示すプリンタ設定レポートには、ZPL コマンドで設定できる設定内容の大半がリスト表示されて います。

| Zebra Technologies<br>ZTC ZD410-300dpi ZPL<br>50J153200130                                                                                                    |
|----------------------------------------------------------------------------------------------------|
|                                                                                                    |
| HEB SENSOR<br>MEDIA SENSOR<br>TAKE LABEL<br>MARK SENSO<br>MARK MED<br>SENSOR<br>MED SENSOR<br>TRANS GAIN<br>TRANS LED<br>MARK GAIN<br>MARK LED<br>MODES ENABLED<br>MODES DISABLED<br>RESOLUTION<br>3.0.<br>V22.10.142<br>RAM<br>ONBOARD FLASH<br>FORMAT CONVERT<br>IDLE DISPLAY<br>RTC DATE<br>RTC TIME<br>ZBI<br>ZBI<br>ZBI VERSION<br>RIBISTATUS<br>RESET CNTR1<br>RESET CNTR2<br>RESET CNTR2<br>RESET CNTR2<br>RESET CNTR2<br>RESET CNTR2<br>RESET CNTR2<br>RESET CNTR2<br>RESET CNTR2<br>RESET CNTR2<br>SLOT 1<br>EMPTY<br>MASS STORAGE COUNT<br>HID COUNT<br>о.<br>0<br>OFF.<br>7.7.7.4<br><b>USB</b><br><b>HOST</b> |

たとえば、このイメージに⽰されているセンサー設定は、サービス⽬的で使⽤されます。

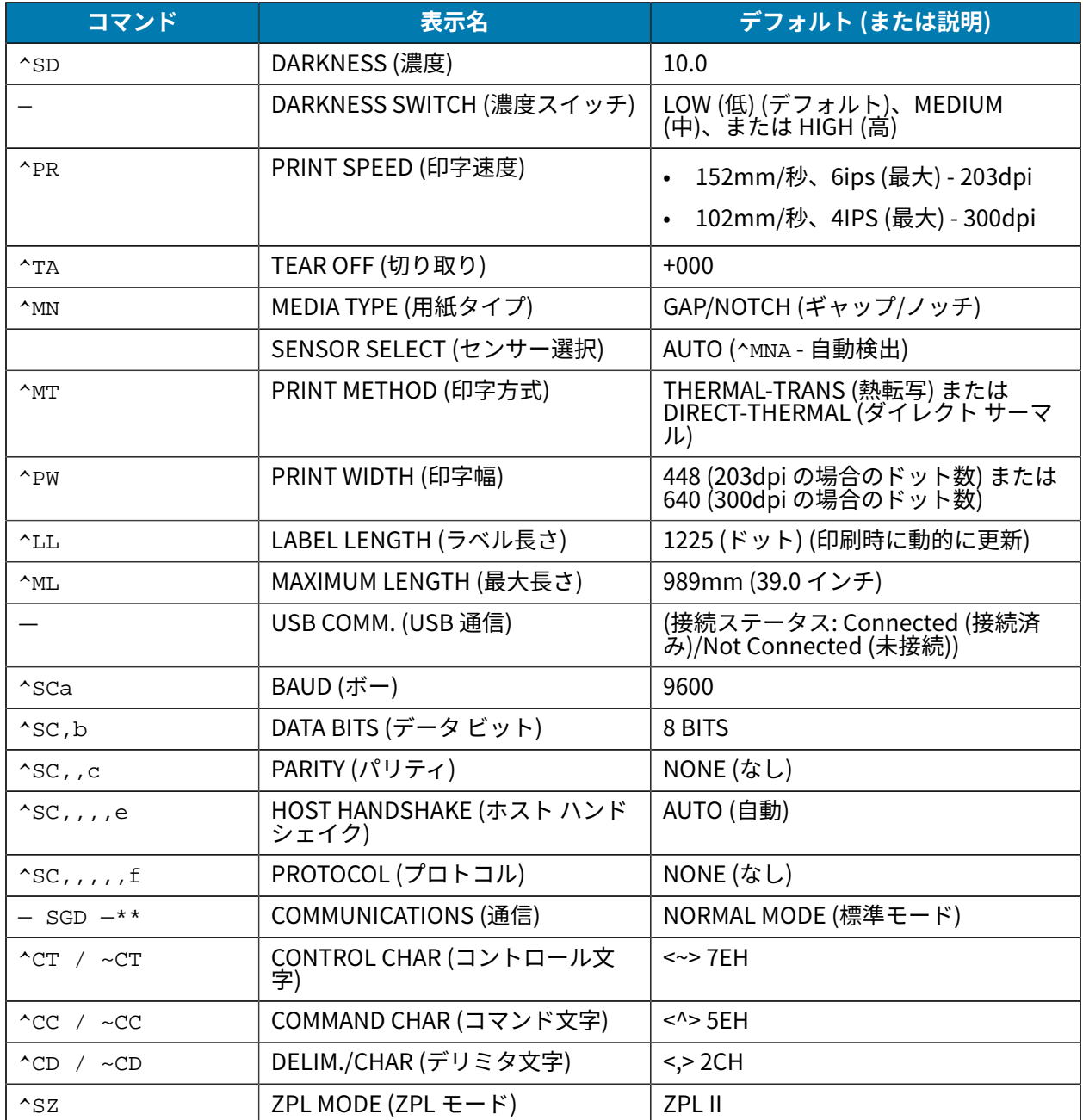

#### **表 24** ZPL コマンド/設定レポート コールアウト相互参照表

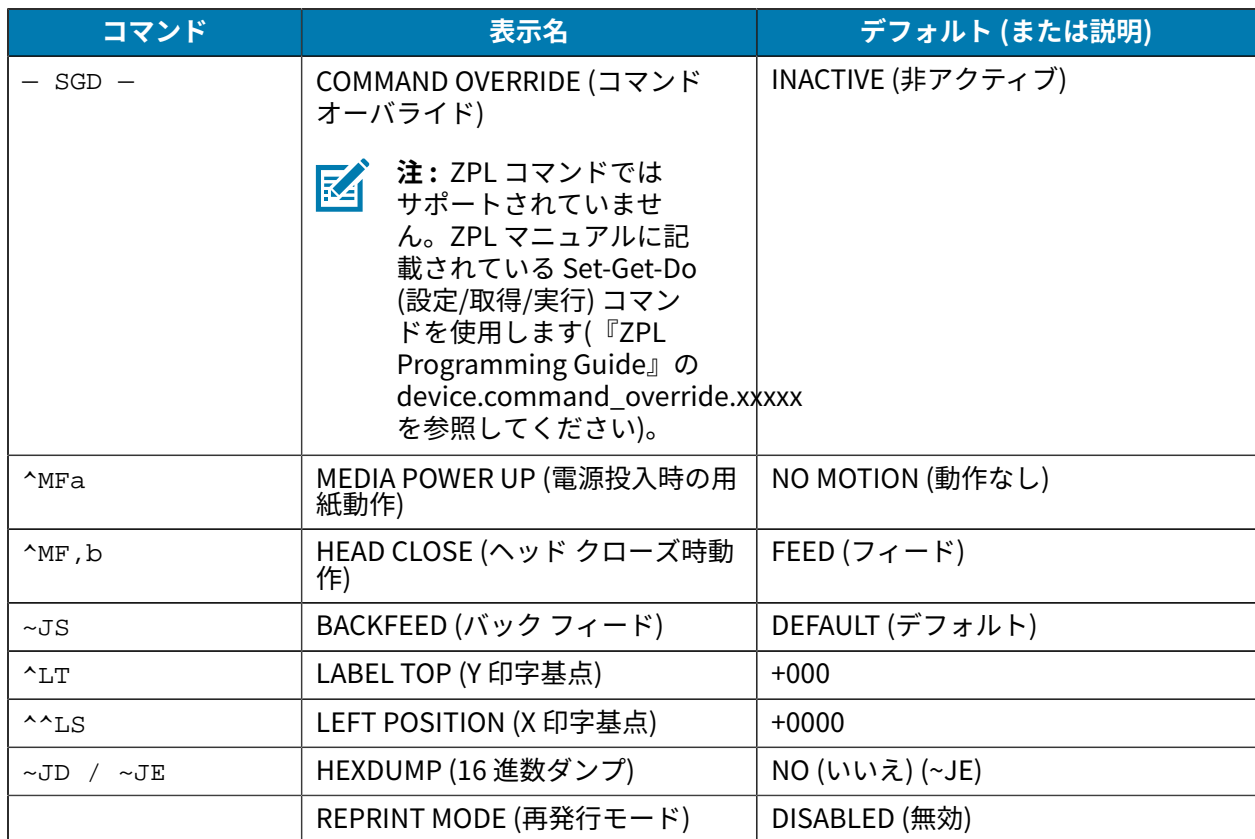

#### **表 24** ZPL コマンド/設定レポート コールアウト相互参照表 (Continued)

これ以降の設定レポート リストのプリントアウトには、センサーと用紙の動作のトラブルシューティン グに役⽴つ、センサーの設定と値が表⽰されます。通常、これらは Zebra 技術サポートがプリンタの問 題を診断するために使用します。

以下の設定リストは、TAKE LABEL (ラベル剥離) センサー値の後に再開されます。このリストには、次の コマンドが含まれています。

- ステータス情報の⽣成に使⽤するコマンド、または
- 設定がデフォルトから変更されることがほとんどないプリンタ機能に関連するコマンド

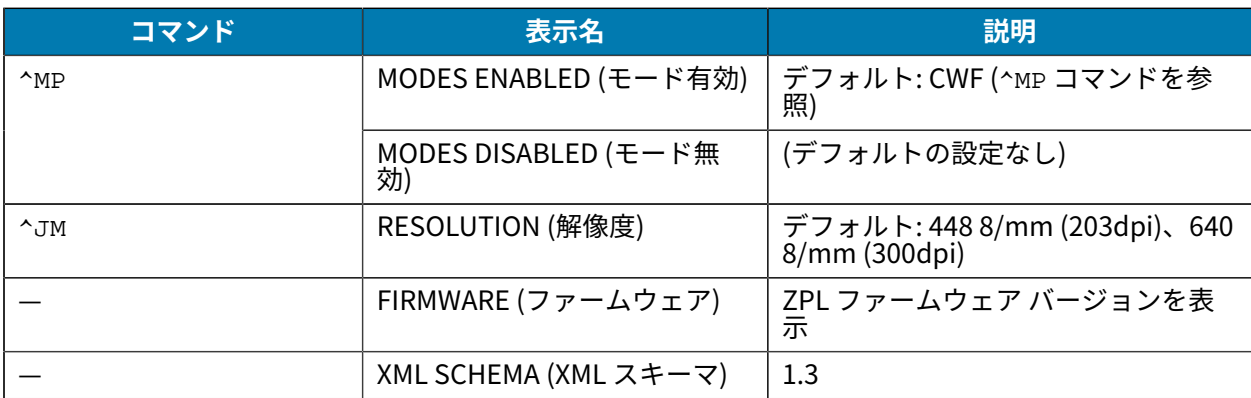

#### **表 25** ZPL コマンド/設定レポート コールアウト相互参照表

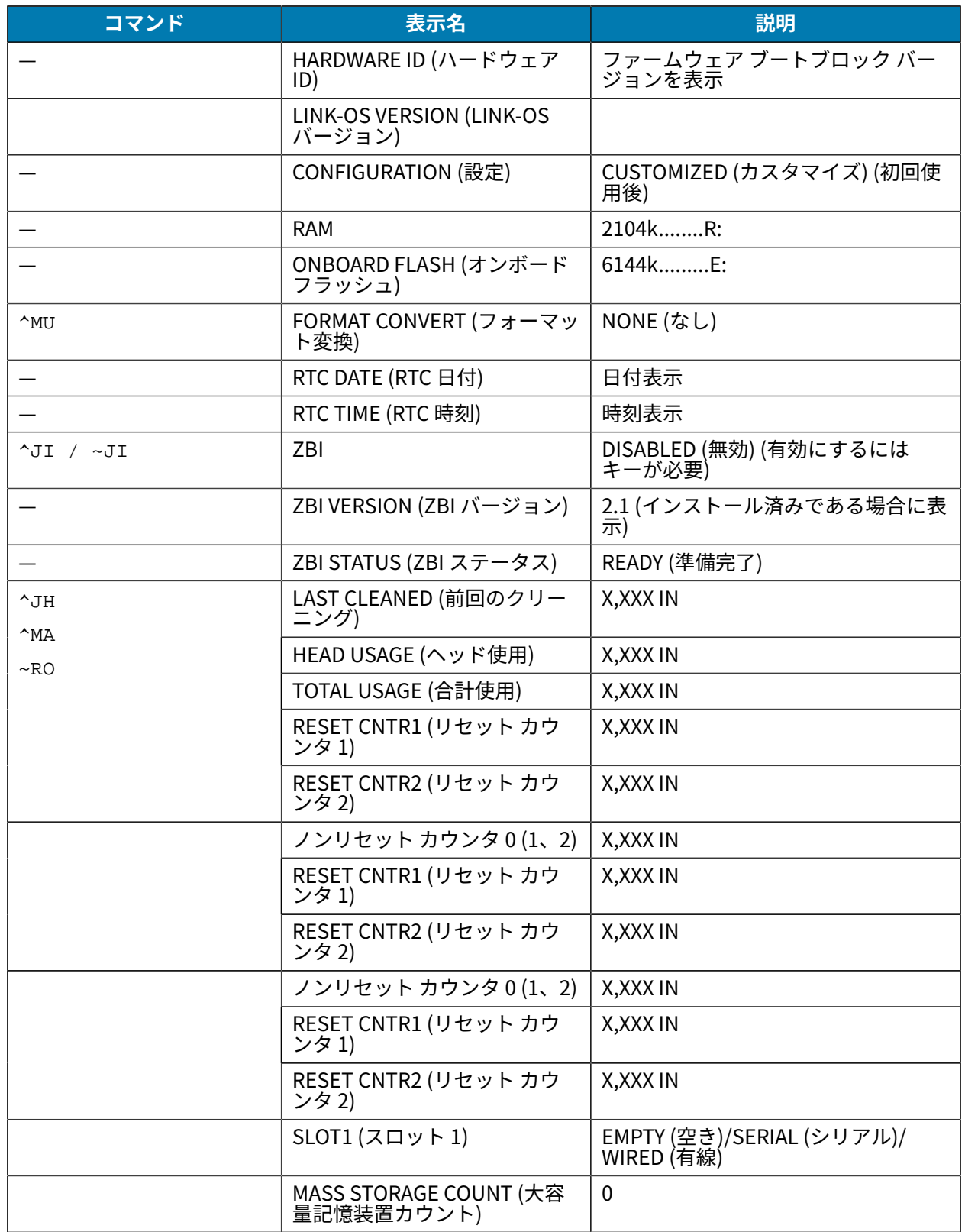

# **表 25** ZPL コマンド/設定レポート コールアウト相互参照表 (Continued)

#### **表 25** ZPL コマンド/設定レポート コールアウト相互参照表 (Continued)

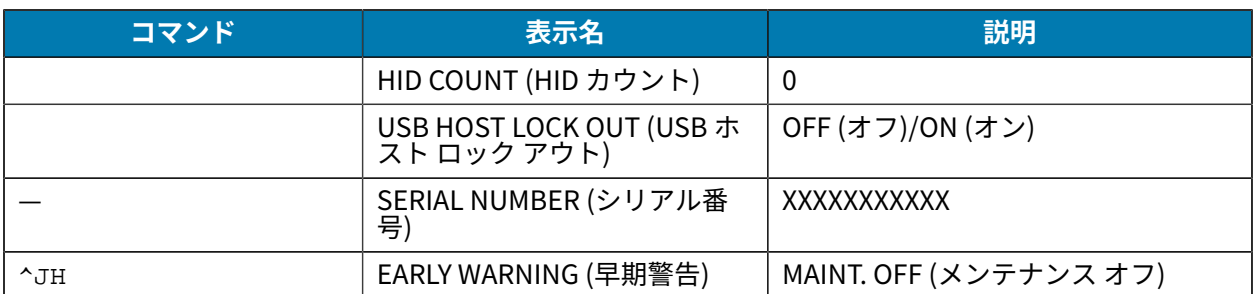

プリンタでは、後続のすべてのレシートまたはラベルに対してコマンドまたはコマンド グループを⼀度 に設定できます。これらの設定は、次の状態になるまで有効です。

- 後続のコマンドで変更される。
- プリンタがリセットされる。または
- プリンタが⼯場出荷時のデフォルト設定に復元される。

## **プリンタのメモリ管理および関連ステータス レポート**

プリンタ リソースの管理に役⽴てるため、プリンタはさまざまなフォーマット コマンドをサポートして います。

これらのコマンドを使用して、次の操作を行います。

- メモリの管理
- オブジェクトの転送 (メモリ領域間、インポートおよびエクスポート)
- オブジェクトの命名
- 各種のプリンタ稼働状態レポートの出力

これらのコマンドは、DIR (ディレクトリのリスト表⽰) や DEL (ファイルの削除) などの古い DOS コマン ドと非常に似ています。最も一般的なレポートは、Zebra Setup Utilities と ZebraDesigner Windows ド ライバにも組み込まれています。

メンテナンスおよび開発ツールとして再利⽤しやすいように、このタイプのフォーマット (フォーム) 内 では単⼀のコマンドを発⾏することをお勧めします。

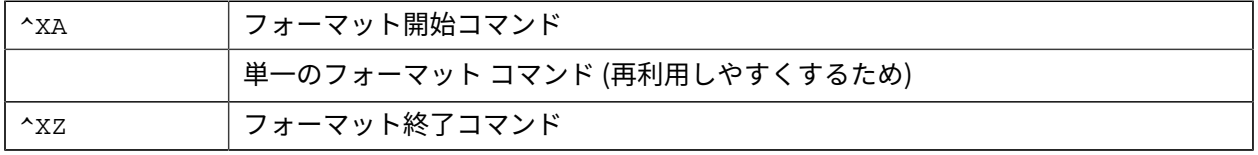

オブジェクトを転送し、メモリを管理またはレポートするコマンドの多くは、制御コマンド (~) です。こ れらは、フォーマット (フォーム) 内に存在する必要はありません。これらのコマンドは、フォーマット (フォーム) 内にあるかどうかに関わらず、プリンタによって受信されしだい処理されます。

## **メモリ管理のための ZPL プログラミング**

ZPL プログラミング言語にはさまざまなプリンタ メモリ ロケーションがあり、プリンタの実行、プリン タ イメージのアセンブル、フォーマット (フォーム)、グラフィックス、フォント、および設定内容の格 納に使用されます。

- ZPL では、フォーマット (フォーム)、フォント、およびグラフィックスは、ファイルのように扱われ ます。メモリ ロケーションは、DOS オペレーティング システム環境におけるディスク ドライブのよ うに扱われます。
	- 最⼤ 16 ⽂字の英数字と、それに続く 3 ⽂字の英数字から成るファイル拡張⼦がサポートされます (例: 123456789ABCDEF.TTF)。

**注 :** ファームウェア バージョン V60.13 以前のレガシー ZPL プリンタでは、現在の 16.3 K ファイル名形式ではなく、8.3 ファイル名形式しか使用できません。

- オブジェクトをメモリ ロケーションの間で移動したり、オブジェクトを削除したりできます。
- DOS ディレクトリ スタイルのファイル リスト レポートを (セントラル デバイスまたはホスト コン ピュータへのプリントアウトまたはステータスとして) サポートします。
- ファイル アクセスにワイルドカード (\*) を使用できます。

ここでは、ZPL オブジェクト管理およびステータス レポートのコマンドを説明します。

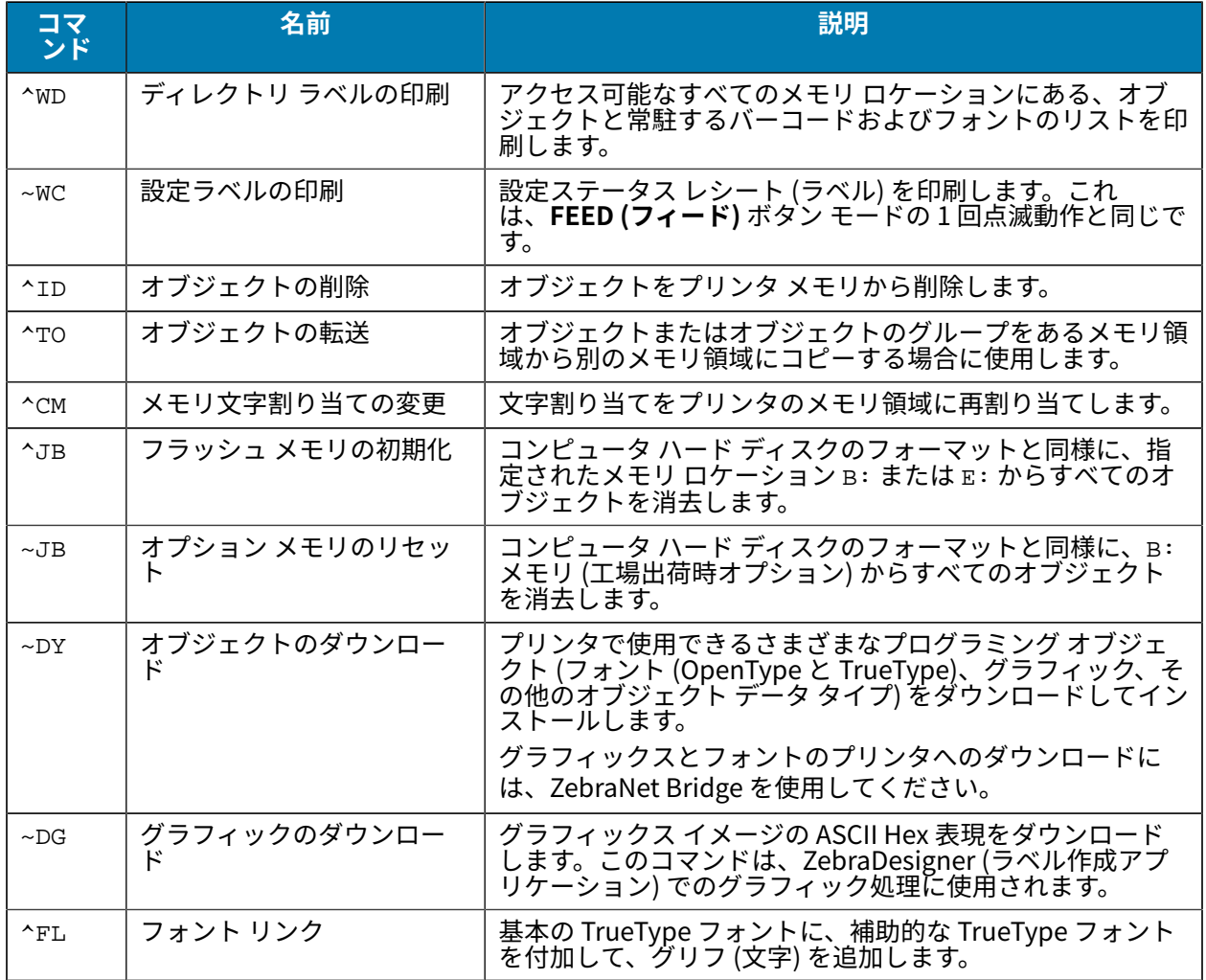

#### ZPL 設定

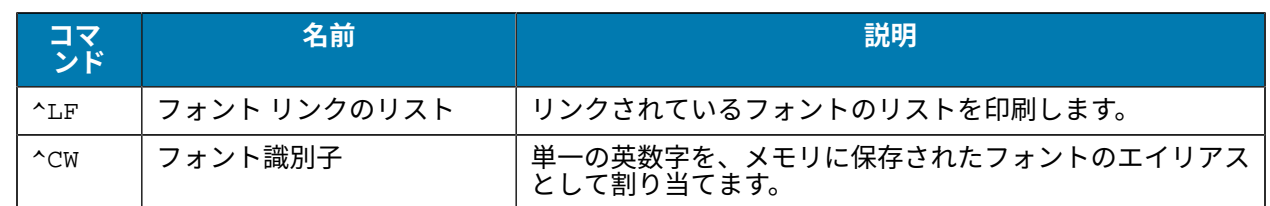

 $\bigodot$ 

**重要 :** ⼯場でプリンタにインストールされた⼀部の ZPL フォントは、ファームウェアのリロー ドや更新では、プリンタにコピー、複製、または復元できません。

これらのライセンスで制約された ZPL フォントを明示的な ZPL オブジェクト削除コマンドで削 除した場合は、再購入してフォント アクティベーションとインストール ユーティリティを使用 して再インストールする必要があります。EPL フォントには、この制約はありません。

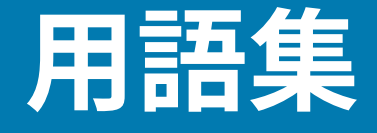

## <span id="page-313-1"></span>**英数字**

英字、数字、または句読点などの⽂字を⽰します。

# **バックフィード**

プリンタが⽤紙とリボン (使⽤されている場合) をプリンタの後⽅に引き込むこと。これにより、印刷す るラベルの先頭が、印字ヘッドの後ろに正しく配置されます。バックフィードは、プリンタを切り取り モードおよびアプリケータ モードで稼働しているときに⾏われます。

## **バーコード**

太さの異なる線を縞模様状に組み合わせることによって英数字を表現するコード。統一商品コード (UPC) やコード 39 など、様々なコード体系があります。

## <span id="page-313-0"></span>**黒マーク⽤紙**

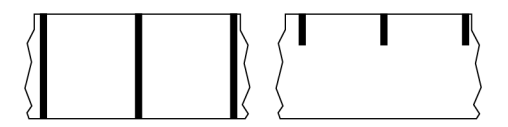

印刷用紙の裏面に、プリンタ ラベルの開始位置を示すレジストレーション マークが付いている用紙。黒 マーク用紙を使用する場合は、通常、反射式用紙センサー オプションを選択します。

これは、連続用紙 (315ページ) またはギャップ/ノッチ用紙 (317ページ) と対照的です。

# **キャリブレート (プリンタ)**

特定の用紙と[リボン](#page-320-0)の組み合わせで正確に印刷するために必要ないくつかの基本情報を、プリンタが決 定するプロセス。そのためにプリンタは、用紙とリボン (使用されている場合) をフィードして、[ダイレ](#page-315-0) [クト サーマル](#page-315-0)印刷方式[と熱転写](#page-321-0)印刷方式のどちらを使用すべきか、および (単票用紙の場合) 個々のラベ ルまたはタグの⻑さを検出します。

## **コレクション⽅式**

ご使用のプリンタ オプションに対応する用紙コレクション方式を選択します。選択肢には、切り取り、 剥離、カッター、および巻き取りがあります。基本的な⽤紙とリボンのセットの⼿順はすべてのコレク ション方式で同じですが、用紙コレクション オプションを使用するには、追加手順がいくつか必要で す。

## **設定**

プリンタ設定は、プリンタ アプリケーション固有の稼働パラメータのグループです。パラメータには、 ユーザーが選択できるものや、インストールされているオプションや稼働モードに依存するものがあり ます。パラメータは、スイッチ選択、コントロール パネルでのプログラム、または ZPL II コマンドとし てのダウンロードが可能です。参照⽤に、現在のプリンタ パラメータをすべてリスト表⽰する設定ラベ ルを印刷できます。

## <span id="page-314-0"></span>**連続⽤紙**

ラベルまたはタグ ストック用紙には、ラベルの区切り位置を示すギャップ、穴、ノッチ、黒マークはあ りません。この⽤紙は、ロール状に巻かれた⻑い単⼀素材です。そのため、イメージをラベル上の任意 の場所に印刷できます。個々のラベルまたはレシートの切り離しにカッターを使⽤することがあります。

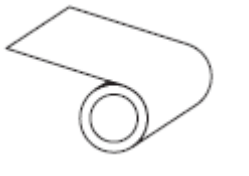

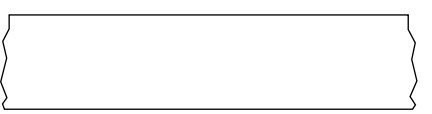

通常、プリンタで⽤紙切れを検出するために透過式 (ギャップ) センサーが使⽤されます。 これは、黒マーク用紙 (314ページ) またはギャップ/ノッチ用紙 (317ページ) と対照的です。

## **コア直径**

用紙またはリボンのロールの中心にあるボール紙製巻き芯の内径。

### **診断**

プリンタの問題のトラブルシューティングに使⽤される、動作していないプリンタ機能についての情 報。

## **ダイカット用紙**

個々のラベルがライナーに貼り付いているラベル ストックのタイプ。個々のラベルは、隙間なく配置さ れていることも、わずかに隙間を空けて配置されていることもあります。通常、ラベル周囲の部分は取 り除き済みです。(単票用紙(319ページ)を参照)。

## <span id="page-315-0"></span>**ダイレクト サーマル**

印字ヘッドが用紙に直接触れる印刷方式。印字ヘッドの加熱素子の熱により、用紙の感熱コーティング が変色します。用紙が通過するときに印字ヘッドの加熱素子を選択的に熱することで、イメージが用紙 に印刷されます。この印刷方式では、リボンは使用しません。

[熱転写](#page-321-0)(322ページ)とは対照的です。

# <span id="page-315-2"></span>**感熱⽤紙**

印字ヘッドからの直接加熱に反応してイメージを⽣成する物質でコーティングされている⽤紙。

<span id="page-315-3"></span>**折り畳み⽤紙**

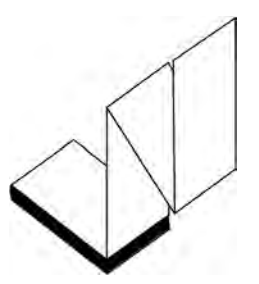

四角形の束としてジクザグに折り畳まれた単票用紙。折り畳み用紙は、ギャップ/ノッチ用紙または[黒](#page-313-0) マーク用紙のいずれかです。つまり、黒マークまたはノッチを使用して用紙フォーマットの位置をト ラッキングします。

単票ロール用紙と同様、折り畳み用紙にはラベル分離位置があります。ラベルの分離位置は折り目また は折り⽬付近になります。

[ロール⽤紙](#page-320-1)(321ページ)とは対照的です。

# **ファームウェア**

これは、プリンタの稼働プログラムを示す用語です。このプログラムは、ホスト コンピュータからプリ ンタにダウンロードされ[、フラッシュ メモリ](#page-315-1)に保存されます。プリンタの電源が⼊れられるたびに、こ の稼働プログラムが起動します。このプログラムは、用紙をいつ前後にフィードするか、およびドット をいつラベル ストックに印刷するかを制御します。

## <span id="page-315-1"></span>**フラッシュ メモリ**

電源が切られても格納されている情報を保持する非揮発性メモリ。このメモリ領域は、プリンタの稼 働プログラムを保存するために使⽤されます。また、オプションのプリンタ フォント、グラフィック フォーマット、および完全なラベル フォーマットの保存にも使用できます。

## **フォント**

[⽂字](#page-313-1)を表⽰したり印刷したりする際の書体。たとえば、CG Times™、CG Triumvirate Bold Condensed™ などです。

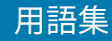

# <span id="page-316-0"></span>**ギャップ/ノッチ用紙**

1枚のラベル/印刷フォーマットが終了し、次の開始位置となる場所を示す、区切り、ノッチ、穴がある 用紙。

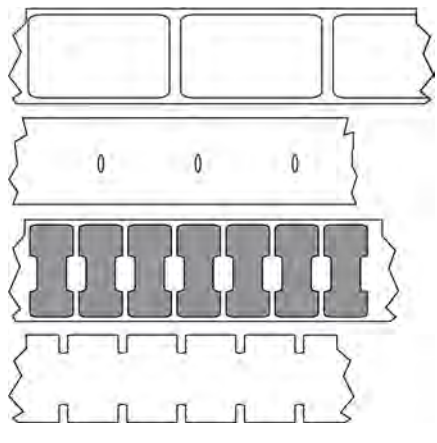

これは、黒マーク用紙 (314ページ) または連続用紙 (315ページ) と対照的です。

# <span id="page-316-1"></span>**ips (1 秒あたりのインチ数)**

ラベルまたはタグが印刷される速度。多くの Zebra プリンタは、1ips から 14ips で印刷できます。

## **ラベル**

情報が印刷される、裏⾯粘着式の紙やプラスチックなどの素材。さまざまな⻑さのある連続ラベルやレ シートとは異なり、単票ラベルには定義された⻑さがあります。

# **ラベル台紙 (ライナー)**

製造時にラベルを貼り付けている台紙で、使⽤後に破棄またはリサイクルされます。

# **ラベル タイプ**

プリンタは以下のラベル タイプを認識します。

連続

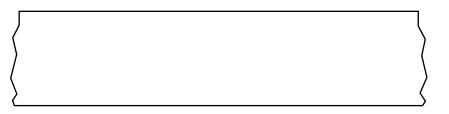

ギャップ/ノッチ

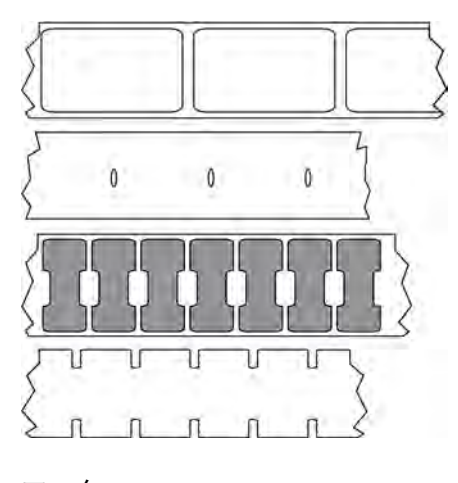

マーク

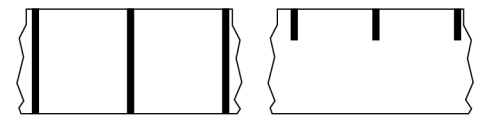

## **ボイド**

印刷されるはずの部分で、リボンのシワや印刷加熱素⼦の損傷などのエラー状況により印刷されていな い領域。ボイドが存在すると、印刷バーコード シンボルを正しく読み取れなかったり、まったく読み取 れなかったりすることがあります。

## **LCD (液晶ディスプレイ)**

通常稼働時には稼働状態を表示し、プリンタを特定用途向けに設定する際にはオプション メニューを表 ⽰する、バックライト ディスプレイ。

## **LED (発光ダイオード)**

特定のプリンタ ステータス状況を示すインジケータ。各 LED は、監視している機能に応じて、消灯、点 灯、点滅のいずれかになります。

## **ライナーレス用紙**

ライナーレス⽤紙は、ロール上のラベルの層が互いにくっつかないようにするための台紙を使⽤しませ ん。これはテープのロールのように巻かれ、1 つの層の粘着面が、その下の層の非粘着面と接触していま す。個々のラベルはミシン⽬で切り離したり、切断したりできます。ライナーがないため、1 本のロール に収まるラベル数が多くなり、用紙を取り換える頻度を減らすことができます。ライナーレス用紙は台 紙が無駄にならないため環境にやさしいオプションと考えられ、ラベル 1 枚あたりのコストを標準的な ラベルより⼤幅に抑えることができます。

## **マーク用紙**

黒マーク用紙 (314ページ) を参照してください。

プリンタがデータを印刷する素材。⽤紙のタイプには、タグ ストック、ダイカット ラベル、連続ラベル (ライナーのあるものとないもの)、単票⽤紙、折り畳み⽤紙、ロール⽤紙があります。

### <span id="page-318-0"></span>**用紙センサー**

印字ヘッドの後ろにあり、用紙の存在を検出します。また、単票用紙の場合、各ラベルの開始位置を示 すために使⽤されるウェブ、⽳、またはノッチの位置を検出します。

## **⽤紙サプライ ハンガー**

⽤紙ロールをサポートする固定アーム。

## <span id="page-318-1"></span>**単票⽤紙**

1枚のラベル/印刷フォーマットが終了し、次が開始する位置を示すインジケータがある用紙。単票用紙 の種類には、ギャップ/ノッチ用紙と黒マーク用紙があります。(これは、連続用紙と対照的です)。

単票ロール⽤紙は、通常、粘着性のある裏⾯を持つラベルがライナーに貼り付いている形で提供されま す。タグ (またはチケット) はミシン⽬で区切られています。

個々のラベルやタグは、以下のいずれかの⽅法でトラッキングおよび位置制御されています。

• ウェブ用紙は、ラベルがギャップ、穴、またはノッチで区切られています。

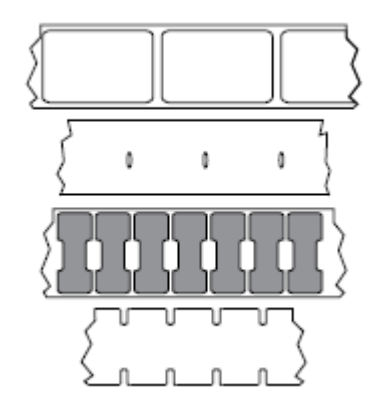

• 黒マーク用紙には、用紙裏面にあらかじめ黒マークが印刷され、ラベルの区切り位置を示していま す。

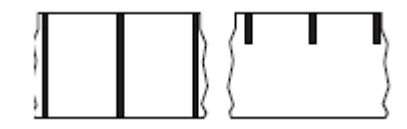

• ミシン⽬⼊り⽤紙には、位置制御⽤のマーク、ノッチ、ラベル ギャップに加えて、ラベルやタグを簡 単に切り離せるようにするための穴があります。

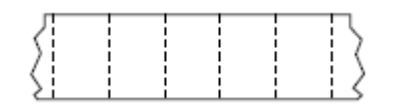

## <span id="page-319-0"></span>**非揮発性メモリ**

プリンタの電源を切った後でもデータを保持する電子メモリ。

## **ノッチ入り用紙**

ラベルの開始位置を⽰すインジケータとしてプリンタにより検知される切れ込み領域が含まれているタ グ ストック タイプ。通常、これはボール紙のような重い素材で、次のタグから切り離されたり裂かれた りします。[ギャップ/ノッチ⽤紙\(](#page-316-0)317ページ)を参照してください。

## **剥離モード**

印刷されたラベルがプリンタによって台紙から剥がされ、次のラベルの印刷前にユーザーが取り出すこ とができるようにする操作モード。印刷はラベルが取り出されるまで一時停止します。

## ミシン目入り用紙

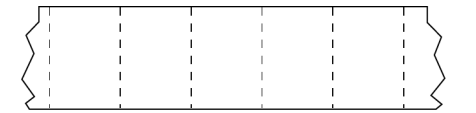

ラベルやタグを簡単に切り離せるミシン目入り用紙。黒マークなど、ラベルやタグの分離位置を示す マークなども付いていることがあります。

## **印字速度**

印刷の速度。熱転写プリンタの場合、この速度は [1 秒あたりのインチ数 \(ips\)](#page-316-1) で表されます。

### **印刷タイプ**

印刷タイプは、使⽤している⽤紙のタイプが印刷時にリボンを必要とするかどうかを指定します。熱転 写用紙の場合はリボンが必要で、感熱用紙に印刷する場合は不要です。

## **印字ヘッドの摩耗**

印字ヘッドまたは印刷加熱素子、あるいはその両方の表面の劣化。熱および摩擦により、印字ヘッドは 摩耗します。したがって、印字ヘッドの寿命を最⼤にするには、良質の印刷に必要な最低限の印字濃度 設定 (加熱温度またはヘッド温度とも呼ばれます) と印字ヘッド圧力を使用します。熱転写印刷方式の場 合、⽤紙と同じ幅、または⽤紙より広い幅のリボンを使⽤して、でこぼこの⽤紙表⾯から印字ヘッドを 保護します。

## RFID (無線自動識別) 「スマート」用紙

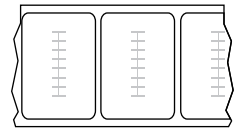

RFID ラベルごとに、ラベルとライナーの間に、チップとアンテナで構成された RFID トランスポンダ (「インレイ」とも呼ばれる) が埋め込まれています。トランスポンダの形状は、メーカーによって異な り、ラベルの上から透けて⾒えます。すべての「スマート」ラベルに読み取り可能なメモリが備わって おり、その多くがエンコード可能なメモリです。

RFID 用紙は、RFID リーダー/エンコーダ搭載のプリンタで使用できます。RFID ラベルは、非 RFID ラベ ルと同じ素材と接着剤を使用しています。

## **レシート**

レシートは可変長の印刷です。小売店にレシートの一例があります。各購入品目はプリントアウト上で 別々の行に記載されます。したがって、購入品目数が増えるほどレシートは長くなります。

## **レジストレーション**

ラベルまたはタグの上部 (垂直方向) または両端 (水平方向) に対して印刷の位置を合わせること。

### <span id="page-320-0"></span>**リボン**

リボンとは、[熱転写](#page-321-0)処理の際に用紙に転写されるワックス、レジン、またはワックス レジン (通称「イン ク」) で片面がコーティングされた薄いフィルムです。印字ヘッド内の小さな加熱素子によって熱が加え られたインクが用紙に転写されます。

リボンは熱転写印刷方式専用です。感熱用紙ではリボンを使用しません。リボンを使用する場合、使 用する用紙の幅より広いリボンを使用する必要があります。リボンの幅が用紙の幅よりも狭いと、印刷 ヘッドの領域が保護されず、印刷ヘッドの寿命を縮めるおそれがあります。Zebra リボンは、印字ヘッド の摩耗を防ぐため裏⾯がコーティングされています。

## **リボンのシワ**

不適切な位置調整、または不適切な印字圧⼒によって⽣じるリボンのシワ。このシワが原因で、印刷 にボイドが⽣じたり、使⽤リボンが正しく巻き取られなかったりすることがあります。このような場合 は、位置調整⼿順に従って修正してください。

### <span id="page-320-1"></span>**ロール⽤紙**

芯 (通常はボール紙) に巻かれた状態で提供される用紙。連続用紙 (ラベル間の区切りなし) のことも

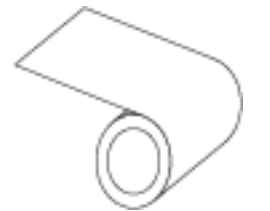

単票用紙 (ラベル間にいずれかのタイプの区切りがある) のこともあります。

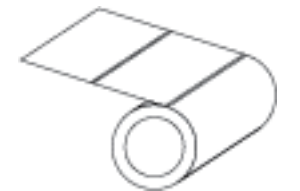

折り畳み用紙 (316ページ) とは対照的です。

## **消耗品**

用紙およびリボンに使用する一般的な用語。

## **シンボル体系**

バーコードに⾔及するときに通常使⽤される⽤語。

## **タグ ストック**

裏面粘着式ではなく、タグを何かに掛けるときに使用できる穴やノッチがあるタイプの用紙。タグは通 常、ボール紙などの耐久性のある素材で作られています。通常、タグ間にミシン目が入っています。タ グストックは、ロール状の用紙または折り畳まれた用紙です(ギャップ/ノッチ用紙 (317ページ) を参 照)。

### **切り取りモード**

ユーザーが手作業でラベルやタグ ストックを残りの用紙から切り取るときの操作モード。

## <span id="page-321-0"></span>**熱転写**

印字ヘッドが、インクまたは樹脂でコーティングされたリボンを用紙に押し付ける印刷方式。印字ヘッ ドの加熱素子が熱せられることで、インクまたは樹脂が用紙に転写されます。用紙およびリボンが通過 するときに印字ヘッドの加熱素⼦を選択的に熱することで、イメージが⽤紙に印刷されます。

[ダイレクト サーマル](#page-315-0)(316ページ)とは対照的です。

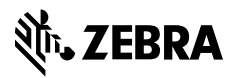

www.zebra.com